# Oracle **Primavera Unifier Modules Setup Administration Guide**

Version 23 December 2023

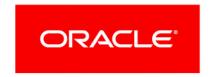

Oracle Primavera Unifier Modules Setup Administration Guide

Copyright © 1998, 2023, Oracle and/or its affiliates.

Primary Author: Oracle Corporation

## **Contents**

| Getting Started with Modules Setup Administration Guide                                   | 19 |
|-------------------------------------------------------------------------------------------|----|
| Setting up Data Structure                                                                 | 21 |
| Creating Data Views                                                                       | 21 |
| Grant Permissions for Data View Creation                                                  | 22 |
| Create and Publish Data Views and Metadata                                                | 23 |
| View Data (Query Results) and Metadata (Columns) in the View                              | 25 |
| Export Data (Query Results)                                                               | 26 |
| View Data View Usage in Reports and Data Cubes                                            | 27 |
| Edit Data Views                                                                           | 28 |
| Delete Data Views                                                                         | 28 |
| Review Database Table Structure                                                           | 29 |
| Creating Data Cubes                                                                       | 29 |
| Defining a Data Cube                                                                      | 30 |
| Selecting Data Sources                                                                    | 32 |
| Adding Data Elements                                                                      | 32 |
| Defining Queries                                                                          | 33 |
| Granting Permissions for Data Cube                                                        | 33 |
| Publishing Data Cube                                                                      | 34 |
| Setting up Shells                                                                         | 35 |
| Shell Administration and Set up                                                           | 35 |
| Importing Shells                                                                          | 36 |
| Setting Permissions to Configure Shell Types in the Shell Manager                         | 36 |
| Configuring Shells                                                                        | 37 |
| Update Generic Cost Sheet Columns and Rows                                                | 38 |
| Update Standard Cost Sheet Columns                                                        | 40 |
| Configuring Shell Manager Configuration Package                                           | 41 |
| Setting Permissions to Administer Shell Templates                                         | 41 |
| Accessing a Created Shell Template                                                        | 42 |
| Create a Shell Template Manually                                                          | 42 |
| Create a Shell Template by Copying a Template or Shell                                    | 49 |
| Shell Cloning Window Selections                                                           | 50 |
| Cloning Window Selections for all Shell Templates and Shells (Both CBS and Generic Codes) |    |
| Cloning Window Selections for Only Generic Code Shell Templates and Shells                |    |
| Cloning Window Selections only for CBS Code Shell Templates and Shells                    | 51 |
| Shell Template Modules and Managers                                                       | 52 |
| Managers and Modules Available in all Shell Templates (Both CBS and Generic Code          |    |
| Selections Available in only Generic Code Shell Templates                                 |    |
| Selections Available only in CBS Code Shell Templates                                     | 54 |

| Document Manager Template                                                | 55  |
|--------------------------------------------------------------------------|-----|
| Manage Shell Templates                                                   | 56  |
| Adding View Forms in Shell Template                                      | 56  |
| Setting Permissions to Create or Modify Shell Instances                  | 56  |
| Creating a Shell                                                         |     |
| Create a Shell Manually                                                  | 57  |
| Location Picker Behavior                                                 | 62  |
| Create a Shell by Copying a Template or Shell                            | 62  |
| Managing Member Companies                                                | 63  |
| Add a Member Company to a Shell                                          | 63  |
| View Member Company Profile                                              | 64  |
| Remove a Member Company from a Shell                                     | 64  |
| Managing Shell Users and Groups                                          | 64  |
| Add a User to a Shell                                                    | 65  |
| View or Edit a Shell User's Profile                                      | 66  |
| Create and Manage Shell Groups                                           |     |
| Grant Shell User Permissions through Shell Access Control                |     |
| Generate and Print Access Information Report                             |     |
| Create Shells using an Imported CSV File                                 |     |
| Create Shells with Shell Creation Business Process                       |     |
| Integration Tab                                                          |     |
| CBS Type Shell for a Non-EVM User                                        | 73  |
| CBS Type Shell for an EVM User                                           |     |
| Managing Shells                                                          |     |
| Packaging Single Instance Shells                                         | 77  |
| Updating Shells                                                          | 78  |
| Updating Shell Formation - General Procedure                             | 81  |
| Updating Shells, Users                                                   | 81  |
| Updating Shells, Groups                                                  | 84  |
| Updating Shells - Setup Node, Business Process                           | 86  |
| Updating Shells - Setup Node, Dashboards                                 | 88  |
| Conditions for Creating a Dashboard Setup Configuration Package          | 89  |
| Updating Shells - Setup Node, Gates                                      | 92  |
| Updating Shells - Setup Node, Planning Manager                           | 94  |
| Updating Shells - Setup Node, Resource Manager                           | 95  |
| Updating Shells - Setup Node, Configurable Modules (Classes)             | 97  |
| Updating Shells - Configurable Modules Node (Sheets)                     |     |
| Updating Shells - Rules Node                                             | 98  |
| Updating Shells - Cost Manager Node, Cash Flow                           | 101 |
| Updating Shells - Cost Manager Node, Cost Sheet                          |     |
| Updating Shells - Cost Manager Node, Funding - Funding Sheet             |     |
| Updating Shells - Cost Manager Node, Funding - Commitment Funding Sheet  |     |
| Updating Shells - Cost Manager Node, Schedule of Values - General Spends |     |
| · · · · · · · · · · · · · · · · · · ·                                    |     |

|        | Updating Shells - Cost Manager Node, Schedule of Values - Payment Applications   | 119       |
|--------|----------------------------------------------------------------------------------|-----------|
|        | Updating Shells - Cost Manager Node, Schedule of Values - Summary Payment Applic | ations120 |
|        | Updating Shells - Document Manager Node                                          | 121       |
|        | Updating Shells - Space Manager Node, Levels Sheet                               | 122       |
|        | Updating Shells - Space Manager Node, Stack Plans                                | 123       |
|        | Updating Shells - Schedule Manager Node, Schedule Sheets                         | 124       |
|        | Updating Shells - Activity Manager Node, Activity Sheet                          |           |
|        | Updating Shells - Access Control Node                                            |           |
|        | Updating Cost Sheet Columns in a Shell                                           | 129       |
|        | Cost Column Shell Updating Rules                                                 |           |
|        | Update Schedule of Values Structure                                              | 131       |
|        | Updating Shells - Reports Node                                                   | 132       |
|        | Update Commitment Funding Structure                                              | 133       |
|        | Update Cash Flow Properties and Permissions                                      | 133       |
|        | Update Generic Cost Sheet Columns and Rows                                       | 135       |
|        | View Update history                                                              | 136       |
|        | Cancel a Shell Update Request                                                    | 137       |
| Updat  | ting Shell Templates                                                             | 137       |
|        | Access Control                                                                   | 137       |
|        | Business Process and Workflow Setups                                             | 139       |
|        | Gates                                                                            | 144       |
|        | Dashboards                                                                       | 146       |
|        | Rules                                                                            | 149       |
|        | Cash Flow                                                                        | 150       |
|        | Cost Sheet Columns                                                               | 153       |
|        | Commitment Funding Sheet                                                         | 154       |
|        | Document Manager                                                                 | 156       |
|        | General Spends (SOV Structure)                                                   | 159       |
|        | Payment Applications (SOV Structure)                                             | 161       |
|        | Summary Payment Applications (SOV Structure)                                     | 163       |
|        | Reports (User-Defined Reports)                                                   | 165       |
|        | Activity Sheets                                                                  | 166       |
|        | ng Up View Forms in Shell Attributes                                             |           |
|        | cated Mailbox for Shells                                                         |           |
| User I | Permissions and Navigation                                                       | 170       |
| How t  | to Set Up Gates                                                                  |           |
|        | Example of a Gates Setup and Conditions                                          | 171       |
|        | Define the Phase List                                                            | 171       |
|        | Create a Gates Setup                                                             | 172       |
|        | Delete a Gates Setup                                                             |           |
|        | Add Phases to the Gates Setup (Settings Tab)                                     | 172       |
|        | Access Gate Configuration View                                                   | 173       |
|        | Configure Gate Elements                                                          | 175       |

| Change the Order of Phases                                         | 175 |
|--------------------------------------------------------------------|-----|
| Define Gates Runs Schedule (Schedule Tab)                          | 176 |
| Activate or Deactivate a Gates Setup                               | 176 |
| Set User Permissions for Gates                                     | 177 |
| Editing Multiple Shells at once with Bulk Edit                     | 177 |
| About Shell Dashboards                                             | 178 |
| Setting Shell Instance Dashboard Permissions                       | 180 |
| Creating a Shell Dashboard in a Template                           | 180 |
| Copy a Shell Dashboard                                             | 180 |
| Modify Shell Instance Dashboard Properties                         | 181 |
| Delete a Shell Instance Dashboard                                  | 181 |
| Find a Shell Instance Dashboard                                    | 181 |
| Set User or Group Permission for a Shell Instance Dashboard        | 181 |
| Set a Default Shell Dashboard                                      | 182 |
| Migrating Projects (Standard) to CBS Shells                        | 182 |
| Migrating Projects (Standard) Limitations                          |     |
| Migrating Projects (Standard) Considerations                       |     |
| Migrating Projects (Standard): Mapping of Project DEs to Shell DEs | 184 |
| Migrating Projects (Standard) to shells                            |     |
| Exporting Migration Template                                       |     |
| Modifying Exported CSV Template                                    |     |
| Initiating Migration of Standard Projects to CBS Shells            |     |
| Viewing Migration History  Testing for CBS Shell Creation          |     |
| -                                                                  |     |
| Setting up Automatic Update of Shell Status                        |     |
| Create an Automatic Shell Status Update Setup                      |     |
| Choose the Order of Non-Active Statuses (Settings Tab)             |     |
| Define Status Change Query and Trigger Conditions (Settings Tab)   |     |
| Define Shell Status Update Schedule (Schedule Tab)                 |     |
| Activate or Deactivate an Auto-Update Status Setup                 |     |
| Set Permissions for Automatic Update of Shell Status               | 193 |
| Setting up Data Structure Setup Node                               |     |
| Working with System and Configurable Modules                       |     |
| View Available System and Configurable modules                     |     |
| View Custom Attributes for the Project/Shell Sponsorship Module    |     |
| Working with Data Definitions                                      |     |
| About Data Definition Properties                                   |     |
| View Basic Data Definitions                                        |     |
| View Cost Code Data Definitions                                    |     |
| Add a Basic Data Definition                                        |     |
| Add a Cost Code Data Definition                                    |     |
| Add a Data Picker Data Definition                                  | 203 |

| Adding and Managing Data Sets                                       | 203 |
|---------------------------------------------------------------------|-----|
| Add Data Set Values to a Pull-down (Drop-down) Menu or Radio Button | 204 |
| Add Data Set Values to a Multi-select Input Data Definition         | 205 |
| Import Data Set Values                                              | 206 |
| Modify or Remove Data Set Values                                    | 207 |
| Reorder Data Set Values                                             | 207 |
| Row Numbering follows a Relative Numerical Progression              | 208 |
| Working with Data Elements                                          |     |
| Access Data Elements                                                | 208 |
| Export Data Elements                                                | 209 |
| View Data Element Usage                                             | 209 |
| Modify Data Element                                                 | 209 |
| Configuring Dynamic Data Sets                                       | 210 |
| How to Set Up a Dynamic Data Set                                    | 211 |
| Access Dynamic Data Sets                                            | 212 |
| View Dynamic Data Set Properties                                    | 212 |
| Define the Value Set and Behavior Set Values                        | 213 |
| Import Dynamic Data Set Values                                      | 214 |
| Delete a Dynamic Data Set Combination                               | 215 |
| Edit a Dynamic Data Set Combination                                 | 215 |
| View Dynamic Data Set Usage                                         | 216 |
| Setting up Multiple Company Calendars                               | 217 |
| Setting Multiple Calendar Permissions                               |     |
| Creating Multiple Calendars                                         |     |
| Modify, Delete, or Mark a Calendar as Default at Company Level      |     |
| Setting up Business Processes                                       | 221 |
| Master Log - Business Processes Node                                |     |
| Advanced Logs and Standard Logs                                     |     |
| Importing Business Processes                                        |     |
| Configuring Business Processes                                      |     |
| Configure and Activate a BP                                         |     |
| Configure a Query for a Query Based Data Element on a BP            |     |
| Configure a BP Workflow (Workflow Tab)                              |     |
| Creating BP Log Views in Admin Mode                                 |     |
| Configure Pickers in Admin Mode                                     |     |
| Creating BP Mobile Log Views in Admin Mode                          |     |
| Customizing Email Subject Line                                      |     |
| Customizing Email Content                                           |     |
| Configuring Business Process Configuration Package                  |     |
| General Procedures for Setting up Business Processes                |     |
| Loading a Business Process                                          |     |
| Setting up a Non-Workflow Business Process                          |     |

|        | Basic Non-workflow Set Up in General Tab and Settings Tab                        | 245  |
|--------|----------------------------------------------------------------------------------|------|
|        | Selecting BI Publisher/Oracle Analytics Publisher Custom Print (Format > Custom) | .248 |
|        | Set up email notification for a non-workflow BP                                  | 249  |
|        | Set up auto-creation for a non-workflow BP or planning item                      | 251  |
|        | Set up record and line item copy options                                         |      |
|        | Single-Record Business Processes                                                 | 255  |
|        | Set up View Forms for Non-Workflow Business Processes                            | 256  |
|        | Set up Record Properties for Non-Workflow Business Processes                     | 257  |
|        | Set up Permissions for Record Properties Tab (Non-Workflow)                      |      |
| Settin | g up a Workflow Business Process                                                 | 262  |
|        | Business Process Node                                                            | 263  |
|        | Workflow Setup Node                                                              | 265  |
|        | Basic workflow setup in General tab                                              |      |
|        | Selecting BI Publisher/Oracle Analytics Publisher Custom Print (Format > Custom) |      |
|        | Designate additional editors for Business Process records                        |      |
|        | Set up Email Notification for a Workflow BP                                      | 269  |
|        | Set up auto-creation for a workflow BP                                           |      |
|        | Workflow Setup in General and Setting Tabs                                       | 273  |
|        | Define the Business Process Workflow                                             |      |
|        | Overall Workflow Settings                                                        |      |
|        | Settings for Standard Workflow Steps                                             |      |
|        | About Completion Policies, Resolving Actions, and Their Statuses                 | .285 |
|        | Settings for Conditional Routing Steps                                           | .286 |
|        | Settings for Auto-Create Steps                                                   |      |
|        | Settings for Sub-Workflows                                                       |      |
|        | Set up View Forms for Workflow Business Processes                                |      |
|        | Set up Record Properties for Workflow Business Processes                         |      |
|        | Set up Permissions for Record Properties Tab (Workflow)                          |      |
|        | ing, Adding, and Deleting Business Process Help Files                            |      |
| Auto-c | creating BP Record or Planning Item Based on Conditions or Frequency             |      |
|        | Grouping line items into single records                                          |      |
|        | Bypassing the I Step                                                             | 300  |
|        | Auto-Creation Protocol for Bypassing the I Step                                  |      |
|        | Rules for Checking Conditions for Auto-Creation                                  |      |
|        | Rule 1                                                                           |      |
|        | Rule 2                                                                           |      |
|        | Rule 3                                                                           |      |
|        | g up Auto-Creation of Cash Flow Curves from Contracts                            |      |
|        | ng Workflow Setups from Other Schemas                                            |      |
|        | At the Company Level, Copy a Setup from Another Setup in the Same BP             |      |
|        | Copy a Setup from One Project/Shell Template to Another                          |      |
|        | Copy a Setup from a Project/Shell to a Template                                  |      |
|        | g up a Blanket Purchase Order Summary Template                                   |      |
| Settin | g up a Base Commit Business Process                                              | 308  |

| Setting up a Request for Bid (RFB) Business Process                | 311 |
|--------------------------------------------------------------------|-----|
| Verify the RFB Has Been Designed Correctly                         | 311 |
| Set up a Bid Management Account                                    | 312 |
| Set up the RFB                                                     | 313 |
| Business Process Permission Settings                               | 313 |
| Business Process Functionality                                     | 313 |
| Query-Based Tab in Business Processes                              | 315 |
| Creating Query-Based Tab in Business Processes                     | 319 |
| Setting up Updates for Business Process Records                    | 323 |
| Company Workspace and Business Process Updates                     | 323 |
| Company Workspace and Preventive Maintenance Type BP               |     |
| Project/Shell and Business Process Updates                         |     |
| Project/Shells and Preventive Maintenance Type BP                  | 328 |
| Setting up the Code and Records-based Configurable Manager         | 331 |
| Setting Permissions to Import Configurable Managers                | 332 |
| Importing Code and Records-Based Configurable Managers             | 332 |
| Deleting a Material Inventory Manager                              | 332 |
| Setting Permissions to Import Classes                              |     |
| Importing Classes for Code and Records-based Configurable Managers |     |
| Configure configurable manager classes                             | 333 |
| Run an Error Check on a Class                                      | 333 |
| Configure a Data Picker for the Manager                            | 334 |
| Setting Template Administration Permissions                        | 335 |
| Managing Class Template Sheets (Classic view)                      | 336 |
| Create a class template                                            | 336 |
| Add columns to sheet templates                                     | 337 |
| Add a formula column                                               | 339 |
| Copy sheets under project or shell templates                       | 340 |
| Deleting Sheets Template                                           | 340 |
| Manage sheet properties                                            |     |
| Managing Class Template Sheets (Standard view)                     | 342 |
| View Code-Based Managers Log                                       | 342 |
| View Code and Records-based Managers Log                           | 342 |
| Setting User Permissions for Code and Records-Based Managers       | 342 |
| Setting up the Cost Manager                                        | 343 |
| Cost Manager Overview                                              | 343 |
| Cost Sheets                                                        | 343 |
| Funding Manager                                                    | 344 |
| Cash Flow                                                          | 344 |
| Earned Value                                                       | 344 |
| Schedule of Values (SOV) Sheet                                     | 345 |
| Generic Cost Manager                                               | 345 |

| Grouping Line Items and Auto-Creation      |                                | 345 |
|--------------------------------------------|--------------------------------|-----|
| Cost Managers and Unifier Functional Areas |                                |     |
| About Currencies and Exchange Rates        |                                |     |
| Currencies                                 |                                |     |
| Exchange Rates                             |                                | 350 |
| Managing Currencies and Exchange Rates     |                                |     |
| Importing and Exporting Exchange Rates     |                                |     |
| Setting up Cost Sheets                     |                                |     |
| How to Set Up the Cost Manager (Cost Shee  |                                |     |
| Importing the Cost Attribute Form          | •                              |     |
| Configuring Cost Manager Permissions       |                                |     |
| Cost Sheet Template at Company Level       |                                |     |
|                                            | ompany Level                   |     |
|                                            | eneral Block) at Company Level |     |
|                                            | cure Block) at Company Level   |     |
|                                            | s Block) at Company Level      |     |
|                                            | evel                           |     |
|                                            | any Level                      |     |
| -                                          | Column                         |     |
| Example Formula                            |                                | 366 |
| Cost Sheet Template at Shell Level         |                                |     |
| ·                                          | hell Level                     |     |
|                                            | Level                          |     |
|                                            | Level                          |     |
| Cost Sheet Columns at Shell Level          |                                | 368 |
| Project or Shell Cost Sheet Column         | Data Sources                   | 369 |
| Adding Cost Rows (CBS Codes)               |                                | 371 |
| About the CBS Detail Window                |                                | 371 |
| Create a Summary Row (Classic views        | ew)                            | 372 |
| Import Cost Rows (CBS Codes)               |                                | 372 |
| Creating Worksheet Templates               |                                | 374 |
|                                            |                                |     |
| Open the Worksheet Template                |                                | 374 |
|                                            |                                |     |
|                                            | plate                          |     |
|                                            |                                |     |
| Managing Cost Templates                    |                                |     |
|                                            | ties                           |     |
| ·                                          |                                |     |
|                                            |                                |     |
| , · ·                                      | rt)                            |     |
|                                            | et)                            |     |
| , · ·                                      | Cost Sheet)                    |     |
|                                            |                                |     |
| view or Edit CBS Details                   |                                | 380 |

|        | Creating a Project or Shell Cost Sheet                                | 380 |
|--------|-----------------------------------------------------------------------|-----|
|        | Add Cost Sheet Columns and Rows                                       | 381 |
|        | Add CBS Breakdown                                                     | 381 |
|        | Modify cost sheet default view                                        | 382 |
|        | Setting up the Company Cost Sheet                                     | 382 |
|        | Create a Company Cost Sheet                                           | 382 |
|        | Add Company Cost Sheet Columns                                        | 382 |
|        | Company Cost Sheet Data Sources                                       | 382 |
|        | Map cost sheet column to an account code                              | 384 |
|        | Deleting Cost Sheets                                                  | 385 |
| Settir | ng up a Company Accounts Sheet                                        | 385 |
|        | How to set up a company accounts sheet                                | 386 |
|        | Import Company Account Code Attributes Form                           | 386 |
|        | Create a Company Accounts Sheet                                       | 386 |
|        | Add a Column to an Accounts Sheet                                     |     |
|        | Adding and Managing Accounts Sheet Rows                               | 388 |
|        | Add Rows to the Accounts Sheet                                        |     |
|        | Delete Accounts Sheet Rows                                            |     |
|        | Import Account Sheet Rows                                             |     |
|        | Activate an Account Code                                              | 390 |
|        | Modify Accounts Sheet Default View                                    | 390 |
| Settir | ng up the Funding Manager                                             | 390 |
|        | How to set up the Funding Manager                                     | 391 |
|        | Importing Fund Attribute Form                                         | 393 |
|        | Creating a Company Funding Sheet                                      | 394 |
|        | Add Columns to the Company Funding Sheet                              | 394 |
|        | Add Rows (Funds) to the Company Funding Sheet                         | 398 |
|        | Creating a Project or Shell Funding Sheet Template                    | 398 |
|        | Add a Column to the Funding Template (or Project/Shell Funding Sheet) | 399 |
|        | Add a Funding Column to Project or Shell Cost Sheet                   | 402 |
|        | Add Rows to the Funding Template                                      | 403 |
|        | Creating a Project/Shell Funding Sheet                                | 404 |
|        | Add Columns to the Project/Shell Funding Sheet                        | 405 |
|        | Add Project or Shell Funds (Rows)                                     |     |
|        | Defining Fund Assignment Options for Project/Shell Funding            | 405 |
|        | Set up Funding Assignment Options                                     |     |
|        | Set Fund Assignment Status and Order                                  |     |
|        | Set Fund Assignment Order at the CBS Level                            |     |
|        | Set Fund Assignment Order at the SOV Level                            |     |
|        | Creating Commitment Funding Sheet Templates                           |     |
|        | Add and Manage Commitment Funding Sheet Columns                       |     |
|        | Defining Fund Assignment Options for Commitment Funding               |     |
|        | Define Commitment Fund Assignment Rules                               |     |
|        | Define Commitment Fund Assignment Details                             |     |
| Settir | ng Up Schedule of Values (SOV)                                        | 419 |

|        | How to Set Up SOV                                                        | 420 |
|--------|--------------------------------------------------------------------------|-----|
|        | Creating an SOV Template                                                 | 420 |
|        | Add SOV Columns                                                          | 423 |
|        | Deleting Schedule of Values                                              | 425 |
| Settir | ng Up Cash Flow                                                          | 425 |
|        | How to Set Up Cash Flow                                                  | 427 |
|        | Grant Yourself Permissions to Configure Cash Flow                        | 427 |
|        | Create a Cash Flow Distribution Profile                                  |     |
|        | Delete a Distribution Profile                                            | 429 |
|        | Edit a Distribution Profile                                              | 429 |
|        | Creating Cash Flow Data Sources                                          | 430 |
|        | Delete a Cash Flow Data Source                                           |     |
|        | Edit a Cash Flow Data Source                                             |     |
|        | Distributing Cost Data                                                   |     |
|        | Cash Flow Curve Templates                                                |     |
|        | Create Roll-up Templates                                                 |     |
| Settir | ng up the Rules Engine                                                   |     |
|        | About Rules                                                              |     |
|        | About Control Sources and Levels                                         |     |
|        | Control Source                                                           | 436 |
|        | Rule Levels                                                              | 437 |
|        | Access a Rule or Rule Template                                           | 438 |
|        | Creating Rules and Rules Templates                                       | 438 |
|        | Create a Rule Template                                                   |     |
|        | Select CBS Codes or Summary Codes                                        |     |
|        | Create a Project or Shell Rule                                           |     |
|        | Create a Company Rule                                                    |     |
|        | Validating and Activating Rules                                          |     |
|        | Validate a rule                                                          |     |
|        | Activate or Inactivate a rule                                            |     |
| Cottin | Manage Rules                                                             |     |
| Settii | ng up a Generic Cost Manager<br>Setting Generic Cost Manager Permissions |     |
|        | Import Generic Cost Manager                                              |     |
|        | Import Generic Cost Manager Attribute form                               |     |
|        | Creating a Cost Sheet Template for a Generic Manager                     |     |
|        | Create a Generic Cost Sheet template                                     |     |
|        | Structure a Generic Cost Sheet template                                  |     |
|        | Setting Generic Cost Sheet Template Permissions                          |     |
|        | Creating a Generic Cost Sheet                                            |     |
|        | Setting up the Commitment Summary Template                               |     |
|        | Create a Commitment Summary Sheet Template                               |     |
|        | Create a Commitment Summary Sheet                                        |     |
|        | Update a Commitment Summary Sheet from a Template                        |     |
|        |                                                                          |     |

| Setting up the Document Manager                              | 453 |
|--------------------------------------------------------------|-----|
| Document and Folder Properties                               | 453 |
| Permissions                                                  | 454 |
| Categories                                                   | 454 |
| Importing Document Manager Attribute Forms                   | 454 |
| Setting Document Manager Administration and User Permissions | 455 |
| Working with Folder Structure Templates                      | 456 |
| Lock and Unlock the First-level Folder Structure             | 457 |
| Configuring Document Manager                                 | 458 |
| Creating Document Manager Log Views in Admin Mode            | 459 |
| Setting up the Planning Manager                              | 463 |
| Importing a Planning Type                                    |     |
| Granting Yourself Permissions                                |     |
| Creating a Default Structure for the Planning Sheet          | 464 |
| Add a Column Based on a Formula Calculation                  | 466 |
| Add a Column based on a Database Query                       | 467 |
| Create a Planning Column Group                               | 469 |
| Edit Planning Sheet Properties                               | 469 |
| Configuring the Planning Type                                | 470 |
| Deleting a Planning Manager                                  | 470 |
| Configuring Planning Manager Configuration Package           |     |
| Granting Planning Setup Permissions                          |     |
| Loading the Planning Manager                                 |     |
| Granting User Permissions                                    |     |
| Master Log - Planning Items for the Planning Manager         |     |
| Setting up the Portfolio Manager                             |     |
| Import a Portfolio                                           |     |
| Grant Yourself Permissions                                   |     |
| Create Period Structures                                     |     |
| Configuring the Portfolio Manager                            |     |
| Configuring Portfolio Manager Configuration Package          |     |
| Delete Columns from a Sheet                                  |     |
| Grant User Permissions                                       |     |
| Templates (Shell Attribute Form)                             |     |
| Shell                                                        |     |
| Cash Flow                                                    | 489 |
| Setting up the Resource Manager                              | 491 |
| Configuring Resource Manager at Company-level                | 491 |
| Configuring Resource Manager Configuration Package           | 491 |
| Setting up the Schedule Manager                              | 493 |
| Additional Options for Setting Up the Schedule Manager       |     |

| Importing an Activity Attribute Form                                         | 494 |
|------------------------------------------------------------------------------|-----|
| Create Schedule Sheet Templates                                              | 494 |
| Deleting Schedule Sheets                                                     | 496 |
| Grant Schedule Manager Permissions to Users                                  | 496 |
| Refresh Schedule Sheet Data                                                  | 496 |
| Updating Schedule Sheet Properties from Templates                            | 497 |
| What you can do with Schedule Sheet Update:                                  | 497 |
| Auto-Scheduling                                                              | 499 |
| Update Schedule Sheet Activities from Templates                              | 499 |
| What you can do with Linked Templates:                                       | 499 |
| What you cannot do with Linked Templates:                                    | 500 |
| Enable and Disable Schedule Sheet Linking                                    | 500 |
| Link a Template to a Shell Schedule Sheet                                    | 501 |
| Update Linked Schedule Sheets from Shell Templates                           | 501 |
| Unlink a Template From a Shell Schedule                                      | 501 |
| View Linked Schedule Sheets                                                  | 502 |
| Auto-Scheduling                                                              | 502 |
| Importing Schedule Files                                                     | 502 |
| Primavera Considerations                                                     | 503 |
| Microsoft Project Considerations                                             | 503 |
| Define Data Mapping                                                          | 504 |
| Import CSV, XML, or MPP files to create or modify schedule sheet activities  | 507 |
| CBS code options for Primavera XML and Microsoft Project XML                 |     |
| Primavera XML and Microsoft Project XML CBS Code interpretation              |     |
| Updating User Information in Schedule Sheet Properties Using Bulk Processing |     |
| Scope Management Setup                                                       |     |
| Setting up Scope Management for Activities                                   |     |
| About activity-level editing                                                 |     |
| Set up Activity-level Editing                                                |     |
| Permissions for the System WBS Sheet                                         | 514 |
| Setting up the Earned Value Management Permissions                           | 517 |
| Gateway Permissions                                                          | 517 |
| Master Rate Sheet Permissions                                                | 518 |
| Activity Sheet in Shell (User Mode) Permissions                              | 518 |
| Rate Sheet in Shell (User Mode) Permissions                                  |     |
| Earned Value Permissions                                                     | 519 |
| OBS Sheet Permissions                                                        | 520 |
| WBS Sheet Permissions                                                        | 520 |
| Setting up the Space Manager                                                 | 521 |
| Space Manager Prerequisites                                                  |     |
| Importing and Configuring Levels and Space Types                             |     |
| Configuring Levels and Space Types                                           |     |

| Configuring a Level or Space Type                                  | 523 |
|--------------------------------------------------------------------|-----|
| Configuring Fill Colors and Text for Space Types                   | 524 |
| Configuring Space Manager Configuration Package                    | 525 |
| Creating Level Sheet Templates                                     | 525 |
| Creating a Stack Plan Template                                     | 527 |
| Setting Permissions for the Space Manager                          | 528 |
| Query Tabs in Spaces                                               | 529 |
| Setting up the User-Defined Reports                                | 531 |
| Creating and Setting up a UDR Template                             | 531 |
| UDR Data Types                                                     | 531 |
| Accessing UDR Templates                                            | 536 |
| Creating a UDR Template                                            | 538 |
| General Tab (All Reports)                                          | 540 |
| Data Elements Tab (Tabular Report)                                 | 542 |
| Data Elements Tab (Cross Tab Report)                               | 542 |
| Data Elements Tab (Summary Report)                                 | 544 |
| Data Elements Tab (Alert Report)                                   | 545 |
| Data Elements                                                      | 546 |
| Query Tab (All Reports)                                            | 547 |
| Layout Tab (All Reports)                                           | 547 |
| Layout Tab (Page Setup Setting)                                    | 547 |
| Layout Tab (Title Page, Header, Footer, Summary Page Settings)     | 548 |
| Layout Tab (Cross Tab Setting)                                     | 549 |
| Layout Tab (Group By Setting)                                      | 550 |
| Projects Tab (Program-Level Reports, All Types)                    | 550 |
| Shells Tab (Shell-level Reports, All Types)                        | 550 |
| Permission Tab (All Reports)                                       | 551 |
| Schedule Tab (All Reports)                                         | 551 |
| Add and Manage Data Elements (Columns) to the Report               | 553 |
| Manage Report Column (Data Element) Properties                     | 555 |
| Set Auto Range                                                     | 556 |
| Grant Report Edit or Run Permissions to Other Users                | 557 |
| Define Report Queries (Query Condition)                            | 557 |
| Set up Title Page, Header, Footer, and Summary Page                | 558 |
| Schedule Report Runs                                               | 559 |
| Report Run Times                                                   | 560 |
| Enable a Report for Web Services Integration                       | 560 |
| Access Control Permissions for UDRs                                | 561 |
| Creating User-Defined Project, Shell, Program, and Company Reports | 562 |
| Company Workspace Admin Mode UDR                                   | 563 |
| Create a UDR from a report template                                | 564 |
| Accessing User-Defined Reports (UDRs)                              | 565 |

| Editing or Deleting User-Defined Reports                              | 565 |
|-----------------------------------------------------------------------|-----|
| Importing User-Defined Reports into Project or Shell Templates        | 566 |
| Configuration Package Management                                      | 567 |
| Accessing Configuration Package Management Node                       |     |
| Component Lists                                                       |     |
| Replace in Destination Column (Import and Export)                     |     |
| Add-on Component Lists                                                |     |
| Configuration Packages                                                |     |
| Add-on Component Lists and Add-on Configuration Packages              |     |
| Add-on Configuration Packages                                         |     |
| Creating Component List                                               |     |
| Designs                                                               |     |
| Data Structure Setup                                                  |     |
| Company Access Control                                                |     |
| Configuration                                                         |     |
| Company Workspace                                                     |     |
| Company Templates                                                     |     |
| Shell Templates                                                       |     |
| Defining Shell-Specific Custom Print Templates for Business Processes | 599 |
| Supporting Shell Attribute View Forms                                 | 600 |
| Single Instance Shells                                                | 601 |
| Analytics                                                             | 604 |
| Component Analysis for Component Lists                                | 604 |
| Dependency Errors                                                     | 605 |
| Miscellaneous Errors                                                  | 605 |
| Warnings                                                              | 605 |
| Creating Configuration Packages                                       | 605 |
| Package Details                                                       | 606 |
| Package Components                                                    | 606 |
| Errors and Warnings                                                   | 607 |
| Create                                                                | 608 |
| Creating a Configuration Package for Export                           | 608 |
| Creating a Configuration Package for Import                           | 610 |
| Configuration Package with Custom User Attributes (Exporting)         | 615 |
| Configuration Package with Custom User Attributes (Importing)         | 616 |
| Component Analysis for Add-on Component Lists                         | 619 |
| Importing Configuration Packages                                      | 619 |
| Configuration Package Report and Audit Log                            | 622 |
| Conditions for User Mapping in Configuration Package                  | 622 |
| Configuration Packages Import Rules                                   | 622 |
| Impact Analysis Report                                                | 624 |
| Viewing Configuration Packages                                        | 625 |

| Transferring Configuration Package (On Premises Only) | 625 |
|-------------------------------------------------------|-----|
| Installing Base Products (On Premises Only)           | 626 |

## Getting Started with Modules Setup Administration Guide

Within our documentation, some content might be specific for cloud deployments while other content is relevant for on-premises deployments. Any content that applies to only one of these deployments is labeled accordingly.

This document explains how to set up the modules that are used in the Admin or User mode of operation.

Access to system functionality is granted through permissions. The ability to utilize a specific function depends on permissions settings (accessed in **Admin** mode).

The application has two modes of operation:

#### Admin (Administration) mode

Company administrators work in Admin mode to set up, for example, company and project or shell properties, user permissions, templates for major features, and data structures. Administrators also configure and set up business process (BP) workflows.

#### User mode

Users spend most of their time in the **User** mode. The User mode allows users to perform day-to-day activities, collaborate through business processes and Mailbox, maintain, for example, the Cost Manager, Schedule Manager, and Document Manager, and run reports. The *Unifier General User Guide* explains how to use the options that are available in the **User** mode of operation.

You can switch between modes using the mode icons ( User mode and Admin mode).

**Note**: This option is not available in the **Home** workspace because it does not support Admin mode.

### **Setting up Data Structure**

#### In This Section

| Creating Data Views | 21 |
|---------------------|----|
| Creating Data Cubes | 29 |

#### **Creating Data Views**

Data Views use SQL queries that are defined against system tables and business process tables. Data Views are used in Custom Reports, User-Defined Reports (UDRs), and Shell dashboards.

**Note:** The User-Defined Reports (UDRs) can be created at company and project/shell levels.

Data views must contain project\_id in the SQL query for the data view to be displayed in a project/shell-level UDR data type list.

**Note**: Data views published prior to the Primavera Unifier 9.5 release must be republished (that is, set to draft status and then reset to published status) before they show up in the UDR data type list.

The system includes an **Explain Plan** option that you can use to evaluate your data views. Running the Explain Plan provides important feedback that can help you modify the SQL query to reduce or eliminate performance issues.

**Before you begin:** Define your reporting requirements first. Collaboration between business users and technical development teams helps identify the data you must collect and how to present that data so report recipients will have an easy-to-read, useful report.

Step 1: Set permissions for data view creation. See *Grant Permissions for Data View Creation* (on page 22).

Step 2: Create data views. See Create and Publish Data Views and Metadata (on page 23).

- Data views must be published (as indicated by the Publish Date) before you can use them as data sources in UDRs, data cubes, or custom reports.
- ▶ Test your data view SQL queries in the **Development/Test** environment before deploying them in the **Production** environment because only by testing can you be sure the query is valid and returns the desired data. Oracle recommends that you test your SQL queries in the **Development** environment prior to deploying them in the **Test** environment or **Production** environment.

Use the Explain Plan feature to evaluate the SQL performance and potential issues of data views that you design.

**Note**: For translation information, see the *Unifier General Administration Guide*.

Step 3: View data and metadata. See *View Data (Query Results) and Metadata (Columns) in the View* (on page 25).

Step 4: Export data. See Export Data (Query Results) (on page 26).

The Data Views are included in:

- Custom Report that are using Data Views and ready for Production environment.
- ▶ Data Cube that are using Data Views and ready for **Production** environment.
- User-Defined Report (UDR) that are using Data Views and ready for **Production** environment.

#### **Grant Permissions for Data View Creation**

#### To grant permission for data view creation

- 1) Go to the **Company Workspace** tab and switch to **Admin** mode.
- 2) In the left Navigator, click **User Administration > Access Control**.
- 3) On the right pane, select Administration Mode Access > Data Structure Setup > Data Views.
  - The Module Permission Settings window opens. Here you can add, modify, or remove permission settings.
- 4) Click the **Add** button.
- 5) In the **Permissions Setting for Data Views** window, click the **Add Users/Groups** button.
- 6) In the **Users/Groups** window, select the intended users and/or groups and click the **Add** button.
- 7) To return to the Permissions Settings for Data Views window, click **OK**.
- 8) In the Select Users/Group section of the window, select the users or groups, and then select the applicable level of access for the user or group in the Permissions Settings section.
  - **View:** Allows users and groups to see the data view settings.
  - Create/Modify: Allows users and groups to define or change data view settings. This setting includes View permission.
- 9) Click the **OK** button.

10) Click **Apply** to save changes and keep the window open, or click **OK** to save changes and close the window.

#### Create and Publish Data Views and Metadata

After you create a data view, you must publish it to be able to use it in user-defined reports, data cubes, or custom reports.

**Note:** If you intend to use data views in user-defined reports, be aware that the data views must contain project\_id in the SQL query for the data view to show up in a project or shell-level UDR data type list.

Depending on the data elements you choose, you might need to publish the metadata associated with the data view. For example, if the selected data element has a data definition type of pull-down Menu, you will have to publish the metadata to see the actual label of the pull-down rather than the value. In the case where a data element is defined as *Actual Value?* based on a Yes/No data element, with 0= No and 1=Yes, if *Actual Value?* is used in the data view, you must publish the metadata of *Actual Value?* to get the Yes or No value rather than 0 or 1.

#### To create data views

- 1) Go to the **Company Workspace** tab and switch to **Admin** mode.
- In the left Navigator, click Data Structure Setup > Data Views.
   The User-Defined Data Views log opens.
- In the toolbar, click New.
   In the Create a Data View window that opens, the Prefix is auto-populated with Unifier\_.
- 4) Enter the name of the data view, the label, an optional description, and the SQL query for the data view.
  - For more information on how to create SQL queries used in the creation and management of data views, consult the Oracle Consulting Services team.
- 5) Click OK.

**Note**: When creating data views, the column naming convention must follow the Oracle DB guidelines. Do not use the Oracle-reserved words such as "(", ")" and so forth to name the column. For details, refer to Oracle DB guidelines.

#### To check the data view for potential issues

- 1) Go to the **Company Workspace** tab and switch to **Admin** mode.
- In the left Navigator, click Data Structure Setup > Data Views.
   The User-Defined Data Views log opens.
- 3) Select the applicable data view.
- 4) In the toolbar, click **Explain Plan** and select **Run Explain Plan**.
- 5) Review the output.

- 6) If an entry in the **Operation** column is highlighted in yellow, hover over the highlighted entry to view additional information.
- 7) When you are done reviewing suggestions, click Close.
  After you run an Explain Plan, the system displays an icon in the Performance Alert column of the User-Defined Data Views log if potential issues were identified.

#### To publish data views

- 1) Go to the **Company Workspace** tab and switch to **Admin** mode.
- In the left Navigator, click Data Structure Setup > Data Views.
   The User-Defined Data Views log opens.
- 3) Select an unpublished data view.
- 4) In the toolbar, click **Status** and select **Published**.
- 5) Click OK.

#### To publish metadata

You can associate metadata with its data set for both labels and values. Data views tend to contain technical shorthand from system and SQL abbreviations. While clear to the technical person who wrote the data view, report consumers will appreciate seeing the same field labels and field value selections that they see in their business processes and managers.

For example, in your data view you might include the data element "year\_pd," which represents a pull down menu with selections for different years assigned to its data set. In your user-defined report, you might want to see the label "Year" instead of "year\_pd"; and you might want to query on meaningful values, such as 1999, 2001, 2002, and so on, instead of the numeric values of the data definition, 1,2,3, and so on.

- 1) Go to the **Company Workspace** tab and switch to **Admin** mode.
- In the left Navigator, click Data Structure Setup > Data Views.
   The User-Defined Data Views log opens.
- 3) Select a published data view.
- 4) In the toolbar, click **Metadata**.
- 5) In the **Metadata for <data view>** window, double-click the **Definition** field for each data element and select the data definition for the selected element.
  - The data definitions available for selection are filtered by the data elements used.
- 6) Double-click the **Label** field for each element you want to use in the UDR, and rename it to whatever you want to see in the report.
- 7) Click Publish Metadata.

#### Notes:

- The SQL definition will consist of the SQL query used to populate the report with specific data based on the desired output.
- If using the data view as a Main view in a Project-level report, you
  must have a column named project\_id. If using the data view in a
  Program-level report, you must have a column named program\_id.

For example, a Project-level data view for a company registry might be:

```
SELECT
         pu.PID as PROJECT_ID,
         p.PROJECTNUMBER as PROJECTNUMBER,
         c.COMPANYNAME as COMPANY NAME,
         c.SHORTNAME as COMPANY_SHORT_NAME,
         c.DESCRIPTION as COMPANY DESCRIPTION,
         c.CONTACTNAME as COMPANY CONTACT NAME,
         u.FULLNAME as USER_FULL_NAME,
         u.USERID as USER_ID,
         u. USERNAME as USER NAME,
         u.EMAIL as USER EMAIL
FROM
         SYS_USER_INFO_VIEW u,
         SYS_COMPANY_INFO c,
         SYS_PROJECT_INFO p,
         SYS_PROJECTUSER pu
WHERE
         c.COMPANYID = p.COMPANYID
  AND
         p.PID = pu.PID
  AND
         u.userid = pu.userid
```

#### View Data (Query Results) and Metadata (Columns) in the View

The **Data** button will return the query results of the view (essentially, a preview of the report results, without any user entered parameters).

The **Metadata** button will return all the columns in the view. The Metadata button will return the definition of the columns: names, type and labels of the columns used in the view. For example:

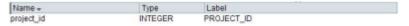

#### To view query results

- 1) Go to the **Company Workspace** tab and switch to **Admin** mode.
- In the left Navigator, click Data Structure Setup > Data Views.

The User-Defined Data Views log opens.

- 3) Select a view.
- 4) In the toolbar, click **Data**.

The results window will display the query results.

#### To view columns

- 1) Go to the **Company Workspace** tab and switch to **Admin** mode.
- In the left Navigator, click Data Structure Setup > Data Views.
   The User-Defined Data Views log opens.
- 3) Select a view.
- 4) In the toolbar, click Metadata.

The results window will return all the columns in the view.

If the Data View is in Draft status, the metadata that you see will be based on the last Published data. If the Data View has not been published before, no data is displayed.

You can delete a Data View that was included in the configuration package, indirectly.

**Note:** Although deletion of a Data View is possible, if a Data View has been used in a UDR, Custom Oracle Business Intelligence Publisher (BI Publisher) or Oracle Analytics Publisher report, or Data Cube that was included in a configuration package, the configuration package creation will fail because of the missing data views.

#### **Export Data (Query Results)**

The results of the data query can be exported as CSV or SQL files.

#### To export data as CSV

- 1) Go to the **Company Workspace** tab and switch to **Admin** mode.
- In the left Navigator, click Data Structure Setup > Data Views.
   The User-Defined Data Views log opens.
- 3) Select a view.
- 4) In the toolbar, click **Data**.
- 5) In the results window, click the **Export As CSV** button.

Depending on your browser, the file will either download automatically or you will be prompted to download it.

The CSV file will contain the data that is displayed on the results log. By default, the first 100 lines will be displayed. You can click the Display drop-down (in the upper-right corner of the results log) and choose 200 to display the first 200 lines. When you click Export As CSV, the CSV file will contain the 100 (or 200) lines displayed in the window.

#### To export data as SQL

1) Go to the **Company Workspace** tab and switch to **Admin** mode.

- In the left Navigator, click Data Structure Setup > Data Views.
   The User-Defined Data Views log opens.
- 3) Select a view.
- 4) In the toolbar, click Data.
- 5) In the results window, click the **Export As SQL** button.

Depending on your browser, the file will be downloaded automatically, or you will be prompted to download the file manually.

This will export your SQL script to create the table required for the data view and the data itself.

#### Notes on working with the Oracle Database

- Only the 100 or 200 rows will be exported at a time. You cannot export the entire result of the view (for example, if there are more than 200 rows) in one click. You must export in groups of 200 rows at the maximum and then manually combine the exported results.
- Note that SQL export files have the .sql extension and work best with the Oracle database as the field types used in the creation of the data view are of Oracle type (for example, VARCHAR). If the exported SQL file is to be used in a database other than Oracle, you must manually modify that file to replace the field types with the types that work with the non-Oracle database.
- Unifier uses a field type called TIMESTAMP for all date or time fields, so you must modify the session date format to match the timestamp used in Unifier. For example, you can run the following statement for an Oracle database: ALTER SESSION SET NLS\_DATE\_FORMAT = 'YYYY-MM-DD HH24:MI:SS';
- If you are building multiple data views based on other data views, then any changes to a data view (for example, adding a new data element) in the lower hierarchy will necessitate the dependent views to be changed to Draft, in order to refresh, and the data views must be republished, to incorporate the changes. For example, if Dataview 2 is based on Dataview 1, and you add a new field to Dataview 1 and then republish it. You must then change Dataview 2 to Draft and then republish it so that it will contain the change you made in Dataview 1.
- Additional cleaning of the data (in case of export to SQL file) might be needed if there are (') apostrophes in the values of some fields, or if there are ampersands (&). This will result in inconsistent values between the results in Unifier and the result in the local database after import.

#### View Data View Usage in Reports and Data Cubes

#### To view reports and data cubes in which a Data View is used

1) Go to the **Company Workspace** tab and switch to **Admin** mode.

- 2) In the left Navigator, click Data Structure Setup > Data Views.
  - The User-Defined Data Views log opens.
- 3) Select a view.
- 4) In the toolbar, click Usage.

The Usage window opens, listing the reports and data cubes in which the data view is used.

#### **Edit Data Views**

Data views must be in draft mode to edit.

#### To edit data views

- 1) Go to the **Company Workspace** tab and switch to **Admin** mode.
- 2) In the left Navigator, click **Data Structure Setup > Data Views**. The User-Defined Data Views log opens.
- 3) Select a view.
- 4) In the toolbar, click Status and select Draft.
- 5) Click the **Open** button to access the SQL statement.
- 6) Edit the SQL statement and click **Apply** or **OK** to save changes.
- 7) Select the data view again, click **Status** and select **Publish** to make the data view available for use in user defined reports, data cubes, and custom reports.

#### **Delete Data Views**

#### To delete Data Views

- 1) Go to the **Company Workspace** tab and switch to **Admin** mode.
- In the left Navigator, click Data Structure Setup > Data Views.
   The User-Defined Data Views log opens.
- 3) Select a view.
- 4) In the toolbar, click **Delete**.

You will receive a confirmation message that you want to delete the selected Data View.

#### Notes:

- You cannot delete Published Data Views. You must change the Status to Draft to be able to delete a Data View.
- Although deletion of a data view in Draft status is possible, if a Data View has been used in a UDR, Custom BI Publisher/Oracle Analytics Publisher report, or Data Cube that was included in a configuration package, the configuration package creation will fail because of the missing data views.

#### **Review Database Table Structure**

Before building your SQL statement, review the database table structure.

You can find the database table name in two ways:

#### 1) Using Entity Reference (ER) Views

- a. Sign in as a Company Administrator.
- b. Go to the **Company Workspace** tab and switch to **Admin** mode.
- c. In the left Navigator, click **Data Structure Setup > ER Views**.
- d. Open Business Processes View.
- e. Use your browser search function and search for a BP you want to report against (for example, Invoices).

The name of the table appears under the BP Name, in blue (for example, UNIFIER\_UI. The word "unifier" is the prefix and common to all BP tables. The UI is the ID of the Invoices BP).

#### 2) Using BP IDs

- a. Sign in as a Company Administrator.
- b. Go to the Company Workspace tab and switch to Admin mode.
- c. In the left Navigator, click **uDesigner > Business Processes**.
- d. Locate the BPs that you want to use in the report and find the IDs (first column).
- e. Add your deployment prefix and add an underscore ( \_ ) to get the table name (for example, UNIFIER\_UI).

**Note**: To access the Line Items of a BP, add \_LINEITEM to the table name (for example, UNIFIER\_UI\_LINEITEM).

The following lists the column names:

- Field Name
- Definition
- SQL Type
- Label
- Description

#### **Creating Data Cubes**

Data cubes comprise data that you can use to render a variety of charts (bar, area, column, line, and table) in a custom data block of a shell dashboard. In this way you can visually compare aspects of your data set.

Data cubes are either company level or shell level. The data source for data cubes can be from a business process or a manager attribute form, or from a data base query. The system does not limit the number of data cubes you can create.

To learn how to create a data cube, see the following:

- ▶ Granting Permissions for Data Cube (on page 33) to create a data cube
- ▶ **Defining a Data Cube** (on page 30) a new data cube, which includes
  - Selecting the data source for the data cube
  - Completing the data cube properties
- Publishing the data cube
- ▶ **Granting Permissions for Data Cube** (on page 33) so they can view the data cube composition in Data Cube Definitions

#### **Defining a Data Cube**

#### To define a data cube

- 1) Go to the **Company Workspace** tab and switch to **Admin** mode.
- In the left Navigator, click Data Structure Setup > Data Cube Definitions. The Data Cubes log opens.
- 3) Click either **New > Shell Data Cube** or **New > Company Data Cube**. The Create Data Cube window opens.
- 4) Select **Data Type** or **Data View**.
  - A data type comprises business process and manager attribute forms
  - A data view comprises results from a data base query

**Note**: When creating data cubes, data views are only seen when you select Data View as the source. This is different from UDR creation when data views are listed with data types.

- 5) Select a business process from the drop-down menu.
- 6) Click **OK**. The Data Cube window opens.
- 7) Complete the General tab.

Name: enter a unique name for the data cube

**Description**: this field is optional

Data Type: this read-only field is automatically completed with the data type selection

**Type**: this read-only field is automatically completed with the level selection

8) Click the **Data Source** tab. On this tab you can add the data sources you want to include in the data cube, for example, a business process, workflow, or shell.

- 9) Click the **Add** button. The Data Sources window opens listing all available data sources for this data cube.
- 10) Select at least one data source. You cannot move to the next tab or save the data cube without a data source selection. You can add as many data sources as are available.
- 11) Click the **Data Elements** tab.
- 12) Select at least one data element. You cannot save the data cube without a data element selection. You can add as many data elements as are available.

The selected data elements are arranged in the Data Elements pane in a grid.

- Data Source: The data element data source.
- Label: The data element label. You can modify this label.
- **Name:** The data element name.
- **Type:** The data element type.
- **Group:** Click to define whether the data element can be used as a Grouping element when the data cube is used.
- **Summary:** Click to define whether the data element can be used as a Summary type.

On this pane you have the option to add functions. To do so, click **Add Functions**. Select a function type: Formula, Date Difference, Date Add, Date Function.

- For **Formula** click **Create**. Create a formula and click **OK**. The data source available for the formula are based on the data sources you selected in the Data Sources tab.
- For **Date Difference** enter a column heading name, specify the dates, and whether to show partial days. Click **OK**.
- For **Date Add** enter a column heading name, specify the date and the add function. Click
- For Date Function enter a column heading name and specify the date. Click OK.

To modify a data element, select the data element and click the **Modify** button.

To remove a data element, select the data element and click the **Remove** button.

Use the **Move Up** or **Move Down** buttons to reorder the listed data elements.

13) Click the Query tab if you want to add one or more queries to the data cube. See **Define Report Queries (Query Condition)** (on page 557).

#### **Data Cubes and Configuration Package**

Data Cubes are used for creating Shell dashboards. Data Cubes defined in the **Development/Test** environment can be transferred to the **Production** environment.

You can pick and choose which Data Cubes to transfer by including the needed Data Cubes in the Component List and creating a Configuration Package by using the list.

The Data Cubes log contains the following columns:

- Name
- Description
- Type
- Source
- Last Modified
- Published Date
- Last Published By

When the configuration package is created, the system will check to ensure that the Data Cubes that have been included are in Publish status or not. If the Data Cubes that have been included are not in Publish status, then an error message is displayed at the time of creating the configuration package.

#### **Selecting Data Sources**

#### To select data sources for data cubes

- 1) Click the **Data Source** tab. This tab lists the available data sources for the data cube.
- 2) Click **Add** to add a data source. The Data Sources window opens.
- 3) Select one data source or multiple data sources and click **OK**.
- 4) To remove a data source, select a data source and click the **Remove** button.
- 5) Next, define data elements in the Data Elements tab, as described in the following procedure.

#### **Adding Data Elements**

#### To add data elements for data cubes

- 1) Click the **Data Elements** tab where you will see the fields listed in the table below these directions.
- 2) Click Add Elements.
- 3) Select one data element or multiple data elements and click OK.
- 4) Click **Add Functions**. Select a function type:
  - Formula: Click Create and click OK after you have entered a formula for the data element. The data source available for the formula are based on the data sources you selected in the Data Sources tab.
  - ▶ **Date Difference**: Enter a column heading name, specify the dates, and whether to show partial days. Click **OK**.
  - Date Add: Enter a column heading name, specify the date and the add function. Click OK.
  - **Date Function**: Enter a column heading name and specify the date function, using an existing date data element. Click **OK**.

| Field       | Description                   |
|-------------|-------------------------------|
| Data Source | The data element data source. |

| Field   | Description                                                                                                   |
|---------|----------------------------------------------------------------------------------------------------|
| Label   | The data element label. You can modify this label.                                                            |
| Name    | The data element name.                                                                                        |
| Туре    | The data element type.                                                                                        |
| Group   | Click to define whether the data element can be used as a <b>Grouping</b> element when the data cube is used. |
| Summary | Click to define whether the data element can be used as a <b>Summary</b> type.                                |

#### Additional actions you can take

- Modify a data element by selecting the data element and clicking the **Modify** button.
- ▶ Remove a data element by selecting the data element and clicking the **Remove** button.
- ▶ Reorder the listed data element by using the **Move Up** or **Move Down** buttons.

#### **Defining Queries**

#### To define queries for data cubes

- 1) Click the Queries tab.
- 2) Build a query. See **Define Report Queries (Query Condition)** (on page 557) for details on creating queries.
- 3) When you have finished working with the Data Cube window tabs, click **OK**.

#### **Granting Permissions for Data Cube**

#### To grant permission for data cube creation, modification, or viewing

- 1) Go to the **Company Workspace** tab and switch to **Admin** mode.
- 2) In the left Navigator, expand the **User Administration** grouping node and click **Access Control**.
- On the right pane, select Administration Mode Access > Data Structure Setup > Data Cube Definitions. The Permission Settings window opens. Here you can add, modify, or remove permission settings.
- 4) Click the **Add** button. Another window called Permission Settings opens.
- 5) Click the **Add Users/Groups** button. The Users/Groups window opens.
- 6) Select the intended users and/or groups and click the Add button
- 7) Click the **OK** button to return to the Permission Settings window.
- 8) Select the users or groups in Select Users/Groups, located in the upper portion of the window, and select the appropriate level of access for the user or group in Permissions Settings, located in the lower portion of the window.

**Create/Modify**: You must have Create/View permission to create or define or change data cubes. This setting includes View permission.

**View**: You can use this setting to allow users and groups to see the data cubes.

- 9) Click the **OK** button.
- 10) Click the **Apply** button to save changes and keep the window open, or the **OK** button to save changes and close the window.

#### **Publishing Data Cube**

You must publish data cubes to make them available for use in the configurable dashboard.

#### To publish data cubes

- 1) Go to the **Company Workspace** tab and switch to **Admin** mode.
- 2) In the left Navigator, click **Data Structure Setup > Data Cube Definitions**. The Data Cubes log opens.
- 3) Select a data cube and click the **Publish** button.

**Note**: You can modify a published data cube, but you must republish it to make the changes available to users.

## **Setting up Shells**

A shell is where users can organize business information in one place to make managing it easy. You can use a shell to organize the information about projects, or facilities, in one place. A shell includes functions and features that are necessary for managing the information about projects, or facilities, within that shell. A shell is not required to function like a project.

#### In This Section

| Shell Administration and Set up                                   |     |
|-------------------------------------------------------------------|-----|
| Importing Shells                                                  | 36  |
| Setting Permissions to Configure Shell Types in the Shell Manager | 36  |
| Configuring Shells                                                | 37  |
| Update Generic Cost Sheet Columns and Rows                        | 38  |
| Update Standard Cost Sheet Columns                                |     |
| Configuring Shell Manager Configuration Package                   |     |
| Setting Permissions to Administer Shell Templates                 |     |
| Accessing a Created Shell Template                                | 42  |
| Setting Permissions to Create or Modify Shell Instances           | 56  |
| Creating a Shell                                                  | 57  |
| Integration Tab                                                   | 72  |
| Managing Shells                                                   |     |
| Packaging Single Instance Shells                                  | 77  |
| Updating Shells                                                   | 78  |
| Updating Shell Templates                                          | 137 |
| Setting Up View Forms in Shell Attributes                         | 168 |
| Dedicated Mailbox for Shells                                      |     |
| User Permissions and Navigation                                   | 170 |
| How to Set Up Gates                                               |     |
| Editing Multiple Shells at once with Bulk Edit                    | 177 |
| About Shell Dashboards                                            |     |
| Migrating Projects (Standard) to CBS Shells                       | 182 |

#### **Shell Administration and Set up**

Shell set up involves setting up permissions at several points during configuring and creating shells, so the users can have access to various aspects of working with the shell.

Shell administration and set up involves the following steps:

**Note**: The following presumes that the shell types have been designed and imported to the Company Workspace.

1) Setting permissions for configuring the shells, in the Shell Manager.

- 2) Configuring the shells, in the Shell Manager.
- Setting permissions for administering the shell templates that can be used to create new shells.
- 4) Creating shell templates.
- 5) Setting permissions for adding, or modifying, shells.
- 6) Creating new shells for use.

#### **Importing Shells**

All designs, including shell designs, are designed in uDesigner and deployed to Unifier. See *Importing Configuration Packages* (on page 619) for more information.

#### About importing forms that contain data pickers

Data pickers point to a data source for the records they display. A data source can be a business process, shell, space, planning item, or manager class. If the data source that the picker is pointing to is not in the system already, the application will warn you.

The business process will not operate correctly until the data source is imported.

#### **CSV** import or RESTful Services (Create Shell)

When you create a shell instance by using CSV import or RESTful Services (Create Shell), the system copies the following into the created Shell:

- ▶ The **View Forms** tab information from the selected shell template.
- ▶ The forms added in the shell template, along with users and groups who are part of the viewers list.

#### **Setting Permissions to Configure Shell Types in the Shell Manager**

After shells are created, for the Users or Groups to be able to access various aspects of working with shells, you (the administrator) need to grant access, or permissions, to the Users or Groups at several points during the shell setup, or alternatively attain all the permissions from the shell template. When a shell is created, the permissions that have been set at the template level will be copied over.

To set up permissions to configure shell types in the Shell Manager:

- 1) Go to the **Company Workspace** tab and switch to **Admin** mode.
- 2) In the left Navigator, click User Administration > Access Control.
- On the right pane, select Administration Mode Access > Configuration > All > Shell Manager.

For more information, see **Edit User or Group Permissions using Access Control** in the *Unifier General Administration Guide*.

4) Click OK.

# **Configuring Shells**

Configuring a shell consists of activating it and organizing it into a hierarchy.

**Note**: Before you configure shells, Oracle recommends that you plan the shell hierarchy with your users and uDesigner user. The instance, and cost settings, affect how you will use the shell and its relationship to other shells. Planning will help you achieve the result that will meet your business needs.

As the administrator, you can configure the project numbering and the status of each project/shell type. As part of the numbering scheme, you can enable and disable automatic numbering and you can update the format and starting number. The system implements the new settings for records created *after* the change is implemented and ensures that unique labeling is maintained. If you change the value of Format or Start, the system cannot guarantee that the selected sequence is available due to possible conflicts with existing data and might alter the selected information to prevent a conflict. Changing this information might also create gaps in the numbering sequence.

**Example:** If you specify a Format of ABC and a Start of 0001, and records ABC0001 through ABC0015 have been created, and you then change the Format to DEF and the Start to 0001, the system starts generating new records with DEF0001. If you change the Format to back to the original ABC and a Start of 0001, the system would begin the sequencing of new records using ABC0016.

# To configure the shell types in the Shell Manager

- 1) Go to the **Company Workspace** tab and switch to **Admin** mode.
- 2) In the left Navigator, click **Configuration > Shell Manager**.
- Double-click the applicable shell type.
   The <shell name>-General Configuration window opens.
- 4) On the **General** tab, complete the following fields:
  - Enable Automatic Numbering: To allow automatic numbering of projects based on the specified Format and Start values, select this option. You can deselect this check box to disable automatic numbering; it is selected by default.
    - **Format:** If you enable automatic numbering, specify the format of the numbering schema. By default, **Format** is blank.
    - Start: If you enable automatic numbering, specify the starting number. Start determines the starting number of the numeric schema. By default, Start is 0001.
  - Cost Codes: This read-only field displays the type of cost code specified in uDesigner for the shell type.
    - WBS: Standard Cost Manager
    - Generic: Generic Cost Manager
  - **Status:** Select the applicable status, **Active** or **Inactive**. Users cannot access shell types that have an **Inactive** status. The default is **Inactive**.

**Note:** If a project/shell is open and visible when its corresponding shell type is changed to Inactive, you cannot create a new shell of the applicable type but existing shells are not affected.

5) Click the **Organize** tab.

On this tab you can specify the sub-shell types that are allowed under the selected shell type. For example, assume you have configured a shell called Region, which has the sub-shell types Properties and Buildings. Also, Properties has Buildings as a sub-shell. The system performs validation during shell configuration, and manages the relationships among the shells that you configure. The table below shows the relationships among the shells described above.

To add sub-shell types from the list of imported shells, click **Add** and select the applicable types. You can only add shells that have an Active status.

6) Select the **Active** check box for the sub-shell types you want to activate.

You can deactivate sub-shell types that you do not want users to use for sub-shell instance creation. You can deactivate a sub-shell type even if sub-shell instances have been created with that type.

**Note**: You can remove a sub-shell type from the list by clicking **Remove**, as long as an instance of the sub-shell type is not created under the shell.

- 7) When you are done, click Save.
- 8) Complete the configuration steps for each shell type.

| Shells->                    | Parent | Child | Grandchild |  |
|-----------------------------|--------|-------|------------|--|
| Sub-shells that are allowed |        |       |            |  |
| Parent                      | No     | No    | No         |  |
| Child                       | Yes    | No    | No         |  |
| Grandchild                  | Yes    | Yes   | No         |  |

# **Update Generic Cost Sheet Columns and Rows**

You may have a large number of codes that are used within the Generic Cost Manager. In addition you may have a large number of shells in your implementation. To update codes and columns in your generic cost manager sheets with a minimal effort, you can push columns in a project or shell template generic cost sheet from the Columns Log to cost sheets.

#### About updating shell instance dashboards

A cost sheet must exist in the destination shell. Pushing a column from a template will not create a cost sheet that can receive the column.

You can push one column at a time.

If a source column is a single data source, the destination column will be created with that single data source if it does not exist. (Column A or B in example below)

If a source column is a formula with only single data sources, pushing the source column will create that column in the destination cost sheet, if it does not exist. (Column C in example below)

If a source column is a formula with columns included in the formula, as long as all constituent columns contain single data sources, the source column can be pushed; for any columns that do not exist in the destination cost sheet, the formula will be changed to a single data source in the formula. (Column D in example below)

If a source column is a formula with constituent columns that include logical data sources, the logical data source must exist in the destination cost sheet. The formula for the logical data source may be different in the destination cost sheet. Any column that contains a single data source will follow the rule above. (Column F in example below)

| Column      | Α              | В              | С              | D             | E            | F             |
|-------------|----------------|----------------|----------------|---------------|--------------|---------------|
| Column Name | Original       | Change Orders  | Pending        | Total         | Trends       | Forecast      |
|             | Commitment     |                | Commitments    | Commitments   |              |               |
| Data Source | Purhcase_Order | Change_Orders( | CM011          | CM012         | Trends(Open) | CM013         |
|             | (Approved)     | Approved)      |                |               |              |               |
| Formula     |                |                | Purchase_Order | Original      |              | Total         |
|             |                |                | (Pending)+     | Commitment +  |              | Commitments + |
|             |                |                | Chanage_Orders | Change Orders |              | Trends        |
|             |                |                | (Pending)      |               |              |               |

#### To add or update generic cost sheet columns from a template

- 1) Go to the **Company Workspace** tab and switch to **Admin** mode.
- 2) In the left Navigator, click **Templates > Shells**.
- 3) Open the shell-type template to update.
- 4) In the shell template, navigate to Configurable Modules > Generic Cost Manager.
- 5) Select the **Generic Cost Manager Sheet** template and click the **Structure** button.
- 6) In the Generic Cost Manager Sheet log, select the cost sheet template and then click the **Columns** button. The Columns Log opens.
- 7) Select a cost sheet column.
- 8) Click **Update Shells** and choose one of the following:
  - Shells: You can use this option to select one or more shells to update. When the update window opens, it lists all shells in the project. You can use Find to isolate the shells you want to update. The find window contains data elements from the Find form that were designed in uDesigner. When you have isolated the shells to update, click the **Update** button.
  - All Shells: You can use this option to update all shells of that shell type.

▶ **History**: You can view the update history from past updates or cancel a request before the update begins.

An Alert window opens letting you know that you are about to push changes to the selected shells; there is no undo for the update.

9) Click **Yes** if you want to proceed with the update, or **No** to cancel.

## To update generic cost sheet rows from a template

- 1) Go to the **Company Workspace** tab and switch to **Admin** mode.
- 2) Click **Templates > Shells** in the left Navigator.
- 3) Open the shell template you want to update.
- 4) In the template, navigate to Configurable Modules > Generic Cost Manager.
- 5) Select the template and click the **Structure** button.
- 6) Select a row or rows to push to the project/shell level generic cost sheet. You can select multiple rows by holding down the Shift or Ctrl keys as you click the rows.
  - The application will update leaf-level rows, but not summary rows.
- 7) Click **Update Shells** and choose one of the following:
  - ▶ Shells: allows you to choose which shell(s) to update. You can use Find to search for specific shells to select from the complete list of shells. You can select as many shells as you want to update. The Page and Display fields display on the Shell Update window, but are disabled in this case.
  - All Shells: updates all active and on-hold shells
  - **History**: allows you to view the update history from past updates or cancel a request before the update begins.

An Alert window opens, detailing the information that will be updated. Read the message carefully, as once a shell is updated, this action cannot be undone.

8) Click **Yes** if you want to proceed with the update, or **No** to cancel.

## **Update Standard Cost Sheet Columns**

To update columns in your cost manager sheets, you can push columns from the Cost Sheet Columns log to cost sheets in each shell and shell template.

A cost sheet must exist in the destination shell. Pushing a column from a template will not create a cost sheet that can receive the column.

## To add or update cost sheet columns from a template

- 1) Go to the **Company Workspace** tab and switch to Admin mode.
- 2) In the left Navigator, click **Templates > Shells**.
- 3) Open the shell-type template to update.
- 4) In the left Navigator for the selected shell template, navigate to **Cost Manager > Cost Sheet**, and open the **Cost Sheet** template.
- 5) In the toolbar, click **Menu Options > Columns > Manage Columns**. The Cost Sheet Column window opens.
- 6) If applicable, drag and drop the listed columns to the order that you want to use.

- 7) Select the column, or columns, that you want to use in the update.
- 8) Click **Update Shells**, and choose one of the following:
  - Shells: You can use this option to select one or more shells to update. When the **Update Shells** window opens, it lists all shells in the project. You can use Search or Find on Page to isolate the shells you want to update. The find window contains data elements from the Find form that were created in uDesigner. After you have isolated the shells to update, click **Update Shell(s)** in the toolbar, and select either **Selected Shell(s)** or **All Filtered Shells**.
  - All Shells: You can use this option to update all shells of that shell type.
  - ▶ **History**: You can view the update history from past updates or cancel a request before the update begins.

An Alert window opens letting you know that you are about to push changes to the selected shells; there is no undo for the update.

9) If you want to proceed with the update, click **Yes**; otherwise, click **No** to cancel.

# **Configuring Shell Manager Configuration Package**

The following configurations can be included in the Shell Manager Configuration Package:

- General setup
  - All the fields included in the General Configuration (General tab).
- Organize setup

All the fields included in the Organize tab.

#### Notes:

- The sub-shells defined in the Shell hierarchy are also included in the Configuration Package.
- The sub-shells defined in the Organize tab are included in the Configuration Package.
- You can export the sub-shells.

For more information, see *Configuration Package Management* (on page 567).

# **Setting Permissions to Administer Shell Templates**

To set Shell Template administration access:

- 1) Go to the **Company Workspace** tab and switch to **Admin** mode.
- 2) In the left Navigator, expand the **User Administration** grouping node and click **Access Control**.
- 3) On the right pane, select Administration Mode Access > Templates > Shells [shell node].
  - For more information, see "Edit user or group permissions using Access Control" in the *Unifier General Administration Guide*.
- 4) Click OK.

# **Accessing a Created Shell Template**

From the **Shells** node under **Templates**, you can access the shell type templates that are created.

One node is created under **Shells** for each shell type that is imported and that has an active configuration status.

**Note**: Single-instance shells are not listed under **Templates** > Shells as there can only be one instance created for those shell types, and there is no need of a template.

#### To access shell templates

- 1) Go to the **Company Workspace** tab and switch to **Admin** mode.
- 2) In the left Navigator, click **Templates > Shells**.
- Expand the Shells node. Any shell templates are grouped by shell types.
   One node is created for each shell type imported. For example, Buildings, Linear Assets, Projects.
- 4) Click one of the shell type nodes, for example **Projects**. The **Projects Templates** log opens. The log lists any project templates that have been created for that shell type.

# **Create a Shell Template Manually**

The following procedure describes how to create a shell template.

#### To create a shell template

- 1) Go to the **Company Workspace** tab and switch to **Admin** mode.
- 2) In the left Navigator, click **Templates > Shells**, and expand **Shells** to display the shell types.
- 3) Click one of the shell type nodes.
  - The <shell> Templates log opens. The log lists any shell templates that have been created under that particular shell type.
- 4) From the Create menu, select Manual.
  - The <shell> templates Details window opens.
- 5) On the **General** tab, complete the fields as described in the table below.

**Note:** The General tab that you see will depend on the Shell Attributes form that was imported. Required fields are marked with an asterisk (\*).

6) On the **Currency** tab, click the **Add** button.

The New Currency window opens.

**Note:** The **Base Currency** shown at the top of the window is the Base Currency set up for your company. For example, if your company is located in the U.S., the Base Currency will likely be United States Dollar (USD). If your company does business internationally, you may make other currencies available for shell use.

- a. Complete the **New Currency** window:
  - To access the Currency Picker dialog box, click the Select icon in the Currency Name section.
  - Select a currency from the list and click Select. The available currencies were
    defined at the time your company was set up. (The currency list is maintained in
    Standards & Libraries > Exchange Rate.) Contact your Company Administrator
    if you need additional currencies.
- b. If the currency you selected is different from the company Base Currency, complete the following:
  - Rate: Enter an exchange rate to use for conversion calculations.
    - If **Float** is selected, the rate comes from the company active exchange rate set (**Standards & Libraries > Exchange Rate**).
    - A Peg rate is locked at the rate set. (Only an administrator can change the Peg rate, or Peg to Float or Hedge.)
    - If the Hedge selection is Yes, the Hedge rate is used. Otherwise, the Float rate will be used. If an amount is entered for the Rate, then the hedge rate is used until the amount specified is reached (by spends) and then the system will revert back to the active exchange rate.
- c. If applicable, enter information in the Comments box.
- d. Click **Save** to save and exit the New Currency window.
- e. The first currency that you add is selected as the default currency for the shell. If you add multiple currencies, you can select a different **Default Currency** from the drop-down list. This will be used as the default shell currency. After you have selected a shell currency and saved the template or shell, it cannot be changed. The selections are generated from the Currencies list you defined.

**Note:** You cannot modify this default currency after you save the changes to the template Details window.

- 7) On the **Images** tab, click the **Browse (+)** button to locate and upload any applicable graphics from your computer.
  - You can upload an image to display on the landing page of the shell in both Administrator and User modes.
- 8) On the **Options** tab, complete the applicable fields.
  - You can select the phase of the shell on this tab. The phases available are based on the Phase data definition.
  - Within the Shell Details, the user can select which attributes forms to use for the Document Manager, for both folders and documents.

From the **Options** tab, the user can define which attribute form (**Document Manager Attribute Form**) to use for the document/folder. By default, the "DMS Attributes" folder properties attribute form, which is system-defined in Document Manager, can be selected, and the corresponding **Document Manager Attribute Form** is used to determine the DMS structure. The user will have an option to choose other attributes forms as well. Only the active DM configuration forms will be available for selection.

In case a previous active **Document Manager** configuration (in a shell) is marked as inactive, the DMS structure keeps that attribute form structure. When you open the shell details, the **Document Manager Attribute** is defaulted to system-defined attribute form because the previous configuration has been marked as inactive. The **Document Manager Attribute Form User** will show the previous DM attribute form that is kept by the shell. If you click **OK**, the system displays a message, informing you of this change.

In case a previous active **Document Manager** configuration (in a shell) is deleted because the associate folder attribute form was deleted, the DMS structure is defaulted to the system-defined attribute form of a supported DMS structure for the shells. When you open the shell details, the **Document Manager Attribute** is defaulted to system-defined attribute form because the previous configuration has been deleted. The **Document Manager Attribute Form Used** will show the system defined DM attribute form that is kept by the shell. If you click **OK**, the system displays a message, informing you of this change.

Project/Shell Creation BP behavior

While creating Project/Shell creation BP records, the shell template that has been selected via the shell picker keeps the folder properties attribute form that is mentioned in the respective templates and have the DMS structure accordingly.

Company behavior

The Company Workspace Document Manager is defaulted to the DMS attribute, which is system-defined.

The Options tab also lets you select the entity that provides electronic signature technology (DocuSign or Adobe Acrobat Sign [Adobe Sign]). For Projects/Shells, the value for the E-Signature Type drop-down list is: Company Default. This means that the Company Administrator has selected Company Default in the Company Properties > E-Signatures tab. For more information, see **Edit Company (E-Signatures Tab)** in the *Unifier General Administration Guide*.

**Note:** If a value (E-Signature Type) has been determined in the Company Properties > E-Signatures tab, the value of the E-Signature Type drop-down list (Standards tab) will be read-only.

You can select a different value from the E-Signature Type drop-down list.

The Company Administrator can click on the Company Properties > E-Signatures tab to change the default value (Default E-Signature Type). This change does not impact the value of the E-Signature Type in the project, and the values will remain as:

- Company Default
- DocuSign
- Adobe Sign

The **Options** tab also lets you select the entity that provides electronic signature technology (**DocuSign** or **Adobe Sign**). For Shells, or Shell Templates, the default value for the **E-Signature Type** drop-down list is: **Company Default**. This means that the Project Administrator has selected the **Default E-Signature Type** in the Company Properties > E-Signatures tab as the E-Signature Type for the project.

**Note:** If only one E-Signature provider has been determined in the Company Properties > E-Signatures tab, the value of the **E-Signature Type** drop-down list (**Standards** tab) will be read-only and set as **Company Default**.

You can select a different value from the E-Signature Type drop-down list.

The Company Administrator can go to the Company Properties > E-Signatures tab to change the default value (Default E-Signature Type). This change does not impact the value of the E-Signature Type in the project, and the values will continue to remain as Company Default, or as chosen by the Project Administrator.

9) Complete the Links tab to add links to the shell.

These links are displayed on the shell landing page in User mode. Use links to provide users with access to useful websites, your company's website, an intranet, or other destinations. Click **Add** and enter the name and URL for the links you want to add to the landing page.

10) On the Calendar tab, create a shell calendar.

Each shell can have its own calendar. You can use the:

- Specified shell calendar to override the company calendar.
- Company calendar for the shell.
- Company calendar (marked as default calendar) for the shell if there is no shell calendar, or if the shell calendar is not being used.

Shell calendars can be based on Standard Calendars created at the Company level, or Custom Calendars created for the specific shell. The shell calendar you create applies only to the shell for which you create that calendar. The calendar selected affects shell durations and due dates. For example, companies can have multiple projects in different countries that have different working and non-working days. These working and non-working days must be considered when determining such time-driven factors as business process workflow due dates and activity dates.

**Note:** Unless otherwise specified, the default calendar for a shell is the Company calendar that is marked as default at the Company level.

- a. Open the Calendar tab of the shell or Template window. The calendar you create in this tab is known as the Project/Shell Calendar.
- b. You can select a company-level Standard Calendar, or use a Custom Calendar for your shell. The calendar that you select displays in the Calendar tab.
  - To use a Standard Calendar as the shell calendar, click the Standard Calendar radio button and select a calendar from the drop-down list.
  - To use a Custom Calendar as the shell calendar, click the Custom Calendar radio button and click Copy. You can copy a previously-created Standard Calendar and use it as the project calendar.

- c. You can modify the displayed calendar. You can specify the working and non-working days for the calendar. Browse to the month and year using the pull-down menus at the top of the calendar. Saturdays and Sundays are set as non-working days by default. Do one of the following:
  - To set a particular date as a non-working day (for example, a holiday), click the
    date on the calendar and select **Non Working**. The date will appear grayed out,
    and will not be used in date calculations.
  - To set a non-working day as a working day, click a grayed cell and select Working.
  - To set a particular day of the week (for example, every Saturday) as a non-working day, click the day at the top of the calendar (for example, "Sat"), then click **Non Working**. All Saturdays in the calendar will be changed to non-working days (gray).
  - To set a particular day of the week as a working day, click the day at the top of the calendar, then click **Working**.
  - If you only want to set the day of the week in a particular month as working or non-working days, select each day individually and click **Working** or **Non Working**.

**Note:** If you have marked the day of the week as a non-working day throughout the calendar by selecting the day at the top of the calendar (for example "Sat"), then you will not be able to mark individual days (that is, individual Saturdays in this example) as working days. To be able to include both working and non-working instances of a day of the week on the calendar, you must select them individually.

- d. Click **OK**. When you click OK, the calendar displayed in the Calendar tab is the shell calendar.
- 11) When you are ready to save information and exit the window, click **Save**.

| In this field | Do this                                                                                                    |
|---------------|----------------------------------------------------------------------------------------------------|
| Description   | Enter a description of the shell type template.                                                                                                    |
| Administrator | Select an administrator for the template.                                                                                                    |
| Location      | Disabled for template creation.                                                                                                    |
| Status        | You can activate the shell immediately, or place it On-hold and activate later. A template that is On-hold or Inactive cannot be used to create a shell. It is good |

| In this field | Do this                                                                                                    |
|---------------|----------------------------------------------------------------------------------------------------|
|               | practice to leave a shell or template On-hold until you have completed the setup. Shell Administrators/Users with "modify shell status" rights are the only ones who can change the status.                                                                                                    |
|               | The Shell Administrator will receive email notification when the status of a shell changes. The change of shell status could occur due to a manual change, bulk update, through Web Services or a CSV file, or through automatic update.                                                                                                    |
|               | <ul> <li>Status definitions for shells are:</li> <li>Active: Active, in-progress shell. All shell actions in User and Admin mode are available.</li> <li>On-hold: The initial shell status. On-hold shells appear on the shells log. Shell administration functionality is available to shell administrators for setup and maintenance for users with permissions to perform that function. Users cannot create records in a shell that is On-Hold. If a user attempts to access a shell that is On-Hold, the system displays an alert message stating that the shell is On-Hold.</li> <li>View-Only: For end users, View-Only shells can be viewed, printed, exported, and included in reports. They cannot be modified. When a shell is View-Only, the status overrides (but does not modify) access control permissions, granting only View permissions. The shell reverts to the access control permissions when the shell is made Active. View-Only shells can roll up to UDRs and dashboards. Business process records cannot be auto-created in View-Only shells rolls up to Generic Cost Manager cost sheets if all the shells in the hierarchy are generic. Data rolls up to dashboards on a View-Only shell from child shells in the hierarchy, and rolls up to a</li> </ul> |

| In this field            | Do this                                                                                                    |
|--------------------------|----------------------------------------------------------------------------------------------------|
|                          | updates can occur to View-Only projects through Integration, Mobile, or through reverse auto-population. View-Only shells cannot be updated through templates. Consolidate line item functionality is disabled for View-Only shells. Users can navigate through the shell hierarchy using View-Only shell instances. View-Only shells have only view, export, and print permissions available. Tasks and Drafts are not available for View-Only shells. Messages are available, but users cannot add general comments. Mailbox is available for viewing, but users cannot send, edit or delete messages for View-Only shells. When a shell becomes View-only, all scheduled jobs associated with it are canceled. When the status of the shell changes back to Active, you must restart any scheduled jobs. Administrators can perform all actions on View-Only shells.  Inactive: Used to suspend shell usage. Inactive shells are visible from the Admin mode under Sponsored Shell log only, but not visible under the Shells node (that is, only Sponsor Company can access the shell), or in User Mode logs and selections. Only System and Shell Administrators (users with Modify Status rights) can reactivate the shell.  Note: "Late" tasks in an inactive shell may still show up in users' tasks logs. Though they can access the task, no transactions can be performed in the inactive shell. |
| Auto-update Status Setup | The selections on the drop-down list are defined automatic status update setups. These setups are defined at the Company level for use in specific shells. For more information, see <b>Setting up Automatic Update of Shell Status</b> . If you decide not to use the automatic status update, you                                                                                                    |

| In this field | Do this                                                                                     |
|---------------|---------------------------------------------------------------------------------------------|
|               | can deactivate it by deselecting a setup (by literally selecting the word "Select").        |
| Shell Number  | Unique number that identifies the shell.                                                    |
| GeoCoding     | Details for mapping. This field appears if geocoding was set up in uDesigner for the shell. |

**Note**: After a currency is selected and saved, it cannot be modified. The remove option is made available so that you can remove the additional currencies and unsaved changes.

# Create a Shell Template by Copying a Template or Shell

You can create a Shell Template by copying from an existing shell template or an existing shell.

## To create a shell template by copying an existing shell or shell template

- 1) Go to the **Company Workspace** tab and switch to **Admin** mode.
- 2) In the left Navigator, click **Templates > Shells**, and then select a shell type.
- 3) From the Create menu, select From Template or From Shell.
  You can use the Search and Find on Page options to look for a specific shell or template in the list.
- 4) In the Select Modules pane, select the modules to include in the new template. The modules available depend on the cost code type of the shell or shell template (CBS or Generic). See Shell Cloning Window Selections (on page 50) for the lists of available modules by cost code type.
- 5) After you are done selecting the modules to include, click **Done**.
- 6) In the template **Details** window, update the applicable tabs and fields.

Most properties are copied from the original shell or template with the following exceptions:

- Currency: On the Currency tab, specify the Shell Currency
- Image: On the Images tab, specify the Shell Image (optional)

The status is set to On-Hold.

7) Click Save. Click Yes to confirm.

## **Shell Cloning Window Selections**

In a shell log, when you click the **Copy** button, the cloning window lists optional calendar, module, manager, sheet, and structure selections. You must select an item to include it in the new shell. See **Create a Shell by Copying a Template or Shell** (on page 62).

# Cloning Window Selections for all Shell Templates and Shells (Both CBS and Generic Codes)

The following is a list of the selections:

### **User/Groups**

This is not an optional selection; users and groups in a template or shell are always included by default.

### **BP Setup**

You have the option to copy all, or none, of the business processes and their setups that are in the template or shell.

Templates do not allow record creation of multiple-record business processes, but they do allow record creation of single-record business processes under the **Information** > **General** node. If you added a single-record business process into the template or shell, and created a record, that record with all of its data is cloned when you select this option.

## Configurable Modules > Configurable Managers (CM1 through CM25) >

Configurable Managers are designed in uDesigner, and have flexible coding structures to data collection and analysis. Each manager appears in the module selection pane by its unique name.

#### **Custom Calendars**

Custom calendars provide a means to address variations in work schedules, holidays, and other non-working days. You can add custom calendars to a shell detail form on the Calendar tab.

#### **Dashboard Setup**

Shells and templates may have multiple dashboards, each governed by unique permission settings.

#### **Document Folder Structure**

Folder templates help standardize document organization in the Document Manager.

## **Gates Setup**

Gates provide a means of automating when a project moves to the next phase.

## **Resource Manager**

Manage personnel resources using the Resource Manager.

#### **Space Manager**

Manage levels and facilities using the Space Manager.

## **User Defined Reports**

You can create multiple user-defined report templates and include them in the new shell during cloning.

## Cloning Window Selections for Only Generic Code Shell Templates and Shells

The following is a list of selections.

- Commitment Summaries: In the same way the schedule of values summarizes all cost information related to a particular commitment business process, the commitment summary tracks commitment record information.
- ▶ **Generic Cost Manager (CM0)**: The Generic Cost Manager captures cost-related transactions for a generic shell. Each generic shell can have one Generic Cost Manager.

## Cloning Window Selections only for CBS Code Shell Templates and Shells

- ▶ Cash Flow: Cash flow is the distribution of cost over time— in project management terms, it is the movement of cash into or out of a project measured during a specific time period.
- Commitment Funding Sheet: A funding sheet tracks project funding —where it comes from and how it is being spent. You can create one funding sheet per template or shell. See Setting up the Funding Manager (on page 390).
- Cost Sheet: The cost sheet provides detailed tracking of the project's budget and costs. You can create one cost sheet per template or shell. See Setting up Cost Sheets (on page 356).
- **Schedule of Values**: The schedule of values summarizes all cost information related to a particular commitment business process. See **Setting Up Schedule of Values (SOV)** (on page 419).
- Rules: Project cost or funding rules impose conditions on project transactions per rule queries. See *Creating Rules and Rules Templates* (on page 438).
- **Schedule Sheet**: Schedule sheets track project activities and milestones. You can have multiple schedule sheets in a project. Once created, they cannot be deleted.

# **Shell Template Modules and Managers**

In shell templates you can prepare modules and managers to make standardized templates, which ensure project uniformity and greatly reduce the potential for errors. You can have different templates for different project models. For example, you can have one template for "cookie-cutter" projects that do not change, and you can have another template for projects that might incur substantial changes. The system will copy any prep-work when you use the template to create a new shell, a process called cloning. Manager and module availability can differ depending upon CBS or generic code specification in uDesigner. See *Create a Shell by Copying a Template or Shell* (on page 62).

## Managers and Modules Available in all Shell Templates (Both CBS and Generic Codes)

The following lists the managers and modules that are available in all Shell Templates for both CBS codes, and the Generic Codes.

## **Member Companies**

In order to make partner companies that you added at the company level available in your projects, you add them in Member Companies. Member companies added to a shell template automatically copy to a shell during cloning. For more information, see *Managing Member Companies* (on page 63).

#### **Access Control**

For modules and managers included in a shell template, you can assign user-mode permissions. Permissions set in a template will automatically copy to a shell during cloning. Keep in mind, records created in user mode may require permission assignment in user mode.

#### **User Administration**

Users and groups added to a template are copied by default from the template to a new shell during cloning. For more information, see **User Administration** in the *Unifier General Administration Guide*.

#### Users

Users added to a template automatically copy to the shell during cloning. Users added to shell templates cannot be deleted, only inactivated.

## Groups

Groups added to a template, and any users added to these groups, automatically copy to the shell during cloning.

## Setup

# **Business Process**

You have the option to copy all, or none, of the business processes and their setups that were added to a template. For more information, see *General Procedures for Setting up Business Processes* (on page 243). If you added a single-record business process to a template, and created a record, that record with all of its data will be copied during cloning. For more information, see *Single-Record Business Processes* (on page 255).

#### **Dashboards**

You can define dashboards in a template and opt to include them when you clone a new shell from the template. For more information, see *Creating a Shell Dashboard in a Template* (on page 180).

#### Gates

Gates provide a means of automating when a project moves to the next phase. You can define gates in a template and opt to include them when you clone a new shell from the template. For more information, see *How to Set Up Gates* (on page 170).

# **Planning Manager**

This is where you can plan for new projects, and create proposals and forecasts for projects already running in the system.

## **Resource Manager**

This is where you can set up and manage personnel resources in a company, project, or shell.

## **Material Inventory Manager**

This is where you can manage materials within the company, project, or shell.

#### Information

This is where single-record business processes exist. When you clone a template, any single-record business processes are copied as well. For more information, see **Single-Record Business Processes** (on page 255).

#### Configurable Modules > Configurable Managers (CM1 through CM25) >

Configurable Managers are designed in uDesigner, and have flexible coding structures to allow data collection and analysis.

#### **Document Manager**

You can create a folder structure for the Document Manager that can be used across shells. These can be created from Folder Structure Templates, or folders can be added manually. Unlike Folder Structure Templates, you can also assign users folder-level permissions (if they are in the shell template), and can import folders and folder properties.

#### **Space Manager**

This is where you can manage facilities for the company, project, or shell.

# Reports

You can create one or more user-defined report templates, which will be used for shell-level user-defined reports.

## **Selections Available in only Generic Code Shell Templates**

# **Configurable Modules > Generic Cost Manager** (CM0)

The Generic Cost Manager captures cost-related transactions in a Generic Shell. These can include costs like rent, lease payments, or landscape care that are based on time scales such as monthly, quarterly or yearly. Each generic shell can have one Generic Cost Manager.

# **Cost Manager > Commitment Summaries**

In the same way the schedule of values summarizes all cost information related to a particular commitment business process, the commitment summary tracks commitment record information. See **Setting up the Commitment Summary Template** (on page 450).

### **Selections Available only in CBS Code Shell Templates**

#### Cost Manager

Cash Flow

Cash flow is the distribution of cost over time - in project management terms, it is the movement of cash into or out of a project measured during a specific time period.

Cost Sheet

The cost sheet provides detailed accounting of the project's budget and costs. You can create one cost sheet per template or shell. See **Setting up Cost Sheets** (on page 356). Set up the standard cost sheet template and copy it into the shell template.

Earned Value

The earned value module provides quantitative tracking information about project or shell status using earned value analysis. You can only set User mode permissions in a template.

Funding

The Funding Manager helps you to keep track of where project funding comes from and how it is being spent. You can create one funding sheet per template or shell. See **Setting up the Funding Manager** (on page 390).

Schedule of values (SOV)

The SOV sheet summarizes all cost information related to a particular commitment business process. This is where you define structures for General Spends, Payment Applications, or Summary Payment Applications.

You can define a General Spends SOV structure by copying from an SOV template in the Templates log.

For Payment Application SOV and Summary Payment Application SOV, the structure is copied from the line item grid structure of the Payment Application Business Process. This means that you must first complete the Business Process (BP) setup for the Payment Application BP before you can create the structure. See **Setting Up Schedule of Values** (SOV) (on page 419).

#### Rules

You can define shell-level cost or funding rules. See *Creating Rules and Rules Templates* (on page 438).

### **Schedule Manager**

Schedule Sheets

A schedule template will be used to create the schedule sheet. Like the cost sheet, once this is created, it cannot be deleted.

## **Activity Manager**

- Activity Sheet
- WBS Sheet
- OBS Sheet
- Custom Calendars

See the Activity Manager chapter of the *Earned Value Management User Guide* to learn more about the functionality of the Activity Manager nodes.

#### **Shell Templates**

If the Data Element (DE) "uuu int schedule type" is not included in the attribute form, then:

- ▶ The template that has the option "Enable P6 sources" selected is not included when you want to create a Cost Sheet using: New > Cost Sheet > Copy from Template.
- ▶ The cost sheet that has the option "Enable P6 sources" selected is not included when you want to create a Cost Sheet by copying a cost sheet from a Shell instance.

If the DE "uuu int schedule type" is included in the attribute form, then:

When you add a Cost Sheet to the template (using a standalone template or by Copy from other Shell instances), you can only select a "Tree" structure cost sheet.

#### Notes:

- You can select any Cost Sheet irrespective of whether the option "Enable P6 Sources" is selected or not.
- After you create a Cost Sheet , the option "Enable P6 Sources" is available for edit.
- After you add columns to the Cost Sheet using "P6 Data Sources" you cannot clear the property.
- If you remove the columns using P6 Data Sources, you can deselect the "Enable P6 Sources" option.

The value for the DE "uuu\_int\_schedule\_type" remains blank because the DE is read-only.

#### **Document Manager Template**

Use the Document Manager template to create folders, perform actions, update shells, and find folders.

**Create Folder**: Create folders in the template.

- ▶ **Actions**: Perform the following actions (Export, Import, Index Report, Move, Copy, Delete, Permissions) on a folder.
- ▶ **Update Shell Templates:** Use this drop-down menu to update the permissions, or the Structure & Permissions for a particular shell template or all shell templates. You can also view the update history.
- Update Shells: Use this drop-down menu to update the permissions, or the Structure & Permissions for a particular shell or all shells. You can also view the update history.
- **Delete**: Delete a log item.
- **Find on Page**: Find folders by filtering on the various columns.
- **Expand/Collapse:** To open or close all sub items in the log.

**Note**: The Comment, Lock, Ref and BP columns are not displayed in the document template log.

## Manage Shell Templates

#### To open the shell template

- 1) Go to the **Company Workspace** tab and switch to **Admin** mode.
- 2) In the left Navigator, click **Templates > Shells**.
- 3) Select a shell type. The shell templates log opens.
- 4) Select a shell template from the log and click **Open**.

## To edit shell template properties

- 1) From the shell template home page, click the three dots in the upper right corner and select **Details**. The template Details window opens.
- 2) Click the tabs to view or edit shell template properties.

#### **Adding View Forms in Shell Template**

You (the project administrator) can set up the View forms in shell templates. For details, see **Setting Up View Forms in Shell Attributes**.

When you create shells using shell templates, the **View Forms** tab information will be copied into the created shell. In addition:

- All the View forms that are added in the template will be copied into the created shell.
- All the users or groups, who are a part of the viewers list in the View forms, will become the members of the newly created shell.

# **Setting Permissions to Create or Modify Shell Instances**

To set shell instance access:

- 1) Go to the **Company Workspace** tab and switch to **Admin** mode.
- In the left Navigator, click User Administration > Access Control.

- 3) On the right pane, select Administration Mode Access > Company Sponsored Shells > [shell node].
- 4) See Edit User or Group Permissions using Access Control in the Unifier General Administration Guide, and select these permissions depending on what access needs to be
  - Create: Allows the creation of new shell instances
  - Modify Status: Allows the modification of the status of shell instances
  - Modify Properties: Allows the modification of shell instance properties
  - Configure User Dashboard: Allows the configuration of the shell dashboard in the User mode. This is the dashboard listed as My Dashboard in the View Dashboard (drop-down list) that displays for the end-user in a shell instance.
- 5) Click OK.

# Creating a Shell

There are multiple ways to create a shell.

- Manually, from scratch
- Copying from a shell template
- Copying from an existing shell
- Importing via a CSV file
- Using a shell creation business process

When you create a shell from a shell template or by copying another shell, any shell dashboard that exists in the source template, the system copies the dashboard into the destination shell.

# Create a Shell Manually

## To create a shell manually

- 1) Go to the **Company Workspace** tab and switch to **Admin** mode.
- 2) In the left Navigator, click Company Sponsored Shells, and then select the applicable type from the functional nodes list.

### Notes:

- Ensure that you configure and test shells in the **Development** environment before you import them into the **Test** or **Production** environment.
- The DE of type Rich Text DE is not available to be added to the Company Sponsored Shells.
- 3) From the Create menu, select Manual.
  - The **Details** window opens.
- 4) On the **General** tab, complete the fields as described in the table below.

**Note:** The table only lists the required fields that are common across

most shells. The shell that was designed for your company will include other required and optional fields. Required fields are marked with an asterisk (\*).

5) On the **Currency** tab, click the **Add** (+) button to add a default currency for the shell, and use the information in the table below for guidance.

**Note**: You cannot modify this default currency after you save the changes to the Details window. When you click **Apply** to save changes, you will receive a confirmation warning that reads: "You are about to create a new <Shell Type Name>. The default currency of this <Shell Type Name> is <Currency Name> (<Currency Code>). After the <Shell Type Name> has been created, this default currency cannot be changed. Are you sure you want to continue?" If you click **Yes**, you will not be able to change the default currency.

6) On the **Images** tab, click the **Browse** (+) button to locate and upload any applicable graphics from your computer.

You can upload an image to display on the landing page of the shell in both Administrator and User Modes.

7) Click the **Options** tab, and complete the fields.

You can specify a phase of the shell, select a time zone for background jobs, and configure email notification. (For information on this mailbox, see Dedicated Mailbox for Shells.)

8) Complete the **Links** tab to add links to the shell.

These links are displayed on the shell landing page in User mode. Use links to provide users with access to useful websites, your company's website, an intranet, or other destinations.

Click **Add** and enter the name and URL for the links you want to add to the landing page.

- 9) Click the **Calendar** tab, and select one of the following options:
  - **Standard Calendar:** This option lets you use a standard calendar for your shell. You can select the Company Calendar (Default) or other listed calendars.
  - Custom Calendar: This option lets you use a custom calendar for your shell. You can use Copy to select a calendar or create a custom calendar.
- 10) If applicable, click the **Gateway Integration** tab, and enter the **Project ID** of the Source Project.
- 11) When you are ready to save information and exit the window, click **Save**.

| In this field | Do this                                                                                                    |
|---------------|----------------------------------------------------------------------------------------------------|
| Administrator | Select an administrator for the shell.                                                                                     |
| Location      | The Location picker lets you change the location of a shell, and is accessible when you set up a shell or modify the shell |

| In this field | Do this                                                                                                    |
|---------------|----------------------------------------------------------------------------------------------------|
|               | details. See <b>Location Picker Behavior</b> (on page 62) for details.                                                                                                    |
|               | Use the Location Picker to select where the shell instance will reside. In the Location picker:                                                                                                    |
|               | <ul> <li>Find searches the current level</li> <li>Open shows the next level of shells</li> <li>Select completes the action</li> <li>Location Picker will allow breadcrumbs to display through the hierarchy</li> <li>Work systematically from the top of the hierarchy to the bottom</li> <li>There must be an instance of a single shell to connect to</li> </ul>                                                                                                    |
|               | You can use the Location picker to reorganize the shell hierarchy. The shell can move across tabs, or laterally along the hierarchy. When you move a shell instance, all of the shell data moves with the shell. If an auto-populated business process moves with the shell instance, then the auto-populated data moves with the business process. Data for the business process will be collected from the new shell location. In addition, if a child shell has been designed with linked elements, field values on the shell's attribute form or single-record BPs will be automatically updated to reflect changes when the shell is moved. |
| Status        | You can activate the shell immediately, or place it On-hold and activate it later. A shell that is On-hold or Inactive cannot be used. It is good practice to leave a shell On-hold until you have completed the setup. Shell Administrators/Users with "modify shell status" rights are the only ones who can change the status.                                                                                                    |
|               | Status definitions for <b>shells</b> are:  • On-hold: The initial shell status.  On-hold shells appear on the shells log. Shell administration functionality is available to shell administrators for setup and maintenance for users with                                                                                                    |

| In this field | Do this                                                                                                    |
|---------------|----------------------------------------------------------------------------------------------------|
| In this field | permissions to perform that function. Users cannot create records in a shell that is On-Hold. If a user attempts to access a shell that is On-Hold, the system displays an alert message stating that the shell is On-Hold.  • Active: Active, in-progress shell. All shell actions in User and Admin mode are available.  • View-Only: For end users, View-Only shells can be viewed, printed, exported, and included in reports. They cannot be modified. When a shell is View-Only, the status overrides (but does not modify) access control permissions, granting only View permissions. The shell reverts to the access control permissions when the shell is made Active. View-Only shells can roll up to UDRs and dashboards. Business process records cannot be auto-created in View-Only shells. Data rolls up to dashboards on a View-Only shell from child shells in the hierarchy, and rolls up to a parent shell from a View-Only shell. No updates can occur to View-Only projects through Integration, Mobile, or through reverse auto-population. View-Only shells cannot be updated through templates. Consolidate line item functionality is disabled for View-Only shells. Users can navigate through the shell hierarchy using View-Only shell have only view, export, and print permissions available. Tasks and Drafts are not available for View-Only shells. |
|               | available for View-Only shells.  Messages are available, but users cannot add comments. Mailbox is available for viewing, but users cannot                                                                                                    |
|               | send, edit or delete messages for View-Only shells. When a shell becomes View-only, all scheduled jobs associated with it are canceled. When the status of the shell changes back to                                                                                                    |

| In this field | Do this                                                                                                    |
|---------------|----------------------------------------------------------------------------------------------------|
|               | Active, you must restart any scheduled jobs. Administrators can perform all actions on View-Only shells.                                                                                                    |
|               | Inactive: Used to suspend shell usage. Inactive shells are visible from the Admin mode under Sponsored Shell log only, but <i>not</i> visible under the Shells node (that is, only Sponsor Company can access the shell), or in User Mode logs and selections. Only System and Shell Administrators (users with Modify Status rights) can reactivate the shell.                                                                                                    |
|               | <b>Note:</b> "Late" tasks in an inactive shell may still show up in users' tasks logs. Though they can access the task, no transactions can be performed in the inactive shell.                                                                                                    |
|               | Select the currency you want to use for the cost functions in this project.                                                                                                    |
| Currency Name | If the currency you select is other than the company Base Currency, complete the following fields.                                                                                                    |
| Rate          | <ul> <li>Enter an exchange rate to use for conversion calculations. From the drop-down list select one of the following:</li> <li>If Float is selected, the rate is updated automatically from the Co. Currency tab (Standards &amp; Libraries &gt; Exchange Rates).</li> <li>A Peg rate is locked at the company rate on the day the rate is set. (Only a Project Administrator can manually modify the Peg rate to a value other than the company peg rate.).</li> </ul> |
| Enable Hedge  | If you select this check box, the Hedge rate is used for conversion calculations. Otherwise, the Float rate will be used.                                                                                                    |
| Rate          | (Optional) If an amount is entered for the Rate, the hedge rate is used until the amount specified is reached (by spends) and then the system will revert back to the normal rate.                                                                                                    |
| Amount        | (Optional)                                                                                                    |
|               |                                                                                                    |

| In this field | Do this                                                                                                    |
|---------------|----------------------------------------------------------------------------------------------------|
|               | If <b>Float</b> is specified, the system will retrieve the rate, based on today's date and time.  If <b>Peg Rate</b> is specified, the field will be editable. |
| Comments      | (Optional) Add any comments that might be necessary to explain the default currency.                                                                           |

#### **Location Picker Behavior**

The Location Picker opens when you click the **Select** button for **Location**.

You can use this Location picker to select a shell instance. The multiple instance shells are listed under the single shell instances, which are represented as tabs. You can select a tab on which the shell is listed on the organization configuration.

When this picker is first opened, it displays the instance of single shell. You can select an instance by highlighting it and clicking the **Select** button. You can expand or hide the single shell instances, and you can use the toolbar to filter or search for a shell instance.

# Create a Shell by Copying a Template or Shell

You can create shells using the shell templates you created. You can also create shells by copying from existing shells. You can verify the shell properties, make changes as necessary, update status, or activate as necessary.

**Note**: As Shell Administrator, you can receive email notification of the successful creation of a shell. This notification can be set up in email notifications in uDesigner. Also, you can set your User Preferences to control whether you receive these notifications.

Creating a shell from a shell template or another shell, copies shell dashboards in the source template or shell to the destination shell. You can choose to copy any existing Custom Calendars from the template or from an existing shell. The system also copies the restrictions defined on the Record Properties tab of the Business Process setup from the selected shell or shell template to the new shell. For example, if the Record Properties tab is used to prevent users from downloading attachments, this restriction carries forward.

#### To create a shell from a shell template or existing shell

1) Go to the **Company Workspace** tab and switch to **Admin** mode.

- 2) In the left Navigator, click **Company Sponsored Shells**, and then select the applicable type from the list of functional nodes.
- 3) From the Create menu, select From Template or From Shell.
- 4) In the **Copy from Shell Template** or **Copy from Shell** window, select the applicable template or shell.
  - You can use the Search and Find on Page options to look for a specific shell or template in the list.
- 5) In the **Select Modules** pane, select the modules to include in the new shell. Users and Groups are selected by default and copied along with the shell properties.
  - For more information about the modules available for selection in the type of shell you are cloning, see **Shell Cloning Window Selections** (on page 50).

**Note**: When you copy a shell or template, you also copy existing setups in the modules you selected. If you select BP Setup when you copy a template, you will copy any existing business process setups, including those for any single-record business processes (SRBPs). SRBP setups and record data are copied along with everything else.

- 6) After you are done select the modules to include, click **Done**.
- 7) In the **Details** window, update the applicable tabs and fields.

Most properties are copied from the original template or shell with the following exceptions:

- **Number:** On the General tab, enter a Number for the shell template. If automatic numbering is specified, this field is read-only.
- **Currency**: On the Currency tab, specify the Shell Currency.
- Image: On the Options tab, specify the Shell Image (optional).
- 8) When you finish completing the shell details, click **Save**.
- 9) When the confirmation message appears, click **Yes** to create the shell.

# **Managing Member Companies**

If your company has set up Partner Companies, those companies can become eligible to be added to shells. When added to a shell, these companies become Member Companies, and their users can participate in shells with any permission level you set for them.

**Note**: The list of eligible partner companies is maintained in the Partner Companies log. In Admin mode, navigate to **User Administration** > **Partner Companies** to view the list.

#### Add a Member Company to a Shell

Active partner company users (users with a unique user name, and status of Active or On Hold) can be added to shells and assigned permissions, just like sponsor company users.

#### To add a member company to a shell

1) Go to the **Company Workspace** tab and switch to **Admin** mode.

- 2) In the left Navigator, click **Company Sponsored Shells > <shell type > <shell name > Member Companies**. The Member Companies log opens.
- 3) Click the Add button. The Add Member Companies window opens. This window lists the available partner companies that can be added to the shell as a member company. You can click the Find button to search for a particular company by Company Name or Contact Name.
- 4) Select one or more companies from the list and click the **Add Member** button.
- 5) At the confirmation window, click **Yes**. The company is added to the Member Companies log.

## **View Member Company Profile**

## To view a member company profile

- 1) Go to the **Company Workspace** tab and switch to **Admin** mode.
- 2) In the left Navigator, click **Company Sponsored Shells > [shell] > [shell instance] > Member Companies**. The Member Companies log opens.
- 3) Select a company from the list and click **Open**. The Company Profile window for the company opens. This is a view-only window. This information is maintained by the partner company's administrator.
- 4) Click the **General** tab to view general information, and the **Address** tab to view contact information.

# Remove a Member Company from a Shell

You can remove a member company from the shell's Member Companies list. When a member company is removed from a shell, users belonging to the member company will be automatically inactivated for that shell.

#### To remove a member company

- 1) Select the company and click the **Remove** button.
- 2) At the confirmation window, click **OK**. This will remove the selected company from the list and inactivate any users who have been added to the shell.

## **Managing Shell Users and Groups**

The User Administration grouping node (Admin mode) lets you manage the following:

- Partner Companies
- Company Users
- Partner Users
- Groups
- Task Reassignment
  - Active User Tasks
  - Inactive User Tasks
- Integration Users

This section discusses adding groups and users to shells, managing shell groups, audit log, and managing shell permission levels.

For more information about integration users, refer to the *Unifier Integration Interface Guide*.

#### Add a User to a Shell

After you have created a shell, you will need to add users to the list of approved shell users. Shell users can be from your own sponsor company, or from approved member companies.

When adding users from your company to the shell:

- To add users from your own (sponsor) company, the user must be either Active or On-Hold at the company level. When added, the user will automatically be Active for the shell.
- Users who are inactive at the company level cannot be added to a shell.

When adding users from a partner company to the shell:

- In order to add a user from a partner company, the company must first be added to the Member Companies list for the shell. The user must be either **Active** or **On-Hold** at the company level. When added, the user will automatically be **Active** for the shell.
- The user does not necessarily need to be listed in the Partner Users log at the company level in order to be added to a company. If the user is listed in the Partner Users log, the user must be **Active** or **On-Hold**. If the user is not already in the Partner Users log, they will be automatically added to the list of Partner Users with a status of **Active**.

#### To add users to a shell

- 1) Go to the **Company Workspace** tab and switch to **Admin** mode.
- 2) In the left Navigator, click Company Sponsored Shells > [shell] > [shell instance] > User Administration > Users. The Users log opens. The log lists all users that are already part of the shell.
- 3) Click **New**. The **User/Group Picker** opens.

**Note**: If a User Attribute form has been imported, the shell user log will reflect the design of any designed Partner Log included in that form. For more information, see **Importing User Attribute Form** in the *Unifier General Administration Guide*.

4) Click the **List Names from** drop-down list at the top of the picker window and choose the company from which to add the new shell user.

This drop-down lists your sponsor company plus any member companies that have been added to the shell. You can click the Member Companies node under the shell to view the list of available member companies.

**Note**: By default, new users will have a status of **Active**. You can change the status or other user detail information selecting the user from the list and clicking **Open**.

- 5) Select one or more users to add to the shell. You can press the **Shift** or **Ctrl** keys to select multiple users at once.
- 6) Click the **Add** button. You can continue to select and add names to the **Selected Users** portion of the picker window.
- 7) Click **OK** to add the users to the shell. The new users are listed in the Users log.

## To add a user to a shell template

Open the shell template and navigate to **User Administration > Users**. Follow the steps above to add a sponsor company or member company user to the template.

#### View or Edit a Shell User's Profile

You can edit a shell user's details. These procedures apply to sponsor company users and member company users.

#### To view or edit a shell user profile

- 1) Go to the **Company Workspace** tab and switch to **Admin** mode.
- 2) In the left Navigator, click Company Sponsored Shells > [shell] > [shell instance] > User Administration > Users. The Users log opens.
- 3) Select a user from the list and click **Open**. The Edit Shell User window opens. The window has the following tabs: General, Groups, Permissions and Custom.

**Note**: If a User Administration design has been imported by your Administrator, the content of this profile can vary.

4) In the **General** tab, review the contact information for the user as it will appear in the Shell Directory. By default, the shell address (as defined in the shell details) displays as the contact address. You can edit this information as necessary.

You can also modify the user's shell status:

- Active: User is listed in Shell Directory, in User/Group Picker, User can log in and participate in the shell. New users are Active by default.
- Inactive: If you deactivate a shell user, the user's name will not appear anywhere for selection on any shell-related functions. The user will not be able to access the shell. Inactivating a user at the shell level does not affect their status on other shells.
- On-Hold: User can be added to a shell, or assigned as a participant in a business process workflow but cannot log in.

- 5) Select the **Show user on the Shell Directory** option, if you want the user's information to be viewable in the Shell Directory.
- 6) In the **Groups** tab, you can add or remove the shell users to a shell-level group the same way that you add company users to company groups. Click the **Add** button to add a group to the user's list, or select a group and click Remove to remove the user from the group.
- 7) In the **Permissions** tab, you can assign shell-related permissions to the user, by module and mode.
- 8) In the **Custom** tab, you can view available custom attributes that may have been added to the user form.

# **Create and Manage Shell Groups**

**Groups** are a way to aggregate users together so that adding new team members to the shell and assigning permissions can be done quickly and efficiently. For example, groups can be members of the same shell team, and/or they can be users who share the same access privileges. At the company level, groups can span shells. At the shell level, all members of a group are members of a given shell. Different members of a shell may have different access to functionality, depending on their role on the shell.

For example, a Finance person might require access to cost modules and reports dealing with finances, but not RFIs or Transmittals and their associated reports. An Executive might require access to Summary financial information, and not the cost BPs.

As users are added to a Group, they will inherit the Group's permissions. If they are in more than one group, then the highest level of permissions granted in any group for a module will prevail.

When adding users to the group, you can choose eligible users from the sponsor company and any partner company users. The company short name will be listed in the User Picker window next to each user.

Company level groups cannot be copied into a shell.

#### To create a group

- 1) Open the shell and switch to **Admin** mode.
- 2) In the left Navigator, click Company Sponsored Shells > [shell] > [shell instance] > User Administration > Groups. The Groups log opens.
- 3) Click **New**. The Groups window opens.
- 4) Complete the **General** tab:
  - Group Name: Enter a name for the group
  - Manager: Click Select and select a user from the User Picker window. This is the person who will be responsible for administering the group.
  - Description: Enter an optional description for the group.
- 5) Click the **Members** tab. This is where you add and manage group membership.
  - a. Click Add.
  - b. From the User/Group Picker, select the users to add to the group and click Add.
  - c. Click Ok.

- 6) Click the **Permissions** tab. In this tab, you manage group permission settings. If a user is a member of the group, the user will inherit all group permissions.
  - Granting permissions to the group is similar to granting permissions to individual users. Choose the shell-related permissions for the group that will apply to all members assigned to this group. Choose permissions by module and mode.
- 7) In the **Custom** tab, you can view available custom attributes that may have been added to the group form.

## To edit group information

- 1) Open the shell and switch to **Admin** mode.
- 2) In the left Navigator, click Company Sponsored Shells > [shell] > [shell instance] > User Administration > Groups. The Groups log opens.
- Select a group and click Open, or double-click the selected group. The Groups window opens.
- 4) Make changes as necessary and click **OK**.

## **Groups and Audit Log**

The **Audit Log** provides the following information about any action that has been taken on the **Groups**:

- Date
- Event
- Action
- Field
- Old Value
- New Value
- User Name
- Proxy User
- Attachment

To access the **Audit Log** for the **Groups** functional node:

- 1) Go to your shell and switch to **Admin** mode.
- 2) In the left Navigator, click **User Administration > Groups**.
- 3) In the **Groups** log, select a group (select a record), click **View**, and click **Audit Log** to open the **Audit Log**.

The **Audit Log** captures all the actions that have taken place on that selected record.

When you (the Admin) add a user to a group by using a *user data picker*, the user's name will be seen in the **Audit Log**. The **Action** column of the **Audit Log** will include the nature of the action (Member Added), indicating that a user was added by way of the **<data picker label>** *user data picker*. The **Old Value** column will remain empty (null), and the **New Value** column will include the name of the user that was added, followed by a colon (:), followed by the name of the company that the user belongs to **<firstname lastname:Company Name>**.

## **Grant Shell User Permissions through Shell Access Control**

After you have created a shell, assign permissions to the people who need to access the shell. You can use Access Control to grant multiple Users or Groups permission simultaneously, rather than editing the properties for each User or Group individually.

## To view or change a shell's access control

Do either of the following:

- Open the shell, switch to Admin mode and click Access Control in the Navigator.
- Go to the Company Workspace tab and switch to Admin mode. In the left Navigator, click Company-Sponsored Shells > [shell type] > [shell]. Then click Access Control in the Navigator.

The system displays a copy of the Navigator menu in the right pane of the window. In this right pane, you may click different modules of the Navigator menu to set permissions for those functions.

## **Generate and Print Access Information Report**

You can generate and print an Access Information summary of user and group access (permission settings). The report will display all user and group permissions.

## To generate the Access Information report

- 1) Go to the **Company Workspace** tab and switch to **Admin** mode.
- 2) In the left Navigator, click Company Sponsored Shells > [shell] > [shell instance] > Access Control.
- 3) Click the **Access Information** button. The Access Information window opens. It may take several moments to generate the report.

#### To print the Access Information report

- 1) Generate the **Access Information** report.
- 2) Click the **Print** button. (When the report is complete, the **Print** button becomes available.)

## Create Shells using an Imported CSV File

An Integration interface must be created for shell creation to work via CSV file.

#### To create shells using an imported CSV file

- 1) Go to the **Company Workspace** tab and switch to **Admin** mode.
- 2) In the left Navigator, click Company Sponsored Shells.
- 3) Select a shell type.
- 4) From the Actions menu, select **Export Template**, and then select **Shell Creation Template**.
- 5) Complete the shell creation template CSV file. Some hints:
  - ► The shell location must have a leading /. Be sure to use the true shell name as entered in the Shell Manager configuration.

- Shell statuses are Active or Inactive. Use initial capitalization.
- Administrators must be valid users. You might enter the user's full name (for example, Henry James) or the system user name (for example, *hjames*) depending on the configuration.
- If using currency override, be sure the currency is active in Exchange rates and the CSV file contains a valid currency code.
- 6) From the Actions menu, select **Import > From Template**.
- 7) Select the modules to include in the shell.
- 8) Select the template from the listed templates and click **OK**.
- 9) Browse for the CSV file and open it.
- 10) Click OK.

### Reasons for a Shell Creation business process CSV failing to import

- Any incorrect rows will cause the CSV upload to fail and an error message will display the incorrect row number.
- Incorrect shell location used (this has to be set up before importing a CSV).
- Invalid shell name or number.
- ▶ The location on the imported CSV file is not a valid parent location.
- The sub-shell of the type that you are importing was not configured under the parent location specified.
- Currency override used an invalid currency code or the currency was not active in Exchange rates.

#### Notes:

- If shell creation fails, the user who attempted to import the CSV will get an email notification of the import failure.
- When creating a shell through CSV, the Document Manager attribute form that is associated with the template, or shell instance, will be copied over to the new created shell.

## **Create Shells with Shell Creation Business Process**

Before you begin, review these conditions for successful Shell creation from the Shell creation business process:

- Shell creation business process must be designed and deployed in uDesigner and configured and set up in Unifier
- Shell template must be created
- Shell hierarchies must be correctly configured in Shell Manager
- Shell number must be unique
- Shell override currency, if it is to be used, must be active in Exchange Rates

The shell creation business process can synchronously auto-create a multiple-instance CBS or generic shell anywhere in or across a shell hierarchy. The business process uses a shell location picker to assign where the shell will reside in the hierarchy, and a shell picker to select a template. This means shell organization must be correctly configured in the Shell Manager and the shell template must be created.

The shell creation business processes designer can define the business process as company level or shell level. The designer may use workflow to support review and approval processes, or elect to design the business process without workflow. At run time, the system passes select information captured in the business process form to the newly created shell, thus avoiding redundant data entry. Reaching terminal status, as defined in uDesigner, triggers the synchronous shell creation process. If there is a planning item picker on the shell creation business process record or line item, the system will link the planning item to the new shell.

#### **Notification**

The system will send an email notification upon successful shell auto-creation, provided notification is set up in business process setup, the system has a valid email address for anyone selected to receive notification, and those selected subscribe to email notification in user preferences. If auto-creation fails, the system will immediately send an alert to those selected to receive notification.

There are two types of shell creation business processes: simple and line item.

#### Simple-type

The simple-type shell creation business process creates one shell per record. Reaching a terminal record status triggers the synchronous shell auto-creation process. The business process designer has the option to either define workflow or not. The designer can define integration; in Unifier, you can obtain the business process import template from the business process log.

It is important to note that the CSV import template must be correctly completed or the system will reject the CSV file in its entirety and not create any shells. When the system rejects a CSV file, it creates an error file that tells you which line item is in error and why it is in error. To ensure a successful upload of the shell creation business process CSV file, retain the column headings in the same order as exported, and complete all required fields.

#### Line Item-type

The line item-type shell creation business process creates a shell for each line item. Use the upper form to create the parent shell and each line item to create a child shell. Auto-creation happens when:

- Record terminal status is reached
- Line item status is met
- A line item passes validation

At run time, when the system processes a line item-type shell creation business process record, it will create a shell from each line item that passes validation. For example, if there are 10 line items in the shell creation record, but only five pass validation, the system will create five shells. Shell creation line items can be consolidated, provided consolidation is configured.

# **CSV Import or RESTful Services (Create Shell)**

When you create a shell instance by using CSV import or RESTful Services (Create Shell), the system copies into the created Shell:

- ▶ The **View Forms** tab information from the selected shell template.
- ▶ The forms added in the shell template, along with users and groups who are part of the viewers list.

# **Integration Tab**

The **Integration** tab in shell template attribute window is used to map multiple P6 projects with the respective Unifier shell.

**Note**: The mapping is only used for the Activity Sheet.

The **Integration** tab in shell template attribute window has the following options:

- Add
- Remove
- Apply
- ▶ OK
- Cancel

The **Integration** tab in shell template attribute window has the following columns:

Project ID

An alphanumeric field that can be populated using **Add**. The **Project ID** cannot be modified or removed from this tab.

- Project Name
- Schedule Type

While you create the mapping, you are required to enter only the Project ID (marked as mandatory field). Unifier populates the other columns (**Project Name** and **Schedule Type**) when you run project synchronization.

When you add projects, using this tab, to create an Activity Sheet:

- You cannot modify, or remove, a Project ID.
- If the **Link Multiple Projects** option is not disabled, then the system uses synchronization in multiple P6 projects.

If the user decides to change the existing mapping setup (Activity Sheet), Unifier replaces the existing Activity Sheet with P6 projects after the next synchronization.

If a user tries to remove (**Remove**) a project that is mapped to an Activity Sheet, Unifier cannot process the change because the schedule for the project is present in the Activity Sheet.

You can integrate multiple P6 projects into one Unifier project.

- When you integrate (Project ID mapping) a P6 project into a Unifier project through the General tab of the Shell Attribute form, Unifier updates the Schedule Type field in General tab. The General tab is mostly used for one-to-one integration (one P6 project mapped to one Unifier project).
- When you integrate (Project ID mapping) multiple P6 projects into one Unifier project through the Integration tab of the Shell Attribute form, Unifier does not update the **Schedule Type** field in the **General** tab. In the **Integration** tab, the **Schedule Type** column is updated. The **Integration** tab is mostly used for many-to-one integration (many P6 projects mapped to one Unifier project).

## **CBS Type Shell for a Non-EVM User**

Updating a CBS type shell

In a CBS type shell, when a non-EVM user opens the shell details (**My Dashboard ...** > **Details**), they can click the **Integration** tab to add only one P6-related project (click the plus sign symbol: **Add Project ID**). If there is an Activity Sheet available, and the user decides to add a schedule for the project, then Unifier will display a message informing the user that the existing schedule in the Activity Sheet will be replaced with the added schedule for the project. If the user selects **Yes**, then the new schedule will be included in the Integration tab and the Add External Project ID option becomes disabled.

Use the *gear menu* to delete the added, or existing, schedule for the project.

After a non-EVM user adds a new schedule for the project and clicks Save, the shell dashboard page opens and displays the new schedule project information in the **Details** block. This enables the non-EVM user to proceed with data synchronization.

To synchronize data:

- In the left Navigator, expand the **EVM** node.
- Click the Activity Sheet sub-node. The Activity Sheets log opens.
- Click the Get Data icon. The Get Data window opens.
- Click inside the Project field and add the schedule for the project.
- From the **Activity Sheets** log (on the right panel), click the **History** tab, and click the **Refresh** icon.
- From the **Activity Sheets** log (on the left panel), click the activity sheet to open it.

The **Activity Sheet** log lists all of the activities for the added schedule for the project.

Similar to an EVM user, a non-EVM user can use the following tabs of the **Activity Sheet** log (on the right panel) to see more information:

- General
- Assignments
- Audit Log

The non-EVM user can click the **Assignments** tab, click the *gear menu* of resource, and perform the following:

- View Assignment Spread
- Assign CBS
- Assign Rate Source

The non-EVM user can click an activity (in the **Activity Sheet** log) and select the following options:

- View Activity Spread
- Assign CBS

The non-EVM user cannot add a column to the **WBS Sheet** (**WBS Sheet** sub-node, from the left Navigator). The same limitation (inability to add column) applies to the **Cost Sheet** (**Cost Manager** node > **Cost Sheet** sub-node, from the left Navigator).

Creating a CBS type shell

When creating a new CBS type shell (**Company Workspace** (**Admin** mode) > **Company Sponsored Shells** > **Projects**), a non-EVM user can use the **Integration** tab to add a single source project ID (click **Add**).

## **CBS Type Shell for an EVM User**

The shell Integration tab enables you to link to a single or multiple Oracle Primavera Cloud projects.

- Users with EVM license can add multiple Oracle Primavera Cloud projects to be linked to a Unifier project.
- Users without EVM license will be able to link to a single Oracle Primavera Cloud project using the Integration tab.

You can add the Oracle Primavera Cloud Project ID using the **Add** option in the Integration tab. All validations (regarding valid project ID, duplicate Project ID, and so on) will take place when you add a Project ID in the Integration tab. The Project Name and Schedule Type columns will be read-only, and the values will be populated once the Oracle Primavera Cloud project is synchronized with the Unifier project.

The Project Name value will populate with the name of the Oracle Primavera Cloud project, and the Schedule Type will be populated with the default value: Duration. The following other fields (in shell details) are populated if the shell is synchronized with the Oracle Primavera Cloud project, using the Project Number from the shell attribute form:

| Shell<br>Status       | Populated with a valid status value. It can be: Active.  Note: The Shell Status will be populated or updated only when the shell instance is created by using a new OOTB synchronization from Gateway (Send Activity data from Primavera Cloud to Unifier). When a user gets activity data using the Get Data option in the Activity Sheets log, the value of the Shell Status will not be updated. |
|-----------------------|----------------------------------------------------------------------------------------------------|
| Project<br>Start Date | The start date of the project, received from the Oracle Primavera Cloud project. This data element in the shell attribute form will get updated only when a project is created from the Gateway.                                                                                                    |
| Integrated with       | This data element in the shell attribute form will be populated as: Primavera Cloud.                                                                                                    |

**Note**: For projects that are integrated with Oracle Primavera Cloud using the shell Integration tab, the Shell Status and the Project Start Date will not be updated.

## **Project Mappings in Gateway**

| Oracle Primavera Cloud | Gateway  | Unifier                |
|------------------------|----------|------------------------|
| projectName            | Name     | ProjectName            |
| dataDate               | DataDate | Data_date              |
| projectCode            | ld       | ProjectNumber          |
| Start Date             | DataDate | uuu_project_start_date |
| status                 | Status   | uuu_shell_status       |

The plus (+) option will be disabled once you add the Oracle Primavera Cloud Project ID, and the data from Oracle Primavera Cloud project will be synchronized with the Unifier project in case the user does not have an EVM license.

A user with an EVM license will be able to add multiple Oracle Primavera Cloud Project IDs, and the data from multiple Oracle Primavera Cloud projects can be synchronized with the Unifier project. Furthermore, the **Schedule Type** field will be shown as 'Duration' for all of the Oracle Primavera Cloud projects in the **Integration** tab of shell details. In the shell details **General** tab, the field **Integrated with** is populated as: Oracle Primavera Cloud.

## **Managing Shells**

You can verify the shell properties, make changes as necessary, update status, or activate as necessary. Oracle recommends that you keep the information up to date to reflect the ongoing status and progress of the shell.

You can also modify shell information in a shell type template and then update one or more existing shells by "pushing" the information from the template to the shells (see *Updating Shells* (on page 78)).

#### To open a shell

Click the tab for the shell. The shell landing page opens.

## To edit an existing shell

- 1) Go to the **Company Workspace** tab and switch to **Admin** mode.
- 2) In the left Navigator, click **Company Sponsored Shells**, select the shell instance, and double-click the applicable shell in the log. The corresponding dashboard opens.
- 3) Click the more menu option (the three horizontal dots icon next to **My Dashboard**) to open the drop-down list and click **Details** to open the shell **Details** window.
- 4) Modify the shell information as necessary.

Depending on your permissions, you can modify any of the shell properties any time during the shell duration, except for the shell currency. After a shell is set up, the shell currency is locked.

The Location picker lets you change the location of a shell, and is accessible when you set up a shell or modify the shell details. See *Location Picker Behavior* (on page 62) for details.

Use the Location Picker to select where the shell instance will reside. In the Location picker:

- Find searches the current level
- Open shows the next level of shells
- Select completes the action
- Location Picker will display breadcrumbs through the hierarchy
- Work systematically from the top of the hierarchy to the bottom
- There must be an instance of a single shell to connect to

**Note:** You can use the Location picker to reorganize the shell hierarchy. The shell can move across tabs, or laterally along the hierarchy. When you move a shell instance, all of the shell data moves with the shell. If an auto-populated business process moves with the shell instance, then the auto-populated data moves with the business process. Data for the business process will be collected from the new shell location. In addition, if a child shell attribute form or a single-record BP in a child shell has been designed with linked elements, the child shell attribute data and BP data will be automatically changed to reflect the new parent shell's current attribute values.

5) Click **Save** to save your changes and exit the **Details** window.

#### To deactivate an existing shell

- 1) Go to the **Company Workspace** tab and switch to **Admin** mode.
- 2) In the left Navigator, click **Company Sponsored Shells**, select the shell instance, and double-click the applicable shell in the log. The shell window opens.
- 3) Click the more menu option (the three horizontal dots icon next to **My Dashboard**) to open the drop-down list and click **Details** to open the shell **Details** window.
- 4) On the **General** tab, go to the **Status** field and select **Inactive**.

**Note:** If you deactivate a single instance shell, you cannot access that shell again to activate it. The shell will persist, but not be accessible.

5) Click **Save** to save your changes and exit the **Details** window.

#### To copy the customized user attributes from the company-level directory

You can copy (bulk) any customized user attributes from the company-level directory and paste them into the shell.

- 1) Go to the **Company Workspace** tab and switch to **Admin** mode.
- 2) In the left Navigator, expand the **Company Sponsored Shells** node.

- 3) Click **Projects** sub-node to open the **Projects** log.
- 4) From the **Actions** menu, select **Export > Export Users**, and select one of the following options:
  - All Shells
  - Selected Shells
- 5) Follow the prompts.

After your selection, the system will download (bulk) an Excel sheet (CSV file) with all the existing users. To copy the company-level directory values under the **Copy Attributes** column for the shell, click **Yes**.

If you do not click **Yes**, no values will be copied from the company-level directory.

To complete the importing of the values:

- 1) From the **Actions** menu, select **Import > Import Users**.
- 2) Use the file selection window to select the updated CSV file.
- 3) Proceed with importing the values by uploading the Excel sheet (CSV file). The system will update (bulk) the user attributes data elements and their values.

When you create a project or shell using the **Create > Manual** option, you must either add users manually or through a CSV file. After creating the project or shell, you can import the information. If you add a user manually, the **Copy Attributes from Company Workspace** option (in the **General** tab of <shell> > **User Administration** > **Users** or **Groups**) lets you import the values in the **Copy Attributes** column of the CSV file.

If you copy user attributes values from a shell template, the shell template attributes for the Users are also copied over.

By default, the system adds the project administrator to any newly created, or copied, shell. In this scenario, the additional attributes will not be copied.

## **Packaging Single Instance Shells**

You can package Single Instance Shells that exist in the **Development/Test** environment in order to transfer the Configuration Package to the **Production** environment.

The Configuration Package that you create will include:

- ▶ The Shell details data (data from all tabs in the Shell).
- ▶ The currency defined in the Currency tab and if the selected currency does not exist in the destination environment, the system will create it.

**Note**: The Currency attributes such as Code, Name, Symbol, and so forth are not updated when you import the Configuration Package, and after you create the shell, the Currency tab content will not be updated upon subsequent imports.

▶ The calendar from the Calendar tab and if the selected calendar does not exist in the destination environment, the system will create it.

The following Shell details are included in the Single Instance Shell:

**Note**: The following Shell details are exported and imported to the destination environment only on the first import. No subsequent updates of Shell details data can be performed in the destination environment.

Shell data that exists in the form for the following fields: Shell Name, Shell Number, Administrator, and Shell Status.

The Shell log is a user-defined log, and the user-defined columns appear next to the system-defined columns.

When you create a Single Instance Shell Configuration Package successfully, the system stamps the Shell with the Last Packaged Date.

Shells cannot be created if they are not activated in the Configuration module, so the configuration of the Shell will be included in the Shell Configuration Package at the time of transfer between environments.

**Note**: The contents of the Organize tab, which defines the Shell hierarchy, will be included.

## **Updating Shells**

The **Update Shells** function lets you quickly add or modify information in a shell. This will "push" the new information to the shells that you specify. By allowing data to be entered or modified once, this function helps to reduce set up time and ensure cross-shell uniformity.

The Update Shells function is available for select modules in shell type templates. Go to: **Company Workspace** > **Admin** mode > **Templates** > **Shells** 

**Note**: When you copy a Setup (Company Workspace > Admin mode > Templates > Shells > Projects > ... > Setup > ...) from a Shell template, all the fields in the shell details block will be copied.

The modules that you can update are listed below.

- Users: users, group membership, permissions
- **Groups**: group names, permissions
- Business Processes and BP Setups: Business processes, setups
- User-defined Reports: Reports, report permissions
- Access Control: modules, users, groups, permissions
- **Cost Sheet**: Cost sheet columns, column access and restrictions
- **SOV**: General and Payment Applications structures
- Commitment Funding: Commitment funding sheet structure
- **Cash Flow**: Properties and permissions
- Rules: Cost or fund rules
- Schedule Sheet Properties: title, description, Master Schedule, status, auto-control, project start date, and error notification. Updating Schedule Sheet Properties from Templates (on page 497)

- ▶ Gates: Active or Inactive setups
- Shell Instance Dashboards: dashboards created at the shell level, and are available for users to view (but not edit) with granted permissions

Each of these modules has an Update function where you can use Find to isolate the shells you want to update. The find window contains data elements from the Find form (designed in uDesigner). This makes targeting shells with specific information possible. For example, if you add new users, to the company, and need to add them to many shells, but not every shell, you can add them to a shell template and use the Update Shells functional to add the users to only those shells that require them.

Shells with a status of Active or On-Hold can be updated with this functionality. Inactive or View-Only shells can only have their users or groups updated with this functionality. Users with create permission for the shell type template modules can do this operation.

**Note**: You update shell information one module at a time. Any Active or On-hold shells can be updated in this way.

When you create a configuration package for your shell templates, the system includes the following configurations from the selected component list:

- ▶ All shell templates that are included in the component list.
- Content of the shell template.
- Configuration of selected shells and business processes.

You can package the shell templates that exist in the **Development/Test** environment and transfer the configuration package to the **Production** environment, and your configuration package will include the shell details data (data from all tabs in the shell setup).

#### Currency

The currency, defined in the **Currency** tab, is included as a part of the configuration package. If the selected currency does not exist, then the system creates one in the destination environment. The currency attributes such as Code, Name, Symbol, and so forth cannot be updated by means of configuration package import. The **Currency** tab content is update upon every import. If the exchange rates, defined for currencies in the source shell template, do not exist in the destination environment, then the system creates a new exchange rate record for that currency and that exchange rate will be set to Active, and:

- ▶ The Effective is set to the configuration package Import Date.
- ▶ The Peg rate is brought over from the source environment.
- The Float rate is brought over from the source environment, if the rate does not exist in the destination environment.

## Calendar

The calendar, from the **Calendar** tab, is included as a part of the configuration package. If the selected calendar does not exist, then the system creates one in the destination environment.

#### **Shell Details**

The following shell details, in the form, will be exported and imported in the destination environment upon every import:

▶ Text fields, Pull downs (Integer and String), Radio buttons, check boxes, Integer, Decimal and Currency Amounts and Dates. The dataset values, or the default values, will not transfer unless you include those in your configuration package.

**Note**: Any picker that refers to some other design object like BP pickers, data pickers, and so forth will not be included.

The contents of the **Organize** tab (shell configuration), which defines the shell hierarchy, will be included. This includes the defined sub-shells.

Shells cannot be created if you do not activate them in the **Configuration** module.

The configuration package creation will fail if:

- ▶ The design of the included shell is not a part of the component list.
- ▶ The shell design version that is included in the component list does not match the deployed Shell design version.

#### **Business Processes**

- ▶ A Shell Template can have several Business Processes in the **Development/Test** environment.
- Only those Business Processes that have been included in the configuration package, marked as publish for production, can be transferred to the **Production** environment.
- ▶ The configuration package can contain Workflows that have been set up (activated in Configuration module). If there are multiple Workflow setups in a Business Process, then all the setups are included in the configuration package, regardless of the status.
- Business Processes, and other design objects, in a template depend on their setups in the Configuration module. Only the configuration setups of the Business Processes, and the Shell that the Business Process resides in, are included in the template can be a part of the configuration package.
- In Workflow setups, where additional filtering on assignees exist for steps, the published design for user attribute form in the configuration package must include the deployed design.
- In Workflow setups, in case the **Advance workflow when next step is determined** option is selected:
  - When the user updates shells (Update Shells option), all of the shells (or the selected shells) will receive the next step setup.
  - When the user updates a BP setup, from an environment different than the current environment, then the next step setup will be imported.

#### **User-Defined Reports (UDRs)**

You can transfer User-Defined Reports (UDRs) that have been included in a Shell Template (Company Workspace > Admin mode > Templates > Shells) from **Development/Test** environment to **Production** environment. The data source for the reports can be a design, a Data View, or a system-provided source.

#### Single Record Business Process (BP)

The data from the Single Record BP gets exported from the source environment and then gets imported into the destination environment. This includes: Text fields, Pull downs (Integer and String), Radio buttons, check boxes, Integer, Decimal and Currency Amounts and Dates. The dataset values, or the default values, will not transfer unless you include those in your configuration package.

The following data/items are not included in the configuration package:

- Any picker that refers to some other design object like BP pickers or data pickers.
- Attachments, linked records, and general comments.

#### **Groups and Users**

- Only the Shell Administrator user will be extracted for User Mapping, when importing the configuration package.
- Only groups will be extracted for the selected components in the shell templates.

#### **Access Control**

▶ For both Admin and User modes, the user can select the permissions for the Design objects in shell templates.

## **Updating Shell Formation - General Procedure**

In general, the Update Shells feature works like this:

- **Step 1.** In Admin mode, open a shell type template.
- **Step 2.** Navigate to one of the modules listed above. Add or edit data.

**Step 3.** Click the **Update Shells** button. Select which information within the module to update, and which of your active or on-hold shells to "push" the information to. New information will be added to the selected shells. Edited information will overwrite existing data.

You can also cancel a shell update before it reaches the In Process status.

Detailed instructions for updating specific types of shell information is found in the following sections.

## **Updating Shells, Users**

You can add new users to multiple shells at once by adding them to a shell template in the **User Administration > Users** module.

When adding new users to a shell, you can assign individual permissions directly to the new user, or add the user to a group to apply group permissions.

The Update Shells process runs in the background. Depending on the number of records and shells you are updating, it can take a considerable amount of time to complete. The process is complete when the End Date column in the Update History window shows the complete date.

#### Notes:

- Users are identified by their unique User ID.
- Any Active, Inactive or On-hold users can be pushed.
- Users can be pushed to Active, Inactive, On-Hold, or View Only shells.
- If the user does not exist in the shell, the user will be added to the shell with the permission settings and group membership.
- If the user exists in the shell, the user information is updated (replaced) with the user information as entered in the shell template. This includes permission settings and group membership.
- If a group that the user was added to does not exist in the shell, the group will be added, and the user will be added to the group. Group permissions are not updated; this is done by updating groups.
- If the group exists, the user will be added to it. Group properties and permissions will not be affected.

#### To add or update users using Update Shells

- 1) Go to the **Company Workspace** tab and switch to **Admin** mode.
- 2) In the left Navigator, click **Templates > Shells**.
- 3) Open the shell type template to update.
- 4) In the shell type template, navigate to the **User Administration > Users** log.
- 5) Add a user to the shell type template, or select a user to edit. Define user parameters and assign permissions.
- 6) Select one or more users in the Users log.
- 7) Click the **Update Shells** button and choose one of the following:
  - Shells: You can use this option to select one or more shells to update. When the update window opens, it lists all shells in the project. You can use Find to isolate the shells you want to update. The find window contains data elements from the Find form that was designed. When you have isolated the shells to update, click the Update button and select either Selected Shell(s) or All Filtered Shells.
  - All Shells: You can use this option to update all shells of that shell type.
  - ▶ **History**: You can view the update history from past updates or cancel a request before the update begins.
    - An Alert window opens letting you know that you are about to push changes to the selected shells; there is no undo for the update.
- 8) Click **Yes** if you want to proceed with the update, or **No** to cancel.

#### To delete users

- 1) Go to the **Company Workspace** tab and switch to **Admin** mode.
- 2) In the left Navigator, click **Templates > Shells**.
- 3) Open the shell type template to update.
- 4) In the shell type template, navigate to the **User Administration > Users** log.

- 5) If you are not an administrator or owner of an item in the template:
  - a. Select the shell user for deletion.
  - b. You can click on the **Usage** option, which downloads the usage report.
  - c. The usage report lists all the references of the selected user in the template. You can check if the deletion would impact any area of the usage report.
  - d. Select the **Delete** option.
  - e. A confirmation message is displayed along with Yes and No options.
  - f. If you choose **Yes**, then the item is deleted and all the user references are removed from the template.

The system deletes the user even if the selected user is the only user under the **Assignee** section of any workflow BP. You must manually open the BP and save the user in order to move them to an **Inactive** status. You can also assign a new user in the workflow.

- 6) If the selected user is an owner of a document, cost sheet, work sheet, schedule sheet, or User-defined report:
  - a. Select a user ID and click on the **Delete** option.
  - b. A confirmation message is displayed along with Yes and No options.
  - c. If you choose **Yes**, then the system closes the message and automatically downloads the usage report without performing a deletion. You can refer to the usage report to understand the impact areas and take the necessary action.
- 7) If you select multiple users and all of them are owners of a document, cost sheet, work sheet, schedule sheet, or User-defined report:
  - a. Select the user IDs and click on the **Delete** option.
  - b. A confirmation message is displayed along with Yes and No options.
  - c. If you choose **Yes**, then the system closes the message and automatically downloads the usage report for all the selected users without performing a deletion. You can refer to the usage report to understand the impact areas and take the necessary action.
- 8) If you select multiple users and none of them are owners of any content in the template:
  - a. Select the users and click on the **Delete** option.
  - b. You can select all the users and click on the **Usage** option, which downloads the combined usage report for all the selected users.
  - c. A confirmation message is displayed along with Yes and No options.
  - d. If you choose **Yes**, then the system deletes all the selected users.
- 9) If you select multiple users and a few of them are owners of some elements in the template:
  - a. Select the users and click on the **Usage** option.
  - b. The system downloads the combined usage report for all the selected users.
  - c. Select the **Delete** option.
  - d. A confirmation message is displayed along with Yes and No options.
  - e. If you choose **Yes**, then the system automatically downloads the usage report for the remaining users who are restricted from deletion.
  - f. Another confirmation message is displayed along with **Yes** and **No** options.
  - g. If you choose Yes, then the system deletes the selected users that are not owners.

You can refer to the usage report to further understand why some users cannot be deleted.

10) The push functionality and the copy shells work the same as they did previously. If a user is deleted and the record can no longer be selected, then a push cannot be performed. However, if a user is deleted and the shell template is copied to create a new template, then the deleted user would no longer be included. When a user is deleted and the shell is selected for download as part of a **Component List** in a **Configuration Package**, the deleted user is no longer part of the package. Any existing shells are not affected by the changes made and the deletions performed.

## **Updating Shells, Groups**

You can add or update Group names and Group permissions by using the **Update Shells** option. That is to state, when you push Groups:

- Groups will be added or updated
- Groups Permission will be added or replaced

The update process runs in the background. Depending on the number of records and shells you are updating, it can take a considerable amount of time to complete. The process is complete when the **End Date** column in the **Update History** window shows the date that it was completed.

- Groups are identified by their unique Group Name.
- All group properties, including permission settings, will be added or updated in the shells that you selected.
- Groups can be pushed to **Active**, **Inactive**, **On-Hold**, or **View Only** shells.
- If the group does not exist, the group will be created with the permission settings. Group membership (user list) will not be updated in the shell.
- If a group of that name exists, the properties and permissions of that group will be replaced with the new group, but not the list of users.
- Users are not automatically added to the group; they need to be added by updating users (group membership).

## To add or edit user groups using Update Shells

- 1) Go to the **Company Workspace** tab and switch to **Admin** mode.
- 2) In the left Navigator, click **Templates > Shells**.
- 3) Open the shell template to update.
- 4) In the shell type template, navigate to the **User Administration > Groups** log.
- 5) Select one or more groups from the Groups log.
- 6) Click **Update Shells** and choose one of the following:

- Shells: You can use this option to select one or more shells to update. When the update window opens, it lists all shells in the project. You can use Find to isolate the shells you want to update. The find window contains data elements from the Find form that was designed. When you have isolated the shells to update, click the Update button and select either Selected Shell(s) or All Filtered Shells.
- All Shells: You can use this option to update all shells of that shell type.
- **History**: You can view the update history from past updates or cancel a request before the update begins.

An Alert window opens letting you know that you are about to push changes to the selected shells; there is no undo for the update.

7) Click **Yes** if you want to proceed with the update, or **No** to cancel.

## To delete user groups

- 1) Go to the **Company Workspace** tab and switch to **Admin** mode.
- 2) In the left Navigator, click **Templates > Shells**.
- 3) Open the shell template to update.
- 4) In the shell type template, navigate to the **User Administration > Groups** log.
- 5) If you select a single group in the template:
  - a. Select the shell group.
  - b. You can click the **Usage** option, which downloads the usage report for the selected group. This behavior is dependent on the browser you are working in.
  - c. The usage report lists all the references of the selected group in the template. You can check if the deletion would impact any area of the usage report.
  - d. Select the **Delete** option.
  - e. A confirmation message is displayed along with **Yes** and **No** options.
  - f. If you choose **Yes**, then the item is deleted and all references of the selected group are removed from the template.
  - The system deletes the group even if the selected group is the only assignee in any workflow BP. You must manually open the BP and save the group for it to move to an **Inactive** status. You can also assign a new user in the workflow.
  - The system should not allow the deletion of the Project Administrators group. If you select the Project Administrators group and click the Delete option, then a confirmation message is displayed along with an OK option. Click the OK option to proceed further. You can select the Project Administrators group and click the Usage option to download the usage report for the group.
- 6) If you select other groups apart from **Project Administrators**:
  - a. Select the shell groups.
  - b. You can click the **Usage** option, which downloads the combined usage report for the selected groups. This behavior is dependent on the browser you are working in.
  - c. The usage report lists all the references of the selected groups in the template. You can check if the deletion would impact any area of the usage report.
  - d. Select the **Delete** option.
  - e. A confirmation message is displayed along with **Yes** and **No** options.

f. If you choose **Yes**, then the item is deleted and all references of the selected groups are removed from the template.

The system deletes the groups even if the selected group is the only group under the **Assignee** section of any workflow BP. You must manually open the BP and save the group for it to move to an **Inactive** status. You can also assign a new user in the workflow.

- 7) If you select multiple groups for deletion that include **Project Administrators**:
  - a. Select multiple shell groups.
  - b. You can click the **Usage** option, which downloads the combined usage report for the selected groups. This behavior is dependent on the browser you are working in.
  - c. The usage report lists all the references of the selected groups in the template. You can check if the deletion would impact any area of the usage report.
  - d. Select the **Delete** option.
  - e. A confirmation message is displayed along with **Yes** and **No** options.
  - f. If you choose **Yes**, then the system displays another confirmation message along with **Yes** and **No** options. If you select **No**, then the operation is aborted.
  - g. If you choose **Yes**, then the selected groups, apart from the **Project Administrators** group, are deleted. If you select **No**, then the deletion is not performed.
- 8) The push functionality and the copy shells work the same as they did previously. If a group is deleted and the record can no longer be selected, then a push cannot be performed. However, if a group is deleted and the shell template is copied to create a template, then the deleted group would no longer be included.

## **Updating Shells - Setup Node, Business Process**

You can add and update new business processes, or add additional business process setups to existing business processes.

The Update Shell process runs in the background. Depending on the number of records and shells you are updating, it can take a considerable amount of time to complete. The process is complete when the End Date column in the Update History window shows the complete date.

The business process setup is identified by the unique combination of business process name, setup name, and workflow name.

If the business process name does not exist, it will be added to project with the BP Setup and permissions.

If the BP exists, but the BP Setup does not, it will be added to the BP.

If the BP and BP Setup exist, the Setup will be replaced with the new one.

Users and Groups that are part of a BP setup as assignees are added/updated, but not permissions. If a group is created, it will be empty. Users must be added to the group separately through user administration.

BP-related permissions are added/updated

#### To add or update business process setups using Update Shells

1) Go to the **Company Workspace** tab and switch to **Admin** mode.

- 2) In the left Navigator, click **Templates > Shells**.
- 3) Open the shell type template to update.
- 4) In the shell type template, navigate to **Setup > Business Processes**.
- 5) Add any new business processes, if applicable. (The BP must already have been imported into the system and configured at the company level.)
- 6) To add or edit business process setups, select the BP to update in the Business Processes log. Click **Open**. The BP Setup log opens.
- 7) Create a setup or modify an existing setup. You may create as many setups as you want to make available in the shell(s).
- 8) Select one or more setups from the BP Setup log.
- 9) Click **Update Shells** and choose one of the following:
  - Shells: You can use this option to select one or more shells to update. When the update window opens, it lists all shells in the project. You can use Find to isolate the shells you want to update. The find window contains data elements from the Find form that was designed. When you have isolated the shells to update, click the Update button and select either Selected Shell(s) or All Filtered Shells.
  - All Shells: You can use this option to update all shells of that shell type.
  - ▶ **History**: You can view the update history from past updates or cancel a request before the update begins.

An Alert window opens letting you know that you are about to push changes to the selected shells; there is no undo for the update.

10) Click **Yes** if you want to proceed with the update, or **No** to cancel.

## **Conditions for Creating a Business Process setup Configuration Package**

When you include a Workflow Business Process setup for Configuration Package:

- If it is a first time export, you must include the BP design in the configuration package.
- For subsequent exports, you must include the latest BP design in the configuration package.

When you include a *non-Workflow Business Process* setup for Configuration Package:

- If it is a first time export, you must include the BP design in the configuration package.
- For subsequent exports, if you have included the Data Element used in the setup (for example, Auto Creation setup) in the configuration package, then:
  - If published, then it will automatically be included in configuration package, by including the BP setup.
  - If not published, then you must include the BP design as well.

At the time of import, the system transfers the setup information of the design object, irrespective of the Configuration status (Active/Inactive).

For best results, include your design object for Configuration Package after you change the configuration of your design.

## **Workflow Setup for Workflow Business Processes**

You have the ability to delete (**Delete**, or **Edit** > **Delete**) an inactive Workflow setup for Workflow Business Processes in a Shell Template so that they are not included when a particular BP setup is included in the component list for a configuration package.

## **Updating Record Properties tab in the BP Setups**

In a shell template, if users or groups have access restrictions to the Audit log, Workflow Progress tab, and Record Properties tab of the BP, then when you push the BP setup to the shells (selected shells or all shells) those restrictions will be pushed as well. Also, if users or groups with access restrictions are not included in the shell, then those users or groups will be added as the members of the shell.

The confirmation message (when pushing BP setup into shells or projects from template) will have additional information: "Users and groups permissions, in the Record Properties tab, are added to the shell and existing permissions will be updated."

## **Updating Shells - Setup Node, Dashboards**

You can add new dashboards to shell instances, for users to view. You can assign the user View permission to the shell instance dashboards.

The Update process runs in the background. Depending on the number of shells you are updating, it can take a considerable amount of time to complete. The process is complete when the End Date column in the Update History window shows the complete date.

#### Notes:

- If granted View permission, users can view shell instance dashboards, but cannot modify them.
- If a user or group is added to shell instance dashboard permissions, and that user or group does not exist in the shell, that user or group is added to the shell upon update.
- If a user has created My Dashboard in User mode for a shell, that dashboard is not overwritten by Update Shells.
- The default setting for the dashboard will be added or updated. Users and groups who have view permissions to the default dashboard will have the default setting updated.

#### To add or update shell instance dashboards using Update

- 1) Go to the **Company Workspace** tab and switch to **Admin** mode.
- 2) In the left Navigator, click **Templates > Shells > [shell template] > Setup > Dashboards**. The **Dashboards** log opens.
- 3) Select one or more shell instance dashboards from the Dashboards log.
- 4) Click **Update Shells** and choose one of the following:

- ▶ **Shells**: You can use this option to select one or more shells to update. When the update window opens, it lists all shells in the project. You can use Find to isolate the shells you want to update. The find window contains data elements from the Find form that was designed. When you have isolated the shells to update, click the Update button and select either Selected Shell(s) or All Filtered Shells.
- All Shells: You can use this option to update all shells of that shell type.
- ▶ **History**: You can view the update history from past updates or cancel a request before the update begins.
  - An Alert window opens letting you know that you are about to push changes to the selected shells; there is no undo for the update.
- 5) Click **Yes** if you want to proceed with the update, or **No** to cancel.

## **Conditions for Creating a Dashboard Setup Configuration Package**

Note: You must include the Data Cubes used in the Dashboard.

The first time that you export a Dashboard, you must include all design objects that form the Dashboard data source in the Configuration Package.

For subsequent exports, ensure that the design object that uses the Data Element that is specifically used in the setup is present in the Production Published Package. As long as this condition is met, the configuration package creation will be successful. If this condition is not met, then the latest design will have to be included in the configuration package. When the data source is a business process, the setup must also be included in the configuration package; otherwise, the creation process will not complete.

#### **Dashboards Components in the Configuration Package**

The system includes the following components of a dashboard in the Configuration Package (.zip file):

| Dashboards | Component                           | Field / Option |
|------------|-------------------------------------|----------------|
| Dashboard  | Log                                 | Name           |
| Dashboard  | Log                                 | Description    |
| Dashboard  | Log                                 | Permissions    |
| Dashboard  | Tab Block                           | Tab Name       |
| Dashboard  | Tab Block                           | Tab Layout     |
| Dashboard  | Tab Block                           | Show option    |
| Dashboard  | Tab Block                           | Filters        |
| Dashboard  | Source Details / Analytics<br>Block | Block Order    |

| Dashboards | Component                           | Field / Option                                                                                                    |
|------------|-------------------------------------|----------------------------------------------------------------------------------------------------|
| Dashboard  | Source Details / Analytics<br>Block | Block Title                                                                                                    |
| Dashboard  | Source Details / Analytics<br>Block | Source Name                                                                                                    |
| Dashboard  | Source Details / Analytics<br>Block | Block Type                                                                                                    |
| Dashboard  | Analytics Block                     | URL The URL value will be blank in the Export package. Import process will plug in the default value based on the Unifier Configurator property. |
| Dashboard  | Custom Block                        | Data Cube                                                                                                    |
| Dashboard  | Custom Block                        | Show Data From                                                                                                    |
| Dashboard  | Custom Block                        | Block Title                                                                                                    |
| Dashboard  | Custom Block                        | Display Type                                                                                                    |
| Dashboard  | Custom Block                        | Source Grouped By (If Group By option is a design object then that design should also be included in the Configuration Package)                  |
| Dashboard  | Custom Block                        | Output Type                                                                                                    |
| Dashboard  | Custom Block                        | Report On                                                                                                    |
| Dashboard  | Custom Block                        | Summary Type                                                                                                    |
| Dashboard  | Custom Block                        | Show Result                                                                                                    |
| Dashboard  | Custom Block                        | Show Total                                                                                                    |
| Dashboard  | Custom Block                        | Decimal Places                                                                                                    |
| Dashboard  | Custom Block                        | Currency Format                                                                                                    |
| Dashboard  | Drilldown Block                     | Data Cube                                                                                                    |
| Dashboard  | Drilldown Block                     | Block Title                                                                                                    |

| Dashboards | Component                                   | Field / Option                                                                                                    |
|------------|---------------------------------------------|----------------------------------------------------------------------------------------------------|
| Dashboard  | Drilldown Block                             | Block Filter Elements (If filter elements are design objects, then they must be included in the Configuration Package as well.)                                                                                                    |
| Dashboard  | Drilldown Block / Edit<br>Drilldown Details | Title                                                                                                    |
| Dashboard  | Drilldown Block / Edit<br>Drilldown Details | Show Data From                                                                                                    |
| Dashboard  | Drilldown Block / Edit<br>Drilldown Details | Display Type                                                                                                    |
| Dashboard  | Drilldown Block / Edit<br>Drilldown Details | Source Grouped By (If Group By option is a design object then that design must also be included in the Configuration Package.)                                                                                                    |
| Dashboard  | Drilldown Block / Edit<br>Drilldown Details | Output Type                                                                                                    |
| Dashboard  | Drilldown Block / Edit<br>Drilldown Details | Report On                                                                                                    |
| Dashboard  | Drilldown Block / Edit<br>Drilldown Details | Summary Type                                                                                                    |
| Dashboard  | Drilldown Block / Edit<br>Drilldown Details | Show Result                                                                                                    |
| Dashboard  | Drilldown Block / Edit<br>Drilldown Details | Show Total                                                                                                    |
| Dashboard  | Drilldown Block / Edit<br>Drilldown Details | Decimal Places                                                                                                    |
| Dashboard  | Drilldown Block / Edit<br>Drilldown Details | Currency Format                                                                                                    |
| Dashboard  | Portlet Block                               | Name                                                                                                    |
| Dashboard  | Portlet Block                               | URL                                                                                                    |
|            |                                             | Use <b>Reset</b> to reset the URL.  Use <b>Get Parameters t</b> o get parameters from the  URL as populated by the user in URL text box.  When received, use the <b>URL Parameter Mapping</b> menu (accordion) to pass the  values to the parameters in URLs, by mapping  those to fields from shell attribute form, and |

| Dashboards | Component      | Field / Option                                                                                                    |
|------------|----------------|----------------------------------------------------------------------------------------------------|
|            |                | then format the values so that the URL can<br>render in the dashboard during runtime,<br>correctly.                    |
| Dashboard  | Standard Block | Source Name                                                                                                    |
| Dashboard  | Standard Block | Data Type (If Data Type option is a design object then that design must also be included in the Configuration Package) |
| Dashboard  | Standard Block | Report On                                                                                                    |
| Dashboard  | Standard Block | Block Title                                                                                                    |
| Dashboard  | Standard Block | Display Type                                                                                                    |
| Dashboard  | Standard Block | Show Result                                                                                                    |
| Dashboard  | Standard Block | Show Total                                                                                                    |
| Dashboard  | Standard Block | Decimal Places                                                                                                    |
| Dashboard  | Standard Block | Currency Format                                                                                                    |

## **Updating Shells - Setup Node, Gates**

You can update shells with Active or Inactive Gates setups. The Update Shells process runs in the background. Depending on the number of records and shells you are updating, it can take a considerable amount of time to complete. The process is complete when the End Date column in the Update History window shows the complete date.

#### Important Information About Updating Gates (Project Phase Gates) Setups:

- ▶ The Gates setup update will completely overwrite any existing Gates setup, or will be added if it did not previously exist.
- Previously scheduled Gates runs are overwritten by the new Gates setup. If the pushed setup is Active, new scheduled Gates runs are scheduled according to the schedule in the new setup.
- ▶ Both Inactive and Active Gates setups can be pushed in the update.
- After the update, the Gates setup reflects the status of the template.
- After the update, the Current Phase in the Gates setup is reset to the First Phase.
- After the update, the Gates shells will not run the scheduled refresh if the shell is On-Hold. Gates scheduling will resume automatically when the shell becomes Active.

- If you have permission to create Gates setups, you can update Gates setups using Update Shell, even if you do not have permission to access the individual shells.
- ▶ The phase conditions that have been completed already will reset to incomplete, by the system.
- Users and groups specified in the Email Notification field are added if they do not exist.
- Newly-created groups are empty.
- Any conditions that had been previously checked to be ignored will not be checked again, and the information about the user who had checked the ignore option will be lost.
- If the Ignore check box has been used for any of the phase completion conditions, the project will not be set to where it was in the Phase Gates progress prior to the template update.

**Note**: Post update, the next time that the system picks up the scheduled runs, the status of the gate phases may vary depending on the setup.

#### To update Gates setups using Update Shells

- 1) Go to the **Company Workspace** tab and switch to **Admin** mode.
- 2) In the left Navigator, click **Templates > [shell type] > [shell instance]**.
- 3) In the shell template, click **Setup** and select **Gates**.
- 4) Select a Gates setup.
- 5) Click **Update Shells** and select one of the following:
  - Shells: You can use this option to select one or more shells to update. When the update window opens, it lists all shells in the project. You can use Find to isolate the shells you want to update. The find window contains data elements from the Find form that was designed. When you have isolated the shells to update, click the Update button and select either Selected Shell(s) or All Filtered Shells.
  - All Shells: You can use this option to update all shells of that shell type.
  - ▶ **History**: You can view the update history from past updates or cancel a request before the update begins.

An Alert window opens letting you know that you are about to push changes to the selected shells; there is no undo for the update.

6) Click **Yes** if you want to proceed with the update, or **No** to cancel.

#### **Conditions for Creating Gates setup Configuration Package**

The first time that you export the Gates setup, you must include the data sources for the query condition used in the Gates setup.

For subsequent exports, ensure that the design which uses the Data Element that is specifically used in the setup is present in the Production Published package. As long as this condition is met, the package creation will be successful. If this condition is not met, then the latest design will have to be included in the package.

#### **Gates Components in the Configuration Package**

The system includes the following components of Gates in the Configuration Package (.zip file):

| Gates Component                                                                                                    | Field / Option                                                                                                    |
|----------------------------------------------------------------------------------------------------|----------------------------------------------------------------------------------------------------|
| Log                                                                                                    | Name                                                                                                    |
| Log                                                                                                    | Status                                                                                                    |
| Gates / General tab                                                                                                    | Name                                                                                                    |
| Gates / General tab                                                                                                    | Description                                                                                                    |
| Gates / General tab                                                                                                    | Status                                                                                                    |
| Gates / Settings tab                                                                                                    | Phase name                                                                                                    |
| Gates / Settings tab / Phase Gate<br>Configuration                                                                                                    | All options                                                                                                    |
| Note: If the option of Start Date and Planned Completion dates are from Schedule sheet, then only the dates will get copied over. The Master schedule sheet will not get copied over.) |                                                                                                    |
| Gates / Settings tab / Gate Condition<br>Elements                                                                                                    | All Gate Condition Elements. The corresponding Data type selected for the gate condition should also be included in the Configuration Package. |
| Gates / Settings tab / Gate Conditions                                                                                                    | All query conditions set up within the Gate condition                                                                                          |
| Gates / Settings tab                                                                                                    | Advance to next Projectoption                                                                                                    |
| Gates / Settings tab / Additional Information block                                                                                                    | All options including Users and Groups                                                                                                    |
| Gates / Settings tab                                                                                                    | Reevaluate conditions on every Gates Run option                                                                                                |
| Gates / Schedule tab                                                                                                    | All options including the users and groups set for email notifications.                                                                        |

## **Updating Shells - Setup Node, Planning Manager**

A Shell template might have many planning items in the **Development/Test** environment; however, not all of the planning items might be ready for transfer to another environment.

To access the Shell template for Planning Manager, go to the **Company Workspace > Admin** mode > **Templates >** "Shell template" > **Setup > Planning Manager** 

You can select multiple items to include in your configuration package.

#### Conditions for Creating a Planning Manager setup Configuration Package

The first time that you include the Planning Manager setup information in a Configuration Package, you must include the corresponding design in the Configuration Package.

For subsequent exports, you do not need to include the latest design, if the design exists in the Published Configuration Package, already.

At the time of import, the system transfers the setup information of the design object, irrespective of the Configuration status (Active/Inactive).

Oracle recommends that after changing your design you include the updated design in the Configuration Package.

## **Planning Manager Components in the Configuration Package**

The system includes the following components of Planning Manager in the Configuration Package (.zip file):

| Component                                                        | Field / Option |
|------------------------------------------------------------------|----------------|
| Planning Manager Setup / <item name=""> / General tab</item>     | Setup Name     |
| Planning Manager Setup / <item name=""> / General tab</item>     | Description    |
| Planning Manager Setup / <item name=""> /<br/>General tab</item> | Help File      |

#### **Access Control for Planning Manager Setup**

The configuration package includes permissions settings of Users and Groups from Shell templates, Planning Manager.

To see the permission settings for Dashboards:

- Go to the Access Control module (Project/Shell > Admin mode > User Administration > Access Control).
- 2) Expand Administration Mode Access.
- 3) Expand **Setup**.
- 4) Click **Planning Manager** to open the **Module Permission Settings** window.
- 5) Proceed with adding, modifying, or removing permissions.

## **Updating Shells - Setup Node, Resource Manager**

Go to: Company Workspace > Admin mode > Templates > "Shell template" > Setup > Resource Manager

You can select and include the Resource Manager in the Configuration Package.

## **Conditions for Creating a Resource Manager setup Configuration Package**

The setup of Resource Manager does not depend on any uDesigner designs or their configuration.

At the time of import, ensure that the Role Based Allocation value is the same between the Configuration Package and the **Production** environment, or destination server.

**Note**: The above check is applicable only when the setup has already been done.

At the time of import, the system transfers the setup information of the design object, irrespective of the Configuration status (Active/Inactive).

Oracle recommends that you include your design in the Configuration Package after you change the configuration of your design.

## **Resource Manager Components in the Configuration Package**

The system includes the following components of Resource Manager in the Configuration Package (.zip file):

| Component                                                    | Field / Option  |
|--------------------------------------------------------------|-----------------|
| Resource Manager Configuration / Role Based Allocation block | Selected option |
| Resource Manager Configuration / Resource Sheet Defaults     | Timescale Unit  |
| Resource Manager Configuration / Resource Sheet Defaults     | Date From       |
| Resource Manager Configuration / Resource Sheet Defaults     | Date To         |

## **Access Control for Planning Manager Setup**

The Configuration Package includes permissions settings of Users and Groups from Shell templates, Resource Manager.

To see the permission settings for Dashboards:

- 1) Go to the **Access Control** module (Project/Shell > Admin mode > User Administration > Access Control).
- 2) Expand Administration Mode Access.
- 3) Expand **Setup**.
- 4) Click Resource Manager to open the Module Permission Settings window.
- 5) Proceed with adding, modifying, or removing permissions.

## **Updating Shells - Setup Node, Configurable Modules (Classes)**

Go to: **Company Workspace** > **Admin** mode > **Templates** > "Shell template" > **Setup** > "Configurable Manager" > "CM0 Classes"/"Class Name"

Any Configurable Manager of Code and Record type which have classes and which are setup in a Shell template can be packaged as part of the Configuration Package.

You can package any Configurable Manager of Code-type and Record-type as part of the Configuration Package, if the:

- Configurable Manager has classes
- Configurable Manager was set up in a Shell template

A shell template might have many CM Classes in the **Development/Test** environment; however not all of CM Classes might be ready for transfer to another environment.

## **Conditions for Creating a CM Class setup Configuration Package**

The first time that you include the setup information in the Configuration Package, you must include the corresponding design in the Configuration Package.

For subsequent exports, you do not need to include the corresponding design in the Configuration Package.

At the time of import, the system transfers the setup information of the design object, irrespective of the Configuration status (Active/Inactive).

Oracle recommends that you include your design object for Configuration Package after you change the configuration of your design.

#### **CM Class Components in the Configuration Package**

The system includes the following components of CM Class in the Configuration Package (.zip file):

| Component                | Field / Option             |
|--------------------------|----------------------------|
| CM Class Setup / General | Setup Name                 |
| CM Class Setup / General | Description                |
| CM Class Setup / General | Help File                  |
| CM Class Setup / General | Auto Creator               |
| CM Class Setup / General | Send Error Notification to |

#### **Access Control for CM Class Setup**

The Configuration Package includes permissions settings of Users and Groups from Shell templates, CM Class.

To see the permission settings for Dashboards:

 Go to the Access Control module (Project/Shell > Admin mode > User Administration > Access Control).

- 2) Expand Administration Mode Access.
- 3) Expand Setup.
- 4) Click Parts to open the Module Permission Settings window.
- 5) Proceed with adding, modifying, or removing permissions.

## **Updating Shells - Configurable Modules Node (Sheets)**

Go to: **Company Workspace** > **Admin** mode > **Templates** > "Shell template" > **Setup** > "Configurable Manager" > "CM0 Sheet"/"Sheets Name"

The generic Cost Sheet template contains the generic cost-code type and setup of the Cost Sheet, in the shell template of a cost-code type generic shell.

You can include the CM0 setup that exists in a Shell template in the Shell Template Configuration Package.

## **Conditions for Creating a CM Class setup Configuration Package**

The first time that you include the setup information in the Configuration Package, you must include the corresponding design in the Configuration Package.

For subsequent exports, you do not need to include the corresponding design in the Configuration Package.

At the time of import, the system transfers the setup information of the design object, irrespective of the Configuration status (Active/Inactive).

Oracle recommends that you include your design object for Configuration Package after you change the configuration of your design.

#### **CM Class Components in the Configuration Package**

The system includes the following components of CM Class in the Configuration Package (.zip file):

| Component                | Field / Option             |
|--------------------------|----------------------------|
| CM Class Setup / General | Setup Name                 |
| CM Class Setup / General | Description                |
| CM Class Setup / General | Help File                  |
| CM Class Setup / General | Auto Creator               |
| CM Class Setup / General | Send Error Notification to |

## **Updating Shells - Rules Node**

Rules can be updated in CBS code-based shells.

The Update Shells process runs in the background. Depending on the number of records and shells you are updating, it can take a considerable amount of time to complete. The process is complete when the End Date column in the Update History window shows the complete date.

#### Notes:

- Both active and inactive rules can be pushed.
- Rules are identified by the combination of rule name and the source.
- If the rule does not exist, it will be added.
- If a rule exists with the same name and source, that rule will be updated. This includes the status: for example, if the rule being pushed is active, and the rule in the shell is inactive, the system will update the existing rule and activate it.
- It is possible to have more than one rule with the same name and source in a project/shell or template. If two or more rules exist with the same name and source as the rule being pushed, the update will not occur and will give an error.
- When the update process begins, the system will first attempt to validate each rule (equivalent to clicking the Validate button). This will occur whether the rule is active or inactive in the template. If the rule is validated successfully, the system will proceed with the update.
- If the rule fails validation, the rule will not be pushed. The attempt will be captured in the History.

### To update rules using Update Shells

- 1) Go to the **Company Workspace** tab and switch to **Admin** mode.
- 2) In the left Navigator, click **Templates > Shells**.
- 3) Open the shell template to update.
- 4) In the Shell Template, navigate to **Rules**.
- 5) Select one or more rules from the log.
- 6) Click **Update Shells** and choose one of the following:
  - Shells: You can use this option to select one or more shells to update. When the update window opens, it lists all shells in the project. You can use Find to isolate the shells you want to update. The find window contains data elements from the Find form that was designed. When you have isolated the shells to update, click the Update button and select either Selected Shell(s) or All Filtered Shells.
  - All Shells: You can use this option to update all shells of that shell type.
  - **History**: You can view the update history from past updates or cancel a request before the update begins.

An Alert window opens letting you know that you are about to push changes to the selected shells; there is no undo for the update.

7) Click **Yes** if you want to proceed with the update, or **No** to cancel.

## **Conditions for Creating a Rules setup Configuration Package**

The first time that you package the Rules Setup information, you must include the following in the package:

- Design of the Business Processes used in the Rule definition.
- Corresponding designs.

The design for Configuration Package.

For subsequent exports, ensure that the design that uses the Data Element that is specifically used in the setup is present in the Production Published package. As long as this condition is met, the package creation will be successful. If this condition is not met, the latest design will have to be included in the package.

#### Importing of Rules based on Rule Status

**Note**: For both Active and Inactive, the system does not check for the existence of the specific CBS codes in the Cost Sheet (Applicable where the Rule definition uses CBS codes).

#### **Rules with Active Status**

At the time of Import, ensure that:

- ▶ The Cost Sheet or Funding Sheet, used in Rules definition, exists either in the Package or in the destination server.
- ▶ The data source is present, as a column, in the Funding sheet.
- ▶ The cost sheet columns or the Funding Sheet columns used in Rule definition required for Rule Activation are present either in the package or in the destination server.

When CBS codes are used, ensure that the Cost Sheet used for Rules definition exists either in the Package or in the destination server.

#### **Rules with Inactive Status**

The system does not perform any checks at the time of import.

#### **Rules Components in the Configuration Package**

The system includes the following components of Rules in the Configuration Package (.zip file):

| Component                 | Field / Option                                                              |
|---------------------------|-----------------------------------------------------------------------------|
| Rule Properties / General | Name                                                                        |
| Rule Properties / General | Description                                                                 |
| Rule Properties / General | Control Source                                                              |
| Rule Properties / General | Rule Level                                                                  |
| Rule Properties / General | Status                                                                      |
| Rule Properties / General | Users / Groups who can override field. Users and groups will be part of the |

| Component                   | Field / Option                                                                                           |
|-----------------------------|----------------------------------------------------------------------------------------------------|
|                             | Configuration Package.                                                                                   |
|                             | (Applicable only for Rule level = Per selected CBS Codes and Per selected summary CBS codes)             |
| Rule Properties / General   | Notify Users / Groups when overridden field. Users and groups will be part of the Configuration Package. |
|                             | (Applicable only for Rule level = Per selected CBS Codes and Per selected summary CBS codes)             |
| Rule Properties / Rule      | Limit expression formula: Formula string. The formula string contains BPs.                               |
| Rule Properties / Rule      | Data Expression: Might be a formula using BP data sources.                                               |
| Rule Properties / Rule      | Message when condition not met.                                                                          |
| Rule Properties / CBS Codes | CBS Codes                                                                                                |
|                             | (Applicable only for Rule level = Per selected CBS Codes and Per selected summary CBS codes)             |

## **Updating Shells - Cost Manager Node, Cash Flow**

Go to: Company Workspace > Admin mode > Templates > Shells > "Shell template" > Cost Manager > Cash Flow.

The Cash Flow module lets you generate and compare Baseline, Actuals (or "spends"), Portfolio, Forecast, and Custom curves in a project or CBS code-based Shell.

You can use a Cash Flow Curve template to create cash flow curves in CBS-code based Shells.

All Cash Flows defined in a shell template will be included in the Configuration Package.

You can select and include multiple items in the Configuration Package.

## **Conditions for Creating a Cash Flow setup Configuration Package**

| Detail                                            | Curve type | Component                                                                                                    | Check                             |
|---------------------------------------------------|------------|----------------------------------------------------------------------------------------------------|-----------------------------------|
| Project/Level<br>Summary CBS<br>CBS<br>Commitment | Any        | Cost = Distribute<br>amount from cost<br>sheet column<br>ensure that the<br>checks relevant to<br>Cost Sheet are | Cost Sheet in the shell template. |

| Detail                                            | Curve type | Component performed. If above conditions are not met, you will see an error. | Check                                                                                                    |
|---------------------------------------------------|------------|------------------------------------------------------------------------------|----------------------------------------------------------------------------------------------------|
| Project/Level<br>Summary CBS<br>CBS<br>Commitment | Any        | Schedule = Use<br>dates from Schedule<br>Sheet                               | Schedule Sheet in the shell template.                                                                                         |
| Project/Level<br>Summary CBS<br>CBS<br>Commitment | Any        | Filter set to specific<br>CBS Codes                                          | When the Filter is set to specific CBS codes, ensure that the Cost Sheet in the Shell template has also been included.        |
| Commitment                                        | Any        | Commitment Business Processes both Commitment and Change Orders              | Commit Business Process selected must be included in the Configuration Package. If this condition is not met, throw an error. |

## **Cash Flow Components in the Configuration Package**

The system includes the following components of Cash Flow in the Configuration Package (.zip file):

- Cash Flow content Detail Level: Project/Shell
- Cash Flow content Detail Level: Summary CBS
- Cash Flow content Detail Level: CBS
- Cash Flow content Detail Level: Commitment

**Note**: For "Additional checks required" see to Conditions for Creating a Cash Flow setup Configuration Package, in this topic.

## Cash Flow content - Detail Level: Project/Shell

| Component                      | Field / Option |
|--------------------------------|----------------|
| Cash Flow Properties / General | All fields     |
| Cash Flow Properties / Curves  | All Curves     |

| Component                                                       | Field / Option                                                                                                    |
|-----------------------------------------------------------------|----------------------------------------------------------------------------------------------------|
| Cash Flow Properties / Curves / Curve type - Baseline           | All fields including the selected options for Distribution, Cost and Schedule.                                                                                                    |
|                                                                 | 1 - If Distribution = Auto by default profile, the Distribution Profile will be included in the Configuration Package.                                                                                                    |
|                                                                 | 2 - If Cost = Distribute amount from cost sheet column, all the cost sheet columns available for selection will be included in the Configuration Package. In addition to this, the value selected for this field will also be included in the Configuration Package. Additional checks required. Note that Cost Sheet must always be included in the Package. |
|                                                                 | 3 - If Schedule = Use dates from Schedule Sheet, the schedule sheet selected in the field should be included in the Package. Additional checks required. DEs selected in the From Date and To Date fields will also be included in the Configuration Package in addition to the possible values of the Schedule sheet DEs.                                    |
| Cash Flow Properties / Curves / Curve type - Forecast / General | All fields including the selected options for Distribution, Cost and Schedule.                                                                                                    |
|                                                                 | Behavior to be the same as the one outlined in Cash Flow / Curves / Baseline                                                                                                    |
| Cash Flow Properties / Curves / Curve type - Forecast / Options | All options selected for the Forecast Curve will be included in the Configuration Package                                                                                                    |

| Component                                                     | Field / Option                                                                                                    |
|---------------------------------------------------------------|----------------------------------------------------------------------------------------------------|
| Cash Flow Properties / Curves / Curve type - Portfolio Budget | All fields selected for the Forecast Curve will be included in the Configuration Package                                                                                                    |
|                                                               | <ul> <li>1 - Additional checks might be needed for Portfolio Manager related Configuration.</li> <li>2 - Currency is a required field for Portfolio Budget curve. The default value is set to the Project Currency. However this currency might differ from the Project Currency. It could be any of the Active and</li> </ul> |
|                                                               | Future currencies listed in the Exchange Rate table. Therefore, if the currency differs from the Project Currency then in addition to the Currency value specified in this field, the currency and its exchange rate information will also be included in the Configuration Package.                                           |
|                                                               | Rules for creating Currencies and Exchange Rates                                                                                                    |
|                                                               | - Currency will get created if it does not exist                                                                                                    |
|                                                               | - Currency attributes such as Code, Name, Symbol, and so on, will not be updated by means of Package import.                                                                                                    |
|                                                               | - Currency tab content will get updated upon every import.                                                                                                    |
|                                                               | If exchange rates defined for currencies in the source shell template do not exist in the destination environment, then a new exchange rate record will get created for that currency and that exchange rate will be set to Active.                                                                                            |
|                                                               | - The Effective date will be set to the Package Import Date.                                                                                                    |
|                                                               | - The Peg rate will be brought over from the source environment.                                                                                                    |
|                                                               | - The float rate will be brought over if the rate does not exist in the destination environment.                                                                                                    |
| Cash Flow Properties / Curves / Curve type - Actuals          | All fields selected for the Forecast Curve will be included in the Configuration Package. Additional checks required.                                                                                                    |

| Component                       | Field / Option                                                                                                    |
|---------------------------------|----------------------------------------------------------------------------------------------------|
| Cash Flow Properties / Filter   | Selected Filter options                                                                                                    |
|                                 | If Filter = Select Summary CBS OR Select CBS codes, then the selected CBS codes will be included as part of Filter options. |
| Cash Flow Properties / Options  | The selected option, Decimal Options or Use Currency Decimal Precision, will be included in the Configuration Package.      |
| Cash Flow Properties / Schedule | All options set in the Schedule tab will be included in the Configuration Package.                                          |
| Cash Flow Properties / Summary  | Not applicable in templates                                                                                                 |
| Cash Flow / Permissions         | Users and Groups                                                                                                    |
| Cash Flow / Filters             | Filters defined for the curves will also be included in the Package                                                         |

# Cash Flow content - Detail Level: Summary CBS

| Component                      | Field / Option |
|--------------------------------|----------------|
| Cash Flow Properties / General | All fields     |
| Cash Flow Properties / Curves  | All Curves     |

| Component                                                       | Field / Option                                                                                                    |
|-----------------------------------------------------------------|----------------------------------------------------------------------------------------------------|
| Cash Flow Properties / Curves / Curve type - Baseline           | All fields including the selected options for Distribution, Cost and Schedule.  1- If Distribution = Auto by default profile per summary CBS, the Distribution Profile                                                                                                    |
|                                                                 | for the corresponding Summary CBS code will be included in the Configuration Package. Additional checks required.                                                                                                    |
|                                                                 | 2- If Cost = Distribute amount from cost sheet column, all the cost sheet columns available for selection will be included in the Configuration Package. In addition to this, the value selected for this field will also be included in the Configuration Package. Additional checks required. Note that Cost Sheet must always be included in the Package. |
|                                                                 | 3- If Schedule = Use dates from Schedule Sheet, the schedule sheet selected in the field should be included in the Package. Additional checks required. DEs selected in the From Date and To Date fields will also be included in the Configuration Package in addition to the possible values of the Schedule sheet DEs.                                    |
| Cash Flow Properties / Curves / Curve type - Forecast / General | All fields including the selected options for Distribution, Cost and Schedule. Behavior to be the same as the one outlined in Cash Flow / Curves / Baseline                                                                                                    |
| Cash Flow Properties / Curves / Curve type - Forecast / Options | All options selected for the Forecast Curve will be included in the Configuration Package                                                                                                    |

| Component                                                     | Field / Option                                                                                                    |
|---------------------------------------------------------------|----------------------------------------------------------------------------------------------------|
| Cash Flow Properties / Curves / Curve type - Portfolio Budget | All fields selected for the Portfolio Budget Curve will be included in the Configuration Package.                                                                                                    |
|                                                               | 1- Additional checks might be needed for Portfolio Manager related Configuration.                                                                                                    |
|                                                               | 2- Currency is a required field for Portfolio Budget curve. The default value is set to the Project Currency. However this currency might differ from the Project Currency. It could be any of the Active and Future currencies listed in the Exchange Rate table. Therefore, if the currency differs from the Project Currency then in addition to the Currency value specified in this field, the currency and its exchange rate information will also be included in the Configuration Package. |
|                                                               | Rules for creating Currencies and Exchange Rates                                                                                                    |
|                                                               | - Currency will get created if it does not exist                                                                                                    |
|                                                               | - Currency attributes such as Code, Name,<br>Symbol, and so on, will not be updated by<br>means of Package import.                                                                                                    |
|                                                               | - Currency tab content will get updated upon every import.                                                                                                    |
|                                                               | If exchange rates defined for currencies in the source shell template do not exist in the destination environment, then a new exchange rate record will get created for that currency and that exchange rate will be set to Active.                                                                                                    |
|                                                               | - The Effective date will be set to the Package Import Date.                                                                                                    |
|                                                               | - The Peg rate will be brought over from the source environment.                                                                                                    |
|                                                               | - The float rate will be brought over if the rate does not exist in the destination environment.                                                                                                    |
| Cash Flow Properties / Curves / Curve type - Actuals          | All fields selected for the Forecast Curve will be included in the Configuration Package. Additional checks required.                                                                                                    |

| Component                       | Field / Option                                                                                                    |
|---------------------------------|----------------------------------------------------------------------------------------------------|
| Cash Flow Properties / Filter   | Selected Filter options                                                                                                    |
|                                 | If Filter = Select Summary CBS, then the selected Summary CBS codes will be included as part of Filter options. Additional checks required. |
| Cash Flow Properties / Options  | The selected option, Decimal Options or Use Currency Decimal Precision, will be included in the Configuration Package.                      |
| Cash Flow Properties / Schedule | All options set in the Schedule tab will be included in the Configuration Package.                                                          |
| Cash Flow Properties / Summary  | Not applicable in templates                                                                                                    |
| Cash Flow / Permissions         | Users and Groups                                                                                                    |
| Cash Flow / Filters             | Filters defined for the curves will also be included in the Package                                                                         |

## **Cash Flow content - Detail Level: CBS**

| Component                      | Field / Option |
|--------------------------------|----------------|
| Cash Flow Properties / General | All fields     |
| Cash Flow Properties / Curves  | All Curves     |

| Component                                                       | Field / Option                                                                                                    |
|-----------------------------------------------------------------|----------------------------------------------------------------------------------------------------|
| Cash Flow Properties / Curves / Curve type - Baseline           | All fields including the selected options for Distribution, Cost and Schedule.                                                                                                    |
|                                                                 | Distribution                                                                                                    |
|                                                                 | Case 1: Auto by default profile per CBS, the Distribution Profile for the corresponding CBS code will be included in the Configuration Package. Additional checks required.                                                                                                    |
|                                                                 | Note: Cost Sheet must always be included in the Package.                                                                                                    |
|                                                                 | Case 2: Use data from Schedule Sheet, the schedule sheet will be included in the Configuration Package. Additional checks required.                                                                                                    |
|                                                                 | Case 3: Use data from P6 Source, the P6 source selected in the curve will also be included in the Configuration Package.                                                                                                    |
|                                                                 | If Cost = Distribute amount from cost sheet column, all the cost sheet columns available for selection will be included in the Configuration Package. In addition to this, the value selected for this field will also be included in the Configuration Package. Additional checks required.                     |
|                                                                 | Schedule                                                                                                    |
|                                                                 | Case 1: Use dates from Schedule Sheet, the schedule sheet selected in the field should be included in the Package. Additional checks required. DEs selected in the From Date and To Date fields will also be included in the Configuration Package in addition to the possible values of the Schedule sheet DEs. |
|                                                                 | Case 2: Use dates from P6 Source, the P6 source selected in the curve will also be included in the Configuration Package.                                                                                                    |
| Cash Flow Properties / Curves / Curve type - Forecast / General | All fields including the selected options for Distribution, Cost and Schedule.                                                                                                    |
|                                                                 | Behavior to be the same as the one outlined in Cash Flow / Curves / Baseline                                                                                                    |

| Component  Cash Flow Properties / Curves / Curve type - Portfolio Budget | Field / Option  All fields selected for the Portfolio Budget Curve will be included in the Configuration Package |
|--------------------------------------------------------------------------|----------------------------------------------------------------------------------------------------|
| Cash Flow Properties / Curves / Curve type - Forecast / Options          | All options selected for the Forecast Curve will be included in the Configuration Package                        |

| Component                                                     | Field / Option                                                                                                    |
|---------------------------------------------------------------|----------------------------------------------------------------------------------------------------|
| Cash Flow Properties / Curves / Curve type - Portfolio Budget | All fields selected for the Portfolio Budget<br>Curve will be included in the Configuration<br>Package                                                                                                    |
|                                                               | 1- Additional checks might be needed for Portfolio Manager related Configuration.                                                                                                    |
|                                                               | 2- Currency is a required field for Portfolio Budget curve. The default value is set to the Project Currency. However this currency might differ from the Project Currency. It could be any of the Active and Future currencies listed in the Exchange Rate table. Therefore, if the currency differs from the Project Currency then in addition to the Currency value specified in this field, the currency and its exchange rate information will also be included in the Configuration Package. |
|                                                               | Rules for creating Currencies and Exchange Rates                                                                                                    |
|                                                               | - Currency will get created if it does not exist                                                                                                    |
|                                                               | - Currency attributes such as Code, Name, Symbol, and so on, will not be updated by means of Package import.                                                                                                    |
|                                                               | - Currency tab content will get updated upon every import.                                                                                                    |
|                                                               | If exchange rates defined for currencies in<br>the source shell template do not exist in<br>the destination environment, then a new<br>exchange rate record will get created for<br>that currency and that exchange rate will<br>be set to Active.                                                                                                    |
|                                                               | - The Effective date will be set to the Package Import Date.                                                                                                    |
|                                                               | - The Peg rate will be brought over from the source environment.                                                                                                    |
|                                                               | - The float rate will be brought over if the rate does not exist in the destination environment.                                                                                                    |
| Cash Flow Properties / Curves / Curve type - Actuals          | All fields selected for the Actuals Curve will be included in the Configuration Package. Additional checks required.                                                                                                    |

| Component                       | Field / Option                                                                                                    |
|---------------------------------|----------------------------------------------------------------------------------------------------|
| Cash Flow Properties / Filter   | Selected Filter options                                                                                                    |
|                                 | If Filter = Select CBS, then the selected CBS codes will be included as part of Filter options. Additional checks required. |
| Cash Flow Properties / Options  | The selected option, Decimal Options or Use Currency Decimal Precision, will be included in the Configuration Package.      |
| Cash Flow Properties / Schedule | All options set in the Schedule tab will be included in the Configuration Package.                                          |
| Cash Flow Properties / Summary  | Not applicable in templates?                                                                                                |
| Cash Flow / Permissions         | Users and Groups                                                                                                    |
| Cash Flow / Filters             | Filters defined for the curves will also be included in the Package                                                         |

### **Cash Flow content - Detail Level: Commitment**

| Component                                                       | Field / Option                                                                                                    |
|-----------------------------------------------------------------|----------------------------------------------------------------------------------------------------|
| Cash Flow Properties / General                                  | All fields. Additional checks required for Business Processes.                                                                                       |
| Cash Flow Properties / Curves                                   | All Curves                                                                                                    |
| Cash Flow Properties / Curves / Curve type - Baseline           | All fields including the selected options for Cash flow granularity, Distribution and Commit BPs. Additional checks required for Business Processes. |
| Cash Flow Properties / Curves / Curve type - Forecast / General | All fields including the selected options for Cash flow granularity, Distribution and Commit BPs.                                                    |
|                                                                 | If Distribution Method has a Profile, then the Profile will also be included in the Configuration Package.                                           |
|                                                                 | Behavior to be the same as the one outlined in Cash Flow / Curves / Baseline                                                                         |
| Cash Flow Properties / Curves / Curve type - Forecast / Options | All options selected for the Forecast Curve will be included in the Configuration Package                                                            |

| Component                                                     | Field / Option                                                                                                    |
|---------------------------------------------------------------|----------------------------------------------------------------------------------------------------|
| Cash Flow Properties / Curves / Curve type - Portfolio Budget | All fields selected for the Portfolio Budget<br>Curve will be included in the Configuration<br>Package                                                                                                    |
|                                                               | 1- Additional checks might be needed for Portfolio Manager related Configuration.                                                                                                    |
|                                                               | 2- Currency is a required field for Portfolio Budget curve. The default value is set to the Project Currency. However this currency might differ from the Project Currency. It could be any of the Active and Future currencies listed in the Exchange Rate table. Therefore, if the currency differs from the Project Currency then in addition to the Currency value specified in this field, the currency and its exchange rate information will also be included in the Configuration Package. |
|                                                               | Rules for creating Currencies and Exchange Rates                                                                                                    |
|                                                               | - Currency will get created if it does not exist                                                                                                    |
|                                                               | - Currency attributes such as Code, Name, Symbol, and so on, will not be updated by means of Package import.                                                                                                    |
|                                                               | - Currency tab content will get updated upon every import.                                                                                                    |
|                                                               | If exchange rates defined for currencies in<br>the source shell template do not exist in<br>the destination environment, then a new<br>exchange rate record will get created for<br>that currency and that exchange rate will<br>be set to Active.                                                                                                    |
|                                                               | - The Effective date will be set to the Package Import Date.                                                                                                    |
|                                                               | - The Peg rate will be brought over from the source environment.                                                                                                    |
|                                                               | - The float rate will be brought over if the rate does not exist in the destination environment.                                                                                                    |
| Cash Flow Properties / Curves / Curve type - Actuals          | All fields selected for the Actuals Curve will be included in the Configuration Package. Additional checks required.                                                                                                    |

| Component                       | Field / Option                                                                                                    |
|---------------------------------|----------------------------------------------------------------------------------------------------|
| Cash Flow Properties / Filter   | Selected Filter options                                                                                                    |
|                                 | If Filter = Select CBS, then the selected CBS codes will be included as part of Filter options. Additional checks required. |
| Cash Flow Properties / Options  | The selected option, Decimal Options or Use Currency Decimal Precision, will be included in the Configuration Package.      |
| Cash Flow Properties / Schedule | All options set in the Schedule tab will be included in the Configuration Package.                                          |
| Cash Flow Properties / Summary  | Not applicable in templates.                                                                                                |
| Cash Flow / Permissions         | Users and Groups                                                                                                    |
| Cash Flow / Filters             | Filters defined for the curves will also be included in the Package                                                         |

# **Updating Shells - Cost Manager Node, Cost Sheet**

Go to: Company Workspace > Admin mode > Templates > Shells > "Shell template" > Cost Manager > Cost Sheet

### **Conditions for Creating a Cost Sheet setup Configuration Package**

When the Sheet Setup information is packaged for the first time, the Cost Attribute design must also be included in the configuration package. If this check fails, then the package creation will result in an error. For subsequent exports, the deployed version of the design must match the Published version of the design. This is mainly being done since the package includes the Cost Sheet (CBS) rows and these depend on the deployed design.

This check will not be performed for customers who do not use Cost attribute forms. If the destination server has the cost attribute form, but the Configuration Package does not include the Cost Attribute design, then the import will fail and an error will be displayed.

When the Sheet Setup information is packaged for the first time, the design of any data source used in the column definition of the sheet must be part of the package. If this check fails then the package creation will result in an error. For subsequent exports, check will be made to ensure that the design which uses the Data Element (ex: Status) that is specifically used in the setup is present in the Published package. As long as this condition is met, the package creation will be successful. If not, the latest design will have to be included in the package.

### **Cost Sheet Components in the Configuration Package**

The system includes the following components of Cost Sheet in the Configuration Package (.zip file):

| Component                                | Field / Option                                                                                                    |
|------------------------------------------|----------------------------------------------------------------------------------------------------|
| Cost Sheet / Properties / General        | Title                                                                                                    |
| Cost Sheet / Properties / General        | Description                                                                                                    |
| Cost Sheet / Properties / General        | Default View                                                                                                    |
| Cost Sheet / Properties / Structure      | Structure option                                                                                                    |
| Cost Sheet / Properties / Structure      | All segments                                                                                                    |
| Cost Sheet / Properties / Options        | Labels                                                                                                    |
| Cost Sheet / Properties / Options        | Forecast Details option                                                                                                    |
| Cost Sheet / Properties / Options        | Forecast Inclusion                                                                                                    |
| Cost Sheet / Properties / Options        | Forecast Type                                                                                                    |
| Cost Sheet / Properties / Options        | P6 Integration: Enable P6 Sources.                                                                                                    |
|                                          | When this option is selected, and if the Cost sheet has used any of the P6 Data Sources, then the Configuration Package will also include the P6 Data sources defined in Standards & Libraries. If the P6 data sources do not exist in this destination, then they will get created and be in a Published state. |
|                                          | The system currently allows up to 12 P6 data sources to be defined in the server. So at the time of Import, checks will have to be made to ensure that the total number of P6 data sources does not exceed 12.                                                                                                   |
| Cost Sheet / Columns / Column Properties | All options                                                                                                    |
|                                          | Because the data source of a cost sheet column may be a Cost BP, additional checks are performed at the time of the Configuration Package creation to ensure that the BP is included in the Configuration Package as well.                                                                                       |
|                                          | If the entry method uses Work Sheet, the Worksheet must be included in the Configuration Package.                                                                                                    |
|                                          | The package will also include the hidden                                                                                                    |

| Component                           | Field / Option columns.                                                                                                    |
|-------------------------------------|----------------------------------------------------------------------------------------------------|
| Cost Sheet / Columns / Restrictions | Users and Groups setup for Restrictions.                                                                                                    |
| Cost Sheet / Budget Distribution    | The Budget Distribution option will be disabled at the Shell template level. Hence user cannot setup any distribution.                                                                                                    |
| Cost Sheet / Fund Assignment order  | The Fund assignment option will be disabled at the Shell template level.                                                                                                    |
| Cost Sheet /CBS Codes               | All rows which include CBS as well as Summary CBS codes along with the Breakdown.                                                                                                    |
|                                     | Note: If the Cost Codes do not exist in the destination environment, that is, if user has not packaged the Cost Codes by selecting the options of Data Structure > Cost Codes at the time of Package creation, the cost codes used in the Cost sheet will be brought over. However, the value/label pair defined in the Cost Code definitions will not be brought over. |

# **Updating Shells - Cost Manager Node, Funding - Funding Sheet**

Go to: Company Workspace > Admin mode > Templates > Shells > "Shell template" > Cost Manager > Funding > Funding Sheet

A CBS Shell template can have a Funding Manager which helps keep track of Funds. A Shell Funding sheet can be used to specify the appropriation and assignment of funds from each funding source.

The Funding Sheet setup in the shell template is included in the Configuration Package.

# **Conditions for Creating a Funding Sheet setup Configuration Package**

The first time that you package the Sheet Setup information, the Fund Attribute design must also be included in the package, which means that the design must be included in the Configuration Package. If this check fails, then the package creation will result in an error. The deployed version and the Published version of the design must match.

**Note**: Although you are not packaging the Funding Rows, the Company Fund sheet depends on the deployed version of the design. Fund codes in the Company Fund sheet is used in order to create the fund codes in

the shell templates.

This check will not be performed for customers who do not use Fund attribute forms. If the destination server has the Fund attribute form, but the Configuration Package does not include the Fund Attribute design, then the import will fail and an error will be displayed.

The first time that you package the Sheet Setup information, the design of any data source used in the column definition of the sheet must be part of the package. This means that these designs must be included in the Configuration Package. If this check fails then the package creation will result in an error. For subsequent exports, check will be made to ensure that the design which uses the Data Element (ex: Status) that is specifically used in the setup is present in the Published package. As long as this condition is met, the package creation will be successful. If not, the latest design will have to be included in the package.

### **Funding Sheet Components in the Configuration Package**

The system includes the following components of Funding Sheet in the Configuration Package (.zip file):

| Component                                                      | Field / Option                                                                                                    |
|----------------------------------------------------------------|----------------------------------------------------------------------------------------------------|
| Funding Sheet Properties / General                             | Title                                                                                                    |
| Funding Sheet Properties / General                             | Description                                                                                                    |
| Funding Sheet Properties / General                             | Display Mode                                                                                                    |
| Funding Sheet Properties / Assignment / Project block          | Process Contributing Assignable Funds                                                                                                    |
| Funding Sheet Properties / Assignment / CBS block              | CBS Fund Source                                                                                                    |
| Funding Sheet Properties/ Assignment / Assignment Levels block | Assignment Rules                                                                                                    |
| Funding Sheet / Rows                                           | The Fund rows are the ones that exist in the Company level Fund Sheet. As a result, this data will not be packaged.                                                                                                    |
| Funding Sheet / Columns                                        | All columns                                                                                                    |
| Funding Sheet / Columns                                        | All column properties. Because the data source of a Funding sheet column may be a Fund BP, additional checks are performed at the time of the Configuration Package creation to ensure that the Fund BP has been included in the Configuration Package as well. |
| Funding Sheet / Fund assignment                                | Fund assignment order will not be carried over because it is dependent on the Funding rows.                                                                                                    |
| Funding Sheet / Filters                                        | All filters set in Funding sheet.                                                                                                    |

# **Updating Shells - Cost Manager Node, Funding - Commitment Funding Sheet**

Go to: Company Workspace > Admin mode > Templates > Shells > "Shell template" > Cost Manager > Funding > Commitment Funding Sheet

A commitment funding sheet is created for each base commit that has been designed for Commitment Funding Sheet.

Funds can be allocated from the Shell template Funding sheet to the Commitment Funding Sheet. This sheet works in conjunction with the Schedule of Values (SOV) sheet to track base commit and change commit line items and balances. Commitment Funding Sheet templates are created and set up in the Templates node, and are used to create the commitment funding sheet structure in a project or shell (or in a project or shell template).

This structure is then used when sheets are created for individual base commit records. A Commitment Funding Sheet in a shell template will be included in the Configuration Package.

The Structure option changes from Create Structure to Update Structure after a selection of the Commitment Funding sheet is made.

If the Structure has not yet been created then an error message will be seen.

This same behavior will be seen in the following logs:

- General Spends SOV
- Payment Applications SOV
- Summary Payment Applications SOV
- Document Manager (Structure creation is not applicable here)

### **Conditions for Creating a Commitment Funding setup Configuration Package**

The first time that you package the Sheet Setup information, the design of any data source used in the column definition of the sheet must be part of the package.

This means that these designs must be included in the Configuration Package. If this check fails then the package creation will result in an error.

For subsequent exports, check will be made to ensure that the design which uses the Data Element (ex: Status) that is specifically used in the setup is present in the Published package.

As long as this condition is met, the package creation will be successful. If not, the latest design will have to be included in the package.

Other dependency checks performed at the time of Import:

The first time that the Sheet Setup information is imported, the Funding Sheet defined in the shell template must also be included in the package. If this check fails, then the package import will result in an error.

### **Commitment Funding Components in the Configuration Package**

The system includes the following components of Commitment Funding in the Configuration Package (.zip file):

| Component                                        | Field / Option |
|--------------------------------------------------|----------------|
| Commitment Funding Sheet Properties / General    | All fields     |
| Commitment Funding Sheet Properties / Assignment | All selections |

# Updating Shells - Cost Manager Node, Schedule of Values - General Spends

Go to: Company Workspace > Admin mode > Templates > Shells > "Shell template" > Cost Manager > Schedule of Values > General Spends

The General Spends SOV structure setup, existing in a shell template, will be included in the Configuration Package. The structure in the shell template can be created from the SOV templates that exist at the company level.

The Structure option changes from Create Structure to Update Structure after a selection of the SOV Structure is made.

### Conditions for Creating a General Spends setup Configuration Package

The first time that you package the SOV Setup, the design of any data source used in the column definition of the sheet must be part of the package. This means that these designs must be included in the Configuration Package. If this check fails then the package creation will result in an error. For subsequent exports, check will be made to ensure that the design which uses the Data Element (ex: Status) that is specifically used in the setup is present in the Published package. As long as this condition is met, the package creation will be successful. If not, the latest design will have to be included in the package.

### **General Spends Components in the Configuration Package**

The system includes the following components of General Spends in the Configuration Package (.zip file):

| Component                         | Field / Option                                                |
|-----------------------------------|---------------------------------------------------------------|
| SOV Structure Properties/ General | All fields                                                    |
| SOV Structure Properties/ Options | All fields                                                    |
| SOV Structure / Columns           | All columns including the data source and formula definitions |

### **Updating Shells - Cost Manager Node, Schedule of Values - Payment Applications**

Go to: Company Workspace > Admin mode > Templates > Shells > "Shell template" > Cost Manager > Schedule of Values > Payment Applications

Any Payment Application SOV structure setup existing in a shell template will be included in the Configuration Package.

The Structure option changes from Create Structure to Update Structure after a selection of the SOV Structure is made.

### **Conditions for Creating a Payment Applications setup Configuration Package**

The first time that you package the SOV Setup, the design of any data source used in the column definition of the sheet must be part of the package.

This means that these designs must be included in the Configuration Package. If this check fails then the package creation will result in an error.

For subsequent exports, check will be made to ensure that the design which uses the Data Element (ex: Status) that is specifically used in the setup is present in the Published package. As long as this condition is met, the package creation will be successful. If not, the latest design will have to be included in the package.

Other dependency checks performed at the time of Import:

The first time that the Pay App SOV Setup done in a shell Template is imported, the Cost sheet defined and set up in the shell template must also be included in the package. If this check fails then the package import will result in an error. For subsequent imports, the Cost sheet setup need not be part of the Import Package.

When the Pay App SOV Setup is packaged for the first time, the BP setup of the Payment Application BP must also be included in the package. If this check fails then the package import will result in an error. For subsequent imports, the Payment Application BP setup need not be part of the Import Package.

### **Payment Applications Components in the Configuration Package**

The system includes the following components of Payment Applications in the Configuration Package (.zip file):

| Component                                | Field / Option |
|------------------------------------------|----------------|
| Payment Application Properties / General | All fields     |
| Payment Application Properties / Options | All fields     |
| Payment Application Structure / Columns  | All columns    |

# **Updating Shells - Cost Manager Node, Schedule of Values - Summary Payment Applications**

Go to: Company Workspace > Admin mode > Templates > Shells > "Shell template" > Cost Manager > Schedule of Values > Summary Payment Applications

Any Summary Payment Application SOV structure setup existing in a shell template will be included in the Configuration Package.

The Structure option changes from Create Structure to Update Structure after a selection of the SOV Structure is made.

The content is same as the one mentioned in the "Payment Application" section.

### **Conditions for Creating a Summary Payment Applications setup Configuration Package**

The first time that you package the SOV Setup, the design of any data source used in the column definition of the sheet must be part of the package.

This means that these designs must be included in the Configuration Package. If this check fails then the package creation will result in an error.

For subsequent exports, check will be made to ensure that the design which uses the Data Element (ex: Status) that is specifically used in the setup is present in the Published package. As long as this condition is met, the package creation will be successful. If not, the latest design will have to be included in the package.

Other dependency checks performed at the time of Import:

The first time that you import the Pay App SOV Setup done in a shell template, Cost sheet defined and setup in the shell template must also be included in the package. If this check fails then the package import will result in an error. For subsequent imports, the Cost sheet setup need not be part of the Import Package.

The first time that you package the Pay App SOV Setup, the BP setup of the Payment Application BP must also be included in the package. If this check fails then the package import will result in an error. For subsequent imports, the Payment Application BP setup need not be part of the Import Package.

# **Updating Shells - Document Manager Node**

The Document Manager (DM), within a Shell template, contains the entire folder structure that a particular shell uses to manage all the relevant documents.

You can use the Document Manager template to update the structure and permissions, or just permissions across all shells or to selected shells of the same type. You can apply changes to a single or the entire folder hierarchy in the destination shell. Update rules apply to each sub-option - for example, in the Structure & Permissions option, if a folder does not exist, it will be added

To push DM template changes and update shells:

- 1) Navigate to Company Workspace > Admin mode > Templates > Shells > "Shell template" > Document Manager > Documents.
- 2) To update the structure and permissions:
  - a. From the **Update Shells** drop-down menu, select **Structure & Permissions**.
  - b. To update all shells, select **All Shells**. To update selected shells, selects **Shells**. From the Shell picker, select the shells and click **Update Shell(s)**.
- 3) To update the permissions:
  - a. From the **Update Shells** drop-down menu, select **Permissions only**.

- b. To update all shells, select **All Shells**. To update selected shells, selects **Shells**. From the Shell picker, select the shells and click **Update Shell(s)**.
- 4) To view the history of the template, select **History** from the Update Shells menu.

The tagged Document Manager with folders set up in a tagged Shell template will be included in the Configuration Package.

### **Conditions for Creating a Document Manager setup Configuration Package**

The first time that you package the Setup information, if the folder properties are based on a DM attribute form, then the DM Attribute design must also be included in the package.

This means that the design must be included in the Configuration Package. If this check fails, then the package creation will result in an error.

For subsequent exports, check will be made to ensure that the design which uses the Data Element that is specifically used in the setup is present in the Published package. As long as this condition is met, the package creation will be successful. If not, the latest design will have to be included in the package. This check will not be performed for customers who do not use DM attribute form.

### **Document Manager Components in the Configuration Package**

The system includes the following components of Document Manager in the Configuration Package (.zip file):

| Component                 | Field / Option                                  |
|---------------------------|-------------------------------------------------|
| Document Manager          | All Folders                                     |
| Document Manager / Folder | All Permissions which includes users and groups |
| Document Manager / Folder | All Folder Properties                           |
| DM attributes             | DM form attributes will get copied over.        |

# **Updating Shells - Space Manager Node, Levels Sheet**

Go to: Company Workspace > Admin mode > Templates > Shells > "Shell template" > Space Manager > Levels Sheet

The Levels Sheet, in Space Manager, provides a sheet view of all the floors and associated spaces for a given Project/Shell. Tagged level sheet in a tagged Shell template will be included in the Configuration Package.

### **Conditions for Creating a Level Sheet setup Configuration Package**

The first time that you package the Setup information, the level design must also be included in the package.

This means that the design must be included in the configuration package. If this check fails, then the package creation will result in an error.

For subsequent exports, check will be made to ensure that the Data Element used in the setup is present in the Published package. As long as this condition is met, the package creation will be successful. If not, the latest design will have to be included in the package.

For Levels Sheet, no checks for inclusion of Configuration setup will be done either at the time of packaging the setup for Configuration Package or at the time of importing the setup in a destination environment. At the time of import, the setup information is brought over regardless of the Configuration status (Active/Inactive) of the design object. However as a best Practice, it is recommended that any time the configuration of design object has changed it must be included in the Configuration Package.

### **Level Sheet Components in the Configuration Package**

The system includes the following components of Level Sheet in the Configuration Package (.zip file):

| Component               | Field / Option                                                                                                    |  |
|-------------------------|----------------------------------------------------------------------------------------------------|--|
| Levels Sheet Properties | Name                                                                                                    |  |
| Levels Sheet Properties | Description                                                                                                    |  |
| Levels Sheet / Columns  | All columns. Columns in Levels sheet are the Data Elements from the Levels. Check has to be made to ensure that the latest deployed version of Level design has also been included in the Configuration Package. |  |
| Levels Sheet / Columns  | Group columns names                                                                                                    |  |

### **Updating Shells - Space Manager Node, Stack Plans**

Go to: Company Workspace > Admin mode > Templates > Shells > "Shell template" > Space Manager > Stack Plans

The Stack Plan, which is a two-dimensional graphical display of facility or building data derived from Space records for levels, can be setup in a Shell template. The Stack Plans in a shell template will be included in the Configuration Package.

You can select multiple items to include in the Configuration Package.

### **Conditions for Creating a Stack Plans setup Configuration Package**

The first time that you package the Stack plan Setup information, the level and Space designs used in the setup must also be included in the package. This means that the designs must be included in the Configuration Package. If this check fails, then the package creation will result in an error. For subsequent exports, check will be made to ensure that the design which uses the Data Element that is specifically used in the setup is present in the Published package. As long as this condition is met, the package creation will be successful. If not, the latest design will have to be included in the package.

### Configuration Information:

For Stack Plans, no checks for inclusion of Configuration setup will be done either at the time of packaging the setup for Configuration Package or at the time of importing the setup in a destination environment. At the time of import, the setup information is brought over regardless of the Configuration status (Active/Inactive) of the design object. However as a best Practice, it is recommended that any time the configuration of design object has changed it must be included in the Configuration Package.

### **Stack Plans Components in the Configuration Package**

The system includes the following components of Stack Plans in the Configuration Package (.zip file):

| Component                       | Field / Option                                                                                                    |
|---------------------------------|----------------------------------------------------------------------------------------------------|
| Stack Plan Properties / General | Name                                                                                                    |
| Stack Plan Properties / General | Description                                                                                                    |
| Stack Plan Properties / General | Include levels option                                                                                                    |
| Stack Plan Properties / Options | Space Type. Space type is a required field in Stack Plans. The latest deployed version of the associated Space type must also be part of the Configuration Package. |

# **Updating Shells - Schedule Manager Node, Schedule Sheets**

Go to: Company Workspace > Admin mode > Templates > Shells > "Shell template" > Schedule Manager > Schedule Sheets

The selected Schedule Sheets in Schedule Manager, in the selected Shell template, will be included in the Configuration Package.

The Schedule Sheets can be created by using templates at the company-level.

### Conditions for Creating a Schedule Sheets setup Configuration Package

The first time that you package the Setup information, then the Schedule Attribute and the Resource Assignment attribute designs must also be included in the package.

This means that the design must be included in the Configuration Package. If this check fails, then the package creation will result in an error.

For subsequent exports, check will be made to ensure that the design which uses the Data Element that is specifically used in the setup is present in the Published package. As long as this condition is met, the package creation will be successful. If not, the latest design will have to be included in the package.

### **Schedule Sheets Components in the Configuration Package**

The system includes the following components of Schedule Sheets in the Configuration Package (.zip file):

|                                                                                                    | <u> </u>                                                                                                    |
|----------------------------------------------------------------------------------------------------|----------------------------------------------------------------------------------------------------|
| Component                                                                                                | Field / Option                                                                                                    |
| Schedule Sheet Properties/ General                                                                       | All fields. Custom calendars should also be included in the Package.                                                                                                    |
| Schedule Sheet Properties / Gantt Chart                                                                  | All fields                                                                                                    |
| Schedule Sheet Properties / Tracking Gantt                                                               | All fields                                                                                                    |
| Schedule Sheet Properties / Options                                                                      | All fields                                                                                                    |
| Schedule Sheet Properties / Schedule                                                                     | All fields                                                                                                    |
| Schedule Sheet / Activities                                                                              | No activity related information will be packaged, meaning no rows will be included.                                                                                                    |
| <schedule name="" sheet=""> / Scope<br/>Management Setup (Applicable for shell<br/>templates)</schedule> | No Scope setup will be brought over since the scope is tied to an activity.                                                                                                    |
| Schedule Sheet / Data Mapping                                                                            | All fields. Dependency checks for inclusion of Schedule Attribute and Resource Assignment forms will be performed to see if the relevant designs are part of the package.                                                               |
| Schedule Sheet / Budget and Progress<br>Setup                                                            | All applicable options                                                                                                    |
| Schedule Sheet / Column                                                                                  | All columns defined in the sheet. If column definition is based on Cost Sheet definition, then the Cost Sheet must also be included in the configuration package. If cost sheet column does not exist, then an error will be displayed. |

# **Updating Shells - Activity Manager Node, Activity Sheet**

You can add an Activity Sheet to multiple shells at once with an Activity Sheet template.

The Update Shell process runs in the background. Depending on the number of records and shells you are updating, it can take a considerable amount of time to complete. The process is complete when the End Date column in the Update History window shows the complete date.

### To add an Activity Sheet to a shell using Update Shells

- 1) Go to the **Company Workspace** tab and switch to **Admin** mode.
- 2) Go to **Templates** > **Shells** > **Projects** and select a shell template.
- 3) Click to expand the **Activity Manager** grouping node and select the **Activity Sheet** functional node.
- 4) Select an Activity Sheet template from the log.
- 5) In the top toolbar, click the **Update Shells** button and choose one of the following:
  - ▶ **Shells**: You can use this option to select one or more shells to update. When the update window opens, it lists all shells in the project. You can use Find to isolate the shells you want to update. The find window contains data elements from the Find form that was designed. When you have isolated the shells to update, click the Update button and select either Selected Shell(s) or All Filtered Shells.
  - All Shells: You can use this option to update all shells of that shell type.
  - **History**: You can view the update history from past updates or cancel a request before the update begins.

An Alert window opens letting you know that you are about to push changes to the selected active and on-hold shells; there is no undo for the update. If you proceed with the update, the following changes will be made:

- If the Activity Sheet with the same name does not exist, it will be added.
- If the Activity Sheet exists with the same name, it will not be updated or replaced.
- Assigned WBS attributes to the Activities will be added to the Project WBS Sheet.
- If Project WBS Sheet does not exist, it will be added.
- Assigned OBS attributes to the WBS will be added to the OBS Sheet.
- If OBS Sheet does not exist, it will be added.
- Sheet permissions will be added
- Users and Groups will be added if they do not exist.
- If Group is created, it will be empty.
- Custom calendars assigned to Activity Sheet will be added.
- 6) Click **Yes** if you want to proceed with the update, or **No** to cancel.

**Note**: The views that have been defined in the Activity Sheets templates will not be carried over to the Activity Sheet in the shell.

### **Configuration Packages**

The Activity Manager sub-node, in the configuration package component list, lists all the Activity and WBS Sheet templates defined in the shell templates. You can select one or more Activity Sheets, Project WBS Sheet and OBS Sheet per shell template that needs to be exported in a package.

If you select Activity Sheet and the attribute form design is not selected, the following error is displayed upon error check in the component list or when creating a component package:

The design manual Activity attributes is missing in the component list.

Similarly when you select an Activity Sheet but have not selected the associated WBS Sheet in the component list, the following error will appear upon error check in the component list. When creating a configuration package make sure along with the Activity Sheet template, the associated WBS Sheet template is also a part of the component list.

The OBS Name from the OBS Sheet <Sheet name> included in the WBS Sheet <WBS Sheet Name> in <Shell Template Name> shell template is missing in the component list.

When the WBS Sheet in shell templates is selected in the component list, but not the design, the following error is displayed:

The design WBS Sheet attributes is missing in the component list.

When the WBS sheet is selected, but not the OBS Sheet, the following error is displayed. The same error will appear in the configuration package creation if the associated OBS Sheet is not selected:

The OBS Name from the OBS Sheet <Sheet name> included in the WBS Sheet <WBS Sheet Name> in <Shell Template Name> shell template is missing in the component list.

When the OBS Sheet is selected in the component list but not the OBS attribute design, then the following error is displayed:

The design OBS Sheet attributes is missing in the component list.

There will be no error check for the Cost Codes while creating the package.

### **Add-on Configuration Packages**

You can create new configuration packages based on the component lists having activity sheet templates, along with WBS Sheet and OBS Sheet templates and be able to import the package in the destination environment. The above validations mentioned in the Component Lists will apply when creating a package if the associated WBS Sheet or OBS Sheet template or design is not selected in the add on component list.

### **Import Package**

When a user imports the configuration package that has shell templates with Activity/WBS/OBS Sheets, then in the destination, all the following components should be added.

- Activity Sheets along with activities, activity attributes, dependencies, assigned WBS Codes, assigned CBS codes (if cost sheet is selected in package or cost sheet exists in destination with same CBS code structure)
- Project WBS Sheet with all WBS attributes.
- OBS Sheet with all OBS attributes.
- Cost Sheet with all Cost codes (if selected in Package).

**Note**: If the Cost Sheet is not included in the Activity Sheet that is included in the Configuration Package, then when import is completed, the Activity Sheet will not have the cost codes.

### **Updating Shells - Access Control Node**

You can edit access control parameters and update across shells.

The Update Shell process runs in the background. Depending on the number of records and shells you are updating, it can take a considerable amount of time to complete. The process is complete when the End Date column in the Update History window shows the complete date.

#### Notes:

- Modules are identified by name.
- If the module exists in the shell, the module is updated, users/groups are created or updated, and permissions are updated for the module.
- If the module does not exist, the module is added to the shell. Users/groups are created and permissions are created for that module.

### To update access control using Update Shells

- 1) Go to the **Company Workspace** tab and switch to **Admin** mode.
- 2) In the left Navigator, click **Templates > Shells**.
- 3) Open the shell template to update.
- 4) In the shell-type template, navigate to **Access Control** and assign user or group permissions to the modules as needed.
- 5) Click the **Update Shells** button. The Update Shells window opens, displaying the list of modules for which the access control settings can be updated.
- 6) Select the module(s) that you want to update.
- 7) Click **Update Shells** and choose one of the following:

- ▶ **Shells**: You can use this option to select one or more shells to update. When the update window opens, it lists all shells in the project. You can use Find to isolate the shells you want to update. The find window contains data elements from the Find form that was designed. When you have isolated the shells to update, click the Update button and select either Selected Shell(s) or All Filtered Shells.
- All Shells: You can use this option to update all shells of that shell type.
- ▶ **History**: You can view the update history from past updates or cancel a request before the update begins.

An Alert window opens letting you know that you are about to push changes to the selected shells; there is no undo for the update.

8) Click **Yes** if you want to proceed with the update, or **No** to cancel.

# **Updating Cost Sheet Columns in a Shell**

Cost sheet columns can be updated in CBS code-based shells.

The Update Shell process runs in the background. Depending on the number of records and shells you are updating, it can take a considerable amount of time to complete. The process is complete when the End Date column in the Shell History window shows the complete date.

#### Notes:

- A column is identified by a unique data source.
- If the cost sheet does not exist in the shell, the column is not added.
- If the shell cost sheet is present but the column does not exist, the column definition is created, and the column is added. Column restrictions are added. Users/Groups are created or updated.
- For formula columns, be sure to first push the columns or data sources that make up the formula (if they do not exist in the cost sheet), then push the formula column.
- Any new column that is created will use the column to its immediate left as the reference point for positioning. When a column is added to the cost sheet via an update, this means: If the column to the left of the column that is being pushed exists in both the template and cost sheet, the column will be positioned in the cost sheet according to its position in the template. If the column to the left of the column being pushed exists in the template but does not exist in the cost sheet, then the column will be added to the end (far right) in the cost sheet.

# **Cost Column Shell Updating Rules**

If a cost sheet column of the same name exists, it will be replaced according to the following matrix.

| If this template (source): | Is used for this shell (destination): | The template will: |
|----------------------------|---------------------------------------|--------------------|
| Single Date Source         | Column exists                         | Update the column  |

| If this template (source):             | Is used for this shell (destination):                   | The template will:                              |  |
|----------------------------------------|---------------------------------------------------------|-------------------------------------------------|--|
|                                        | Column does not exist                                   | Create column with the same definition          |  |
| Logical Data source<br>(Formula entry) | Logical Data source<br>Column Exists (Formula<br>entry) | Update and replace the formula                  |  |
|                                        | Logical Data source column exists (Manual entry)        | Not update the column or formula                |  |
|                                        | Column does not exist                                   | Create column with same definition              |  |
|                                        | Logical Data source<br>Column Exists (Manual<br>entry)  | Update the column                               |  |
| Logical Data source<br>(Manual entry)  | Logical Data source<br>Column Exists (Formula<br>entry) | Update the column and change it to manual entry |  |
|                                        | Column does not exist                                   | Create column with same definition              |  |

### To add or update cost sheet columns using Update Shells

- 1) Go to the **Company Workspace** tab and switch to **Admin** mode.
- 2) In the left Navigator, click **Templates > Shells**.
- 3) Open the template to update.
- 4) In the left Navigator for the shell-type template, navigate to **Cost Manager > Cost Sheet**, and open the **Cost Sheet** template.
- 5) In the toolbar, click **Menu Options > Columns > Manage Columns**. The Cost Sheet Columns window opens.
- 6) If applicable, drag and drop the listed columns to the order that you want to use.
- 7) Select the column, or columns that you want to use in the update.
- 8) Click **Update Shells**, and choose one of the following:
  - ▶ **Shells**: You can use this option to select one or more shells to update. When the update window opens, it lists all shells in the project. You can use Find on Page to isolate the shells you want to update. The find window contains data elements from the Find form that was designed. When you have isolated the shells to update, click the **Update** button.
  - All Shells: You can use this option to update all shells of that shell type.
  - History: You can view the update history from past updates or cancel a request before the update begins.

An Alert window opens letting you know that you are about to push changes to the selected shells; there is no undo for the update.

9) If you want to proceed with the update, click **Yes**; otherwise, click **No** to cancel.

# **Update Schedule of Values Structure**

You can update the SOV structure for general spends or payment applications in CBS code-based shells.

The Update Shell process runs in the background. Depending on the number of records and shells you are updating, it can take a considerable amount of time to complete. The process is complete when the End Date column in the Update History window shows the complete date.

#### Notes:

- Update Shell can be used to create or update the SOV structure. If the structure exists, it will be updated. If not, it will be created (restrictions apply for payment applications; see below).
- When creating or updating the structure of Payment Applications SOV and Summary Payment Applications SOV, the Payment Application Business Process must be set up in the target shell first. If the business process has an active setup, then Update Shell will create or update the structure.

### To update SOV structure using Update Shells

- 1) Go to the **Company Workspace** tab and switch to Admin mode.
- 2) Click **Templates > Shell** in the left Navigator.
- 3) Open the shell template to update.
- 4) In the Shell Template, navigate to **Cost Manager > Schedule of Values**. Select one of these options: **General Spends/Payment Applications/Summary Payment Applications (Contracts with summary SOV)**.
- 5) Click **Update Shells** and choose one of the following:
  - Shells: You can use this option to select one or more shells to update. When the update window opens, it lists all shells in the project. You can use Find to isolate the shells you want to update. The find window contains data elements from the Find form that was designed in uDesigner. When you have isolated the shells to update, click the Update button and select either Selected Shell(s) or All Filtered Shells.
  - All Shells: You can use this option to update all shells of that shell type.
  - **History**: You can view the update history from past updates or cancel a request before the update begins.

An Alert window opens letting you know that you are about to push changes to the selected shells; there is no undo for the update.

6) Click **Yes** if you want to proceed with the update, or **No** to cancel.

# **Updating Shells - Reports Node**

You can add and update user-defined reports.

The Update Shell process runs in the background. Depending on the number of records and shells you are updating, it can take a considerable amount of time to complete. The process is complete when the End Date column in the Update History window shows the complete date.

### Important information about updating reports in Project/Shell:

- Reports are identified by the combination of Name and Data Type.
- Report names do not have to be unique.
- If the report name and data type does not exist, the new one will be added.
- ▶ The original owner of the report is added to the Users or Groups of the report in the receiving Project/Shell (Permission tab).
- ▶ The administrator of the receiving Project/Shell becomes the report owner.
- If a report exists with the same name and data type in the receiving Project/Shell, the existing report will be replaced with the new report, and the following information will be according to the new report:
  - Report updates
  - Added or changed Users or groups
  - Added or changed permissions

### To add or update user-defined reports using Update Shells

- 1) Go to the **Company Workspace** tab and switch to **Admin** mode.
- 2) In the left Navigator, click **Templates > Shells**.
- 3) Open the shell template to update.
- 4) In the shell type template, navigate to the **Reports > User-Defined Reports** log.
- 5) Add a UDR to the shell type template, or select UDR to edit. Define properties.
- 6) Select one or more reports from the User-Defined Reports log.
- 7) Click **Update Shells** and choose one of the following:
  - ▶ **Shells**: You can use this option to select one or more shells to update. When the update window opens, it lists all shells in the project. You can use Find to isolate the shells you want to update. The find window contains data elements from the Find form that was designed. When you have isolated the shells to update, click the Update button and select either Selected Shell(s) or All Filtered Shells.
  - All Shells: You can use this option to update all shells of that shell type.
  - History: You can view the update history from past updates or cancel a request before the update begins.
    - An Alert window opens letting you know that you are about to push changes to the selected shells; there is no undo for the update.
- 8) Click **Yes** if you want to proceed with the update, or **No** to cancel.

# **Update Commitment Funding Structure**

You can update the structure used to create commitment funding sheets in CBS code-based shells.

The Update Shells process runs in the background. Depending on the number of records and projects you are updating, it can take a considerable amount of time to complete. The process is complete when the End Date column in the Update History window shows the complete date.

#### Notes:

- Update Project can be used to create or update the commitment funding structure in the project. If the structure exists, it will be updated. If not, it will be created.
- Updating the structure in a project will not affect existing commitment funding sheets. New sheets will reflect the updated structure.

### To update commitment funding structure using Update Shell

- 1) Go to the **Company Workspace** tab and switch to **Admin** mode.
- 2) Click **Templates > Shell** in the left Navigator.
- 3) Open the shell template to update.
- 4) In the shell template, navigate to **Cost Manager > Funding > Commitment Funding Sheet**.
- 5) Click **Update Shells** and choose one of the following:
  - ▶ **Shells**: You can use this option to select one or more shells to update. When the update window opens, it lists all shells in the project. You can use Find to isolate the shells you want to update. The find window contains data elements from the Find form that was designed. When you have isolated the shells to update, click the Update button and select either Selected Shell(s) or All Filtered Shells.
  - All Shells: You can use this option to update all shells of that shell type.
  - ▶ **History**: You can view the update history from past updates or cancel a request before the update begins.

An Alert window opens letting you know that you are about to push changes to the selected shells; there is no undo for the update.

6) Click **Yes** if you want to proceed with the update, or **No** to cancel.

# **Update Cash Flow Properties and Permissions**

You can push cash flow detail curve properties and permissions from a shell template to a shell. This is available for CBS-code based shells and templates.

The Update Shell process runs in the background. Depending on the number of records and projects you are updating, it can take a considerable amount of time to complete. The process is complete when the End Date column in the Update History window shows the complete date.

### Notes about updating cash flow curve properties:

Both detail curve properties and permissions are pushed from the

template to the project.

- Cash flow detail curves are identified by name.
- If a detail curve with the same name exists in the project, it will be replaced. All properties, including detail level and time scale, and permission settings will be updated.
- If a detail curve with the same name does not exist in the project, a new one will be created.
- Users and groups will be added if they do not exist. If a group is created, it will be empty.
- In order to push a curve, the destination project must have a cost sheet.
- Commitment detail level curves will not be pushed.
- A Summary CBS curve cannot be pushed to a project where the cost sheet is flat.
- After a successful update, the updated destination curves will be refreshed.

# To update cash flow curve properties and permissions using Update Shell

- 1) Go to the **Company Workspace** tab and switch to **Admin** mode.
- 2) In the left Navigator, click **Templates > Shell**.
- 3) Open the shell template to update.
- 4) In the shell template, navigate to **Cost Manager > Cash Flow**.
- 5) Add a cash flow curve to the shell template, or select one to edit. Define properties.
- 6) Select a curve from the Cash Flow log.
- 7) Click **Update Shells** and choose one of the following:
  - ▶ **Shells**: You can use this option to select one or more shells to update. When the update window opens, it lists all shells in the project. You can use Find to isolate the shells you want to update. The find window contains data elements from the Find form that was designed. When you have isolated the shells to update, click the Update button and select either Selected Shell(s) or All Filtered Shells.
  - All Shells: You can use this option to update all shells of that shell type.
  - **History**: You can view the update history from past updates or cancel a request before the update begins.

An Alert window opens letting you know that you are about to push changes to the selected shells; there is no undo for the update.

8) An Alert window opens, detailing the information that will be updated. Read the message carefully, because after a shell is updated, this action cannot be undone. Click **Yes** if you want to proceed with the update, or **No** to cancel.

# **Update Generic Cost Sheet Columns and Rows**

You may have a large number of codes that are used within the Generic Cost Manager. In addition you may have a large number of shells in your implementation. To update codes and columns in your generic cost manager sheets with a minimal effort, you can push columns in a project or shell template generic cost sheet from the Columns Log to cost sheets.

### **About updating shell instance dashboards**

A cost sheet must exist in the destination shell. Pushing a column from a template will not create a cost sheet that can receive the column.

You can push one column at a time.

If a source column is a single data source, the destination column will be created with that single data source if it does not exist. (Column A or B in example below)

If a source column is a formula with only single data sources, pushing the source column will create that column in the destination cost sheet, if it does not exist. (Column C in example below)

If a source column is a formula with columns included in the formula, as long as all constituent columns contain single data sources, the source column can be pushed; for any columns that do not exist in the destination cost sheet, the formula will be changed to a single data source in the formula. (Column D in example below)

If a source column is a formula with constituent columns that include logical data sources, the logical data source must exist in the destination cost sheet. The formula for the logical data source may be different in the destination cost sheet. Any column that contains a single data source will follow the rule above. (Column F in example below)

| Column      | A              | В              | С              | D             | E            | F             |
|-------------|----------------|----------------|----------------|---------------|--------------|---------------|
| Column Name | Original       | Change Orders  | Pending        | Total         | Trends       | Forecast      |
|             | Commitment     |                | Commitments    | Commitments   |              |               |
| Data Source | Purhcase_Order | Change_Orders( | CM011          | CM012         | Trends(Open) | CM013         |
|             | (Approved)     | Approved)      |                |               |              |               |
| Formula     |                |                | Purchase_Order | Original      |              | Total         |
|             |                |                | (Pending)+     | Commitment +  |              | Commitments + |
|             |                |                | Chanage_Orders | Change Orders |              | Trends        |
|             |                |                | (Pending)      |               |              |               |

### To add or update generic cost sheet columns from a template

- 1) Go to the **Company Workspace** tab and switch to **Admin** mode.
- 2) In the left Navigator, click **Templates > Shells**.
- 3) Open the shell-type template to update.
- 4) In the shell template, navigate to Configurable Modules > Generic Cost Manager.
- 5) Select the **Generic Cost Manager Sheet** template and click the **Structure** button.
- 6) In the Generic Cost Manager Sheet log, select the cost sheet template and then click the **Columns** button. The Columns Log opens.
- 7) Select a cost sheet column.
- 8) Click **Update Shells** and choose one of the following:

- Shells: You can use this option to select one or more shells to update. When the update window opens, it lists all shells in the project. You can use Find to isolate the shells you want to update. The find window contains data elements from the Find form that were designed in uDesigner. When you have isolated the shells to update, click the Update button.
- All Shells: You can use this option to update all shells of that shell type.
- ▶ **History**: You can view the update history from past updates or cancel a request before the update begins.

An Alert window opens letting you know that you are about to push changes to the selected shells; there is no undo for the update.

9) Click **Yes** if you want to proceed with the update, or **No** to cancel.

### To update generic cost sheet rows from a template

- 1) Go to the **Company Workspace** tab and switch to **Admin** mode.
- 2) Click **Templates > Shells** in the left Navigator.
- 3) Open the shell template you want to update.
- 4) In the template, navigate to Configurable Modules > Generic Cost Manager.
- 5) Select the template and click the **Structure** button.
- 6) Select a row or rows to push to the project/shell level generic cost sheet. You can select multiple rows by holding down the Shift or Ctrl keys as you click the rows.

The application will update leaf-level rows, but not summary rows.

- 7) Click **Update Shells** and choose one of the following:
  - > Shells: allows you to choose which shell(s) to update. You can use Find to search for specific shells to select from the complete list of shells. You can select as many shells as you want to update. The Page and Display fields display on the Shell Update window, but are disabled in this case.
  - ▶ All Shells: updates all active and on-hold shells
  - **History**: allows you to view the update history from past updates or cancel a request before the update begins.

An Alert window opens, detailing the information that will be updated. Read the message carefully, as once a shell is updated, this action cannot be undone.

8) Click **Yes** if you want to proceed with the update, or **No** to cancel.

### View Update history

You can view details about previously updated shell modules.

### **To view Update Shell History**

- 1) In the shell type template, navigate to the module to view the update history.
- 2) Click the **Update Shells** button and choose **History**. The Update Shells: History window opens. It lists any previous incidents of using Update Shells.
- 3) Select an instance from the list and click **Open**. The History Details window opens, detailing the module information that was updated. History Details displays:
  - Requestor: User who initiated the update process

- Shells: Either user-selected or all shells
- Submitted date: When the update request was submitted
- Start date: When the update process started
- End date: When the update process ended

### Cancel a Shell Update Request

You can cancel an update request that has not yet started; that is, any request that does not have a status of **In Process** or **Finished**.

### To cancel a shell update request

- 1) In the shell type template, navigate to the module in which you want to cancel the update request.
- Click the **Update Shells** button and choose **History**. The Update Shells: History window opens.
- 3) Select an update that has not yet started.
- 4) Click Cancel Request.

### **Updating Shell Templates**

You (the Administrator) can create or update Shell Template components from another Shell Template.

Within a shell template, you can use the **Update Shell Templates** (toolbar option) and push the shell template data from source shell template to destination shell template or shell templates of the same shell type for the modules described in the following topics.

#### **Access Control**

For specific modules, you can update the **Access Control** information in the destination shell templates from a source shell template. To do so, use the **Update Shell Templates** toolbar option. After the update completes successfully, all the selected destination shell templates will have the **Access Control** information updated.

The modules that do not exist in the destination shell template will get added.

Also, **Groups** or **Users** associated with the modules are added. The modules that exist in the destination shell template will have the **Access Control** information replaced. In this case, new **Groups** or **Users** that do not exist in the destination shell template will get added.

To access and work with the **Update Shell Templates** toolbar option:

- 1) Go to the **Company Workspace** tab and switch to **Admin** mode.
- 2) In the left Navigator, click **Templates > Shells > Projects**.
- 3) In the **Projects Templates** log, select and open a **project**.

- 4) In the left Navigator for the project, click **Access Control** to open the **Access Control** window.
- 5) From the toolbar, click **Update Shell Templates** to open the **Update Shell Templates** window.
- 6) From the **Update Shell Templates** window select as many records (modules, BPs, and so on) as you need, click the **Update** drop-down list, and select the **Shell Templates** menu item to open the **Select Shell Templates** pop-up window.
- 7) From the **Projects** list (**Projects Current View: All**), select the projects that you want to update, and click **Update**.
- 8) Review the message that is displayed in the **Confirmation** window.

Update Shell Template with Access Control

- Module will be added if does not exist
- Users and Groups will be added if they do not exist
- Module permissions will be added or replaced

This will update selected shell templates and cannot be reverted. Do you want to continue?

Pay attention to the last line, which indicates that the update will be applied to the selected shell templates.

- Click Yes, if you want to update the selected shell templates, or click No, to cancel your update.
- 10) If you click **Yes**, you will return to the **Update Shell Templates** window which you can close to return to the **Access Control** window.

In the **Update Shell Templates** window, when you select as many records (modules, BPs, and so on) as you need and click the **Update** drop-down list, the following menu items are available:

- Shell Templates
- All other Shell Templates
- History

The **Shell Templates** menu item is explained above.

#### All other Shell Templates

If you click the **All other Shell Templates** menu item, a **Confirmation** window opens with the following message:

Update Shell Template with Access Control

- Module will be added if does not exist
- Users and Groups will be added if they do not exist
- Module permissions will be added or replaced

This will update all other shell templates and cannot be reverted. Do you want to continue?

Pay attention to the last line, which indicates that the update will be applied to all of the shell templates.

Click **Yes**, if you want to update all of the shell templates, or click **No**, to cancel. When you click **Yes** in the **Confirmation** window, the selected modules **Access Control** information (permissions) will be sent (pushed) to all of the other shell templates of same shell type, excluding the current source shell template.

### **History**

If you click the **History** menu item, the **Update Shell Templates: History** window opens. This window shows the details of the submitted update requests. This window provides details such as:

- Requestor's name (Requestor column)
- Selected shell templates (Shell Templates column)
- Date submitted (Submit Date column)
- Start date and time (Start Date column)
- End date and time (End Date column)
- Status of the job (Status column)

In the case of **Access Control information**, the history details the actions performed as part of **Access Control** information push to the destination shell templates (all shell templates or the user-selected shell templates).

In the case where in certain shell templates the job is not successful, the history details lists the shell templates where the update has failed and displays the reason for the failure.

### **Configuration Package and Access Control**

For specific modules, you can send **Access Control** information of a component (or selection of components) into a destination shell template (or a selection of shell templates), from the source shell templates.

- If any of the selected components exists in the destination shell template, the **Access Control** information will be replaced in the destination shell template.
- If any of the selected components do not exist in the destination shell template, the **Access Control** information will be added in the destination shell template.

The associated **Groups** and **Users** will also be added into the destination shell templates.

# **Business Process and Workflow Setups**

### **Business Process Setup**

For specific modules, you can update the business process setup for workflow and non-workflow business processes information in the destination shell templates from a source shell template. To do so, you can use the **Update Shell Templates** toolbar option. After the update completes successfully, all the selected destination shell templates will have the business process setup for workflow or non-workflow business processes information updated. The modules that do not exist in the destination shell template will get added.

To access and work with the **Update Shell Templates** toolbar option:

- 1) Go to the **Company Workspace** tab and switch to **Admin** mode.
- 2) In the left Navigator, click **Templates > Shells > Projects**.

- 3) In the **Projects Templates** log, select and open a **project**.
- 4) In the left Navigator for the project, click **Setup > Business Process**.
- 5) In the Business Processes log, select a BP and open the record.
- 6) In the BP record log, select the BP record, and from the toolbar click **Update Shell Templates** to open the **Update Shell Templates** menu. Your options are as follows:
  - Shells Templates
  - All Other Shell Templates
  - History

The following explores each option in detail.

**Note:** If the Record Status defined in the source has been inactivated, an error is displayed that requires selection of an active Record Status to continue.

### Shells Templates

If you select this option, the **Select Shell Templates** window opens, which displays a list of projects that you can select. The projects are listed in the Projects log, and the details of each project are displayed in columns.

Select the projects that you want to update and from the toolbar click **Update**. When the **Confirmation** window opens, review the message that is displayed.

Click **Yes** to update the selected shell templates, or click **No** to cancel your update.

If you click **Yes**, you will return to the **Update Shell Templates** window. In the Update Shell Templates window, click **Close** to exit.

#### **All Other Shell Templates**

If you select this option, a **Confirmation** window opens. Review the message that is displayed.

Click **Yes** to update all the shell templates, or click **No** to cancel your update.

### **History**

If you select this option, the **Update Shell Templates: History** window opens. This window shows the details of the submitted update requests. In the case of business process setup for workflow and non-workflow business processes, the history details the actions performed as part of information push to the destination shell templates (all shell templates or the user-selected shell templates).

If the job is not successful for specific shell templates, the history details lists the shell templates where the update has failed and displays the reason for the failure.

You can select an item in the list and click **Open** to see the details about that item.

The following cases explain the results of sending various non-workflow and workflow BP setups to the destination shell templates.

When you select a non-workflow BP setup to send or push to the destination shell template and the BP setup does not exist in the destination shell template:

A new BP setup will be added, and the following information (from all the tabs) will be added as part of the business process setup creation. The following tabs information will be added into the destination shell templates, upon successful push from the source shell template.

#### **General** tab

All the information in the **General** tab (such as setup name, description, help file, default record status, and so on) will be added.

Any **Groups** or **Users** who are part of the BP setup will be brought over to the current shell template as members.

- If Groups or Users do not exist in the destination shell template, they will be added as shell template members. This could be both Owner Company or Sponsor Company or Partner Company or Member Company users.
- If Users exist in the destination shell template, they will be added to the BP setup.

#### Record Editors tab

All the record editors of the existing BP setup will be added.

The **Groups** or **Users** selected as record editors will be added as members to the destination shell template, if they do not exist.

#### View Forms tab

All the View Forms that are associated with the BP setup will be added.

### Record Properties tab

All the record properties associated with the BP setup will be added.

#### Notifications tab

All the options under the **Notifications** selected will be added in the BP setup that is created in the destination shell template.

### **Auto creation Setup**

All the autocreation settings, including the autocreator, will be added in the BP setup that is created in the destination shell template.

Empty **Groups** will be added, if they do not exist. The permissions related to the BP setup will be added as part of this update or push. The **Last Modified Date** value in the BP setup log will be updated to show the latest updated, or added, date.

When you select a non-workflow BP setup to send or push to the destination shell template, and the BP setup does exist in the destination shell template:

If the BP setup exists in the destination shell template, the existing BP setup will be replaced. The tabs information will be replaced with the source shell template BP setup information.

**Groups** or **Users** who do not exist in the destination shell template will be added as part of the BP setup update or push.

When you select a workflow BP setup to send or push to the destination shell template and *the BP setup does not exist* in the destination shell template:

If the BP setup does not exist in the destination shell template, the BP setup information, tabs information, and autocreation setup information will be replaced.

All the workflows associated to the BP will be added.

The following tabs information will be added into the destination shell templates, upon successful push from the source shell template.

#### General tab

All of the information in the **General** tab (description, help file, default record status, and so on) will be added.

Any **Groups** or **Users** who are part of the BP setup will be brought over to the current shell template as members.

#### Record Editors tab

All of the record editors of the existing BP setup will be added.

The **Groups** or **Users** selected as record editors will be added as members to the destination shell template, if they do not exist.

#### View Forms tab

All of the **View Forms** that are associated with the BP setup will be added.

### Record Properties tab

All of the record properties associated with the BP setup will be added.

#### **Notifications** tab

All of the options under the **Notifications** selected will be added in the BP setup that is created in the destination shell template.

### **Auto creation Setup**

Only the autocreation settings will be added in the BP setup that is created in the destination shell template.

You must send or push a workflow BP setup separately.

By sending or pushing the BP setup, you can set up changes in other shell templates without the need to bring in the workflow setups.

For any new workflow BP that must be sent or pushed into shell templates, you can select the **Update Shell Templates** option from the workflow setup log. This enables the selected workflow, BP setup information, and autocreation workflow setup to be sent or pushed to the destination shell templates.

When you select workflow BP setup to send or push to the destination shell template and *the BP* setup does not exist in the destination shell template:

If the BP setup exists in the destination shell template, the existing BP setup will be replaced.

The tabs information will be replaced with the source shell template BP setup information.

**Groups** or **Users** who do not exist in the destination shell template will be added as part of the BP setup update or push. The permissions related to the BP setup will be added as part of this update or push. The **Last Modified Date** value in the BP setup log will be updated to show the latest updated, or added, date.

### **Workflow Setup**

For specific modules, you can update the **Workflow Setup** information in the destination shell templates from a source shell template. To do so, you can use the **Update Shell Templates** toolbar option. After the update completes successfully, all the selected destination shell templates will have the business process setup for workflow or non-workflow business processes information updated. The modules that do not exist in the destination shell template will get added.

To access and work with the **Update Shell Templates** toolbar option:

- 1) Go to the **Company Workspace** tab and switch to **Admin** mode.
- 2) In the left Navigator, click **Templates > Shells > Projects**.
- 3) In the **Projects Templates** log, select and open a **project**.
- 4) In the left Navigator for the project, click **Setup > Business Process**.
- 5) In the Business Processes log, select and open a BP.
- 6) In the left Navigator, click the **Workflow Setup** functional node to open the workflow Setup log for the selected BP.
- 7) In the Setup log, select the applicable workflow, and from the toolbar click **Update Shell Templates** to open the **Update Shell Templates** menu. Your options are as follows:
  - Shells Templates
  - All Other Shell Templates
  - History

The following explores each option in detail.

### **Shells Templates**

If you select this option, the **Select Shell Templates** window opens, which displays a list of projects that you can select. The projects are listed in the Projects log, and the details of each project are displayed in columns.

Select from the projects that you want to update and from the toolbar click **Update**. When the **Confirmation** window opens, review the message that is displayed.

Click **Yes** to update the selected shell templates, or click **No** to cancel your update.

If you click **Yes**, you will return to the **Update Shell Templates** window, which you can close to return to the **Access Control** window.

#### **All Other Shell Templates**

If you select this option, a **Confirmation** window opens. Review the message that is displayed.

Click **Yes** to update all of the shell templates, or click **No** to cancel your update.

#### History

If you select this option, the **Update Shell Templates: History** window opens. This window shows the details of the submitted update requests. The history details the actions performed as part of information push to the destination shell templates (all shell templates or the user-selected shell templates).

If the job is not successful for specific shell templates, the history lists the shell templates where the update has failed and displays the reason for the failure.

You can select an item in the list and click **Open** to see the details about that item.

The following cases explain the results of sending various workflow setups to the destination shell templates.

When you select workflow setups to send or push to the destination shell template, along with the BP setup *where the BP does not exist*:

Upon successful completion of the push job, the destination shell template will have the workflow setups along with the BP setup.

New **Groups** or **Users** who are associated with either the workflow setup or the BP setup will be added and permissions related to the BP setup will be copied.

The last modified date in the BP setup log will be updated to reflect the newly pushed date.

When you select workflow setups to send or push to the destination shell template, along with the BP setup *where the BP exists*:

In the destination shell template, the BP setup will be replaced with the source shell template BP setup information.

All the existing workflow setups will be replaced with the workflow setups of the source shell template.

New **Groups** or **Users** who are associated with either the workflow setup or the BP setup will be added and permissions related to the BP setup will be copied. Similarly, the existing user's permissions related to the BP setup will be updated.

The last modified date in the BP setup log will be updated to reflect the newly pushed date.

#### Gates

To update the destination shell templates with **Gates** setup:

- 1) Go to the **Company Workspace** tab and switch to **Admin** mode.
- 2) In the left Navigator, click **Templates > Shells > Projects**.
- 3) In the **Projects Templates** log, select and open a **project**.
- 4) In the left Navigator for the project, click **Setup > Gates** to open the **Gates Setup** log.
- 5) Select an item, and click **Update Shell Templates** in the toolbar to open the menu. Your options are as follows:
  - Shells Templates
  - All Other Shell Templates
  - History

The following explores each option in detail.

#### **Shells Templates**

If you select this option, the **Select Shell Templates** window opens that displays a list of projects that you can select. The projects are listed in the Projects log, and the details of each project are displayed in columns:

Project Number

- Project Name
- Status
- Location
- Project Type
- Project Start Date
- Project End Date
- Administrator

Select from the projects that you want to update and from the toolbar click **Update**. When the **Confirmation** window opens, review the message that is displayed in the **Confirmation** window.

Update Shell Template with Gates Setup

- If Setup does not exist then it will be added
- Gates Setup will be added or replaced
- Users and Groups will be added if they do not exist
- -If Group is created then it will be empty

This will update shell templates and cannot be reverted. Do you want to continue?

Click **Yes**, if you want to update the selected shell templates, or click **No**, to cancel your update.

If you click **Yes**, the push job gets initiated and the **History** log will show the job details. The **Gates** setup will be added or replaced in the destination shell template, upon successful completion of the update or push job.

If there are no existing **Gates Setup** in the destination shell template, a new **Gates Setup** will be added, and the information in the **General**, **Settings**, and **Schedule** tabs will be updated.

#### General tab:

The Setup Name, Description, and Status will be updated based on the source Gates Setup values.

The **Status** value (Active/Inactive) of the destination shell template Gates Setup will be updated with the source.

#### **Settings** tab:

All the phases in the **Settings** tab will be updated, and the **Gates Setup** condition elements will be added.

The **Groups** and **Users** associated with the additional **Gates Setup** information will be updated, and they will be added as shell template members if they do not exist. In the case of **Groups**, only the **Groups** names will be added.

The Email content and other additional **Gates Setup** in the **Settings** tab will be updated according to the **Gates Setup** information of the source.

#### Schedule tab:

The details related to the schedule runs of the **Gates Setup** will be updated with the **Gates Setup** information of the source.

The Gates Setup log information (such as Name, Status, Last Update Date, Creator, and Current Phase) will be updated with the Gates Setup information of the source.

The **Last Update Date** value will get updated to the current date and time.

If there are existing **Gates Setup** in the destination shell template, and the current status of the setup is **Inactive**, then the **Gates Setup** in the destination shell template will be updated, and the status will be updated based on the source **Gates Setup**.

### **All Other Shell Templates**

If you select this option, a **Confirmation** window opens with the following message:

Update Shell Template with Gates Setup

- If Setup does not exist then it will be added
- Gates Setup will be added or replaced
- Users and Groups will be added if they do not exist
- -If Group is created then it will be empty

This will update shell templates and cannot be reverted. Do you want to continue?

Click **Yes**, if you want to update all of the shell templates, or click **No**, to cancel your update.

### History

If you click the **History** menu item, the **Update Shell Templates: History** window opens. This window shows the details of the submitted update requests. This window provides details such as:

- Requestor's name (Requestor column)
- Selected shell templates (Shell Templates column)
- Date submitted (Submit Date column)
- Start date and time (Start Date column)
- End date and time (End Date column)
- Status of the job (Status column)

The **History** log provides details of each job by showing the actions performed as a part of **Gates Setup** push to the destination shell templates.

In the case where in certain shell templates the job is not successful, the history details lists the shell templates where the update has failed and displays the reason for the failure.

You can select an item in the list and click **Open**, from the toolbar, to see the details about that item.

### **Dashboards**

To update the destination shell templates with **Dashboards** setup:

- 1) Go to the **Company Workspace** tab and switch to **Admin** mode.
- 2) In the left Navigator, click **Templates > Shells > Projects**.

- 3) In the **Projects Templates** log, select and open a **project**.
- 4) In the left Navigator for the project, click **Setup > Dashboards** to open the **Dashboards** log.
- 5) Select a dashboard, and click **Update Shell Templates** in the toolbar to open the menu. Your options are as follows:
  - Shells Templates
  - All Other Shell Templates
  - History

The following explores each option in detail.

### **Shells Templates**

If you select this option, the **Update Shell Templates** window opens that displays a list of projects that you can select. The projects are listed in the Projects log, and the details of each project are displayed in columns:

- Project Number
- Project Name
- Status
- Location
- Project Type
- Project Start Date
- Project End Date
- Administrator

Select from the projects that you want to update and from the toolbar click **Update**. When the **Confirmation** window opens, review the message that is displayed in the **Confirmation** window.

Update Shell Templates with Dashboard Setups

- Dashboard Setups will be added or replaced
- The default setting for the dashboard will be added or updated. Users and groups who have view permissions to the default dashboard will have the default setting updated
- Users and Groups will be added if they do not exist
- If Group is created then it will be empty

This will update shell templates and cannot be reverted. Do you want to continue?

Click **Yes**, if you want to update the selected shell templates, or click **No**, to cancel your update.

If you click Yes, the push job gets initiated and the History log will show the job details.

The following definitions from the existing selected **Dashboards** setups will be added or replaced in the destination shell templates:

Setup information (such as Name, Description, and so on)

The **Last Modified Date** value will be updated to the current date, and the **Creator** will be a logged-in user who adds the dashboard.

All the permissions related to the setup will be added or updated.

The **Groups** and **Users** associated with the additional **Dashboards** setup information will be updated, and they will be added as the shell template members if they currently do not exist.

The following will be copied:

- Filters associated with the **Dashboards** setups.
- Custom, Drill-down, Portlet, Standard, and Analytics blocks, from the source Dashboards setups.

The default settings will not change in the destination shell template.

For the existing **Dashboard** setups, the following additional information will be updated:

- New Custom, Drill-down, Portlet, Standard, and Analytics blocks within the tabs will be added or updated. The new tabs will be added to the existing setup.
- All the destination shell templates where the **Dashboards** setups are added or replaced will be listed in the history details.

### **All Other Shell Templates**

If you select this option, a **Confirmation** window opens with the following message:

Update Shell Templates with Dashboard Setups

- Dashboard Setups will be added or replaced
- The default setting for the dashboard will be added or updated. Users and groups who have view permissions to the default dashboard will have the default setting updated
- Users and Groups will be added if they do not exist
- If Group is created then it will be empty

This will update shell templates and cannot be reverted. Do you want to continue?

Click **Yes**, if you want to update all of the shell templates, or click **No**, to cancel your update.

### **History**

If you click the **History** menu item, the **Shell Template History** window opens. This window shows the details of the submitted update requests. This window has the following columns:

- Requestor
- Shell Templates
- Submit Date
- Start Date
- End Date
- Status

The **History** log provides details of each job by showing the actions performed as a part of **Dashboards** push to the destination shell templates.

In the case where in certain shell templates the job is not successful, the history details lists the shell templates where the update has failed and displays the reason for the failure.

You can select an item in the list and click **Open**, from the toolbar, to see the details about that item.

You have the option to click the **Cancel Request** option, from the toolbar, if the request is not in progress or has not been completed.

#### **Rules**

To update the destination shell templates with **Rules** setup:

- 1) Go to the **Company Workspace** tab and switch to **Admin** mode.
- 2) In the left Navigator, click **Templates > Shells > Projects**.
- 3) In the **Projects Templates** log, select and open a **project**.
- 4) In the left Navigator for the project, click **Rules** to open the **Rules** log.
- 5) Select an item, and click **Update Shell Templates** to open the menu. Your options are as follows:
  - Shells Templates
  - All Other Shell Templates
  - History

The following explores each option in detail.

## **Shells Templates**

If you select this option, the **Select Shell Templates** window opens that displays a list of projects that you can select. The projects are listed in the **Projects** log, and the details of each project are displayed in columns:

- Project Number
- Project Name
- Status
- Location
- Project Type
- Project Start Date
- Project End Date
- Administrator

Select from the projects that you want to update and from the toolbar, click **Update**. When the **Confirmation** window opens, review the message that is displayed in the **Confirmation** window.

Update Shell Templates with Rules

- Rules will be added or replaced
- Users and Groups will be added if they do not exist
- If Group is created then it will be empty

This will update shell templates and cannot be reverted. Do you want to continue?

Click **Yes**, if you want to update the selected shell templates, or click **No**, to cancel your update.

If you click Yes, the push job gets initiated and the History log will show the job details.

The **Rules** setup will be added or replaced in the destination shell templates.

## All Other Shell Templates

If you select this option, a **Confirmation** window opens with the following message:

Update Shell Templates with Rules

- Rules will be added or replaced
- Users and Groups will be added if they do not exist
- If Group is created then it will be empty

This will update shell templates and cannot be reverted. Do you want to continue?

Click **Yes**, if you want to update all of the shell templates, or click **No**, to cancel your update.

### **History**

If you click the **History** menu item, the **Update Shell Templates: History** window opens. This window shows the details of the submitted update requests. This window has the following columns:

- Requestor
- Shell Templates
- Submit Date
- Start Date
- End Date
- Status

The **History** log provides details of each job by showing the actions performed as a part of **Rules** push to the destination shell templates.

In the case where in certain shell templates the job is not successful, the history details lists the shell templates where the update has failed and displays the reason for the failure.

You can select an item in the list and click **Open**, from the toolbar, to see the details about that item.

You have the option to click the **Cancel Request** option, from the toolbar, if the request is not in progress or has not been completed.

### **Cash Flow**

To update the destination shell templates with **Cash Flow** setup:

- 1) Go to the **Company Workspace** tab and switch to **Admin** mode.
- 2) In the left Navigator, click **Templates > Shells > Projects**.
- 3) In the **Projects Templates** log, select and open a **project**.

- 4) In the left Navigator for the project, click **Cost Manager > Cash Flow** to open the **Cash Flow** log.
- 5) Select a cash flow, and click **Update Shell Templates** in the toolbar to open the menu. Your options are as follows:
  - Shells Templates
  - All Other Shell Templates
  - History

The following explores each option in detail.

### **Shells Templates**

If you select this option, the **Update Shell Templates** window opens that displays a list of projects that you can select. The projects are listed in the Projects log, and the details of each project are displayed in columns:

- Project Number
- Project Name
- Status
- Location
- Project Type
- Project Start Date
- Project End Date
- Administrator

Select from the projects that you want to update and from the toolbar click **Update**. When the **Confirmation** window opens, review the message that is displayed in the **Confirmation** window.

Update Shell Templates with Cash flow curves

- If Cash flow curve does not exist it will be added
- If Cash flow curve exists it will be replaced
- Users and Groups will be added if they do not exist
- If Group is created then it will be empty

This will update selected templates and cannot be reverted. Do you want to continue?

Click **Yes**, if you want to update the selected shell templates, or click **No**, to cancel your update.

If you click **Yes**, the push job gets initiated and the **History** log will show the job details.

The **Cash Flow** setup will be added or replaced in the destination shell templates.

#### **All Other Shell Templates**

If you select this option, a **Confirmation** window opens with the following message:

Update Shell Templates with Cash flow curves

- If Cash flow curve does not exist it will be added
- If Cash flow curve exists it will be replaced
- Users and Groups will be added if they do not exist
- If Group is created then it will be empty

This will update shell all templates and cannot be reverted. Do you want to continue?

Click **Yes**, if you want to update all of the shell templates, or click **No**, to cancel your update.

## **History**

If you click the **History** menu item, the **Shell Template History** window opens. This window shows the details of the submitted update requests. This window has the following columns:

- Requestor
- Shell Templates
- Submit Date
- Start Date
- End Date
- Status

The **History** log provides details of each job by showing the actions performed as a part of **Cash Flow** push to the destination shell templates.

In the case where in certain shell templates the job is not successful, the history details lists the shell templates where the update has failed and displays the reason for the failure.

You can select an item in the list and click **Open**, from the toolbar, to see the details about that item.

You have the option to click the **Cancel Request** option, from the toolbar, if the request is not in progress or has not been completed.

### In the **History** log:

- If the destination shell template does not have a Cost Sheet defined, and the user tries to add Cash Flow by CBS or Summary CBS curves, the following message will be displayed in history log: "Cost Sheet is not defined."
- If the selected cash flow curve is of the Commitment type and the Commits BP setup does not exist in the destination shell template, the following message will be displayed in history log: "Business Process <BP name> setup does not exist or is in inactive status."
- If the selected cash flow curve has a schedule selected either from Activity Sheet or Schedule Sheet, and the selected Activity Sheet or Schedule Sheet does not exist in the destination shell template, then when the user saves the properties of the selected cash flow curve in the destination shell template the system will display error message.

#### **Cost Sheet Columns**

To update the destination shell templates with **Cost Sheet Columns** setup:

- 1) Go to the **Company Workspace** tab and switch to **Admin** mode.
- 2) In the left Navigator, click **Templates > Shells > Projects**.
- 3) In the **Projects Templates** log, select and open a **project**.
- 4) In the left Navigator for the project, click **Cost Manager > Cost Sheet**, and open the **Project Cost Sheet**.
- 5) In the toolbar, click **Menu Options > Columns > Manage Columns**.
  - The Cost Sheet Columns window opens.
- 6) If applicable, drag and drop the list columns to the order that you want to use.
- 7) Select the column, or columns, that you want to use in the update.
- 8) Click **Update Shell Templates**, and choose one of the following:
  - Shell Templates
  - All Other Shell Templates
  - History

The following explores each option in detail.

### **Shell Templates**

If you select this option, the **Update Shell Templates** window opens that displays a list of projects that you can select. You can use Search or Find on Page to isolate the shells you want to update. The projects are listed in the Projects log, and the details of each project are displayed in columns:

- Project Number
- Project Name
- Status
- Location
- Project Type
- Project Start Date
- Project End Date
- Administrator

Select from the projects that you want to update and from the toolbar click **Update**. When the **Confirmation** window opens, review the message that is displayed in the **Confirmation** window.

Update Shell Templates with Cost Sheet Column

- Cost Sheet column will be added or replaced
- Restrictions will be added or updated
- Users and Groups will be added if they do not exist

This will update selected shell templates and cannot be reverted. Do you want to continue?

Click **Yes**, if you want to update the selected shell templates, or click **No**, to cancel your update.

If you click **Yes**, the push job gets initiated, and the **History** log will show the job details.

The **Cost Sheet Columns** setup will be added or replaced in the destination shell templates.

### **All Other Shell Templates**

If you select this option, a **Confirmation** window opens with the following message:

Update Shell Templates with Cost Sheet Column

- Cost Sheet column will be added or replaced
- Restrictions will be added or updated
- Users and Groups will be added if they do not exist

This will update all shell templates and cannot be reverted. Do you want to continue?

Click **Yes**, if you want to update all the shell templates, or click **No**, to cancel your update.

### **History**

If you click the **History** menu item, the **Shell Template History** window opens. This window shows the details of the submitted update requests. This window has the following columns:

- Requestor
- Shell Templates
- Submit Date
- Start Date
- End Date
- Status

The **History** log provides details of each job by showing the actions performed as a part of **Cost Sheet Columns** push to the destination shell templates.

In the case where in certain shell templates the job is not successful, the history details lists the shell templates where the update has failed and displays the reason for the failure.

You can select an item in the list and click **Open**, from the toolbar, to see the details about that item.

You have the option to click the **Cancel Request** option, from the toolbar, if the request is not in progress or has not been completed.

In the **History** log, if the destination shell template does not have a Cost Sheet defined, the following message will be displayed in history log: "Cost Sheet is not defined."

# **Commitment Funding Sheet**

To update the destination shell templates with Commitment Funding Sheet setup:

- 1) Go to the **Company Workspace** tab and switch to **Admin** mode.
- 2) In the left Navigator, click **Templates > Shells > Projects**.
- 3) In the **Projects Templates** log, select and open a **project**.

- 4) From the navigation pane, click **Cost Manager** to expand it, click **Funding** to expand it, and click **Commitment Funding Sheet** to open the **Commitment Funding Sheet** log.
- 5) In the **Commitment Funding Sheet** log, from the toolbar, click **Update Shell Templates** to open the **Update Shell Templates** menu items. Your options are as follows:
  - Shells Templates
  - All Other Shell Templates
  - History

The following explores each option in detail.

### **Shells Templates**

If you select this option, the **Select Shell Templates** window opens that displays a list of projects that you can select. The projects are listed in the **Projects** log, and the details of each project are displayed in columns:

- Project Number
- Project Name
- Status
- Location
- Project Type
- Project Start Date
- Project End Date
- Administrator

Select from the projects that you want to update and from the toolbar click **Update**. When the **Confirmation** window opens, review the message that is displayed in the **Confirmation** window.

Update Shell Templates with Commitment Funding Sheet Structure

- Structure will be added if does not exist
- Structure will be replaced if does exist
- Properties will be added or replaced

This will update shell templates and cannot be reverted. Do you want to continue?

Click **Yes**, if you want to update the selected shell templates, or click **No**, to cancel your update.

If you click Yes, the push job gets initiated and the History log will show the job details.

The **Commitment Funding Sheet** setup will be added or replaced in the destination shell templates.

The **History** log will show the job details.

#### **All Other Shell Templates**

If you select this option, a **Confirmation** window opens with the following message:

Update Shell Templates with Commitment Funding Sheet Structure

- Structure will be added if does not exist
- Structure will be replaced if does exist

- Properties will be added or replaced

This will update shell templates and cannot be reverted. Do you want to continue?

Click **Yes**, if you want to update all of the shell templates, or click **No**, to cancel your update.

### **History**

If you click the **History** menu item, the **Shell Template History** window opens. This window shows the details of the submitted update requests. This window has the following columns:

- Requestor
- Shell Templates
- Submit Date
- Start Date
- End Date
- Status

The **History** log provides details of each job by showing the actions performed as a part of **Commitment Funding Sheet** setup push to the destination shell templates.

In the case where in certain shell templates the job is not successful, the history details lists the shell templates where the update has failed and displays the reason for the failure.

You can select an item in the list and click **Open**, from the toolbar, to see the details about that item.

You have the option to click the **Cancel Request** option, from the toolbar, if the request is not in progress or has not been completed.

# **Document Manager**

To update the destination shell templates with **Document Manager** setup:

- 1) Go to the **Company Workspace** tab and switch to **Admin** mode.
- 2) In the left Navigator, click Templates > Shells > Projects.
- 3) In the **Projects Templates** log, select and open a **project**.
- 4) In the left Navigator for the project, click **Document Manager > Documents** to open the **Documents** log.

The **Documents** log is divided into two panes. The left pane lists the **Project Documents** and the right pane displays the corresponding details for each document.

- 5) In the left pane of the **Documents** log, select a record, and click **Update Shell Templates** in the toolbar to open the menu. Your options are as follows:
  - Structure & Permissions
  - Permissions only
  - History

You can select to update both the structure and permissions of the documents in the destination shell template or just the permissions.

The following explores each option in detail.

#### Structure & Permissions

The **Structure & Permissions** option has the following menu items:

- Shell Templates
- All Other Shell Templates

The following explores each option in detail.

### **Shells Templates**

If you select this option, the **Select Shell Templates** window opens that displays a list of projects that you can select. The projects are listed in the **Projects** log, and the details of each project are displayed in columns:

- Project Number
- Project Name
- Status
- Location
- Project Type
- Project Start Date
- Project End Date
- Administrator

Select from the projects that you want to update and from the toolbar click **Update**. When the **Confirmation** window opens, review the message that is displayed in the **Confirmation** window.

Update Shell Templates with Folders

- If folder does not exist then it will be added.
- Folder deletions will happen in the Shell Templates when there is no document in that hierarchy.
- Folder rename will not happen through this update. The system will create a new folder in the Shell Templates with the renamed folder.
- Users and Groups will be added if they do not exist.
- If Group is created then it will be empty.

This will update Shell Templates and cannot be reverted. Do you want to continue?

Click **Yes**, if you want to update the selected shell templates, or click **No**, to cancel your update.

If you click **Yes**, the push job gets initiated and the **History** log will show the job details.

The applicable document type setup will be added or replaced in the destination shell templates.

The **History** log will show the job details.

### **All Other Shell Templates**

If you select this option, a **Confirmation** window opens with the following message:

Update Shell Templates with Folders

- If folder does not exist then it will be added.
- Folder deletions will happen in the Shell Templates when there is no document in that hierarchy.
- Folder rename will not happen through this update. The system will create a new folder in the Shell Templates with the renamed folder.
- Users and Groups will be added if they do not exist.
- If Group is created then it will be empty.

This will update Shell Templates and cannot be reverted. Do you want to continue?

Click **Yes**, if you want to update all of the shell templates, or click **No**, to cancel your update.

## **Permissions only**

The **Permissions only** option has the following menu items:

- Shell Templates
- All Other Shell Templates

The following explores each option in detail.

### **Shells Templates**

If you select this option, the **Select Shell Templates** window opens that displays a list of projects that you can select. The projects are listed in the **Projects** log, and the details of each project are displayed in columns:

- Project Number
- Project Name
- Status
- Location
- Project Type
- Project Start Date
- Project End Date
- Administrator

Select from the projects that you want to update and from the toolbar click **Update**. When the **Confirmation** window opens, review the message that is displayed in the **Confirmation** window.

Update Shell Templates with Folders

- Folder creation and deletion will not happen.
- Users and Groups will be added if they do not exist.
- If Group is created then it will be empty.

This will update Shell Templates and cannot be reverted. Do you want to continue?

Click **Yes**, if you want to update the selected shell templates, or click **No**, to cancel your update.

If you click **Yes**, then the push job gets initiated and the **History** log will show the job details.

The applicable document type setup will be added or replaced in the destination shell templates.

The **History** log will show the job details.

### **All Other Shell Templates**

If you select this option, a **Confirmation** window opens with the following message:

Update Shell Templates with Folders

- Folder creation and deletion will not happen.
- Users and Groups will be added if they do not exist.
- If Group is created then it will be empty.

This will update Shell Templates and cannot be reverted. Do you want to continue?

Click **Yes**, if you want to update all of the shell templates, or click **No**, to cancel your update.

### **History**

If you click the **History** menu item, the **Shell Template History** window opens. This window shows the details of the submitted update requests. This window has the following columns:

- Requestor
- Shell Templates
- Submit Date
- Start Date
- End Date
- Status

The **History** log provides details of each job by showing the actions performed as a part of the **Documents** setup push to the destination shell templates.

In the case where in certain shell templates the job is not successful, the history details lists the shell templates where the update has failed and displays the reason for the failure.

You can select an item in the list and click **Open**, from the toolbar, to see the details about that item.

You have the option to click the **Cancel Request** option, from the toolbar, if the request is not in progress or has not been completed.

### **General Spends (SOV Structure)**

To update the destination shell templates with **General Spends** setup:

- 1) Go to the **Company Workspace** tab and switch to **Admin** mode.
- 2) In the left Navigator, click **Templates > Shells > Projects**.

- 3) In the **Projects Templates** log, select and open a **project**.
- 4) In the left Navigator for the project, click Cost Manager > Schedule of Values > General Spends to open the Schedule of Values: General Spends log.
- 5) Select an item, and click **Update Shell Templates** in the toolbar to open the menu. Your options are as follows:
  - Shells Templates
  - All Other Shell Templates
  - History

The following explores each option in detail.

### **Shells Templates**

If you select this option, the **Select Shell Templates** window opens that displays a list of projects that you can select. The projects are listed in the **Projects** log, and the details of each project are displayed in columns:

- Project Number
- Project Name
- Status
- Location
- Project Type
- Project Start Date
- Project End Date
- Administrator

Select from the projects that you want to update and from the toolbar click **Update**. When the **Confirmation** window opens, review the message that is displayed in the **Confirmation** window.

Update Shell Templates with General Spends SOV Structure

- Structure will be added if does not exist
- Structure will be replaced if does exist

This will update shell templates and cannot be reverted. Do you want to continue?

Click **Yes**, if you want to update the selected shell templates, or click **No**, to cancel your update.

If you click **Yes**, the push job gets initiated and the **History** log will show the job details.

The **General Spends** setup will be added or replaced in the destination shell templates.

The **History** log will show the job details.

#### **All Other Shell Templates**

If you select this option, a **Confirmation** window opens with the following message:

Update Shell Templates with General Spends SOV Structure

- Structure will be added if does not exist
- Structure will be replaced if does exist

This will update shell templates and cannot be reverted. Do you want to continue?

Click **Yes**, if you want to update all of the shell templates, or click **No**, to cancel your update.

### **History**

If you click the **History** menu item, the **Shell Template History** window opens. This window shows the details of the submitted update requests. This window has the following columns:

- Requestor
- Shell Templates
- Submit Date
- Start Date
- End Date
- Status

The **History** log provides details of each job by showing the actions performed as a part of the **General Spends** setup push to the destination shell templates.

In the case where in certain shell templates the job is not successful, the history details lists the shell templates where the update has failed and displays the reason for the failure.

You can select an item in the list and click **Open**, from the toolbar, to see the details about that item.

You have the option to click the **Cancel Request** option, from the toolbar, if the request is not in progress or has not been completed.

## **Payment Applications (SOV Structure)**

To update the destination shell templates with **Payment Applications** setup:

- 1) Go to the **Company Workspace** tab and switch to **Admin** mode.
- 2) In the left Navigator, click **Templates > Shells > Projects**.
- 3) In the **Projects Templates** log, select and open a **project**.
- 4) In the left Navigator for the project, click Cost Manager > Schedule of Values > Payment Applications to open the Schedule of Values: Payment Applications log.
- 5) Select an item, and click **Update Shell Templates** in the toolbar to open the menu. Your options are as follows:
  - Shells Templates
  - All Other Shell Templates
  - History

The following explores each option in detail.

## **Shells Templates**

If you select this option, the **Select Shell Templates** window opens that displays a list of projects that you can select. The projects are listed in the **Projects** log, and the details of each project are displayed in columns:

- Project Number
- Project Name
- Status
- Location
- Project Type
- Project Start Date
- Project End Date
- Administrator

Select from the projects that you want to update and from the toolbar click **Update**. When the **Confirmation** window opens, review the message that is displayed in the **Confirmation** window.

Update Shell Templates with Payment SOV Structure

- Structure will be added if does not exist
- Structure will be replaced if does exist

This will update shell templates and cannot be reverted. Do you want to continue?

Click **Yes**, if you want to update the selected shell templates, or click **No**, to cancel your update.

If you click **Yes**, the push job gets initiated and the **History** log will show the job details.

The **Payment Applications** setup will be added or replaced in the destination shell templates.

The **History** log will show the job details.

### **All Other Shell Templates**

If you select this option, a **Confirmation** window opens with the following message:

Update Shell Templates with Payment SOV Structure

- Structure will be added if does not exist
- Structure will be replaced if does exist

This will update shell templates and cannot be reverted. Do you want to continue?

Click **Yes**, if you want to update all of the shell templates, or click **No**, to cancel your update.

#### **History**

If you click the **History** menu item, the **Shell Template History** window opens. This window shows the details of the submitted update requests. This window has the following columns:

Requestor

- Shell Templates
- Submit Date
- Start Date
- End Date
- Status

The **History** log provides details of each job by showing the actions performed as a part of the **Payment Applications** setup push to the destination shell templates.

In the case where in certain shell templates the job is not successful, the history details lists the shell templates where the update has failed and displays the reason for the failure.

You can select an item in the list and click **Open**, from the toolbar, to see the details about that item.

You have the option to click the **Cancel Request** option, from the toolbar, if the request is not in progress or has not been completed.

## **Summary Payment Applications (SOV Structure)**

To update the destination shell templates with **Summary Payment Applications** setup:

- 1) Go to the **Company Workspace** tab and switch to **Admin** mode.
- 2) In the left Navigator, click Templates > Shells > Projects.
- 3) From the **Projects Templates** log, select and open a **project**.
- 4) From the navigation pane, click **Cost Manager** to expand it, click **Schedule of Values** to expand it, and click **Summary Payment Applications** to expand it. Select the desired SOV functional sub-node.
- 5) In the Schedule of Values: Summary Payment Applications log, from the toolbar, click Update Shell Templates to open the Update Shell Templates menu items. Your options are as follows:
  - Shells Templates
  - All Other Shell Templates
  - History

The following explores each option in detail.

#### **Shells Templates**

If you select this option, then the **Select Shell Templates** window opens that displays a list of projects that you can select. The projects are listed in the **Projects** log, and the details of each project are displayed in columns:

- Project Number
- Project Name
- Status
- Location
- Project Type
- Project Start Date
- Project End Date

#### Administrator

Select from the projects that you want to update and from the toolbar click **Update**. When the **Confirmation** window opens, review the message that is displayed in the **Confirmation** window.

Update Shell Templates with Commitment Funding Sheet Structure

- Structure will be added if does not exist
- Structure will be replaced if does exist

This will update shell templates and cannot be reverted. Do you want to continue?

Click **Yes**, if you want to update the selected shell templates, or click **No**, to cancel your update.

If you click **Yes**, then the push job gets initiated and the **History** log will show the job details.

The **Commitment Funding Sheet** setup will be added or replaced in the destination shell templates.

The **History** log will show the job details.

### **All Other Shell Templates**

If you select this option, then a **Confirmation** window opens with the following message:

Update Shell Templates with Commitment Funding Sheet Structure

- Structure will be added if does not exist
- Structure will be replaced if does exist

This will update shell templates and cannot be reverted. Do you want to continue?

Click **Yes**, if you want to update all of the shell templates, or click **No**, to cancel your update.

### **History**

If you click the **History** menu item, then the **Shell Template History** window opens. This window shows the details of the submitted update requests. This window has the following columns:

- Requestor
- Shell Templates
- Submit Date
- Start Date
- End Date
- Status

The **History** log provides details of each job by showing the actions performed as a part of **Summary Payment Applications** setup push to the destination shell templates.

In the case where in certain shell templates the job is not successful, the history details lists the shell templates where the update has failed and displays the reason for the failure.

You can select an item in the list and click **Open**, from the toolbar, to see the details about that item.

You have the option to click the **Cancel Request** option, from the toolbar, if the request is not in progress or has not been completed.

# **Reports (User-Defined Reports)**

To update the destination shell templates with **Reports** setup:

- 1) Go to the **Company Workspace** tab and switch to **Admin** mode.
- 2) In the left Navigator, click **Templates > Shells > Projects**.
- 3) In the **Projects Templates** log, select and open a **project**.
- 4) In the left Navigator for the project, click **Reports > User-Defined** to open the **User-Defined Reports** log.
- 5) In the log, select the needed reports and click **Update Shell Templates** in the toolbar to open the menu. Your options are as follows:
  - Shells Templates
  - All Other Shell Templates
  - History

The following explores each option in detail.

## **Shells Templates**

If you select this option, the **Select Shell Templates** window opens that displays a list of projects that you can select. The projects are listed in the **Projects** log, and the details of each project are displayed in columns:

- Project Number
- Project Name
- Status
- Location
- Project Type
- Project Start Date
- Project End Date
- Administrator

Select from the projects that you want to update and from the toolbar click **Update**. When the **Confirmation** window opens, review the message that is displayed in the **Confirmation** window.

Update Shell Template with User Defined Reports

- Report will be added if does not exists
- Report will be replaced if does exists
- Users and Groups will be added if they do not exist

This will update shell templates and cannot be reverted. Do you want to continue?

Click **Yes**, if you want to update the selected shell templates, or click **No**, to cancel your update.

If you click Yes, the push job gets initiated and the History log will show the job details.

The **User-Defined Reports** setup will be added or replaced in the destination shell templates.

The **History** log will show the job details.

### **All Other Shell Templates**

If you select this option, a **Confirmation** window opens with the following message:

Update Shell Template with User Defined Reports

- Report will be added if does not exists
- Report will be replaced if does exists
- Users and Groups will be added if they do not exist

This will update shell templates and cannot be reverted. Do you want to continue?

Click **Yes**, if you want to update all of the shell templates, or click **No**, to cancel your update.

## **History**

If you click the **History** menu item, the **Shell Template History** window opens. This window shows the details of the submitted update requests. This window has the following columns:

- Requestor
- Shell Templates
- Submit Date
- Start Date
- End Date
- Status

The **History** log provides details of each job by showing the actions performed as a part of the **User-Defined Reports** setup push to the destination shell templates.

In the case where in certain shell templates the job is not successful, the history details lists the shell templates where the update has failed and displays the reason for the failure.

You can select an item in the list and click **Open**, from the toolbar, to see the details about that item.

You have the option to click the **Cancel Request** option, from the toolbar, if the request is not in progress or has not been completed.

# **Activity Sheets**

To update the destination shell templates with **Activity Sheets** setup:

- 1) Go to the **Company Workspace** tab and switch to **Admin** mode.
- 2) In the left Navigator, click **Templates > Shells > Projects**.
- 3) In the **Projects Templates** log, select and open a **project**.
- 4) From the navigation pane, click **Activity Manager** > **Activity Sheet** to open the **Activity Sheet** to open the **Activity Sheets** log.
- 5) Select an item, and from the toolbar click **Update Shell Templates** to open the **Update Shell Templates** menu items. Your options are as follows:

- Shells Templates
- All Other Shell Templates
- History

The following explores each option in detail.

### **Shells Templates**

If you select this option, then the **Update Shell Templates** window opens that displays a list of projects that you can select. The projects are listed in the window, and the details of each project are displayed in columns:

- Project Number
- Project Name
- Status
- Location
- Project Type
- Project Start Date
- Project End Date
- Administrator

Select from the projects that you want to update and from the toolbar click **Update**. When the **Confirmation** window opens, review the message that is displayed in the **Confirmation** window

Update Shell Templates with selected Activity Sheets

- If the Activity Sheet with the same name does not exist, it will be added.
- If the Activity Sheet exists with the same name, it will not be updated or replaced.
- Assigned WBS attributes to the Activities will be added to the Project WBS Sheet.
- If Project WBS Sheet does not exist, it will be added.
- Assigned OBS attributes to the WBS will be added to the OBS Sheet.
- If OBS Sheet does not exist, it will be added.
- Sheet permissions will be added.
- Users and Groups will be added if they do not exist.
- If Group is created, it will be empty.
- Custom calendars assigned to Activity Sheet will be added.

This will update selected shell templates and cannot be reverted. Do you want to continue?

Click **Yes**, if you want to update the selected shell templates, or click **No**, to cancel your update.

If you click **Yes**, then the push job gets initiated and the **History** log will show the job details.

The **Activity Sheets** setup will be added or replaced in the destination shell templates.

#### All Other Shell Templates

If you select this option, then a **Confirmation** window opens with the following message:

Update Shell Templates with selected Activity Sheets

- If the Activity Sheet with the same name does not exist, it will be added.
- If the Activity Sheet exists with the same name, it will not be updated or replaced.
- Assigned WBS attributes to the Activities will be added to the Project WBS Sheet.
- If Project WBS Sheet does not exist, it will be added.
- Assigned OBS attributes to the WBS will be added to the OBS Sheet.
- If OBS Sheet does not exist, it will be added.
- Sheet permissions will be added.
- Users and Groups will be added if they do not exist.
- If Group is created, it will be empty.
- Custom calendars assigned to Activity Sheet will be added.

This will update selected shell templates and cannot be reverted. Do you want to continue?

Click **Yes**, if you want to update all of the shell templates, or click **No**, to cancel your update.

#### **History**

If you click the **History** menu item, then the **Update Shell Templates: History** window opens. This window shows the details of the submitted update requests. This window has the following columns:

- Requestor
- Shell Templates
- Submit Date
- Start Date
- End Date
- Status

The **History** log provides details of each job by showing the actions performed as a part of **Activity Sheet** push to the destination shell templates.

In the case where in certain shell templates the job is not successful, the history details lists the shell templates where the update has failed and displays the reason for the failure.

You can select an item in the list and click **Open**, from the toolbar, to see the details about that item.

You have the option to click the **Cancel Request** option, from the toolbar, if the request is not in progress or has not been completed.

### **Setting Up View Forms in Shell Attributes**

The shell details page (**Details**) displays the **View Forms** tab. To access the shell details page, go to Company Workspace > Admin mode > Company Sponsored Shells > shell type > shell instance > Menu options (three dots) > Details.

The **View Forms** tab is available in all shell types (single shell or multiple instance shell) details page, when there are View forms defined and deployed for that shell type.

The **View Forms** tab is not available:

- If the design does not have a View form.
- For shell designs deployed prior to this upgrade.

In the **View Forms** tab, click the add option (plus icon) to add the View forms (from a list of forms displayed in the **Select View Forms** window) that are associated with the shell. You, the administrator, can select multiple View forms to add. After adding the View forms, you can remove or change the forms sequence. You can use the *gear menu* ( ) to remove multiple View forms.

After you add the View forms and click **Add**, the system opens the **User and Group Picker** window which displays all active users or groups that are associated with the Shell. Multiple users and groups can be added to the viewers list.

Click **Done** when finished. The Details page will split in two and the right side displays the **Permissions Settings** block along with the **Add Viewers** field.

If you assign users and groups to a View form, the assigned users and groups can only see the **General** tab of the form.

If the users or groups have permission to view multiple View forms, then they will see the View forms based on the sequence listed in the Details window, under the **Form Name** block.

Click **Done** when finished.

If a user or group has access to multiple View forms, then the user or group will see the first View form that they have access to, based on the sequence of the View forms listed.

For example, if user 'U1' has access to View Forms VF01 and VF02 both, and when U1 views the General tab of the shell details, then the VF01 is displayed if the VF01 is the first View form in the sequence order of forms displayed.

### **Dedicated Mailbox for Shells**

External emails are important communications that need to be included in shells. Such emails can come from project team members or from External Users who do not use Unifier. These email communications (and any attachments) can be collected in a central repository for the shell, called a **Mailbox**. After such emails reside in the shell's Mailbox, users can view them, forward them to appropriate members, flag them for review, and reply to them. In addition, these external emails can be linked to business process records.

**Note**: External emails that have been blind carbon-copied (Bcc) are not collected by the Mailbox.

When Unifier is installed on your system, a dedicated email address for your company is specified, and whenever a shell is created, Unifier assigns it a unique identifier. Unifier combines this email address and shell identifier to create the shell's Mailbox.

**Note**: To prevent spam and virus attacks, you will need to create a list of

approved email addresses that will be accepted by the shell. For more information, see **Creating an Approved Email List for Project/Shell Mailboxes** in the *Unifier General Administration Guide*.

When you create a shell, you can notify all shell participants, both within and outside of Unifier, of the shell's email address. For more information, see *Create a Shell Manually* (on page 57).

# **User Permissions and Navigation**

Navigation from the Landing Page to a specific place in the sub-shell hierarchy requires permissions. Permissions can be:

- Granted on an instance-by-instance basis
- Pushed through shell templates
- Users can be managed through groups or added individually to instances

# **How to Set Up Gates**

**Before you begin**: Verify that the list of phases resides in the Phase data definition drop-down (pull-down) data set. This is the same list that is used when selecting a phase manually in the shell properties window. You can add or modify the default list as needed. This list makes the phases available for any shell instance or shell type template; for each shell or template, you select which of the phases to use. Create any business processes that you plan to use to drive gates conditions and phase completion.

**Step 1: Define Phases**. For each shell instance or shell type template, you define the list of phases to include in the setup, choosing from the entire list in the Phase data set.

**Step 2: Define Gate Conditions**. For each phase, define one or more gate conditions. A gate condition is a combination data element and trigger condition that enable transition to the next phase.

**Step 3: Schedule Gates runs**. The gates run the validation of gate conditions. You can schedule runs automatically. This is optional.

Step 4: Activate the Gates setup.

**Step 5: Define permissions.** 

#### Notes:

- If you create a shell by copying a shell template or an existing shell, any existing gates setup in the source shell is copied into the new shell, including the gates status. The gates phases are restarted at the first phase in the new shell, and the scheduled gates run is activated.
- The DE of type Rich Text DE is not available to be added as a Gate Condition Element (Gates > Settings).

# **Example of a Gates Setup and Conditions**

You will be setting up phases in gates to represent the actual phases of a shell. For the shell to advance from one phase to another, certain conditions must be met. This example will discuss phases, conditions, and using business processes in the context of the conditions to advance a shell from one phase to another.

For example, phases for shell Zero could be:

- Preliminary
- Investigation
- Definition
- Measurement
- Analysis
- Start
- Control

Previously, you have set up two business processes to use in the conditions for your gates setup. These are:

- **Schedule:** A single record business process that is updated manually by a shell manager by selecting check boxes for the various phases such as Definition Phase Complete? or Measurement Phase Complete?
- **Funding:** a workflow business process that is automatically updated through the steps of the workflow.

As the shell manager reviews the check boxes in the phases as represented in the Schedule business process, the gates runs keep reviewing the statuses of the check boxes. As they are checked off, the project advances to the next phase.

The exception to this procedure is the transition from the Analysis phase to the Start phase. Additional approval is needed for funding in order for the project to advance from Analysis to Start. The Funding business process is included in the conditions for the Analysis phase. This business process must have the status Construction Approved and have a value of greater than zero for the Analysis phase to be exited and the Start phase entered for the project.

#### **Define the Phase List**

### To view the phase list

- 1) Go to the **Company Workspace** tab and switch to **Admin** mode.
- 2) In the left Navigator, click **Data Structure > Data Definitions**.
- 3) Click Basic.
- 4) Select the Phase data definition and click **Open**. The Modify Data Definitions window opens.
- 5) Click the **Data Set** tab. The active phases on this list will be available for phase setup.
- 6) Modify the list as needed. Any changes you make here will be reflected in new gates setups. Current setups will not be affected.

## **Create a Gates Setup**

You can create a gates setup in shell templates, and in individual shells. There can be one setup per shell instance.

### To create a gates setup

- 1) Do one of the following:
  - To create the setup in a shell type template, go to the Company Workspace tab and switch to Admin mode. In the left Navigator, click Templates > Shells. Open the shell template.
  - To create the setup in a shell instance, go to the Company Workspace tab and switch to Admin mode. In the left Navigator, click Company Sponsored Shells. Open the shell instance.
- Choose Setup > Gates. The Gates Setup log opens.
- 3) Click New. The gate setup is created automatically. Double-click the setup, or select from the list and click Open. The Gates Setup window opens. There are three tabs: General, Settings, Schedule.
- 4) In the **General** tab, enter a Setup Name, which displays in the log, and an optional Description. At this point, Status is Inactive by default.
- 5) In the **Settings** tab, define phases and gates conditions.
- 6) In the **Schedule** tab, you can schedule regular gates.

## **Delete a Gates Setup**

This section describes how to delete a Gates setup from a shell manually.

**Note**: You can delete a Gates setup from a specific shell template but not from other Projects/Shells that have been created using the template.

- 1) Go to the **Company Workspace** tab and switch to **Admin** mode.
- 2) In the left Navigator, click **Templates** > **Shells**.
- 3) Open the shell template.
- 4) Click **Setup** > **Gates**.
- 5) Select a Gates setup for deletion.
- 6) Click Delete.
- 7) When the prompt appears that asks you to confirm deletion, click **Yes** to delete the Gates setup.

# Add Phases to the Gates Setup (Settings Tab)

Select which of the phases to use in the shell or shell template from the available phase list. You can reorder them as necessary for the shell instance or shell type template.

### To add phases to the new gates setup

- 1) Open the Gates Setup window and click the **Settings** tab.
- 2) In the **Phases** pane, click the **Add** button. The Select Phases window opens, displaying the list of available phases.
- Select one or more phases to add to the list. To select multiple phases, hold down the CTRL or SHIFT keys while selecting.
- 4) Click **OK**. The phases appear in the Phases list.
  - The order in which the phases appear on the list is the order they will be followed in the shell. The first phase on the list will be the first phase of the shell.

# **Access Gate Configuration View**

### To access the gate configuration view

Select a phase. The gate configure view opens in the right pane. See the following table for more information about the gate configuration view.

The **Phase Gate Configuration** section in the navigator lists the Phases for the current shell. The visual order of the Phases depends on the Order specified in the General tab.

The **Gates Conditions Elements** section lets you define condition criteria per element. Gate Elements will be selected from all data sources and modules available in a particular shell (for the Sponsoring company).

| In this field      | Do this                                                                                                    |
|--------------------|----------------------------------------------------------------------------------------------------|
| Start Date         | The Start date for a particular Phase can be manually set or auto populated from a Schedule Sheet by linking it to a particular activity or milestone (activity with zero duration and marked as milestone) where it will update dynamically based on the start date associated with this activity. If there are multiple Start dates, choose the Start date used to set Gantt Charts in Schedule Manager. |
|                    | The start date must fall within Shell date ranges.                                                                                                    |
| Planned Completion | Can be manually set or auto populated from a Schedule Sheet by linking it to a particular activity or milestone (activity with zero duration and marked as milestone) where it will update dynamically based on the start date associated with this activity. If there are multiple End dates, choose the End date used to set Gantt Charts in Schedule Manager.                                           |
|                    | Note: Dates are for reporting only. Phases                                                                                                    |

| In this field                            | Do this cannot be date driven.                                                                                                    |
|------------------------------------------|----------------------------------------------------------------------------------------------------|
| Advance to Next Phase                    | This check box enables automatic phase advancement. Select the check box if you want the shell to move automatically to the next phase after all Gate Elements for a particular Phase have been checked.                                                                                                    |
| Notify users on Phase Completion         | Lets you define users who receive phase completion notification. You can configure the body text in the notification (similar to the business process Setup on the End Step, where you can specify the message text content.                                                                                                    |
| Reevaluate conditions on every Gates run | When selected, this check box specifies that processing always starts at the First phase during a scheduled Gates Run/Refresh. You might have to scroll down to see this check box.  If the check box is not selected for a phase:  If the phase is currently incomplete, incomplete conditions are evaluated and completed conditions are skipped  If the phase is currently complete, phase processing is skipped  If the check box is selected in a phase:  Every condition in that phase is reevaluated. Including conditions that were met  All conditions (except conditions that were marked as "ignore" manually) are marked as incomplete at the beginning of every Gates run and refresh.  Saved Gates run (PDF) from prior runs persist. Processing will stop at a Phase where first un-met condition is encountered. By default this check box is deselected. |

# **Configure Gate Elements**

#### To add a Gate Condition Element

- 1) In the Gates Setup window, in the **Gate Conditions Elements** section, select a phase and click **Add**. The Data Type window opens.
- 2) Select a **Data Type** from the drop down menu.
- 3) Click **OK.** The Edit Gate Condition window opens.
- 4) Complete the **General** tab: Enter a Name for the Gate Element. This can be the name of the data element or any descriptive name. This appears on the Gate Conditions Elements list. You can add an optional Description.
- 5) Click **Apply** to save changes, or **OK** to save changes and exit the window.

### To define query and trigger conditions

- 1) In the Edit Gate Condition window, click the **Query** tab.
- 2) Under Query Conditions, click Add. The Query Condition window opens.
- 3) Complete the **Query** tab:

**Data Element:** Click the Select button. The Data Element Picker opens. The list is generated from the data type you chose in the General tab. If the data element is a picker, drop-down (pull-down), or radio button, the Value field will display the values entered in the data set tab of for the data definition associated with the data element. For a full list of data elements and data types, refer to the *Unifier Data Reference Guide*.

- Label: The label defaults to the data element name. You can enter a different label.
- ▶ **Condition**: Define Gate Condition Element Condition. The condition options vary dynamically depending on the selected Data Element. The screen shots below list out the various options for different Data Element types. Examples include equals, does not equal.
- Values: Specify value. The Values field varies dynamically depending on the selected Data Element and Condition. (For example, if the element is a text box, the condition might be Contains, and value might be one or more letters to search for. If the element is a drop-down (pull-down) or other data definition with a data set, you will select a value from the data set.)
- Show results matching any condition (Instead of all): Select this check box if you have defined multiple query conditions, for which only one needs to be satisfied in order to advance to the next phase
- 4) The **Trigger Condition** section operates similarly to the Query Conditions section, except you are able to create a formula for the desired condition.

# Change the Order of Phases

#### To change the order of the phases in a gates setup

Select a phase and click the **Move Up** or **Move Down** button.

# **Define Gates Runs Schedule (Schedule Tab)**

You can define a gates run schedule in the Gates Setup window, Schedule tab. This run evaluates gates conditions, and marks completed conditions as Complete. The update process can also be invoked manually in user mode. The scheduler engine is a background process.

| In this field:                                | Do this:                                                                                                    |
|-----------------------------------------------|----------------------------------------------------------------------------------------------------|
| Enable Scheduled Gates Runs                   | Select this check box to enable scheduled updating of Gate Elements. Deselecting this check box will disable the scheduler, and any scheduled future runs will be canceled immediately. |
|                                               | The scheduled gates runs are disabled in the last phase provided all conditions are met, and the Enable Scheduled Gates Runs check box is automatically deselected.                     |
| Frequency                                     | Choose Frequency of the Scheduled<br>Gates Runs (Daily, weekly, monthly,<br>quarterly, yearly)                                                                                          |
| Range of Recurrence                           | You can specify a date on which the Gate Runs will end, or no end date.                                                                                                    |
| Auto-email as PDF Attachment to Gates creator | Select this check box to enable automatic emailing of the scheduled run results as a PDF attachment. The report displays the current status of each phase and gate condition.           |

### **Activate or Deactivate a Gates Setup**

Activating a gates setup will enable the scheduled gates runs. After activation, if you must edit the gates setup, you will need to deactivate it first. To change the status of the gates setup, use the **Status** drop-down menu in the Gates Setup log.

You can make edits while the setup is inactive, including: adding or removing phases; reordering phases; add, modify or remove conditions within a phase.

Some notes about activating/deactivating gates setup:

Reactivating an active shell: If you temporarily deactivate a shell that is in process, and then reactivate it, the gates check will start over at the first phase. This is because the setup needs to check all phases for new phase additions or new gate conditions that may have been added. You can manually update the phases by clicking the Refresh button for gates in User mode. This will evaluate all phases starting from the first phase, even if the phase has been marked Complete, and mark the first phase as the current phase.

**Note**: This may trigger email notifications regarding gates advancement, as set up in the Settings tab (where the users who are notified are defined), and those users' email subscription settings (User Preferences).

- While a gates setup is Inactive: No scheduled gates run will be done. To manually advance phases in User Mode Gates for the shell, the gates setup must be active.
- View-Only and Inactive shells: If a shell has the View-Only or Inactive status, the gates setup is inactivated, and you must manually reactivate the setup.

## **Set User Permissions for Gates**

To grant User Mode Gates permissions:

In Access Control or Permissions window, navigate to **User Mode Access > Projects/shells > Gates**. The permissions are:

- ▶ Change Phase: Allows the user to change gates phases.
- ▶ **Modify and Refresh**: Allows the user to modify gates and refresh gates.
- Refresh: Allows the user to refresh gates.
- **View**: Allows the user to view gates.

# **Editing Multiple Shells at once with Bulk Edit**

If you have a large number of shells that need similar edits, you can use bulk edit to update all of them at once. You can update a maximum of 200 records using bulk shell edit. The bulk edit must be defined in uDesigner, and you must have the Allow Bulk Edit permission set on the shells to use the bulk edit.

The bulk edit function works only on fields from the action form (upper form) for the current step. It *cannot* be used to edit the following:

- Auto-populated fields
- Fields in a dynamic data set
- Read-only fields
- System-generated fields, such as record number, status, or due date

#### Notes:

- An Integration interface must be created for Bulk Edit to work with Shells.
- You can use bulk processing to update users in shells. For more information, see Managing Users in Bulk in the Unifier General Administration Guide.

### To edit shells using bulk edit

- 1) Go to the **Company Workspace** tab and switch to **Admin** mode.
- 2) In the left Navigator, click Company Sponsored Shells.
- 3) Open a shell type and select one or more shells, or perform a Find to search for a group of shells to work with.
  - You can select the shells from the shell log or the Find log.
- 4) From the **Actions** menu, select **Bulk Edit**.
  - The Bulk Edit window displays. The fields displayed in this window depend on what was specified for the shell.
  - The Bulk Edit form includes all editable fields for the shell. All system-generated elements and formula columns are automatically recalculated during the bulk edit for each record.
- 5) Modify the Bulk Edit form as needed.
- 6) Select the **Update** check box for the fields you want to update.
  - The check box is automatically selected when you type into or modify a field. You can deselect it if you do not want to modify the field at this time.
- 7) To launch the bulk update of the selected records, click **Update**.
  - The Bulk Actions Status window opens after you click **Update**. This window lets you monitor the progress of the bulk update.

**Note:** If the Record Status defined for any of the targeted shells been inactivated, an error is displayed that requires selection of an active Record Status to continue.

8) Click **OK** after all records have processed. Click **Cancel** if you want to cancel the bulk update in progress.

### **About Shell Dashboards**

Shell dashboards display project data in an at-a-glance format. You can control the dashboard appearance and content and make it specific to the shell with which you are working; however, shell dashboards cannot pull data from across shell hierarchies. For example, consider two anchor shells, which are seen as tabs, one is labeled "Capital Projects," and one is labeled "Facilities." The Capital Projects dashboard can display data from all levels of the Capital Projects hierarchy; however, it cannot display Facilities data because Facilities is the root of a separate, independent hierarchy.

Two types of dashboards are available in project shells:

 My Dashboard: All shells have a personal dashboard that a user can define if he or she has Setup permission. A user can configure My Dashboard in User mode using the Edit Dashboard window. Users can select My Dashboard from the View Dashboard (drop-down list) on each shell. 2) **Shell dashboards:** Shell dashboards allow users to view shell and subordinate shell data. This differs from **My Dashboard** in that a user cannot share his or her personalized dashboard. Administrators can create multiple shell dashboards per shell and push them via templates. Users can select this type of dashboard to view from the **View Dashboard** (drop-down list) on each shell. These dashboards are maintained at the shell level and are available to any user to view (but not edit) provided the user has permissions.

Each shell dashboard has at least one tab and can have up to five tabs. The default tab name is Summary, which you can change. The default shell dashboard layout contains these four blocks:

- ▶ Image: Displays the image your company administrator uploaded for the shell.
  - In the dashboards, if there are multiple images, the system displays all the images as rolling images.
  - When a shell has multiple images, the system uses the first image from the list to print the shell image through custom prints and reports.
- ▶ Items Requiring Your Attention: Contains items that are generally listed on the Home workspace, such as tasks and messages.
- ▶ **Details**: Lists shell details, including shell number, shell name, administrator, and other details.
- **Links**: List of links configured for the shell by your company administrator.

On each tab, you can select a different layout to which you can add blocks of these types:

- **Standard**: Use this selection to view project data from, for example, business process, manager, users, and active tasks.
- **Portlet**: Use this selection to view an external URL, such as a web cam, a frequently visited website, or Analytics application.

To view Analytics in the **Portlet** block, you must perform additional and required configurations in OBIEE in order to allow the OBI analysis to render properly. Go to:

- Oracle Help Center: http://docs.oracle.com/en/
- Middleware > Middleware Documentation
- Oracle Fusion Middleware > Oracle Fusion Middleware Documentation
- Products > Oracle Business Intelligence Enterprise Edition
- Oracle Business Intelligence Enterprise Edition [latest edition] > Books
- Administration > System Administrator's Guide for Oracle Business Intelligence Enterprise Edition
- Advanced Configuration Reference > Making Advanced Configuration Changes for Presentation Services > Protecting Pages in Oracle BI EE from Attack
- **Drilldown**: Use this selection to slice and dice project-shell data.
- **Custom**: Use this selection to view data from the current shell, subordinate shells, or both (cannot cross hierarchies).
- **Analytics**: Use this selection to access the link to the Analytics application.

# **Setting Shell Instance Dashboard Permissions**

#### To set shell instance dashboard permissions

- 1) Go to the **Company Workspace** tab and switch to **Admin** mode.
- In the left Navigator, expand the User Administration grouping node and click Access Control.
- 3) On the right pane, select Administration Mode Access > Permissions for Projects/Shells > Setup > Dashboards.
- 4) Set the permissions as needed:
  - Setup: Administrators can create a shell instance dashboard.

# Creating a Shell Dashboard in a Template

You can create dashboards in shell templates and push them to shells.

### To create a dashboard in a shell template

- 1) Go to the **Company Workspace** tab and switch to **Admin** mode.
- 2) In the left Navigator, click **Templates > Shells > [shell name] > [project shell template] > Setup > Dashboards**. The Dashboards log opens.
- 3) Click Create.
- 4) Enter the dashboard name and an optional description. The dashboard name must be unique within the shell.
- 5) Click **Save**. The dashboard is listed in the log.
- 6) Select the dashboard in the log and click **Open** from the *gear menu ( ® )*. The default view of the shell dashboard opens.

**Notes**: You might not see data in parts of the dashboard if you do not have specific permissions to access data cubes.

You can edit a dashboard in an established project shell. For details, refer to the *Unifier General User Guide*.

# Copy a Shell Dashboard

You can create shell dashboards by copying and modifying existing dashboards. Copying a shell dashboard does not copy the permissions associated with the dashboard, but will copy all other dashboard information.

### To copy a shell dashboard

- 1) Go to the **Company Workspace** tab and switch to **Admin** mode.
- 2) In the left Navigator, click Company Sponsored Shells > [shell name] > [project shell name] > Setup > Dashboards. The Dashboards log opens.
- 3) Select a shell dashboard.

- 4) Open the *gear menu* ( ) and click **Copy**.
- 5) Enter the name of the new dashboard and an optional description.
- 6) Click **Save**. The dashboard is listed in the log.
- 7) Select the dashboard in the log, open the *gear menu* and click **Open**. The shell dashboard editor opens.
- 8) Modify the new dashboard as needed and **Save**.

## **Modify Shell Instance Dashboard Properties**

### To modify shell instance dashboard properties

- 1) Go to the **Company Workspace** tab and switch to **Admin** mode.
- In the left Navigator, click Company Sponsored Shells > [shell type] > [shell instance] > Setup > Dashboards. The Dashboards log opens.
- 3) Select a shell instance dashboard.
- 4) In the right pane, click the **Properties** tab.
- 5) Modify the dashboard name or description as needed.
- 6) Click Save.

### **Delete a Shell Instance Dashboard**

#### To delete a shell instance dashboard

- 1) Go to the **Company Workspace** tab and switch to **Admin** mode.
- 2) In the left Navigator, click Company Sponsored Shells > [shell type] > [shell instance] > Setup > Dashboards. The Dashboards log opens.
- 3) Select a shell instance dashboard and open the *gear menu* ( ).
- 4) Click **Delete**.

#### Find a Shell Instance Dashboard

#### To find a shell instance dashboard

- 1) Go to the **Company Workspace** tab and switch to **Admin** mode.
- 2) In the left Navigator, click Company Sponsored Shells > [shell type] > [shell instance] > Setup > Dashboards. The Dashboards log opens.
- 3) Use the **Find on Page** button to filter the log based on column values.

### Set User or Group Permission for a Shell Instance Dashboard

#### To set user or group permission for a shell instance dashboard

- 1) Go to the **Company Workspace** tab and switch to **Admin** mode.
- 2) In the left Navigator, click Company Sponsored Shells > [shell type] > [shell instance] > Setup > Dashboards. The Dashboards log opens.

- 3) Select a shell instance dashboard.
- 4) In the right pane, click the **Permissions** tab.
- 5) Add users or groups as needed. Select the **View** permission.
- 6) Click **Save** to save or **Cancel** to exit.

#### Set a Default Shell Dashboard

#### To set a shell instance dashboard as the default dashboard for the shell

- 1) Go to the **Company Workspace** tab and switch to **Admin** mode.
- Click Company Sponsored Shells > [shell type] > [shell instance] > Setup > Dashboards in the left Navigator. The Dashboards log opens.
- 3) Select a shell instance dashboard.
- 4) From the Gear menu, select Mark as Default.
- 5) Click **Yes** to confirm. The **Default** column of the log will now display **Yes** for the default dashboard. Only one dashboard can be set as the default dashboard.

To unmark a shell as default, click the *Gear menu* for the default dashboard and select **Unmark Default**.

### Migrating Projects (Standard) to CBS Shells

You can migrate one or multiple standard projects (**Projects (Standard)**) of any status (Active, On-Hold, View-Only, or Inactive) to CBS shell types that you specify. After migration, the new CBS shell is created in the shell hierarchy in the location you specify, and the standard project is no longer listed in the project log. All the data that existed under the standard project can then be accessed from the newly-created CBS shell.

**Note:** When you migrate a standard project to a CBS shell, you cannot undo the migration and return the shell to the standard project form. The migration cannot be reversed, so be sure that you want to perform the project-to-shell migration.

After you migrate standard projects to CBS shells, you can use the features that shells offer, such as:

- Hierarchical distribution, visualization and navigation of capital projects when organized under shell hierarchies based on business needs
- Configurable dashboards
- Roll up of cost data across the shell hierarchy

### Migrating Projects (Standard) Limitations

The following are some migration limitations for you to consider:

▶ The shell type must be a CBS shell. You cannot migrate standard projects to generic shells, only to CBS shells.

- ▶ Shell name is limited to 128 characters, and shell description is limited to 250 characters. However, standard project name is limited to 250 characters, and the project description is limited to 2000 characters. For the migration from project to CBS shell to be successful, you must modify the project name and description to be within the limits for these fields that exist for the shells (128 characters for a shell name, and 250 characters for a shell description).
- ► The standard project name cannot contain any special characters, such as: \\.\\*\*?"<>|
- You cannot migrate a standard project to a single instance (top-level) shell. You can only migrate to multiple-instance shells.
- ▶ Even if the destination CBS shell type has auto-numbering set up, the migration cannot incorporate the new shell into the shell auto-numbering; instead, it copies the project number while creating the shell. The new shell is identified by the project number of the original project.
- You will have to set up a new configurable shell dashboard for the new shell that is created by the migration. Any existing project summary set up does not migrate to the new shell.
- If any business processes, planning items, assets, or configurable managers in the original project use project pickers, you will have to re-create the link between these objects and the new shell.
- Migration from a standard project to a CBS shell cannot be reversed. After the migration is complete, the standard project is converted to a CBS shell, and the information from that project resides in the newly-created CBS shell.

### Migrating Projects (Standard) Considerations

### Before you migrate:

- Be sure that you have Integration defined for the CBS shells you plan to use for migration.
- ▶ Examine the shell hierarchy of your CBS shells and determine the location for the new migrated shells. You can migrate several projects at once into a shell type, creating a new shell instance under that shell type for each migrated project.
- ▶ Examine the setups for the original projects and also for the destination shells, and think about the mapping from the project to the shell. You might have to add data elements on the project side or the shell side to ensure that the data you need is migrated correctly and completely. For example, the shell name is limited to 128 characters, and shell description is limited to 250 characters. However, standard project name is limited to 250 characters, and the project description is limited to 2000 characters. For the migration from project to CBS shell to be successful, you must modify the project name and description to be within the limits for these fields that exist for the shells (128 characters for a shell name, and 250 characters for a shell description).
- ▶ To ensure that the migration is successful and yields the desired result, test your migration in your **Test** environment before implementing it in your **Production** environment.
- You can use user-defined reports to gather data regarding which projects to migrate and the location they should occupy in the shell hierarchy.
- Understand that migration cannot be undone; when you migrate a project to a CBS shell, you cannot go back to that project. The project is converted completely to a CBS shell when the migration completes successfully.

# Migrating Projects (Standard): Mapping of Project DEs to Shell DEs

The following table shows the automatic mapping of original project data elements to destination CBS shell data elements. These data elements define the fields shown on the project or shell setup window tabs. This mapping occurs automatically during the migration. When a standard project is migrated to a CBS shell, the project's data element values are automatically populated in the equivalent shell data element as listed in the table:

| Standard project data element | CBS shell data element   | Comments on action during migration                                                                           |
|-------------------------------|--------------------------|----------------------------------------------------------------------------------------------------|
| General tab of CBS shell      |                          |                                                                                                    |
| Project Number                | Shell Number             | One-to-one mapping occurs.                                                                                    |
| Project Name                  | Shell Name               | One-to-one mapping occurs.                                                                                    |
| Description                   | Description              | One-to-one mapping occurs.                                                                                    |
| Administrator                 | Administrator            | One-to-one mapping occurs.                                                                                    |
| Project Status                | Shell Status             | One-to-one mapping occurs.                                                                                    |
| Auto-update Status Setup      | Auto-update Status Setup | Optional on the Shell<br>Attribute form; if not present<br>on the Shell form, is ignored<br>during migration. |
| Currency tab of CBS shell     |                          |                                                                                                    |
| Currency Name                 | Currency Name            | One-to-one mapping occurs for all defined currencies.                                                         |
| Rate                          | Rate                     | One-to-one mapping occurs for all defined currencies.                                                         |
| Туре                          | Туре                     | One-to-one mapping occurs for all defined currencies.                                                         |
| Hedge Rate                    | Hedge Rate               | One-to-one mapping occurs for all defined currencies.                                                         |
| Hedge Amount                  | Hedge Amount             | One-to-one mapping occurs for all defined currencies.                                                         |
| Default Currency              | Default Currency         | One-to-one mapping occurs.                                                                                    |

| Options tab of CBS shell |       |                                                  |
|--------------------------|-------|--------------------------------------------------|
| Project Image            | Image | One-to-one mapping occurs.                       |
| Project Phase            | Phase | One-to-one mapping occurs.                       |
| Links tab of CBS shell   |       |                                                  |
| Name                     | Name  | One-to-one mapping occurs for all defined links. |
| URL                      | URL   | One-to-one mapping occurs for all defined links. |

### Migrating Projects (Standard) to shells

**Before you begin:** Make sure that you review the limitations, considerations, and mapping information described in the preceding topics.

**Step 1: Export the migration template.** Export the CSV template. This template will vary depending on the data elements included in the configuration of a particular shell type. This template contains the fields and format that the system needs to migrate the standard projects to CBS shells. See *Exporting Migration Template* (on page 185).

**Step 2: Modify the exported CSV template**. Be sure that you have the correct project information ready to enter into the template. After you convert a standard project into a CBS shell, you cannot reverse the conversion. See *Modifying Exported CSV Template* (on page 186).

**Step 3: Initiate migration.** Import the completed CSV file. See *Initiating Migration of Standard Projects to CBS Shells* (on page 187).

Step 4: View migration history. See Viewing Migration History (on page 187).

Step 5: Test for shell creation. See Testing for CBS Shell Creation (on page 188).

You export the template, and then modify it and import it. You will export the template from a selected CBS shell, and then import the modified template back into the same CBS shell to complete the migration.

#### **Exporting Migration Template**

#### To export the migration template

- 1) Go to the **Company Workspace** tab and switch to **Admin** mode.
- 2) In the left Navigator, click Company Sponsored Shells > [CBS shell type].

**Note**: The shell type must be for a CBS shell. You cannot migrate standard projects to generic shells, only to CBS shells. You cannot

migrate a standard project to a single instance (top level) shell, only multiple-instance shells.

3) From the **Actions** menu in the shell type log, select **Export Template > Project Migration Template**.

The template, which is downloaded to your computers, will be specific to the shell type of the log from which you exported the template.

### **Modifying Exported CSV Template**

Be sure that you have the correct project information ready to enter into the template. After you convert a standard project into a CBS shell, you cannot reverse the conversion.

**Note:** You can use user-defined reports to gather data regarding which projects to migrate and where they should be in the shell hierarchy.

### To modify the template

1) Open and edit the CSV template, per the template content, and the description of the template content in this section.

The content of the migration template will vary depending on the shell type into which you choose to migrate.

The exported template is organized in three sections:

- Instructions: This section at the top of the template explains how to fill in the template to initiate the migration. Do not modify this text.
- Mapping: This section maps the available standard project attributes with the user-defined CBS shell attributes. Use this section to create mapping for data elements that you have added in addition to the data elements listed in the table in *Migrating Projects (Standard): Mapping of Project DEs to Shell DEs* (on page 184). The Mapping section lists all the project attributes which are not automatically mapped. If you use custom project attributes, these attributes are listed and mapped in this section. The values in this section are overwritten by any literal values that you add in the Project section.
- Project: This section lists the Project Number and Location, and the use-defined CBS shell attributes as column headings. Project Number and Location are mandatory; the other columns are not, and are based on the attributes listed in the Mapping section. This list does not include the automatically-mapped shell attributes such as Shell Name or Shell Number. Add a row for each project you want to migrate, and enter the Project Number and the Location. The location should be delimited with /. For example: /Capital Project/Buildings/Tool Sheds. Add the literal values that are to be changed during the migration.

**Note:** Projects are identified by the Project Number for migration. Be sure that you enter the correct project numbers for standard projects you want to migrate to CBS shells.

2) Save the template CSV file.

### **Initiating Migration of Standard Projects to CBS Shells**

You can migrate several projects at once into a shell type, creating a new shell instance under that shell type for each migrated project. Before you initiate the migration, ensure that you have the Create permission on the destination shell type. You export the template from a selected CBS shell, and then import the modified template back into the same CBS shell to complete the migration.

**Note**: You cannot undo the migration of standard projects to CBS shells after the migration completes successfully. Verify that you have completed the CSV migration template correctly, especially in terms of the Project Number.

### To initiate migration

- 1) Go to the **Company Workspace** tab and switch to **Admin** mode.
- 2) In the left Navigator, click Company Sponsored Shells > [CBS shell type].
- 3) From the **Actions** menu in the shell type log, select **Import > Migrate Projects into Shells**.
- 4) Browse for the CSV file and click **OK**.

This imports the migration template and performs validations on the data. The migration is a background process. Each project listed in the CSV file is migrated into a CBS shell based on the mapping and values provided in the CSV. Project migration is either successful or not. Validation is performed before migration, and if there are any errors, a project is not migrated. Errors can include incorrect mapping or invalid format of the project rows (including changing column order or adding or removing columns).

### **Viewing Migration History**

You can view the status of each submitted migration by using the Migration History.

### To view migration history

- 1) Go to the **Company Workspace** tab and switch to **Admin** mode.
- 2) In the left Navigator, click Company Sponsored Shells > [CBS shell type].
- 3) From the **Actions** menu in the shell type log, select **Import > Migration History**.

Each submitted migration is listed in Migration History with one of these statuses:

- Not Started: The migration process has not started.
- ▶ **In Progress**: The migration process is in progress.
- Completed Successfully: The migration of all standard projects completed, and the corresponding CBS shells have been created.
- Completed with Errors: The migration of standard projects has completed, however, there were some errors that prevented the migration of some of the projects to CBS shells.

#### Potential migration errors:

Location entered is invalid. This error can occur if the location does not exist or is inactive in the shell hierarchy.

- Cannot create an instance of the shell type under the location entered; does not exist in the shell hierarchy.
- Project number might be the same as the number of an existing shell in the hierarchy. Shell numbers must be unique.
- String values are entered incorrectly. Enter the labels for sting values.
- The standard project name is limited to 250 characters, and the project description is limited to 2000 characters. For the migration from project to CBS shell to be successful, you must modify the project name and description to be within the limits for these fields that exist for the shells (128 characters for a shell name, and 250 characters for a shell description). Any error can result if the project name or project description are longer than the character limits for the shell name and shell description.
- 4) If any of the projects did not migrate due to errors, you can view the CSV with the rows that have errors by clicking the Completed with Errors status hyperlink.
  - This link allows you to download the CSV containing any errors. This file is in the same format as the submitted CSV, with all mapping information retained. However, in the Project section, only the rows that have errors in them are shown with an additional column added that contains error comments. You can use this CSV file to review the errors and then re-import the file after you correct the errors.
- 5) Click **Close** to close the Project Migration History window.

### **Testing for CBS Shell Creation**

Ensure that your new CBS shell is created correctly and contains the attributes that you expect:

- The shell instance should be accessible in Administrator (Admin) and User mode(for Unifier and Unifier Mobile under the parent shell it was migrated to.
- Users should be able to navigate to the business process and other manager data under the new CBS shell.
- ▶ Shell creation will trigger email notification.
- ▶ User/groups membership should remain same as on the original standard project.
- All the auto-population, reverse auto-population, linked elements, and other settings should work as they did on the original standard project.

# **Setting up Automatic Update of Shell Status**

At the Company level, you can define the setup of the automatic update of project statuses of active projects based on triggering conditions which are defined using various data sources as parameters. For example:

- A selected activity on the schedule sheet is in the Completed status
- A single-record business process record is set to a specified status
- A business process workflow reaches a specified status

Depending on the setup and the conditions that are set, the status of the shell can change from Active to a non-active status (On-Hold, View-Only, or Inactive). You can define multiple setups for each shell. After you define these setups, they can be used on shell instances, or on templates to enable the automatic update of shell status.

The data sources that you use in the triggering conditions can be either from shell level or from the Company level. These data sources can be business processes, sheets, or attribute forms. You can define the frequency at which the system evaluates the conditions to see if a particular active shell should change its status, and you can define a list of users or groups to be notified when the shell status is changed. The highest frequency is daily.

This automatic update of shell status can be useful for users that have a large number of shells and want many of these shells to change their status based on certain triggering conditions, and thus the users do not have to search for and modify these shells manually. For example, you can define a setup that contains a triggering condition that changes the status of an active shell to "On-Hold" if the shell funds consumption exceeds the funds appropriated for that shell. This allows the shell manager to review the shell and take appropriate action. If, in this case, the shell manager is able to get additional funding for the shell, the Administrator can change the shell status back to Active to restart the shell activities.

**Note**: An automatic shell status update can change the status of a shell from Active to inactive. If you want the inactive shell status to revert to Active, you must activate the shell manually.

- Step 1: Create setups general information.
- Step 2: Verify the order of shell statuses.
- **Step 3**: Define shell status triggering conditions.
- **Step 4**: Define the schedule for automatic update of shell status.
- **Step 5**: Activate the automatic update of shell status.
- **Step 6**: Define permissions.

#### In This Section

| Create an Automatic Shell Status Update Setup                    | 190 |
|------------------------------------------------------------------|-----|
| Choose the Order of Non-Active Statuses (Settings Tab)           |     |
| Define Status Change Query and Trigger Conditions (Settings Tab) |     |
| Define Shell Status Update Schedule (Schedule Tab)               | 192 |
| Activate or Deactivate an Auto-Update Status Setup               | 192 |
| Set Permissions for Automatic Update of Shell Status             |     |

### **Create an Automatic Shell Status Update Setup**

Multiple setups can be defined at the company level and then used to configure individual shells.

**Note**: You must have imported a shell attribute form that contains the uuu\_au\_setup\_picker data element to be able to set up the automatic update of shell status.

#### To create a shell status update setup

- 1) Go to the **Company Workspace** tab and switch to **Admin** mode.
- 2) Click **Company Workspace > Auto-update Status Setup**. The Auto-Update Status Setup log opens.
- 3) Click **New**. The Auto-update Status Setup window opens. There are three tabs: General, Settings, Schedule.
- 4) In the **General** tab, enter a Setup Name, which displays in the log, and an optional Description.
- 5) In the **Settings** tab, define the order of the non-active statuses and the status change query and trigger conditions. For details, see **Choose the Order of Non-Active Statuses** (**Settings Tab**) (on page 190) and **Define Status Change Query and Trigger Conditions** (**Settings Tab**) (on page 191).
- 6) In the **Schedule** tab, you can schedule the shell status update. See **Define Shell Status Update Schedule (Schedule Tab)** (on page 192).
- 7) After you have defined the setup, you must activate it to be able to apply it to a shell. See *Activate or Deactivate an Auto-Update Status Setup* (on page 192).

**Note**: You must deactivate a setup to be able to modify it.

# **Choose the Order of Non-Active Statuses (Settings Tab)**

By default the order of the listed statuses is **On-Hold**, **View-Only**, and **Inactive**. These are listed on the left side of the **Settings** tab in the Status pane. You can change the order using the **Move Up** or **Move Down** buttons. You can change the order of the non-active statuses. The order of the statuses is significant because the triggering conditions for the statuses are evaluated in the order in which they are listed on this tab, with the verification of the triggering conditions occurring for each condition listed in turn.

For example, if the conditions for the first listed status are not met, then the conditions for the next listed status are evaluated. If the conditions for that status are not met, then the triggering conditions for the third status conditions are evaluated. As soon as the first match occurs, the system will automatically change the shell status and does not perform further evaluation.

#### To reorder non-active shell statuses

- 1) Open the Auto-update Status Setup window and click the **Settings** tab.
- 2) In the Status pane, select the status you want to move.
- 3) Click the **Move Up** or **Move Down** button to reposition the selected status.
- 4) Click **Apply** to save changes, or **OK** to save changes and exit the window.

# **Define Status Change Query and Trigger Conditions (Settings Tab)**

The **Conditions Elements** section lets you define condition criteria per element. Elements can be selected from all data sources and modules available at the Company level.

| In this field:                           | Do this:                                                                                                    |
|------------------------------------------|----------------------------------------------------------------------------------------------------|
| Notify users and groups on Status change | Lets you define the users and groups who will receive status change notification.                                                                      |
| Email content                            | Enter the content of the email you want to send to notified users and groups. This content appears in the Additional Information section of the email. |

### To define query and trigger conditions

- 1) Under Conditions Elements, click Add.
- 2) Select a Data Type, and click **OK**. The Query Condition window opens.
- 3) Complete the **General** tab by entering a name for the query and a brief description. The Data type and Element is auto-populated from the selection you make on the Query tab.
- 4) Click the **Query** tab.
- 5) Click Add.
- 6) Complete the **Query** tab:
  - ▶ Data Element: Click the Select button. The Data Element Picker opens. The list is generated from the data type you chose in the General tab. If the data element is a picker, drop-down (pull-down), or radio button, the Value field will display the values entered in the data set tab of for the data definition associated with the data element. For a full list of data elements and data types, refer to the *Unifier Data Reference Guide*.
  - **Label:** The label defaults to the data element name. You can enter a different label.
  - Condition: Define Gate Condition Element Condition. The condition options vary dynamically depending on the selected Data Element. The screen shots below list out the various options for different Data Element types. Examples include equals, does not equal.

- Values: Specify value. The Values field varies dynamically depending on the selected Data Element and Condition. (For example, if the element is a text box, the condition might be Contains, and value might be one or more letters to search for. If the element is a drop-down (pull-down) or other data definition with a data set, you will select a value from the data set.)
- 7) Select the trigger conditions.
- 8) Click OK.

### **Define Shell Status Update Schedule (Schedule Tab)**

You can define a schedule to check the conditions for the automatic update in the Auto-update Status Setup window, Schedule tab.

The maximum frequency that the system will verify whether triggering conditions are met is daily. If you have a need for greater frequency of verification, you must monitor the shell with the shell manager and then change the shell status manually as needed. For example, if the triggering condition verification is performed in the morning, and the shell funds are being spent during the course of the day, the shell could exceed its budget before the condition verification occurs the next morning, and the shell status is automatically changed.

| In this field:        | Do this:                                                                                                    |
|-----------------------|----------------------------------------------------------------------------------------------------|
| Enable Scheduled Runs | Select this check box to enable scheduled evaluating of the automatic update status. Deselecting this check box will disable the scheduler, and any scheduled future runs will be canceled immediately.  The scheduled evaluation is disabled for the last status in the list, provided all conditions are met, and the Enable Scheduled Runs check box is automatically deselected. |
| Frequency             | Choose Frequency of the Scheduled Runs (Daily, weekly, monthly, quarterly, yearly)                                                                                                    |
| Range of Recurrence   | You can specify a date on which the Scheduled Runs will end, or no end date.                                                                                                    |

# **Activate or Deactivate an Auto-Update Status Setup**

You must activate a setup in order to be able to apply it to a shell.

Note: You must deactivate a setup to be able to modify it.

### To activate or deactivate a shell status update setup

- 1) To activate or deactivate a new setup to use in shells, go to the **Company Workspace** tab and switch to **Admin** mode.
- Click Company Workspace > Auto-update Status Setup. The Auto-Update Status Setup log opens.
- 3) Select a setup in the log.
- 4) Click the **Status** button. You can choose **Active** or **Inactive**.

### **Set Permissions for Automatic Update of Shell Status**

To set permissions for automatic status update:

- 1) Go to the **Company Workspace** tab and switch to **Admin** mode.
- 2) In the left Navigator, expand the **User Administration** grouping node and click **Access Control**.
- 3) On the right pane, select **Administration Mode Access > Company Workspace > Auto-update Status Setup**. The permissions are:
  - Create: Allows the creation of new auto-update status setups, edit existing auto-update status setups and activate or deactivate auto-update status setups.
  - **Modify:** Allows the edit of existing auto-update status setups and activate or deactivate auto-update status setups. This permission excludes the ability to create an auto-update status setup.
  - **View:** Allows viewing of existing auto-update status setups.

# **Setting up Data Structure Setup Node**

This section explains how to set up the information in the **Data Structure Setup** grouping node which includes:

### **System Modules**

Functionality is loaded into the system through various modules (grouping nodes and functional nodes).

### **Data Cube Definitions**

A data cube definition is a query tool you can use to extract data and display it on dashboards.

#### **Data Definitions**

Data definitions describe how data is entered and stored. The definition consists of:

- ▶ The data type (whether it is an alphabetical string or a number),
- ▶ The data size (in number of characters for strings), and
- The input method (from a text box, drop-down [pull-down] menu, radio button, or check box).

You must create data definitions before you specify the data elements for forms. A data definition can belong to one of the following categories:

- ▶ Basic: Predefined or user-defined Data Definitions that contain all Data Definitions except the Cost Code definitions.
- ▶ For the SYS User Date Format Data Definition, the data set supports the 24-hour time format. In the User Preferences form, under the Regions tab, the field Date Format uses SYS User Date Format Data Definition.
- Cost Codes: Displays the type of cost code (fields that define the structure of the Cost Codes) specified in uDesigner for the project. The type of cost code available for Projects/Shells is CBS.
- ▶ Data Picker: Data pickers work with business processes logs and can be used to fetch items from across multiple shells and configurable managers that function across a shell hierarchy. The purpose of a Data Picker is to make it easier for users to choose records:
  - From a business process log
  - From a class in a configurable manager that operates across shells
  - For auto-creation across shells
    - A data picker log, when defined accordingly, can contain navigation structure that makes it easier for users to choose records to work with.
    - In operation, a data picker navigates to a specific business process, shell, or configurable manager and then extracts the records to display on the data picker list (by using pre-defined Query conditions that were included on the data picker).
- Line Item Data Picker: This is a system-defined Basic data definition.

#### **Data Elements**

A Data Element is a field, and it is defined by using a Data Definition. A Data Element consists of a name and label. The forms that the users see are filled by data elements. A data element can be:

- A text box, where the user types in information
- A drop-down (pull-down) menu of choices (also known as a picker), such as dates or names
- A radio button, where the user must select one of the options presented
- A check box, where the user has the option of choosing something or not

#### **Data Views**

Provides a view of data obtained via SQL query. It allows access to all Unifier database tables in a company registry (registry dependency ensures data security). Data Views enable administrators to design and deploy custom reports, create user-defined reports (UDRs), and utilize data as a source for **Data Cube Definitions** in dashboards.

### **Dynamic Data Sets**

A dynamic data set is comprised of a "set" of data elements where one data element, known as Master Data Element, controls the values and behavior of other data elements in the set.

### Reports

The System and Custom Logs report modules are loaded by the Site Administrator.

#### **Statuses**

Statuses are created in the Data Structure Setup node and indicate the position of an asset, line item, record, and tag at any point in the business process, such as "approved," "pending," or "closed." The status is what drives the workflow from one step to the next.

- ▶ **Assets Statuses**: An asset status controls which assets are displayed on an Asset class sheet, instead of impacting the disposition of a business process or line item like other statuses.
- ▶ Line Item Statuses: A line item status is the status of the line item that belongs to a business process record.
- ▶ **Record Statuses**: At each transaction, the user must apply a status to the record. Each business process produces at least one, and sometimes many, transaction records during its workflow.

### **ER Views**

Provides a tabular view of Data Elements and Data Definitions used in modules.

#### In This Section

| Working with System and Configurable Modules | 197 |
|----------------------------------------------|-----|
| Working with Data Definitions                |     |
| Adding and Managing Data Sets                |     |
| Working with Data Elements                   |     |
| Configuring Dynamic Data Sets                |     |

### **Working with System and Configurable Modules**

Functionality is loaded into the system through various modules. For example, the Cost Manager and Schedule Manager are system modules that provide cost and scheduling functionality. Also, your system might contain various configurable modules created in uDesigner.

Some modules can be customized with "custom attributes," which are customized data fields, described later in this section.

### **View Available System and Configurable modules**

To view the System Modules log:

- 1) Go to the **Company Workspace** tab and switch to **Admin** mode.
- 2) In the left Navigator, click Data Structure Setup > System Modules.
  The Modules log opens, showing all the modules and functions that have been loaded into your environment.

### View Custom Attributes for the Project/Shell Sponsorship Module

You can view custom attributes that were assigned to standard projects that were previously deployed.

#### To view custom attributes

- 1) Go to the **Company Workspace** tab and switch to **Admin** mode.
- 2) In the left Navigator, click **Data Structure Setup > System Modules**.
- 3) In the Modules log, double-click **Project/Shell Sponsorship**.
- 4) Use the Custom Attributes window to view information such as the **Name** and **Status**.
- 5) When you are done, click Close.

### **Working with Data Definitions**

Data definitions define the data type and input type of a data element. Data elements are created from data definitions. The following lists the types of data definitions:

- Basic
- Cost Codes
- Data Picker

# **About Data Definition Properties**

Data definitions can be of the following Data Types:

- ▶ String: Any alphanumeric character or special character like \* or #
- ▶ Integer: A non-decimal number. Can be used for drop-down (pull-down) menus, radio buttons, or check box fields
- ▶ Date: For date fields
- ▶ **Float**: This is applicable to currency amounts only
- Input: This determines how data is entered or displayed in the field

| This input method:   | Does this:                                                                                                    |  |
|----------------------|----------------------------------------------------------------------------------------------------|--|
| Check box            | Provides an option that the user can select ("check") or not. "Not checked" is the default value.                                                                                                    |  |
| Multi-line text area | Use this element for multiple text lines for entries up to 4000 characters long, such as descriptions or remarks.                                                                                                    |  |
| Multi-select Input   | Lets the user make multiple selections from a list.                                                                                                    |  |
| Picker               | Lets users choose from lists of items. Pickers are system-defined and cannot be created in Unifier. The system has a number of pre-defined pickers.  A Picker can be added to a BP to lets users cross-reference another record. Pickers include, but not limited to:  BP Picker  BPO Picker  User Picker  Company Picker  Company Picker  SOV Picker  Fund Picker  Asset Picker  Project Picker Shell Picker |  |
| Pull-down menu       | Provides a list of items the user can choose from but cannot change (for example, a date picker).                                                                                                    |  |
| Radio buttons        | Use where two values are possible and                                                                                                    |  |

| This input method: | Does this: one must be selected.                                                                                                    |
|--------------------|----------------------------------------------------------------------------------------------------|
| Text box           | A text box is usually used for smaller text (1 to 64 characters), but could be longer.                                              |
| Dynamic Data Set   | A dynamic data set allows one data element on the form to control both values and behavior of other data elements on the same form. |
|                    | (In this example, choosing Yes in the Single Project field activated the Project Picker field below it.)                            |

To prevent the Upper Form or Detail form of any BP, for a field with DD set as Integer data type with input-type pull-down menu (option value for DE of type Integer) from displaying the field (and the field label) in the BP record, ensure that the value of 1, or above, is assigned to the DD set as Integer data type with input-type pull-down menu (option value for DE of type Integer) to that field. Assigning the value of zero will result in the field (and the field label) to be displayed in the BP record, when the user does not enter a value in such fields during runtime.

### **View Basic Data Definitions**

#### **To access Basic Data Definitions**

- 1) Go to the **Company Workspace** tab and switch to **Admin** mode.
- 2) In the left Navigator, click **Data Structure Setup > Data Definitions > Basic**. The Basic Data Definitions log opens. The system-generated data definitions are listed as Company or System in the Category field.

| - Cyclem in the Camagary north | 1                                                                                                    |
|--------------------------------|----------------------------------------------------------------------------------------------------|
| Field                          | Description                                                                                                    |
| Name                           | Descriptive name for the data definition. This is the database name, and accepts alphanumeric characters, spaces, - (dash) and _ (underline). |
| Category                       | General: Defaults to Company                                                                                                    |
|                                | Cost Code: Defaults to CBS Code                                                                                                    |
|                                | String or Integer                                                                                                    |
|                                | String: Any alphanumeric character or special character like * or #                                                                           |
|                                | Integer: Non-decimal numbers                                                                                                    |
| Data Type                      | If a Data Definition (DD) with the Data Type = Integer or Input Type - Pull-down                                                              |
|                                | Menu, and the Data Set value of 0 (zero),                                                                                                    |
|                                | then the value of 0 (zero) overrides the default value. If a Data Element (DE)                                                                |

| Field      | exists for such DD, and the DE is used as the master DE in a Data Definition Structure (DDS), then the DDS will not override the DE value when the DD is created, if the default value of the master DE is set to a field that has the value of 0 (zero).                                                                                                    |
|------------|----------------------------------------------------------------------------------------------------|
| Data Size  | <ul> <li>This field is available for text entry fields. Displays the number of characters that the data definition will accept.</li> <li>Notes:</li> <li>The maximum limit for the Data Size is determined by the database being used with your installation. Check with your Site Administrator for the actual maximum allowable characters in a field.</li> <li>Ensure that the data you enter is within the limit set in Unifier; otherwise, the system will ask you to shorten the number of the characters that you had entered (message: Data entered exceeds the allowed space limit for this field in the database. You must remove few characters before submitting.). This is mainly applicable to multi-byte character languages such as Japanese, Korean, and Chinese.</li> </ul> |
| Input Type | Select one of the options. This determines how data is entered or displayed in the field:  Pull-down Menu: users can choose a value from a selection list  Text Box: for short text entries  Multi-line Text Area: for longer text entries  Radio Buttons: users select one of multiple options presented  Checkbox: users have the option of selecting or not  Multi-select Input: users can choose one or more values from a selection list  The following is applicable when deleting or otherwise modifying the options in the                                                                                                    |

| Field         | Description                                                                                                    |  |
|---------------|----------------------------------------------------------------------------------------------------|--|
|               | data definition design process, after the system has deployed the design and the data has been saved:                                                                                                    |  |
|               | <ul> <li>When you modify or delete an option in the data structure design, the system will not modify the existing record data. Consequently, within the BP logs, log preview panes, and UDRs, the system will display the option with the value that was originally saved in the record form, as read-only.</li> <li>When you delete an option, the value will be displayed but not the label.</li> <li>When you rename an option, or when you add the option later with the same value, the existing value will be associated with a different label, but in forms only the active options are available and only the labels (not values) will be visible.</li> </ul> |  |
|               | Example                                                                                                    |  |
|               | The value for the <b>Priority</b> drop-down field is set as <b>High</b> in the record details of a selected existing record.                                                                                                    |  |
|               | Based on an enhancement, you must remove this value ( <b>High</b> ) from the list of originally applicable values ( <b>High</b> , <b>Medium</b> , <b>Low</b> ).                                                                                                    |  |
|               | You proceed and remove <b>High</b> from the list of values in the record form and save your changes: Company workspace ( <b>Admin</b> mode) > <b>Data Structure Setup</b> grouping node > <b>Data Definitions</b> sub-grouping node > <b>Basic</b> .                                                                                                    |  |
|               | When you go to the BP log, preview pane, or UDRs and select that record, the system will still display the record details (in the right pane) with the value that was originally included in the <b>Priority</b> field ( <b>High</b> ), as read-only.                                                                                                    |  |
| Default Value | Available for text entry fields. You may enter an optional default value to the field.                                                                                                    |  |
| Separator     | For multi-select input, where users can select one or more values to enter into a                                                                                                    |  |

| Field | Description                                                                |
|-------|----------------------------------------------------------------------------|
|       | field. The separate (for example, a comma) is used to separate the values. |

All the Integer-type Data Elements (DEs) will have a default value of "0" (zero). As a result, when processing an Integer drop-down list (Pull-down field), if the system finds "0" (zero) as a Data Set value, then the corresponding data set value/label associated with "0" will be seen.

#### Example

An Integer drop-down list (Pull-down field) is named "Risk Priority."

If the Data Definition (DD) has:

- 1. Data Set value of "0" (zero), and the label is "No."
- 2. Data Set value of "1," and the label is "Yes."

Then, when a record is being created (in User mode), the value for the "Risk Priority" field will be "No" because the default value for an Integer drop-down list (Pull-down field) is "0" (zero).

### **View Cost Code Data Definitions**

Cost Code Data Definitions are used in the Cost Manager to build the identifier for a row of cost data. Your company may refer to these as Account Codes, Cost Codes or CBS Codes. For example, these could link costs on a project or shell to the General Ledger for Finance.

CBS Codes can be built with one to a maximum of 10 cost code segments. Each segment is defined by a different data definition, so a five-segment CBS Code would require five cost code data definitions.

Cost Code values may be entered one at a time or imported from a CSV file.

#### To access Cost Code Data Definitions

- 1) Go to the **Company Workspace** tab and switch to **Admin** mode.
- 2) In the left Navigator, click **Data Structure Setup > Data Definitions > Cost Codes**. The **Cost Code Data Definitions** log opens.

#### Add a Basic Data Definition

The following procedures describe how to add a new Basic data definition.

#### To create a basic data definition

- 1) Go to the **Company Workspace** tab and switch to **Admin** mode.
- 2) In the left Navigator, click **Data Structure Setup > Data Definitions > Basic**.
- 3) Click the **New** button. The **Create New Data Definition** window opens.
- 4) In the **Name** field, enter a unique name for the data definition.
  - The name can include alphanumeric characters, spaces, dashes, and underlines.
  - The name is case-sensitive.

- The name cannot begin the name with a prefix reserved by Oracle Primavera: SYS, UUU, or Picker.
- 5) In the **Data Type** field, specify whether the definition will be a string or integer data type. When you specify the data type, the system displays an additional field, **Input Type**. If you choose a string data type, include the maximum number of characters in the **Data Size** field.
- 6) In the **Input Type** field, select the method the user will use to enter the data.
- 7) Click **Apply** to open the data set tab, or **OK** to close the Create New Data Definition window.

#### Add a Cost Code Data Definition

#### To create a cost code data definition

- 1) Go to the **Company Workspace** tab and switch to **Admin** mode.
- 2) In the left Navigator, click **Data Structure Setup > Data Definitions > Cost Codes**.
- 3) Click the **New** button. The **Create New Data Definition** window opens.
- 4) Enter a unique name for the cost code (General tab Create New Data Definition block). The Category field is read only.
- 5) Enter a Label for the cost code.
- 6) Select an input type: either Text Box or Pull-down Menu.
- 7) Click OK.

### **Add a Data Picker Data Definition**

#### To create a Data Picker data definition

- 1) Go to the **Company Workspace** tab and switch to **Admin** mode.
- 2) In the left Navigator, click Data Structure Setup > Data Definitions > Data Picker.
- 3) Click the **New** button. The **Create New Data Definition** window opens.
- 4) Enter a unique name for the Data Picker.
- 5) Click the **Select** drop-down list and select a category for the list.
- 6) Click the **Data Source** drop-down list and select a source.
- 7) Click the **Display Element** drop-down list and select an element. The **Data Element** field is read only.
- 8) Click OK.

The Data Picker Data Definition appears in the **Data Picker Data Definitions** log.

### **Adding and Managing Data Sets**

Data Set Values are applicable to data definitions that provide the user with a set of values from which to choose, for example, drop-down (pull-down) menus, radio buttons, and multi-select types. Some data definitions have been supplied with data set values; others must be entered. Data Set values can be added, removed or changed.

Some examples of Data Definitions for which data sets must be defined:

- Project/Shell Type, Project/Shell Site and Project/Shell Phase
- Discipline (for example, Architectural or Engineering; appears on some business process forms)
- Unit of Measure (appears for Line Item entry)
- Spend Category (for certain Cost-type business processes)

### Add Data Set Values to a Pull-down (Drop-down) Menu or Radio Button

You can add or import data set values for data definitions that require data sets. These values are used to populate the available choices on drop-down (pull-down) menu fields, radio buttons, or check boxes on a form or attribute form.

**Note**: The default values (in a drop-down list) are populated only on creation form of the business process.

A couple of things to take note of:

- If the cost code field is a text box, you can set a default value; otherwise, you cannot set a default value.
- If the data definition is an integer type, and will be used in a formula, the value will be used in the formula, not the label. For integer data definitions, use care when assigning the value.
- Avoid semicolons and commas in data set values, as this can cause problems in the selection list.

#### To add data set values to a Data Definition (all except Multi-select Input)

- 1) Go to the **Company Workspace** tab and switch to **Admin** mode.
- In the left Navigator, click Data Structure Setup > Data Definitions > Basic or Cost Codes.
- 3) Select a data definition and click **Open** (ensure that the value in the **Input Type** column is set as: **Pull-down Menu**). The **Modify Data Definition** window opens.
- 4) Click the Data Set tab.
- 5) Click **Add**. An editable row appears on the window. You can press the **Tab** key to move from one field to the next, or click inside a field.
- 6) Enter a **Value**. This value is the data that is stored in the database. This value will appear on the form if you do not enter a label.
- 7) Enter an optional **Label**. This is what is presented to the user as a drop-down (pull-down) menu or radio button option. This can be different from the value.
- 8) In the **Status** field, enter **Active** or **Inactive**. The default is **Active**. If you want the value to remain on the data set but not show up for users at runtime, you can Inactivate it, rather than remove it.

- 9) You can select the **Default** check box for *one* of the values on the data set list. This will display in the field at runtime. Selecting a default value is optional.
- 10) To add another row, click **Add**.
  - To insert a data set value in the middle of the list, select a value and click **Add**. The new row will be added above your selection.
  - To add a new value to the bottom of the list, be sure a row is not selected, and click **Add**. (Or press the **Tab** key and tab through the fields of the last row, until the **Add** button is highlighted.)
- 11) If you want the data set list to be non-editable, select the **Non-Modifiable** check box.
  - Select this if you do want other users to be able to alter the list. Use caution before selecting **Non-Modifiable**. After you select this check box, you will be able to rearrange the order and select a different default value, but you will not be able to modify or remove values from the data set.
  - If this option is selected by a user with create permissions, other users cannot modify the data set value list. If it is selected by a user with modify permissions, the option cannot be deselected again, except by a user with create permissions.
- 12) Click **Apply** to save your entries, or **OK** to save and exit.

### Add Data Set Values to a Multi-select Input Data Definition

Multi-select input type data definitions allow users at runtime to select more than one value to enter into the field at runtime. In the field, the values the user selected are separated with the Separator displayed on the **General** tab of the Data Definition window (such as a comma).

**Note**: Do not use an apostrophe (') in the data for a multi-select input type data definition. This can result in blank data in the selector. You cannot set a default value for this input type.

### To add data set values to a Multi-select Input data definition

- 1) Go to the **Company Workspace** tab and switch to **Admin** mode.
- 2) In the left Navigator, click **Data Structure Setup > Data Definitions > Basic**. The Modify Data Definition window opens.
- 3) Create or open a Multi-select Input data definition and click the **Data Set** tab.
- 4) Click **Add**. An editable row appears on the window. You can press the **Tab** key to move from one field to the next, or click inside a field.
- 5) Enter a **Value** (128 character limit). This value will appear on the form. Values can contain spaces, but cannot contain the separate value (displayed on the General tab, for example, comma).
- 6) In the **Status** field, enter **Active** or **Inactive**. The default is Active. If you want the value to remain on the data set but not show up for users at runtime, you can Inactivate it, rather than remove it
- 7) To add another row, click **Add**. (Or press the **Tab** key and tab through the fields of the last row, until the **Add** button is selected.)
- 8) If you want the data set list to be non-editable, then select the **Non-Modifiable** check box.

Select this if you do want other users to be able to alter the list. Use caution before selecting **Non-Modifiable**. After you select this, you will be able to rearrange the order and select a different default value, but you will not be able to modify or remove values from the data set. If this option is selected by a user with create permissions, other users cannot modify the data set value list. If it is selected by a user with modify permissions, the option cannot be deselected again, except by a user with create permissions.

9) Click **Apply** to save your entries, or **OK** to save and exit.

### **Import Data Set Values**

If you have a large number of data set values to enter (for example, if you want to populate a State drop-down [pull-down] menu with all 50 U.S. states), you can use a CSV file to import the values. This can be done for any data definition that uses a Data Set.

Importing data set values consists of the following:

### Step 1: Export the CSV template file

- a. Open the Data Definition and click the Data Set tab.
- b. Click the **Export** button.
- c. Save the file to your local drive. The file will contain any values that have already been entered for the data set.

### Step 2: Complete the CSV file

- a. Open the CSV template file.
  - Note there are no column headers in the template. Start at the top left corner of the file. The first column of the CSV file is the Value and the second column is the Label.
- b. Delete any existing values. There cannot be duplicate values in a data set.
- c. For each row, enter the Value and the Label. Include only two columns, and do not include a header row in the file. Do not add a status column; the status will be Active by default upon import.
- d. Save the CSV file.

#### Step 3: Import the CSV file

- a. Click the **Import** button.
- b. Browse to the completed CSV file and click **OK**.
  - New rows are appended to any existing entries. The system validates the import file to ensure that valid CSV format is used. Duplicate entries are not allowed. After importing, you can rearrange the order of the rows if necessary.
- c. If you see an error message after importing, proceed to Step 4 below.

### Step 4: View the import validation error file (if applicable)

- a. If an error occurs during import and you are presented with an error message, click Yes. You can then choose Open to open the file or Save to save the file to your local machine before opening.
- b. Open the error file, which is a CSV file. Error messages are listed next to the row in which the error occurred (for example, if you have a duplicate row).

c. You can use fix the errors in this file (for example, remove duplicate rows) and re-import it after fixing the listed errors. Be sure to remove all extraneous text, including the error messages, before importing.

### **Modify or Remove Data Set Values**

You can edit or remove values in data set lists. When you modify an existing data set, the new values will become available when new records are created that use the field (for example, create a business process).

#### To edit a data set value

- 1) Open a **Data Definition** and click the **Data Set** tab.
- 2) Double-click the value or label to modify. The field becomes editable. Edit the field as needed and click **OK**.

#### To activate or deactivate a data set value

- 1) Open a **Data Definition** and click the **Data Set** tab.
- 2) Click the **Status** drop-down (pull-down) menu and choose Active to activate, or Inactive to deactivate. Click **OK**.
  - Inactive values do not appear on the list at runtime.

### To remove a data set value from the data definition drop-down list

- 1) Open a **Data Definition** and click the **Data Set** tab.
- 2) Do one of the following:
  - To permanently remove a value, select it from the list and click **Remove**.
  - To remove the value from the data definition drop-down selection list that the user is presented with, but retain it in the data set value list, click **Inactive**.
- 3) Click **OK**.

#### **Reorder Data Set Values**

You can rearrange the order of data set lists. When you modify an existing data set, the new values will become available when new records are created that use the field (for example, create a business process).

#### To rearrange the order of the data set value list

After you have added the data set values, you can rearrange the order of their appearance on drop-down lists, multi-select input fields, and radio buttons. You can do this in two ways:

- Using the Move Up and Move Down keys
- ▶ Changing the order of the rows by editing the **Row** column

### To rearrange the order using the Move Up/Move Down keys

- 1) Open the **Status Definition** window and click the **Data Set** tab.
- 2) On the **Data Set** tab, highlight the data element and click the **Move Up** or **Move Down** key until the element is in the order you want.

3) Click OK.

### To rearrange the order by Editing the Row column:

- 1) Open the Status Definition window and click the Data Set tab.
- 2) On the **Data Set** tab, highlight (or double-click) the row number of the element you want to reorder.
- 3) Enter the new row number the element should occupy.
- 4) Repeat step **2** for any other data elements you want to reorder.
- 5) Click the **Update Order** button; click **OK** to save the change and close the window.

### **Row Numbering follows a Relative Numerical Progression**

Row numbers on the list start at 1. When you change the order of the rows, you can enter just about any number; even positive, negative, and duplicate numbers.

#### If you enter:

- A negative number (for example, -100): The row will move to the top, becoming row 1. If you enter two negative numbers, the "most negative" number becomes row 1, and the "next negative" number becomes row 2.
- Zero (0): The row will move to the top, becoming row 1 (or the row following any negative number you entered).
- A number greater than the existing number of rows (for example, 100 when there are only 50 rows): The row will move to the end, becoming row 50. If you enter two numbers greater than the existing number of rows (for example, 100 and 101), the sort will retain the order of the numbers. In this example, 100 and 101 will become rows 49 and 50.
- A duplicate number (that is, the same number for two or more different rows): The duplicate-numbered rows will become adjacent rows (in no specific order).

### **Working with Data Elements**

A data element is a data field on a business process. Data Elements and their properties are defined by Data Definitions.

You can use a Data Definition to define the properties of more than one data element. Data Elements are defined under the Data Structure Setup node as well as the Attribute forms.

You can export a CSV file listing specific data elements.

You can also view the usage of each data element, that is, the list of specific business processes where the data element is used.

#### **Access Data Elements**

#### To access the Data Elements log

- 1) Go to the **Company Workspace** tab and switch to **Admin** mode.
- 2) In the left Navigator, click **Data Structure Setup > Data Elements**. The **Data Elements** log opens.

The log lists the data elements used for your company. For each data element, the log displays the Data Definition on which it is based, the Form Label, which is how the data element appears on a form, and Usage.

### **Export Data Elements**

You can create a CSV file containing the current list of data elements. This can be useful if you must create different combinations of data set values for Dynamic Data Sets, taking from different sources of data definition data set values.

### To export data elements

- 1) Go to the **Company Workspace** tab and switch to **Admin** mode.
- 2) In the left Navigator, click **Data Structure Setup > Data Elements**. The **Data Elements** log opens.
- 3) From the **Data Elements** log, click the **Export** button. Depending on your browser, the file will be automatically downloaded or you will be prompted to download it manually.

### **View Data Element Usage**

The Usage button in the Data Elements lets you view the business processes or attribute forms that the data element is being used.

### To view data element usage

- 1) Go to the **Company Workspace** tab and switch to **Admin** mode.
- 2) In the left Navigator, click **Data Structure Setup > Data Elements**. The **Data Elements** log opens.
- 3) From the **Data Elements** log, select a data element and click **Usage**. The Usage window displays the forms that use the data element.

## **Modify Data Element**

When you open a Data Element in the **Data Elements** log, the **Modify Data Element** window opens. The following fields are available in this window:

- Data Element Name
- Data Definition Source
- Form label
- Description
- Tooltip

You can enter the system-level tooltip in the field.

#### **Upper Forms**

Navigate to Company Workspace tab > Admin mode > uDesigner node > Business Processes node. Select a BP > Click Upper Forms to open the Forms log. In the Forms log, the Tooltip toolbar option enables you to see the list of Data Elements of the combined Upper Forms.

#### **Detail Forms**

Navigate to Company Workspace tab > Admin mode > uDesigner node > Business Processes node. Select a BP > Click Detail Form to open the Detail Form log. In the Detail Form log, the Tooltip toolbar option enables you to see the list of Data Elements of the combined Detail Form.

#### **RFB Business Process**

There are four types of tooltip:

- Requestor > Upper Forms
- Requestor > Detail Form
- Bidder > Upper Forms
- Bidder > Detail Form

Other Business Processes

There are two types of tooltip:

- Upper Forms
- Detail Form

In the **Tooltip** window, click the Data Element (for example, status), click **Update from Data Element Properties** (system-level) to open the **Edit Tooltip** window, enter the text in the field. Use the arrows (<< or >>) to move to the next Data Element (for example, title) and enter the text in the field.

You can perform bulk update from Data Element properties. In the **Tooltip** window click **Update from Data Element Properties** to open the **Update tooltip Description** window. Ctrl+click multiple data elements to select and click **Update**.

### **Internationalization and Tooltips**

All the tooltips are extracted as custom strings.

- 1) Go to the **Company Workspace** tab and switch to **Admin** mode.
- 2) In the left Navigator, click **Configuration > Internationalization**.
- 3) Click **Find** to open the **Find** window.
- 4) Select uDesigner in the Source Type equals field.
- 5) Enter "tooltip" in the **String contains** field.

### **Configuring Dynamic Data Sets**

This flexible uDesigner option can be used on business processes and attributes forms. It allows one data element on the form to the control both *values* and *behavior* of other data elements on the same form.

A dynamic data set is comprised of a "set" of data elements that includes a master data element and dependent data elements, which can be drop-down (pull-down) menus or radio buttons. The values that are available to users at runtime for the dependent fields are dependent on the selection the user makes for the master data element field. A dynamic data set can be used on business processes and attributes forms, and allows one data element on the form to control both values and the behavior of other data elements on the same form.

For example, you can define a dynamic data set that includes a Country, State, City, Postal Code and Zip Code data elements that function as drop-down (pull-down) menus on a form. The Country field is a master data element. The set can be configured so that, at runtime, the user must select a value for Country, which dynamically controls the values that are available to be chosen for State. The user then selects a State, which drives the choices available for City.

Field behavior (such as required, or read-only) can also be controlled by the dynamic data set. For example, a dynamic data set might include data elements for Country, Zip Code and Postal Code. At runtime, depending on the selected value for the Country, the Zip code field may get become enabled and a required field, while the Postal Code field becomes disabled.

### How to Set Up a Dynamic Data Set

Dynamic data sets are imported automatically when you import a business process or attribute form that has the dynamic data set on it.

Setting up a dynamic data set consists of the following:

- 1) **Prepare elements and data set values**. View dynamic data set properties to identify elements of the dynamic data set:
  - Master Data Element, which drives the behavior of the set.
  - Value Set, which lists the data elements whose values will be controlled by the master element (for example, if the master element is Country, then the value set might include a drop-down [pull-down] data element State, the values of which will change depending on the country chosen).
  - Behavior Set, listing elements whose behavior is controlled by the master element (for example, a field that becomes Required, Disabled, or Disabled and Clear depending on the value chosen for the master element (for example, the Country chosen might dictate whether the Postal Code or Zip Code field is enabled for the user).

Verify that data definition data sets are populated. The data elements that can be part of a dynamic data set can be drop-down (pull-down) menus or radio buttons. The values for the selections are maintained in the Data Set tab of the data definition properties. Be sure that the individual data definitions have valid data sets. (For example, if you have a State drop-down [pull-down] data element, the data set corresponding to the data definition for the State field must be populated with the state options you want to make available to users.

2) **Define the Value Set and Behavior Set**. The value set consists of the fields whose values will be controlled by the master data element selection at runtime. The Master data element is the first element on the list. You will define the values that display at runtime.

The behavior set contains the fields whose behavior (Required, Disabled, Disabled and Clear) will be controlled by the master data element selection at runtime. While **Required** contains a required text field and **Disabled** changes the field to read-only, **Disabled and Clear** clears any previous values in the field and then disables the field, making it read-only. With selecting Disabled and Clear, you avoid entering invalid data and therefore improve data entry.

### **Access Dynamic Data Sets**

Dynamic data sets are imported into the system when a business process or attribute form on which they appear are imported.

### To access dynamic data sets

- 1) Go to the **Company Workspace** tab and switch to **Admin** mode.
- In the left Navigator, click Data Structure Setup > Dynamic Data Sets. The Dynamic Data Sets log opens.

### **View Dynamic Data Set Properties**

The dynamic data set properties and data elements are designed in uDesigner. The properties window identifies:

- Master Data Element, which drives the behavior of the set.
- Value Set, which lists the data elements whose values will be controlled by the master element (for example, if the master element is Country, then the value set might include a drop-down [pull-down] data element State, the values of which will change depending on the country chosen).
- ▶ Behavior Set, listing elements whose behavior is controlled by the master element (for example, a field that becomes Required or Disabled depending on the value chosen for the master element (for example, the Country chosen might dictate whether the Postal Code or Zip Code field is enabled for the user).

#### To view dynamic data set properties

- 1) Go to the **Company Workspace** tab and switch to **Admin** mode.
- 2) In the left Navigator, click **Data Structure Setup > Dynamic Data Sets**. The Dynamic Data Sets log opens.
- 3) Select the dynamic data set to edit and click **Properties**. The Properties window opens. The Properties window is view-only.
- 4) The **General** tab displays the general information about the dynamic data set:
  - Name and Description
  - Master Data Element: the data element that serves as the master data element for the set
  - Data Definition: the data definition corresponding to the master data element. The data definition will be a drop-down (pull-down) menu or radio buttons. The values available for the master data element are entered in the Data Set tab for the data definition.

- Form Label: the form label of the master data element
- 5) Click the **Value Set** tab. This tab displays the data elements of the value set, which are the fields whose values will be controlled by the master data element selection at runtime. The Master data element is the first element on the list. Values of each data element are based on the data set values defined under base Data Definition.
- 6) Click the **Behavior Set** tab. This tab displays the data elements of the behavior set, whose behavior (Required, Disabled) will be controlled by the master data element selection at runtime.

### **Define the Value Set and Behavior Set Values**

You can add values to dynamic data sets manually one a time, or by importing multiple values from a CSV file. The following describes adding dynamic data set values manually.

Fields defined with a Value Set have values limited by the master data element. For example, a Country master data element can control the values that display for a State field.

#### To define the value set and behavior set combination

- 1) Go to the **Company Workspace** tab and switch to **Admin** mode.
- 2) In the left Navigator, click **Data Structure Setup > Dynamic Data Sets**. The **Dynamic Data Sets** log opens.
- 3) Select the dynamic data set and click **Open**. The dynamic data set log opens for the selected set.
- 4) Click **New**. The Add/Edit <set name> window opens.
- 5) Complete the window. The fields on the window will depend on how the dynamic data set was designed. It may include a *value set*, a *behavior set*, or both:
  - **Value Set:** These are the data elements that will be controlled by master data element selection at runtime. The Master data element is the first element on the list.

Click the drop-down list and select a value for each data element. The drop-down list values are based on the data set values defined under the base data definition.

In the example in the following figure, the value set is Country and State. At runtime on the form, when the user selects a Country, the State field will populate with the states that are associated with that country. These value sets determine the combinations of Country-State that display.

**Behavior Set**: The behavior of these data elements (Required, Disabled, Disabled and Clear) will be controlled by the master data element selection at runtime.

Click the drop-down and select **Required** (Field displays a \*), **Disabled** (Field is read-only), or **Disabled and Clear** (Field is cleared and disabled, becoming read-only). If you leave the selection blank (or "Select" on the drop-down), there will be no change in behavior for the element.

In the example in the following figure, the behavior set is Mail Stop and Zip Code. In this case, at runtime, depending on the Country chosen, either Mail Stop or Zip Code will become a required field, or will be disabled.

6) To add another Value Set and Behavior Set combination, click **Add**, which will save the combination you just entered and let you add another.

7) When you are done adding combinations, click **OK**. The set displays on the dynamic data set log.

#### Data Elements that can be set as Disabled and Clear

The behavior set fields of all data types can be set as Disabled and Clear. Exceptions are mentioned below:

- Status
- Due Date
- Creator\_ID
- Record No
- Data elements starting with "uuu"
- ▶ Data definitions starting with "SYS," and the ones not of the following input types:
  - Text
  - Textarea
  - Picker
  - Date Picker
  - Date Only Picker
  - Bitemid

### **Import Dynamic Data Set Values**

Importing dynamic data set values consists of:

#### Step 1: Export the CSV template file

- a) Click the **Export** button.
- b) Save the file to your local drive.

#### Step 2: Complete the CSV file

- a) Open the CSV template file.
- b) Enter values for each column as applicable:
  - **Value set**: The columns correspond to the date elements that make up the value set. The values you enter here must match values in the data set for the data definition.
  - Behavior set: The behavior set column is labeled with a (B). Valid values are Required (makes the data element a required field), Disabled (the data element is read-only), Disabled and Clear (Field is cleared and disabled, becoming read-only), or you can leave it blank.
- c) Save the CSV file.

#### Notes:

- When using a CSV template file, the following header is displayed: "For data elements that are required, enter **Required** as a value. To disable a data element, enter **Disabled** as a value. To disable and clear any previous value, enter **Disabled and Clear**. Do not enter any value if there is no behavior change needed."
- If the CSV template has restricted DEs in the behavior set and the value of **Disabled and Clear** has been set for the restricted DEs, then the system prevents the import and an alert is seen.

### Step 3: Import the CSV file

- a) Click the **Import** button.
- b) Browse to the completed CSV file and click **OK**.
- c) To download a CSV file containing status details of the import, click **Yes** at the prompt. The rows that you completed in the CSV file are appended to existing entries. Duplicate entries are allowed.

### **Delete a Dynamic Data Set Combination**

You can delete a dynamic data set combination (value set and behavior set). This removes the combination from use with the dynamic data set.

### To delete a dynamic data set combination

- 1) Go to the **Company Workspace** tab and switch to **Admin** mode.
- 2) In the left Navigator, click **Data Structure Setup > Dynamic Data Sets**. The Dynamic Data Sets log opens.
- 3) Select the dynamic data set and click **Open**. The dynamic data set log opens for the selected set.
- 4) Select an entry and click **Delete**. Click **Yes** to confirm.

### **Edit a Dynamic Data Set Combination**

When you edit a dynamic data set, any changes you make will not reflect in forms. The data element must be deleted from the form and added again in uDesigner, and the form re-imported.

### To edit a dynamic data set

- 1) Go to the **Company Workspace** tab and switch to **Admin** mode.
- 2) In the left Navigator, click **Data Structure Setup > Dynamic Data Sets**. The Dynamic Data Sets log opens.
- 3) Select the dynamic data set and click **Open**. The dynamic data set log opens for the selected set.
- 4) Select an entry and click **Open**, or double-click to open it.
- 5) Make modifications to Value Set or Behavior Set as necessary and save.

# **View Dynamic Data Set Usage**

You can view the forms on which a dynamic data set is used.

### To view dynamic data set usage

- 1) Go to the Company Workspace tab and switch to Admin mode.
- 2) In the left Navigator, click **Data Structure Setup > Dynamic Data Sets**. The Dynamic Data Sets log opens.
- 3) Select a dynamic data set and click the **Usage** button in the toolbar. The Usage window opens, listing the forms on which the dynamic data set is used.

# **Setting up Multiple Company Calendars**

The system supports multiple calendars, which lets you create a library of calendars that can be selected for use at the company, shell, and project levels. The multiple calendars let you have calendars to support varying work schedules (depending on locality) and to account for holidays and other non-working days. For example, some countries in the Middle East have weekends that are other than Saturday and Sunday. Unless otherwise specified, the default calendar for a project or shell is the Company calendar that is designated as the default calendar. The calendar selected affects project or shell durations and due dates.

The calendars can be used in project/shell templates, and are automatically applied when the template is updated. Also, users can create activity calendars to use in schedule sheets, specific activities in schedule sheets. Calendars also affect business process task dues dates, workflow due dates, and formula calculations.

Step 1: Set permissions for multiple calendars. Grant permissions to allow the configuration of company-level multiple calendars. See **Setting Multiple Calendar Permissions** (on page 217).

Step 2: Create and manage calendars (create, copy, modify, delete, set as default). See *Creating Multiple Calendars* (on page 218) and *Modify, Delete, or Mark a Calendar as Default at Company Level* (on page 219).

# In This Section

| Setting Multiple Calendar Permissions                          | 217 |
|----------------------------------------------------------------|-----|
| Creating Multiple Calendars                                    | 218 |
| Modify, Delete, or Mark a Calendar as Default at Company Level |     |

# **Setting Multiple Calendar Permissions**

You must have permissions granted to be able to create, modify, or view the calendars.

# To set multiple calendar permissions

- 1) Go to the **Company Workspace** tab and switch to **Admin** mode.
- 2) In the left Navigator, expand the **User Administration** grouping node and click **Access Control**.
- On the right pane, select Administration Mode Access > Standards & Libraries > Calendars.
- 4) Set the permissions as needed:
  - Create: Users can create, modify, view, delete, mark as default. These calendars are known as Standard Calendars.
  - Modify: Users can modify and view Standard Calendars.
  - View: Users can view existing Standard Calendars.

# **Creating Multiple Calendars**

You can create a calendar and use it as the standard calendar at the company level, shell level, project level, template level, activity level, and business processes.

There is a default company calendar available titled: Company Calendar (Default). You can:

- Use the default calendar as the standard calendar.
- Use the default calendar to create a standard calendar.
- Copy an existing calendar and modify it to create a calendar that can be used as a standard calendar.
- Create a custom calendar.

You must have **Create** permission to be able to create standard calendars.

# To create a standard calendar at company level

- 1) Go to the **Company Workspace** tab and switch to **Admin** mode.
- 2) In the left Navigator, click Standards & Libraries > Calendars. The Calendars log opens.
- 3) Click **New**. The **Calendar Properties** window opens.
- 4) Enter the calendar name and an optional description.
- 5) Modify the working and non-working days that are specific to the new calendar you are creating. Select the calendar day and click the **Working** or **Non Working** options as needed, then set the **Start Time** and **Hours/Day**. By default, the standard calendar will have Saturdays and Sundays marked as non-working days, and the Default Work Time will have a Start Time of 08:00 AM with 8 hours per day. For more information about modifying the calendar days and Default Work Time, see *Modify, Delete, or Mark a Calendar as Default at Company Level* (on page 219).
- 6) Click OK.

#### To copy an existing calendar at company level

- 1) Go to the **Company Workspace** tab and click **Standards & Libraries > Calendars** in the left Navigator. The **Calendars** log opens.
- 2) Select a calendar in the log.
- 3) Click **Copy**. The **Calendar Properties** window opens with the calendar description and calendars days specified.
- 4) Enter the calendar name and change the optional description as needed.
- 5) Modify the working and non-working days that are specific to the new calendar you are creating, as well as the Default Work Time.
- 6) Click OK.

# Modify, Delete, or Mark a Calendar as Default at Company Level

You can modify a standard calendar if you have **Modify** permission. You can delete a standard calendar if you have **Create** permission. If you use a calendar in a shell, project, schedule sheets, or schedule sheet activities, and you are asked to replace the calendar, you can delete the existing calendar and replace it with a new one. You can also specify a default standard calendar if you have **Create** permission. Unless otherwise specified, the default calendar for a project or shell is the company calendar that is designated as the default calendar.

**Note**: The calendar selected affects project/shell durations and due dates.

# To modify a calendar at company level

- 1) Go to the **Company Workspace** tab and switch to **Admin** mode.
- 2) In the left Navigator, click Standards & Libraries > Calendars. The Calendars log opens.
- 3) Click the company calendar to select and click **Open**. The **Calendar Properties** window opens.
- 4) Modify the calendar name and change the optional description as needed.
- 5) Modify the working and non-working days that are specific to the new calendar you are creating. Select the calendar day and click the **Working** or **Non Working** options as needed.
  - a. To change a particular date from a working to a non-working day, click the date cell to highlight and click **Non Working**. You can select multiple dates. This change impacts the months individually and does not impact the rest of the calendar or subsequent years.
  - b. To change Saturdays and Sundays from non- working days to working days, click the day cell for example "Sat," to highlight and click Working. This will make all Saturdays, or Sundays, of the calendar as working days, including subsequent years. In this scenario, you can select individual dates under Saturdays or Sundays and mark them as non-working dates.
- 6) Click OK.

## To delete a calendar at company level

- 1) Go to the **Company Workspace** tab and switch to **Admin** mode.
- 2) In the left Navigator, click Standards & Libraries > Calendars. The Calendars log opens.
- 3) Select one or more calendars in the log.
- 4) Click **Delete**. If a calendar is not in use, it is deleted. If a calendar is in use, the **Select a Calendar** window displays to let you select a replacement calendar. Select an alternate calendar and click **OK**.

**Note**: You cannot delete calendars that are used by view-only projects or shells.

# To specify a default calendar

- 1) Go to the **Company Workspace** tab and switch to **Admin** mode.
- 2) In the left Navigator, click Standards & Libraries > Calendars. The Calendars log opens.
- 3) Select a calendar in the log.
- 4) Click Default.

# To change working and non-working days on a calendar at company level

- 1) Go to the **Company Workspace** tab and switch to **Admin** mode.
- 2) In the left Navigator, click Standards & Libraries > Calendars. The Calendars log opens.
- 3) Select a calendar and click **Open** to open the **Calendar Properties** window.
  - a. To change a particular date from a working to a non-working day, click the *date* cell to highlight and click **Non Working**. You can select multiple dates. This change impacts the months individually and does not impact the rest of the calendar or subsequent years.
  - b. To change Saturdays and Sundays from non- working days to working days, click the day cell for example "Sat," to highlight and click **Working**. This will make all Saturdays, or Sundays, of the calendar as working days, including subsequent years. In this scenario, you can select individual dates under Saturdays or Sundays and mark them as non-working dates.

A non-working date appears grayed out, and it will not be used in date calculations.

### To change default work time on a calendar at company level

- 1) Go to the **Company Workspace** tab and switch to **Admin** mode.
- 2) In the left Navigator, click Standards & Libraries > Calendars. The Calendars log opens.
- 3) Select a calendar and click **Open** to open the **Calendar Properties** window.
- 4) Enter values for the **Start Time** and **Hours/Day** fields.

# **Setting up Business Processes**

Information is entered and stored using electronic business process forms and routed via configurable workflows. Business processes -- and their workflows, logs, and even search parameters -- can be created and designed in uDesigner. They are then imported into Unifier, configured for use, and set up for use in specific projects, shells or the company workspace.

Setting up business processes for use consists of the following steps:

- Step 1: Import and deploy business processes.
- **Step 2:** Configure the BPs. This configuration enables the BP to be set up for use. It consists of establishing the record number sequence, determining which BP log the records will be stored in, and activating workflows.
- **Step 3:** Set up the BPs. After configuring, BPs must be set up for use at the company level or in individual projects or shells. For workflow BPs, you can create multiple setups that let you use the same BP form with any number of customized workflows.
- **Step 4:** Grant permissions. After setting up and activating a business process, you must grant User mode permission to all users (including yourself) who will need to view records or participate in a workflow.

**Note**: Not all BPs work in all areas of the system. For a table that lists all available BPs and the areas in which they are available for use, see **Business Process Functionality** (on page 313).

#### In This Section

| Master Log - Business Processes Node                                      | 222 |
|---------------------------------------------------------------------------|-----|
| Advanced Logs and Standard Logs                                           | 224 |
| Importing Business Processes                                              | 224 |
| Configuring Business Processes                                            | 224 |
| Configuring Business Process Configuration Package                        | 243 |
| General Procedures for Setting up Business Processes                      | 243 |
| Loading a Business Process                                                | 244 |
| Setting up a Non-Workflow Business Process                                | 245 |
| Setting up a Workflow Business Process                                    | 262 |
| Creating, Adding, and Deleting Business Process Help Files                | 294 |
| Auto-creating BP Record or Planning Item Based on Conditions or Frequency | 296 |
| Setting up Auto-Creation of Cash Flow Curves from Contracts               | 302 |
| Copying Workflow Setups from Other Schemas                                | 304 |
| Setting up a Blanket Purchase Order Summary Template                      | 308 |
| Setting up a Base Commit Business Process                                 | 308 |
| Setting up a Request for Bid (RFB) Business Process                       | 311 |
| Business Process Permission Settings                                      | 313 |
| Business Process Functionality                                            | 313 |
| Query-Based Tab in Business Processes                                     | 315 |
| Creating Query-Based Tab in Business Processes                            | 319 |

# **Master Log - Business Processes Node**

The **Master Log - Business Processes** node is located in the **Home** workspace. The node lets you access all or a subset of records of the same type, in a single log that spans multiple shells or projects. The node also lists all business process types at the project/shell level in separate nodes for each type. This includes workflow, non-workflow, and multiple record business processes.

**Note:** The company-level and single-record business processes are not listed under the **Master Log - Business Processes** node.

For example, your company might have a shell hierarchy of buildings. A dispatcher who is responsible for translating service requests into work orders could use the **Master Log - Business Processes** node to create and edit work order records for any building shell from a single, "master" log, rather than drilling into each building shell to access the records.

The **Master Log - Business Processes** node can also be filtered to display only certain records. For example, a regional Lease Manager might need to access all of the active leases in the system that have lease amounts greater than \$50,000 per year. Using the filter feature, the lease manager could display only these leases in the Master Log.

**Note:** If you do not grant users the permission to view or access any of the business process types listed under the **Master Log - Business Processes** node, the users will not see the **Master Log - Business Processes** node in the **Home** workspace.

## **Setting the Master Log - Business Processes Node Permissions**

You must give explicit permission(s) to users to access the **Master Log - Business Processes** node. You can grant permissions for users to access all business processes in the Master Log, or to individual business process types. To view business process records, users must also:

- ▶ Be an active member in the project, shell, or sub-shell
- Have access to at least one business process in the Master Log Business Processes node

All project/shell business processes in the system (except inactive and single-record BPs) are listed alphabetically in their corresponding **Master Log - Business Processes** node.

To set permissions for **Master Log - Business Processes** node:

- 1) Go to the **Company Workspace** tab and switch to **Admin** mode.
- 2) In the left Navigator, click **User Administration > Access Control**.
- On the right pane, select User Mode Access > Home workspace > Master Log > <business process>.
- 4) Set the permissions as needed:
  - View: Users can view all business process records across all projects and all records in the shell hierarchy (subject to their highest level of shell membership in the hierarchy) independent of whether or not they are assignees on or have permissions to view and manage individual records within a particular Shell or Project. These users can also view saved searches.
  - Allow Bulk Edit: Users can select one or more records within a Master Log and perform Bulk Edit on business process records. Selected records can potentially span across multiple shells. Users having this permission automatically have View permissions.

# Single Record Business Process in the Master Log - Business Processes Node Permissions

In the Master Log, you can assign the **View** and **Allow Bulk Edit** permissions to Users and Groups for a single record business process.

To assign permissions:

- 1) Go to the **Access Control** functional node.
- 2) In the Access Control window, click User Mode Access to expand it.
- 3) Click Master Log Business Processes to expand it and click All.
- 4) Click **Project Configuration** to open the permissions setting window.

- 5) Add Users or Groups, if needed, and select one or both of the following permissions:
  - Allow Bulk Edit
  - View

# Additional Information about Single Record BPs in the Master Log

The system will maintain the shell-level BP permissions, when displaying the single record BPs in master log.

Based on the list at the shell-level, you can:

- Edit the records that you have created
- ▶ Edit the records that you are the record editor of
- ▶ Select multiple single record BPs, in the master log, click **Bulk Edit (Actions options)**, and see all of the DEs that have been defined in the **Integration tab** with direction set as Both
- ▶ Edit multiple DEs in the **Bulk Edit window** and click Update. Note that this causes all of the selected DE values to be updated, across all shells.

# **Advanced Logs and Standard Logs**

For Business Processes, Shells, the Space Manager, and Code and Records-based managers, you can design either a Standard log or an Advanced log for display in Data Pickers. An Advanced Log creates an extra navigation structure that makes it easier for the user to choose records to work with.

**Note**: The default elements and fields (log layout, view, search, and so on) that are defined in uDesigner for the Standard Log determine the Standard user interface elements and fields of all logs.

# **Importing Business Processes**

All designs, including Business Processes, are designed in uDesigner and deployed to Unifier. See *Importing Configuration Packages* (on page 619).

# **Configuring Business Processes**

Business process configuration lets you configure and activate the company-level information for each business process you will use. After business processes are deployed, they are available for use. Configuring allows activation of the business process and specific workflow schema that can be used in projects, shells, or the company level.

Configuration consists of:

- Activating or deactivating a BP (deactivating an active BP will also deactivate all of its setups)
- ▶ Determining which BP log the BP records will be stored in (for example, project logs, shell logs, company logs, Data Manager, and so on)
- ▶ Establishing the BP record numbering sequence

- For workflow BPs, activating the workflows that will be allowed for use with the BP
- Creating a custom-designed print layout that can be used to print BP records

**Note**: Configuration of the Data Picker and Data Elements (and when applicable: Unique and Auto Sequence settings) must be done in uDesigner.

## **Accessing Business Process configuration log**

- 1) Go to the **Company Workspace** tab and switch to **Admin** mode.
- 2) In the left Navigator, click Configuration > Business Process.
  The Configuration Business Processes log opens. The log lists the Business Processes that have been imported into the system.

The newly imported Business Processes are inactive by default and are activated during configuration. The ID column shows the short code used to identify the Business Process, as defined in uDesigner. During configuration, you can choose to include this identifier as part of the record number (for example, if a BP has an ID of uaici, individual record numbers created for the BP might be uaici-0001, uaici-0002, and so on).

# **Configure and Activate a BP**

The following procedure describes how to configure and activate a business process. If the business process form contains a data picker, you must also configure the data picker.

To configure and activate a BP:

- 1) Go to the **Company Workspace** tab and switch to **Admin** mode.
- In the left Navigator, click Configuration > Business Process.
   The Configuration Business Processes log opens. The log lists the Business Processes that have been imported into the system.
- 3) Select a BP and then click **Open** to go to the Configuration <BP NAME> log or window of the selected BP.
- 4) In the **Configuration <BP NAME>** window, select **Open**, and enter values in each tab as described below.
  - General tab

In this tab, you can specify the log in which the BP records will appear, the numbering sequence for the records, the status, and record termination restrictions. The tab also shows whether the BP is company, project, or shell level.

Workflow tab

In this tab, you can activate one or more workflows that have been imported with the BP. A business process may have multiple workflows. Non-workflow BPs will not appear in this tab.

Query tab

In this tab, you can set query and refresh conditions.

The following explains the fields on the **General** tab:

| In this field:   | Do this:                                                                                                    |
|------------------|----------------------------------------------------------------------------------------------------|
| Level            | Select the level at which the BP displays:  Company Project/Shell                                                                                                    |
| Default Location | Choose where the BP records will be stored. Some BP types will default to a log and cannot be changed.  If you are using the user configurable Navigator, you might not immediately see the BP in the User Mode log, even after granting permissions. You must manually move the BP into the correct User Mode node.                                                                                                    |
| Sequence Policy  | This determines how the record numbers for each BP record are sequenced. The record number is displayed on the form and in the Business Process log.  Company Based: Regardless of which project a BP record is created in, the record numbering sequence starts with this number on the first record of the first project or shell.  Project/Shell Based: A new record numbering sequence begins for each new project or shell.                                                                                                    |
| Sequence Format  | The prefix and starting number that will be used for BP record numbers.  Use Base Commit's Record Number: This is for identifying workflow Change Commits (Line Items with CBS Code Cost BPs) at the project or shell level. For this type of change commit, you can use the base commit record number as part of the prefix of the change commit record number toidentify the base commit associated withthe change commit. It will also sequentially numberthe change commits so users can see how many change orders have been initiated for the base commit.  To specify this addition to the prefix |

| Do this:                                                                                                    |
|----------------------------------------------------------------------------------------------------|
| number, you must include a separator, such as a period, and a starting number for the change commits. The maximum number of characters for the starting number is 8. For the total format, including the base commit's record number and the sequential numbers, the maximum number of characters is 20.                                                                                                    |
| For example, a base commit record might be numbered PO-00123456. For a change commit record that refers to this base commit, the change commit record number could be PO-00123456, followed by a separator (such as - ) and a number for the change commit. The sequence format for change commits attached to this base commit could be numbered:                                                                                |
| PO-00123456 <i>-001</i>                                                                                                    |
| PO-00123456 <i>-00</i> 2                                                                                                    |
| PO-00123456-003                                                                                                    |
| This numbering sequence will be frozen after it is used for a change commit in a project or shell. Any change to this numbering sequence will only affect change commits created in a new project or shell.                                                                                                    |
| There are two options:                                                                                                    |
| ▶ Standard                                                                                                    |
| Advanced                                                                                                    |
| If standard, the option <b>Standard</b> is selected.                                                                                                    |
| <ul> <li>Options available are:</li> <li>Do not allow to terminate record:         Selecting this option will remove the default permission for the record creators, and it can be set in Access Control.</li> <li>Allow to modify record: Selecting this option lets the creator of a workflow BP modify the record at any time, whether or not the creator is an assignee on the step. Additionally, the creator can</li> </ul> |
|                                                                                                    |

| In this field:               | Do this:                                                                                                    |
|------------------------------|----------------------------------------------------------------------------------------------------|
|                              | working on the record.                                                                                                    |
|                              | Note: Updates                                                                                                    |
|                              | made and saved                                                                                                    |
|                              | by the creator are                                                                                                    |
|                              | viewable at any time. The system                                                                                                    |
|                              | lists all changes in                                                                                                    |
|                              | the audit log.                                                                                                    |
|                              | Do not allow to transfer ownership of records: Selecting this option will remove the default permission for the record creators, and it can be set in Access Control. |
|                              | Deselected by default.                                                                                                    |
|                              | If selected, the user can view the audit log entries for print and discover the number of times that a record has been printed.                                       |
| Enable audit of record print | When you select this option, the following user actions on a record will create an audit entry:                                                                       |
|                              | <ul> <li>Printing from BP record</li> </ul>                                                                                                    |
|                              | <ul><li>Single &amp; Bulk Printing from the BP log.</li><li>Single &amp; Bulk Printing from the Tasks log</li></ul>                                                   |
|                              | For bulk print, the number of entries seen in the audit log will be the same as the number of records that were printed by way of the bulk print action.              |

| to describ          | D. 415                                                                                                    |
|---------------------|----------------------------------------------------------------------------------------------------|
| In this field:      | Do this:<br>Enable                                                                                                    |
| Mobile Application  | This option will make this business process available for the native mobile apps. You can use the Mobile Log Views setup to configure customized log views.  Allow camera as the only source for attachments and image fields  For BP record and BP line item                                                                                                    |
|                     | attachments, this option is applicable only when "My Computer" is a source of attachments. When checked, the user will only be allowed to take pictures from the device camera and add them as attachments and images in the image picker fields.                                                                                                    |
|                     | Replace attachments with links                                                                                                    |
| Email Notifications | Use this option when the BP record and the BP line item attachments are large in size. In order to reduce the load on email server and accommodate to maximum email size, the user receives the links to the attachments, in the email. The user must log in to view and download the attachments.                                                                                              |
|                     | Use the Replace attachments with links option when the BP record, and line item, attachments are large in size. When selected, to reduce the load on email server and accommodate to maximum email size, the user receives the links to the attachments in email. The user must log into the system to view and download the attachments. You (the Admin) must enable the option, if requested. |
|                     | See the topic after this table for details about Email Notifications and Unifier users.                                                                                                    |
| Document Publishing | Override DM Permissions: Select this option if you want to enable users to publish the attachments in a BP by overriding its Document Manager permissions.                                                                                                    |

| In this field: | Do this:                                                                 |
|----------------|--------------------------------------------------------------------------|
| Status         | <b>Active</b> enables the BP to be set up and used to create BP records. |
|                | <b>Inactive</b> prevents set up or use of the BP.                        |

#### **Email Notifications and Users**

The following functionalities are applicable to the following users:

- Standard Users
- Portal Users
- Collaborator Users

**Note**: The user must have the appropriate permissions to access attached files.

- For BPs that have the Replace attachments with links option enabled, the email notification will contain an organized list of attachment names (related to their origin) derived from the BP upper form, or the BP line item.
- 2) The attachment name:
  - Contains an underlying unique link that enables the user to navigate through the system and access the corresponding attachments.
  - Shows the file size beneath the name.
- 3) In the email notification the attachment names are listed in three columns, per row. The system will truncate any attachment name that exceeds the allocated width of the column (suffixed by ellipsis before the extension name so that extension name is evident to user). The user can hover over the attachment in order to see the full file name.
- 4) The system displays the list of attachments after the email notification content.
- 5) The **View in Unifier** option in the email notification contains a link that redirects the user to Unifier and opens the task or BP record. All email notifications have the **View in Unifier** option. The **View in Unifier** option redirects the user to Unifier, and after the user has signed in to the system will open the associated BP record. If the user has already signed in, clicking the **View in Unifier** option would open the associated BP record.
- 6) The Download All Attachments option enables the user to download all of the attachments together and at once. You can close the Your download is being prepared window and continue working. The download is triggered after it is prepared in the background. The delay is to accommodate the processing of the zip file. The zip file has the files organized; therefore, the root folder has all the record attachments, and each BP line item attachment is in separate folder with the folder name being the name of line item tab name.
  - If the user logs out before the download is initiated, then the download preparation is canceled.
  - If an attachment is deleted after the email notification has been sent, then the attachment will not be included in the zip file, if the name of the zip file is the same as the one that is attached to email notifications.
- 7) The system will use the current permissions, and the BP configuration, for the signed in user.

- If the permissions are changed after the email notification has been sent, then the user will not have the permission to download any attachments.
- If the permissions are changed to 'download only a few files,' the "Download All Attachments" option will only include the files that the user has permissions to download.
- If the permissions for the BP record are changed, then the system redirects the user to the landing page and does not open the BP record.
- 8) If the user has set up a daily digest for the email notifications, then:
  - Email notifications from the BPs that have the **Replace attachments with links** option enabled will have attachment links.
  - Email notifications from the BPs that do not have the Replace attachments with links option enabled will not have attachment links and instead will contain the raw file as the attachment.
  - If the daily digest email size exceeds the limit, then the attachment links are retained while the raw files are replaced with a warning message.
- 9) As a result of the BP setup at a project level or a shell level, and the user preferences:
  - For workflow BPs:
    - If the Include both record and line item attachments option (in the BP configuration) is enabled, then the option will be selected, before every notification-triggering event.
    - Every email notification that has been sent to the user based on the user's preferences will have the "Include both record and line item attachments" option (in the BP configuration) selected.
  - For non-workflow BPs:
    - If Include both record and line item attachments option (in the BP configuration) is enabled, then the option will be selected, before every notification-triggering event.
- 10) After the user clicks on download and signs in to the system, the user will be redirected to the **Downloading Email Attachment Landing Page**. The landing page opens in a new tab when a session is active.

**Note**: If you are not signed in to Unifier, the system will redirect you to the Unifier sign in page when you try to download an attachment.

# Configure a Query for a Query Based Data Element on a BP

You can configure a Query, for a Query-based data element, on a BP. The Query-based data elements give you the ability to query data from business processes and manager sheets, and display the results on a business process. For example, you can create a small cost report on a business process. This reduces referring back to the cost sheet while a user is working in the business process.

When a Query-based data element (Query Based Data Element [QBDE]) is added in a BP Form, you can define the query on which the element gets refreshed (trigger element).

## Example

Go to: Company Workspace > Admin mode > uDesigner > Business Processes > Action items - Home > Upper Forms.

Add a Query-based data element in an Upper form of a BP and deploy it.

Go to the **Configuration** Tab > **Business Process**> **Required BP** and open it to see the **Query** tab.

During configuration, for each query-based data element (up to five per business process), you can define a query formula and any conditions that will filter query results. For example, if you want to see the total project commitment, which includes the original commitment amount plus any changes to the original commitment, you can build a query formula to show that value from the cost sheet. You may limit, or filter, the query results by adding a condition. You can also define the refresh condition that will prompt a data update for these query-based data elements. When a user opens the business process, the system looks at the refresh condition to determine if it can display the last calculated value or values in the business process.

#### Notes:

- This feature is not available for a single-record business process at the company level.
- The difference between a refresh condition and a trigger: A refresh occurs when a user opens a business process. A trigger works when the BP is already open, and a user changes a value in a "trigger element" on that BP form. The trigger element prompts the system to run the query again and dynamically update the value in the query-based field.

## To configure the query

- 1) Go to the **Company Workspace** tab and switch to **Admin** mode.
- In the left Navigator, click Configuration > Business Process.
   The Configuration-Business Processes log opens, displaying the BPs that have been imported into your company.
- 3) Select the business process that contains the query-based data element, click **Open** and go to the **Query** tab.
- 4) Under Query Conditions, click the Add button.

The Define Query window opens. The Define Query window shows two sections, a **Definition** section and a **Condition** section.

Fields in the **Definition** section:

- **Data Element**: Select the data element you want to configure. The list shows only the query-based data elements on the form.
- **Data Type**: Select the source from which the system will extract the values (for example, a column in the CBS Cost Sheet or a business process).
- Datasource: Click the Select button and on the Formula Creation window that appears, build a formula to calculate the value you want to see in the field on the BP form. For information on creating a formula for a query, see Queries in the Unifier General Administration Guide.

- 5) To specify a condition to filter the data that is extracted by the definition and refine the condition further, complete the following steps:
  - a. Click the Add button. The Add Query Condition window opens.
  - b. Use the instructions under About Queries to complete the query condition.
  - c. Click OK.
- 6) On the **Define Query** window, click **OK**.
- 7) On the **Data Elements Configuration** window, under Refresh Conditions, click the **Add** button. The **Refresh Condition** window opens. Fields in the **Refresh** section:
  - **Data Element**: Select the data element you want to prompt the field refresh.
  - **Condition**: Select the condition this data element must meet to prompt the refresh.
  - **Values**: Enter or select the value this data element must contain to prompt the refresh.
  - ▶ AND/OR: Select the "And" or "Or" condition between multiple queries.
- 8) Click **OK**, then click **Close** on the Data Elements Configuration window.

# Configure a BP Workflow (Workflow Tab)

Workflow business processes may have one or more workflows, which, along with the BP settings, control how BP records flow through the steps of the creation, response, review, and approval process. Workflows are designed in uDesigner and included with the BP. You must activate the workflows that you plan to set up and use.

**Note**: This is applicable for workflow BPs only. Non-workflow BPs will not display this tab.

#### To configure and activate a workflow

- 1) Go to the **Company Workspace** tab and switch to **Admin** mode.
- 2) In the left Navigator, click Configuration > Business Process.
- 3) Open the applicable BP.
- 4) In the **Configuration <BP NAME>** window, click the **Workflow** tab.
- 5) To activate a workflow, select the workflow and click **Activate**.
- 6) Alternatively, you can select a workflow and click **Modify**. The **Workflow Configuration** window opens.
  - In the **General** tab, you can edit the name or description if necessary.
  - You can change the status to active in this tab.
  - To view the steps of the workflow, click the **Step** tab.
  - Click OK to exit the Workflow Configuration window.
- 7) If you have edited or added a workflow to an existing business process and re-imported, you may need to add the new workflow. Click **Add** to add newly defined workflows, if any exist.
- 8) Click **Apply** to save your changes, and **OK** to exit the Business Process Configuration window.

# **Creating BP Log Views in Admin Mode**

When users configure Business Processes (BPs), they can also create log views for the BPs.

Log views are the views which drive the content and behavior of the BP logs seen at run time. The Administrators can create customized "default" log views that meet the requirements of the company and users.

**Note**: Users can only create the view in each project for the BPs that the users have access to.

This topic explains the following:

- ▶ BP Log Views
- BP Log Views at Runtime
- BP Log Views and Configuration Package

## **BP Log Views**

BP log views can be created for:

- Project-level BPs
- Company-level BPs

The views defined for the BPs are applicable to both BP logs and the Master Log - Business Processes log.

The Business Process node (Company Workspace tab > Admin mode > Configuration) has the following sub-nodes related to log views:

- Log Views
- Mobile Log Views

The **Log Views** sub-node, seen in all types of BPs, lets you:

Create your log view, similar to creating BP logs in **User** mode.

- Reorder the BPs.
- Change the status of a BP.
- Delete inactive views.

**Note**: Users must have "Configuration" permission before they can access the **Log Views** node or create log views.

The **Log Views** log has the following features:

- Toolbar
  - Create: To enable the administrator to create a view.
  - Manage Views: To take one of the following two actions: Activate a view (Active) or delete a view (Delete).

Status identifies whether a view is active or inactive. You can select the check box next to a view to activate or deactivate a view.

Delete lets you delete a view. You can delete a view that has been marked as inactive. If you select multiple views and delete, only the inactive views will be deleted.

- Refresh: To refresh the views in the log.
- **Find on Page**: To find a specific view on the displayed page.

#### Columns

No.: The system-generated number to help the user identify the sequence of the views. Changing the sequence of the views (moving them up or down on the page) will result in change of the system-generated number.

At least one BP log view must be active. The administrator cannot deactivate all BP log views.

The user cannot create two BP log views with the same name for a single BP.

When a user changes the sequence of the BP log views that were initially provided according to the BP configuration, the system retains the user's sequence even if the administrator makes changes to the sequence.

If an administrator creates BP log views, the system appends the new BP log views to the end of the BP log views list.

- **Name**: The name of the view.
- Status: Active or Inactive
- Last Modified Date: The date that the view was last modified. For a new view, this will be the creation date. The field is initially blank for existing system-defined views, when no modifications have been done.
- Last Modified By: The name of the user who last modified the view. The field is initially blank for existing system-defined views, when no modifications have been done.

The *gear menu* ( ), which appears when you click a record, has the following options:

- ▶ **Move Up**: To move a record up on the log. This option is not available for the first view on the log.
- ▶ **Move Down**: To move a record down on the log. This option is not available for the last view on the log.
- **Active**: Sets the view status to Active.
- Inactive: Sets the view status to Inactive.

### **BP Log Views at Runtime**

BP log views will be a part of BP configuration. Only active views will be seen at runtime. All active views pertaining to a BP can be seen by all users who have access to the log (BP logs and Master Log - Business Processes log). System provided views can also be modified in the Log Views to better suit your business needs.

- All Records
- Records Created by Me
- ▶ Records Received by Me
- Records Created and Received by Me
- Al view
- Create New View

## Manage Views

# **BP Log Views and Configuration Package**

Use the Log Views node (Company Workspace tab > Admin mode > Configuration Package Management > Component Lists > Configuration > Log Views) to include the designs for the selected log views in your configuration package.

BP log views in Component list/Configuration Package:

The users can include BP log views and deployed designs.

The users can include updated BP log views without any changes to the underlying columns used in the View definition.

When the configuration package is imported, it replaces any existing BP log views that were created by the administrator.

**Note**: The BP log view component will be included as part of the impact analysis report, error report, and print report.

# **Configure Pickers in Admin Mode**

The information in this topic applies to the following pickers:

- CBS Picker
- CM0 Picker
- CMx Picker

**Note**: Each class of CMx pickers can have its own query conditions.

### Funding Picker

If the picker Data Element (DE) is added on the BP form, you can also configure the query condition on the picker Data Definition (DD) to restrict the visibility of available data at runtime.

As an administrator, you can:

- ▶ Configure query condition on picker DE to restrict the visibility of available data at runtime.
- See whether or not any query condition is added.
- Perform the following actions:
  - Add new query condition
  - Modify/delete existing query
  - Apply And/Or condition
  - Add a query based on different data selection to filter data that needs to be available at runtime
  - Change And/Or conditions among different queries
  - Save so that only saved changes are applicable and data is filtered based on saved queries or cancel changes made in query conditions

- See a list of all available picker attributes in the required DD field, on the **Add Query**Condition and **Modify Query Condition** windows. This lets you select an attribute value from the drop-down (pulldown) menu to apply the condition on.
- ▶ See a list of all available options for the required Condition, field based on the DD field value on the **Add Query Condition** and **Modify Query Condition** windows, while adding or modifying a query condition. This lets you select the appropriate condition to apply between the DD and values.

**Note**: To define a query condition, you can use the Date Picker and Date Only Picker. No other pickers are supported. Also, the cost code and cost attribute pickers cannot be used in the query condition.

- Select the value (Value field) as Dynamic or Constant, if the DD and the Condition fields have values on the Add Query Condition and Modify Query Condition windows, while adding or modifying a query condition. This is so you have a choice to:
  - Define that a comparable value will be provided at runtime, based on the Data
     Source selection, or
  - The value can be a constant value.

The system compares the DE value against a given or selected constant value and filters the data based on the defined condition at runtime.

- Have different options (such as Cancel, Add Another, and Add or Update) while adding or modifying a query condition. You can select:
  - Cancel to cancel the changes
  - Add Another to add another query condition
  - Add to add the query in the query log
  - Update to update the existing query, in the query log
- See added or modified query conditions in query log. This is so you can see all of the added query conditions in one place, and if required, delete or modify the existing query condition. Also, it will provide the option to put And/Or condition in the defined query conditions.

When you go to your **Company Workspace** (**Admin** mode) > **Configuration** > **Business Processes** and select and open a BP, in the left Navigator, you see the **Pickers** functional sub-node, in addition to the other sub-nodes, such as **Log Views**, **Mobile Log Views**, and **Customize Email**.

The **Pickers** functional sub-node is available if the picker DE has been added on the BP form. The **Pickers** functional sub-node log has the following panes:

- ▶ Pickers Configurations (the left pane) which displays the DEs, under the Data Elements block. The Data Elements block displays the available pickers.
- <picker name> Query Conditions (the right pane) which displays the query conditions. In the <picker name> Query Conditions you can use the following toolbar options:
  - Click Add to open the Add Query Condition window, select the DE, determine the condition for the guery, create and add your guery conditions.
    - The **Data Element** drop-down field is a required pulldown field that will list all the attributes. You can select any of these attributes to define the query.

The **Condition** field is a required field that is disabled by default. After the value for **Data Element** is selected, the system enables the **Condition** field and lists the values to select from.

For numeric type DEs, the conditions will differ from string and date type elements.

If the values for the **Data Element** and **Condition** are selected, then a new section will be displayed labeled Value. The Value has the following options to select from:

- Dynamic
- Constant

Query condition value as Dynamic

By default, the option **Dynamic** is selected and there will be drop-down fields to select the data source and data element (based on **Data Source** value). The **Data Source** value can be <BP Name>, upper form, <BP Name> detail form, single instance BPs, and shell attributes. Based on the data source that you select, the list of matching DEs will be listed.

Query condition value as Constant

If you select **Constant**, then a text box or pulldown is displayed, based on the type of the value under the **Data Element** field. In case of the text box, a placeholder text 'Type here' will be displayed. You can enter a constant value.

To select a value from predefined data set, a pulldown will be displayed, and you must select a constant value from the pulldown.

Example

If the **Data Element** value is **Status**, then the constant will be a pulldown with values as **Active** or **Inactive**.

Query on Date type data element

When you select the **Date** DE for the type of the value under the **Data Element** field, the **Condition** drop-down field will list all the available conditions for the **Date** DE. Depending on the selection in the **Condition** drop-down field, different options will be displayed.

After all queries are added, they will be listed within the **Query Condition** log with the **And** condition as a check box, not selected by default.

Select the **Show results matching any of the following conditions** option to apply the And/Or condition to multiple query conditions. By default, this option will be deselected. You will be able to change the selection.

The <picker name> Query Conditions has the following columns:

- Data Element
- Condition
- Value
- And/Or
- Delete
- Edit

The **Cancel** and **Save** options will appear at the bottom, when you make changes to an existing query or add a new query. When you click **Save**, the query conditions will be saved in the database. After you click the **Save** or **Cancel** options, the system will not display those options on the pane, until the next change.

**Note**: The attributes added on the detail form will be available to define query conditions even if it is a part of a hidden block.

As soon as a query is added to the log, the **Delete** and **Edit** options will be displayed in log. The **Delete** option will delete the selected row, and the **Edit** option will open the **Modify Query Condition**, where you can view or modify the condition. Double-clicking an existing query in the query log also lets you view or modify the condition.

After performing any action, you must click **Save** to save the changes.

# **Date Type Query Condition**

If the value for the **Condition** drop-down is empty, or not empty, there is no need to define any value.

You can select the value for **Condition** as between and select a date range between two dates: Date 1 and Date 2. The available options are:

# Dynamic

Selected by default. You are required to select a date for **Data Source** and a **Data Element** value to define value of the **Date** field.

#### Date

To select the date from the system calendar.

#### Today

To select the current date.

In the **Condition** field, if you select any value other than **between**, **is empty**, or **is not empty**, then different options will be displayed for selecting the date value:

#### Date

You can select one of these options:

#### Dynamic

Selected by default and the user needs to select a date 'Data Source' and 'Data Element' to define Date.

#### Date

To select the date from calendar.

# Today

To select the current date.

### Add/Subtracts days

Your options are: Plus, Minus, and None. By default, Plus is selected.

#### Number of days

Displayed only if **Plus** or **Minus** is selected. You can select one of the following options:

### Dynamic

Selected by default. You must select a date **Data Source** and a **Data Element** to define the **Date**.

# Days

To set a numeric value.

# Creating BP Mobile Log Views in Admin Mode

Administrators can create customized "default" mobile log views that meet the requirements of the company and users.

# **BP Mobile Log Views**

To create mobile log views, you must first make sure the BP is mobile enabled. Navigate to the **Business Process** node (**Company Workspace** tab > **Admin** mode > **Configuration**). Open the BP for which you want to create mobile log views and navigate to the **Mobile Log Views** node in the left Navigator.

The **Mobile Log Views** sub-node, seen in all types of BPs, lets you:

Create your mobile log view, similar to creating BP logs in **User** mode.

- Reorder the BPs.
- Change the status of a BP.
- Delete inactive views.

**Note**: Users must have "Configuration" permission before they can access the **Mobile Log Views** node or create log views.

The **Mobile Log Views** log has the following features:

- Toolbar
  - Create: To enable the administrator to create a view.
  - Manage Views: To take one of the following three actions: to make the status of a view Active or hidden, to delete a view, or to reorder views.
  - **Refresh**: To refresh the page.
  - Find on Page: To find a specific view on the displayed page.
- Columns
  - No.: The system-generated number to help the user identify the sequence of the views. Changing the sequence of the views (moving them up or down on the page) will result in change of the system-generated number.
    - At least one BP log view must be active. The administrator cannot deactivate all BP log views.

The user cannot create two BP log views with the same name for a single BP.

When a user changes the sequence of the BP log views that were initially provided according to the BP configuration, the system retains the user's sequence even if the administrator makes changes to the sequence.

If an administrator creates BP log views, the system appends the new BP log views to the end of the BP log views list.

- Name: The name of the view.
- Status: Active or Inactive

- Last Modified Date: The date that the view was last modified. For a new view, this will be the creation date. The field is initially blank for existing system-defined views, when no modifications have been done.
- Last Modified By: The name of the user who last modified the view. The field is initially blank for existing system-defined views, when no modifications have been done.

The *gear menu* ( ), which appears when you click a record, has the following options:

- ▶ **Move Up**: To move a record up on the log. This option is not available for the first view on the log.
- Move Down: To move a record down on the log. This option is not available for the last view on the log.
- Active: Sets the view status to Active.
- Inactive: Sets the view status to Inactive.

# **BP Mobile Log Views at Runtime**

BP log views will be a part of BP configuration. Only active views will be seen at runtime. All active views pertaining to a BP and can be seen by all users who have access to the log.

# **BP Mobile Log Views and Configuration Package**

Use the Mobile Log Views node (Company Workspace tab > Admin mode > Configuration Package Management > Component Lists > Configuration > Mobile Log Views) to include the designs for the selected log views in your configuration package.

BP mobile log views in Component list/Configuration Package:

The users can include BP mobile log views and deployed designs.

The users can include updated BP mobile log views without any changes to the underlying columns used in View definition.

When the configuration package is imported, it replaces any existing BP mobile log views that were created by the administrator.

**Note**: The BP log view component will be included as part of the impact analysis report, error report, and print report.

# **Customizing Email Subject Line**

When you send task notification emails from various trigger points, you can customize the email subject line to provide more context to those notifications. You must have the permissions to configure a Business Process to access the node Customize Email grouping node. The customized email subject can be a combination of simple text, shell information, data elements from the Business Process Upper forms, and Workflow steps.

**Note**: The email subject lines can be configured only for workflow-type business processes.

The **Subject Line** node contains a table of email types and preferred languages. You can configure the email subject line in multiple languages as set in the Company Preferences. The language that is set to "Active" in the **Internationalization** node is the only language displayed in the right pane.

# To Customize the Email Subject Line

- 1) Click **Configuration** > **Business Process** > select a Business Process name from the right pane > select **Customize Email** > **Subject Line**.
- 2) Go to the column of the desired language and select the Configure icon for the email type.

**Note**: The preferred language must be selected as "Active" in the **Internationalization** node.

3) In the window that appears, enter or edit the subject line in the free form text field.

#### Notes:

- The subject line can be a combination of simple text, shell information, data elements from the BP Upper Forms, and Workflow steps.
- The maximum number of characters must be fewer than 299.
- 4) Select the data elements from the grid that follows.

**Note**: The <DE Label> is displayed if the selected data element does not hold a value in the runtime.

5) Click Save.

The language column shows the email subject line corresponding to the email type.

**Note**: DEs of type Rich text are not available to be added in the email subject line configuration, or to be added to the custom email content.

# **Customizing Email Content**

Just like the subject line, you can also customize the email content of task notifications.

The **Content** node contains a table of email types and preferred languages. You can configure email subject line in multiple languages as set in the Company Preferences. The language that is set to "Active" in the **Internationalization** node is the only language displayed in the right pane.

## To Customize the Email Content

1) Click **Configuration** > **Business Process** > select a Business Process name from the right pane > select **Customize Email** > **Content**.

- 2) Click Create.
- 3) In the window that appears, select the tab for the preferred language.
- 4) Enter a **Name** for the email content template.
- 5) Type the content for the email in the box below. Select data elements to include in the email as needed.

**Note**: The <DE Label> is displayed if the selected data element does not hold a value in the runtime.

6) Click Save.

The language column in the Email Content log shows the total size of the email content.

# **Configuring Business Process Configuration Package**

If tagged for Configuration Package, the system allows you to include the following configurations in the Business Processes:

General setup

All the fields included in the General Configuration (General tab).

Custom Print

Word and PDF templates, if any.

▶ BIP Custom Print

All the Oracle Business Intelligence Publisher (BI Publisher) and Oracle Analytics Publisher Custom Print in the Custom Prints and Reports.

Workflows

All configured Workflows.

Query

All queries that have been configured based on data elements.

For more information, see *Configuration Package Management* (on page 567).

# **General Procedures for Setting up Business Processes**

Business processes must be set up before use. The general procedures apply to company-level and project-or shell-level business processes, with some differences.

#### **Workflow Business Processes**

Workflow business processes can have one or more BP setups, which define the workflow setup options. These include configuring the workflow and each step. These options control step behaviors as the BP moves through the steps of the workflow. Each step can have an associated duration and the workflow (consisting of all the steps) can have an overall duration, which facilitates project or shell data flow-through and tracking. BP setup is the process of choosing a configuration, assigning users or groups to each step, configuring the actions they can take on that step, and setting the durations.

You may want to create multiple workflows per BP to accommodate different ways for the workflow to operate. For example, you can configure an RFI workflow with or without a coordinator. You may or may not have a need for both workflows on your project or shell.

#### Non-workflow Business Processes

For non-workflow business processes, one setup is allowed. Setup includes adding the list of users who can create a non-workflow BP.

#### Set up of auto-creation of business processes or line items

Both workflow and non-workflow BPs support auto-creation. Auto-creation can be based on a:

- Condition that is met
- Date that passes
- Condition and a date
- Frequency (at periodic intervals, for example)
- Condition and frequency

You can auto-create BPs or line items from the upper form or the detail form, using creator elements. See **Set up auto-creation for a non-workflow BP or planning item** (on page 251) for non-workflow auto-creation setup and **Set up auto-creation for a workflow BP** (on page 271) for workflow auto-creation.

## Auto-creation of BPs based on workflow steps

You can specify that some workflow BPs include steps during the workflow that enable the auto-creation of BPs from an S-Step. See *Define the Business Process Workflow* (on page 275) for details.

#### Special setups

There are special setup procedures for blanket purchase order BPs and Request for Bid (RFB) BPs. There is an additional option for auto-creation of a commitment-level cash flow curve in setups for base commit business processes.

# **Loading a Business Process**

Loading the business process is part of setting it up. In this step, you will be loading the configured business process into the area where it should reside—the Company Workspace or a project/shell. This step filters the business processes by company, shell, or project level, thereby narrowing the number of BPs so that the users do not have to sift through your company's entire list of BPs.

When you load a business process, you also load the permission infrastructure and the ability to grant permissions for this BP.

# To load a business process

- 1) Go to the **Company Workspace** tab and switch to **Admin** mode.
  - ▶ To load a BP into the Company Workspace, click Company Workspace > Business Process Setup in the left Navigator.

- To load a BP into a shell, click Company Sponsored Shells > [shell type] > [shell] > Setup > Business Process in the left Navigator.
- To load a BP into the templates for a shell, click Templates > Shells > in the left Navigator. Then choose the [shell type] > [template]. Then select Setup > Business Process in the left Navigator.
- 2) Click New.
  - The New Business Processes window opens, showing the business processes that are available for loading.
- 3) Select the business process you want to load and click **OK**. The system displays the business process in the right pane.

# **Setting up a Non-Workflow Business Process**

This procedure is applicable to project, shell, and company level non-workflow business processes. Be sure you have added the business process to the log first.

# Basic Non-workflow Set Up in General Tab and Settings Tab

# To set up a non-workflow business process - General Tab

- 1) Open the project or shell, or (for a company-level business process) go to the **Company Workspace** tab.
- 2) Switch to Admin mode.
- 3) Navigate to the Business Processes log.
- 4) Select the non-workflow BP and click **Open**. The Setup log opens on the **General** tab.
- 5) Click **New**. The Business Process Setup window opens.
- 6) Complete the tabs as described below and click **OK**.
- Click Yes to activate the BP and make it available to users, or click No to keep the BP inactive until a later date.

| In this field:        | Do this:                                                                                                    |
|-----------------------|----------------------------------------------------------------------------------------------------|
| Setup Name            | Enter a unique name (required field).                                                                                                    |
| Description           | Enter a description. This is optional, but recommended.                                                                                                    |
| Help File             | Lets you add a custom PDF help file.                                                                                                    |
| Default Record Status | Use this field in setting up the creation of non-workflow business processes. The status you enter here will be used as the beginning status for a record created using any method—manual, integration, or auto-creation of any type.  Note: If the default status that you select |

| In this field:                                              | has been set to Inactive, an error message appears when you activate the business process setup, the selected status is removed from the list, and you must select a different status.                                                                                                    |
|-------------------------------------------------------------|----------------------------------------------------------------------------------------------------|
| Send error notification to:                                 | Specify the user to receive error notifications.                                                                                                    |
| Save Record Information to Document Manager                 | Select this check box if the records produced by this business process should be automatically saved in the Document Manager. If you select this option, the system will send a copy of the business process' records, along with their comments and attachments, to a specified folder* in the Document Manager. The owner of the published record will be the assignee of the business process that published it. If the record exists in the folder, the record will be published as a revision. If the path to the folder is invalid for any reason, the record will be sent to the <b>Unpublished Documents</b> node.  Depending on how you set up the business process, it can be automatically published to the Document Manager whenever an email notification is sent regarding the status of the business process.  * This folder is identified on the business process with this data element <b>uuu_dm_record_info_path</b> . For information about this element, refer to the |
|                                                             | Unifier Data Reference Guide.  This option has two purposes:                                                                                                    |
| Default Record format for Notification and Document Manager | <ul> <li>If you want notification sent to users whenever a business process record is created or modified, use this option to specify the format in which you want the notification to be sent.</li> <li>If you have checked the Save Record Information to Document Manager check box, use this option to specify the format in which the business process records should be saved.</li> </ul>                                                                                                    |

| In this field:              | Do this:                                                                                                    |
|-----------------------------|----------------------------------------------------------------------------------------------------|
| Cash Flow: Default Template | This option only appears in CBS code-based Base Commit business processes. It lets you enable the auto-creation of a commitment-level cash flow curve at runtime for the business process record. The curve is based on the selected commitment-level cash flow template, and is created when the record is complete. |
|                             | Click <b>Add</b> and choose a template.                                                                                                    |
|                             | For more information, see <b>Setting up Auto-Creation of Cash Flow Curves from Contracts</b> (on page 302).                                                                                                    |

# Settings tab

Add the creator and editor on the **Settings** tab:

| In this field: | Do this:                                                                                                    |
|----------------|----------------------------------------------------------------------------------------------------|
| Creator(s)     | Click <b>Select</b> to choose the creators of the BP, those users who may create a BP record from this setup.                                                                                                    |
| Editor(s)      | Optionally, click <b>Select</b> to choose users and/or groups who can edit the business process without being granted explicit record-level permission. This allows users other than the assignee to edit the business process record. The Editors field can include users and groups that are also entered under Creator(s).  The Editors can be added on these BP |
|                | types:                                                                                                    |
|                | ▶ Line Item                                                                                                    |
|                | <ul> <li>Cost (all types, including Lease and<br/>Line Item with Multiple Codes)</li> <li>Document</li> </ul>                                                                                                    |
|                | <ul><li>Simple</li><li>RFB</li><li>Text</li></ul>                                                                                                    |
|                | Users or groups that you add as Editors can open and edit any record that they can see listed in the business process log, per their view access permission. Access                                                                                                    |

| In this field:             | Do this:                                                                                                    |
|----------------------------|----------------------------------------------------------------------------------------------------|
|                            | permissions are View User Records,<br>View Company Records, or View All                                                                                                    |
|                            | <b>Records</b> . The user who is designated as an Editor must have at least one of these permissions to be able to view the record in the log to access it to edit.                                                                                                    |
|                            | Notes:                                                                                                    |
|                            | <ul> <li>When you set up view permissions for non-workflow BPs, by design, the "View Company Records" option is not permitted.</li> <li>To assign proper view permission for non-workflow BPs, you (Admin) must assign the view permission on each non-workflow BP, individually.</li> </ul> |
| Allow Quick Calendar Entry | Click <b>Select</b> and choose the users and/or groups who will be allowed to use the quick entry feature to reserve the object of this business process, or to edit or delete it from the calendar.                                                                                         |
|                            | <b>Note</b> : This option will appear only on those business processes that have been calendar-enabled by design.                                                                                                    |

# Selecting BI Publisher/Oracle Analytics Publisher Custom Print (Format > Custom)

The following is a list of conditions applicable to BI Publisher/Oracle Analytics Publisher Custom Print.

Only Published BI Publisher/Oracle Analytics Publisher Custom print templates can be selected while setting up the Business Process; however, if you make any changes to the Published template and do not re-publish it to the BI Publisher/Oracle Analytics Publisher server, the selected template will continue to remain in the Business Process (BP) setup option.

- If the BP setup has been done in a Project/Shell template, the setup will get pushed when you update the setup information onto instances of Projects/Shells.
- If you delete the BI Publisher/Oracle Analytics Publisher Custom Print template selected in the BP Setup window, the system removes the deleted BI Publisher/Oracle Analytics Publisher Custom Print template from the BP setup.
- If the system does not generate the print output, for example due to server issues, the email attachment, which contains the record information, generates an error message.
- Custom Print template included in the BP setup can be exported in the Configuration Package. By virtue of tagged BP design, the corresponding BP Setup from the tagged Shell template will also be included. If the Custom Print Template is not tagged, the Configuration Package export will result in an error.

**Note**: If the BI Publisher/Oracle Analytics Publisher Custom Print output could not be generated because of connection issues to the BI Publisher/Oracle Analytics Publisher server or inconsistencies in between Custom Print on Unifier and the BI Publisher/Oracle Analytics Publisher server, the notification emails for Business Process modification will have an "error.html" document (as an attachment) instead of a record information document. In such a case, if the record information is Published to the Document Manager, a 0 KB document will be published.

# Set up email notification for a non-workflow BP

Use the **Notification** tab to set up automatic email notifications to users and groups whenever a non-workflow business process is created or modified, either manually, or via auto-creation, reverse auto-population, CSV, or integration.

**Note:** If the business process has been designed to allow users to include additional users or groups in the email, the email notification will be sent to them as well.

- 1) Use the information in the table below to complete the Notification tab.
- 2) Click Apply to save your changes and OK to exit.

| In this field:                        | Do this:                                                                                                    |
|---------------------------------------|----------------------------------------------------------------------------------------------------|
| Send notifications to                 | Click <b>Select</b> and choose those users or groups that should be notified whenever a non-workflow business process is created or modified.           |
| Notify creator on record modification | By default, this check box is checked. If you do not want the BP creator to be notified when the business process is modified, deselect this check box. |
| Notification triggering events        | The fields you select here will tell the system when to notify the users or groups.                                                                     |
| Create Record                         | Select this check box if notification should go out whenever a record is created.                                                                       |
| Edit Upper Form                       | Select this check box if notification should go out whenever the upper form of a record is edited.                                                      |
| Add/Edit/Delete Line Items            | Select this check box if notification should go out whenever a line item is added to the record, edited, or deleted from the record.                    |
| Add General Comment                   | Select this check box if notification should go out whenever comments are added to a                                                                    |

| In this field:                                | Do this:                                                                                                    |
|-----------------------------------------------|----------------------------------------------------------------------------------------------------|
| in this hold.                                 | record.                                                                                                    |
| Add/Remove Attachments                        | Select this check box if notification should go out whenever attachments are added to or removed from a record.                                                                                                    |
| Attachments                                   | The fields you select here will tell the system how to add attachments to the record.                                                                                                    |
| Include both record and line item attachments | Select this check box if the notification should include both the record and the line item attachments.                                                                                                    |
| Include record information as attachment      | Select this check box if the notification should include the record information as an attachment.                                                                                                    |
| Override default format                       | If you have specified a default record format on the General tab, you can use this check box to override the default format. For example, you can use the General tab to specify that the default record format for both email notifications and records saved in the Document Manager be in PDF format. If necessary, you could then use the Override default format check box to override the format and choose Custom for the notification only. |
| Format PDF/Custom                             | Select the form. The attachments are PDF or a custom format. BI Publisher/Oracle Analytics Publisher Custom Prints are available to be selected for the Notification format. For custom format, select the print format defined for the business process.                                                                                                    |

**Note**: The system sends emails for reverse auto-population failures. There may be cases when email notifications are not sent. For such cases, you can find the reasons for the reverse auto-population (RAP) failures in the audit log of the business process record. In addition, on occasion the system generates error codes for reverse auto population failures which can be used to troubleshoot the reverse auto population failures.

# Set up auto-creation for a non-workflow BP or planning item

On the Auto-Creation tab, you can set up the auto-creation of another record or line item for the business process you are setting up. You can also set up the auto-creation for other business processes that will be spawned by this business process.

For information about auto-creating business processes, see *Auto-creating a Business Process record or Planning Item Based on conditions or frequency* (on page 296).

The data elements of type rich text are not available to create conditions for auto-creation elements in a BP Setup (Company Workspace > BP Setup and Shell > BP Setup).

When a line item is auto-created (by using the line item auto-creation logic), the values in the fields on the line item that are based on a data picker in that line item will not be auto-populated.

# To set up auto-creation of a non-workflow business process or planning item

- 1) Click the **Auto Creation** tab.
- 2) Under **Settings for auto creation of** [name of the business process, planning item, or line item you are setting up], in the **Creator** field, click the **Select** button and choose the name of the auto-creator.
- 3) Under the section Settings for auto-creation of other business process records or line items, select the BP creator element under the upper or detail form. The Auto creation of line identifies the business process or the line item that the creator element you selected will create.
- 4) (Not an option for line item creation.) In the Assignee/Creator field, click the Select button and choose the name of the user or group who should assume ownership of the auto-created record.
- 5) Ignore the **Duration** field.
- 6) To create the conditions that will trigger the auto-creation, select the **Enable condition** based auto creation check box and continue as follows:

**Note**: If you leave this check box un-checked, the BP, planning item, or line item will be available for manual creation only.

- a. To add a trigger condition, click the **Add** button. The **Add Condition** window opens.
- b. On the **General** tab, enter a name for the trigger and a description.
- c. Click the **Query** tab.

The **Query** tab is where you will define the conditions the data must meet before the system will auto-create the new business process record or line item.

In the upper section of the window, you can specify that a field on the business process form:

- Must meet a certain criteria or value
- Must meet a certain value based on a formula using the numeric fields on the form

Click the **Add** button to specify a condition for a field on the business process form. Click the **Add Formula** button to create a formula that the value of the field must meet. Use the information in the Queries section of the *Unifier General Administration Guide* to complete the query.

Select the **match ANY condition (instead of ALL)** check box if the query can match any single condition to extract the information. If the query must match ALL conditions, leave this check box unmarked.

In the lower section of the window, you can specify a date condition that will trigger the auto-creation. Use the information in the Queries section of the *Unifier General Administration Guide*.

Date condition triggers are not available for line item auto-creation.

## **About Date Triggers:**

- If you want to create a continual date trigger condition, make sure you use the Date Trigger Condition section of the window to create it. Although you can also create a date trigger using a formula in the upper section of the window, the system will process the triggers differently.
- The conditions you specify in the upper section of the window will be processed only once, when the user clicks the Finish Editing button on the form. However, the date conditions you specify in the DateTrigger Condition section will be processed daily.
- This behavior is important to consider when you are creating a date condition that occurs in the future. A date trigger specified under the Date Trigger Condition section will be processed daily, and will, therefore, "catch" the trigger condition when the future date occurs.

#### d. Click OK.

7) If you want the auto-created record or line item to include attachments from the original (source) record, select the **Include Attachments** check box.

**Note**: This step is not applicable for Document type business processes.

If you select this option:

- Any record-level attachments made to the source record will appear at the record level of the destination record.
- Any attachments made to the line items of the source record will appear at the line item level of the destination record.
- 8) (Not an option for line item creation.) If you want to bypass the I step that this auto-creation normally creates, select the Bypass initiation step during auto creation check box.
  If you select this option, the auto-created BP or planning item will skip the initiation step and will appear in the user's Tasks Log and BP Log or Planning Item Log with the status that was specified on the General tab of the business process setup window. For more information, see Auto-creating a Business Process record or Planning Item Based on conditions or frequency (on page 296).
- 9) If you want to copy any records that are linked to the original record, select the **Copy Linked Records** check box.

10) (Not an option for line item creation.) If you are creating a record from a detail form, you can group line items into a single record. To do so, select the **Enable grouping of line items** when autocreating records from line item tabs check box.

In the Group By field, click **Select** and select the data element (or elements) you want to group by. If the values in these data elements match for any of the line items, the system will auto-create a single record for them. For more information, see *Grouping line items into single records* (on page 298).

**Note**: If you leave the Group By field blank, the system will auto-create a single record containing all the line items on the source record.

11) Click **Apply** to save your changes, or **OK** to save and exit the window.

You can find the reasons for the auto-creation failures in the audit log of the business process record. In addition, on occasion the system generates error codes for auto-creation failures which can be used to troubleshoot the auto-creation failures.

## Set up record and line item copy options

Use this feature to set up copy options for users when they copy a record with line items and references.

The options you specify here will give the user the ability to copy specific (rather than all) line items, as well as the ability to include attachments and linked records, and retain or remove references to auto-created records.

To set up these options, you must create a condition the data element must meet in order for the line item to be included for these copy options.

For example, you could create a set of options specifying that all line items with a status of "open" be copied, and their attachments be included in the copy. Using this example, you could set up a weekly meeting minutes business process that automatically generates action item business processes for each task that arises from the meeting. Using these copy options, you could roll over action items that are still open to the next week's meeting minutes.

At runtime, the options you set up here will be given to users to choose from when they copy records. The following shows a list of BPs where the Record Copy option is *supported*:

| Туре | Sub-type                | Classification |
|------|-------------------------|----------------|
| Cost | Line item with WBS Code | Generic        |
|      |                         | Transfer       |
|      |                         | Base Commit    |
|      |                         | Change Commit  |
|      |                         | General Spends |
|      |                         |                |

|           | Line Item with Multiple Codes | Generic                                                     |
|-----------|-------------------------------|-------------------------------------------------------------|
|           |                               | Transfer                                                    |
|           |                               | Base Commit                                                 |
|           |                               | Change Commit                                               |
|           |                               | General Spends                                              |
|           |                               |                                                             |
| Line Item |                               | Generic                                                     |
|           |                               | Transfer                                                    |
|           |                               | Line Items to filter<br>company Business<br>Process records |

### To set up copy options

- 1) Open the business process for which you want to set up the copy options.
- 2) Click the **Record Copy** tab. The Record Copy Setup window opens.
- 3) Click the **Add** button. The Copy Condition Setup window opens.
- 4) In the **Name** field, enter a name for this copy setup. The name should be unique, and can be up to 250 characters long.
  - This is the name that will appear on the list of copy options the user will see when they copy a record or line item.
- 5) (Optional) In the **Description** field, enter a description of what this setup does.

**Note**: For clarity, include a precise description of what the copy options are for the setup. This description will appear on the list of copy options the user will see when they copy the record, and a good description will tell them exactly what will be copied. You can enter up to 4000 characters.

- 6) Under the **Condition** area of the window, click the Add button. The Query Condition window opens.
- 7) In the **Data Element** field, select the of the field on the line item form that you want to use to identify which lines items can be copied.
- 8) In the **Condition** field, select the operator that the system should use to test the data element you selected.
  - A condition is a state or restriction the value in the data element (field) must meet. A condition of the value might be that it must be equal to a certain number (maybe 10) or that it must contain a certain string of letters (such as "due date of").
  - If the data element meets the condition you specify, the system will include this line item on the list the user can choose from. Use the information in the Queries section to complete the query.
- 9) Click **OK**.

- 10) On the **Copy Condition Setup** window, specify these additional copy options as shown in the table below.
- 11) Click **OK**.

| Select this check box:                                                                  | То:                                                                                                    |
|-----------------------------------------------------------------------------------------|----------------------------------------------------------------------------------------------------|
| Include Attachments                                                                     | Include attachments in the copy operation.                                                                                                    |
| Copy Linked Records                                                                     | Include any linked records in the copy operation.                                                                                                |
| Retain reference to auto-created business process records on record upper form          | Keep the references to business processes that were auto-created from the upper form.                                                            |
| Retain reference to auto-created business process records on line items across all tabs | Keep the references to business processes that were auto-created from the line item (detail) form. This applies to all line items from all tabs. |

## **Single-Record Business Processes**

Single-record business processes store information that you use repeatedly in your projects. Think of them as file cabinets where you keep things like industry standards; federal, state, and local regulations and statutes; policies; and FAQs. You can have multiple single-record business processes in a project, each with its own information focus. From these single-records you can auto-populate fields in business processes, including constant values.

To facilitate single-sourcing of your data, create the single-record business process in the project or shell template prior to creating your project from the template. When you clone a project or shell template, you have the option to select BP Setup, which not only copies all business process setups, but all single-record business process records and their data.

Data copied from single record business processes includes:

- Attachments to records and line items, if applicable
- ▶ All data pickers (Business Process, Configurable Managers, Shell Manager, User Attributes)
- Any other pickers except business process pickers
- Linked elements
- Permissions associated with the single-record business process

Copying a single record business process does not include:

- Business process pickers
- Linked records
- Linked mail
- General comments

You can also use CSV or web services to clone a shell or project template that contains the single record business process.

### To create a single-record business process

Before you begin:

- Ensure you have Setup permission for the business process. For more information, see Edit User or Group Permissions using Access Control in the Unifier General Administration Guide.
- Follow the directions to set up a non-workflow business process. For more information, see *Basic Non-workflow Set Up in General Tab and Settings Tab* (on page 245).
- 1) Go to the **Company Workspace** tab and switch to **Admin** mode.
- 2) In the left Navigator, click **Templates > Shells > [shell]** and on the right pane, open the template in which the single-record business process resides.
- 3) In the left Navigator, click **Information > General**.
- 4) On the right pane, open the single-record business process record and complete all required fields.
- 5) Click **Save** or **Submit**, as appropriate. Both actions save the record, but Save leaves the record in Edit mode, and Submit leaves the record in a read-only state.

#### Notes:

- When you create a non-workflow BP record, you can only select a Status that is Active.
- If you click Submit and the record is in a terminal status, you will not be able to edit that record again.
- 6) Assign record permissions as appropriate.

## Set up View Forms for Non-Workflow Business Processes

As an Administrator, for non-workflow BPs, you can set up different view forms so that details that are relevant to users are seen.

**Note**: Up until now, a non-workflow business process had only one form (Action form) that held all the data.

Assigning view forms to non-workflow BPs enables administrators to control the visibility of certain data to various users or groups.

You can create view forms for all:

- Non-workflow BPs regardless of the type.
- Non-workflow BPs existing at both Project and Company Level
- Non-workflow BPs of both Single Record and Multiple records

Furthermore, the validations applicable to all:

- Non-workflow BPs that only have one Action form.
- Non-workflow BPs that have multiple view forms.

To add, remove, or edit view reports, open the non-workflow BP and follow the instructions in **Set up View Forms for Workflow Business Processes** (on page 288).

If users have access to a deployed view form and that view form is deleted in uDesigner, at runtime, after a user opens the BP record, the system checks that user's permission to any of the BP view forms that exist in the setup. If the user does not have access to any of the BP view forms that exist in the setup, the system displays the Action form for that BP in view-only mode.

## **Important information about deleting View Forms**

As indicated in the *Unifier uDesigner User Guide*, you can design a BP form (in the Staging environment), add view forms associated with a BP form design to the Business Process Setup (View Forms tab), assign permissions to users and groups for the individual view forms, and deploy the view forms so they can be accessed through the record preview in the log (Logs and Company Logs) for viewing record details.

Due to the system limitations, an anomaly occurs when you delete a view form from the Business Process Setup. The following explains this anomaly:

You have created and deployed the following view forms for a BP form ABC:

- ▶ VF01
- ▶ VF02
- ▶ VF03

You decide to delete one of the view forms. As a result, you navigate to uDesigner, delete the view form (for example, VF01), and ensure that the deleted view form has been remove from the Business Process Setup.

You decide to add a new view form (for example, VF04), for the BP form ABC, so you proceed to add the new view form in uDesigner and deploy the new view form, VF04.

At this point, due to the system limitations, the system will automatically add the newly created view from, VF04, to the Business Process Setup using the users and groups assignments originally assigned to the deleted view form, VF01. Furthermore, the availability of this added new view form (in the Business Process Setup) goes against the method that is used to deploy a new view form.

As an administrator, you must ensure that in such scenario, you open the newly created view form and assign appropriate permissions.

#### Additional information about View Forms for Non-Workflow Business Processes

If a view form that users have access to gets deleted, then at runtime (when a user opens the Non-Workflow BP record), the system checks to see whether the user has permission to any of the view forms that exist in the BP Setup. If the user does not have access to any of the other view forms, the system displays the default form, the Action form, in view mode.

# Set up Record Properties for Non-Workflow Business Processes

In both Non-Workflow BPs and Workflow BPs (at the company, shell, and project levels) you (the administrator) can use the **Record Properties** tab to establish:

- ▶ The availability or visibility of the BP form properties tabs for users and groups.
- ▶ The ability to download attachments when users and groups access the BP records in user mode.

The **Record Properties** tab has the following sections:

*Top*: For setting up restrictions (setting restriction is done through **Edit Restrictions**) *Left*: For Upper Form and Line Item (detail forms) properties and setting up restrictions for downloading attachments from the Upper Form and Line Items (detail forms). The left section displays all of the record tabs seen in both upper and detail forms. In case of Simple type and Text type BPs, only the upper form properties tabs will be seen. The Upper Form or Line Item properties options that were hidden in uDesigner will not be displayed.

Right. Users info (users or groups who cannot see the properties)

The **Record Properties** window displays a read-only view of all the users and groups who are restricted to the visibility of selected tabs, or to download of attachments for selected tabs, in **Edit Restrictions** window. You can use the **Edit Restrictions** button to apply restrictions to users and groups.

Restricting the **Audit Log** and **Workflow Progress** options below will result in the automatic update of the same options in **Permissions Settings** of **Access Control**. The same operation applies in reverse.

The **Attachments** in **Upper Form Properties** section will not be shown for the system-defined **Line Item** tab in the Document type BP.

The additional section **Do not allow download of Attachments** will show the users and groups who are restricted to download the attachments from **Upper Form** or **Line Item** tabs in the business process record, when the attachments are visible.

The first tab seen in the **Do not allow download of Attachments** are the **Upper Form Attachments** followed by the **Line Item** tabs names (for example Gauges & Meters or Components) which will be in the same order as seen in the **Line Item Properties**.

The **Upper Form Attachments** tab will not be shown for the Text type and Document type BPs. Additionally, the system-defined tab will not be shown for the Document type BP, under the **Do not allow download of Attachments** section.

The tabs seen in the **Upper Form** and **Detail Form** properties will be based on each BP type.

The tabs shown in **Upper Form** and **Line item Properties** will be in the same order seen in the BP record at run time.

The **Upper Form Properties** and **Line Item Form Properties** which are already hidden in uDesigner will not be shown in this list.

Example

If Linked Records and Linked Mail tabs, from the Upper Form Properties, are set to be hidden in uDesigner > Record Properties, then those two tabs will not be seen in the BP Setup under Upper Form Properties. Similarly, if the user-set Attachments tab in the Upper Form Properties is hidden in uDesigner > Record Properties, then in the BP Setup > Record Properties the user will not be able to see the following tabs:

- Do not allow download of Attachments
   Upper Form Attachments
- Upper Form Properties
   Attachments

## Adding tab visibility and download of attachments restrictions to users and groups

You can add restrictions to the users and groups through the **Edit Restrictions** option. The restricted users and groups will be seen on the right block for the property selected on the left side.

### Edit Restrictions window:

When you click the **Edit Restrictions** option, a window displays which lets you select or add user and groups and assign attribute form restrictions. The **Select Users/Groups** block (the left pane of the window) will be empty if there are no existing restrictions; otherwise, the block will list the existing restricted users and groups. Use the **Remove** option to remove the users and groups listed in this block. You can select one or more users or groups and select the **Remove** option to remove users or groups from the tab visibility restrictions.

In the right section of the window, you can access and hide all of the following form properties:

## **Hide All Upper Form Properties**

- Attachments
- Do not allow download of Attachments
- Comments
- Linked Records
- Linked Mail
- Workflow Progress
- Audit Log
- Reference Records

## **Hide All Line Item Properties**

- <Line item tab1 name> Attachments
- Do not allow download of Attachments
- <Line item tab2 name> Linked Records
- <Line item tab2 name> Attachments
- Do not allow download of Attachments

#### <Line item tab2 name> Linked Records

The **Detail Form Attributes** will be shown based on the **Line Item** tabs available in the selected business process. Additionally, users and groups can be restricted to download the attachments only from the business process record.

If a single user or group is selected on the left side, the selected user or group's existing restrictions will be shown.

The **Cancel** and **Save** options will remain disabled if you do not make any changes in the right block. If you select a user or group and change the restriction options, the **Cancel** and **Save** options will be enabled. The **Cancel** and **Save** options let you save or cancel the changes that you have made in the right block.

After you close the **Edit Restrictions** window, the restricted users and groups will be added in **Record Properties** window.

You can select multiple rows in **Users/Groups** section, edit the restriction check boxes, and save or cancel your changes.

If multiple users or groups (on the left block) are selected, the existing restrictions will not be shown in the right block.

In the Attachments case, a user who has restrictions to Download will be able to view or access the attachment but cannot download or save to a local system.

## **Users/Groups** window

When you click **Add**, the **User/Group** window opens. This picker window displays all of the users and groups that are available and selected. After the users and groups are added, you can select the users or groups (from the left block) and set the hide permissions for the form attributes (in the right block).

**Note**: Users or groups cannot be removed from the User/Group Picker window. You can use this picker window to add additional users and groups to the Edit Restrictions window. You can remove your added users and groups by selecting one or multiple rows in the Selected Users/Groups block.

After you add restrictions in the **Edit Restrictions** window, the left block displays the list of all users and groups with restrictions to the form attributes. When you select a form attribute such as **Audit Log** or **Comments**, the right block displays the list of all the restricted users and groups. A user who has restricted access to selected record attributes like **Audit Log**, **Comments**, or **Linked Mail** viewing in the business process record will not see those tabs. Example

User U1 has "Hide Upper Form Properties - Comments and Linked Records." At run time, when user U1 creates a business process record or opens an existing record, both the Comments and the Linked Records tabs will not be seen in the record.

### **Attachments**

When a user is restricted to only the download of the attachments, in user mode the user can view the attachments in the business process record but will not be able to download them. The **Download** option is removed from **Attachments** tab and also in **Review** window.

In this case a restricted user who views the attachment in native view will see the attachment open in the Viewer and in read-only mode.

A restricted user will not be able to receive the attachments through email notifications received from a business process record for which the user has restrictions to download attachments.

#### **Line item Attributes**

You can assign restrictions to users and groups for the Detail Form properties (**Attachments** and **Linked Records** for each **Line Item** tab). These additional Detail Form attributes will be seen only for the business processes that have the Detail Form defined in them.

The Detail Form properties seen in the Record Properties window will vary for each business process and is based on the design.

Users and groups can be restricted to download attachments from the **Line Item** tab, similar to the Upper Form, as described in the **Attachments** section above.

#### Additional information

Users and Groups who have permissions to "Hide Record Audit Log" and "Hide Task Statuses" are added to the restricted users and groups viewers list in the "Record Properties" tab, in the business process setup.

All of the record level and Line Item tab restrictions are available for all business processes (company, shell, and project levels) that supports standard UI.

The restrictions are applicable to all users or creators, task assignees, step editors, record editors, and CC'd users who are part of the workflow in the record.

Visibility of tabs will be applicable to both Action and View Forms when the user has tab restrictions to the BP.

For Non-Workflow BPs, "Workflow Progress" (under the Upper Form properties) will not be available in the Record Properties, both at the design and at the setup level.

For Company-level BPs, "Linked Mail" will not be available in Form Properties.

For Simple and Text-type BPs, the option to hide the Detail Form properties will not be available.

For Document-type BPs, "Attachments" will not be seen in the Upper Form Properties and the system defined tab in Line Item Properties.

**Note**: The additional restrictions are not applicable to bid users. Bidders will be able to see all the attributes even though the requestor has restricted access.

When certain form properties are hidden for a business process, those form properties are not shown in the Record Properties tab in the BP setup.

If the users or groups do not have View permission, then the BP record tabs will not be displayed, at run time. This is applicable to both company sponsored and partner users.

Projects or shells do not show Rich Text type DEs in the following scenarios:

- When creating conditions for auto-creation elements in a BP setup.
- When editing Gate settings and setting up Gate Condition Elements.

Assigning restrictions to users and groups will impact their ability to see the record properties tabs (tabs in the right pane, when the user opens a record) of the following nodes:

- Logs
- Drafts
- Tasks
- Master Log
- Company Log
- Single-Record BP Log
- Portal BP Log

# Set up Permissions for Record Properties Tab (Non-Workflow)

To set up permissions for the **Record Properties** tab:

- 1) Go to the **Company Workspace** tab and switch to the **Admin** mode.
- 2) Click **Company Sponsored Shells** to expand it, and select the <BP NAME> and open the BP (Workflow or Non-Workflow).
- 3) Click **Setup** to expand it.
- 4) Click Business Process, open <SETUP NAME>, and click the Records Properties tab.

## **Setting up a Workflow Business Process**

The **Business Process** functional node contains the following sub-nodes:

- ▶ Business process <BP Name> sub-node
- ▶ The Workflow Setup sub-node

The next two topics will provide detailed information about the sub-nodes. The procedures in the subsequent topics are applicable to project, shell, and company-level workflow business processes.

#### Important information

After a workflow record is created by using any workflow schema (unique combination of Setup Name + Workflow Name), the workflow record continues to reference the workflow schema even if the Status of the workflow schema has been set to Inactive.

This condition includes workflow records that are in the following statuses:

- Draft
- Initiation Step (I-Step)
- Also, this condition includes any workflow record at any other step in the workflow.

If there is an Active BP Template, the Template continues to create records referencing the Inactive workflow schema. For instructions on creating a template, see **Creating BP Templates** and **Scheduling BP Creation** in the *Unifier Business Processes User Guide*.

### **Business Process Node**

The business process **<BP Name>** node lets you set up specific information about that BP.

When you click the business process **<BP Name>** node (listed under the **Business Process** functional node), the **<BP Name> Setup** log opens. When you open the BP listed in the log, the **Business Process Setup** window opens showing the following tabs, which let you enter set specific information about that BP:

#### **General tab**

To see the BP name and description. You can use this tab to:

- Add or remove a help file for that BP
- Select who to send the error notifications to

## **Settings tab**

To select the record editors from the User/Group Picker.

#### **View Forms tab**

You can add **View Forms** to the BP setup (**Add > Select View Forms**) and assign permissions (**Permission Settings**) to the users and groups (**Viewers > User/Group Picker**) for each individual view form. This lets you set up and use a different view from the one that is assigned to the workflow step.

The users and groups will use the **View Forms** to preview a record and its details in the BP log.

A user or group having permissions to multiple **View Forms**:

- Will see the View Forms based on the sequence that is seen in the Forms list
- Can apply the View Forms settings for when the Task Assignees and CC'd users view records

If you select the **Also apply View Form Settings when Task Assignees and CC'd users view records** option in this tab, the system will override the view form of the workflow step design with the view form that the user has access to, through this setup.

## **Record Properties tab**

To set up restrictions for **Form Tabs** and **Attachments**.

You can restrict the ability of a user or group to view certain record tabs or download record attachments. Groups restrictions will override Users restrictions.

Restricting the **Workflow Progress** and **Audit Log** options (under the **Upper Form Properties**) will result in the automatic update of the same options in the **Permissions Settings** (or **Access Control**). The same operation applies in reverse.

Click the **Edit Restrictions** option to open the **Edit Restrictions** window for the BP. Use this window to select users or groups and determine restrictions for the following elements within the BP. You can also remove the users or groups, and their restrictions, in this window.

- ▶ Hide All Upper Form Properties
- Attachments

- Do not allow download of Attachments
- Comments
- Linked Records
- Linked Mail
- Workflow Progress
- Audit Log
- Reference Records

#### **Notification tab**

To set up the details for the following elements:

### Send Notifications to:

- Notify Creator on Record Modification
- Notify Assignee on Record Modification
- Notify Cc on Record Modification

### Notification Triggering Events:

Record Modification

- Edit Upper Form
- Add General Comments
- Add/Remove Attachments

#### Attachments:

- Include both record and line item attachments
- Include record information as attachment

### Custom Notifications:

- Personal Tasks:
- Decline Tasks:
- Overdue Personal Tasks:
- Messages:
- Record Workflow Complete:
- Record Modification:

### **Auto Creation tab**

Use this tab to:

- ▶ Set up the auto creation specifications for the BP. You can determine the action (**Setup:**), select users or groups (**Creator:**), and set up the specific action that the system must take (**Action:**).
- Set up auto creation of other Business Process records or line items.

More information about the tabs, and the fields within each tab, is provided in the preceding and following topics.

# **Workflow Setup Node**

## Use the Workflow Setup node to:

- Add or Edit Workflow Setups for the selected BP
- Choose a workflow design and assign a name for the workflow setup
- Determine the workflow status
- Select which record format for Notification and Document Manager the system should use
- ▶ Set details for the workflow settings such as phases and select users or groups who will be notified when the workflow is complete.

To access the workflow setup fields, in the left Navigator, click the **Workflow Setup** functional node to open the **Workflow Setup** or **Workflow Configuration** window. The **Workflow Configuration** window has the following tabs:

### **General** tab

Use the fields in this tab to:

- Assign a name for the workflow setup
- Determine the status of the workflow
- Conduct an error check
- Select which record format the system should use for Notification and Document Manager (you can also specify this per step as indicated in the previous topic)

## **Settings** tab

Use the fields in this tab to set the details of the workflow and workflow steps. This tab is divided into two panes. The left pane shows the workflow and workflow steps. The right pane (**Workflow Configuration**) shows the properties of the workflow and workflow steps.

When you select the top node **<Workflow Name>** from the left pane, you can set the following parameters in the **Workflow Configuration** (the right pane):

- Workflow Settings
  - Enable Workflow Duration
  - Workflow Duration
  - Override Workflow Due Date
- Phases
  - Allowed in all phases
  - Allow only in phases
- Additional Information
  - Notify users or groups on workflow completion:

Lets you select users or groups who will be notified when the workflow is complete.

As mentioned above, the **Custom Notifications** lets you determine whether the default notification must be sent or a customized one (determined by the email notification elements selected on the view form in the BP design).

If you select a user or group in the **Send Notifications to:** field (in the **Notification** tab) and do not select a user or group for the **Notify users or groups on workflow completion** field, the system will only send the email notification to the selected users (indicated in the **Send Notifications to:** field) if one of the following triggering events occur: **Edit Upper Form**, **Add General Comments**, or **Add/Remove Attachments**.

#### The Custom Notifications fields:

- Are used only for specifying what type of email notification template to use for different email notification types
- Are not related to any of the triggering events

If you want an email notification to be sent when the workflow is complete, or at the end step, you must set up the specifics when you are setting up the workflow because when you are setting up the workflow you can determine the step-specific notifications that are triggered by the BP record moving from one step of the workflow to the next step.

When you select a sub-node **<Step Name>** from the left pane, you can set the following email notification options in the **Email Notification** block:

▶ Email Response: Enable response via email

To allow the user to respond to an email.

**Email Attachments:** 

To allow the user to:

- Include both record and line item attachments
- Include record information as attachment
  - Override default format
- Format:

To allow the user to select a print format:

- PDF
- Custom
- Email content

To allow the user to include the email content.

**Note**: Within all the steps, the **Additional Information** block lets you select to **Save Record Information to Document Manager**.

# Basic workflow setup in General tab

## To set up a workflow business process

- 1) From the Business Processes log, select a BP and click **Open**. The Setup log opens.
- 2) Click **New**. The Select Workflow window opens.
- 3) Click the **Workflow** selection list and click **OK**. The Business Process Setup window opens.

Note: You may configure a setup for multiple workflows by repeating this procedure for each workflow available for the business process.

4) Complete the **General** tab (see the table below).

| In this field:                                              | Do this:                                                                                                    |
|-------------------------------------------------------------|----------------------------------------------------------------------------------------------------|
| Setup Name                                                  | Enter a unique name (required field).                                                                                                    |
| Description                                                 | Enter an optional description of the setup.                                                                                                    |
| Help File                                                   | Lets you add a custom PDF help file.                                                                                                    |
| Auto Creation Workflow                                      | The workflow to use for the auto-created BP. Workflow Setup in General and Setting Tabs (on page 273).                                                                                                    |
| Auto Creator                                                | Select the name to use as the creator of any auto-created records of this BP.                                                                                                    |
| Auto Action                                                 | Select the step to use as the first step in the workflow of auto-created records.                                                                                                    |
| Send error notification to                                  | Specify the user to receive error notifications.                                                                                                    |
| Default Record format for Notification and Document Manager | <ul> <li>This option has two purposes:</li> <li>If you want notification sent to users whenever a business process record is created or modified, use this option to specify the format in which you want the notification to be sent.</li> <li>If you have checked the Save Record Information to Document Manager check box, use this option to specify the format in which the business process records should be saved.</li> </ul> |

## **Selecting BI Publisher/Oracle Analytics Publisher Custom Print (Format > Custom)**

The following is a list of conditions applicable to BI Publisher/Oracle Analytics Publisher Custom Print.

Only Published BI Publisher/Oracle Analytics Publisher Custom print templates can be selected while setting up the Business Process; however, if you make any changes to the Published template and do not re-publish it to the BI Publisher/Oracle Analytics Publisher server, the selected template will continue to remain in the Business Process (BP) setup option.

If the BP setup has been done in a Project/Shell template, the setup will get pushed when you update the setup information onto instances of Projects/Shells.

- If you delete the BI Publisher/Oracle Analytics Publisher Custom Print template selected in the BP Setup window, the system removes the deleted BI Publisher/Oracle Analytics Publisher Custom Print template from the BP setup.
- If the system does not generate the print output, for example due to server issues, the email attachment, which contains the record information, generates an error message.
- Custom Print template included in the BP setup can be exported in the Configuration Package. By virtue of tagged BP design, the corresponding BP Setup from the tagged Shell template will also be included. If the Custom Print Template is not tagged, the Configuration Package export will result in an error.

Note: If the BI Publisher/Oracle Analytics Publisher Custom Print output could not be generated because of connection issues to the BI Publisher/Oracle Analytics Publisher server or inconsistencies in between Custom Print on Unifier and the BI Publisher/Oracle Analytics Publisher server, the notification emails for Business Process modification will have an "error.html" document (as an attachment) instead of a record information document. In such a case, if the record information is Published to the Document Manager, a 0 KB document will be published.

## Designate additional editors for Business Process records

Normally, the editors of any record must be an assignee on the step of the workflow. However, there are times when a record may need editing by someone other than the step assignees. For example, the owner of a purchase order record should be able to attach revised documents to the PO at the end step of the workflow. Or an engineer who has sent a task to an architect realizes that some drawings are missing from the record. The engineer should be able to attach the documents to the record, even though the task assignee is now the architect.

The Settings tab is where you can designate non-assignee editors for business process records. (These editors must have permission to at least view the record.) Editors designated on this tab can open records and modify the upper or line item content of the record. Changes made by these editors are recorded in the audit log. Whereas step assignees will see the form that is attached to a step, the record editors you designate on this tab will see a specific form for editing. This form must be specified when the business process is created.

**Note**: The editors you specify on this tab are record-level editors. You can designate additional editors at the step level when you set up the workflow. See *Define the Business Process Workflow* (on page 275)

## To designate additional editors for records

- 1) Click the **Settings** tab.
- 2) In the **Record Editor(s)** field, click the **Select** button and choose the users or groups who should have editing privileges on this record.
- 3) Click **Apply** to save these settings.

# Set up Email Notification for a Workflow BP

Use the **Notification** tab to set up automatic email notifications to users and groups whenever a workflow business process is created or modified, either manually, or via auto-creation, reverse auto-population, CSV, or integration.

If the business process has been designed to allow users to include additional users or groups in the email, the email notification will be sent to them as well.

The values that you must use to customize your email notification (these values appear in the drop-down fields of the Custom Notifications block in the Notifications tab) are set in the Company Workspace (Admin mode) > Configuration > Business Process > open <BP\_NAME> > Customize Email > Content > Email Content log. You can see the existing templates, or create templates, in the Email Content log. To create a template, click Create to open the Create Template window. Enter a template name and from the right pane (Available Data Elements) select the language and the elements that you want in your new template, and click Save and Close. Your changes will appear in the Notification tab within the fields listed in the Custom Notifications block. See the following for more details.

When a notification triggering event occurs, if users or groups have been identified, then the system will notify the identified users or groups through the default system notification or the customized email template (specified in the **Custom Notifications** block in the **Notifications** tab).

## To set up the email notification for a workflow BP

**Note**: The system sends emails for reverse auto-population failures. There may be cases when email notifications are not sent. For such cases, you can find the reasons for the reverse auto-population (RAP) failures in the audit log of the business process record. In addition, the system occasionally generates error codes for reverse auto-population failures, which can be used to troubleshoot the failures.

- 1) Go to the project/shell tab and switch to **Admin** mode.
- 2) In the left Navigator, click **Setup > Business Process** to open the **Business Processes** log.
- 3) In the log, select and open the BP that you want to set up the email notification for. The **Business Processes Setup** window opens showing the following tabs:
  - General tab
  - Settings tab
  - View Forms tab
  - Record Properties tab
  - Notification tab
  - Auto Creation tab
- 4) Click the **Notification** tab.

Use the information below to complete the fields in the **Notification** tab. Click **Apply** to save your changes and **OK** to exit.

#### Send notifications to:

- Click Select to select users or groups that should be notified whenever the workflow business process is created or modified.
- 2. Select one of the following options, if applicable:
  - Notify Creator on Record Modification

Select this option if you want the BP creator to be notified when the BP is modified.

### Notify Assignee of Record Modification

Select this option if you want the step assignees to be notified when the BP is modified.

## Notify Cc on Record Modification

Select this option if you want the step users or groups who have been Cc'd to be notified when the BP is modified.

## **Notification Triggering Events:**

Based on your need, you can select all or some of the following triggering options that are listed under **Record Modification**:

## Edit Upper Form

Select this option if you want the system to send notification when the upper form of a BP record is changed.

#### Add General Comments

Select this option if you want the system to send notification when a comment is added to a BP record.

#### Add/Remove Attachments

Select this option if you want the system to send notification when an attachment is added to, or removed from, a BP record.

#### Attachments:

#### Include both record and line item attachments

Select this option if you want the system to include both the record and the line item attachments.

### Include record information as attachment

Select this option if you want the system to include the record information as an attachments.

### **Custom Notifications:**

## Personal Tasks:

To select a custom email notification format for personal tasks.

### Decline Tasks:

To select a custom email notification format for declining tasks.

## Overdue Personal Tasks:

To select a custom email notification format for overdue personal tasks.

Messages:

To select a custom email notification format for messages.

Record Workflow Complete:

To select a custom email notification format for completed workflows.

Record Modification:

To select a custom email notification format for record modifications.

## Set up auto-creation for a workflow BP

On the **Auto Creation** tab, you can set up this business process to automatically create another record or line item for this business process. You can also set up this business process to automatically create other business processes, planning items, or line items if the form includes a creator element.

For information about auto-creating business processes or planning items, see *Auto-creating BP Record or Planning Item Based on Conditions or Frequency* (on page 296).

The data elements of type Rich Text are not available to create conditions for auto-creation elements in a BP Setup (Company Workspace > BP Setup and Shell > BP Setup).

When a line item is auto-created (by using the line item auto-creation logic), the values in the fields on the line item that are based on a data picker in that line item will not be auto-populated.

# To set up auto-creation of a workflow business process

- 1) Click the Auto Creation tab.
- 2) Under **Settings for auto creation of** [name of the business process, planning item, or line item you are setting up], complete the following fields as shown in the table below (at the end of this topic).
- 3) Under the section Settings for auto-creation of other business process records or line items, select the creator element under the upper or detail form. The Auto creation of line identifies the business process or the line item that the creator element you selected will create.
- 4) (Not an option for line item creation.) In the **Assignee/Creator** field, click the **Select** button and choose the name of the user or group who should assume ownership of the auto-created record.
- 5) (Not an option for line item creation.) In the **Duration** field, specify the duration of the workflow to ensure a due date is calculated and displayed for the auto-created record.
- 6) If you want the auto-created record to include attachments from the original (source) record, select the **Include Attachments** check box.

If you select this option:

- Any record-level attachments made to the source record will appear at the record level of the destination record.
- Any attachments made to the line items of the source record will appear at the line item level of the destination record.

**Note**: This step is not applicable for Document type business processes.

- 7) (Not an option for line item creation.) If you want to bypass the I step that this auto-creation normally creates, select the **Bypass initiation step during auto creation**.
  If you select this option, the auto-created BP will skip the initiation step and will appear in the user's BP log at the appropriate step in the workflow. (For more information, see **Auto-creating BP Record or Planning Item Based on Conditions or Frequency** (on page 200).)
- 8) If you want to copy any records that are linked to the original record, select the **Copy Linked Records** check box.
- 9) (Not an option for line item creation.) If you want to group line items into a single record, select the **Enable grouping of line items when autocreating records from line item tabs** check box.

In the Group By field, click Select and select the data element (or elements) you want to group by. If the values in these data elements match for any of the line items, the system will auto-create a single record for them. For more information, see *Grouping line items into single records* (on page 298).

Copying line items is limited to a single picker or a single referenced data element.

**Note**: If you leave the Group By field blank, the system will auto-create a single record containing all the line items on the source record.

10) To create the conditions that will trigger the auto-creation, select the **Enable condition** based auto creation check box and continue as follows:

**Note**: If you leave this check box un-checked, the BP, planning item, or line item will be available for manual creation only.

- a. To add a trigger condition, click the **Add** button. The Add Condition window opens.
- b. On the **General** tab, enter a name for the trigger and a description.
- c. Click the Query tab.

The **Query** tab is where you will define the conditions the data must meet before the system will auto-create the new business process record or line item.

In the upper section of the window, you can specify that a field on the business process form:

- Must meet a certain criteria or value
- Must meet a certain value based on a formula using the numeric fields on the form

Click the **Add** button to specify a condition for a field on the business process form. Click the **Add Formula** button to create a formula that the value of the field must meet. Use the information in the Queries section to complete the query.

Select the **match ANY condition (instead of ALL)** check box if the query can match any single condition to extract the information. If the query must match ALL conditions, leave this check box deselected.

In the lower section of the window, you can specify a date condition that will trigger the auto-creation. Use the information in the Queries section to complete the query.

Date condition triggers are not available for line item auto-creation.

## About Date Triggers:

- If you want to create a continual date trigger condition, make sure you use the Date Trigger Condition section of the window to create it. Although you can also create a date trigger using a formula in the upper section of the window, the system will process the triggers differently.
- The conditions you specify in the upper section of the window will be processed only once, when the user clicks the Send button on the form to send the form to the next step in the workflow. However, the date conditions you specify in the Date Trigger Condition section will be processed daily.
- This behavior is important to consider when you are creating a date condition that occurs in the future. A date trigger specified under the Date Trigger Condition section will be processed daily, and will, therefore, "catch" the trigger condition when the future date occurs.
- d. Click OK.
- 11) Click **Apply** to save your changes, or OK to save and exit the window.

| In this field: | Do this:                                                                                                    |
|----------------|----------------------------------------------------------------------------------------------------|
| Setup          | Specify the workflow setup that the auto-created business process or planning item should use.                                          |
| Creator        | Click the <b>Select</b> button and choose the name of the person or group who should assume ownership of the auto-created record.       |
| Action         | Specify the step in the workflow that should be used as the first step in the workflow of the auto-created BP or planning item records. |

You can find the reasons for the auto-creation failures in the audit log of the business process record. In addition, on occasion the system generates error codes for auto-creation failures which can be used to troubleshoot the auto-creation failures.

## Workflow Setup in General and Setting Tabs

This section explains how to set up workflows. Workflow setups can be time-consuming. The system offers other options of copying workflow setups. To use these options, see *Copying Workflow Setups from Other Schemas* (on page 304).

1) In **Admin** mode:

- To set up a workflow in a company level business process, go to the Company Workspace tab and click Company Workspace > Business Process Setup in the Navigator.
- To set up a workflow in a project/shell level business process, click the project or shell tab and, in the Navigator, go to Setup > Business Process.
- 2) On the right pane, double-click the business process you want to set up.
- 3) In the Navigator, click **Workflow Setup** and on the right pane, double-click the name of the workflow you want to set up.
  - The Workflow Setup window opens.
- 4) Complete the **General** tab for the workflow. See the table below.
- 5) Click the **Settings** tab to configure the workflow. **Define the Business Process Workflow** (on page 275).

You can filter assignees (**Assignees** block) and use some specific conditions on filtering the users.

To create the conditions you must choose among the list of the user attributes that are available. After you select an assignee, from the **Assignee** drop-down list, for the selected workflow step, click **Define** (next to the **Additional conditions to filter assignees** option) to define the additional conditions in the pop-up window. When finished, click Add and then click the drop-down field and select:

- User Attributes from the company (Company Workspace): Represented with a prefix "Company/"
- User Attributes defined at project-level or shell-level: Represented with a prefix "Shell/" The same conditions apply to Allow Cc field.

When the setup is complete, return to the **General** tab and click the **Error Check** button. This validates the setup, including checking that all steps have assignees. An error window opens identifying any errors that will prevent the setup from being activated.

If there are no errors, click **OK** in the Setup window. You will be prompted to activate the BP. Click **Yes** to activate the BP and make it available to users, or click **No** to keep the BP inactive until a later date.

| In this field:                                                      | Do this:                                                                                       |
|---------------------------------------------------------------------|------------------------------------------------------------------------------------------------|
| Setup Name                                                          | Enter a workflow business process setup name.                                                  |
| Description                                                         | Enter an optional description of the workflow setup.                                           |
| Status                                                              | Select Active or Inactive.                                                                     |
| Error Check                                                         | Click to check the workflow for errors when the workflow setup is complete.                    |
| Default format of record information attached to email notification | Select PDF of Custom. If you select<br>Custom, click Add to choose the custom<br>print format. |

### **Define the Business Process Workflow**

In the **Settings** tab of the **Business Process Setup** window, you can configure the workflow details. The workflow step settings are arranged in a tree structure, showing all of the steps. From here you can set up the overall workflow setup, individual step setting, steps that lead to conditional routing, links with auto-creation of a business process, and sub-workflow settings. These procedures are applicable to project- and company-level workflow business processes.

### **Overall Workflow Settings**

The following describes the settings for the overall workflow. Select the top option in the left navigation pane to access these settings. Click the scroll bar on the right to scroll down the window and view all fields.

- ▶ Enable Workflow Duration: When Yes is selected, records created with this instance will be marked as late when the defined amount of time passes.
- **Workflow Duration:** You can optionally set the duration of the workflow.
- Override Workflow Due Date: User can override the due date for the workflow. Be sure to select Yes for this option if you are using Scope Management and have selected Enforce Activity Finish Date for the Record Due Date for the activity business process. For more information, see Setting up Scope Management for Activities (on page 511).
- ▶ **Project Phase (Project-level BPs only):** Setup is valid only during the specified project phase. This is not applicable for company level BPs.
- Notify users or groups on workflow completion: Selected users or groups will be notified after the workflow is complete.

### **Settings for Standard Workflow Steps**

This setup is for standard workflow steps. The **Settings** tab displays the steps that are available for the selected BP, and therefore will vary depending upon how the BP has been designed. Not all selections discussed below will be available for all workflow steps. In addition, depending on the BP design, not all fields will be editable. The following is primarily an example of a creation step. Click the scroll bar on the right to scroll down the window and view all fields.

Select a workflow step to access these settings.

### **About Create and End Steps**

The Create and End steps in a workflow have unique characteristics you should be aware of during the design and setup of the workflow.

For the Create step:

In uDesigner:

- You can rename the Create step to something else if you want.
- You can place only outgoing links on the Create step.
- You can attach only action forms to the Create step.
- You cannot send a link back to the Create step. If the workflow requires that a form be sent back to the creator (Create step), add a separate "back step" or "revision step" that will send the form back to the creator.

### In Unifier Administration:

- You cannot "Cc" users on the Create step.
- A workflow cannot send a link back to the Create step. If the workflow requires that a form be sent back to the creator (Create step), the workflow design should include a separate "back step" or "revision step" that will send the form back to the creator. If your workflow includes such a "back step," specify **match step <Creation>** for the Assignees on that step.

## For the End step:

### In uDesigner:

- You cannot rename the End step.
- You can place only incoming links on the End step
- You can attach either an action form or a view form to the End step.

#### In Unifier Administration:

- You can "Cc" users on the End step.
- You can send the form to the editors who have been assigned to the form.
- You can add comments to a business process at the End step, and also at any status in a workflow, including "terminated."

| In this field: | Do this:                                                                                                    |
|----------------|----------------------------------------------------------------------------------------------------|
| Step Name      | You can click the link to view a graphical representation of the workflow, with the current step highlighted. Be aware that workflows can often be very large. If you are viewing a large workflow, you can enlarge the canvas screen to make it easier to see all the steps to the workflow progression. |
|                | To enlarge the canvas, you can drag the window sides until the workflow fits in the window, or you can quickly maximize the canvas. To maximize the canvas, click the icon in the upper-right corner of the window. To restore the canvas window to its normal size, click the Restore icon.              |

| In this field:                  | Do this:                                                                                                    |
|---------------------------------|----------------------------------------------------------------------------------------------------|
| Description                     | Enter an optional description to help identify the workflow.                                                                                                    |
| Duration                        | Choose the time length for this step.                                                                                                    |
| Override Task Due Date          | Allows user to override due date for an individual task.                                                                                                    |
| Allow Assignees to Decline Task | Click <b>Yes</b> if you want the assignees to have the ability to decline an action on an assigned task.                                                                                                    |
| Enable Step for Integration     | Click the radio button if you want this step to be available for integration with an external system, such as Web Services. If you make the step available for integration, the user can use the external system to view a read-only copy of the BP at that step.                                                                       |
|                                 | <b>Note:</b> If you select this option, the Completion Policy field (see below) will be set to "Single," and the Assignment Policy field for the following step must be set to "Preassigned."                                                                                                    |
| Assignment Policy               | For <b>User Select</b> (default), the individual who creates a record (such as an invoice) from this workflow instance can choose the users to assign to this task from the list of assignees for this step. For <b>Preassigned</b> , every user on the assignee list is automatically assigned to the step when the record is created. |
|                                 | Select the users to assign to this step. These users will receive task notifications, instructing them to take action at this step. When you click the <b>Select</b> button, you can choose one these options:                                                                                                    |
| Assignees                       | <b>User Picker:</b> The system displays the User/Group Picker window. Choose one or more users or groups to add as assignees.                                                                                                    |
|                                 | <b>Dynamic:</b> Choose a step in the workflow from the Select Step pop-up window. The assignees from that step become the assignees used on this step. You cannot choose Dynamic when adding assignees to the first step (Creation) in the workflow.                                                                                    |

| In this field: | Do this:                                                                                                    |
|----------------|----------------------------------------------------------------------------------------------------|
| in this field. | You can constrain the list of assignees for this step by selecting the Additional conditions to filter assignees check box. To constrain the list of assignees, you must create a query to filter the assignees using criteria you specify. To do this, click the Define button and specify a field comparison. For information on creating this type of query, use the information in the Queries section to complete the query. If you filter the assignees, the group names will not be visible to users in the Workflow Action Details dialog. |
|                | The filter conditions defined are used, as AND/OR, depending on the check box: Show results matching any condition (instead of All)                                                                                                    |
|                | Allows assignees to add cc users who will receive a view-only copy of the BP record. Choose one of the options:  No: Does not allow sending copies to other users.                                                                                                    |
|                | Yes: Click Select to create the list of users or groups from whom the BP users can choose to Cc. (This option also activates the Allow Add Cc functionality.)                                                                                                    |
|                | <b>Preassigned:</b> Click <b>Select</b> to choose the users who will be automatically cc'd. No other users can be copied.                                                                                                    |
| Allow Cc       | Preassigned and Allow Add Cc: Click Select to choose the users who will be automatically cc'd. The Allow Add Cc option is set to Yes.                                                                                                    |
|                | <b>Note:</b> You cannot allow Ccs on the Create step.                                                                                                    |
|                | You can constrain the list of Cc users for this step by selecting the Additional conditions to filter Cc users check box. To constrain the list of Cc users, you must create a query to filter the Cc users using criteria you specify. To do this, click the                                                                                                    |
|                | Define button and specify a field comparison. For information on creating                                                                                                    |

| In this field:      | Do this:                                                                                                    |
|---------------------|----------------------------------------------------------------------------------------------------|
|                     | this type of query, use the information in the Queries section to complete the query. If you filter the Cc user list, the group names will not be visible to users in the Workflow Action Details dialog.                                                                                                    |
|                     | The filter conditions defined are used, as AND/OR, depending on the check box: Show results matching any condition (instead of All)                                                                                                    |
|                     | Allows assignees to add additional assignees in addition to those defined in the Assignees field to the current step. Assignees can add the additional assignees before accepting the task. This is done by clicking the Edit menu and choosing Add Assignees to Current Step.                                                                                                    |
| Allow Add Assignees | For example, user A has been sent a BP for review. User A wants to add user B as an assignee to the review step as well. Before clicking Accept Task, user A chooses Edit > Add Assignees to Current Step and adds user B. User B is notified (depending on email preferences) of the new task. Both user A and user B can accept the task and participate in the review step of the workflow.          |
|                     | <b>Note:</b> You cannot add assignees on the Create step.                                                                                                    |
|                     | This option has two functions:                                                                                                    |
| Allow Add Cc        | 1. When the Allow Cc field is set to Preassigned and Allow Add Cc, this option is set to Yes automatically. It enables BP users at runtime to copy additional users on a BP step that already has a preassigned cc user. This is done on the action form of the BP during the regular workflow step by selecting the Cc button. Click <b>Select</b> and choose the users/ or groups that can be copied. |
|                     | 2. This option becomes available (choose Yes or No) if Allow Cc is set to Yes. Similar to Allow Add Assignees, this option allows                                                                                                    |

| Do this:                                                                                                    |
|----------------------------------------------------------------------------------------------------|
| assignees to send a copy of the current step of the BP to additional users in addition to those defined in the Add Cc field. Assignees can add the additional cc users before accepting the task. This is done by clicking the Edit menu and choosing Copy Users to Current Step.                                                                                                    |
| For example, user A has been sent a BP for review. User A wants to add user B as an assignee to the review step as well. Before clicking Accept Task, user A chooses Edit > Add Assignees to Current Step and adds user B. User B is notified (depending on email preferences) of the new task. User A can accept the task and participate in the review step of the workflow. User B can review the view-only copy.  Note: You cannot add Ccs on the Create step. |
| Optionally, you can define one or more editors per each defined step in the business process workflow setup. Editors are users who can edit the business process without being granted explicit record-level permission or as assignees of the step. This allows users other than the assignee to edit the business process record. If you are an Editor on a business process step, you can open and edit any record on the step.                                 |
| Editors can be added on these BP types: Line Item Cost (all types, including Lease and Line Item with Multiple Codes)                                                                                                    |
| Document Simple RFB Text The Editor functionality has these attributes:                                                                                                    |
|                                                                                                    |

| In this field:  | Do this:                                                                                                    |
|-----------------|----------------------------------------------------------------------------------------------------|
|                 | must have a minimum of View User Records to the BP log in question.                                                                                                    |
|                 | All edits are done through the BP Log.                                                                                                    |
|                 | Editors cannot edit a workflow record until the task assignee accepts the task, and saves the draft.                                                                             |
|                 | Editors cannot be defined on the creation step of a business process.                                                                                                    |
|                 | Editors can be defined on the end step.                                                                                                    |
|                 | Editors can be defined on a workflow step only if the Completion Policy is Single. (The system will generate an error if Completion Policy is set to All Majority or Consensus.) |
|                 | Editors on a task receive notification each time a draft is created.                                                                                                    |
|                 | If multiple editors and the assignee are editing the business process record draft, the data saved by the last update will overwrite all previous updates.                       |
|                 | Edits performed on the End step of a workflow business process affect the record directly, as no draft exists.                                                                   |
|                 | Edits that occur on the end step are captured in the audit listing the editor who performed the edit.                                                                            |
|                 | Edits performed by record editors appear in the Audit log.                                                                                                    |
|                 | <b>Note:</b> You cannot assign editors on the Create step.                                                                                                    |
|                 | If a step is rejected and sent back for clarification or editing, this option determines to whom the BP can be sent back (which assignees will be available for selection):      |
| Step Revisiting | Include only previous action takers: Only the assignee users who were selected when the workflow moved into that step originally are eligible to be reselected.                  |
|                 | Include all step assignees: All assignee users are eligible to be selected.                                                                                                    |
|                 | Note: You cannot specify step revisiting o                                                                                                    |

| In this field:                                | Do this:                                                                                                    |
|-----------------------------------------------|----------------------------------------------------------------------------------------------------|
|                                               | the Create step.                                                                                                    |
| Completion Policy                             | <ul> <li>Choose one of the following:</li> <li>Single: If any assignee completes the task, no matter which action is taken, the record moves forward to the next step.</li> <li>All-Majority: All assignees are required to respond. If there is no clear majority, the system uses the resolving action to determine what path through the workflow to take.</li> <li>All-Consensus: All assignees are required to respond. If there is no consensus (all must agree on the action), the system uses the resolving action to determine what path through the workflow to take.</li> <li>Note: You cannot assign a completion policy on the Create step.</li> </ul> |
| Advance workflow when next step is determined | Select this option if you want to allow the user to choose that a step be completed without all assignees having to act on it, if the result can be determined without the assignee action. This is to prevent users unnecessarily waiting to take action on the record before moving it to the next step.  Note: If you select the Completion Policy as "All - Majority" or "All - Consensus", the system enables this check box. The check box is deselected by default.                                                                                                    |
| Resolving Action                              | This moves the step to either a following step, a previous step, or a conditional step that essentially "re-addresses" the task. This step must be completed before the workflow can continue. The assignees on this resolving action step can include the original task assignees and can also include new assignees.  Note: You cannot assign a resolving action on the Create step.                                                                                                    |
| Overdue Policy                                | You can choose to send late notifications to all assignees if the step passes its duration.                                                                                                    |

| In this field: | Do this:                                                                                                    |
|----------------|----------------------------------------------------------------------------------------------------|
|                | <b>Note:</b> You cannot assign an overdue policy on the Create step.                                                                                                    |
| Comments       | For the <b>Creation</b> step, you have the option to select <b>Do not allow creators to add hidden comments</b> to prevent users from adding hidden comments.  For steps other than Creation, other comment-related options are available. These other options refer only to the general comments on BP forms.       |
|                | Allow assignees to hide/unhide their own comments: Allows users to show or hide their own comments. The comments will remain as part of the record, and administrators and others with permissions can view the comments, which are not visible to others without the view permission.                               |
|                | Allow assignees to delete their own comments: Allows users with permission to delete comments that they previously added to the BP record.                                                                                                    |
|                | Allow assignee to delete/hide/unhide all comments: Allow assignee users in the specific workflow step to hide, show, and delete their own comments and comments added by other users comments added in the previous workflow steps. It also allows users to update comments added in previous steps of the workflow. |
|                | Allow CC users to add general comments: Allows users copied on a step to add comments on the selected workflow step. Not available on the end step.                                                                                                    |
|                | Allow CC users to add hidden comments: Allows users to hide comments that they add to a business process. This option is available only if Allow cc users to add general comments is selected.                                                                                                    |
|                | <b>Note:</b> Task assignees can always add general comments without accepting the                                                                                                    |

| In this field:                                                                                            | Do this:                                                                                                    |
|----------------------------------------------------------------------------------------------------|----------------------------------------------------------------------------------------------------|
|                                                                                                    | task.                                                                                                    |
| Email Response: Enable response via email                                                                 | By default, this check box is deselected. When enabled, if a workflow reaches the current step, and the system sends an email, then the user can respond to the email (in Unifier). The check box appears on all workflow steps other than the creation step. The email that the user receives includes hyperlinks to workflow actions. When you are taking an action in a Workflow by way of email, if you include attachments, the attachments can be seen under the General Comments section of the BP record.  Notes:  - You cannot enable email response on the Create step To enable the attachment of files to email responses to workflow actions, this option must be selected as well as the Add Attachments option on the Options tab in the Action Form design. |
| Email Attachments: Include both record and line item attachments Include record information as attachment | Select to specify the content and format of email attachments. You can include business process record and line item attachments, as well as business process record information. Also, you can override the attachment format set in the General tab if necessary.  Note: You cannot enable email attachments on the Create step.                                                                                                    |
| Override default format                                                                                   | If you have specified a default record format on the General tab, you can use this check box to override the default format. For example, you can use the General tab to specify that the default record format for both email notifications and records saved in the Document Manager be in PDF format. If necessary,                                                                                                    |

| In this field:                                                     | Do this:                                                                                                    |
|--------------------------------------------------------------------|----------------------------------------------------------------------------------------------------|
| in this hold.                                                      | you could then use the Override default format check box to override the format and choose Custom for the notification only.  Note: Hidden comments on a particular step in the Workflow and permission settings applied to certain data in the UI are retained in the custom print output.                                                                                                    |
| Email Content                                                      | You can add additional information that will be sent out as part of task notification.  Note: You cannot add additional information on the Create step.                                                                                                    |
| Cash Flow Default Template                                         | This option only appears in CBS code-based Base Commit business processes. It lets you enable the auto-creation of a commitment-level cash flow curve at runtime for the business process record. The curve is based on the selected commitment-level cash flow template, and is created upon being sent from the step.  Click Add and choose a template.  For more information, see Setting up Auto-Creation of Cash Flow Curves from Contracts (on page 302). |
| Additional Information Save Record information to Document Manager | Select this check box if the record information (including BP comments and attachments) should be automatically saved at this step in the Document Manager.                                                                                                    |

## **About Completion Policies, Resolving Actions, and Their Statuses**

As an administrator, you will set a completion policy on each step in a workflow. This policy determines when the step is complete and where the step proceeds from there. A step can be complete under the following conditions:

- Any single user can accept a task and complete it, and the record will move forward to the next step. This is called a **single** completion policy.
- All assignees to the task have responded to it and a majority has agreed on the action that moves the record forward to the next step. This is called an **all-majority** completion policy. If there is no clear majority on the action, the system will use a *resolving action* to determine how the record moves forward.

All assignees to the task have responded to it and all assignees have agreed on the action that moves the record forward to the next step. This is called an **all-consensus** policy. If there is no consensus on the action, the system will use a *resolving action* to determine how the record moves forward.

A **resolving action** moves the step to either a following step, a previous step, or a conditional step that essentially "re-addresses" the task. This step must be completed before the workflow can continue. The assignees on this resolving action step can include the original task assignees and can also include new assignees.

The statuses you see on this window are internal to the system and are used only to display the status of the workflow step relative to the completion policy. These statuses are:

- Not Started: The assignee has not accepted the task.
- In Progress: The assignee has accepted the task.
- ▶ Locked: This status is used when the step has a single completion policy and one of the assignees accepted the task. This status denotes those assignees who were also assigned to the task, but because of the single completion policy, the task was locked and these assignees no longer have access to it.
- **View Only:** This status indicates that this user was cc'd on the task, but is not expected to take action on the task.
- ▶ **Completed:** This status is given to an assignee's action if the task was finished and needed no resolving action. At any step, a task can have only one status of "Completed."
- Closed: This status is given to an assignee's action if the task was finished, but triggered a resolving action. The task will either return to a previous step, move forward to a next step, or divert to a conditional step, which will resolve the condition and move the task forward in the workflow. The step the action moves to for resolution will show a status of "Not Started." The number of times the task shows a "Closed" status indicates the number of times the step has been revisited.

### **Settings for Conditional Routing Steps**

Conditional routing steps are child nodes of the steps that lead to the condition routing. Auto-routing steps are shown with a diamond in front. Set up routing conditions on these steps.

Remember that the next step in the business process workflow will be dependent upon the value entered on the BP for the data element. When you are finished setting up this conditional routing step, the Settings tab will show two steps that represent the two options for the step that follows this auto-routing step. You define both of them, but the BP will follow just one of them based on the trigger.

| In this field:      | Do this:                                                                                            |
|---------------------|----------------------------------------------------------------------------------------------------|
| Condition Name      | Name of the condition. Can be configured for each setup.                                            |
| Resolving Condition | Select this check box if this routing action goes to a step that is meant to resolve the condition. |
| Operator            | AND: All the conditions that are defined                                                            |

| In this field:   | Do this: should be satisfied to satisfy a condition. OR: At least one of the conditions should be satisfied to satisfy a condition.                          |
|------------------|----------------------------------------------------------------------------------------------------|
| Trigger Elements | Elements that are selected as part of design. Value of these elements will be resolved to route workflow. Can be one or more elements depending upon design. |

# **Settings for Auto-Create Steps**

Some steps include the ability to auto-create other records, depending on the status of the previous step. It is displayed as a child node from which the link is drawn out. For document-type BPs, the auto-creation of BP records will also copy attachments from the original record.

| In this field:      | Do this:                                                                                                    |
|---------------------|----------------------------------------------------------------------------------------------------|
| Auto-create records | <ul> <li>Choose one of the following:         <ul> <li>As per workflow design: Auto-create BPs that were configured as part of the design.</li> </ul> </li> <li>Based on user selection during execution: During execution, user will be given a list of BPs that are selected under workflow design in uDesigner. User can choose which BP record should be auto-created.</li> <li>Process list: Select a list of BPs for which the system will auto-create records during execution.</li> </ul> |

# **Settings for Sub-Workflows**

A sub-workflow is a mini workflow within a main workflow and is part of the uDesigner workflow design. It is a grouping of one or more steps. A sub-workflow node will be child node of the main workflow and a sibling of other steps and sub-workflow nodes.

| In this field:                 | Do this:                                                                            |
|--------------------------------|-------------------------------------------------------------------------------------|
| Sub-workflow Name              | You can click the link to view the graphic of the sub-workflow.                     |
| Description                    | Capture more information about the sub-workflow.                                    |
| Enable Sub-workflow duration   | Similar to the main workflow. A duration can be set for the group of steps.         |
| Overall Sub-workflow duration  | Similar to the main workflow. Overall duration for the group of steps.              |
| Override Sub-workflow due date | Similar to main workflow. User can override sub-workflow due date during execution. |

# **Set up View Forms for Workflow Business Processes**

A view form is the read-only version of a business process form that appears when the recipient first opens the form. The system uses the view form to show a preview of the record in the log. The view form enables the user to view record details. The fields in a view form cannot be edited. A view form may also be used when the designer does not want the user to be able to change the data on the form.

**Note**: Business process forms can only be printed from a view form.

As an Administrator, you can set up different view forms such that details that are relevant to users are seen. Up until now, there was no provision to assign view options to specific users or groups. That is to state that the users with only "View" permission could see the entire form and there was no way to control which segments of the form could be viewed. With this enhancements you can set user-permissions so users can view the entire form, a portion of the form, or a limited set of data on the form, for record preview in the log as well as for viewing record details.

When you set up a workflow business process (all levels and record instances), you can use the **View Forms** tab of the **Business Process Setup** window to set up different view forms such that details that are relevant to users are seen. To access the **View Forms** tab:

- 1) Go to your project or shell and switch to the **Admin** mode.
- 2) In the left Navigator, expand the **Setup** node, and click the **Business Process** sub-node.
- 3) Open the business process that you want to set up different view forms for.
- 4) Select an item under the **Setup Name** column and open it.
- 5) Click the **View Forms** tab to open it.

Use the steps above to remove, move up, or move down existing view forms.

From the **View Forms** tab:

- You can add view forms to a BP setup.
- Assign settings to users and groups for individual view forms.
- ▶ Apply your settings to task assignees and copied (cc'd) users who view the record.
  - If ask assignees and copied (cc'd) users have restricted access to only one of the view forms listed in the window, then that view form will be displayed at runtime.
  - If ask assignees and copied (cc'd) users have access to none of the view forms listed in the window, then the step form will be displayed at runtime.
  - For copied (cc'd) users the restricted view form will be seen both from Notifications and Logs.

**Note**: If the users or groups have permission to view multiple view forms, then they will see the view forms based on the sequence listed in this window.

#### To add a view form:

- 1) In the View Forms tab, click Add to open the Select View Forms window.
- 2) Under the **View Forms** column, a list of view forms from the BP design is displayed. Select as many forms as you need and click **OK** to add the view forms.
- 3) After the form has been added, the right section will display the **Permission Settings** block. The **Permission Settings** block contains the **Viewers** field. Use the **Select** option to see the users or groups picker (**Users/Groups**) and add. The list of users and groups seen here will be the same as the ones seen when assignees are being set up in the workflow setup.

An administrator can select the view forms that need to be set up for a given project or shell. The design for a BP can have multiple view forms, but for a select project template, or shell template, the administrator can set up only one view form.

If users have access to a deployed view form and that view form is deleted in uDesigner, at runtime, after a user opens the BP record, the system checks that user's permission to any of the BP view forms that exist in the setup. If the user does not have access to any of the BP view forms that exist in the setup, the system displays the Action form for that BP in view-only mode.

#### Important information about deleting View Forms

As indicated in the *Unifier uDesigner User Guide*, you can design a BP form (in the Staging environment), add view forms associated with a BP form design to the Business Process Setup (View Forms tab), assign permissions to users and groups for the individual view forms, and deploy the view forms so they can be accessed through the record preview in the log (Logs and Company Logs) for viewing record details.

Due to the system limitations, an anomaly occurs when you delete a view form from the Business Process Setup. The following explains this anomaly:

You have created and deployed the following view forms for a BP form ABC:

- ▶ VF01
- ▶ VF02
- ▶ VF03

You decide to delete one of the view forms. As a result, you navigate to uDesigner, delete the view form (for example, VF01), and ensure that the deleted view form has been remove from the Business Process Setup.

You decide to add a new view form (for example, VF04), for the BP form ABC, so you proceed to add the new view form in uDesigner and deploy the new view form, VF04.

At this point, due to the system limitations, the system will automatically add the newly created view from, VF04, to the Business Process Setup using the users and groups assignments originally assigned to the deleted view form, VF01. Furthermore, the availability of this added new view form (in the Business Process Setup) goes against the method that is used to deploy a new view form.

As an administrator, you must ensure that in such scenario, you open the newly created view form and assign appropriate permissions.

# Set up Record Properties for Workflow Business Processes

In both Non-Workflow BPs and Workflow BPs (at the company, shell, and project levels) you (the administrator) can use the **Record Properties** tab to establish:

- ▶ The availability or visibility of the BP form properties tabs for users and groups.
- The ability to download attachments when users and groups access the BP records in user mode.

The **Record Properties** tab has the following sections:

*Top*: For setting up restrictions (setting restriction is done through **Edit Restrictions**) *Left*: For Upper Form and Line Item (detail forms) properties and setting up restrictions for downloading attachments from the Upper Form and Line Items (detail forms). The left section displays all of the record tabs seen in both upper and detail forms. In case of Simple type and Text type BPs, only the upper form properties tabs will be seen. The Upper Form or Line Item properties options that were hidden in uDesigner will not be displayed.

*Right.* Users info (users or groups who cannot see the properties)

The **Record Properties** window displays a read-only view of users and groups who have restricted visibility to and download of attachments for selected tabs in the **Edit Restrictions** window. You can use the **Edit Restrictions** button to apply restrictions to users and groups.

Restricting the **Audit Log** and **Workflow Progress** options below will result in the automatic update of the same options in **Permissions Settings** of **Access Control**. The same operation applies in reverse.

The **Attachments** in **Upper Form Properties** section will not be shown for the system-defined **Line Item** tab in the Document type BP.

The additional section **Do not allow download of Attachments** will show the users and groups who are restricted to download the attachments from **Upper Form** or **Line Item** tabs in the business process record, when the attachments are visible.

The first tab seen in the **Do not allow download of Attachments** is the **Upper Form Attachments** followed by the Line Item tabs names (for example, Gauges & Meters or Components) which will be in the same order as seen in the **Line Item Properties**.

The **Upper Form Attachments** tab will not be shown for the Text type and Document type BPs. Additionally, the system-defined tab will not be shown for the Document type BP, under the **Do not allow download of Attachments** section.

The tabs seen in the **Upper Form** and **Detail Form** properties will be based on each BP type.

The tabs shown in **Upper Form** and **Line item Properties** will be in the same order seen in the BP record at run time.

The **Upper Form Properties** and **Line Item Form Properties** that are already hidden are not shown in this list.

# Example

If Linked Records and Linked Mail tabs, from the Upper Form Properties, are set to be hidden in uDesigner > Record Properties, then those two tabs will not be seen in the BP Setup under Upper Form Properties. Similarly, if the user-set Attachments tab in the Upper Form Properties is hidden in uDesigner > Record Properties, then in the BP Setup > Record Properties the user will not be able to see the following tabs:

- Do not allow download of Attachments
   Upper Form Attachments
- Upper Form Properties
   Attachments

#### Adding tab visibility and download of attachments restrictions to users and groups

You can add restrictions to the users and groups through the **Edit Restrictions** option. The restricted users and groups will be seen on the right block for the property selected on the left side.

#### Edit Restrictions window:

When you click the **Edit Restrictions** option, a window displays which lets you select or add user and groups and assign attribute form restrictions. The **Select Users/Groups** block (the left pane of the window) will be empty if there are no existing restrictions; otherwise, the block will list the existing restricted users and groups. Use the **Remove** option to remove the users and groups listed in this block. You can select one or more users or groups and select the **Remove** option to remove users or groups from the tab visibility restrictions.

In the right section of the window, you can access and hide all of the following form properties:

#### **Hide All Upper Form Properties**

- Attachments
- Do not allow download of Attachments

- Comments
- Linked Records
- Linked Mail
- Workflow Progress
- Audit Log
- Reference Records

#### **Hide All Line Item Properties**

- <Line item tab1 name> Attachments
- Do not allow download of Attachments.
- <Line item tab2 name> Linked Records
- <Line item tab2 name> Attachments
- Do not allow download of Attachments
- <Line item tab2 name> Linked Records

The **Detail Form Attributes** will be shown based on the **Line Item** tabs available in the selected business process. Additionally, users and groups can be restricted to download the attachments only from the business process record.

If a single user or group is selected on the left side, the selected user or group's existing restrictions will be shown.

The **Cancel** and **Save** options will remain disabled if you do not make any changes in the right block. If you select a user or group and change the restriction options, the **Cancel** and **Save** options will be enabled. The **Cancel** and **Save** options let you save or cancel the changes that you have made in the right block.

After you close the **Edit Restrictions** window, the restricted users and groups will be added in **Record Properties** window.

You can select multiple rows in **Users/Groups** section, edit the restriction check boxes, and save or cancel your changes.

If multiple users or groups (on left block) are selected, the existing restrictions will not be shown in the right block.

In the Attachments case, a user who has restrictions to Download will be able to view or access the attachment but cannot download or save to a local system.

# **Users/Groups** window

When you click **Add**, the **User/Group** window opens. This picker window displays all of the users and groups that are available and selected. After the users and groups are added, you can select the users or groups (from the left block) and set the hide permissions for the form attributes (in the right block).

**Note**: Users or groups cannot be removed from the User/Group Picker window. You can use this picker window to add additional users and groups to the Edit Restrictions window. You can remove your added users and groups by selecting one or multiple rows in the Selected Users/Groups block.

After you add restrictions in the **Edit Restrictions** window, the left block displays the list of all users and groups with restrictions to the form attributes. When you select a form attribute such as **Audit Log** or **Comments**, the right block displays the list of all the restricted users and groups. A user who has restricted access to selected record attributes like **Audit Log**, **Comments**, or **Linked Mail** viewing in the business process record will not see those tabs. Example

User U1 has "Hide Upper Form Properties - Comments and Linked Records." At run time, when user U1 creates a business process record or opens an existing record, both the Comments and the Linked Records tabs will not be seen in the record.

#### **Attachments**

If a user does not have permission to download the attachments, then the user can only view the attachments, in the BP record. The **Download** option is removed from **Attachments** tab and also in **Review** window.

In this case a restricted user who views the attachment in native view the attachment will open in in read-only mode in Unifier Viewer.

A restricted user will not be able to receive the attachments through email notifications received from a business process record for which the user has restrictions to download attachments.

#### **Line item Attributes**

You can assign restrictions to users and groups for the Detail Form properties (**Attachments** and **Linked Records** for each **Line Item** tab). These additional Detail Form attributes will be seen only for the business processes that have the Detail Form defined in them.

The Detail Form properties seen in the Record Properties window will vary for each business process and is based on the design.

Users and groups can be restricted to download attachments from the **Line Item** tab, similar to the Upper Form, as described in the **Attachments** section above.

#### Additional information

Users and Groups who have permissions to "Hide Record Audit Log" and "Hide Task Statuses" are added to the restricted users and groups viewers list in the "Record Properties" tab, in the business process setup.

All of the record level and Line Item tab restrictions are available for all business processes (company, shell, and project levels) that supports standard UI.

The restrictions are applicable to all users or creators, task assignees, step editors, record editors, and CC'd users who are part of the workflow in the record.

Visibility of tabs will be applicable to both Action and View Forms when the user has tab restrictions to the BP.

For Non-Workflow BPs, "Workflow Progress" (under the Upper Form properties) will not be available in the Record Properties, both at the design and at the setup level.

For Company-level BPs, "Linked Mail" will not be available in Form Properties.

For Simple and Text-type BPs, the option to hide the Detail Form properties will not be available.

For Document-type BPs, "Attachments" will not be seen in the Upper Form Properties and system defined tab in the Line Item Properties.

**Note**: The additional restrictions are not applicable to bid users. Bidders will be able to see all the attributes even though the requestor has restricted access.

When certain form properties are hidden for a business process, those form properties are not shown in the Record Properties tab in the BP setup.

If the users or groups do not have View permission, then the BP record tabs will not be displayed, at run time. This is applicable to both company sponsored and partner users.

Projects or shells do not show Rich Text type DEs in the following scenarios:

- When creating conditions for auto-creation elements in a BP setup.
- When editing Gate settings and setting up Gate Condition Elements.

Assigning restrictions to users and groups will impact their ability to see the record properties tabs (tabs in the right pane, when the user opens a record) of the following nodes:

- Logs
- Drafts
- Tasks
- Master Log
- Company Log
- Single-Record BP Log
- Portal BP Log

# **Set up Permissions for Record Properties Tab (Workflow)**

To set up permissions for the **Record Properties** tab:

- 1) Go to the **Company Workspace** tab and switch to the **Admin** mode.
- 2) Click **Company Sponsored Shells** to expand it, and select the <BP NAME> and open the BP (Workflow or Non-Workflow).
- 3) Click **Setup** to expand it.
- 4) Click **Business Process**, open <SETUP NAME>, and click the **Records Properties** tab.

## **Creating, Adding, and Deleting Business Process Help Files**

Oracle provides standard business processes.

#### For Cloud

If you must download, deploy, and access a local copy of the business processes help files, download the help.zip. Contact your cloud administrator for more information.

#### For On-Premises

If you must download, deploy, and access a local copy of the business processes help files, download the help.zip file and follow the instructions in the *Unifier Installation Guide*.

You can also develop your customized business process and create your own help files.

**Note**: The help files must be in Adobe Acrobat PDF format.

You can add the help file to new or existing business process setups. If you add the help file after individual business process records have been created, the help file will not be available to the existing records; however, it will be available immediately from the business process log or in any new business process that is created after the help file has been added.

**Note**: Custom business process help files can be added to project-level or company-level BPs.

# To create a custom business process help file

- 1) Be sure that you have installed on your system Adobe Acrobat or other software application that includes a plug-in allowing the ability to create a PDF file.
- 2) In Microsoft Word or a similar software application, write the business process instructions that you want to be made available to other business process users. Save the business process help file, but do not close it.
- 3) With your business process help file still open, do one of the following to create a PDF file. This will depend on how your system is set up.
  - Print to PDF file: Click the File menu and choose Print. From the Printer drop-down list, select Adobe PDF as the printer, and click OK. Name the PDF file and click OK.
  - Save as PDF file: Click the File menu and choose Save as PDF. Name the PDF file and click OK.

The PDF file will be generated, and can be viewed using Adobe Acrobat Reader.

#### To add a custom business process help file to a new or existing business process setup

- 1) In **Admin** mode:
  - For a business process at the company level, go to the **Company Workspace** tab and click **Company Workspace > Business Process Setup** in the left Navigator.
  - For a business process in a project or shell, open the project or shell and click Setup > Business Process in the left Navigator.

**Note**: Even though the help file is added to an individual setup window, it is automatically added to all setups for that business process. The help file will be available immediately to all users with access to the business process log in User mode, and will be available to any individual business process record created after adding the help file.

- Select the business process from the log and click Open. The Setup log for the business process opens.
- 3) Click **New** to create a setup, or select an existing setup from the log and click **Open**. The Business Process Setup window opens.
- 4) In the **General** tab, click the **Help File Add** button. The File Upload window opens.
- 5) Click **Browse** and navigate to the help file that you want to add. The help file must be an Adobe Acrobat PDF file. Click **OK** to attach the file and close the File Upload window.
- 6) When you have completed the Business Process Setup window, click **OK**.

# To delete a business process from an existing setup

**Note**: You can delete a business process from a specific shell template but not from other Projects/Shells that have been created using the template.

- 1) Open the project or shell tab and switch to **Admin** mode.
- 2) In the left Navigator, click **Setup > Business Process**.
- 3) Select a business process for deletion.
- 4) Click Delete.
- 5) When the prompt appears that asks you to confirm deletion, click **Yes** to delete the business process.

#### To access the business process Help link

- 1) In **User** mode, navigate to the business process log.
- 2) Click the **Help** menu, then click the business process name, which appears at the bottom of the **Help** menu. If a business process help file has been added to the business process form setup, the PDF file will open.
- 3) You can also access the file from the business process form. Open a business process record, click the **Help** menu, and click the business process name.

# **Auto-creating BP Record or Planning Item Based on Conditions or Frequency**

Using uDesigner, users can design a form that automatically creates a new business process (BP), line item, or planning item from a source form to a destination (auto-created) form after certain criteria are met. Users who have modify ownership permissions in the source record can enable auto-creation. You can override conditional auto-creation and immediately invoke the auto-creation manually if needed.

This type of auto-creation automatically generates a new record based on:

A condition, such as a dollar amount

A frequency, such as a daily or weekly time frame

**Note**: Line items cannot be created with a frequency trigger.

Both a condition and a frequency

When a business process or line item reaches the trigger(s), the form will automatically create a new record or line item. This type of auto-creation uses a BP Creator, Planning Item Creator, or BP Line Item Creator data element on the upper and/or detail form to generate the new business process(es), line items, or planning item(s).

You can use auto-created business processes to manage repeated events, such as:

- Line items of lease business process generating payment request business process records: A lease business process with a pre-generated payment schedule can use this functionality to generate payment request records at appropriate preset days in advance of the payment due date to be routed for approvals.
- Preventive maintenance business process line items generating work orders business process records: A preventive maintenance type business process (Preventive Maintenance Book) can be set up to create work orders for assets at periodic intervals depending on the service needs of the asset.

For example, if you wanted to use auto-creation to create a work order business process to order maintenance on a vehicle, you would first create a preventative maintenance business process (the source business process) and have your administrator set up the auto-creation of a work order for vehicle maintenance business process (the destination business process) to order the work on the vehicle.

In this example, the uDesigner user set up which business process is the source business process and which is the destination business process. The company administrator specifies the conditions and defaults for the auto-creation. End users can set up the periodic auto-creation, based on their needs.

In the Preventive Maintenance Book, for:

Floating Line Items holding non-terminal work orders, you cannot edit the following DEs:

- Family Identifier
- Line Item Status
- Schedule Type

Fixed Line Items holding non-terminal work orders, you can edit the following DE:

- Line Item Status
- ▶ Create action items from meeting minutes: Create and assign tasks to different people creating a fully automated flow for routing of action items from meeting minutes.
- ▶ Create a planning item: Create a planning item when an initiative business process has been approved. The planning item could then be fleshed out with details, such as budgets, locations, personnel.
- Add a new line item to an existing record: You can add a line item to an existing business process. For example, a submittal registry record could contain line items that auto-create separate submittal business process forms for each contractor on a project. In the course of work, you might realize that the original submittal registry record is missing a submittal for an architectural drawing. You could submit a new submittal business process form that would add the missing architectural drawing submittal to the original registry record.

#### For Line Item Creation:

- Users cannot create a line item on a record that is at a terminal or terminated status.
- For line items created on a non-workflow cost type business process, the cost amount(s) will roll up to the Cost Sheet.
- For line items created on workflow cost type business process, the cost amount(s) will NOT roll up to the Cost Sheet.

After a new **workflow** record is created, the system sends it to the assignees as an **initiation task (I Step)** that appears on the user's Tasks log and the business process log to which the record belongs. If a new record is sent as an initiation task, the user must accept the task to manually launch the record.

**Note**: Regardless of the number of assignees or creators, only one user may accept the I-Step task.

After a new **non-workflow** record is created, the system sends it to the designated creators as an **initiation task (I Step)** that appears on the user's Tasks log and the business process log to which the record belongs. The user must accept the task to view the record.

# **Grouping line items into single records**

The system auto-creates new business process records using a BP Creator element. If this element is on the upper form of the business process, it will auto-create a single record. If the BP Creator element is on the detail or line item form, it will auto-create a record for every line item on the source record. For example, if source tab A has a BP Creator element and 10 line items, and source tab B has the same BP Creator element and 7 line items, 17 new records will be auto-created.

Sometimes, however, creating a record for every line item is cumbersome. You can end up with 17 records that differ in only one aspect, such as a color. For cases like this, you can group line items for auto-creation in order to create fewer generated records. In a simple example for a lumber yard order, you might have doors made of wood or steel, both in colors of white and red. You could group the line items according to the material (wood or steel) and color (red or white) to create fewer work order records.

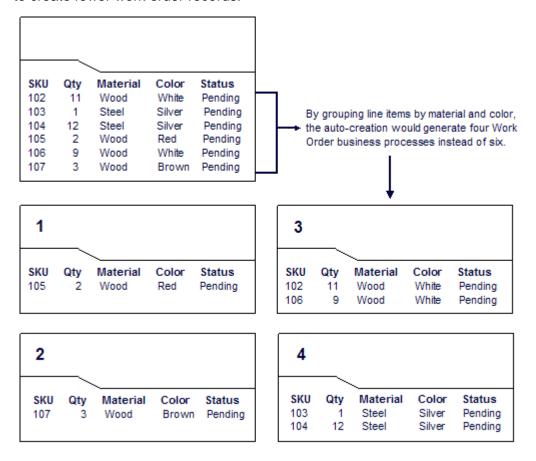

#### Notes:

- If the auto-created business process is set up to include line item attachments, the attachments will be appended to the upper form of the destination business process if it is not a line item type.
- If the auto-creation uses a date trigger, the system will ignore this grouping feature.
- The system will not group line items if:
  - The steps in the workflow are of different duration
  - The task assignees are different
  - The locations (such as shells) are different

See also **Set up auto-creation for a non-workflow BP or planning item** (on page 251) and **Set up auto-creation for a workflow BP** (on page 271).

# Bypassing the I Step

During the business process setup you can set up an auto-created workflow BP to skip the **Initiation** step and send the record directly into the workflow, where it normally arrives at the first step after the **Create** step (or the first step in a conditional routing). For a workflow BP, you can specify the schema, the step in the workflow that the record should use as its first step, the workflow duration, and the name of the person or group who will be the owner of the auto-created record. When the record is created, data will roll up to the manager sheets at the appropriate status; however, if the system encounters errors or invalid data, the record will remain at the Create step, and roll-ups will not occur until the user resolves the errors.

For a non-workflow BP, you can set up an auto-created record to skip the Initiation step. In this case, the non-workflow BP will be created and will appear in the BP log in either an "edit" or "finish edit" mode. If it appears in an "edit" mode, the user will have to open the record and add or correct information on the form. If it appears in a "finish edit" mode, the record is considered complete, and data will roll up to manager sheets.

# **Auto-Creation Protocol for Bypassing the I Step**

Auto-creation uses details specified in the BP Creator element to create the record. If these details are not present in the BP Creator element, the auto-creation feature will use the following protocol to attempt to create the record.

| For a Non-Workflow BP                                                                      | For a Workflow BP                                                                                                    |  |  |
|--------------------------------------------------------------------------------------------|----------------------------------------------------------------------------------------------------|--|--|
| Checks for owner specification:                                                            | Checks for owner specification:                                                                                                    |  |  |
| Checks the source BP setup                                                                 | Checks the source BP setup                                                                                                    |  |  |
| Checks the destination BP setup                                                            | Checks the destination BP setup                                                                                                    |  |  |
| If no owner can be identified, sends an error notification to those specified in source BP | If no owner can be identified, sends an error notification to those specified in source BP.                                                                                                    |  |  |
|                                                                                            | Checks for a workflow schema:                                                                                                    |  |  |
| Checks for status:                                                                         | Checks the destination BP setup                                                                                                    |  |  |
| Checks the destination BP setup                                                            | If no schema is specified, the record will be                                                                                                    |  |  |
| If no status found, creates the record and puts it into "edit" mode for user to correct.   | sent as an I Step to the user's Tasks log<br>and the BP log to which the record<br>belongs. The user must accept the task to<br>manually launch the record.                                      |  |  |
|                                                                                            | Checks for an action specification                                                                                                    |  |  |
|                                                                                            | Checks the destination BP setup                                                                                                    |  |  |
|                                                                                            | If no action is specified, the record will be sent as an I Step to the user's Tasks log and the BP log to which the record belongs. The user must accept the task to manually launch the record. |  |  |

# **Rules for Checking Conditions for Auto-Creation**

There are rules that govern when the Unifier scheduler checks the conditions for auto-creation, and then if these conditions are met, it auto-creates the BP.

#### Rule 1

The Company Administrator selected the Enable Auto creation check box for BP Creator when the auto-creation was set up.

If the Enable Auto creation check box is selected, it implies system based auto-creation, and the BP Creator Select button is not displayed in User mode.

**For non-workflow BPs**: The condition check occurs on **Submit**. If condition met, creates record and shows the link for the auto-created BP. If no condition is specified auto-creates records and shows the link for the auto-created BP.

**For workflow BPs**: The condition check occurs on **Send**. If end step reached and Action Form is used on End Step, the condition check occurs on **Save** instead of **Send**. If condition met, creates record and shows the link for the auto-created BP. If no condition specified blindly creates records and shows the link for the auto-created BP.

If the Enable Auto creation check box is not selected, it implies manual creation.

For non-workflow BPs: The condition check does not occur on Submit.

For workflow BPs: The condition check does not occur on Send.

BP Creator - Select button shown in User mode so that the user can create the business process manually. If clicked, creates BP record without checking any condition, and creates record and shows the link.

### Rule 2

**Date Trigger Condition check**: Are checks on the specified Date Data Element. For workflow or non-workflow BPs, this setup implies that the condition checks are done on a date instead of Finish Edit/Send, if a link does not exist next to BP creator element. If a link exists, it will not create any new records for that BP Creator element in the chosen line item of the record.

#### Rule 3

**Trigger Condition check based on frequency (Periodic)**: Are checks on frequency for BP Creator elements with Enable Auto creator checked. If specified, these are the only time condition checks are done. This overrides any other checks for date. This is the only method to create multiple records even if a link exists and a record has already been created for this BP Creator element. The link created using this will always point to last auto-created record.

# **Setting up Auto-Creation of Cash Flow Curves from Contracts**

An additional cash flow option is available on the setup window for CBS code-based base commit business processes. This option enables the automatic creation of a commitment cash flow curve for each base commit record in a project or shell. To do this, you simply designate a commitment-level cash flow template to use for the auto-created curve.

For workflow business processes, this option is available in the Workflow Setup window Settings tab for every step other than the Create step. At runtime, when the record is sent from that step, the cash flow curve auto-creation is triggered and the curve is created in the Cash Flow log for the project or shell.

**Note:** The permissions will get copied over to the created Cash Flow.

For non-workflow business processes, this option is available in the Business Process Setup window on the General tab. At runtime, the cash flow curve auto-creation will be triggered when the Finish Edit button is clicked on the BP record.

When copying a cash flow to create a new one, all permissions will be copied to the new cash flow curve.

The following procedures describe enabling the auto-create cash flow option. See **Setting up a Non-Workflow Business Process** (on page 245) and **Setting up a Workflow Business Process** (on page 262) for more details on setting up business processes.

#### Notes:

- This option is available for base commit business processes only; that is, cost-type business processes with sub-type of "Line Items with CBS Code" and classification of "Base Commit." For all other types of business processes, this option will not display. The cash flow curves that are auto-created are based on commitment detail level curve templates (either company-level or curves created in project or shell templates).
- Because your organization might have multiple cash flow jobs and automatic snapshots scheduled to run for a multitude of projects, you can use the Cash Flow Jobs functional node to manage the jobs and auto-snapshots and their impact on system performance. For more information, see the *Unifier General Administration Guide*.

# To enable auto-creation of commitment-level cash flow curves in non-workflow base commit BP records

- 1) Navigate to the **Business Process Setup** window for the base commit business process.
  - a. Open the project/shell (or project/shell template) and switch to **Admin** mode.
  - b. In the left Navigator, click **Setup > Business Process**. Double-click the base commit business process from the log.
  - c. Double-click the business process again to open the Business Process Setup window.
- 2) On the **General** tab, locate the Cash Flow Template field.

- 3) Click Add. The Cash Flow Templates window opens. It lists all commitment detail-level cash flow templates created in the Company Workspace tab (in the Standards & Libraries > Cash Flow > Templates) or in project or shell templates (in the Cash Flow node).
- 4) Choose a template and click Select.

**Note**: Entering a template in this field enables the cash flow auto-create feature. To disable this feature, click the Remove button to remove the cash flow template from the field.

5) Click **OK** to save and exit the Business Process Setup window.

At runtime, a commitment cash flow curve will be created in the project or shell when the base commit record is complete—that is, the user clicks the Finish Editing button on the record. The data used for the cash flow curve will be taken from the line item values on the record at the time the record is sent.

# To enable auto-creation of commitment-level cash flow curves in workflow base commit BP records

- 1) Navigate to the Business Process Setup window for the base commit business process.
  - a. Open the project/shell (or project/shell template) and switch to **Admin** mode.
  - b. In the left Navigator, click **Setup > Business Process**. Double-click the base commit business process from the log.
  - c. Click **Workflow Setup**, and double-click a setup name (or create a new BP setup) to open the Workflow Setup window.
- 2) Click the **Settings** tab.
- 3) Select any step other than the Create step. Scroll down the Step Configuration options and locate the Cash Flow: Default Template field.
- 4) Click **Add**. The Cash Flow Templates window opens. It lists all commitment detail-level cash flow templates created in the **Company Workspace** tab (in **Standards & Libraries > Cash Flow > Templates**) or in project or shell templates (in the Cash Flow node).
- 5) Choose a template and click **Select**.

**Note**: Entering a template in this field enables the cash flow auto-create feature. To disable this feature, click the Remove button to remove the cash flow template from the field.

6) Click **OK** to save and exit the Workflow Setup window.

At runtime, a commitment cash flow curve will be created in the project or shell when the base commit record is sent from the selected step. The data used for the cash flow curve will be taken from the line item values on the record at the time the record is sent. If record line item values are edited during the course of the workflow, then the curve values will update the next time the curve is refreshed.

**Note**: This option is not available in the Create step. If you designate a cash flow template in more than one workflow step, the cash flow curve will be created at the first step in which this option is enabled; the auto-creation will be ignored in any subsequent steps, because only one

cash flow curve can be created per base commit record.

# **Copying Workflow Setups from Other Schemas**

Some workflows can encompass many steps, as well as conditional routing and sub-workflows. Most of your time as administrator can be spent setting up the workflow schemas in your company. To make setting up workflow schemas easier and faster, the system provides you the option of copying existing setups from other workflow schemas.

For example, if you have set up a large schema for an approval process that includes separate workflows for different provisos, you can copy the setup of one schema to another workflow, and make incidental changes where necessary, rather than set up the entire workflow schema again.

Or, if you have a complex schema for setting up a project or shell, you can copy that schema to set up a different project or shell in your same Unifier environment.

| You can copy a setup from here:           | To here:                                                                                                    |
|-------------------------------------------|----------------------------------------------------------------------------------------------------|
| A business process in the Company         | The same business process in the same Company Workspace                                                                            |
| Workspace                                 | If any users or groups are defined in the setup, they will be copied over if they do not exist; matching will be done on the name. |
|                                           | Another project template for the same business process                                                                             |
| A project template for a business process | If any users or groups are defined in the setup, they will be copied over if they do not exist; matching will be done on the name. |
|                                           | A project template for the same business process                                                                                   |
| A business process in a project           | If any users or groups are defined in the setup, they will be copied over if they do not exist; matching will be done on the name. |
|                                           | Another shell template (of any shell type) for the same business process                                                           |
| A shell template for a business process   | If any users or groups are defined in the setup, they will be copied over if they do not exist; matching will be done on the name. |
| A business process in a shell             | A shell template (of any shell type) for the same business process                                                                 |
| A business process in a snell             | If any users or groups are defined in the setup, they will be copied over if they do                                               |

| not exist; matching will be done on the |
|-----------------------------------------|
| name.                                   |
|                                         |

#### **Business Processes Must Match**

In all cases, the business process name, type, sub-type, classification, studio owner, and version number must match or the copy function will fail.

#### About the version number

The number in the Version column of the business process log shows the uDesigner version number. This number represents the number of times the design has been changed from Draft mode to Complete.

The uDesigner module automatically increments the version number whenever a design is returned to Draft mode. When the draft is changed to Complete, it shows that number. This version of the design in uDesigner may or may not be the version that is active in Unifier.

The version number that appears on this log in Unifier shows the last deployed version that was imported. This number may not match the version number uDesigner, but it is the last active version of the design in Unifier. The version number of the BP you are copying from must match the version number of the BP you are copying into.

# At the Company Level, Copy a Setup from Another Setup in the Same BP

In this copy action, you copy a setup to another setup in the same business process in the same company workspace.

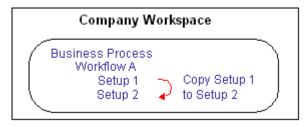

#### To copy a workflow setup

- 1) Go to the **Company Workspace** tab and switch to **Admin** mode.
- 2) In the left Navigator, click Company Workspace > Business Process Setup.
- 3) On the right pane, double-click the business process to open it.
- 4) In the Navigator, click **Workflow Setup**, and in the right pane, select the setup you want to copy.
- 5) Click the **Copy** button. The Workflow Setup window opens.
- 6) On the **General** tab, enter a name and description for the new setup and make the status **Active** or **Inactive** as necessary.
- 7) Click Apply.
- 8) Click the **Settings** tab. The **Settings** tab opens, showing the workflow of the setup you copied.

On this tab, you can make any changes you want to the setup you copied to accommodate the new setup.

9) To save the new setup, click **OK**.

If the setup **Active** is active, the system performs an error check on the new setup and notifies you of any errors it encounters; otherwise, the error check will not occur until the setup is activated.

# Copy a Setup from One Project/Shell Template to Another

In this copy action, you copy a setup from a business process in one project/shell template to the same business process in another project/shell template.

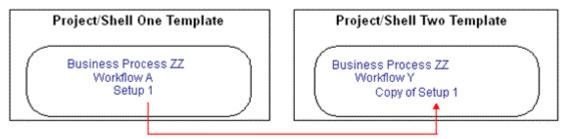

Copy Setup 1 from Project/Shell One Template to Project/Shell Two Template

## To copy a setup from one project/shell template to another

- 1) Go to the **Company Workspace** tab and switch to **Admin** mode.
- 2) In the left Navigator, click **Templates > Shells > [shell type]**.
- 3) In the right pane, double-click the shell that contains the BP you want to copy the setup into.
- 4) In the left Navigator, click **Setup > Business Process**.
- 5) In the right pane, double-click the name of the business process into which you want to copy the setup.
- 6) In the left Navigator, click **Workflow Setup**.
- 7) Click the **Copy From** button and choose **Templates**. A copy window opens, listing all the workflow templates for that BP that exist in all the projects and shells in your environment.
- 8) Select the template you want to copy and click **Copy**. The Workflow Setup window opens.
- 9) On the **General** tab, enter a name and description for the new setup and make the status **Active** or **Inactive** as necessary.
- 10) Click Apply.
- 11) Click the **Settings** tab. The Settings tab opens, showing the workflow of the schema you copied.
  - On this tab, you can make any changes you want to the setup you copied to accommodate the new setup.
- 12) To save the new setup, click **OK**.
  - The system adds the template to the workflow setup log. If the setup **Active** is active, the system performs an error check on the new setup and notifies you of any errors it encounters; otherwise, the error check will not occur until the setup is activated.

# Copy a Setup from a Project/Shell to a Template

In this copy action, you copy a workflow setup from a business process in a project or shell and make it a template in the BP you copy the setup **into**.

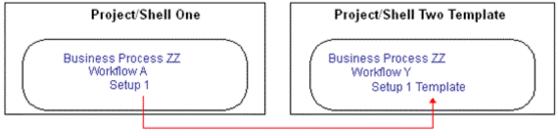

Copy Setup 1 from Project/Shell One to Project/Shell Two. In Project/Shell Two, the setup becomes a template.

## To copy a setup from a project/shell to a template

- 1) Go to the **Company Workspace** tab and switch to **Admin** mode.
- 2) In the left Navigator, click **Templates > Shells > [shell type]**.
- 3) In the right pane, double-click the shell that contains the BP you want to copy into.
- 4) In the left Navigator, click **Setup > Business Process**.
- 5) In the right pane, double-click the name of the business process into which you want to copy the setup.
- 6) In the left Navigator, click **Workflow Setup**. The right pane lists the workflow setups that currently exist for this business process.
- 7) Click the **Copy From** button and choose **Project/Shell**.
  - A copy window opens, listing all the workflow setups for that BP that exist in all the projects and shells in your environment.
- 8) Select the setup you want to copy and click **Copy**. The Workflow Setup window opens.
- 9) On the **General** tab, enter a name and description for the new setup and make the status **Active** or **Inactive** as necessary.
- 10) Click Apply.
- 11) Click the **Settings** tab. The Settings tab opens, showing the workflow of the setup you copied.
  - On this tab, you can make any changes you want to the setup you copied to accommodate the new setup.
- 12) To save the new setup, click **OK**.
  - The system makes a template of the setup you copied and adds the template to the workflow setup log. If the setup **Active** is active, the system performs an error check on the new schema and notifies you of any errors it encounters; otherwise, the error check will not occur until the setup is activated.

# **Setting up a Blanket Purchase Order Summary Template**

If you have set up a company-level blanket purchase order (a uDesigner created, company-level cost subtype commit BP), you must then set up a summary template to enable validation against individual commit BPs that reference the blanket PO.

#### To set up the summary template for a blanket PO

- 1) Go to the **Company Workspace** tab and switch to **Admin** mode.
- 2) In the left Navigator, click **Company Workspace > Business Process Setup**. The business process log opens.
- 3) In the log, double-click the name of the blanket PO business process. A setup log opens.
- 4) On the log, select the business process and click the **Summary Template** button.
- 5) You may add additional columns as needed. Click **Columns**, then click **New**. Complete the Column Properties. The data source choices for columns include:
  - Single source: All active cost BPs for your company (and their statuses), regardless of project. You determine which statuses you want to appear on the sheet. If you import and set up cost BPs that might reference the blanket PO, be sure to add them to the summary sheet template to track them against the total.
  - **Logical source:** Total commits and remaining balance. These should be set up as formulas, where total commits is the sum of the commits that you added as columns, and the remaining balance is the difference between the original amount and total commits.

To enable validation, include a total commits column to keep track of commit BPs that reference the blanket PO, and a remaining balance column to ensure that you do not exceed the original amount.

# **Setting up a Base Commit Business Process**

A Base Commit classification of a Cost Type Business Process (BP) can create a schedule of values; a General Spends classification can create an invoice at the CBS level.

Use the Base Commit BP for:

- For monies committed to be spent; for example, a contract or purchase order.
- ▶ For creating a Schedule of Values (SOV) sheet for a General Spends, Payment Applications, or Summary Payment Applications.

**Note:** In Standard Cost Manager, the Base Commit BP creates a Schedule of Values (SOV) sheet.

With the Base Commit type of BP, you can:

- ▶ Reference against a company-level commit BP
- ▶ Enforce the line items against a company-level commit amount
- Create a commitment summary when the BP is in a terminal status
- Consolidate line items

From this type of BP, you can:

- Select only a General Spends type of commitment summary
- View commitment summary line items only by individual line items, or grouped by commit codes

To set up the for a Base Commit BP:

- 1) Go to the project and switch to **Admin** mode.
- 2) In the left Navigator, click the **Setup** node.
- 3) In the left Navigator, click **Business Process** to open the **Business Process Setup - Current View**/log.
- 4) Select the business process that you want to set up and open.
- 5) In the Business Process Setup window, General tab, enter values.
- 6) Continue on with entering values in the **Settings**, **Notifications**, **Auto Creation**, and **Record Copy** tabs.
- 7) When finished, click **Apply** and **OK**.

# Removing Restrictions Related to the Multiple Payment Application Submissions (Remove SOV restrictions)

When you create a Workflow BP record, the BP record shall remain in progress (in-flight) until the record reaches its terminal stage.

You can set up a Base Commit type of BP that is based on an existing Schedule of Value (SOV), and in progress (in-flight), to accommodate:

- Multiple Payment Application records can be created for the same commit record.
- Multiple Negative Change Orders can also be created for a given Base Commit.
- ▶ Payment application when a *negative change order* is in-flight.
  - A *negative change order* refers to a Change Commit (change order) that has been issued to deduct the original committed contract amount. This means that a user has created a record of Change Commit BP type with negative line item amounts.

In the **Business Process Setup** window, **General** tab, you have the option of applying or removing restrictions on multiple payment applications or multiple negative Change Commit in the Base Commit BP. This enables users to create:

- Create and submit a Payment Application when another Payment Application is in progress.
- Create and submit a Payment Application when a Change Commit (change order), with a negative line item, is in progress.
- Create and submit a Change Commit (change order), with a negative line item, when a Payment Application is in progress.
- ▶ Create and submit a Change Commit (change order), with a negative line item, when another Change Commit (change order), with a negative line item, is in progress.

In the **Business Process Setup** window, **General** tab, you have the option of applying or removing restrictions on multiple payment applications or multiple negative Change Commit in the Base Commit BP. This enables users to create:

Create and submit a Payment Application when another Payment Application is in progress.

- Create and submit a Payment Application when a Change Commit (change order), with a negative line item, is in progress.
- Create and submit a Change Commit (change order), with a negative line item, when a Payment Application is in progress.
- Create and submit a Change Commit (change order), with a negative line item, when another Change Commit (change order), with a negative line item, is in progress.

**Note**: The options listed above are available for Base commits of SOV type = Payment Applications or Summary Payment Applications.

### Additional information about Removing SOV restrictions

Users can modify this option (**Remove SOV restrictions**) at any time except when all the Payment Applications and Negative Change Orders that refer to the BP have reached the terminal step.

When you select or deselect this option (**Remove SOV restrictions**) in an existing Workflow template that you plan to use for updating existing Workflow schema in the destination Project/Shell, then the selected SOV restriction option (existing in the BP setup level) will get updated in the Project/Shell instance.

When you select or deselect this option (**Remove SOV restrictions**) in an existing Workflow template that you plan to use to create Workflow schema in the destination Project/Shell, then the selected SOV restriction option (existing in the BP setup level) will not get updated in the Project/Shell instance.

When you select or deselect this option (**Remove SOV restrictions**) in an existing Workflow template that you plan to use to create Workflow schema in the destination Project/Shell, and if this new Workflow schema are used in the Auto Creation tab of the BP setup, then the selected SOV restriction option (existing in the BP setup level) will get updated in the Project/Shell instance.

When the SOV restriction option setup is ready and you include the BP in the Configuration Package, if there are any in progress (in-flight) records for the Payment Application, or Change Commit (change order), then the import will be successful but the system does not update the setup information for that BP.

If the user does not select the **Remove SOV restrictions** option, then:

- Multiple payments cannot be created.
- Multiple negative Change Commits cannot be created.
- Positive Change Commit will not affect the in transit payment and Merge message will not be shown.

If the user selects the **Remove SOV restrictions** option, then:

- Multiple payments can be created.
- Multiple negative Change Commits can be created.

- Merge message is shown only when another payment or Change Commit is created, while the first payment is in-flight.
- ▶ Positive Change Commit impacts the SOV Sheet and not the multiple payments. In order to support multiple payments, merge needs to occur.

# Setting up a Request for Bid (RFB) Business Process

A Request for Bid (RFB) business process allows companies to invite bids from multiple vendors. The Request for Bid process requires the following components to operate in Unifier:

- ▶ Master Vendor BP (Vendor Master BP): A simple or Line Item type BP (Company level) that lists the available vendors who can be invited to bid. A company can have only one master vendor BP. The system allows your company to only designate one Vendors business process as the RFB master vendor list.
- **Requestor form**: This is the BP form the user uses to distribute bid requests from vendors.
- **Bidder form**: This is the BP form the vendors use to submit their bids.
- A **workflow** for the requestor form: This workflow or workflows can be used to approve the RFB before inviting bids, to distribute the RFB, and to approve the final bid award.
- Optional) A bid comparison sheet: This is a sheet designed specifically for your company for the purpose of comparing the bids you receive from vendors. (If your company has not designed one, the system provides a default sheet you can use.)

# Verify the RFB Has Been Designed Correctly

In uDesigner:

- 1) Verify that the correct vendor list is linked to the RFB.
  - a. Open your vendor master (Master Vendor BP/Vendor Master BP) business process properties and click the **Options** tab.
  - b. Make sure the field **Use this process as RFB master vendor list** is checked. This option links the vendor list to your RFB.
- 2) Make sure the correct vendor list has been specified as the RFB's reference process.
  - a. Open the RFB and click **Reference Processes** in the Navigator.
  - b. Verify that the RFB references the correct vendor BP.

In uDesigner, for the RFB business process (BP), you can select a BP Data Picker that references a Line Item type BP that can be used to filter the available bidders in the Option tab.

The BP Data Picker that is available for selection is the one that has been added to the Requestor Upper Forms.

The selected BP Data Picker points to the Line Item type BP that contains the BP Data Picker (BP Picker) that is in the Detail Form and subsequently points to the Master Vendor BP/Vendor Master BP, at the Company level.

The following explains the workflow:

- In the RFB BP, the Options tab enables you to set the data picker that you need to connect to the Line Item type BP.
- ▶ The Requestor BP form contains the data picker that points to the Line Item type BP.

- In the Line Item type BP, the Details Line Item record contains the BP Data Picker/BP Picker that is required to connect to the Vendor BP.
- The Data Picker/BP Picker points to a Master Vendor BP/Vendor Master BP record at the Company level. You can use the query condition, on the data picker, to filter the list of vendors (for example: within the same project or before certain dates).
- ▶ The Vendor BP contains the list of vendors who are available for bidding.

# Set up a Bid Management Account

To enable the vendors to sign in and submit bids, you must create a "bidder" account. In the preferences you set up for this account, you must specify certain settings to make the bidding process possible. You will enter this bidder's account in your company's preferences.

**Note:** Do not link the bid management account to an actual user in your company. Create this account strictly for the bidding process so that you can set up the account preferences specifically for bidding. If you set up a special "bid management" user account, you can prevent users from inadvertently changing the settings.

- To set up this "bidder" account, add the bidder as a user.
   For more information, see User Administration in the Unifier General Administration Guide.
- 2) Sign in as the user with the bidder account.
- 3) In the upper-right corner of your window, click your **User Name** to open a contextual menu.
- 4) Click the **Preferences** link. The User Preferences window opens.
- 5) Click the **Options** tab.
- 6) Set the **Time Zone** field to match that of the bid requestor's (either your company's time zone, or the zone from which the bid invitation is sent).
  - If your bidders are in a different time zone from yours, this will protect them from mistakenly submitting bids after the bidding process is closed.

# **Controlling the Display of Information**

On the RFB Bidder Portal, the bidder can see the Requestor Package with the Estimated Unit Cost. and the Amount.

As a requestor, there are occasions that you want to ensure that:

- Bidders do not see bids offered by other bidders.
- ▶ Bidders do not see the cost-related or estimate-related information on the requestor's form.

As a result, the system allows you to hide values of the requestor's detail form fields from bidder. Refer to the *Unifier uDesigner User Guide* (or uDesigner Help) to learn which options to select.

# Set up the RFB

To set up the RFB (in Admin mode):

- Follow the standard procedures to import (*Importing Business Processes* (on page 224)), configure (*Configuring Business Processes* (on page 224)), and set up (see *General Procedures for Setting up Business Processes* (on page 243)) the RFB.
- 2) Define a link for the bidders to use to submit bids:
  - a. Go to the **Company Workspace** tab and switch to **Admin** mode.
  - b. In the left Navigator, click your company name. The company landing page opens.
  - c. Click the **Open** button.
  - d. In the Edit Company window, click the General tab.
  - e. In the **Bid Management Account** field, enter the account name of the user who will be managing the bids that your company receives.

This is the account that contains the bidder's preferences you created using the instructions under **Set up a Bid Management Account** (on page 312).

# **Business Process Permission Settings**

Refer to the *Unifier Data Reference Guide* for permission settings.

# **Business Process Functionality**

Not all BPs work with all functional areas of Unifier. This table lists the available BPs and the areas in which the BP works.

| Туре | Subtype                       | Classification   | Shell (CBS) | Shell<br>(Generic) | Company |
|------|-------------------------------|------------------|-------------|--------------------|---------|
| Cost | Commit at<br>Company<br>level | -                |             |                    | x       |
| Cost | Line item with CBS code       | Generic          | x           |                    |         |
| Cost | Line item with CBS code       | Transfer         | X           |                    |         |
| Cost | Line item with CBS code       | Base<br>Commit   | X           |                    |         |
| Cost | Line item with CBS code       | Change<br>Commit | Х           |                    |         |

| Туре | Subtype                               | Classification          | Shell (CBS) | Shell<br>(Generic) | Company |
|------|---------------------------------------|-------------------------|-------------|--------------------|---------|
| Cost | Line item with CBS code               | General<br>Spends       | X           | (                  |         |
| Cost | Line item with CBS code               | Payment<br>Applications | x           |                    |         |
| Cost | Line item<br>with fund<br>code        | Generic                 | X           |                    |         |
| Cost | Line item<br>with fund<br>code        | Transfer                | x           |                    |         |
| Cost | Line item with both fund and CBS code | Generic                 | Х           |                    |         |
| Cost | Line item with both fund and CBS code | Transfer                | X           |                    |         |
| Cost | Line item with company account code   | Generic                 |             |                    | х       |
| Cost | Line item with company account code   | Transfer                |             |                    | x       |
| Cost | Line item with asset code             | -                       |             |                    | x       |
| Cost | Line item<br>with multiple<br>codes   | Generic                 |             | Х                  |         |
| Cost | Line item<br>with multiple<br>codes   | Transfer                |             | Х                  |         |
| Cost | Line item with multiple codes         | Base<br>Commit          |             | х                  |         |

| Туре      | Subtype                       | Classification    | Shell (CBS) | Shell<br>(Generic) | Company |
|-----------|-------------------------------|-------------------|-------------|--------------------|---------|
| Cost      | Line item with multiple codes | Change<br>Commit  |             | ×                  |         |
| Cost      | Line item with multiple codes | General<br>Spends |             | x                  |         |
| Cost      | Line item with multiple codes | Lease             |             | x                  |         |
| Line item | -                             | -                 |             |                    | Х       |
| Line item | -                             | -                 | Х           | Х                  |         |
| RFB       | -                             | -                 |             |                    |         |
| Simple    | -                             | -                 |             |                    | Х       |
| Simple    | -                             | -                 | Х           | Х                  |         |
| Document  | With folder structure         | No detail form    | х           | Х                  | х       |
| Document  | With folder structure         | With detail form  | х           | Х                  | х       |
| Document  | Without folder structure      | No detail<br>form | х           | x                  | Х       |
| Document  | Without folder structure      | With detail form  | x           | x                  | X       |
| Text      | -                             | -                 | X           | Х                  | Х       |
| Resource  | Resource booking              | -                 |             |                    |         |
| Resource  | Time sheets                   | -                 |             |                    | Х       |

# Query-Based Tab in Business Processes

The Query tab allows access to all Business Processes/Space/Level records, related to a Business Process, by way of Query-based Tab (QBT).

Example

If you need to see all approved Spaces related to your BP, you can use the QBT to query/fetch those records. After a Query-based Tab (QBT) is successfully created and deployed using uDesigner, the Query Tabs appear in the required BP, in User mode.

A Query-based tab (QBT) is a mini business process log that displays a filtered list of business process records in the tab line item list. The QBT can be used in all:

- Line Item business processes
- Cost business processes
- Space business processes
- Document-type business processes

## Example

A contract QBT can display just the change orders issued against the contract. Another QBT can display only invoices against the contract. Records displayed in the QBT line item list are from the same level (project/shell or company.)

QBTs are not supported in the following business processes:

- Simple
- Resource
- Text
- Request for Bid (RFB)
- Project/Shell creation

In uDesigner, the "Query Items" is a new parent node in the Business Processes (left Navigator) with two sub-nodes:

# Query Tabs

To define the QBTs that will be added to the business process. Query tabs can be created as long as the maximum number of tabs (fifteen) has not been reached.

# Summary Elements

To define summary data elements to be added to the **Upper Form** of the business process. The summary elements specify the type of summary information (average/count/total/maximum/minimum) that will be shown from the selected query tab, for example, the total amount of records in the tab.

As a pre-process to defining the Query tab in the business process, you need to use a reference picker in one of the upper forms of the business process, Space, or Level from where you want to create the Query tab. For defining a Query tab, click the **Query Tabs** link in uDesigner, click **New**, and select a business process, Space, or Level. The system allows you to create a maximum of fifteen tabs in uDesigner, including the QBT.

Query-based tab enables the user to:

- View a filtered list of business process records associated with the parent business process. After the QBT in a business process is correctly configured and deployed, the QBT appears in the business process (**User** mode) for which the QBT has been configured.
- Create a new business process from the QBT in the same Project/Shell, where the parent business process resides.

Users can create new business process records from the QBT provided that the users have permission to create business process records for the Project/Shell that contains the business process.

Copy a business process in the same location as the parent business process.
Users can copy a business process either with or without attachments. In addition, a user can copy any of the records, in the QBT, and create a new business process record.

**Note**: Users can copy one record at a time.

When the user copies a business process record in order to create a new business process, the new business process record contains all the information present in the copied/based business process record. So, in case of business records with attachments, the user has the option of including or excluding (copying or not copying) the attachments when copying a business process record.

Search for business process records based on user-entered criteria.
 Users can find any record from the list of records included in the QBT.

**Note**: The fields available for the Find feature must be defined in the uDesigner for the business process.

Use the **Properties** option (log toolbar) to configure the tab. The options are:

- Line Items
  - Standard
  - Gauges & Meters
  - Hide current tab

#### **User-Defined Report (UDR) and Query-Based Tab**

Users will be able to use the **Summary Elements**, from any of the QBTs, in any of the UDRs that the user wants to use if the UDR is based on the same business process record.

#### **Query Tab and Document-type Business Process**

The Document-type business processes support QBTs and Line Item tabs along with the existing standard tab.

To define the Query tab in a Document-type business process, you must add a reference picker in the Upper Form of the business process that you want to run the query against. This includes business process picker, new data definition, or business process picker for the destination business process.

When users click the **Properties** option, for an **Upper Form** on a Document-type business process, the **Options** tab displays the following:

- Standard Tab (for Document-type business process)
- Line Item Tab (similar options across each line item type tab)
- Query Based Tab (similar options across each QBTs)

Standard Tab (for Document-type business process)

- Hide current tab
- Add/Copy Line Items
- ▶ Remove Line Items
- Allow Modification of Line Item, except when status is
- Allow Line Item Status to be modified
- Add Attachments
- Remove Attachments
- Append Line Item Folder Structure to Auto Publish Path
- Make Attachment to a Line Item mandatory
- Allow comments
- Allow marking of comments as 'Final'
- Additional
  - Allow linking Mailbox
- Attachment Source
  - Unifier Folders
  - My Computer

Line Item Tab (similar options across each line item type tab)

- Hide current tab
- Add/Copy Line Items
- Remove Line Items
- Allow Attachments to the line item
- Allow Modification of Line Item, except when status is
- Allow Line Item Status to be modified
- Additional
  - Allow linking Mailbox
- Attachment Source
  - Unifier Folders
  - My Computer

Query Based Tab (similar options across each QBTs)

- Hide Tab
- Additional
  - Allow linking Mailbox
- Attachment Source
  - Unifier Folders
  - My Computer

To view, or use, a QBT:

- 1) Go to the parent business process log in Project/Shell.
- 2) Open a record to view the QBT.

Note: The source business process of the QBT must be active in order

for the tab to display.

See the following topics for more information about creating QBTs.

# **Creating Query-Based Tab in Business Processes**

### To create a Query tab

- 1) Go to the Company Workspace tab and switch to Admin mode.
- 2) In the left Navigator, click uDesigner > Business Processes.
- 3) Select and open a business process (BP).
- 4) In the left Navigator for the BP, click **Query Items > Query Tabs**.
- 5) In the **Query Tabs** log, click **New**.
- 6) In the **Select Business Process** window, click the drop-down list (under Select Business Process/ Attribute field), select a business process or attribute, and click **OK** to open the **Query Tab** window.
- 7) In the **Query Tab** window, enter values in the **Name**, **Description**, and **Reference Picker** fields (this is to filter records in the Query tab).
  - The value for the **Reference Picker** field is auto-populated when a user creates a new business process record based on a QBT. In such a case, the record number of the parent record will be auto-populated and the user can edit the number and change it to a desired record number. After the business process record is successfully created, the reference graph shows the intended business process record.
- 8) When finished, click **OK**.
- 9) In the left Navigator, click **Item Logs** to begin designing the log. You can have a total of 8 (eight) tabs, including the Query tabs.

The log for the **Items Log** has several columns. The **Type** column enables you to distinguish between the Detail Form line items list and the Query Items. The **Tab Name** column appears before the **Name** column. Define query conditions in the setup for filtering the list of records returned at runtime.

**Note:** You can sort Item Logs using the Name, Last Saved, or Type column. You cannot sort the log using the Tab Name, Tab Order, or System Defined column.

- 10) Click to open the **Query items** window and click the **Query** tab to begin setting your condition.
- 11) Click **Add** to open the **Query Condition** window. If you do not add a query, the tab returns all the records, based on the reference process.
- 12) Select and enter values in the **Data Element** and **Condition** fields. You can add multiple conditions. the system performs the query with "And" operand, on the conditions.
- 13) In the left Navigator, go to the **Upper Forms** node to configure the Query tab options, similar to the **Detail Forms**.
- 14) Complete your business process.
- 15) Deploy the business process form.

**Note:** When setting two BPs that are dependent on each other with a Query Based Tab (QBT), ensure that you do not assign a Summary DE (Data Element) to both BPs.

#### Additional information:

Within a selected BP, the **Query Items** sub-node provides the following two links:

- Query Tabs
- Summary Elements

#### **Query Tabs**

You can use the **Query Tabs** sub-node to define and maintain the various Query tabs that are defined within the business process.

#### General Tab

In the **General** tab, you can enter the name, description, and reference picker for the required QBT.

In case, you have already included the reference picker in the Upper Form of the business process, the reference picker appears in the drop-down list of the **Reference Picker** field. In this case, the **Name** field is populated with the name of the business process, but you can change the name of the QBT, if necessary. The name and reference pickers are mandatory fields on the **General** Tab, so you cannot create a QBT if you have not included the reference picker on the Upper Form of the business process.

#### Query Tab

The **Query** Tab of the QBT is used to create a query to filter the results, displayed within the QBT, based on any particular condition.

To access the Query Tab, go to **Item Logs** sub-node, open the QBT that was created, and switch to the **Query** tab.

**Note**: It is not mandatory to have a query. If no queries are defined, all records display in the QBT, in User mode.

You can define multiple queries within the Query tab.

The Query Tabs log allows you to:

- See all the Query Tabs
- Create a new QBT (New).
- Open an existing QBT to review or change content (Open).
- Delete an existing QBT (Delete).

#### **Summary Elements**

You can use the summary elements on the Upper Form of the business process to show the data that is being exchanged. You can use the following types of the summary elements in QBT:

- Average
- Count

- Total
- Maximum
- Minimum

You can define multiple summary elements. To create summary elements:

- 1) Go to the **Company Workspace** tab and switch to **Admin** mode.
- 2) In the left Navigator, click **uDesigner > Business Processes.**
- 3) Go to your business process, click the **Summary Elements** node and use the QBT to create your summary elements. After defining the summary elements, click **OK** to save.

The log for the **Summary Elements** node allows you to:

- See all the Summary Elements.
- Create a new Summary Element (New).
- ▶ Open an existing Summary Element to review or change content (Open).
- Delete an existing Summary Element (Delete).

After you create the summary elements, you can include them in the Upper Form of your business process.

# **Setting up Updates for Business Process Records**

Business Processes (BPs) can be associated with a specific Project or Shell (Project/Shell-level BP), or they can be applicable for the entire Company (company-level BP) and not be specific to a Project/Shell. The Administrator (Project/Shell or Company) determines which forms are to be used and how the workflows operate.

To set up a BP record to receive updates in a Company or Project/Shell, do one of the following:

For a Company, switch to the Admin mode > Company Workspace > Business Process Updates

For a **Project/Shell**, switch to the **Admin** mode > **Company Sponsored Shells** > **Business Process Updates** 

#### In This Section

| Company Workspace and Business Process Updates | 323 |
|------------------------------------------------|-----|
| Project/Shell and Business Process Updates     | 327 |

# **Company Workspace and Business Process Updates**

To update a Business Process (BP) in the Company Workspace, go to **Company**, switch to the **Admin** mode > **Company Workspace** > **Business Process Updates**.

#### **Business Process Updates Log in Company Workspace**

The Business Process Updates log in **Company Workspace** allows you to set up updates from a template to a record, at the Company level. The log consists of the following:

#### Menu

- File
- ▶ Edit
- View
- Help

# **Toolbar**

- New
- Open
- Find
- Cancel Request
- View Details

**Note**: These options can be accessed through the Business Process Updates log menu options.

#### Columns

- Name
- Source Business Process
- Source Business Process Record
- Submit Date
- Schedule date
- Start Date
- Completion Date
- Status
- Requested By

The functions of the elements in the Business Process Updates log are explained in the proceeding sections.

# Company Workspace and Preventive Maintenance Type BP

Preventive Maintenance Business Process (BP) Line Items generate Work Order BP records. You can set up a Preventive Maintenance type BP (Preventive Maintenance Book) to create Work Order BP records for assets at periodic intervals according to the service needs of the asset.

In the Preventive Maintenance Book, for:

- Floating Line Items holding non-terminal work orders, you cannot edit the following DEs:
  - Family Identifier
  - Line Item Status
  - Schedule Type
- Fixed Line Items holding non-terminal work orders, you can edit the following DE:
  - Line Item Status

The Work Order BP records refer to a Preventive Maintenance type BP (Preventive Maintenance Book) in order to view all the Work Order BP records for that Preventive Maintenance type BP (Preventive Maintenance Book).

The Business Process Updates log in Company Workspace allows you to set up updates from a PM Book Template to a PM Book record, at the Company level.

The following explains the following toolbar options:

**Note**: These options can be accessed through the Business Process Updates log menu options.

- New
- Open
- Find

- Cancel Request
- View Details

The **New** option enables you to create new update requests from the PM Book Template type, and the log displays all the PM Book Template updates that exist at the Company level.

The drop-down list of the **New** option lists all the BPs of PM Book Template type that have been set up in the Company Workspace. If a BP is not Active, or it does not have Active setups, then the system does not include the BP in this list.

**Note**: If there are no BPs that have Active setups, the **New** option will be disabled.

When you select a BP from the New option list, the BP record selection window opens which enables you to select the source PM Book Template record for the update.

The BP record selection window contains the log elements/options that have been set in the Business Process Configuration.

The toolbar of the BP record selection window has the same option as the Data Picker window.

The **Open** option enables you to view the request details; however, depending on the status of a record, this option may not be available, as explained here:

- If the Status of a record is "Completed/In Progress/Error/Failed," the log has a Close option. In this case, you can only view the update request details.
- If the Status of a record is "Not Started/Not Scheduled," the update setup window opens.

The **Find** option enables you to search for a particular request in the log, using the following search parameters:

- Name
- Source Business Process
- Source Business Process Record
- Status

**Note**: The logical operators are the same as in any String or Pull Down field.

The **Cancel Request** option enables you to cancel a scheduled update. You can only cancel a request that has not started (that is, you can cancel a record that is not stamped with a Start Date.). You can cancel multiple requests. After you cancel an update request, the system changes the:

- Status of the request to: Not Started
- Schedule option to: None

The **View Details** option enables you to view the details of an update request. When you click this option, the system opens a report in PDF format that outlines the details of all of the PM Book records that were updated successfully and those that were not.

#### **PM Book Record Update Window**

After you select the source PM Book Template record for the update, the **PM Book Record Update** window opens which contains multiple tabs. These tabs are based on the PM Book Template design and are not query-based tabs.

**Note**: Depending on the design of the Asset Business Process in uDesigner, you may see other tabs (Detail Form tabs) in the PM Book Record Update window. For example, you can see Time Schedules tab, Gauge Meter Schedules tab, and so forth.

The following describes each tab in detail:

#### General tab

The General tab is fixed and has the following fields:

- Name (required)
- Description (optional)
- Source Business Process (read-only): The value in this field is the name of the PM Book Template Business Process.
- **Source Business Process Record** (read-only): The value in this field is the number of the PM Book Template record that is the source of the update.
- **Schedule** (block): This block has two fields (date and time picker) impacting the schedule of the update (Date and None). The date that you select must be greater than the current date and time.

#### Main Form tab

The Main Form tab is fixed. The fields in this tab enables you to update the Upper Form field values of the PM Book record from the Upper Form field values of the PM Book Template record.

The Data Elements in the Main Form tab are based on the Data Elements that exist in the PM Book Template.

By default, all Data Elements are selected. Use the check box next to Data Element to select or deselect all other Data Elements.

The order of the fields are based on the Upper Form design.

Use the **View Record Details** option to open a read-only copy of a record. This is to assist the user with reviewing the existing values of the PM Book Template record.

#### Detail Form tabs (Other tabs)

The **Update PM Book Records** window displays tabs based on the design of the Detail Form (**uDesigner** > **Business Processes** > **PM Book Templates** > **Design Form**). For example, if the Detail Form contains Time Schedules and Gauge Meter Schedules, then the Update PM Book Records window displays the Time Schedules tab, Gauge Meter Schedules tab, in addition to the fixed tabs (General tab and Main Form tab).

The Detail Form tabs enables you to select the Line Items that need to be updated in the auto-created PM Book records, from the PM Book Template.

The following elements are available in each Detail Form tab:

#### Line Items

From this block, you can specify the Line Items that you want to get updated in the PM Book records, from the PM Book Template. The Line Items block displays all Line Items that exist in the selected template record and includes the following information about each Line Item:

#### Line No.

The line number of the Line Item in the PM Book Template. The line number in the PM Book record may not have a one-to-one connection with the line number existing in the BP Book Template.

# Short Description

Line Item Details

Each Line Item has a **View**, hyperlink, option that enables you to view the Line Item details, in View only mode.

#### Data Elements - <name> tab

This section displays the list of applicable Data Elements. Use the Data Element check box to select/deselect all elements. The Line Items listed here exist in the auto-created PM Book record.

When an Asset auto-creates a PM Book record, the Line Items, and contents, are copied over from the PM Book Template record associated with the Asset. The system associates a unique "guide" for each of the Line Items in the PM Book record and maintains a reference to the Line Items in the parent PM Book Template record. Since such a reference exists, the Line Item in the parent PM Book template record is changed, and the corresponding Line Item in the destination PM Book record is updated by means of this Push update.

New line items can only be added to the Time based tab. If new Line Items are added to the PM Book Template record, you need to conduct a push to add the new Line Items to the PM Book record, as new Line Items. The Data Elements of the PM Book records are updated as part of this push.

If the Line Items do not exist in the auto-created PM Book records, then the system creates the Line Items. The new Line Item creation, in the PM Book records, follow the Line Item auto-creation logic, and the new Line Item creation does not refer to the Data Elements section of the tabs, at the time of update. The tab mapping that has been set in the design of the Asset BP forms the basis for copying over the field values in the PM Book records.

# **Project/Shell and Business Process Updates**

To update a Business Process (BP) in the Project/Shell, go to **Project/Shell**, switch to the **Admin** mode > **Setup** > **Business Process Updates**.

#### **Business Process Updates Log in Project/Shell**

The Business Process Updates log in **Project/Shell** allows you to set up updates from a template to a record, at the **Project/Shell** level. The log consists of the following:

#### Menu

- File
- ▶ Edit
- View

Help

#### **Toolbar**

- New
- Cancel Request
- Open
- Find
- View Details

**Note**: These options can be accessed through the Business Process Updates log menu options.

#### **Columns**

- Name
- Source Business Process
- Source Business Process Record
- Submit Date
- Schedule date
- Start Date
- Completion Date
- Status
- Requested By

The functions of the elements in the Business Process Updates log are explained in the proceeding sections.

# **Project/Shells and Preventive Maintenance Type BP**

Preventive Maintenance Business Process (BP) Line Items generate Work Order BP records. You can set up a Preventive Maintenance type BP (Preventive Maintenance Book) to create Work Order BP records for assets at periodic intervals according to the service needs of the asset.

In the Preventive Maintenance Book, for:

- Floating Line Items holding non-terminal work orders, you cannot edit the following DEs:
  - Family Identifier
  - Line Item Status
  - Schedule Type
- Fixed Line Items holding non-terminal work orders, you can edit the following DE:
  - Line Item Status

The Work Order BP records refer to a Preventive Maintenance type BP (Preventive Maintenance Book) in order to view all the Work Order BP records for that Preventive Maintenance type BP (Preventive Maintenance Book).

The Business Process Updates log in **Project/Shell** allows you to set up updates from a PM Book Template to a PM Book record, at the **Project/Shell** level.

If you link your Time and Meter Schedules within a PM Book BP, you can avoid generating multiple PM work orders if a meter-schedule occurs sooner than a time-schedule, or vice versa. The following scenario provides a good example for this feature:

A commercial vehicle is scheduled for an oil change either when it reaches 5000 miles (meter) or 12 months (time) after the last oil change, whichever is reached first. If the vehicle reaches 5000 miles prior to 12 months, then the system generates a PM work order and automatically prevents a second PM work order when the 12 months time-frame comes. Conversely, if 12 months passes and the vehicle does not reach 5000 miles, then the system generates a PM work order and automatically prevents a second PM work order when the vehicle reaches 5000 miles.

To prevent generating an additional work order, in such a case, you can use the "uuu\_rec\_related\_family\_id" data element to link the meter-schedule and the time-schedule within a PM book or PM book template. To update the "uuu\_rec\_related\_family\_id" data element from PM Book templates to use for all PM Books, go to either of these locations:

- Shell (Admin mode > Setup > Business Process Updates node)
- Company Workspace tab (Admin mode > Company Workspace node > Business Process Updates)

Once selected, all of the PM Books will be updated with correct values from the related PM Book Template, according to the push schedule defined within this log.

For more information, see *Company Workspace and Preventive Maintenance Type BP* (on page 324).

# Setting up the Code and Records-based Configurable Manager

Configurable manager, as well as classes, forms, and corresponding logs are designed in uDesigner (Configurable Modules) and deployed to Unifier. You must also define the business processes that work with the configurable manager.

**Note:** Assign a specific name for the configurable manager in uDesigner. The generic term used in the instructions is configurable manager.

- **Step 1:** Design Code and Records-based configurable manager in uDesigner (Configurable Modules).
- **Step 2:** Setup the Business Process Data elements under the Options tab and deploy the manager. After the manager has been deployed, classes can be designed and deployed.
- Step 3 Set permissions.
- Step 4: Configure the code and records-based manager.
- **Step 5:** Set the template administration permissions.
- Step 6: Create template sheets and add columns.
- **Step 7:** Set permissions for the user.

#### In This Section

| Setting Permissions to Import Configurable Managers                | 332 |
|--------------------------------------------------------------------|-----|
| Importing Code and Records-Based Configurable Managers             | 332 |
| Deleting a Material Inventory Manager                              | 332 |
| Setting Permissions to Import Classes                              | 332 |
| Importing Classes for Code and Records-based Configurable Managers | 332 |
| Configure configurable manager classes                             | 333 |
| Run an Error Check on a Class                                      | 333 |
| Configure a Data Picker for the Manager                            | 334 |
| Setting Template Administration Permissions                        | 335 |
| Managing Class Template Sheets (Classic view)                      | 336 |
| Managing Class Template Sheets (Standard view)                     | 342 |
| Setting User Permissions for Code and Records-Based Managers       | 342 |

# **Setting Permissions to Import Configurable Managers**

You must have modify permission under **User Administration > Access Control > Administration Mode Access > Data Structure Setup > Configurable Modules** to import configurable managers. You can set view permissions to allow users to view configurable modules.

# Importing Code and Records-Based Configurable Managers

All designs, including configurable managers, are designed in uDesigner and deployed to Unifier. See *Importing Configuration Packages* (on page 619).

**Note**: Importing Forms that Contain Data Pickers: Data pickers point to a data source for the records they display. If that data source—the BP, shell, or manager class—to which the picker is pointing is not already in Unifier, you will receive a warning. The business process will not operate correctly until the data source is imported.

# **Deleting a Material Inventory Manager**

This section describes how to manually delete a record under Material Inventory Manager from a shell template.

**Note:** You can delete a record under Material Inventory Manager from a specific shell template but not from other Projects/Shells that have been created using the template.

- 1) Open the project/shell and switch to **Admin** mode
- 2) In the left Navigator, click **Setup > Material Inventory Manager**.
- 3) Select a record from Material Inventory Manager for deletion.
- 4) Click **Delete**.
- 5) When the confirmation message appears, click **Yes** to delete the record from the Material Inventory Manager.

#### **Setting Permissions to Import Classes**

Classes must be deployed before you can set permissions. Set permissions based on existing permissions for the Company > uDesigner.

# **Importing Classes for Code and Records-based Configurable Managers**

To import a class into the Unifier **Production** environment, see *Importing Configuration Packages* (on page 619).

# Configure configurable manager classes

Imported configurable manager classes are listed in the manager configuration log, with a default status of inactive.

# To configure a configurable manager class

- 1) Go to the **Company Workspace** tab and switch to **Admin** mode.
- 2) In the left Navigator, click **Configuration > [configurable manager]**. The Configurable Manager log opens. The log lists the classes.
- 3) Select a class record from the log and click **Open**. The Configuration window opens.
- 4) Complete the **General** tab as described in the table below.
- 5) On the **Custom Print** tab, using the Microsoft Word XML schema, you can create a customized printed output.
- 6) To make the class active, click **Active**. This enables classes and sheets to be created in User mode. The class is also available to use as a project category or shell type.
- 7) Click OK.

| In this field:  | Do this:                                                                                                    |  |
|-----------------|----------------------------------------------------------------------------------------------------|--|
| Sequence Format | Define the sequence of the record<br>numbers for records created for this class<br>in User mode. This is similar to business<br>process numbering. |  |
| Help File       | You can upload a PDF file to use as a help file for the manager.                                                                                   |  |
| Auto Creator    | Select the auto-creator.                                                                                                    |  |
| Status          | Activating the configuration makes the class available in User and Admin mode for creating records, sheets, and templates.                         |  |

# Run an Error Check on a Class

#### To error-check imported classes

- 1) Go to the **Company Workspace** tab and switch to **Admin** mode.
- 2) Click **uDesigner > Configurable Modules > [configurable manager]** in the left Navigator to open the Configurable Manager log.
- 3) Select one or more classes in the log. To select multiple classes, press the **Ctrl** key or **Shift** key while selecting the classes.
- 4) Click the **Error Check** button. After validation, the error check window opens, listing any errors that were found.
- 5) To fix the errors, make the changes in uDesigner.

# **Configure a Data Picker for the Manager**

If your Code and Records-based manager includes a data picker or a user data picker, it must be configured to examine and extract the records that should appear on the picker list. To do this, you need to create a database query. (For more information on data pickers, see **About Data Pickers** and **About User Data Pickers** in the *Unifier uDesigner User Guide*. For more information on queries, see **Queries** in the *Unifier General Administration Guide*.)

After you have set up the query or queries for a data picker, and the picker is active, the queries will be launched whenever:

- ▶ The user clicks the data picker field on a form
- The business process is auto-created
- ▶ A record is created or updated through integration (both CSV and Web Services)
- ▶ The data picker is updated via reverse-auto-population

In addition to setting up queries to extract records for the picker, you can configure the picker to filter the records that the query returns so that only certain records appear on the picker. This is particularly convenient, for example, if the manager attribute form contains a user data picker that automatically assigns users to an object as it is created.

#### To configure a data picker

- 1) Go to the **Company Workspace** tab and switch to **Admin** mode.
- 2) Click **uDesigner** and select any functional sub-node.
- 3) Open an item from the log (design object).
- 4) Select the design and click **Open > Data Picker** to open the **Data Picker Configuration** window.
- 5) In the left pane, click the name of the data picker.
- 6) Create the query.

The query will search the database and extract the records to display on the data picker. The query will filter the records returned from the database according to a condition or conditions you specify. The condition(s) will "test" a field on the form to see if it passes or fails the criteria. If the field passes the criteria, Unifier will include it on the data picker.

- a. Click the **Add** button. Unifier displays the **Add Query Condition** window.
- b. In the **Data Element** field, select the field on the business process that you want to test with the condition.

For example, the condition might be that the status field on the shell must be "Active." The window expands to show an active Condition field and additional fields where you can specify the query criteria.

**Note**: If any field in the query or queries is subsequently removed from the configurable manager attribute form, the entire query operation will be ignored. That is, if one query fails because a field was removed from the design, the system will ignore all the queries. If a field has been removed from a design, you must amend the query.

c. In the **Condition** field, select the condition the value in the field must meet.

The remaining fields on this window vary, depending on the data element and the condition you specified. For help in completing these fields, use the information in the Queries section of the *Unifier General Administration Guide* to complete the query.

- d. Repeat steps a through c to include additional query conditions.
- 7) (Optional) Filter the returned records.

This filtering option appears on configurable manager attribute forms that contain user data pickers. This option will filter the list of groups or users that appear on the picker. Use the instructions in the table below to filter the returned records.

8) When you have finished, click **OK**.

| In this field:                                                                                                    | Do this:                                                                                                    |
|----------------------------------------------------------------------------------------------------|----------------------------------------------------------------------------------------------------|
| Filter list of<br>Users/Groups<br>based on<br>Project/Shell<br>Membership                                                                                                    | Select this check box if you want to filter the list of users on the picker to show only those with project or shell membership.  In operation, the system will auto-populate and reverse-auto-populate the data picker with all users or groups, regardless of this check box. However, at runtime, the system will filter the picker for the user if you select this check box.  Note: If you select this option, the rest of the filtering options will be disabled. |
| Group Membership                                                                                                    | Select the group from which you want to specify a user or users. The drop-down list shows all the groups that are at the company level.                                                                                                    |
| Project/Shell Membership.  If you want the system to add these users to the shell membership, select the Add user to Project/Shell check box. you want to also add these users to the group under the shell select the Add user as a member to the selected group check box.  Note: To use this option, the user data picker must be on the upper form, not the detail form. |                                                                                                    |
| Show results matching any condition                                                                                                    | If the check box is selected, the query conditions will be "OR." When this option is selected, the value in the AND/OR column will be updated to "OR."  If the check box is deselected, the value in AND/OR column will be "AND." If the check box is selected, then records satisfying any of the query conditions would be displayed at run-time.  If the check box is deselected, then records which satisfy all of the query conditions will be displayed.          |

# **Setting Template Administration Permissions**

After you have configured a configurable manager, you can create templates to use with the manager.

When you activate a new class, you must grant permission to yourself, another administrator, or a group such as company administrators to administer class templates and create classes in User mode.

You must have administrator permission granted under **User Administration** > **Access Control** > **Administration Mode Access** > **Data Structure Setup** > **Configurable Modules** to administer configurable managers.

# Managing Class Template Sheets (Classic view)

You can create one or more class templates for each class for each configurable manager.

# Create a class template

You can create a new class template manually or by copying an existing template that is the same class as the new template.

#### To manually create a class template

- 1) Go to the **Company Workspace** tab and switch to **Admin** mode.
- 2) In the left Navigator, click **Templates > Configurable Modules**.
- 3) On the right pane, expand **Administration Mode Access** and then expand **General Administration**.
- 4) In the left Navigator, select the configurable manager. The templates log for the classes opens.
- 5) Click the **New** button. Select the class for which you want to create the new template. The Properties window opens. Complete the window as described in the following table and then click **OK**.

| In this field: | Do this:                                                                                                    |  |
|----------------|----------------------------------------------------------------------------------------------------|--|
| Title          | Enter the name of the sheet, which reflects the class name and is read only.                                                                                                    |  |
| Description    | Enter an optional description.                                                                                                    |  |
| Display Mode   | <ul> <li>Choose one of the following:</li> <li>Tree: Lists the codes in a hierarchical manner based on the code segments, mimicking the tree structure in the Navigator.</li> <li>Flat: Lists the codes in a flat structure.</li> </ul>                                |  |
| Picker         | <ul> <li>Choose one of the following to include:</li> <li>All Records: All records created in the class are displayed on the sheet.</li> <li>Records with statuses: Only records of the selected status are displayed on the sheet. Click Select and choose</li> </ul> |  |

| one or more statuses from the list. |
|-------------------------------------|

#### To copy an existing template

- To copy a template from the company level, select a class template from the log and click Copy > Template. The Properties window opens with the information from the original template.
- 2) To copy a template from the project or shell level, click **Copy > Project** or Copy > shell name.
- 3) Make changes as needed and click **OK** to save the new template.

#### To access configurable manager class templates

- 1) In **Admin** mode, go to the **Company Workspace** tab and click **Company > Templates > Configurable Modules**.
- 2) In the left Navigator, select the configurable manager. The templates log for the classes opens.

# To search for a class template

In the class template log, click **Find**. You can search for the template based on the fields available on the form used for the template. These fields vary depending on the design.

# Add columns to sheet templates

You can add columns to configurable manager sheet templates. You can use these columns to capture data from business processes or manually entered data. You can add columns to the template, but cannot add rows.

Users with create permission on class sheets are allowed to create and define columns.

#### To add a sheet column

- 1) Open the sheet.
- 2) Click **Columns**. The Columns Log opens.
- 3) Click **New**. The Column Properties window opens. Complete the window as described in the following table.

| In this field: | Do this:                                                                                                    |
|----------------|----------------------------------------------------------------------------------------------------|
| Name           | The Name field is populated with the data source value selected. You can change this name as desired. It is helpful, but not required, to use a unique name.                                                                           |
| Datasource     | Select a data source. You can use a data source only once; however, you can use the column in a formula. For example, if one data source is Commits (Approved), and another is Change Commits (Approved), you can add them together in |

|              | a new column called Total Commits (Approved).                                                                                                    |  |  |
|--------------|----------------------------------------------------------------------------------------------------|--|--|
|              | Choose the data-entry method to use for the column. The choices available depend on the data source selected. The options include:                                                                                                    |  |  |
| Entry Method | <ul> <li>Manual entry: Users can enter data directly into the cell, or data is rolled up from another source, such as the form.</li> <li>Formula: The options are Numeric, Date Difference, and Date Add. See Add a formula column (on page 339) for details on adding formula columns.</li> <li>Data Type: Applicable if the data source is SYS Business Process, a business process, or information from the project cost sheet. After selecting the data type, click Define to choose the data element or define a formula based on the data element.</li> </ul>                                                                                                    |  |  |
| Data Format  | Specify how you want the data in numeric columns to appear.  • Show as Percentage: Data displays as a percentage. For example, if a user enters 0.25, it displays as 25%.  • Decimal Places: Select the number of decimal places to display.  Note: When entering the percentage values in your sheet, if you are working in Classic View, then enter the value by using decimal number format. For example, for ten percent, enter: 0.1, and if you are working in Standard View, then enter the value by using percent format. For example, for ten percent, enter: 10%. The value that Unifier uses to validate the value of the Percentage column, when applicable, will be: 0-100.  If the data element was defined in uDesigner with a specific decimal amount, it will override any decimal amount you specify here.  • Use 1000 Separator (,): Data uses a separator for thousands. For example, 1,000 with a comma, not 1000.  • Negative Number Format: Select |  |  |

|                       | whether negative values are displayed with a negative sign or in parentheses.                                                                 |  |
|-----------------------|----------------------------------------------------------------------------------------------------|--|
| Display Mode          | Select <b>Hide</b> to make the column invisible to users, or <b>Show</b> to display it.                                                       |  |
|                       | Controls what displays in the bottom summary row for each column:                                                                             |  |
| Total                 | <ul> <li>Blank: The summary row remains blank.</li> <li>Sum of All Rows: Displays the sum total of all row values for this column.</li> </ul> |  |
|                       | Use Formula Definition: Use the formula entered in the Formula field.                                                                         |  |
| Column Position After | Determines the position of the column on the sheet. Select a column from the list.                                                            |  |

#### To copy a column

- 1) In the Column log, select a column and click **Copy**. The Column Properties window opens.
- 2) Make changes as necessary for the new column. You must change at least the data source.

#### Add a formula column

You can add a formula column to the sheet for data sources that are based on either the data definitions SYS Numeric Logical Datasource or SYS Date Logical Datasource.

You can define formulas for the following types:

- **Numeric:** This option is available if the data source is SYS Numeric Logical.
- **Data Difference:** This option is available if the data source is SYS Numeric Logical. It is used for formulas that calculate the difference between two dates.
- ▶ Date Add: This option is available if the data source is SYS Date Logical. It can be used to add values to a date to calculate a new date.

#### To create a numeric formula

- 1) In the column Properties window, choose **Formula** and select **Numeric**.
- 2) Click **Create**. The Create Formula window for numeric formulas opens.
- 3) Select either **Item** or **Sheet** from the data type drop-down list. Item lists data elements that are defined on the form. Sheet lists columns that are already defined on sheet.
- 4) Build a formula by doing the following:
  - To include a data source in the formula, select the data source from the list and click **Select**.
  - Click a mathematical modifier (plus, minus, and so on) and numbers on the keypad.
- 5) When the formula is complete, click **OK**.

#### To create a date difference formula

- 1) In the column Properties window, choose **Formula** and choose **Data Difference**. Click **Create**. The Date Difference window opens.
- 2) For Earlier Date and Later Date, click **Select**. Select a data element. The list includes date type data elements from the form or existing date type columns on the sheet.
- 3) Choose one of the following:
  - Calculations based on Calendar Days: The calculation is based on calendar days and does not take company non-working days into account.
  - Calculations based on Work Days: The calculation is based on the company calendar working and non-working days.
  - Show Partial Day
- 4) Click OK.

#### To create a date add formula

- 1) In the column Properties window, choose **Formula** and choose **Data Add**. Click **Create**. The Date Add window opens.
- 2) For the **Date** field, click **Select** and choose a data element from the list.
- 3) For the **Add** field, click **Select** and choose a data element from the list.
- 4) Choose one of the following:
  - Calculations based on Calendar Days: The calculation is based on calendar days and does not take company non-working days into account.
  - ▶ Calculations based on Work Days: The calculation is based on the company calendar working and non-working days.
- 5) Click OK.

## Copy sheets under project or shell templates

You can copy one sheet for each project or shell template.

#### To copy a sheet under a project or shell template

- 1) Go to the **Company Workspace** tab and switch to **Admin** mode.
- In the left Navigator, click Templates > Projects > All or Company > Templates > Shells > [shell].
- 3) To copy a template from the company level, select a class template from the log and click Copy > Template. The Properties window opens with the information from the original template.
- 4) To copy a template from the project or shell level, click **Copy > Project** or **Copy >** shell.
- 5) Make changes as needed and click **OK** to save the new template.

#### **Deleting Sheets Template**

This section describes how to manually delete a sheet associated with code-based or record-based Manager from a shell.

**Note**: You can delete a sheet associated with code-based or record-based Manager from a specific shell template but not from other Projects/Shells that have been created using the template.

- 1) Go to the **Company Workspace** tab and switch to **Admin** mode.
- 2) In the left Navigator, click **Templates > Configurable Modules > Material Inventory Manager > Sheets**.
- 3) Select a sheet associated with code-based or record-based Managers.
- 4) Click the **Delete** icon.
- 5) When the confirmation message appears, click **Yes** to delete the sheet from the code-based or record-based Managers.

# Manage sheet properties

The Properties window for the sheet maintains the name and display options.

# To open the summary sheet Properties window

In the Configurable Manager Sheets log, select the sheet and click the **Properties** button.

| In this field: | Do this:                                                                                                    |  |
|----------------|----------------------------------------------------------------------------------------------------|--|
| Title          | This is the name of the sheet, which reflects the class name and is read-only.                                                                                                    |  |
| Description    | Enter an optional description.                                                                                                    |  |
| Class          | Read-only field that displays the class associated with the sheet.                                                                                                    |  |
| Display Mode   | <ul> <li>Choose one of the following:</li> <li>Tree: Lists the codes in a hierarchical manner based on the code segments, mimicking the tree structure in the Navigator.</li> <li>Flat: Lists the codes in a flat structure.</li> </ul>                                                                    |  |
| Picker         | <ul> <li>Choose one of the following to include:</li> <li>All Records: All records created in the class are displayed on the sheet.</li> <li>Records with statuses: Only records of the selected status are displayed on the sheet. Click Select and choose one or more statuses from the list.</li> </ul> |  |

# Managing Class Template Sheets (Standard view)

# **View Code-Based Managers Log**

For details on how to view the code-based managers log, refer to the *Unifier Managers User Guide*.

# **View Code and Records-based Managers Log**

For details on how to view the Code and Records-based managers log, refer to the *Unifier Managers User Guide*.

# **Setting User Permissions for Code and Records-Based Managers**

For users to be able to work with the configurable manager class sheet, you must set user permissions for the class sheet under Access Control > User Mode Access > Company Workspace > configurable manager name > Class Sheets.

# Setting up the Cost Manager

The Cost Manager consists of several modules designed to help you track and manage cost in projects/shells and across the company.

#### In This Section

| 343                                     |
|-----------------------------------------|
| 346                                     |
| 346                                     |
| 356                                     |
| 385                                     |
| 390                                     |
| 119                                     |
| 125                                     |
| 135                                     |
| 145                                     |
| 333333333333333333333333333333333333333 |

# **Cost Manager Overview**

The Cost Manager consists of the modules and features listed below.

#### **Cost Sheets**

**Project/Shell cost sheet:** The project or shell cost sheet is a detailed accounting of the project's or shell's budget and costs. It works much like a spreadsheet within the system that calculates and maintains the project or shell cost information stored in the project or shell. The project or shell cost sheet rows contain unique CBS codes (or cost codes), which can be used to link project or shell costs to the general ledger for finance. Cost information can be entered manually, pulled from work packages or worksheets, or rolled up automatically from business processes when transactions occur.

**Company cost sheet:** The company administrator can create a company-level cost sheet to display cost data across project or shells. Projects or shells on the company cost sheet are added by default as project- or shell-level cost sheets are created. Only active and on-hold projects or shells should be rolled up to a company-level cost sheet. Projects and shells are listed in order by project or shell number in an ascending order. Data rolls up to the company cost sheet columns from individual project or shell cost sheet columns by data source.

**Work packages:** In addition to a project or shell cost sheet, multiple work packages may also be defined. A work package is a group of cost sheet rows that is a subset of the project or shell cost sheet. Work packages provide insight into the budget without providing full access to the details of the project or shell cost sheet.

**Worksheets:** Cost worksheets can be created to support the project or shell cost sheet. They can be used as sub-cost sheets, enabling specific calculations or data entry in a separate sheet, which can then be rolled up into a defined project or shell cost sheet column. For example, a worksheet can be used to offload complex calculations, which can be rolled up into a single cost sheet column. Worksheets support manual data entry and formulas. Business processes do not roll up to worksheets. Permissions can be controlled for individual worksheets. Worksheets are not independently reportable; however, cost sheet columns that reference worksheets can be reported on.

#### **Funding Manager**

**Company funding sheets:** The company funding sheet tracks all sources of funding across all projects or shells. You create only one sheet per company. Funding sources that are made available at project or shell sheet level are rolled up to the company sheet, which maintains the overall fund information. After it is created, the company funding sheet can be edited, but not deleted. The company funding sheet must be created before creating individual project or shell funding sheets.

**Project/Shell funding sheets:** The project or shell funding sheet tracks how funding is being allocated and consumed at the project or shell level. Project or shell fund sheets work in conjunction with the company funding sheet. Allocating funding sources at project or shell level can be done manually or through a business process. A funding template and company funding sheet must be complete before you can create a project or shell funding sheet.

**Commitment funding sheets**: You can optionally set up commitment level funding, which allows you to allocate specific project/shell funds to individual base commit records. This works in conjunction with the SOV sheet to track base and change commit lines and balances.

#### **Cash Flow**

The advanced Cash Flow module includes the ability to create multiple baseline, spends, forecast and custom curves and compare them on one cash flow worksheet. You can create data source, distribution profiles, and cash flow curve templates to simplify creation of cash flow in multiple projects and shells. Administrators can also set up base commit business processes to automatically create cash flow curves for the commitment record at a particular workflow step,(or for non-workflow BPs, when the record is complete).

#### **Earned Value**

The earned value module provides quantitative tracking information about project or shell status using earned value analysis. It provides specific numerical measurements for reviewing progress as the project or shell team advances through the work tasks allotted to the project or shell schedule. The module helps project or shell managers track whether projects or shells are on schedule and on budget. It provides accurate and consistent methods to estimate the percent of budget spent, percent of work done, and percent of time elapsed.

# Schedule of Values (SOV) Sheet

The schedule of values (SOV) module provides a way to assemble information from contract, change order and invoice/payment business processes into an SOV sheet, streamlining the process of invoicing for completed phases of a project or shell. SOV functionality is available with uDesigner-created cost BPs for which the Allow creation of Schedule of Values option is defined.

The business processes can be designed to create an SOV sheet automatically upon reaching the designated step.

The following are the SOV sheets types:

- General Spends
- Payment Applications
- Summary Payment Applications

# **Generic Cost Manager**

The Generic Cost Manager captures cost-related activities for a generic shell. These include costs like rent, lease payments, landscape care, building maintenance and repair, remodel of building interiors, and more.

With this manager, you can capture and view cost transaction information based on a timescale, such as quarterly or yearly. Each shell can have one Generic Cost Manager. The Generic Cost Manager uses specific generic cost business processes as a data source.

# **Grouping Line Items and Auto-Creation**

You can group line items during auto-creation of BP records, in Lease type business process (BP).

- 1) Go to the project/shell tab and switch to **Admin** mode.
- 2) In the left Navigator, click **Setup > Business Process** to open the **Business Processes** log pane.
- 3) From the Business Processes log, select a Leases BP, for example, Leases Tenant BP.
- 4) Select a BP record and click **Open** to open the Business Process Setup window.
- 5) Click the **Auto Creation** tab.
- 6) From the left pane, click **Payment Request** (or **Payment Invoice**).
- 7) On the right pane, select **Enable grouping of line items when auto-creating records from line item tabs**.
- 8) From the **Group By** field, click **Select** and proceed to select the data element, or elements, that you want from the **Select Data Elements** window.

9) When finished, click Apply, and then click OK.

Consolidating strings cannot take place if the field values are different. As a result:

- If you select a data element other than "Payment Type" (uuu\_lse\_pay\_type), in the **Group By** field and the auto-created record, has a different payment type across the grouped line items, then the auto-created BP record will have a blank payment type.
- Same logic is followed if a data element is present in the auto-created BP record, but the data element has a different value across the line items.

# **Cost Managers and Unifier Functional Areas**

The standard Cost Manager and the Generic Cost Manager work with different areas of the system. This table lists the areas and indicates which cost manager works with each area.

| Cost Manager                | Company | Shell (CBS) | Shell (Generic) |
|-----------------------------|---------|-------------|-----------------|
| Cost Manager (standard CBS) | X       | x           |                 |
| Generic Cost<br>Manager     |         |             | Х               |

The cost data from Project (Standard) and Shell (CBS) can both roll up to the Company level. The cost data from Shell (Generic) does not roll up to Company Level.

# About Currencies and Exchange Rates

The cost management system supports multiple currencies and exchange rates. The functions that the system uses are exchange rates sets, effective dates, future exchange rates, base currency, project currency, transaction currency, project/shell currency options, and currency pickers. What follows are descriptions of each of these functions and how they are used.

#### Currencies

**Standards & Libraries** > **Currencies**: This is where an Administrator can manually add new currencies to suit the company business needs, in addition to the predefined list of currencies. You must have the applicable permission to access the Currencies sub-node. Depending on your permissions, you can use the Currencies log to add new, modify, and delete currencies. You can also search for a specific currency.

You can see the Currencies node in the Permission tab of the User properties: Company Workspace > User Administration > Access Control > Administration Mode Access > Standards & Libraries > Currencies.

An Administrator can set up both users and Groups permissions to the Currencies sub-node.

- A user that has the "Create" permission can add, modify, and view currencies.
- ▶ A user that has the "Modify" permission can modify and view currencies.
- A user that has the "View" permission can view currencies.

The Currencies log includes a list of predefined currencies displayed in alphabetical order. In addition:

- Currency code is displayed for all the existing currencies.
- If currency symbols exist, the currency symbols are populated under the Currency symbol column.
- Users who have permissions can modify the predefined currencies.
- Description lists all the countries that use that currency.
- ▶ The Decimal Places field is read only, as it matches the decimal places used by the currency.

**Note:** The number of decimal places can only be defined when a new currency is added. The number of decimal places for an existing currency cannot be edited.

#### To add new currencies

- 1) In the toolbar, click New.
- 2) In the Currency Details dialog box, enter the following:
  - Currency Name: (required) Enter a name in this text field (maximum of 250 characters). The Pipe character (|) and back slash (\) are *not* allowed.
  - Currency Code: (required) Enter a code in this text field (maximum of 8 characters). The Pipe character (|) and back slash (\) are *not* allowed.
  - **Currency Symbol:** Enter a symbol in this text field (maximum of 8 characters). The following characters and patterns are *not* allowed:
    - Single characters such as: . , () -
    - Characters such as: | ' " \
    - Patterns such as: \$\$ \$& \$` \$'
  - Description: Enter a description in this text field (maximum of 500 characters).
  - Decimal Places: Select the applicable number of decimal places, from 0 to 4.

**Note:** After the currency is saved, the **Decimal Places** field becomes read-only and cannot be changed.

- 3) To save the currency, click **OK**.
- 4) Validate the new currency by ensuring that the:
  - Currency Name is unique and does not exist in the predefined list.
  - Currency Code is unique and does not exist in the predefined list.
  - Number of characters entered in the text field does not exceed the limit.

# To update a currency

- Double-click the applicable currency.
   You can also select the currency and click **Open**.
- 2) Make the applicable changes.

After you have created a currency and defined the exchange rates for it, you can modify the Currency Name, Currency Symbol, and Description. You cannot modify the Currency Code.

3) To save your changes, click **OK**.

#### To add new currencies

Select the applicable currency and click **Delete**.

#### Notes:

- You cannot delete a currency that has been used to define exchange rates.
- You cannot delete the Base Currency defined by your Company Administrator.

# To search for a currency

- 1) In the toolbar, click Find.
- 2) In the Find window, select the logical operator and enter the applicable search parameter in the Currency Code or Currency Name text field, or both.
- 3) Click Search.

#### To view the Audit Log

- 1) Select the applicable currency.
- 2) From the View menu, select Audit Log.

The Audit Log displays the additions and modifications applied to currencies. Audits log lets you select a record to see the audit information.

#### **Show Currency List window**

The Show Currency List window, which you can see when you are defining the exchange rates, displays a list of currencies that you have defined in the Currencies sub-node. The Show Currency List window includes a Description field that lists the country name; if there are multiple countries that share the same Currency Name, the country names are listed and separated by a comma (for example, for Currency Name of Euro (EUR), the Description field lists: Andorra, Belgium, France, and so forth).

**Note:** If the currency name is modified, the existing exchange rate CSV template fails. You must export the exchange rate template again for the new currency name. The existing Web Services calls for record creations and updates fails if the currency names are modified.

Similar to other custom string translations the currency names can be translated for internationalization.

#### **Base currency**

The Base Currency is the default currency specified by your Company Administrator when that person signs into the system the first time. Upon creation, the Base Currency is fixed and cannot be changed. The Base Currency becomes the default currency for projects and shells; however, the default currency can be changed during project or shell creation. Company-level cost data roll-ups can draw from multiple projects and shells. Each of these projects or shells can have a different project currency.

#### **Project currency**

A Project Currency is the currency that was selected as the project or shell-level default currency during project or shell creation. This can be different from the Base Currency, and you must take the following steps before you save the new project or shell.

- First: Before creating the project or shell, verify that the non-base currency exists in the Exchange Rate Set.
  - If it does not, you can add it.
  - If the exchange rate effective date is in the future, you cannot add it to the project or shell currency set.
- ▶ Second: During project/shell creation, add the non-base currency to the project or shell.
- ▶ Third: During project/shell creation, select the non-base currency as the project or shell default currency.

The system calculates and stores costs in the project currency. Business process records created in a non-project currency, such as a transaction currency, use the exchange rate that was active at the time of record creation for currency conversion to project currency.

# Project/shell currency options

When adding a currency to a project or a shell, you have the options to float, hedge, or peg the currency rate. These options establish how to handle fluctuations in that currency's market rate.

- ▶ Float: A currency's value fluctuates according to the foreign exchange market. The system updates currency exchange rates according to the effective date of the Exchange Rate set.
- **Hedge:** Intended to reduce future risk of currency fluctuations.
- ▶ **Peg:** The currency exchange rate is fixed. Pegging impedes project currency conversion in a project or a shell.

Role rates changes due to currency exchange rate changes only consider Float and disregard Hedged or Pegged rates.

# **Transaction currency**

This is a currency that was added to the project or shell Currencies, and picked at run time using a currency picker on the commitment business process. Upon record creation, the system uses the current active currency exchange rate in the Exchange Rate table to convert a transaction currency to the project currency.

Cash flow curves display data in the transaction currency, if different from the project currency. At run time, users can switch between currency views, but they can only modify values in the transaction currency view.

#### **Currency picker**

Currency pickers are available only for the upper form of a cost-type commitment business processes such a contract or a change order. This means all line items will be in the record, or transaction, currency.

#### **Exchange Rates**

**Standards & Libraries > Exchange Rates:** This is where you can add currencies and define their exchange rates against the base currency, which was specified by your Company Administrator when that person signed into the system the first time. You can add currencies, manage currency exchange rates, and set currency effective dates as needed. Each line in the Exchange Rates log is considered a set.

**Note:** In addition to the predefined list of currencies, an Administrator can add new currencies to suit the company business needs.

Currency conversions use the exchange rate defined in the active Exchange Rates set. Until you modify a currency rate, the system uses the last active rate for that currency.

You can take the following actions to manage currencies:

- Create a New Exchange Rates set. You can make the set active today, or you can set the effective date to a future date, or you can set the effective date in the past.
- Modify an existing Exchange Rates set that has a future effective date. You can modify rates in a set until it reaches the effective date. You can change the effective date to as soon as tomorrow, but you cannot change the effective date to today. You can edit Exchange Rate Records whose effective dates are in the past.
- ▶ Set an Effective date: On the chosen date, at 12:00 am system date and time -- in your time zone -- the effective date becomes active.

#### For example:

- Your time zone is Munich, Germany (UTC + 1)
- April 20 you add a future exchange rate and set the effective date as May 1
- May 1 at 12:00 am the currency rate takes effect in Munich's time zone
- April 30 at 3:00 pm the currency rate takes effect in Los Angeles' time zone

**Note:** Effective dates for the new exchange rates records can be set in the past.

#### **View Exchange Rates**

According to the date, it displays:

- Currency Name
- Currency Symbol
- ▶ 1.0 Base Currency
- Effective Date

#### **Future currency exchange rates**

Future exchange rates let you plan ahead for currency fluctuations. The system uses the active exchange rate based on the effective date; however, cash flow curves show currency rate changes at the beginning of the first full month the rate is in effect.

In the Baseline details example that follows, you can see differences in values due to future exchange rate conversions.

- The transaction currency is INR.
- ▶ The project currency is EUR.
- ▶ The distribution is linear.
- ▶ The distributed values are 37,000 INR per time period.
- May and June rates take effect on the first of the month, respectively.
- ▶ A July future exchange rate takes effect in Unifier on 07/02/2012, so the system continues to display the value of the June rate in the cash flow.
- ▶ The August rate shows up in the cash flow curve on 08/01/2012.

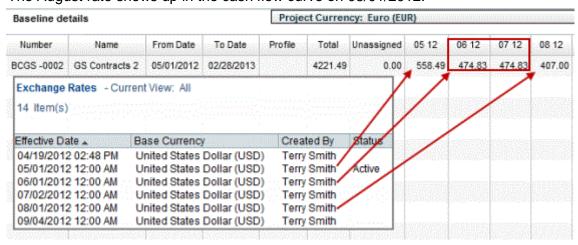

#### Additional information

For Cost transactions, the exchange rate used is based on the latest update date of the BP record.

The uuu\_effective\_date is not used for determining the rate to be used on a BP Record.

# Managing Currencies and Exchange Rates

The exchange rate set defines the currencies that are available for use within the system and their corresponding exchange rates, which are based on the company base currency. The exchange rate set that is currently active in the system will display a status of Active. All previous sets are retained, so you can view the currencies and rates that were active in the system in the past. Future currency rates are also listed in the log.

#### To view the company base currency

- 1) Go to the **Company Workspace** tab and switch to **Admin** mode.
- 2) In the left Navigator, click **Standards & Libraries > Exchange Rates**. The Exchange Rates log opens, displaying the following information:
  - Effective Date: This is the date the base currency and its associated exchange rates became active. If you have not yet created an exchange rate set, there will be one default listed in the log, created by the Site Administrator.
  - **Base Currency**: This is the base currency used by the company.
  - Created By: This field identifies the user who created or modified the exchange rate set.
  - **Status**: The status indicates which set is active. Only one exchange rate set can be active at a time. View currencies and exchange rates (exchange rate set).

#### To view an exchange rate set

- 1) Go to the **Company Workspace** tab and switch to **Admin** mode.
- 2) In the left Navigator, click **Standards & Libraries > Exchange Rates**. The Exchange Rates log opens.
- 3) Select a set from the list and click **Open** (or double-click the selection). The Edit Currency window opens, displaying the list of available currencies and their exchange rates.

#### Add a currency to the exchange rates

To add additional currencies, you must create a new exchange rate set. Existing exchange rate sets can be modified until the effective date is reached and that set becomes active. Old sets are inactivated and saved for archival purposes. You can add as many sets as you like, as long as each set uses a unique effective date.

#### To add a currency to the exchange rate set

- 1) Go to the **Company Workspace** tab and switch to **Admin** mode.
- 2) In the left Navigator, click **Standards & Libraries > Exchange Rates**. The Exchange Rates log opens.
- 3) Click **New**. The Edit Currency window opens. The Co. Currency tab of the window displays all currencies that were added in previous exchange rates sets.
  - The Base Currency field is fixed.
  - In the Effective Date field, you can select a future effective date, or a past effective date, for any exchange rate in the exchange rate set.
- 4) Click **Add**. The Edit Exchange Rate window opens.
  - In the Currency Name field select a currency from the currency list.

- In the Rate field, enter the exchange rate multiplier to convert the new rate to the company base rate. For example, if the base currency is United States Dollar (USD), and you are adding Euro (EUR), then the exchange rate is the number of EUR in \$1 USD; that could look like 0.76 = \$1, so in this case you would enter .76.
- 5) Click the date icon in the Effective Date field, and select the date this exchange rate set becomes effective.
  - If you do not select an effective date, the system uses 12:00 am local time (tomorrow morning) as the effective date.
  - If the effective date is in the future, the current exchange rate set remains active until the effective date of the new exchange rate set.
  - The future exchange rate set remains editable until the effective date is reached.
  - Before you save the exchange rate set, you can remove a currency that you just added. After the exchange rate set is saved, you cannot remove that currency and the system will carry forward that currency in any new currency exchange rate sets.
  - You can create new exchange rates records for effective dates in the past.
  - These past dated exchange rates can only be used to define Derived Curves within Cash Flow, in Schedule Manager and for EVA calculations.
  - Existing cost transactions in the system will not get updated on creation of new Exchange rate records with historical effective dates.
- 6) Click **OK** to save the exchange rate set.

#### To modify an exchange rate

- 1) Go to the **Company Workspace** tab and switch to **Admin** mode.
- 2) In the left Navigator, click **Standards & Libraries > Exchange Rates**. The Exchange Rates log opens.
- 3) Click **New**. The Edit Currency window opens.
- 4) Select a currency from the list and click Modify. The Edit Exchange Rate window opens.
- 5) Enter the new rate and click **OK**.
- Enter the Effective Date. The effective date defaults to 12:00 am local time tomorrow morning.
  - If you want the rate to take effect immediately, you can enter today's date.
  - You can enter a future effective date, and the current exchange rate set remains active until the effective date.
- 7) Click **OK** to save and exit the Edit Currency window.

**Note**: You can edit the Exchange Rates defined in existing Exchange rate records (open an existing record to open the **Edit Currency** window).

#### To copy an exchange rate set

- 1) Go to the **Company Workspace** tab and switch to **Admin** mode.
- 2) In the left Navigator, click **Standards & Libraries > Exchange Rates**. The Exchange Rates log opens.
- 3) Select an exchange rate set.
- 4) Click the **Copy** button. The Edit Currency window opens.

From here you can:

- Add additional currencies.
- Modify exchange rates.
- Set an effective date for the exchange rate set.
- 5) Click **OK** to save and exit the Edit Currency window.

# **Importing and Exporting Exchange Rates**

You can create and update exchange rates through a CSV file. For example, you can import the exchange rates you are using in your enterprise resource planning (ERP) system into the system so that the rates match in both systems.

You can import exchange rates with a CSV file by doing the following:

- Export a copy of the CSV file structure.
- Populate the CSV file with currency rate information.
- Import the CSV file into the system.

#### To export a copy of the CSV file structure

- 1) Go to the **Company Workspace** tab and switch to **Admin** mode.
- 2) In the left Navigator, click **Standards & Libraries > Exchange Rates**. The **Exchange Rates** log opens
- 3) Choose File > Export.

Depending on your browser, the CSV file will be automatically downloaded or you will be prompted to download the file manually.

#### To populate the CSV file with exchange rate information

- 1) Open Microsoft® Excel (or another program compatible with the CSV format), and open the exported CSV file.
- 2) Enter currency exchange rate information in the spreadsheet. The fields are discussed in the table below.

#### Notes:

- Do not delete or change the order of the columns.
- Successful import creates a currency exchange rate set with the Active status.
- Only the currency code is validated, but the system will add to the exchange rate set the values you specify in the CSV upload file.
- Only the absolute value for the exchange rate is considered.
   If you enter a negative value, the negative sign is dropped and only the value is considered.
- You can enter new rates, or update existing rates.
- Only the first five decimal values of the exchange rate are imported; if less than five decimal values are entered, zeros are added during the import to add up to five values.
- If you remove an exchange rate from the CSV file, the rate is retained in the system, and is not deleted.
- If there are errors in the CSV file, the system will not import the CSV file.

#### 3) Save in CSV format.

| In this column:     | Do this:                                                                                                    |
|---------------------|----------------------------------------------------------------------------------------------------|
| Currency Name       | Enter the name of the currency. For example, United States Dollar. This currency name is not validated and is for reference only.                                    |
| Currency Code       | Enter a valid currency code. Only the Currency Code is required and validated.                                                                                       |
| 1.0 Base Currency = | Enter the exchange rate for the currency. The number you enter rounds at ten decimal places. Enter numbers and decimal points only; do not enter special characters. |

#### To import the CSV file

- 1) Go to the **Company Workspace** tab and switch to **Admin** mode.
- 2) In the left Navigator, click **Standards & Libraries > Exchange Rates**. The **Exchange Rates** log opens
- 3) Choose **File > Import** to import the completed CSV file.
- 4) Click **Browse** and navigate to where you saved the file.
- 5) Click **OK** to import.

Only files with exchange rate information in the correct format will be imported. If the upload fails, the CSV file will contain an error message that explains why the upload failed. The user who imported the CSV file is listed in the Audit log as the User.

#### To fix import errors

- 1) Re-open the CSV file.
- 2) Delete rows that were successfully imported.
- 3) Fix the rows that were not imported correctly.
- 4) Re-import the file.

#### To export exchange rates to your desktop

- 1) Go to the Company Workspace tab and switch to Admin mode.
- 2) In the left Navigator, click **Standards & Libraries > Exchange Rates**. The **Exchange Rates** log open.
- 3) Choose File > Export.

Depending on your browser, the CSV file will be automatically downloaded or you will be prompted to download the file manually.

# **Setting up Cost Sheets**

The following is provided as a reference for creating, setting up and managing the Cost Sheet portion of the Cost Manager.

#### **How to Set Up the Cost Manager (Cost Sheets)**

**Before you begin**: Ensure that currencies and exchange rates have been set up. Verify that all Cost Codes have been added or imported. Before you can create the Cost Template, you must create the necessary Cost Codes Data Definition(s) which will be used to build your CBS Codes. CBS Cost Codes can be single or multi segment codes. See *Importing and Exporting Exchange Rates* (on page 354), *Add a Basic Data Definition* (on page 202).

**Step 1: Design and deploy the cost attribute form.** After it is deployed, the cost attribute form becomes the CBS Detail window, used to create and manage CBS codes in the project or shell cost sheet. This is an optional step. If you do not create a cost attribute, a default form will be used to create CBS codes. (See *Importing the Cost Attribute Form* (on page 357).)

**Step 2: Configure permissions**. (Refer to the *Unifier Data Reference Guide* for cost manager permission settings.)

**Step 3: Create a cost sheet template**. You must create at least one cost template before you can create cost sheets. You can use the template to create project or shell cost sheets, or a cost sheet within a project or shell template. You can add columns to the template, which can be used to capture transaction data from cost business processes, create formulas, manage the budget, manually enter data, link to the funding manager, and much more. You can create the CBS codes in the template, which are the rows on the sheet. You can also set up columns and rows on individual cost sheets, following the same procedures.

**Step 4: Create a project or shell cost sheet**. You can create a cost sheet directly in the project or shell, or in a project or shell template (when you create project or shells from the template, you can include the cost sheet). (See *Creating a Project or Shell Cost Sheet* (on page 380).)

**Step 5: Define the project or shell budget**. After creating the project or shell cost sheet, you can distribute the budget. This is done in User mode.

#### **Optional steps:**

- Create work packages. This is done in user mode.
- Create worksheets. Worksheets can be used as mini-cost sheets, linked to project or shell cost sheet columns. You create a worksheet template first. (See *Creating Worksheet Templates* (on page 374).)
- Create company cost sheets. This is optional. The company cost sheets are used to summarize project data. You can configure these sheets to display specific data by adding or removing desired columns. The rows correspond to each individual project cost sheet. The company-level cost sheet summarizes project data across the company. The company cost sheet can also be mapped to company level account codes, which can allow you to link project CBS codes with company level account codes. (See Setting up the Company Cost Sheet (on page 382).)
- Design and deploy cost business processes. Use these to enable transactions against the cost sheet.
- Set up a company accounts sheet. (See Setting up a Company Accounts Sheet (on page 385))
- > Set up SOV. (See Setting Up Schedule of Values (SOV) (on page 419))
- Set up Funding. (See Setting up the Funding Manager (on page 390))
- > Set up Rules. (See Setting up the Rules Engine (on page 435))

#### **Importing the Cost Attribute Form**

A cost attribute form (created in uDesigner) is used as the CBS Detail window. The CBS Details window is used to create rows (CBS Codes) to project or shell cost sheets.

You can have only one Cost Attribute form per company, which will be used for CBS Details window across all projects or shells.

To import and deploy a cost attribute form into Unifier **Production** environment, see *Importing Configuration Packages* (on page 619).

#### **Configuring Cost Manager Permissions**

Refer to the *Unifier Data Reference Guide* for cost manager permission settings.

# **Cost Sheet Template at Company Level**

To access cost sheet templates at the Company level:

- 1) Go to the **Company Workspace** tab and switch to **Admin** mode.
- 2) In the left Navigator, click **Templates > Cost Sheets** to open the **Cost Templates** log.

You can use this log (Create) to create a Cost Sheet or Worksheet.

# **Create a Cost Sheet Template at Company Level**

The following procedure describes how to create a cost sheet template at the Company level, from the **Company Workspace** tab.

- 1) Go to the **Company Workspace** tab and switch to **Admin** mode.
- 2) In the left Navigator, click **Templates > Cost Sheets** to open the **Cost Templates** log.
- 3) Click Create and select Cost Sheet. to open the Create Cost Sheet Template window.
- 4) Enter the needed information in the fields under the following blocks:
  - ▶ General block

Defines general properties of the template:

- Enter a unique Name, which is used to identify the template in the log and when creating a project or shell cost sheet from the template. When you create a cost sheet from the template, the title will default to Project Cost Sheet and will not be editable.
- Enter the CBS Code title that your company uses. For example, Account Code, Cost Code, or CBS Code.
- Enter the CBS label that your company uses. For example, CBS Item, Cost Item, or Account Description.

You can select a **Default View** for the template. This can be edited in the Project Cost Sheet. For details, see **Define Cost Sheet Default View (General tab)**.

#### Structure block

Defines the structure of the CBS Codes (or Cost Codes) for use within the cost sheet. This remains editable in cost templates, but after it is set in a project or shell cost sheet, it cannot be changed as this tab defines the CBS Code structure for the project or shell.

Options block

Defines labels for the two default columns, and details on forecast handling. For details, see *Define Cost Sheet Options at Shell Level* (on page 368).

5) Click **Save**.

The cost template that you create appears in the **Cost Templates** log. After creating the cost sheet template, you must open the sheet to add columns and rows.

#### To open the cost sheet template

- 1) Go to the **Company Workspace** tab and switch to **Admin** mode.
- 2) In the left Navigator, click **Templates > Cost Sheets** to open the **Cost Templates** log.
- 3) Select a template and open it either by double-clicking it, or by way of the *gear menu* ( . . . ).

# Define Cost Sheet Default View (General Block) at Company Level

The cost sheet default view refers to how the cost sheet appears when it is first opened.

# To define the general properties of the template:

Enter values in the following fields:

#### Name

Enter a unique name. This field is used to identify the template in the log and when creating a project or shell cost sheet from the template. When you create a cost sheet from the template, the title will default to Project Cost Sheet and will not be editable.

- ▶ CBS Code Label (no more than 32 characters)
  - Enter the CBS Code title that your company uses. For example, **Account Code**, **Cost Code**, or **CBS Code**.
- ▶ CBS Item Label (no more than 32 characters)
  Enter the CBS label that your company uses. For example, CBS Item, Cost Item, or Account Description.

The labels determine how the CBS code columns will be labeled, according to your company conventions.

**Note**: If you will be importing cost sheet data, it is important that the column labels match those in the import files.

#### To define the cost column labels

- 1) In the cost template Properties tab, go to the General Block.
- 2) Enter new labels for the CBS Code Label and/or CBS Item Label columns.
- 3) Click Save to save changes.

**Note**: You can also define the forecast (**Forecast** block) behavior for the sheet as well as enabling P6 as a source (**P6 Integration** block) in the Options block. You must select **Tree** as the structure of the new cost sheet template when it is enabled for P6 integration.

#### **Define Cost Code Structure (Structure Block) at Company Level**

You can define the structure of the cost codes used in the sheet, in the **Structure** block. The cost codes that are built from this structure are used throughout the project or shell, for example, in cost type business processes for cost transactions.

For an existing template, you can edit the cost template properties, rows, and columns, in the **Structure** block. You can also add default data to direct entry cells which can be copied to cost sheets created from the template. The following procedure describes how to edit a cost sheet template from the **Company Workspace** tab.

This structure remains editable in cost templates, which lets you make adjustments to the structure as needed. In project or shell cost sheets, after the structure has been defined, it cannot be edited.

The **Structure** block has the following elements:

#### Structure

This defines the structure of the CBS Code rows and how they will appear on the cost template and sheets. Choose **Flat** (no indenting of rows) or **Tree** (allows indented, nested rows, and summary).

#### Flat

If you choose **Flat**, the cost sheet will display the CBS codes (rows) in a flat structure, with no indented rows. This is useful if you want to display all CBS codes at once.

#### Tree

If you choose **Tree**, you have the option of creating indented, nested rows, which can be collapsed into summary, or grouping, rows. This is useful if you will be creating a large number of rows that can be grouped into categories.

#### Sort CBS

If you select the **Sort CBS** check box, the rows will be sorted in ascending order by CBS Code automatically when new cost codes are added (flat structure only).

The summary rows act only as grouping rows for their indented child, or leaf, rows. Data cannot be entered directly into a summary row.

#### Segment Preview

- Segment 1
- ...

#### Segment 10

Determine how many segments to use for cost codes. For example, your company may have a three-segment CBS code based on numerical values. You may have as little as one segment (each cost code is a single entity), or as many as 10. For **Segment 1**, click the drop-down (pull-down) menu and choose the first segment.

The available segments correspond to the list of Cost Code Data Definitions found in **Admin** mode in **Company Workspace > Data Structure Setup > Data Definitions > Cost Codes**.

This is where you build the CBS codes (or "account" codes) that will be used for the cost sheet rows. CBS codes may consist of one or multiple (up to 10) segments. Each segment consists of a separate cost code data definition, as defined in **Admin** mode > Your Company > Data Definitions > Cost Codes. You must define at least one segment.

Select one or more segments, up to 10, in the order (left to right) you want them to appear in the Cost Sheet rows.

Repeat the previous step for each additional segment you want to add.

# **Define Cost Sheet Options (Options Block) at Company Level**

Under the **Options** block, you can set the following options for the cost sheet template:

- Forecast Details
  - User Line Items
  - Transactions
- Forecast Inclusion
  - Manual

- Auto
- Enable Cost Sheet Forecasting
- ► Enable p6 sources

For the Forecast Details and Forecast Inclusion options, specify the configuration for managing the Forecast column of the Cost Sheet. *User Line Items/Manual* is the default configuration; the following are the configuration options:

- ▶ User Line Items and Manual: At any time, the cost sheet user can add, edit, or delete Line Items in the Cell Detail Window of the Project or Shell Cost Sheet for the Yet to Buy/Allowance For Change (YTB/AFC) column. The user has to manually choose which commits are included in the forecast. Options for choices are:
  - Auto-adjust YTB/AFC: For example, if you include a Commit for \$100 in Forecast, then \$100 is automatically deducted from YTB
  - Manually adjust YTB/AFC
  - Make no change to YTB/AFC
- ▶ **User Line Items and Auto**: Do not use this combination. This scenario will automatically inflate the Forecast due to the manual adjustment of Yet To Buy (YTB).
- ▶ Transactions and Auto: Note the following:
  - Commits (for example, Base Contract, Change Order, Purchase Requisition) are automatically updated with changes to the Forecast, depending on the formula.
  - Adjustments are automatically included in the Forecast column upon approval as defined by the workflow.
- ▶ Transactions and Manual: Line Items can be added to the Cell Detail window of the Project or Shell Cost Sheet. No deletions or modifications can occur on existing line items. The user has to manually choose which commits are included in the forecast. Options for choices are:
  - Auto-adjust YTB/AFC: For example, if you include a Commit for \$100 in Forecast then \$100 is automatically deducted from YTB
  - Manually adjust YTB/AFC
  - Make no change to YTB/AFC

## To define the cost forecast details and inclusion

- 1) In the cost Properties windows, click the **Options** tab.
- 2) Complete the forecast details fields as described above.
- 3) Click Save when finished.

For the **P6 Integration**, the **Enable P6 sources** allows you to enable the Cost Sheet Template in Unifier to acquire data from the P6 Summary Sheets.

- If you select this option, you must select **Tree** for the **Cost Sheet Structure**.
- ▶ The Data Format in Cost Sheet Template Column "Properties" window shows has the "Decimal" option.

## **Cost Sheet Columns at Company Level**

Cost columns specify the data sources (business process transactions, formulas, values entered manually, and so on) that will be displayed on the cost sheet. Default columns are the **CBS Code** and **CBS Item**. Cost columns can be added to cost templates, to project- or shell-level and company-level cost sheets, and to worksheets.

These procedures apply to adding columns to a Cost Sheet, a Cost Sheet template, or a Worksheet template at the following levels:

- Project or Shell
- Company

Cost Sheet columns can be of the following types:

#### From Business Process

Data is rolled up automatically from cost type business processes when the BP reaches the specified status (Business process transaction column).

### Direct Entry

Users can enter data directly to the sheet through line item or direct entries. Custom data sources can be applied to these columns to allow project or shell cost data to roll up to company cost sheets, and be reportable through user-defined reports (Manual entry column).

- Line Item Content
- **▶** From Worksheet
- ► From Activity Sheet
- Formula

The column values are calculated based on a formula that normally includes values from other columns. For example, if there are multiple cost type business processes affecting the sheet, you may want to have a column that shows the sum of all of them ("Total Commits"). Custom data sources can be applied to these columns to enable them to roll up to company cost sheets, and be reportable (Formula column).

#### Fund

Provides additional functionality to work with the Funding sheet. For more information, see *Add a Funding Column to Project or Shell Cost Sheet* (on page 402) (Fund column).

#### SOV

Provides additional functionality to work with Schedule of Value sheets.

### In a Cost Sheet:

- If you set the format for the Total field as "Blank" in the column properties, then the user will see a blank value for the Summary of All Rows (under the parent CBS Codes), and
- If the user exports the Summary Sheet by way of a CSV file, then the exported CSV file will also include a blank value for the Summary of All Rows.

## Add a Cost Sheet Column at Company Level

This general procedure can be used for adding columns is the same whether you are adding columns to a cost sheet (project/shell or company level), a cost sheet template, or a worksheet.

- 1) Go to the **Company Workspace** tab and switch to **Admin** mode.
- 2) In the left Navigator, click **Templates > Cost Sheets** to open the **Cost Templates** log.
- 3) Select a cost template from the log.
- 4) Click the *gear menu* ( <sup>(3)</sup> ) next to the cost template and click **open**.
- 5) Form the toolbar options, click **Add Column** (the icon with three vertical lines) to open the **New Column** window.
- 6) Complete the fields as described below.
- 7) Click:
  - a. Cancel to discard your changes
  - b. Save to save your changes
  - c. Save & Add New to save your changes and begin to add a new column.

| In this field: | Do this:                                                                                                    |
|----------------|----------------------------------------------------------------------------------------------------|
| Name           | The name you choose will appear as the column header on the Project or Shell Cost Sheet. If you leave the Name field blank, the selection you make in the Datasource field will automatically populate the Name field.                                                           |
| Туре           | Cost Sheet columns can be of the following types:                                                                                                    |
|                | ▶ From Business Process                                                                                                    |
|                | Data is rolled up automatically from cost type business processes when the BP reaches the specified status (Business process transaction column).  Direct Entry                                                                                                    |
|                | Users can enter data directly to the sheet through line item or direct entries. Custom data sources can be applied to these columns to allow project or shell cost data to roll up to company cost sheets, and be reportable through user-defined reports (Manual entry column). |
|                | ▶ Line Item Content                                                                                                    |
|                | ▶ From Worksheet                                                                                                    |
|                | From Activity Sheet                                                                                                    |
|                | ▶ Formula                                                                                                    |

|              | The column values are calculated based on a formula that normally includes values from other columns. For example, if there are multiple cost type business processes affecting the sheet, you may want to have a column that shows the sum of all of them ("Total Commits"). Custom data sources can be applied to these columns to enable them to roll up to company cost sheets, and be reportable (Formula column).                                                                                                    |
|--------------|----------------------------------------------------------------------------------------------------|
| Datasource   | All columns must be associated with a data source. The data source that you choose will determine which of the following options are available. The types of Data sources available are:  • Single Sources: These values roll up from other sources. These include cost type business processes, some predefined cost columns.  • Logical Sources: Choose one to create Manual Entry or Formula columns.  • P6 Sources: To select the P6 Summary Sheet from which cost should role up.  See Project or shell Cost Sheet Column Data Sources (on page 369). |
| Data Format  | <ul> <li>Currency: Right-aligns column contents and includes a currency symbol, formatting the value to the specified currency for the sheet.</li> <li>Percentage: Right-aligns the contents and includes a percentage symbol</li> <li>Decimal: Right-aligns column contents and presents the value for the column as a Decimal (with two decimal digits). The prefix of currency symbol, or the suffix of percent symbol, does not appear in columns with a Decimal data format.</li> </ul>                                                               |
| Display Mode | Refers to whether the column is displayed on the cost sheet.  Show: This is the default choice. This                                                                                                    |

|                       | <ul> <li>indicates that column will display by default on the cost sheet to all users with at least "view" permission for the cost sheet.</li> <li>Hide: Hidden columns are active but not displayed on the cost sheet. Hidden columns can be accessed by users with "create" permission on the cost sheet.</li> </ul>                                                                                                    |
|-----------------------|----------------------------------------------------------------------------------------------------|
| Total                 | Determines what will display in the "Total" (bottom) row for the column:  • Blank: The total of this column is not applicable and will not display on the cost sheet. Choose this column for percentage columns and other columns where it does not make sense to display the sum total.  • Sum of All Rows: The sum total of the column values is displayed.  • Use Formula Definition: For formula columns; the formula will be applied to the "Total" row in the same way it is applied to other rows in the column. |
| Column Position After | The new column will be inserted after the column selected.                                                                                                    |

### Create a Formula in a Cost Sheet Column

This procedure addresses how to create a formula column for use on a cost sheet. (The general procedure also applies to cost sheet templates and work sheets.)

When creating a cost sheet column, selecting a logical data source lets you build a formula in which you can include:

- Other columns from this cost sheet
- > Single data sources, such as business processes in a certain status
- Total elements, such as the tallied value of a column
- Data elements from single-record, non-workflow business processes

If you are creating a formula for forecasts (unaccepted), data sources are limited to business processes flagged in uDesigner for cost sheet forecasting. For example, if base commits and change commits were enabled for cost sheet forecasting, you will see base commits (unaccepted) and change commits (unaccepted) as available data sources for use in the forecasts (unaccepted) formula. You will not see other data sources that were not flagged in uDesigner for this purpose.

When you build your formula, think about which data sources will generate the result you want in your cost sheet column. For example, if you want to see total commitments, you can add contracts (approved) and change orders (approved).

**Note**: Use care when selecting the Cost Column that you use to build your formula. You can possibly choose from Columns (columns in the sheet), Data Sources (values of business processes), Total Elements (totals from columns), or Data Elements (data elements on Information/General record(s), typically named Project Information). The source column that you use can affect the data values in your cost sheet. If you select an incorrect source, you can get a result you do not expect. Be sure that you know the source to use before you build your formula.

#### To create a formula

- 1) In the New Column window, choose **Formula** as the type, select a Datasource, then click the **Select** button in the Formula field.
- 2) Enter the first value in the formula:
  - To enter **numerical values** into the formula, click the number keys on the on-screen keypad. (Include parentheses, % or decimal point as necessary.)
  - To add a **data element** or **column value** (existing columns on the sheet you are working on) into the formula, double-click an item from the left pane.

As you build the formula, it appears in the Formula box in the upper portion of the window.

- 3) Click the appropriate operator: add, subtract, multiply, or divide.
- 4) Continue to alternate between choosing values and operators to add to the formula.

**Note**: The system applies the operators in the order of proper mathematical procedure: from left to right, with multiplication and division first, followed by addition and subtraction.

- 5) You may click **Undo** at any time to undo the last action. Click the **Clear All** button to clear the entire formula.
- 6) When the formula is complete, click **Save** to save your formula and return to the Column Properties window.

#### **Example Formula**

A user wants to create a "Yet To Buy" column that calculates 7% of the Assigned Budget column. To create this formula using the keypad in the Formula Creation window:

- 1) Click 7 then click the percent % key. The value is displayed as 7/100
- 2) Click the multiplier X
- 3) Select Assigned Budget from the Cost Column pane on the left, then click Select The final formula looks like this: 7/100 \* Assigned Budget

# **Cost Sheet Template at Shell Level**

Project or shell cost sheets are created by copying from a cost sheet template or from an existing project or shell cost sheet in another project or shell; therefore, when you first set up the cost manager, you must start with at least one cost template that you can use to create a project or shell cost sheet (or cost sheet in a project or shell template).

To access cost sheet templates at the shell level:

- 1) Go to the **Company Workspace** tab and switch to **Admin** mode.
- 2) In the left Navigator, click **Templates > Shells > Projects > [Shell template]**.
- 3) Expand the Cost Manager node and click Cost Sheet to open the Cost Sheet log.

You can only use this log (Create) to create Worksheet with the following options:

- From Template
- From Projects

You cannot create a project cost sheet.

#### **Get Data**

If the activity data is integrated by way of old Get Data synchronization (by adding P6 project ID in shell details, General tab), then the activity data will not roll up from the Activity Sheet to the Cost Sheet columns.

If the activity data is integrated by way of old (or new) Get Data synchronization (by adding P6 project ID in shell details, Integration tab), then the activity data will roll up from the Activity Sheet to the Cost Sheet columns.

## **Create a Cost Sheet Template at Shell Level**

You cannot create a project cost sheet template at shell level; however, a Cost Sheet is created by copying from a cost template or another project or shell cost sheet. See *Creating a Project or Shell Cost Sheet* (on page 380) for details.

### **View Cost Sheet Properties at Shell Level**

### To view the cost sheet properties for Shells

- 1) Go to the **Company Workspace** tab and switch to **Admin** mode.
- 2) In the left Navigator, click **Templates > Shells > Projects**.
- 3) Expand the Cost Manager node and click Cost Sheet to open the Cost Sheet log.
- 4) Open a template.
- 5) Click Menu Options and select Properties.

## **Define Cost Sheet Options at Shell Level**

In the cost sheet template at the shell level **Properties** window, you can only define the **P6 Integration** option by enabling P6 as source (**Enable P6 sources**). This option allows you to enable the Cost Sheet Template in Unifier to acquire data from the P6 Summary Sheets. You can select this option only if **Tree** is selected as the **Cost Sheet Structure**, at the Company level (cost sheet template).

The **Properties** window at shell level has the following fields and the options that are selected are based on the selection at the Company level (cost sheet template):

- Name
- Structure
- Segments
- CBS Code Label
- CBS Item Label
- Forecast Details
- Forecast Inclusion
- Enable Cost Sheet Forecasting
- Enable P6 sources

#### Cost Sheet Columns at Shell Level

Cost columns specify the data sources (business process transactions, formulas, values entered manually, and so on) that will be displayed on the cost sheet. Default columns are the **CBS Code** and **CBS Item**. Cost columns can be added to cost templates, to project- or shell-level, and company-level cost sheets, and to worksheets.

These procedures apply to adding columns to a Cost Sheet, a Cost Sheet template, or a Worksheet template at the following levels:

- Project or Shell
- Company

Cost Sheet columns can be of the following types:

#### From Business Process

Data is rolled up automatically from cost type business processes when the BP reaches the specified status (Business process transaction column).

# Direct Entry

Users can enter data directly to the sheet through line item or direct entries. Custom data sources can be applied to these columns to allow project or shell cost data to roll up to company cost sheets, and be reportable through user-defined reports (Manual entry column).

- **▶** Line Item Content
- From Worksheet
- From Activity Sheet
- Formula

The column values are calculated based on a formula that normally includes values from other columns. For example, if there are multiple cost type business processes affecting the sheet, you may want to have a column that shows the sum of all of them ("Total Commits"). Custom data sources can be applied to these columns to enable them to roll up to company cost sheets, and be reportable (Formula column)

#### Fund

Provides additional functionality to work with the Funding sheet. For more information, see *Add a Funding Column to Project or Shell Cost Sheet* (on page 402) (Fund column).

### SOV

Provides additional functionality to work with Schedule of Value sheets.

## In a Cost Sheet:

- If you set the format for the Total field as "Blank" in the column properties, then the user will see a blank value for the Summary of All Rows (under the parent CBS Codes), and
- If the user exports the Summary Sheet by way of a CSV file, then the exported CSV file will also include a blank value for the Summary of All Rows.

## **Project or Shell Cost Sheet Column Data Sources**

| Data Source                  | Description                                                                                                    |
|------------------------------|----------------------------------------------------------------------------------------------------|
| Single Sources               | Columns in which data is manually rolled up from business processes after the appropriate terminal status is reached. Can also include other specified sources.                                 |
| Cost-type Business Processes | Included in the Single Sources list are all of Cost BPs that are available for your project or shell, and all of their terminal statuses.                                                       |
| AFC                          |                                                                                                    |
| Assigned Budget              | This column is closely related to budget distribution. It allows the user to create specific, detailed line-items for each CBS code in the budget. Each line item can be assigned individually. |
| Funded Records               | This column shows records in which the CBS code is funded, that is, spend-type business process records that consume funds.                                                                     |
| Unfunded Records             | This corresponds to spend-type BP records that are not funded.                                                                                                    |

| Prior Forecasts            | Prior forecasts                                                                                                    |
|----------------------------|----------------------------------------------------------------------------------------------------|
| Yet To Buy                 | Part of the commitment that still must be purchased. For example, a base contract is for 1000 items, and 500 have been bought. There are 500 items "yet to buy." It is based on a currency amount. In Cost Sheet Properties, setting "Auto" "Transaction" options will track the yet to buy information. |
| Logical Sources            | These values are based on formulas or user-defined entries.                                                                                                    |
| Budget Remaining Balance   | This is a place holder for a formula you create (optional).                                                                                                    |
| Budget Variance            | This is a place holder for a formula you create (optional).                                                                                                    |
| Commits                    | This is a place holder for a formula you create (include all commit columns; optional).                                                                                                    |
| Forecasts                  | This is a place holder for a formula you create (optional).                                                                                                    |
| Forecasts (Unaccepted)     | This is a place holder for a formula you create (optional).                                                                                                    |
| Forecasts Variance         | This is a place holder for a formula you create (optional).                                                                                                    |
| CBS Funding                | Requires additional setting in Funding Sheet; see <b>Setting up the Funding Manager</b> (on page 390).                                                                                                    |
| Manual Funding by CBS      | Requires additional setting in Funding Sheet; see <b>Setting up the Funding Manager</b> (on page 390).                                                                                                    |
| Revised Budget             | This is a place holder for a formula you create (optional)                                                                                                    |
| Spends                     | This is a place holder for a formula you create (include all spend columns; optional).                                                                                                    |
| Project or shell Cost 1-25 | These can be used to roll up manual and formula columns to company cost sheets. Each data source can be used for one column.                                                                                                    |

# **Adding Cost Rows (CBS Codes)**

The following procedures are applicable to Cost Templates and Cost Sheets

Each cost sheet row corresponds to the unique CBS (or Cost) codes that link costs on a project or shell to the General Ledger for Finance. They may be added manually or imported from a CSV file.

CBS codes may consist of one or a maximum of 10 segments. Each segment is defined by a different data definition. For example, a five segment CBS Code would require five data definitions. Segments can be defined via a selection list or text entry.

If the cost sheet has been set up to automatically sort CBS codes, then all new rows will be sorted by ascending order.

You cannot create duplicate CBS Codes at the same row level on the sheet. If you choose a Flat structure for your cost sheet (no indented rows), then you will not be allowed to create duplicate CBS Codes. If you choose a Tree structure, you can use the same CBS Code as long as each instance is within a different grouping (or parent) row.

## To manually add rows to a cost sheet or cost template

- 1) Open the Cost Template or Cost Sheet.
- 2) Click the **Manage Rows** button. The Manage Rows window opens.
- 3) Click Add. The CBS Detail window opens.
- 4) Click to edit all required fields in the row.
- 5) Click **Save** when finished.

## To rearrange rows

- 1) Open the Manage Rows window.
- 2) Click and drag a row to move it to another position.

#### About the CBS Detail Window

Following is an overview of the fields and tabs in the CBS Detail window.

The CBS Detail window displays CBS properties. You can add notes or file attachments to the CBS code in this window. You can also specify CBS Breakdowns in this window, which are used in Schedule of Values (SOV) sheets.

The values that are available in the CBS code selection come from the Cost Codes data definitions.

Navigate to Company Workspace tab > Admin mode > Data Structure Setup > Data Definitions > Cost Codes. The log will show whether the code is a *Text Box* or *Pulldown Menu*.

The codes listed in the log are those that are available to use when building the CBS Code segments.

This section discusses the default CBS Detail window. If your company has designed a uDesigner-created Cost Attribute Form, the fields may differ. Fields with a red asterisk are mandatory.

| In this field: | Do this:                                                                                                    |
|----------------|----------------------------------------------------------------------------------------------------|
| CBS Code       | Click <b>Select</b> to choose the cost code segments for the CBS code. The Cost Code Selection window opens.                            |
| CBS Item       | Enter a label that will display on the cost sheet next to the CBS Code, this can help other users to identify what the code represents. |
| Description    | Enter an optional description to describe the row.                                                                                      |

#### Additional information about the CBS Detail window:

- ▶ The appearance of the Cost Code Selection window will depend on how your cost sheet was set up, which CBS Codes (cost codes) were used in the definition, and how each code was set up.
- If the CBS code segment has a **Select** button, then click the button and choose the segment values from the list.
- If the CBS code segment does not have a **Select** button, then type the value of the segment into the field.

# **Create a Summary Row (Classic view)**

If you select a Tree Structure format, you can indent rows. These indented rows can be used to capture cost transactions. The parent node acts as a summary row, summarizing the information present for each of the indented "child" rows. You cannot enter information directly into a summary row.

#### To create a summary row by indenting

- 1) In the **Rows** window, select the check box of the row(s) to indent under the summary row.
- 2) Click the **Indent** button. The row immediately above will become a summary row. All monetary values in the detail lines below a summary row will be rolled up to the summary row automatically.

#### To outdent a row

- 1) In the **Rows** window, select an indented row by clicking its check box.
- 2) Click the **Outdent** button. The row will no longer be part of the summary row.

## Import Cost Rows (CBS Codes)

You can create CBS Codes in a cost sheet by importing them from a CSV file. This procedure can also be used to copy the CBS codes from one cost sheet or template to another (the structure and code segments must be the same).

## Step 1: Export the file template

Open the cost sheet or template, open the **Menu Options**, select **Export**, and select **CBS Details**.

Depending on your browser, the CSV file will be automatically downloaded, or you will be prompted to download the file manually.

## Step 2: Add the CBS code rows to the CSV file

a) Navigate to and open the CSV file (in Microsoft Excel or another compatible program). If the Cost Template already contains rows, they will be listed. If summary rows exist, the CBS column will display them with two tilde symbols (~~) separating the parent row from the child row.

For example: 2000000 ~~210000, where 2000000 is the parent and 210000 is the child.

b) Enter information in the required fields and save the file.

**Note:** Do not change or delete any of the listed CBS Codes that exist in the system or you will get an error. Changes to the CBS Code must be done within the system.

## Required fields:

- CBS Code: must be a match to a CBS Code in the Cost Sheet
- CBS Item: must be a match to the CBS Item for the associated CBS Code in the Cost Sheet
- Cost Type: Capital or Expense
- Status: Active or Inactive

### Step 3: Import the rows

- a) In the cost sheet or template, open the **Menu Options**, select **Import**, and select **CBS Details**.
- b) In the Upload window, browse to and add the CSV file.
- c) Click Open. After the import, your Cost Sheet will show the new rows.

## To copy CBS codes from one cost sheet or template to another

- 1) In the source cost sheet or template, click **Export > CBS Details**. Save the CSV files. You can go in to the file and add additional codes if needed.
- 2) In the destination cost sheet or template, click **Import > CBS Details**. Browse to the CSV file and import.

**Note:** The structure of the two sheets must be the same: Both must be tree or flat structure. Verify the structures by opening the Properties window and clicking the Structure tab. Be sure you are using the same CBS code segments.

# **Creating Worksheet Templates**

Worksheets are extensions of the cost sheet. They can be used as "sub-cost sheets," enabling specific calculations or data entry in a separate sheet, which can then be rolled up into a defined project or shell cost sheet column. For example, a worksheet can be used to off-load complex calculations, which can be rolled up into a single cost sheet column. The rows equal the CBS codes on the cost sheet. Worksheets can have multiple columns for data entry or formula calculations, but do not support data rolled up from business processes.

A cost sheet column can be associated with a worksheet as the data entry method. A worksheet column can also be associated with another worksheet, as long as there is not a circular reference. There can be multiple worksheets in a project or shell.

**Note**: A circular reference is referred to a reference in which the last field references the first field and creates a closed loop.

A worksheet template can be created in Admin mode. Permissions can be controlled for individual worksheets. Worksheets are not independently reportable; however, cost sheet columns that reference worksheets can be reported on.

## **Create a Worksheet Template**

You can use this template to create worksheets for individual project or shell cost sheets, or for cost sheets in project or shell templates.

Worksheets are created similarly to cost sheets. The user who creates a worksheet will be the owner of the Worksheet. The owner can grant permissions to other users and groups in User mode.

## To create a worksheet template

- 1) Go to the **Company Workspace** tab and switch to **Admin** mode.
- 2) In the left Navigator, click **Templates > Cost Sheets**. The Cost Templates log opens.
- 3) Click the Create button and choose Worksheet. The Worksheet Properties window opens.
- 4) Complete the Worksheet Properties window:
  - **Name**: Enter a unique title to identify the worksheet or template. This is a required field.
  - Description: Enter an optional description. This is especially useful if you plan to create multiple templates for use in different project or shells, or multiple worksheets for a project or shell.
- 5) Click **Save** to save and exit the window. The worksheet template is listed in the log. You can open the worksheet template and configure it by adding columns; the rows will be the CBS codes within the corresponding cost sheet.

### **Open the Worksheet Template**

After creating the worksheet template, you must open the sheet to add columns.

### To open the worksheet template

1) Go to the **Company Workspace** tab and switch to **Admin** mode.

- 2) In the left Navigator, click **Templates > Cost Sheets**.
- 3) Select the worksheet template and click **Open** from the *gear menu* ( \*\* ), or double-click the selected sheet. The worksheet template window opens.

### Create a Worksheet Column

Adding a column to a worksheet is similar to adding a column to the cost sheet. You can add manual entry (direct or line item) columns or formula columns. You can also add columns that reference other worksheets. This allows interaction between worksheets.

The available datasources are Project Worksheet Cost 1 through 50.

#### To add a column

- 1) Open the worksheet and click the Add Column button. The New Column window opens.
- Complete the Column Properties as usual for a column.
   If you are creating a formula, the datasources that are available for the formula are limited to the other columns on the worksheet.
- 3) Complete the window and click Save or Save & Add New.

## Create a Worksheet in a Shell Template

You can create a worksheet in the project or shell template Cost Manager by copying from a template or copying from a project or shell.

### To create a worksheet from a template

- 1) Navigate to a shell template (Company Workspace > Admin mode > Templates > Shells > [Shell Template] > Cost Manager > Cost Sheet).
- 2) Click **Create** > **Worksheet** > **From Template**. This option will let you create a worksheet by copying one from a company level template.
- 3) Select a worksheet template and click **Save**.

### To create a worksheet from another project or shell

- Navigate to a shell template (Company Workspace > Admin mode > Templates > Shells > [Shell Template] > Cost Manager > Cost Sheet).
- 2) Click **Create** > **Worksheet** > **From Projects**. The Copy from Projects or Shells window opens. This window will list worksheets from all project or shells.
- 3) Select any Cost Sheet and click the **Save** button to create a Cost Sheet.

#### Delete a Worksheet

User will not be allowed to delete a Worksheet if it is referred as a Column Entry method in Cost Sheet. Only owner of Worksheet will be allowed to delete Worksheet along with user with Create permission at module level.

### To delete a worksheet

Select the worksheet in the log and click **Delete** from the *gear menu* ( <sup>(2)</sup> ).

# **Managing Cost Templates**

You can edit the cost template properties, rows, columns, or add default data to rows.

**Note**: Your edits to a template will be reflected in cost sheets that are created from it, but will not affect exiting cost sheets.

## To access your cost templates

- 1) Go to the **Company Workspace** tab and switch to **Admin** mode.
- 2) In the left Navigator, click **Templates > Cost Sheets** to open the **Cost Templates** log which lists the cost templates.

The **Cost Templates** log has the following toolbar options:

| Create       | To let you create:  Cost Sheet  Worksheet                                                              |
|--------------|----------------------------------------------------------------------------------------------------|
| View         | To change the view of the cost sheet to the following options:  • All • Group by Type                  |
| Delete       | To delete a cost template.                                                                             |
| Refresh      | To refresh the items listed on the page.                                                               |
| Print        | To print the list of cost templates with the following options:  Print  Export To CSV  Export To Excel |
| Find on Page | To search for an item on the page.                                                                     |

The **Cost Templates** log has the following tabs on the right pane:

| Properties tab | To view or edit the fields of your cost template.                                         |
|----------------|-------------------------------------------------------------------------------------------|
| Audit Log tab  | To review the history of changes that have been incorporated on a selected cost template. |

## **View or Edit Cost Template Properties**

The **Properties** tab of a cost template is fully editable. This lets you make changes as necessary to use when creating subsequent cost sheets from the template.

#### Notes:

- Many of the properties that are editable in cost templates are not editable in the Properties tab of the cost sheet itself, after it has been created in the project or shell or in a project or shell template.
- Any edits that you make to a cost template will affect new project or shell cost sheets created from the template, and the existing cost sheets will not be affected.

## To view or edit cost template properties

- 1) Go to the **Company Workspace** tab and switch to **Admin** mode.
- 2) In the left Navigator, click **Templates > Cost Sheets** to open the **Cost Templates** log.
- 3) Select a cost template from the log. The **Properties** tab is displayed on the right pane. The **Properties** tab has the following blocks with fields that let you enter values, when permitted:
  - General
    - Name
    - Description
    - CBS Code Label
    - CBS Item Label

#### Structure

- Flat
- Tree
- Sort CBS
- Segment Preview

#### Options

- Forecast Details: User Line Items Transactions
- Forecast Inclusion: Manual Auto
- Enable Cost Sheet Forecasting
- Enable P6 source
- 4) In the **Properties** tab, you can make edits as necessary.

**Note**: Any edits that you make to a cost template will affect new project or shell cost sheets created from the template, and the existing cost sheets will not be affected.

5) When finished, click **Save** to save your changes. Click **Cancel** to discard your changes.

### **Delete a Cost Template**

You can delete a cost template from the **Cost Templates** log.

**Note**: The cost sheets in project or shell templates or in project or shells cannot be deleted. Deleting a template will have no effect on cost sheets created from it.

## To delete a template

- 1) Go to the **Company Workspace** tab and switch to **Admin** mode.
- 2) In the left Navigator, click **Templates > Cost Sheets** to open the **Cost Templates** log.
- 3) Select a cost template from the log.
- 4) Click the *gear menu* ( \* ) next to the cost template and click **Delete**.

## **Edit Cost Templates Log Columns**

You can edit the properties of a column, including the entry method, as long as this is applicable for the selected data source.

**Note**: Although it is possible to change the entry method for a column, use caution when doing so when data exists in the column. Information such as detailed line item entries could be lost. For example, if you change the data entry method from line item entry to direct entry, the value will appear in the cell, but all line item details will be lost.

## To edit Cost Templates log columns

- 1) Go to the **Company Workspace** tab and switch to **Admin** mode.
- In the left Navigator, click Templates > Cost Sheets to open the Cost Templates log.
- 3) Right-click a (any) column heading, and you can:
  - a. Sort Ascending
  - b. Sort Descending
  - c. Columns (Name, Date Created, Created By, Type)
  - d. Lock after this Column
- 4) Select a cost template from the log.
- 5) Click the *gear menu* ( ) next to the cost template and click **Open**. The **Cost Sheet** <name> window opens. See the table below for the **Cost Sheet** <name> window elements.

You can delete a cost template from the **Cost Templates** log.

**Note**: The cost sheets in project or shell templates or in project or shells cannot be deleted. Deleting a template will have no effect on cost sheets created from it.

### Move a Column (Project Cost Sheet)

To move a column of a project cost sheet (**Company Workspace** tab > **Templates** > **Shells** > **Projects** > [**project template**] > **Cost Manager** > **Cost Sheet** > Project Cost Sheet):

From the Columns log, click and drag a column header to a different spot in the log. A blue line will appear where the column will be placed.

## **Delete a Column (Project Cost Sheet)**

If a column is being used in a formula in another column, you must remove the column from the formula before you can delete it. If the column contains a cell with line item data, you must first remove each line item before it can be deleted.

#### To delete a column

- Right-click a column header from the log.
- 2) Click **Delete** and **Yes** to confirm.

## **Hide Cost Sheet Columns (Project Cost Sheet)**

You can hide a cost sheet column. Hidden columns are not visible on the cost sheet, but otherwise function like other cost columns. For example, you might want to hide a column that is used in a formula column, but is unnecessary to display. Hidden columns can be viewed from the Columns Log by users with "create" permission on the cost sheet.

### To hide a cost sheet column

- 1) Right-click a column header from the log.
- 2) Select Hide. The column is hidden.

#### To unhide a hidden cost sheet column

- 1) In the cost sheet template, click the **Menu Options** (three horizontal bars).
- 2) Select Columns > Unhide.
- 3) Select the column to unhide.

#### **Edit a Cost Row**

You can edit rows in templates and cost sheets. However, in cost sheets, if you have already distributed and locked the budget, you must unlock it first before you can access the Rows window and edit rows.

#### To edit a row

- From the Cost Templates log (Templates node > Cost Sheets), open the cost sheet. The Cost Sheet - <name> window opens.
- 2) From the toolbar options row, click **Manage Rows** (icon with three horizontal lines) to open the **Manage Rows** window.
- 3) In the **Manage Rows** window, you can use the **Add** option to add a row, select a row and delete it.

## For the Project Cost Sheet:

1) From the Cost Sheet log (Templates node > Shells > ... > Cost Manager > Cost Sheet), open the cost sheet. The Cost Sheet - <name> window opens.

- 2) From the toolbar options row, click **Manage Rows** (icon with three horizontal lines) to open the **Manage Rows** window.
- 3) In the **Manage Rows** window, you can use the **Add** option to add a row, select a row and delete it.

#### View or Edit CBS Details

The CBS Detail window displays CBS properties. Notes and files can be attached to transactions via the CBS Detail window. You can also specify CBS Breakdowns in the CBS Detail window, which are used in SOV sheets.

**Note**: If you have locked the budget, you will need to unlock it first in order to access the Rows window or CBS Detail window.

#### To view and edit CBS Details

- 1) Open the Cost Sheet.
- 2) From the cost sheet, click the **Manage Rows** button to open the Manage Rows window. Modify the values of the editable fields for each row as needed.
- 3) Click the **CBS Code** to be edited, which appears as a link. The right pane opens to display the **Breakdown** and **Audit Log** tabs.
- 4) Make changes to the **Breakdown** Tab as necessary.
- 5) Click Save.

# Creating a Project or Shell Cost Sheet

The Cost Sheet is created by copying from a cost template or another project or shell cost sheet. Only one project or shell cost sheet may be defined per project or shell. You may define multiple work packages or work sheets.

If a worksheet is associated with the cost sheet or template (that is, if a cost sheet column definition refers to Worksheet as Data Entry method), the worksheet will also be copied.

**Note**: After a cost sheet has been created, it cannot be deleted. Be sure the structure (tree or flat) of the template is what you want to use for the cost sheet. The structure is not editable for cost sheets. You can add, modify or delete columns and rows to the sheet as necessary.

### To create a cost sheet by copying a template

- 1) Go to the **Company Workspace** tab and switch to **Admin** mode.
- 2) In the left Navigator, click **Templates > Shells > Projects**.
- 3) Open the project template.
- 4) Click **Cost Manager** grouping node to expand it, and select the **Cost Sheet** functional node.
- 5) Click **Create**, click **Worksheet**, and select **From Template**. This option will allow the user to create a Cost Sheet by copying one from a company level template.
- 6) Select a template and click **Save**.

## To create a cost sheet by copying from another project or shell

- 1) Go to the **Company Workspace** tab and switch to **Admin** mode.
- 2) In the left Navigator, click **Templates > Shells > Projects**.
- 3) Open the project template.
- 4) Click Cost Manager grouping node to expand it, and select the Cost Sheet functional node.
- 5) Click **Create**, click **Worksheet**, and select **From Project**. This option will allow the user to create a Cost Sheet by copying one from another project or shell.
- 6) Select a worksheet and click Save.

#### Add Cost Sheet Columns and Rows

Rows and columns are added to project or shell cost sheet the same way as they are to cost sheet templates.

#### Add CBS Breakdown

Breakdowns are used in SOV sheets. Invoices can be created from SOVs that can include CBS breakdowns. The breakdowns are not accessible in any BP except Spends BPs, and are not associated with data definitions, and so are not reportable.

The breakdown applies to a single project or shell, and can be applied across projects or shells by adding CBS code rows and breakdowns to Cost templates, or creating cost sheets from previous project or shell cost sheets with breakdowns.

You may add as many breakdowns as you need. When you click **OK**, the system will perform a validation check. If the CBS code is already in use in a cost sheet transaction, the system will not allow the addition of a breakdown.

**Note**: If you have locked the budget, you will need to unlock it first to access the Rows window.

You can also add breakdowns directly to SOV sheet. This is done in User mode on the SOV sheet.

### To add a CBS Breakdown

- 1) From the Cost Sheet, click the **Manage Rows** button. The Rows window opens.
- 2) Click the **CBS Code** to be edited, which appears as a link. The right pane opens to display the **Breakdown** and **Audit Log** tabs.

**Note**: The **Breakdown** tab becomes accessible after the row has been created. To see the **Breakdown** tab, you must first create the CBS Code and click **Save**.

- 3) Click the Add Breakdown button.
- 4) Add a Breakdown **Name** and **Description** and click **Save**.

## Modify cost sheet default view

The cost sheet default view refers to how the cost sheet appears when it is first opened. The cost sheet Properties window offers two options regarding the cost sheet default view, described in the procedure below. These options control how the cost sheet opens for all users.

## To modify the cost sheet default view

- 1) In **User m**ode, open the cost sheet Properties window (click the **Properties** button from the log toolbar, or open the cost sheet and click **File > Properties**).
- 2) On the General tab, you may optionally choose either or both of the **Default View** check box options:
  - Open in maximized view: When the cost sheet is opened, it will automatically open maximized, or full-screen.
  - Open in split mode: When the cost sheet is opened, it will automatically open as split (same as clicking the Split button).

If these options are not selected, the cost sheet will open by default to a size slightly smaller than the screen, and not split.

# **Setting up the Company Cost Sheet**

The company cost sheet can be set up to roll up project or shell cost data across all company project or shells.

## **Create a Company Cost Sheet**

Company cost sheet will not be auto-created. The company administrator must create one. Cost sheets are added by default.

### To create a company cost sheet

- 1) In **User** mode, navigate to **Company Workspace > Cost Manager > Cost Sheet**. The Cost Sheet log opens.
- Click Create. After a cost sheet has been created it cannot be deleted.

## **Add Company Cost Sheet Columns**

Cost sheet columns can be added to company cost sheets the way they are added to cost templates. Predefined data sources at project or shell (CBS) level will roll up to company level automatically.

## **Company Cost Sheet Data Sources**

| Data Source    | Description                               |
|----------------|-------------------------------------------|
| Single Sources | Data from single datasources Project      |
|                | Cost1 to Project Cost25 is rolled up from |
|                | project-level cost sheets. Users can also |
|                | view datasources based on business        |
|                | process data rolled up from the           |

| Data Source                       | Description                                                                                                    |
|-----------------------------------|----------------------------------------------------------------------------------------------------|
|                                   | project-level. Following are the available datasources:                                                                                                    |
| Business Process (All statuses)   | Included in the Single Sources list are all of Cost BPs that are available for your project, and all of their terminal statuses.                                                                              |
| AFC                               | Allowance for Change. This is a contingency value.                                                                                                    |
| Funded Records                    | This column shows records in which the CBS code is funded, that is, spend-type business process records that consume funds.                                                                                   |
| Unfunded Records                  | This corresponds to spend-type BP records that are not funded.                                                                                                    |
| Prior Forecasts                   | Prior forecasts                                                                                                    |
| Yet To Buy                        | This is a portion of a commit that you still need to buy. This can be automated for uDesigner BPs (commit BPs can track YTB). In Cost Properties, you must set "Auto" "Transaction" options, which track YTB. |
| Project Cost 1 to Project Cost 25 | Roll up from all projects                                                                                                    |
| All Project Single Sources        | All other data sources are similar to Project Cost Sheet.                                                                                                    |
| Logical Sources                   | These sources are formulas.                                                                                                    |
| Company Budget Remaining Balance  | This is a place holder for a formula you create (optional).                                                                                                    |
| Company Budget Variance           | This is a place holder for a formula you create (optional).                                                                                                    |
| Company Commits                   | Can be used for company commit BPs                                                                                                    |
| Company Forecasts                 | This is a place holder for a formula you create (optional).                                                                                                    |
| Company Forecasts (Unaccepted)    | This is a place holder for a formula you create (optional).                                                                                                    |
| Company Forecasts Variance        | This is a place holder for a formula you create (optional).                                                                                                    |
| Company Funding                   | You can roll up all project funding here.                                                                                                    |
|                                   |                                                                                                    |

| Data Source                   | Description                                                                                                 |
|-------------------------------|----------------------------------------------------------------------------------------------------|
| Company Spends                | You can roll up spends BPs here.                                                                            |
| Company CBS Funding           | This requires additional setting in Funding Sheet; see <b>Setting up the Funding Manager</b> (on page 390). |
| Company Manual Funding by CBS |                                                                                                    |
| Company Cost 1-25             |                                                                                                    |

## Map cost sheet column to an account code

You can define mapping between a company cost sheet column and a company account code. This allows you to link an account code with project or shell cost data that is rolled up from a project or shell cost sheet into the cost sheet.

#### Notes:

- You can map a cost column to more than one account code. For example, Column A can be mapped to both Account Code X and Account Code Y. This means that the Total will display for both account codes in that column. However, each account code can be mapped only once (Account Codes X and Y cannot be mapped to any other columns).
- If you remove a column from the asset sheet that is associated with an account code, the mapping will be lost.

#### To map a cost sheet column to an account code

- 1) In **User** mode, navigate to the company cost sheet.
- 2) Open the Properties window and click the **Options** tab.
- 3) Click Add. The Add Mapping window opens.
- 4) Complete the window:
  - **Column Name:** Company Cost Sheet Column drop-down will show list of all columns that are defined on the cost sheet.
  - Account Code: Click Select. A picker window opens displaying active codes from the accounts sheet. Select a code and click Open.
  - Account Name: This field is populated with the name of the account code chosen in the previous field, as defined in the accounts sheet.
- 5) Click **OK** to save the Add Mapping window.
- 6) Click **Add** to add additional mapping if necessary.
- 7) Click **OK** to save and exit the Properties window.

After mapping is complete, data from the company cost sheet (which reflects data rolled up from project or shell cost sheets) will be rolled up to the Accounts Sheet under the Projects data source. Only the total value will be rolled up. If the Total value in the cost sheet column changes, the change is reflected on the accounts sheet.

**Note**: The process used to update the accounts sheet with mapped cost sheet data runs in the background. After mapping a cost column to the accounts sheet, or updating the cost sheet data, the change may not reflect in the accounts sheet immediately.

# To modify mapping

In the Properties window, Options tab, select a mapping and click Modify. You can make changes in the Add Mapping window.

## To remove mapping

In the Properties window, Options tab, select a mapping and click Remove. This removes the mapping. Data will no longer roll up to the accounts sheet.

## **Deleting Cost Sheets**

This section describes how to manually delete a cost sheet from a shell.

**Note:** You can delete a cost sheet from a specific shell template but not from other Projects/Shells that have been created using the template.

- 1) Go to the **Company Workspace** tab and switch to **Admin** mode.
- 2) In the left Navigator, click **Templates > Shells > [shell type] > [shell Template] > Cost Manager > Cost Sheet**.
- 3) Select a sheet for deletion.
- 4) Click Delete.
- 5) When the prompt appears that asks you to confirm deletion, click **Yes** to delete the cost sheet.

## **Setting up a Company Accounts Sheet**

The company accounts sheet is used to track company level accounts information, such as assets, resources, and facility maintenance. It is similar to a project or shell cost sheet, using account codes instead of CBS codes.

Account codes are independent of CBS codes, but are similar in structure format. Company level business processes can be designed in uDesigner to roll up to the accounts sheet (line items are associated with account codes).

## How to set up a company accounts sheet

**Before you begin**: A Company Account code attribute form must be deployed in uDesigner. This is used as the detail form for creating account codes (rows) on the accounts sheet. There is no default form available. The design also includes creating an account code picker, which can be used on BP forms used with the accounts sheet, and for mapping account codes to project or shell cost sheet columns.

**Step 1:** Deploy the company Account Code attribute form in uDesigner, similar to other design deployment in uDesigner.

**Step 2:** Grant Accounts Sheet permissions.

**Step 3: Create a company level accounts sheet**. There is one accounts sheet per company. There is no template for an accounts sheet. After creation, you add columns and rows. The columns can be formulas, they can roll up data from company cost (accounts) business processes, or they can roll up asset data, project or shell cost data, or resource data. Adding rows to the accounts sheet creates the account codes that are used. You need to activate the account codes after adding the rows.

**Optional steps**: To roll up transactions to the accounts sheet, you must create and set up company-level cost business processes (also known as an account type business process). These BPs use account codes rather than the CBS codes used in project or shell level cost BPs. These are discussed in the Business Process sections. Other options assume that you have configured and set up an Assets Sheet (for rolling up asset data).

# **Import Company Account Code Attributes Form**

To import Company Account Code Attributes form, see *Importing Configuration Packages* (on page 619).

# **Create a Company Accounts Sheet**

You can create an accounts sheet to create new company account codes and capture and view company level cost.

#### To create an accounts sheet

- 1) Go to the **Company Workspace** tab and switch to **User** mode.
- 2) In the left Navigator, click **Cost Manager > Accounts Sheet**. The Accounts Sheet log opens. You can have one accounts sheet per company.
- 3) Click New. The Properties window opens.
- 4) Complete the General tab.
  - Title: This will be displayed in the log
  - Description: Enter an optional description
  - Display Mode: Choose Flat or Tree. Account codes are segmented, similar to CBS Codes. You can switch between Flat or Tree at any time. The same data is displayed in Tree or Flat structure.
  - Default View: You may choose either or both of the Default View check box options:

- Open in maximized view: when the sheet is opened, it will automatically open maximized, or full-screen
- Open in split mode: when the sheet is opened, it will automatically open as split (same as clicking the Split button)

If these options are not selected, the accounts sheet will open by default to a size slightly smaller than the screen, and not split. The window can be resized by clicking the Minimize or Maximize/Restore buttons in the upper right corner of the window, or by dragging the edges of the window to the size that you need.

5) Click **OK**. The new accounts sheet appears in the log.

## To open the company accounts sheet

- 1) Go to the **Company Workspace** tab and switch to **User** mode.
- 2) In the left Navigator, click Cost Manager > Accounts Sheet.
- 3) Select the accounts sheet in the log and click **Open**, or double-click the sheet to open it. The Accounts Sheet opens. You can do the following:
  - Add rows (account codes) or columns
  - Split the screen vertically, which is useful for viewing columns or entering data while keeping the account codes in view (click the Split button)
  - Check the Account Status
  - Import Account Codes or Column Details

## Add a Column to an Accounts Sheet

You can add as many columns as necessary to the accounts sheet. There are two default columns: **Company Account Code** and **Company Account Name**. You can add columns for formulas, for transaction data from company level cost business processes (account type), or to roll up data from project or shell cost sheets, or resource actuals.

### To add a column

- 1) Open the accounts sheet.
- 2) Click the **Columns** button. The Columns log opens.
- 3) Click **New**. The Column Properties window opens.
- 4) Complete the columns log as described in the following table.
- 5) Click OK.

| In this field: | Do this:                                                                                                    |
|----------------|----------------------------------------------------------------------------------------------------|
| Name           | The name is populated with the data source                                                                                                    |
| Data Source    | Click the drop-down and choose the data source for the column. Options include: Single Sources:  Company account type BPs, listed by name and status. These are company level cost BPs of subtype line items |

|                       | <ul> <li>with accounts code.</li> <li>Projects/Shells (CBS): Data is rolled up from project or shell cost sheets into the company cost sheet, based on the mapping of cost sheet columns and account code.</li> <li>Resource Actuals: Data is rolled up from company level time sheet records.</li> </ul> |
|-----------------------|----------------------------------------------------------------------------------------------------|
|                       | Logical Sources:                                                                                                    |
|                       | Accounts Code 1 through 25. You<br>can use these to create a formula or<br>manual entry column. These are<br>reportable.                                                                                                    |
| Entry Method          | Select one of the options (options available are dependent on the data source; applicable when a Logical data source is selected):                                                                                                    |
|                       | Manual: User enters data directly into<br>an accounts sheet cell                                                                                                    |
|                       | Formula: Can create a formula from<br>other accounts sheet columns                                                                                                    |
| Data Format           | Choose <b>Currency</b> (base currency) or <b>Percentage</b> (%)                                                                                                    |
| Display Mode          | Show or Hide the column from user view                                                                                                    |
| Column Position After | Select the column after which you want the current column to appear                                                                                                    |

### To roll up project or shell cost sheet data to the accounts sheet

- 1) Be sure the project or shell cost sheet data rolls up to a company cost sheet column, using a data source Project/Shell Cost 1 through 25 for the cost sheet column.
- 2) Map the company cost column to an account code. (In the company cost sheet Properties window, Options tab. See *Map cost sheet column to an account code* (on page 384).)
- 3) Roll up the mapped company cost column data to the accounts sheet column, choosing Projects/Shell data source. The column will show the Total of the company cost column. As project or shell level transactions take place, the company cost column will reflect the changes, which in turn will roll up to the accounts sheet.

## Adding and Managing Accounts Sheet Rows

Regardless of the order you add or import rows, they are automatically sorted alphanumerically by account code.

#### Add Rows to the Accounts Sheet

You can add account codes to the accounts sheet manually or by importing.

### To add a row to the accounts sheet manually

- 1) Open the Accounts Sheet.
- 2) Click the Add Row button.
- 3) Complete the Account Code Details form. This is the attribute form and will vary based on your company's design. Account codes are built like CBS codes, from segments that can be text fields or pulldown menus.
- 4) Click OK.

#### **Delete Accounts Sheet Rows**

You cannot delete a row if it contains line item or rolled-up data, or if the code is mapped to a cost or asset sheet column.

### To delete rows from the accounts sheet

- 1) Open the accounts sheet.
- 2) If you are using a tree structure, click the plus (+) next to segment rows (shaded blue) to view account code rows.
- 3) Select a check box next to the account code to be deleted.
- 4) Click the **Delete Rows** button.
- 5) Click **Yes** to confirm.

### **Import Account Sheet Rows**

### Step 1: Export template

- a) Open the accounts sheet.
- b) Click the **Export** button and choose **Account Codes**.
- c) In the File Download window, click **Save**. Enter a file name, browse to where you want to save the file, and click Save.

## Step 2: Edit Template in Excel

- a) Open the CSV file you just exported.
- b) If the accounts sheet already contains rows, they will be listed. Note the format and structure.
- c) Delete any existing rows.
- d) Enter new account codes into the columns and save the file.

#### Step 3: Import the CSV file

- a) On the Account Sheet toolbar, click Import and choose Account Codes.
- b) In the Upload window, browse to and add the CSV file.
- c) Click **OK**. After the import, the accounts sheet will show the new rows. Rows are sorted alphabetically by account code (adjusts for tree or flat structure).

#### **Activate an Account Code**

If an account code is inactive it should still be displayed on accounts sheet but should not be available through an account code picker.

#### To activate or deactivate an account code

- 1) Open the Accounts Sheet.
- 2) Click the **Account Status** button. The Account Code Status window opens.
- 3) Select one or more account codes and click Activate or Deactivate.

## **Modify Accounts Sheet Default View**

The accounts sheet Properties window offers two options regarding how the sheet will appear when it is first opened. These options control how the sheet opens for all users.

## To modify the accounts sheet default view

- 1) Open the accounts sheet Properties window (select the sheet and click the **Properties** button from the log toolbar, or open the sheet and click **File > Properties**).
- 2) On the **General** tab, you may choose either or both of the **Default View** check box options:
  - Open in maximized view: when the accounts sheet is opened, it will automatically open maximized, or full-screen
  - Open in split mode: when the sheet is opened, it will automatically open as split (same as clicking the Split button)

If these options are not selected, the accounts sheet will open by default to a size slightly smaller than the screen, and not split.

# **Setting up the Funding Manager**

The Funding Manager helps you to keep track of where project or shell funding comes from and how it is being spent. The Funding Manager is available in CBS shells. Use the Project or Shell Funding sheet to specify the appropriation and assignment of funds from each funding source. You can automate fund appropriation and assignment when used with cost business processes.

Sometimes, it may be necessary to allocate specific funds to use on a particular contract, and have a means to control consumption on the invoices created against that contract. This can be done through commitment-level funding. A commitment funding sheet is created for each base commit that has been designed for commitment funding. You allocate funds from the project or shell funding sheet to the commitment funding sheet. This sheet works in conjunction with the Schedule of Values (SOV) sheet to track base commit and change commit line items and balances.

Company Funding Sheet vs. Project or Shell Funding Sheets vs. Commitment Funding Sheets

The first step to setting up funding is to create and set up a company funding sheet, where individual funding sources are maintained.

For example, a corporation's funding sources may include different types of corporate accounts. For municipal or educational facilities, funds may come from bond measures, grants, donations or other sources. All of these funding sources will be listed and tracked on the company funding sheet. As funds are consumed via business processes or manually in individual project or shells, this data is rolled up to the company funding sheet.

Project or shell funding sheets track how your company's funding is being spent on each project or shell. It tracks individual transactions, which are rolled up to the company funding sheet. All project or shell funding sheets must be created based on a funding template.

If you are using commitment funding, you will start with a commitment funding template, which is used to create the commitment funding structure within a project or shell. As base commits (that are designed for commitment funding in uDesigner) are routed and approved, a commitment funding sheet is created, based on this structure, for each base commit record. This sheet works with the SOV sheet to track and control funding of each SOV line.

# **How to set up the Funding Manager**

The following is an overview of the steps needed to set up funding for use in projects and shells, plus the steps needed to set up the optional commitment level funding. Details for each step are in the sections that follow, unless otherwise noted.

## Setting up company and project/shell funding

**Before you begin**. The fund attribute form can be designed in uDesigner. This will be used as the Fund Details window when adding new funds to the company funding sheet, or viewing fund properties. If your company does not design a fund attribute form, a simple default form is used.

**Import and set up fund business processes**. You can use business processes for fund allocations, fund assignment (also known as consumption; enabled on spends type business processes), and fund credits (also enabled on spends business processes). This step can be done at any point in this general procedure. Be sure you know which funding business processes you will be using for the project or shell before defining funding rules on the project or shell funding sheet.

**Step 1: Import and deploy the fund attribute form**. Once imported, the fund attribute form becomes the Fund Details window, used to create and manage fund codes in the company funding sheet. When designing the form, you can also design the fund picker, which is used to add funds to business processes and project/shell funding sheets, as well as "Find" on the picker. This is an optional step. If you do not create a fund attribute form, a default fund code form and fund picker will be used.

**Step 2: Create and set up the Company Funding Sheet (User mode).** You define the funds in the company funding sheet, which can then be used for funding project or shells. Only one company-level funding may be created per company. All project or shell funding sheets refer to the company funding sheet.

Step 3: Create and set up Project/Shell Funding Template (Admin mode). The funding template is used to create project or shell funding sheets.

**Step 4: Create and set up the Project/Shell Funding Sheet (User mode).** The project or shell funding sheet is based on the funding template. (You can also define the project/shell funding sheet in a project or shell template.) The funding sources available for the project or shell are defined in the company funding sheet.

**Step 5: Define funding assignment rules.** Funding assignment rules can be defined in the project/shell funding sheet or the funding template (or both). You can also determine the order in which to consume funds if you will be using automatic fund assignment from business processes. (This step can be done any time after creating the funding template. If you define assignment rules in a template, they will be carried over to the sheets created from them.)

Additional steps: Create funding rules in the rules engine. You can create funding rules in the rules engine that can help you manage your funds and fund balances. The most common rule is to keep your company fund balances from becoming less than zero. Configure permissions. As you create funding sheets and set up funding business processes, remember to configure the permissions to go with them. Refer to the *Unifier Data Reference Guide* for funding permissions.

## Setting up commitment level funding

Commitment level funding is optional. To set it up, first set up funding in the project or shell, then follow these additional steps.

Commitment funding works in conjunction with general spends and payment applications SOV sheets.

**Before you begin.** Be sure that the project/shell funding has been set up, with funds allocated and available on the project/shell funding sheet. Data sources are available for project/shell funding sheets (and company funding sheets) to track funding that is assigned for specific base commits. Also, be sure you have added the data source "Scheduled Value" to the SOV structure for the project or shell. Commitment funding uses the SOV to track base commit and change commit amounts, and uses the Scheduled Value column to track remaining balances.

Import and set up business processes for commitment funding. In addition to business processes that are used for project/shell funding, you can design business processes for use with commitment funding. In uDesigner, commitment funding is enabled on the base commit (and linked change commit); automatic generation of an SOV must also be enabled. Then, the ability to create (and later access) the commitment funding sheet can be enabled on the form. Be sure the spends business process that is linked to the base commit has been enabled to consume funding.

**Step 1: Create and set up Commitment Funding Template (Admin mode).** This template is used to create a commitment funding structures in the project or shell, which in turn is used to create the individual commitment funding sheets for each base commit record. You can add columns to the template, but not rows.

**Step 2: Define funding assignment rules.** This is done in the Assignment tab of the Properties window. Assignment rules can be defined in the commitment funding template, structure or sheets. (This step can be done any time after creating the funding or commitment funding template. If you define assignment rules in a template, they will be carried over to the structure and sheets created from them.)

**Step 3: Create Commitment Funding Sheet Structure (User mode).** Structures are created at the project level in User mode from a commitment funding template. When commitment funding sheets are created from base commit records, this default structure is used. You can also create a commitment funding structure in a project or shell template.

**Step 4: Create individual commitment funding sheets.** This is done automatically the first time you click the Funding button on a base commit business process form (this button becomes available on specific steps as designed in uDesigner). After creation, the commitment funding sheet is available for viewing or modification by clicking the Funding button on the base commit or associated change commits, or from the Commitment Funding log itself.

Additional steps: Configure permissions. Module permissions must be granted to the commitment funding template, to the commitment funding sheet in a project or shell template (if using), to commitment funding sheet in a project or shell (in order for the node to be visible). In addition, record level permission must be granted to individual commitment funding sheets. By default, the owner of the base commit will have permissions to the sheet. Additional users must be granted view or edit permissions. Refer to the *Unifier Data Reference Guide* for general funding permissions. Sheet permissions are granted User mode. Additional assignment details. After the commitment funding sheet and SOV sheet are created, additional funding assignment details can be defined on the Fund Assignment window (accessed from the SOV sheet or commitment funding sheet).

# **Importing Fund Attribute Form**

The Fund Details form can be configured by creating a Fund Attribute form in uDesigner. With the import of this attribute form, you are also importing designs for the fund picker, which is used to add funds to business processes and project/shell funding sheets, as well as "Find" on the picker. If you do not create a fund attribute form, a default fund code form and fund picker will be used.

Only one fund attribute form may be created and imported per company.

#### Notes:

- Use caution when modifying and re-importing an attribute form. For example, if you make changes to a data definition, such as Fund Category after it is being used in the funding sheet, the system may not see the new data definition and will produce an error.
- Oracle strongly recommends that you use the **Development** environment to create your uDesigner business processes and attribute forms before deploying to the **Test/Production** environment.

To import a fund attribute form into Unifier **Production** environment, see *Importing Configuration Packages* (on page 619).

# **Creating a Company Funding Sheet**

The Company Funding Sheet tracks all sources of funding across all projects or CBS shells. You create only one sheet per company. Funding sources that are made available at project or shell sheet level or commitment level are rolled up to the company sheet, which maintains the overall fund information.

After it is created, the company funding sheet can be edited, but not deleted. The company funding sheet must be created before creating individual project or shell funding sheets.

## To create the company funding sheet

- 1) Go to the **Company Workspace** tab and switch to **User** mode.
- 2) In the left Navigator, click **Cost Manager > Funding**. The Company Funding Log opens.
- 3) Click **New**. The Properties window opens.
- 4) Enter a **Title** and **Description**.
- 5) For **Display Mode**, choose **Flat** (no indenting of rows) or **Tree** (allows indented, nested rows).
- 6) Click **Save**. The funding sheet is listed in the Company Funding log.

## Add Columns to the Company Funding Sheet

The columns on the company funding sheet are used to track project/shell level funding, as well as commitment level funding if you are using it, and keep track of fund balances.

## To add a column to the company funding sheet

- 1) From the Company **Funding** log, select the company funding sheet and click **Open** from the *gear menu* ( ), or double-click the company funding sheet. The Company Funding Sheet window opens.
- 2) Click the **Add Columns**. The New Column window opens.
- 3) Complete the fields as described in the following table.
- 4) Click **Save** to add the new column to the company funding sheet.

| In this field: | Do this:                                                                                                    |
|----------------|----------------------------------------------------------------------------------------------------|
| Name           | The name you choose will appear as the column header. You may manually enter a column name, or, if you leave the Name field blank, the selection you make in the Datasource field will automatically populate the Name field. |
| Туре           | Choose one of the following types: <ul><li>From Business Process</li><li>Direct Entry</li></ul>                                                                                                    |

| In this field: | Do this:                                                                                                    |
|----------------|----------------------------------------------------------------------------------------------------|
|                | ▶ Line Item Content                                                                                                    |
|                | ▶ Formula                                                                                                    |
| Datasource     | All columns must be associated with a data source. The data source that you choose will determine which of the following options are available. The types of Data sources available are as follow.  • Single Sources: These values roll up from a single, defined source, such as a business process or a system defined source.  • Logical Sources: These include user-defined Manual Entry or Formula columns.                                                                                                    |
| Single Source  | Data sources that contain funding sources and consumption information; that is, Fund subtype of Cost business processes, which allocate funding, Spends business processes that consume funding, and Commit business processes that trigger commitment funding, if used.  • Business Processes: List of cost-type business processes that include funding data definitions.  • Project/Shell Funding: Sum of all funding sources at project or shell level for each project or shell, as rolled up from each individual project or shell funding sheet. The information that gets rolled up to this column is dependent on the project or shell funding sheet setup for each project or shell.  • CBS Funding: Sum of all funding sources at CBS level for each project or shell, rolled up from each individual project or shell funding sheet. The information that gets rolled up to this column is dependent on the project or shell funding sheet setup for each project or shell funding sheet setup for each project or shell.  • Manual Funding by project/shell: Sum of all project or shell-level funds that are allocated at project or shell |

| In this field: | Do this:                                                                                                    |
|----------------|----------------------------------------------------------------------------------------------------|
|                | level manually.                                                                                                    |
|                | Manual Funding by CBS: Sum of all<br>funds that are allocated at CBS level<br>manually.                                                                                                    |
|                | Commitment Funding: Sum of all<br>funds that are allocated at the<br>commitment level (if used) for each<br>project or shell.                                                                                                    |
|                | Records Funded at Project/Shell<br>Level: Sum of all records that are<br>funded at project or shell level. These<br>are records that have already ended<br>their workflow or hit terminal status.                                                                                 |
|                | Records Funded at CBS Level: Sum<br>of all records that are funded at CBS<br>Level. These are records that have<br>already ended their workflow or hit<br>terminal status.                                                                                                    |
|                | Records Funded at Commitment<br>Level: Sum of all records that are<br>funded at the commitment level<br>(spends BPs that are linked to base<br>commits enabled for commitment<br>funding). These are records that have<br>already ended their workflow or hit<br>terminal status. |
|                | Transient Records Funded at CBS<br>Level: Sum of all records that are<br>funded at CBS Level. These are<br>records that are currently in process.                                                                                                    |
|                | Transient Records Funded at<br>Project Level: Sum of all records that<br>are funded at project or shell level.<br>These are records that are currently in<br>process.                                                                                                    |
|                | Transient Records Funded at<br>Commitment Level: Sum of all<br>in-process records that are funded at<br>the commitment level.                                                                                                    |
|                | Fund1 to Fund25: Generic data<br>sources that can be used for manual<br>entry or formula columns to make the<br>values reportable.                                                                                                    |
|                |                                                                                                    |

| In this field:        | Do this:                                                                                                    |
|-----------------------|----------------------------------------------------------------------------------------------------|
|                       | Logical sources include the following data sources.  Company Funding: This is commonly                                                                                                    |
| Logical Sources       | the column to use to manually enter the starting amount for each fund.  Company Fund1 to Fund25: Generic data sources that can be used for manual entry or formula columns to make the values reportable. |
| Data Format           | The following options are applicable for Manual Entry or Formula columns.                                                                                                    |
|                       | Currency: right-aligns column contents<br>and includes a currency symbol,<br>formatting the value to the specified<br>currency for the sheet.                                                             |
|                       | <ul> <li>Percentage: right-aligns the contents<br/>and includes a percentage symbol</li> </ul>                                                                                                    |
| Display Mode          | The following options refer to whether the column is displayed on the sheet.                                                                                                    |
|                       | Show: Choose this option to allow<br>users to view this column.                                                                                                    |
|                       | Hide: Hidden columns are active but<br>not displayed and can be accessed by<br>users with "create" permission on the<br>funding sheet.                                                                    |
| Column Position After | The new column will be inserted after the column selected.                                                                                                    |

**Note**: As funding is consumed from individual funds, the new balance will not be reflected on the company funding sheet by default. You can track your fund balances by adding columns to roll up funding assignments from business process or by manual assignments from the project/shell funding sheets, and commitment funding sheets if used, then adding a formula column to keep track of the balance. You can also use the rules engine to create a rule to keep this balance from going less than zero (or another amount).

# Add Rows (Funds) to the Company Funding Sheet

Each row of a Company Funding Sheet represents an individual source of funds. The funds defined here are used in individual project or shell funding sheets.

**Note**: After fund assignments have been made against them on project or shell funding sheets, you will not be able to edit company funding sheet rows.

# To add company funding sheet rows (funds)

- 1) From the Company Funding Sheet, click Add Row.
- 2) Complete the Fund Attributes window fields:
  - Fund Code
  - Fund Description
  - Fund Category
  - Fund Name
  - Fund Long Description
- 3) Click **Save**. The fund appears as a row on the Funding Sheet in alphabetical order.

#### To edit a row

- 1) Click a fund code in a row, which appears as a link. The Fund Attributes tab opens in another pane.
- 2) Make changes and click Save.

#### Activate or deactivate a row

- 1) From the Company Funding Sheet, click the **Menu Options** and select **Fund Status**.
- 2) Select the check boxes for each row you want to edit.
- 3) Click **Activate** or **Deactivate**. All the selected rows will have their status changed to Active or Inactive.
- 4) Click **OK** to close the confirmation window.

#### To delete a row

- 1) From the Company Funding Sheet, click the **Menu Options** and select **Fund Status**.
- 2) Select the check boxes for each row you want to edit.
- 3) Click **Delete** and **Yes** to confirm. All selected rows will be deleted.

# Creating a Project or Shell Funding Sheet Template

Funding templates are created and set up in the Templates node, and are used to create individual project or shell funding sheets. They can also be used to create a funding sheet in a project or shell template.

Setting up the funding template consists of adding columns, which correspond to the data sources (for example, business process transactions, formulas, values you enter manually, and so on) that you want to track for each funding source. It can also include adding rows (funds).

You can specify fund assignment rules in the template or individual project/shell funding sheets. See *Defining Fund Assignment Options for Project/Shell Funding* (on page 405).

### To create a funding sheet template

- 1) Go to the **Company Workspace** tab and switch to **Admin** mode.
- 2) In the left Navigator, click **Templates > Funding > Funding Sheet**.
- 3) Click the **New** button. The Properties window opens.
- 4) Enter a **Title** and **Description**.
- 5) For **Display Mode**, choose **Flat** (no indenting of rows) or **Tree** (allows indented, nested rows).
- 6) Click **OK**. The template is listed in the log. After creating the funding template, you can open the sheet and define columns and add funds (rows).

# Add a Column to the Funding Template (or Project/Shell Funding Sheet)

These procedures are applicable to funding sheet templates, funding sheets, and funding sheets created in project or shell templates.

Funding columns specify the data sources (business process transactions, formulas, values entered manually, and so on) that will be displayed on the project or shell funding sheet. Default columns on funding sheet are Fund Code and Fund Name. If a Fund Attribute form has been imported, in which the label of Fund Code data element and Fund Name data element were modified, then the new labels will be displayed as column headers.

**Note**: Some project funding columns require assignment information at the project level and cannot be created in the template (for example, Consumed Funds, CBS Funding).

### To add a funding column

- 1) Open the funding sheet or template:
- 2) Open the funding template and click the **Columns** button. The Column Log opens, displaying the list of existing columns.
- 3) Click **New**. The Column Properties window opens.
- 4) Complete the Column Properties window as described in the table below.
- 5) Click **OK** to add the new column.

| In this field: | Do this:                                                                                                    |
|----------------|----------------------------------------------------------------------------------------------------|
| Name           | The name you choose will appear as the column header. You may manually enter a column name, or, if you leave the Name field blank, the selection you make in the Datasource field will automatically populate the Name field. |
| Datasource     | All columns must be associated with a                                                                                                    |

| In this field: | Do this:                                                                                                    |
|----------------|----------------------------------------------------------------------------------------------------|
|                | data source. The data source that you choose will determine which of the following options are available. The types of Data sources available are:                                                                                                    |
|                | <b>Single Sources</b> : These values roll up from other sources. These include cost type business processes, some pre-defined cost columns.                                                                                                    |
|                | <b>Logical Sources</b> : These include user-defined Manual Entry or Formula columns.                                                                                                    |
| Single Source  | Data sources that contain funding sources and consumption information; that is, Fund subtype of Cost business processes, which allocate funding, Spends business processes that consume funding, and Commit business processes that trigger commitment funding, if used.  • Business Processes: List of cost-type business processes that include funding data definitions.  • Manual Funding by CBS: Sum of all funds that are allocated at CBS level manually.  • Commitment Funding: If commitment funding is used, this datasource tracks funds that are allocated across base commit and change commit business process records enabled for commitment funding. Reflects sum of Funding Across All Funds and Funding By Discrete Funds datasources on commitment funding sheets. Click the link to view cell details.  • Records Funded at Project/Shell Level: Sum of all records that are funded at project or shell level. These are records that have already ended their workflow or hit terminal status.  • Records Funded at CBS Level: Sum of all records that are funded at CBS Level. These are records that have already ended their workflow or hit |
|                | terminal status.  Records Funded at Commitment                                                                                                    |

| In this field.  | Do this:                                                                                                    |
|-----------------|----------------------------------------------------------------------------------------------------|
| In this field:  | Level: Sum of all records that are funded at the commitment level (spends BPs that are linked to base commits enabled for commitment funding). These are records that have already ended their workflow or hit terminal status.  Transient Records Funded at CBS Level: Sum of all records that are funded at CBS Level. These are records that are currently in process.  Transient Records Funded at Project Level: Sum of all records that are funded at project or shell level. These are records that are currently in process.  Transient Records Funded at Commitment Level: Sum of all in-process records that are funded at the commitment level.                                                                                              |
| Logical Sources | <ul> <li>Logical sources include:         <ul> <li>Project/Shell Funding: Sum of all funding sources at project or shell level. The information that gets rolled up to this data source is dependent on the project or shell Funding Sheet setup for each project or shell.</li> <li>CBS Funding: Sum of all funding sources at CBS level. The information that gets rolled up to this data source is dependent on the project or shell Funding Sheet setup for each project or shell.</li> </ul> </li> <li>Manual Funding by Project/Shell: Sum of all funds that are allocated at project or shell level manually.</li> </ul> <li>Fund1 to Fund25: Generic data sources that can be used for manual entry columns to make the values reportable.</li> |
| Entry Method    | This is applicable for logical data sources.  Manual Entry: Choose Direct Entry into                                                                                                    |

| In this field:        | Do this:                                                                                                    |
|-----------------------|----------------------------------------------------------------------------------------------------|
|                       | Cell to allow entry directly into the cell, or Line Item Content to allow data entry through a line item window.                                                                      |
|                       | Formula: Values are calculated based on a specified formula entered for the column. Formulas can include the values of other columns. Click the Create button to create the formula.  |
| Data Format           | Applicable for Manual Entry or Formula columns:                                                                                                    |
|                       | <b>Currency</b> : right-aligns column contents and includes a currency symbol, formatting the value to the specified currency for the sheet.                                          |
|                       | Percentage: right-aligns the contents and includes a percentage symbol                                                                                                    |
|                       | Refers to whether the column is displayed on the sheet.                                                                                                    |
| Display Mode          | <b>Show</b> : This is the default choice. This indicates that column will display by default on the funding sheet to all users with at least "view" permission for the funding sheet. |
|                       | <b>Hide</b> : Hidden columns are active but not displayed and can be accessed by users with "create" permission on the funding sheet.                                                 |
| Column Position After | The new column will be inserted after the column selected                                                                                                    |

### Add a Funding Column to Project or Shell Cost Sheet

Cost sheets can show fund related information as part of a Funding Manager solution. The following section discusses funding columns you can add to the project or shell cost sheet.

### To add a funding column to the Project/Shell Cost Sheet

- 1) Open the Cost Sheet template and click the **Add Column** button. The New Column window opens.
- 2) Complete the fields in the New Column window. For Data Source, choose from the following:
  - Line Item Content type: Data sources that contain fund related information:
    - Funded Records: Sum of all Records that are funded at CBS Level.

- Unfunded Records: Sum of all Records that are not funded at CBS Level.
- Manual Funding by CBS: Sum of all funding sources that are allocated at CBS level manually.
- Formula type: Data sources that are available at project or shell level:
  - CBS Funding: Sum of all funding sources at CBS level. The information that gets rolled up to this data source is dependent on Project/Shell Funding Sheet setup for each project or shell.

**Note**: You cannot select this data source unless a funding source is selected under "Processes Contributing Assignable Funds" for CBS level. This is located under Project Funding sheet > Properties > Assignment Tab.

3) Click **Save** to add the new funding column to the project or shell cost sheet.

#### To edit a column

- 1) Click the hyperlink text in the **CBS Code** column. The **General** tab will open in a secondary pane.
- 2) Edit information as necessary.

**Note**: Although it is possible to change the entry methods for a column (for example, from "Line item content" to "Direct entry into cell"), use caution when doing so if you have already entered values in the column cells. For example, if you change from line item entry to direct cell entry, the Amount value shown in the cell will appear correctly, but will be an editable direct entry amount, and detailed line item information will be lost.

#### To move a column

Click and drag the column headers in the log to rearrange columns. A blue line will appear, indicating where the column will be placed.

#### To delete a column

Right-click a column header and select **Delete**. A confirmation window will appear, and you will need to click **Yes** in order to proceed with deletion.

**Note**: If the column is being used in a formula in another column, you must remove the column from the formula before you can delete it. If the column contains a cell with line item data, you must first remove each line item before it can be deleted

### Add Rows to the Funding Template

These procedures are applicable to funding sheet templates, funding sheets, and funding sheets created in project or shell templates.

Each row of a project or shell funding sheet represents an individual source of funds. The funds added here are funds that are active under the company funding sheet.

**Note**: After fund assignments have been made against them, you will not be able to edit project or shell funding sheet rows. To view the status of a fund, click the **Fund Status** option in the **Menu Options**.

# To add rows (funds) to the funding template or project/shell funding sheet

- 1) Open the funding sheet or template.
- 2) Click **Rows**, and then click **Add Row**. The Fund Detail window opens. If you have imported a Fund Attribute form, a customized Fund Detail window will open.
- 3) Select a fund from the fund picker (or Fund Code field).
  - You can search for a specific fund in the fund picker by clicking the Find button and opening the Find form. Enter search criteria and click Search. This limits the number of funds that are displayed to those that match the search criteria.
- 4) You can search for a specific fund in the fund picker:
  - a. Click the Find button. The Find window opens. The window that opens will depend on the design in uDesigner.
    - If an attribute form is not defined, the default Find window will allow you to search by Fund Code or Fund Name.
    - If an attribute form is defined, the Find window can also be designed in uDesigner, and you may have additional fields to search by.
  - b. Enter search criteria and click Search. This limits the number of funds that are displayed to those that match the search criteria.
- 5) Click **OK**. The fund appears as a row on the Funding Sheet. Funds are displayed in alphabetical order on funding sheet.
- 6) To view fund details click on a fund under fund code column. If you import a Fund Attribute form then you will see customized detail form instead of a generic fund detail form.

# Creating a Project/Shell Funding Sheet

The Project/Shell Funding Sheet tracks how funding is being allocated and consumed at the project or shell level. Project or shell funding sheets work in conjunction with the company funding sheet. Allocating funding sources at project or shell level can be done manually, or through a business processes.

A Funding Template and Company Funding Sheet must be completed before you can create a project or shell Funding Sheet.

### To create the project or shell funding sheet

- In User mode, open the project, and click Cost Manager > Funding in the left Navigator. The Project/Shell Funding Log opens.
- 2) Click Create. The Select Template window opens.
- 3) Select a template, and click **Create**.
- 4) Click **Yes** to confirm. The Project/Shell Funding Sheet displays in the log. You can use the funding sheet as it is or set it up to meet the needs of the project or shell.

### Add Columns to the Project/Shell Funding Sheet

Columns are added to a Project/Shell Funding Sheet in the same way as they are added to a Funding Template. See *Add a Column to the Funding Template (or Project/Shell Funding Sheet)* (on page 399).

## Add Project or Shell Funds (Rows)

Rows are added to a Project/Shell Funding Sheet in the same way as they are added to a funding template. *Add Rows to the Funding Template* (on page 403)

#### To edit a row

- 1) From the Funding Sheet, click the **Manage Rows** button.
- 2) Use the arrow buttons to move items from the Available Company Fund Codes section to the Selected section.
- 3) Select all desired columns and click **Save**.

### To remove a row

- 1) From the Funding Sheet, click the **Manage Rows** button.
- 2) Use the arrow buttons to move items out of the selected section.
- 3) Remove all desired columns and click Save.

# **Defining Fund Assignment Options for Project/Shell Funding**

The following options are available as part of assignment rules at project or shell level and CBS level. These can be defined in a funding template, or individual project/shell funding sheets.

**Project and CBS Level**: Specify the sources of funds for this project or shell, either manual or via fund appropriation business processes.

**Assignment Levels and Rules**: For each funding business process (and each status) that has been set up for the project or shell, you specify manual, Auto Order, or Auto Ratio.

For details, see the following procedures.

# **Set up Funding Assignment Options**

After you create a project or shell funding sheet, you can set up assignment options. This includes specifying whether manual assignment is allowed; defining the business processes that can be used to assign funds to project or shells or to specific CBS codes; and defining assignment levels.

**Project Level and CBS Level**: Specify how funds can be added for this project or shell. This can be Manual (appropriate funds manually from the company funding sheet, and/or through funding appropriation business processes that appropriate company funds for the project or shell.

You can define funding appropriations at the project level (not associated with specific CBS codes), and at the CBS level (funding is specified per CBS code). You can "mix and match" for each project, with some business processes using project level funding, and others CBS level. Manual fund appropriations can be done at both levels.

**Assignment Levels and Rules**: For each funding business process that has been set up for the project or shell, you specify manual, Auto Order, or Auto Ratio. You also choose to assign funds at the Project Level (funding is consumed based on the total of the spends business process, providing greater flexibility for fund assignment), or CBS Level (funding is consumed per line item of a spends business process, which provides greater control over how funds are spent on each item.)

- Manual: Funds can be manually assigned. As spends business processes (for example, invoices or payment applications) are routed and reach specified statuses, the amounts to be funded are collected under the Unassigned total on the funding sheet. Funds are assigned manually to these spends records.
- ▶ **Auto Order**: Funds are assigned automatically when a spends business process reaches a specified status. Funds are assigned based on the fund order, which is defined on the funding sheet by clicking the Fund Assignment Order button. When funds are consumed on one fund, then the next funding source is used for funding. After all funds are consumed, remaining spends are collected under Unassigned.
- Auto Ratio: Funds are assigned automatically when a spends business process reaches a specified status. Funds are assigned based on the fund ratio, which is automatically calculated based on current fund levels. After all funds are consumed, remaining spends are collected under Unassigned.

**Note**: Be sure you have imported and set up any business processes you will be using for fund appropriation and assignment in the project or shell before setting assignment rules

#### To set up fund assignment rules

- Open the company or shell funding sheet template (Templates > Funding > Funding Sheets or Templates > [shell type] > [shell template] > Cost Manager > Funding > Funding Sheet).
- 2) Select the template in the log and click the **Properties** button.
- 3) Click the **Assignment** tab.
- 4) Complete the window as described in the following table.

# 5) Click **OK**.

| In this field:       | Do this:                                                                                                    |
|----------------------|----------------------------------------------------------------------------------------------------|
| Funding Assignment   | Select the Funding Assignments sources. The sources can be at the CBS level, where funds are assigned to specific CBS codes, or project or shell level, which allows project or shell level funding without assigning funds to specific CBS codes.                                                        |
|                      | Click Add to add project or shell level sources. Options include:                                                                                                    |
| Project/Shell Level  | Manual: Allows manual entry of project or shell fund assignments on the sheet                                                                                                    |
| Project/Stiell Level | Business Processes: Any cost type business process that is created with sub-type Line Items with Fund Code and Classification as Generic.                                                                                                    |
|                      | Click Add to add CBS level sources. Options include:                                                                                                    |
| CBS Level            | Manual: Allows manual entry of CBS level fund assignments on the sheet                                                                                                    |
|                      | Business Processes: Any cost type business process that is created with sub-type Line Items with both CBS Code and Fund Code and Classification as Generic.                                                                                                    |
| Assignment Levels    | Allows you to set fund assignment rule for each spend-type business process that is configured in your project or shell. The assignment level will only show those spend type business processes that consume funds. This option is available while designing a spend type business process in uDesigner. |
|                      | Click the drop-down list and select a project- or shell-level or CBS-level rule.  Project /Shell Level:                                                                                                    |
| Assignment Rules     | Manual (Assign by BP Record Total): All spends are collected as Unassigned. These spends should be assigned manually to one or more funds at project or                                                                                                    |

| In this field: | Do this:   shell record Level.                                                                                                    |
|----------------|----------------------------------------------------------------------------------------------------|
|                | Manual (Assign by BP Line Item): All spends are collected as Unassigned. These spends should be assigned manually to one or more funds at the project or shell line item.                                                                                                    |
|                | Auto Order (Assign by BP Record Total): Funding sources are arranged in a prescribed order, and spend are assigned in that order. The assignment order is defined under project or shell Funding Sheet   Fund Assignment Order   Fund Assignment Order   Fund Assignment Order |
|                | Auto Order (Assign by BP Line Item): Funding sources are arranged in a prescribed order, and spend are assigned in that order at line item level. The assignment order is defined under project or shell Funding Sheet   Fund Assignment Order Window.                         |
|                | Auto Ratio (Assign by BP Record Total): Funding sources are proportionally consumed until fully depleted. The fund level itself automatically defines the ratio. After the funds are consumed, remaining spends are collected as Unassigned.                                   |
|                | Auto Ratio (Assign by BP Line Item): Funding sources are proportionally consumed until fully depleted at line item level. The fund level itself automatically defines the ratio. After the funds are consumed, remaining spends are collected as Unassigned.                   |
|                | CBS Level:                                                                                                    |
|                | Manual: All spends are collected as Unassigned, and are manually assigned to one or more funds at CBS level.                                                                                                    |
|                | Auto Order: Funding sources assigned to that CBS are arranged in a prescribed order, and spends are assigned in that order. After all funds are consumed, remaining spends are collected as Unassigned. Fund Assignment Order for                                              |

| In this field: | Do this:                                                                                                    |
|----------------|----------------------------------------------------------------------------------------------------|
|                | CBS can be defined under Cost Sheet > Fund Assignment Order > Fund Assignment Order Window.                                                                                                    |
|                | Auto Ratio: Funding sources assigned to that CBS are proportionally consumed until fully depleted. The fund level itself automatically defines the ratio. After all funds are consumed, remaining spends are collected as Unassigned. |
|                | SOV Auto Order: This option indicates that the assignment should be at SOV level using Auto order option. The order assignment will be defined under SOV > Fund Assignment Window.                                                    |
|                | SOV Auto Ratio: This option indicates that the assignment should be at SOV level using Auto ratio option. The ratio will be defined under SOV > Fund Assignment Window.                                                               |

# **Set Fund Assignment Status and Order**

You can control whether a fund is available when assigning funds to spend by activating or deactivating the fund at the project or shell level. Fund assignment order is required if you decide to consume funds automatically. You can also view the Fund order. This will be the order that will be used while assigning funds with Auto Order option.

Funds can be automatically consumed at project or shell level by following fund order defined under Fund Assignment Order window on project or shell Funding Sheet.

#### To set the fund assignment status and assignment order

- Open the project or shell Funding Sheet (Templates > [shell type] > [shell template] > Cost Manager > Funding > Funding Sheet).
- 2) Click **Fund Assignment Order** button on the toolbar. The Fund Assignment Order window opens showing whether funds are active or inactive.
- 3) Select a fund in the table, and click **Activate** or **Deactivate**. Deactivating a fund prevents it from being available when assigning funds to spend.
- 4) If you want to change the assignment order, select a fund and click **Move Up** or **Move Down**.
- 5) Click Close to exit the window.

# **Set Fund Assignment Order at the CBS Level**

The Unassigned (CBS Level) link on the Project/Shell Funding Sheet displays the total of funds at the CBS level. Funds can be automatically consumed at CBS level by following fund order defined for each CBS Code from the Fund Assignment Order window on the Project/Shell Cost Sheet.

### To set fund assignment order at CBS Level

- 1) Go to Templates > Shells > Projects > [project template] > Cost Manager > Cost Sheet.
- 2) Open the Project Cost Sheet.
- 3) Click the three dots at the bottom of the sheet, and then click the **Fund Assignment Order** tab.
- 4) Select a **CBS code** from the upper pane. A list of funds that are available for this CBS will be displayed on the bottom pane.
  - The bottom pane will also display assignment status of funds. You can modify assignment status of a fund from Project Funding Sheet > Fund Assignment Order window. Funds with Inactive status will not be used as part of consumption process.
- 5) Select a fund and click **Move Up** or **Move Down** button to change fund order.
- 6) If you have defined **Breakdowns** for a CBS code, then select breakdown to view funds.

# Set Fund Assignment Order at the SOV Level

Funds can be automatically consumed at the SOV level by following fund order or fund ratio defined for each CBS in the **Fund Assignment Order** window on a SOV Sheet. You have ability to defined order or ratio for each SOV.

**Note**: Fund assignment details can be set on the SOV sheet when you are doing project/shell level funding as well as commitment level funding. The following procedure discusses how to do SOV Auto Order at the project/shell level. If the base commit that created the SOV has been enabled for commitment funding, then fund assignment is done at the commitment level.

#### To Set the Fund Assignment Order at the SOV Level: For CBS—SOV Auto Order

- 1) Open the SOV Sheet.
- Select the Fund Assignment tab.
- 3) You can set Fund Order or Fund Ratio. This is dependent upon the Assignment Rule that you choose for spend under the **Project/Shell Funding Sheet** > **Properties** > **Assignment Tab**.
- 4) Select a CBS code.
- 5) Select a fund and then click **OK**.

The assignment status of funds displays. You can modify assignment status of a fund from **Project Funding Sheet** > **Fund Assignment Order window**. Funds with *Inactive* status will not be used as part of consumption process.

- 6) Perform any of the following actions:
  - Select a fund to change the fund order.
  - If you have defined Breakdowns for a CBS code, then select breakdown to view funds.
  - To add a fund:
  - a. Click the + Add button.
  - b. In the **Add Funds** window, select a fund available for the selected CBS Code, and then click **OK**.
- 7) Click Save.

# To Set the Fund Assignment Order and Ratio at the SOV Level: For CBS—SOV Auto Ratio

- 1) Open the SOV Sheet.
- 2) Select the **Fund Assignment** tab.
- 3) You can set Fund Order or Fund Ratio. This is dependent upon the Assignment Rule that you choose for spend under **Project/Shell Funding Sheet** > **Properties** > **Assignment Tab**.
- 4) Select a CBS code.

The assignment status of funds displays. You can modify assignment status of a fund from **Project Funding Sheet** > **Fund Assignment Order** window. Funds with *Inactive* status will not be used as part of consumption process.

- 5) Perform any of the following actions:
  - Select a fund to change the fund order.
  - If you have defined Breakdowns for a CBS code, then select breakdown to view funds.
  - To add a fund, click the + Add button.
  - a. In the **Add Funds** window, select a fund available for the selected CBS Code, and then click **OK**.
  - b. Select a fund and enter a % value.
- 6) Click Save.

### **Creating Commitment Funding Sheet Templates**

Commitment Funding Sheet templates are created and set up in the Templates node, and are used to create the commitment funding sheet structure in a project or shell (or in a project or shell template). This structure is then used when sheets are created for individual base commit records.

Setting up the commitment funding template consists of adding columns, which correspond to the data sources (for example, business process transactions, formulas, values you enter manually, and so on) that you want to track for each funding source.

You can specify fund assignment rules in the template, structure or individual commitment funding sheets.

# To create a new commitment funding sheet template

- 1) Go to the **Company Workspace** tab and switch to **Admin** mode.
- 2) In the left Navigator, click **Templates > Funding > Commitment Funding Sheet**.
- 3) Click the **New** button. The Properties window opens.
- 4) Enter a **Title** and **Description**.
- 5) Click **OK**. The template is listed in the log.

After creating the funding template, you can open the sheet and define columns.

### **Add and Manage Commitment Funding Sheet Columns**

These procedures are applicable to commitment funding sheet templates, commitment funding structures created in a project or shell, commitment funding sheet structures created in project or shell templates, or individual commitment funding sheets.

Funding columns specify the data sources (business process transactions, formulas, values entered manually, and so on) that will be displayed on commitment funding sheet.

## To add a column to a commitment funding template, structure or sheet

- 1) Open the commitment funding sheet, template or structure.
- 2) Click the **Columns** button. The Column Log opens, displaying the list of existing columns.
- 3) Click **New**. The Column Properties window opens.
- 4) Complete the Column Properties window as described in the following table.
- 5) Click **OK** to add the new column.

| In this field: | Do this:                                                                                                    |
|----------------|----------------------------------------------------------------------------------------------------|
| Name           | The name you choose will appear as the column header. You may manually enter a column name, or, if you leave the Name field blank, the selection you make in the Datasource field will automatically populate the Name field.                                                                                                    |
|                | All columns must be associated with a data source.                                                                                                    |
| Datasource     | Note: In these datasource definitions, the terms All Funds and Discrete Fund refer to the fund assignment options. These options determine how the SOV lines (and therefore, the commit lines) will be funded, either automatically or manually from the entire list of funds available to the commit, or by one specific fund. (See "Define Commitment Fund Assignment Details" |

(on page 417)).

The data sources available for commitment funding sheets are:

- ▶ Funding Across All Funds: Use this column to enter (or calculate) the amount of each fund to allocate for this base commit record. The rows on the sheet are the funds that will be used to fund the commit. The value entered here will be the fund amount available for all commit lines that have "All Funds" as assignment. This can be a manual entry column, or a formula that uses another manual entry column as the basis of the formula.
- Funding By Discrete Fund: This column displays the sum total of all the line items of base and change commits that are funded by a specific (or "discrete") fund. This value can be used to determine the fund balance during consumption.
- Records Funded Across All Funds: Reflects the total of funds consumed from records that are funded based on All Funds, whether funding is done manually or automatically.
- Records Funded By Discrete Fund: Displays the total of funds consumed from records that are funded based on a discrete fund, whether funding is done manually or automatically.
- Fund Balance Across All Funds: This column tracks the fund balance across all funds. The formula used is (Funding Across All Funds) - (Records Funded By All Funds).
- ▶ Fund Balance By Discrete Fund: This column tracks the fund balance by specific fund chosen in the Fund Assignment window. The formula used is (Funding By Discrete Fund) -(Records Funded By Discrete Fund).
- Funding Ratio Across All Funds: The value of this column is calculated automatically. It reflects the % ratio to use when performing fund assignment

|                       | ratio during consumption. The formula is (Fund Balance Across All Funds Per Fund) / Total of Fund Balance Across All Funds).  Commitment Funding 1 to 25: Numeric data sources that are available to use to enter values manually or create formulas based on other columns. These are reportable via user-defined reports.                                                                                                    |
|-----------------------|----------------------------------------------------------------------------------------------------|
|                       | Choose one (the options that are available are dependent on the data source chosen):                                                                                                    |
| Entry Method          | <ul> <li>Manual Entry: Users enter values directly on the sheet.</li> <li>Formula: Values are calculated using the entered formula. Formulas can include the values of other columns. Click the Create button to create the formula.</li> </ul>                                                                                                    |
| Display Mode          | This controls the display of numeric column data.  Show as percentage. Data is displayed as %  Decimal places. Choose 2 to 8                                                                                                    |
| Total                 | Determines what will display in the "Total" (bottom) row for the column:  • Blank: The total of this column is not applicable and will not display on the cost sheet. Choose this column for percentage columns and other columns where it does not make sense to display the sum total.  • Sum of All Rows: The sum total of the column values is displayed.  • Use Formula Definition: For formula columns; the formula will be applied to the "Total" row in the same way it is applied to other rows in the column. |
| Column Position After | The new column will be inserted after the column selected                                                                                                    |

# To create a formula column

1) In the Column Properties window, choose **Formula** as the **Entry Method**, then click the **Create** button. The Formula Creation window opens.

#### 2) Enter the first value in the formula:

To enter numerical values into the formula, click the number keys on the on-screen keypad. (Include parentheses, % or decimal point as necessary.)

To add a column value into the formula, select it from the list in the left pane, then click the **Select** button (or double-click it). Options include:

- **Columns**: These are columns that have been added to the sheet. The value in the corresponding row will be used in the formula.
- Total Elements: These are the columns on the sheet that display a total (either the sum or formula definition, as defined in the Total option for that column). The value of the Total for that column will be used in the formula.
- An additional default Total Element is also available: **Commitment Total Funded By All Funds**. It is the sum of all commit line items (base and change commits) that have the assignment option "All Funds" (as selected for each commit line on the Fund Assignment window).

As you build the formula, it appears in the Formula box in the upper right portion of the window.

- 3) Click the appropriate operator: add, subtract, multiply, or divide.
- 4) Continue to alternate between choosing values and operators to add to the formula.
- 5) You may click **Undo** at any time to undo the last action. Click the **Clear All** button to clear the entire formula.
- 6) When the formula is complete, click **OK** to save your formula and return to the Column Properties window.
- 7) If you need to change the formula after creating it, click the **Modify** button (next to the Formula option). Clear the old formula first (click Undo or Clear All), then re-enter it.

#### To create a column by copying an existing column

- 1) In the **Column** log, select a column and click Copy. The Column Properties window opens.
- 2) Make changes as necessary for the new column. You must change at least the data source.

#### To edit a column

In the Columns Log , select a column and click **Open**. The Column Properties window opens. Make edits as necessary and click **OK**.

**Note**: Although it is possible to change the entry methods for a column, use caution when doing so. For example, if you change the entry method from Manual Entry to Formula, any existing values you have entered in that column will be replaced with the formula. Some column properties for some system data sources cannot be modified.

#### To move a column

In the Columns Log, select a column to move, and then click **Move Up** (Left) or **Move Down** (Right). The order in which the columns appear in the Log window is the order (from left to right) that they appear on the sheet.

#### To delete a column

Select a column from the Columns Log and click **Delete**. The column will be deleted.

**Note:** If the column is being used in a formula in another column, you must remove the column from the formula before you can delete it.

# **Defining Fund Assignment Options for Commitment Funding**

Fund Assignment refers to how funds are to be consumed as spends type business processes (for example, invoices and payment applications) come in against the base commit that is being funded.

The first step is defining the Assignment rules—whether funding is to be done manually or by auto ratio. The assignment levels and rules are defined on the Assignments tab in the Properties window of the commitment funding sheet. This step is mandatory in order to do commitment level funding.

The Assignment tab lists the spends business processes that are linked to base commits enabled for commitment level funding. For each listed business process, you define how fund assignment will be done when these spends records come in against the base commit (either manually, or automatically by fund ratio).

You can define these assignment rules on the commitment funding template. When you create a commitment funding structure in a project or shell, these assignment rules will be copied to it, and when you create new sheets from the structure, they will be copied to the sheets. If you need to, you can modify these rules on individual structures and sheets.

The next step is optional: define Fund Assignment details per SOV line; that is, define whether a specific fund must be used to fund a particular line on the commit. This allows you to provide details about fund assignment or consumption for each line on the base commit or any change commits. You access the Fund Assignment window by clicking the Fund Assignment button on the commitment funding sheet or SOV sheet associated with the base commit.

If you do not define any assignment options in this window, then All Funds is the default selection. This means that all funds that have been allocated to the base commit on the commitment funding sheet will be available for funding each line of the spends business process created against it (either manually or by auto ratio, as defined by the assignment rules).

Fund assignment on these lines is tracked by commitment funding sheet columns using data sources that for records or fund balance "across all funds." For more information, see *Add and Manage Commitment Funding Sheet Columns* (on page 412).

Sometimes, you may need to specify that a specific fund be used to fund a specific CBS code or SOV line. For these lines, you can select a specific fund (or "discrete fund"). Fund assignment is then tracked by commitment funding sheet columns using data sources for records or fund balance "by discrete fund.")

For details, see the following procedures.

# **Define Commitment Fund Assignment Rules**

The fund assignment rules define how assignment will be done on the spends business processes created against the base commit being funded: either manually or automatically by fund ratio.

Funding assignment levels and rules can be defined in the commitment funding template, structure, or individual sheets. It is easiest to set them once, in the template, and have them carried forward into the structures and sheets created from it. If necessary, these options can be modified later for individual structures and sheets. These rules must be defined on the commitment funding sheet in order to do commitment level funding.

# To set up commitment funding assignment rules

- 1) Open the **Properties** window of the commitment funding template, structure or sheet. (From the File menu, choose Properties.)
- 2) Click the Assignment tab. The list displays all General Spends and Payment Application Business Processes that are linked to a Base Commits that has been enabled for commitment funding and has been designed to consume funds according to the design.
- 3) For each listed spends business process, click the Assignment Rule drop-down and select one of the following:
  - Commitment Level Manual: Funds are manually assigned at runtime. As spends business processes are routed and reach specified status, the amounts to be funded are collected under the Unassigned total on the commitment funding sheet, similar to project/shell level manual funding. You can then select each line of the spends BP and assign funds at runtime. Consumed funds roll up to the commitment funding sheet and the project funding sheet.
  - Commitment Level Auto Ratio: Funds are assigned automatically when the spends business process reaches a specified status. Funds are assigned based on the fund ratio, which is calculated based on the fund levels (using the value in the column of data source Funding Ratio Across All Funds on the commitment funding sheet), and is managed and tracked on the commitment funding sheet. If all funds are consumed, any remaining spends amounts are collected under Unassigned.
- 4) Click OK.

#### **Define Commitment Fund Assignment Details**

This is an optional step that allows you to provide details about fund assignment or consumption for each line on the base commit or any change commits. The commitment funding sheet works in conjunction with the SOV sheet in tracking the individual line items on the base commit and any change commits. Therefore, you can define details about fund assignment per SOV line. This is done on the Fund Assignment window.

By default, all funds that have been allocated to the base commit on the commitment funding sheet will be available for funding each line of the spends business process created against it (either manually or by auto ratio, as defined by the assignment rules).

However, if you need to specify that a specific fund must be used to fund a specific CBS code (or SOV line), you can specify a specific (or "discrete") fund to use.

You can do fund assignment one row at a time, or several rows at a time (bulk assignment). See the following procedures.

**Note**: If you do not define fund assignment options, the default will be All Funds for each SOV line.

### To set fund assignment details (one row at a time)

- 1) Open the commitment funding sheet or the SOV sheet template.
- 2) Click the **Properties** button on the toolbar and open the **Assignment** tab. The fund assignment grid view displays each line that is present on the SOV sheet, including CBS breakdowns. (The Fund Assignment button is available on the commitment funding sheet once the SOV has been created for the base commit.)
- 3) In the Assignment column, click the drop-down and choose the assignment:
  - All Funds: This is the default option. This means that all funds allocated to the commitment funding sheet are available to fund the SOV line or breakdown. (This option must be used if you are doing assignment by auto-ratio.)
    - On the commitment funding sheet at runtime, funding consumption will roll up to the column using data source "Funding Across All Funds."
  - <Fund Code-Fund Name>: Each fund that has been allocated to the commitment funding sheet will display on the drop-down alphabetically. These are referred to as "discrete funds." You can choose to assign a specific fund to an SOV line or breakdown. This means that only that fund will be used to fund that line. (You can choose the same fund code for multiple lines.)

On the commitment funding sheet at runtime, funding consumption will roll up to the column using data source "Funding By Discrete Fund."

**Note**: If an SOV line has a breakdown, then select an assignment for each breakdown, not the SOV line itself.

4) Click **Save** to save the sheet.

#### To set fund assignment on multiple rows on the SOV sheet (bulk assignment)

- 1) Open the commitment funding sheet or SOV sheet.
- 2) Click the **Properties** button on the toolbar and open the **Assignment** tab. The fund assignment grid view displays each line that is present on the SOV sheet, and includes an Assignment column.
- 3) Select a row, or multiple rows by holding down the **Shift** key (to select a range of rows) or **Ctrl** key (to select rows throughout the sheet) while clicking the rows.
- 4) Click the **Bulk Assignment** button. The Bulk Assignment window opens.
- 5) Click the **Assignment** drop-down and choose the assignment. The values listed are the same as on the Fund Assignment window for the individual SOV lines.
- 6) Click the **Update** button.
- 7) Click **Save** on the Fund Assignment window to save your changes.

# **Setting Up Schedule of Values (SOV)**

The Schedule of Values (SOV) sheet provides a view of all the following information in one Sheet:

- Purchase Orders (Base Commits)
- Change Orders (Change Commits)
- Payment History (Pay App)

The system supports the following types of SOV:

- General Spends
- Payment Applications
- Summary Payment Applications

The needed SOV type is designed in uDesigner.

The data for the SOV sheet comes from the following BP types:

- Base Commit
- Change Commit

The business processes can be designed to create an SOV sheet automatically upon reaching the designated step.

When line items are added to the SOV sheet, the order of line items in the sheet is based on the time line that the line items were rolled up from the Base Commit and Change Commit records.

The data seen in the SOV sheet is based on the order in which the SOV lines were created. You can use the numeric column to sort the data based on the number that you specify.

When a Base Commits Business Process (BP) is approved, it creates a Schedule of Values (SOV) sheet. The SOV sheet is the "working document" on which committed monies are entered. The committed monies shown on the SOV sheet are rolled up to the Company Cost Sheet.

**Note**: The Change Commits BPs continue to change or add costs to the SOV during the life of the Project/Shell.

The Schedule of Values (SOV) functionality provides a way to assemble information from contract, change order, and invoice/payment BPs into a SOV sheet, streamlining the process of invoicing for completed phases of a Project/Shell.

SOV functionality is available for Cost type BPs in which the **Allow creation of Schedule of Values** option is defined, or selected, in the design properties. The BPs can be designed to create an SOV sheet automatically upon reaching the designated step.

You may define one SOV sheet per Commit BP, for example, a Purchase Order or a Contract. Rows are automatically populated based on the CBS/Cost/Accounts codes defined in the Commit BP.

Before you can create an SOV:

- Design Commit type BP in uDesigner and deploy.
- Configure and set up commit BP.
  - SOV functionality is available with commit BPs, for example a Purchase Order for which the Create SOV option is selected in uDesigner. For these BPs, the system automatically creates a SOV sheet upon reaching the designated step. There may be one SOV sheet per Commit Business Process. Rows are automatically populated based on the CBS/Account Codes defined in the Commit BP.
- Create and set up the Project/Shell Cost sheet.

# **How to Set Up SOV**

# Before you begin

Base Commits and Change Commits Business Processes must be set up for the Project/Shell.

# Step 1: Create and set up SOV template (General Spends only)

You can create a template in the Templates log in Admin mode. If you are using General Spends SOV, the structure that will be used for the SOV sheets is created from the template.

**Note**: You can define a General Spends SOV structure by copying from an SOV template in the Templates log.

### Step 2: Set up SOV Structure (User mode)

- a) SOV Sheets are created, either manually or automatically, from Base Commits, based on the structure that is set up in Step 1.
- b) For General Spends SOV, the SOV structure is copied from an SOV template.
- c) For Payment Application SOV and Summary Payment Application SOV, the structure is copied from the line item grid structure of the Payment Application Business Process. This means that you must first complete the Business Process (BP) setup for the Payment Application BP before you can create the structure.

#### **Step 3: Create SOV Sheets**

You can create General Spends, Payment Applications, and Summary Payment Applications SOV structures in project templates.

### **Creating an SOV Template**

An SOV Template needs to be created and set up before you can create a SOV sheet. SOV sheets are created using an SOV Template that defines the columns that will appear on the SOV sheet.

**Note**: All SOV sheets in a single Project/Shell will use the same template structure.

If an SOV Template does not exist when an SOV sheet is auto-created from a Cost type BP, one will be created automatically with the default columns CBS Code and CBS Item and Breakdown Data. You can edit this structure as needed, but the default columns are not editable.

### To create an SOV Template

- 1) Go to the **Company Workspace** tab and switch to **Admin** mode.
- 2) Click **Templates > Shells > Projects** to expand it.
- 3) Click [shell template] > Cost Manager > Schedule of Values > Payment Applications.
- 4) From the toolbar, click **Update Structure** to open the **Payment SOV Structure** window.
- 5) From the menu, click **File** > **Properties** to open the Properties window.
  - The **Properties** window has two tabs: **General** and **Options**.
- 6) In the **General** tab, enter values in the **Name** and **Description** fields.
- 7) Click the **Options** tab.

Use the **Options** tab to define the labels (**Labels** block) that will be used for the SOV column headings.

The fields listed in the **Labels** block are the name of labels that are displayed as column headings on the SOV sheet.

You may change the labels or accept them as is.

For clarity, consider using the same labels as is used in the Cost Template and Cost sheets.

8) Read the following and when finished click **Apply** and then **OK**.

The following explains how to set up the fields in the **Properties** window, **Options** tab:

| Field       | Description                                                                                                    |
|-------------|----------------------------------------------------------------------------------------------------|
| Item #      | Applicable to both Company level templates and Project/Shell level templates.  At the Project/Shell level: Company Workspace tab > Admin mode > Templates > shell templates > Cost Manager > Schedule of Values > Payment Applications.  At the Project/Shell level: Company Workspace tab > Admin mode > Templates > shell templates > Cost Manager > Schedule of Values > Summary Payment Applications.  At the company level: Company Workspace tab > Admin mode > Summary Payment Applications.  At the company level: Company Workspace tab > Admin mode > Templates > General Spends SOV.  The Item # field is a system-defined column, with a fixed location on the screen, and it is not available in the column structure window. |
|             | You can change the Item # column name in the SOV properties page.                                                                                                    |
| Ref         | Refers to a reference number for the entire commit. (Another example of a label for this column is "Order Number.")                                                                                                    |
| CBS Code    | This field is not editable.                                                                                                    |
| CBS Item    | This field is not editable.                                                                                                    |
| Breakdown   | The CBS Code Breakdown that you specify in the CBS Detail window for that code.                                                                                                    |
| Description | This label refers to the line item description when the SOV is in line item mode.                                                                                                    |

The Schedule of Values node, under Project/Shell templates, contains the following sub-nodes:

- General Spends
- Payment Applications
- Summary Payment Applications

The Summary Payment Applications sub-node lists the Business Processes (BPs) of the Summary Payment Applications SOV sheets that have been configured in the template.

You cannot define the structure if a Base Commits or Change Commits BP of Summary Payment Applications SOV sheet is not configured in the template.

You can define one Summary Payment Applications SOV type template for every Base Commits of Summary Payment Applications SOV type BP.

If the Summary Payment Applications SOV sheet is configured in the Project/Shell templates, you can select columns from the Data Elements that are defined on the Detail form of the Summary Payment Applications SOV sheet, and the Base Commits.

### **Add SOV Columns**

Columns determine what data is displayed on the SOV sheets. You can add, modify, delete, hide/unhide columns on the structure. Any modifications you make on the structure will be reflected on all SOV sheets for that project or shell. Columns can be added to the SOV Template or Structure. Each column represents a data source. At a minimum, include a column for Commits Remaining Balance to enable validation of Spends against the Commits.

**Note**: This information is applicable to adding or editing columns in an SOV template or structure.

#### To add an SOV column

- 1) Open the SOV template or structure.
- 2) Click the **Columns** button. The columns log opens.
  - The three default columns (CBS Code, CBS Item, and Breakdown), for the General Spends and Payment Applications, are not editable and do not appear in the log.
  - The default columns (Cost Code, Code Name, Cost Line Item Type, and Description), for the Summary Payment Applications, are also not editable and do not appear in the log.
- 3) Click **New**. The Column Properties window opens.
- 4) Complete the Column Properties window and click **OK**.

| In this field: | Do this:                                                                                                    |
|----------------|----------------------------------------------------------------------------------------------------|
| Name           | The name you choose will appear as the column header. You may manually enter a column name, or, if you leave the Name field blank, the selection you make in the Datasource field will automatically populate the Name field. |
| Datasource     | All columns must be associated with a data source. The data source that you                                                                                                    |

| In this field:  | Do this:                                                                                                    |
|-----------------|----------------------------------------------------------------------------------------------------|
|                 | choose will determine which of the following options are available.                                                                                                    |
| Single Sources  | These values roll up from single defined sources, including business processes.                                                                                                    |
| Logical Sources | <ul> <li>None: Lets you manually configure the column as a manual entry or formula column to suit your needs.</li> <li>Commits Remaining Balance:         Commits Remaining Balance is a column on the SOV         Template/Structure. It reflects the amount of your commits minus the spends, according to a formula you define.</li> <li>Scheduled Value: This is a formula column can be used to keep track of the remaining SOV balance. (Example formula: Base Commit (Approved) + Change Commit (Approved) - General Spends Invoice (Approved))</li> <li>Note: Be sure to add a Scheduled Value</li> </ul> |
|                 | column to the SOV sheet if you will be doing commitment level funding.                                                                                                    |
| Entry Method    | <ul> <li>This is applicable for logical data sources.</li> <li>Manual Entry: Choose Direct Entry into Cell to allow entry directly into the cell, or Line Item Content to allow data entry through a line item window.</li> <li>Formula: Values are calculated based on a specified formula entered for the column. Formulas can include the values of other columns. Click the Create button to create the formula.</li> </ul>                                                                                                    |
| Data Format     | <ul> <li>Applicable for Manual Entry or Formula columns:</li> <li>Currency: right-aligns column contents and includes a currency symbol, formatting the value to the specified currency for the sheet.</li> <li>Percentage: right-aligns the contents and includes a percentage symbol</li> </ul>                                                                                                    |

| In this field:                      | Do this:                                                                                                    |
|-------------------------------------|----------------------------------------------------------------------------------------------------|
|                                     | Refers to whether the column is displayed on the cost sheet.                                                                                                    |
| Display Mode                        | <ul> <li>Show: The default choice. This indicates that column will display by default on the cost sheet to all users with at least "view" permission for the cost sheet.</li> <li>Hide: Hidden columns are active but not displayed on the cost sheet. Hidden columns can be accessed by users with "create" permission on the cost sheet.</li> </ul> |
| Column Position After               | The new column will be inserted after the column selected                                                                                                    |
| Allow sub-breakdown with validation | If this option is selected, the sum of breakdown amounts is validated against the CBS summary amount. That is, the sum of the breakdowns cannot exceed the amount of the CBS code itself.                                                                                                    |

# **Deleting Schedule of Values**

This section describes how to delete a Schedule of value-based record from a specific shell template.

**Note**: You can delete a Schedule of value-based record from a specific shell template but not from other Projects/Shells that have been created using the template.

- 1) Go to the **Company Workspace** tab and switch to **Admin** mode.
- 2) In the left Navigator, click Templates > Shells > [shell type] > [shell template] > Cost Manager > Schedule of Values > Payment Applications.
- 3) Select a schedule of value-based record for deletion.
- 4) Click **Delete**.
- 5) When the prompt appears that asks you to confirm deletion, click **Yes** to delete the schedule of value-based record.

# **Setting Up Cash Flow**

The Cash Flow module lets you generate and compare Baseline, Actuals (or "spends"), Portfolio, Forecast, Derived, and Custom curves in a project or CBS code-based shell. The curve detail levels include:

### Cash Flow by Project/Shell

You can track the costs associated with an entire Project/Shell over time.

### Cash Flow by CBS

The creation of a CBS detail curve is similar to cash flow by Project/Shell. Use this option if cash flow needs to be tracked at the CBS level as opposed to the Project/Shell level, by allowing you plot cash flow curves by specific CBS codes, or all codes, in the Project/Shell.

### Cash Flow by Summary CBS

The creation of a Summary CBS detail curve is very similar to cash flow by CBS. Use this option if cash flow needs to be tracked by summary CBS codes. In order to select this option, the Project/Shell cost sheet must use a tree structure (and therefore has summary CBS codes) rather than a flat structure.

# Cash Flow by Commitment

This option allows you to plot and analyze cash flow data for an entire commit record (including base commit, any change commits, and related invoices). You can choose a specific business process commitment record within the Project/Shell, such as a purchase order or contract, and track the cost information over time. Each commitment record can have one baseline curve.

The system displays Cash Flow curve detail level data in a Cash Flow Worksheet. The cash flow curve worksheet can display any number of Baseline, Forecast, Actual (or Spends), Portfolio Budget, Derived, or Custom curves (based on the same detail level). Depending on curve set up, you can manually enter data, pull data automatically from other sources such as business processes, cost sheet columns and schedule manager dates (depending on the curve type), and compare multiple curves.

At runtime, the user can view the cost distribution information by CBS code from a schedule sheet.

To facilitate creation of cash flow curves and roll up of data to company cash flow worksheets, you can create the following in **Admin** mode:

#### Data Sources

- You create data sources that can be used to create and identify cash flow curves, and roll up data to company worksheets. You will need to create data sources in order to create cash flow curves.
- Data sources are created based on a Curve Type: Baseline, Forecast, Actual (or Spends), Portfolio Budget, Derived, or Custom curves. Each curve type has its own logic to address different business requirements.

#### Distribution Profiles

These are optional. Distribution profiles can be applied to cash flow curves to automatically distribute cost data across a specified time period. At runtime, you will have the option of manually distributing data in the cash flow worksheet, or automatically distributing the data using one of these profiles.

# Company-level Templates

These are also optional. You can create cash flow detail curve templates, which can be used to create curves at runtime within a project and shell.

### Project/Shell-level Templates

You can create cash flow curves within a project template or a CBS-code based shell template. These can be used to create curves in projects or shells; they can also be used to "push" out updates to existing curves. For more information, see *Update Cash Flow Properties and Permissions*.

# How to Set Up Cash Flow

Here is an overview of the steps required to set up the cash flow module.

**Note:** There are two Cash Flow modules: the module in effect prior to the 9.3 release is called Cash Flow (Basic); the module introduced in 9.3 and discussed here is named Cash Flow. Each module has its own User and Admin mode permissions.

- Step 1: Grant yourself permissions to configure the cash flow modules.
- **Step 2: Create custom cash flow data sources.** These are used to create curves in projects and shells. You also define a color for each data source, which will display as the curve color on the cash flow graphs. See *Creating Cash Flow Data Sources*.
- **Step 3: Create distribution profiles.** These profiles can be used to distribute cost or any value over a period of time. See *Distributing Cost Data*.
- **Step 4: Create cash flow templates.** You can create any number of cash flow templates at the company level, or create cash flow curves within a project/shell template. Setting up cash flow templates is essentially the same as creating the curves manually in a project or shell (or a project/shell template), with some exceptions that are mentioned in the setup procedure details. You can use company-level and project/shell level templates to quickly create cash flow detail curves and rollup curves in projects and shells. See **Cash Flow Curve Templates**.
- **Step 5: Create cash flow in a project or shell.** You can create any number of cash flow curves in a project or shell. These can be detail level or rollup curves. You can create them manually, by copying an existing curve, or by copying a template, see Cash Flow in the *Unifier Managers User Guide*.
- **Step 6: Create cash flow in a company.** You can create rollup curves in the company workspace (**Company Workspace** tab), and roll up cash flow data from projects/shells. See *Create Roll-up Templates*.
- Step 7: Grant cash flow permissions to users.

# **Grant Yourself Permissions to Configure Cash Flow**

You must grant permission to yourself, another administrator, or group such as Company Administrators, to configure cash flow modules.

### To grant yourself configure permissions

- 1) Go to the **Company Workspace** tab and switch to **Admin** mode.
- 2) In the left Navigator, expand the **User Administration** grouping node and click **Access Control**.

- 3) On the right pane, select Administration Mode Access > Standards & Libraries > Cash Flow > Data Sources.
- 4) In the Module Permission Settings window, click the **Add** button. The Permission/Access Control window opens.
- 5) Click the **Add Users/Groups** button. The User/Group Picker opens.
- 6) Select the user(s) to whom you want to give configuration permission and click the **Add** button. Then click **OK**.
  - The system adds the name(s) to the Permission/Access Control window.
- 7) Under Permission Settings, select **Modify** and **View** and click **OK**. The system adds the name(s) to the Permission Settings window.
- 8) Repeat these instructions to grant permission to cash flow Distribution Profiles and cash flow Templates. (Give these modules Create permission.)
- 9) Click OK.

### **Create a Cash Flow Distribution Profile**

You can create profiles manually or by copying an existing profile.

### To create a distribution profile manually

- 1) Go to the **Company Workspace** tab and switch to **Admin** mode.
- 2) In the left Navigator, click **Standards & Libraries > Cash Flow > Distribution Profiles**. The Distribution Profiles log opens.
  - The default Distribution Profiles record displays in the log. All profiles are stored in this record.
- 3) Select **Distribution Profiles** in the log and click **Open** (or double-click Distribution Profiles). The Edit Distribution Profiles window opens.
  - The left side of the window displays the list of the distribution profiles. The right side of the window displays a graphical representation of the profile and is used to define it.
- 4) Click the **New** button. This adds a new row to the Distribution Profiles list.
- 5) Enter a unique **Name** for the profile (up to 30 characters).
- 6) Be sure the **Active** check box is selected if you want it to be available for cash flow curves. If you deselect this check box, the profile will not be available for selection on curves.
- 7) Define the distribution profile on the graph by entering values in the **Profile** % slots.

  By default, when you create a distribution profile, the graphical display will be a linear distribution (5% is entered into each of the 20 slots; 5% x 20–100%). You can medify
  - distribution. (5% is entered into each of the 20 slots: 5% x 20=100%.) You can modify this profile by entering a value for each slot for the Profile %. The graph will reflect the values that you enter.
  - You can enter values with up to two decimal places per slot. Press the **Tab** key to move one slot to the next. The total of all the slots for the Profile % must add up to exactly 100%.
- 8) When the distribution profile is complete, click the **Save** button.

#### To create a distribution profile by copying an existing profile

1) In the Edit Distribution Profiles window, select a profile and click **Copy**. A new row is added, and the selected profile information is copied.

2) Enter a new **Name** for the copied profile. Make any changes to the profile values as needed and click **Save**.

**Note**: Per design (for example, in a Front Loaded Distribution Profile), if the Profile % reaches 100% before the 20th bucket (the zero is displayed at this point), and there is still unallocated budget remaining, when a Cash Flow Forecasting is linked to the Spends, the remaining unallocated budget will not be automatically distributed to the buckets with zeros.

#### **Delete a Distribution Profile**

You can delete distribution profiles as long as they are not currently being used in the system. If a distribution profile is being used, you can delete it as long as you replace it with another profile first. This is explained in the following procedure.

# To delete a distribution profile

- 1) Open the Distribution Profile window.
- 2) Select one or more profiles from the list on the left. Press the **Ctrl** or **Shift** key to select multiple profiles.
- 3) Click the **Delete** button.
  - If the profiles you selected are not currently being used by the system, a warning message opens. Confirm that you want to delete the profiles by clicking **Yes**.
  - If you selected multiple profiles and one or more of them are being used by the system, an error message opens displaying the profiles currently in use.
  - To delete a profile that is currently in use, go to Step 4.
    - Close the error window.
    - You can delete the profiles that are not in use by selecting them again from the Distribution Profiles window and clicking **Delete**.
- 4) If you select a single profile that is being used by the system, you will be prompted to replace the profile with another profile.
  - The Select a Distribution Profile window opens.
  - Click the Select button and select a new profile from the list.
  - Click **OK**. The profile being deleted is replaced with the profile selected in this window.
    When the curve using the profile is refreshed at runtime, the new profile will take effect.

### **Edit a Distribution Profile**

You can edit a distribution profile. The change will take effect in curves that use the profile the next time the curve is refreshed.

#### To edit a distribution profile

- 1) Open the Distribution profile window.
- 2) On the left side of the window, select the distribution profile to edit.

- You can edit the profile **Name**. If the profile is used by a curve, the name change will be reflected in the curve Properties.
- You can select or deselect the **Active** check box. Active profiles are available for selection when choosing a default profile for auto distribution. Inactive profiles will not show up on the selection list. If you inactivate a profile and a curve is already using it, the curve will not be affected; it will still use the profile.
- On the right side of the window, you can change the **Profile** % values. Change will be reflected in curves that use the profile when the curve is refreshed.
- 3) Click **Save** to save the changes. If the profile is being used by one or more curves, the profile change will take affect the next time the curves are refreshed.

# **Creating Cash Flow Data Sources**

You can add multiple curves to a cash flow worksheet so you can view and compare curves side by side. These curves are based on the data sources you add here.

Each data source is used to identify one of the curves on a worksheet, and therefore can be used once per worksheet. However, you can reuse the data sources on different worksheets. You can create as many data sources as you need to create cash flow curves.

When you create a data source, you associate it with a Curve Type. Each curve type has a built-in logic when creating the curve using the data source. The curve types are:

#### Baseline

Choose this to create a Baseline curve. You can choose to manually enter the cost data, or automatically pull the data from a cost column, such as a Budget.

#### Forecast

Choose this to create a curve that helps forecast future cash flow based on actual spends records.

#### Actuals (Spends)

Choose this to plot spends data over time.

#### Portfolio Budget

Choose original or shared option to create a Portfolio Budget curve.

#### Derived

Choose to create a Derived curve.

#### Custom

You can create Custom curves that you can use to enter data, or to compare against other curves. The setup is similar to the Baseline curves.

#### To create a Cash Flow data source

- 1) Go to the **Company Workspace** tab and switch to **Admin** mode.
- 2) In the left Navigator, click Standards & Libraries > Cash Flow > Data Sources. The Data Sources log opens. By default, there is one Data Sources record displayed in the log. All data sources are stored in this record.
- 3) Select Data Sources in the log and click **Open** (or double-click Data Sources). The Edit Data Source window opens.

- 4) Click the Add button. This adds a new row to the window.
- 5) Enter a **Name** for the data source. The name must be unique and not exceed 30 characters. Press the **Tab** key to move to the next field.
- 6) Select a Curve Type from the drop-down list: Baseline, Forecast, Actual (or Spends), Portfolio Budget, Derived, or Custom curves.

You can make your selection by clicking the field and selecting from the list, pressing the first letter of your selection on the keyboard (for example, press the B key to select Baseline), or you can use the arrow keys on your keyboard to browse the list and make your selection. Press **Tab** to move to the next field.

- 7) Select a Color.
  - This color will be used on the cash flow graph at runtime when a curve is generated from the data source. There are 256 colors (including "0" for black) to choose from.
  - Like the Curve Type field, you can click the field and select from the list; press the arrow keys to browse the colors; or, if you know the number of the color that you want, you can type it directly then press Enter.
- 8) To rearrange the data sources, select on the list and click the **Move Up** or **Move Down** buttons. This is the order in which the data sources will be presented when a user creates a curve.
- 9) Click **OK** to save and exit the window.

#### **Delete a Cash Flow Data Source**

You can remove a data source from the list only if it is not being used by any cash flow curves.

If a data source is in use and you want to delete it, you must first delete any curves using it (these are the curves defined in the cash flow Properties window, Curves tab).

### To delete a cash flow data source

- Open the Edit Data Source window. (In Admin mode, navigate to Standards & Libraries > Cash Flow > Data Sources. Double-click Data Sources.)
- 2) Select the data source to delete and click the **Remove** button. The row is deleted.
- 3) Click **OK** to save and exit the window.

#### **Edit a Cash Flow Data Source**

You can edit the data source color, which changes the color of the curves using the data source. You can also change the row order, which changes the order that data sources appear on the selection list when creating a curve.

#### Notes:

- Curve Type is not editable.
- The data source name can be changed, but use caution when doing so. If you rename a data source, the curves that use the data source will not recognize the new name, and the data will not be visible on the curves. If you change the name back to the original name, the

data will appear again on the curves.

#### To edit a cash flow data source

- 1) Open the Cash Flow Data Sources (Cashflow Datasources) window.
- 2) You can make changes as necessary, based on the information.
- 3) Click **OK** to save and exit the window.

# **Distributing Cost Data**

When you create a cash flow curve, the system distributes cost data using the distribution method defined in the cash flow curve properties. Distribution can be either manual, or automatic from a defined profile.

In User mode, the system displays commitment curve cost data in the record transaction currency, but stores costs in project currency. Currency conversion uses the active exchange rate set.

- Baseline curves use the exchange rate that was active at the time of record creation.
- Actuals curves use the exchange rate that was active at the time the money was paid.
- Forecast curves use the exchange rates in effect for each time period over the duration of the curve.

If the transaction currency is different from the project currency, you can change the currency view between transaction and project currencies. You can only edit data in the transaction currency view. If there is a more recent value in the exchange rate table, refreshing the curve will refresh the cost data. You will not see the currency menu if the business process record was created in the project currency.

#### **Manual distribution**

When you select manual distribution in the curve properties, you manually enter the data for distribution in the curve details window at run time. The system preserves cost distribution and duration when you change the **From Date** (start date) of baseline, custom, and forecast curves (when there are no actuals) in project/shell, summary CBS, and CBS detail curves. In other words, if you change a cash flow curve to start on a different date then it originally did, the system shifts the curve along the timeline to reflect the new date and moves the cost data to retain the integrity of the curve. The system pegs the distribution of cost data to the **From Date**, rather than the end or **To Date**. Here is how this works when the **From Date** changes:

- If the modified curve is the same length as the original curve, the curve shifts along the timeline to reflect the new start date and all cost data remains in the curve.
- If the modified curve is longer than the original curve, the curve will shift along the timeline to reflect the new start date, but existing data is not redistributed to the additional time periods. Each time period retains its original value and additional columns have values of zero.
- If the modified curve is shorter than the original curve, then the curve will shift along the timeline to reflect the new start date, and existing data is truncated at the new end date.

## Auto by default profile distribution

A distribution profile lets you predefine the way you want the system to distribute cost data in User mode. You can add any number of profiles in the **Edit Distribution Profiles** window.

The left side of the window contains:

- A list of previously created distribution profiles. Initially this list is empty.
- The Active check box, which controls whether the profile is available for selection for a curve.

The right side of the window contains:

- Graph: The graph is a graphical representation of the profile % that you enter over the duration %.
- Duration %: These are the x-axis units of the graph. The x-axis starts at zero (0), with another 20 slots, equally distributed up to 100%.
- Profile %: Starts at 0, with 20 remaining slots to enter the profile distribution percent values. You will enter incremental values in these slots. The total value of the profile % must add up to 100%. You cannot enter negative numbers in these slots. The values you enter will determine the shape of the curve, and distribution of the data.

By default, when you create a distribution profile, the graphical display will be a linear distribution (5% is entered in each of the 20 data slots).

Following are some distribution profile examples.

| Curve Example | Profile % |     |     |     |     |     |     |     |      |      |      |      |     |     |     |     |     |     |     |     |
|---------------|-----------|-----|-----|-----|-----|-----|-----|-----|------|------|------|------|-----|-----|-----|-----|-----|-----|-----|-----|
| Linear        | 5         | 5   | 5   | 5   | 5   | 5   | 5   | 5   | 5    | 5    | 5    | 5    | 5   | 5   | 5   | 5   | 5   | 5   | 5   | 5   |
| S-Curve       | 0.5       | 0.5 | 1.5 | 1.5 | 4   | 4   | 7.5 | 7.5 | 11.5 | 11.5 | 11.5 | 11.5 | 7.5 | 7.5 | 4   | 4   | 1.5 | 1.5 | 0.5 | 0.5 |
| Back Loaded   | 3.5       | 3.5 | 3.5 | 3.5 | 3.5 | 3.5 | 3.5 | 3.5 | 3.5  | 3.5  | 6.5  | 6.5  | 6.5 | 6.5 | 6.5 | 6.5 | 6.5 | 6.5 | 6.5 | 6.5 |
| Front Loaded  | 6.5       | 6.5 | 6.5 | 6.5 | 6.5 | 6.5 | 6.5 | 6.5 | 6.5  | 6.5  | 3.5  | 3.5  | 3.5 | 3.5 | 3.5 | 3.5 | 3.5 | 3.5 | 3.5 | 3.5 |

## **Cash Flow Curve Templates**

You can create cash flow curve templates that can be used to create cash flow curves in projects and CBS-code based shells. If you are using company-level cash flow, you can create roll-up curve templates. See *Create Roll-up Templates* (on page 435).

Template creation methods are manual or involve copying an existing one. After creating a template, you can set refresh frequency and activate or deactivate curves.

Creating and setting up a template is essentially the same as setting up the curves manually in a project or shell. The major difference is you cannot select individual records in the template; these must be chosen from within the projects or shells. See Cash Flow Curves in the *Unifier Managers User Guide*.

The detail curve creates a worksheet in the project or shell that can include several curves. You can create detail curves and detail curve templates at the following detail levels:

- ▶ Cash flow by project or shell: You can track the costs associated with an entire project or shell over time.
- ▶ Cash flow by CBS: The creation of a CBS detail curve is similar to cash flow by project/shell. Use this option if cash flow needs to be tracked at the CBS level as opposed to the project or shell level, which lets you plot cash flow curves by specific CBS codes, or all codes, in the project or shell.

- ▶ Cash flow by Summary CBS: The creation of a Summary CBS detail curve is very similar to cash flow by CBS. Use this option if cash flow needs to be tracked by summary CBS codes. To select this option, the project/shell cost sheet must use a tree structure—and therefore has summary CBS codes—rather than a flat structure.
- ▶ Cash flow by commitment: This option lets you plot and analyze cash flow data for an entire commit record (including base commit, any change commits, and related invoices). You can choose the specific business process commitment record within the project/shell, such as a purchase order or contract, and track the cost information over time.
  - Note: You can set up the automatic creation of a cash flow curve when a base commit record is created and completed or reaches a particular step. This is done in the BP Setup for the business process. For more information, see Setting up Auto-Creation of Cash Flow Curves from Contracts (on page 302).

# To create a cash flow detail level curve in a template

- 1) Go to the **Company Workspace** tab and switch to **Admin** mode.
- 2) In the left Navigator, do one of the following:
  - ➤ To create a detail curve in a project or shell template, click **Templates**. Open the project or shell template, then click **Cost Manager > Cash Flow** in the Navigator. This cash flow model can be copied during project or shell cloning.
  - ▶ To create a template, click **Standards & Libraries > Cash Flow > Templates**. This is a template users can select at run time. This option is available in Classic view only.

The Cash Flow log opens.

### To create a cash flow detail level curve in a template from Templates

- 1) Click Create. The New Cash Flow Worksheet window opens.
- 2) Fill out the General block of the form by defining the name, description, and detail level.
- 3) Configure the additional options as needed:
  - Filter CBS Codes or Filter Summary CBS Codes
  - Rollup cashflow data to company?
  - ▶ **Time Scale:** Set the period type, choose by month or by year, and set the format of the curve dates. If you select *Financial Period*, for a project or shell template, you can define the **Cutoff Spends** and the snapshot date in the **Period Close Settings** for cash flow curves by Project, by CBS, and by Summary CBS for the shell templates.
- 4) Add curves in the right pane. Select a curve type from the drop-down list and fill out all fields.
- 5) Click Save & Close when finished.

# To create a cash flow detail level curve in a template from Standards & Libraries (Classic view)

- 1) Click the **New** button. The Properties window opens.
- 2) Fill out the following tabs, and click **OK** when finished.
  - **General tab**: Define the name, description, detail level, time scale and period close settings.

- Curves tab: Define individual curves (Baseline, Forecast, Actual (or Spends), Portfolio Budget, Derived, and Custom curves) that will be part of the group of curves that make up the cash flow detail curve.
- Filters tab: Limit the cash flow data on your curve to a particular set of CBS codes or (if the cost sheet is tree structure) summary CBS codes. If you do not specify a filter, then all codes will be used for the data.
- Options tab: Define the format to use for the numbers displayed on the cash flow worksheet.
- **Schedule tab**: Enable automatic refresh of the cash flow curve, and set the refresh schedule.
- Summary tab: A Summary Cash Flow Curve displays selected cash flows from your project.

# **Create Roll-up Templates**

Use roll-up curves in the company-level Cost Manager to roll up cash flow data from all projects/shells in which cash flow is being used. You can create roll-up curve templates and use the templates to create the roll-up curves.

## To create a roll-up template

- 1) Go to the **Company Workspace** tab and switch to **Admin** mode.
- 2) In the left Navigator, click **Standards & Libraries > Cash Flow > Templates**. The Cash Flow Standard Templates log opens.
- 3) Click **New**. The Properties window opens in the General tab.
- 4) In the **General** tab, set the **Rollup Status** to Active. If the status is active, data can be rolled up from project and shell cash flow curves.

The rest of the process is similar to the setup of other detail curves through the **Standards & Libraries** grouping node. See *Cash Flow Curve Templates* (on page 433).

# Setting up the Rules Engine

Rules constrain the sending of cost-type business process records, and affect making changes to Cost and Funding sheets. That is, they give some control over costs by helping you to enforce cost constraints. For example, you could create a rule that prevents invoices from exceeding a contract budget.

As the administrator, you can create rules and rule templates. Rules can be created at the project or shell level or company level. Rule templates can be created for project- or shell-level rules.

You will be using a formula to create a rule, much as you use formulas to create field values.

### **About Rules**

A rule is triggered when a user attempts to "send" a business process record to the next step whose status activates the rule. For example, the rule may be designed to activate when a record gets to the Pending or Approved status. A rule can prevent the record from proceeding to the next step if doing so will violate the rule. Rules affect how users can work with:

- Funding sheets (at project or shell or company level)
- Project/Shell Cost sheets
- Schedule of Values

When you create a rule, you can designate specific groups or users who can override the rule exception.

When a rule violation occurs, the system displays a "Rule Exceptions" window.

If the user has override control, they can click Override to ignore the rule exception, or Cancel to accept the rule and remain on the step. If the user clicks Override, the system will ignore the rule exception and send information to the audit log about the override transaction.

Rule exceptions can be triggered by:

- Adding or copying a line item on the Cost Sheet
- Copying data from one column to another on the Cost Sheet
- Entering data directly into a cell on the Cost Sheet
- An email action that sends cost data to the sheet
- An integration transaction that sends cost data to the sheet
- ▶ I-Step and S-Step business process auto-creation
- A business process record that rolls up cost data to the sheet

**Note**: The system does not display a Rule Exception window if the rule validation is triggered from an email action, or integration. If the user has override control, the system will assume the user wants to override the rule exception and sends the override information to the audit log.

### **About Control Sources and Levels**

When you create a rule, you choose the control source (that is, whether the rule will affect cost or fund transactions), and the rule level (what the rule will enforce).

### **Control Source**

In projects or shells, you can create rules for cost (choose **Project Cost** as the control source) or funding (choose **Project Fund** as the source). At the company level, you can create rules for funding (the control source is **Company Fund**).

**Note**: "Commit" refers to a commit business process, such as a purchase order, and also would include change commit business processes if specified in the rule; additionally, the term "budget" can mean any cost sheet data source being validated against with the rule, which is usually, but not necessarily, budget-related.

### **Rule Levels**

**Project Cost**: Rules with Project Cost as the source provide validation to business processes that affect project or shell cost sheets. Rule levels are:

Per CBS: These rules provide control per CBS code across the project or shell budget. For example, if you have an assigned budget amount for specific CBS codes, you can create rules that check all commit business processes (and change commits if specified) to verify that those assigned budget amounts, per CBS code, are not exceeded.

**Note**: If a business process record has several line items, even if only one of the line items will violate the rule, the entire record will be rejected.

- ▶ **Per Total for Entire Project**: This rule looks at the total, cumulative amount of commit business processes and verifies the total against the project or shell budget (or another parameter that you choose). This type of rule can ensure that the project or shell budget is not exceeded, but does not verify specific CBS code or funding amounts.
- ▶ Per Fund within each CBS: Applicable if the project or shell includes funding at the CBS level. The rule will validate the amount being charged on the commit business process record for each CBS code against the assigned fund amount per CBS, as specified in the fund information on the cost sheet.
- ▶ Per CBS within each Commit: Related to SOV. For example, the rule can validate that the total amount of a purchase order and related change orders will not exceed a certain amount for a specific CBS code.
- Per selected Summary CBS Codes: Lets you select one or more summary CBS codes on which to enforce the rule. This option is applicable when the cost sheet has a tree structure; cost sheets with flat structures do not have summary codes. You can choose to enforce the rule on each summary code individually, or on the total of the selected codes. Because you must select summary CBS codes from the cost sheet for this rule, this option is not available in rule templates; it is available for rules within project templates and shell templates, and within projects and shells.
- Per selected CBS Codes: Lets you select one or more "leaf" level CBS codes (that is, codes that are not summary codes) on which to enforce the rule. You can choose to enforce the rule on each code individually, or on the total of the selected codes. This option is applicable for cost sheets with a tree or flat structure. Similar to the previous option, this is available in rules within project templates and shell templates, and within projects and shells, not in rule templates.

**Project Fund**: This control source option provides validation to business processes that affect project or shell funding sheets. Rule levels are:

Per Fund: These rules provide control per fund per project or shell, similar to "Per CBS" above.

**Per Total for Entire Project/Shell**: Provide control over entire funding amount for the project or shell, similar to cost rules.

**Company Fund**: Company level rules can be created for company funding sheets:

- Per Fund: These rules provide validation against the total amount of each fund, regardless of project or shell distribution.
- **Per Total of all funds**: Provides validation for the total of all funds available to the company.

# **Access a Rule or Rule Template**

### To access a rule or rule template

Rules can be created and accessed in the following logs in Admin mode:

- Company Workspace node > Rules
- Company > Templates > Rules
- Project > Rules
- Project Template > Rules
- ▶ Shell > Rules
- Shell Template > Rules

# **Creating Rules and Rules Templates**

All new rules are created in a similar way. You can create rules and rules templates manually or by copying from another rule or template.

Rules can also be added to existing active and on-hold projects and shells by updating ("pushing") them from a project or shell template using Update Projects or Update Shells.

**Note**: In order to start using a rule after it has been created, it must be validated and activated. After creating rules, see *Validating and Activating Rules* (on page 443).

### **Create a Rule Template**

You can create a rule template, or a rule within a project or shell template. By default, rule templates remain inactive; the Validate, Activate and Deactivate buttons on the toolbar are disabled. Rules within project and shell templates can be validated and activated.

You can create a rule manually or by copying an existing rule. If you create a rule within a project or shell template, the rule can be "pushed" to existing projects or shells.

### To create a rule template

- 1) Go to the **Company Workspace** tab and switch to **Admin** mode.
- 2) In the left Navigator, click one of the following:
  - Company Workspace > Rules
  - Templates > Rules
  - Templates > Shells > [shell] > [template] > Rules

**Note**: At the Template > Shells level, you can create rules only for CBS shells, not generic shells.

- 3) Click New. The Create a New Rule window opens.
- 4) Select the Control Source and Rule Level.

**Note**: For details on choosing the source and level, see *About Control Sources and Levels* (on page 436).

- 5) Click OK. The Edit Rule window opens.
- 6) Use the information in the first table below to complete the fields on the General tab.
- 7) Click the **Rule** tab and complete the fields using the information in the second table below.
- 8) In project or shell templates, if you chose "Per selected CBS Summary Codes" or "Per selected CBS Codes" as the rule Level, then the CBS Codes tab appears in the Edit Rule window. See the following procedure for selecting CBS codes.
- 9) Click **OK** to save and close the Edit Rule window.

| In this field:                | Do this:                                                                                                    |  |
|-------------------------------|----------------------------------------------------------------------------------------------------|--|
| Name                          | Enter a name for the rule.                                                                                                    |  |
| Description                   | Enter a description of the rule.                                                                                                    |  |
| Control Source                | The system displays the control source you chose in this field.                                                                                                    |  |
| Rule Level                    | The system displays the rule level you chose in this field.                                                                                                    |  |
| Status                        | The system displays the current status of the rule.                                                                                                    |  |
|                               | (Optional; appears only at the project and shell templates level)                                                                                                    |  |
|                               | This option is available only for the following rule levels:                                                                                                    |  |
|                               | <ul><li>Per selected summary CBS codes</li><li>Per selected CBS codes</li></ul>                                                                                                    |  |
| Users/Groups who can override | Click the Select button and from the picker that appears, select the users or groups that will be allowed to override this rule at runtime.                                                                                   |  |
|                               | If you select this option, the specified users/groups should be able to override a rule failure condition during a workflow. The system will display the name(s) of the overriding user(s) and any comments in the Audit Log. |  |
|                               | Note: If you use this option, users/groups                                                                                                    |  |

| In this field:                      | Do this:                                                                                                    |
|-------------------------------------|----------------------------------------------------------------------------------------------------|
|                                     | can override this rule, even if the data is not valid. Also, the users/groups specified in this option will be added to the project/shell if they do not exist there.                                      |
| Notify Users/Groups when overridden | (Optional; appears only at the project and shell templates level) Click the Select button and from the picker that appears, select the users or groups that should be notified if this rule is overridden. |

| In this field:                           | Do this:                                                                                                    |  |  |
|------------------------------------------|----------------------------------------------------------------------------------------------------|--|--|
|                                          | This defines the Upper Limit that the rule validates against and is static. For example, for cost rules, this might be the Assigned Budget, or can include the sum of several budget-related data sources on the cost sheet.  Click the Formula button. The Formula   |  |  |
| Limit Expression                         | Creation window opens. The data source list includes all available cost sheet data sources for cost-related rules, or funding sheets data sources for fund-related rules. This is the value on the left of the Condition. Pending positive values are not considered. |  |  |
|                                          | <b>Note</b> : The system identifies the non-terminal documents as pending.                                                                                                    |  |  |
|                                          | Deselected by default.                                                                                                    |  |  |
| Include positive pendings in calculation | When this option is selected (checked) by the user, the system will consider positive values from non-terminal records in the <b>Limit Expression</b> formula calculation.                                                                                            |  |  |
|                                          | When this option is deselected by the use the system will ignore positive values from non-terminal records in the <b>Limit Expression</b> formula calculation.                                                                                                    |  |  |
| Condition                                | The option "greater than or equal to" is the only selection available. Rules always check that the "Upper Limit" (Limit Expression) is greater than or equal to the amount calculated by the Data Expression.                                                         |  |  |

| In this field:                              | Do this:                                                                                                    |
|---------------------------------------------|----------------------------------------------------------------------------------------------------|
|                                             | This is what is being validated. For example:                                                                                                    |
|                                             | Purchase Order (Pending) + Purchase<br>Order (Approved) + Change Commit<br>(Pending) + Change Commit (Approved)                                                                                                    |
| Data Expression                             | Click the Formula button. The Formula Creation window opens. The data source list includes all available cost sheet data sources for cost-related rules, or funding sheets data sources for fund-related rules. This is the value on the right of the Condition. Pending negative values are not considered. |
| Include negative pendings in calculation    | Deselected by default.  When this option is selected (checked) by the user, the system will consider positive values from non-terminal records in the Data Expression formula calculation.                                                                                                    |
|                                             | When this option is deselected by the user, the system will ignore positive values from non-terminal records in the <b>Data Expression</b> formula calculation.                                                                                                    |
| Show this message when condition is not met | This field is required. Enter a message to display to users if the rule condition is not met.                                                                                                    |

## **Select CBS Codes or Summary Codes**

To select CBS codes or summary codes:

- 1) In the Edit Rule window, click the **CBS Codes** tab. (This tab is available if you chose "Per selected CBS Summary Codes" or "Per selected CBS Codes" as the rule Level.)
- 2) Click Add. The CBS Picker opens.
  - If you chose "Per selected CBS Summary Codes," the picker displays the summary CBS codes on the sheet. This is only applicable if the project/shell cost sheet uses a tree structure. Cost sheets with flat structures do not have summary CBS codes.
  - If you chose "Per selected CBS Codes," the picker displays the "leaf" CBS codes (individual, non-summary codes). This is applicable for both tree and flat cost sheets.
- 3) Select one or more codes from the picker and click **Select**.

To locate the CBS codes you need, you can click the **Find** button in the CBS Picker. For tree structure cost sheets, you can also click **Expand** or **Collapse** to help you navigate the code structure.

After you select the CBS codes, they are listed in the CBS Codes tab. You can add as many CBS codes as needed. At runtime, the rule will be applied only to the CBS codes selected.

**Note**: Summary CBS codes must all be at the same summary level (that is, the same indent level).

- 4) For Validation, choose one of the following:
  - Validate total of selected rows: the system will calculate the sum of the selected CBS codes and then apply the rule to the total
  - Validate selected rows independently: the system will apply the rule to each selected CBS code individually
- 5) To remove a CBS code from the list, select it and click **Remove**.
- 6) Click **OK** to save and close the Edit Rule window.

**Note**: If you add a CBS code or summary code to this list and it is later removed from the cost sheet, the rule will not be affected. The code will still appear on the CBS Codes tab. At runtime, the rule engine will ignore the code that was removed from the cost sheet. Similarly, in a tree structure, if a summary code is changed to a leaf code (or vice versa) after adding it to the CBS Codes tab, at runtime, the rule engine will ignore the code that was changed and not create an error.

# **Create a Project or Shell Rule**

You can create a rule in a project or shell manually or by copying a rule template or existing rule.

In addition to these procedures, rules can also be added to existing active and on-hold projects and shells by updating ("pushing") them from a project or shell template using Update Projects or Update Shells.

## To create a project or shell level rule

- 1) Open the project or shell and switch to **Admin** mode.
- 2) In the left Navigator, click **Rules**.
- 3) Click **New**. Follow the procedure for creating a **Rule Template**.

### To create a rule by copying a rule template

- 1) Open the project or shell and switch to **Admin** mode.
- 2) In the left Navigator, click **Rules**.
- 3) Click the **Copy** button and select **Template**. The Copy from Rule Template window opens.
- 4) Select a template from the list and click **Copy**. The Edit Rule window opens. You may make edits to the Edit Rule window if necessary. For example, by default, the Name will display as "Copy of (name of rule template)," which you may want to change.
- 5) Click **OK**. The new project or shell rule will be added to the project or shell Rules log.

## To create a rule by copying an existing rule

1) Open the project or shell and switch to **Admin** mode.

- 2) In the left Navigator, click Rules.
- 3) Select a Rule from the log.
- 4) Click the Copy button and select Rule. The Edit Rule window opens. You may make edits to the Edit Rule window if necessary. For example, by default, the Name will display as "Copy of (name of the copied rule)," which you may want to change.
- 5) Click **OK**. The new project or shell rule will be added to the project or shell Rules log.

### **Create a Company Rule**

At the company level, you can create rules for the company funding sheet. You can create rules that help you manage you manage each fund, or the total of all funds.

# To create a company level rule

- 1) Go to the **Company Workspace** tab and switch to **Admin** mode.
- 2) In the left Navigator, click **Company Workspace > Rules**.
- 3) Click New. The Create a new rule window opens.
- 4) Select the Control Source: Company Fund.
- 5) Select the Rule Level: Per Fund or Per Total of all funds.
- 6) Click **OK**. The Edit Rule window opens.
- 7) Complete the Edit Rule window as in the Rule Template procedure and click **OK**.

# **Validating and Activating Rules**

Rules must be active before they can take effect. Before activating a rule, they must first be validated to make sure there are no conflicts associated with it. Rules within projects and shells as well as within project templates and shell templates can be validated and activated. Rule templates cannot be activated or validated.

### Validate a rule

You can validate rules in projects or shells, and company level rules. You can also validate rules in project or shell templates to help ensure that they will work in the project or shell, even if you do not immediately activate them. Validation is not available in rule templates, because part of the validation process involves verifying that the cost or fund sheet is set up and any referenced business processes are active.

It is good practice to validate a rule before attempting to activate it. If you try to activate a rule directly, the system will first validate it anyway, but if there is a conflict, you will simply see an error and may not be able to assess what the issue is. By validating first, the system provides more information if the validation fails.

## To validate a rule

- 1) Select a rule from the Rules log.
- Click the Validate button on the toolbar. The Validation Results window opens.
   If the validation failed, the errors will be listed in the window. Edit the rule as necessary and revalidate.

### Activate or Inactivate a rule

You can activate rules in projects or shells, and company level rules. You can also activate rules in project or shell templates. In this way, the rules in the projects or shells that are created from these templates will be active as soon as the project or shell is active.

You cannot activate a rule template.

### To activate a rule

- 1) Select one or more rules in the Rules log. Be sure that the rules have passed validation.
- 2) Click the Activate button.

### To deactivate a rule

- 1) Select one or more activate rules in the Rules log.
- 2) Click the **Deactivate** button.

# Manage Rules

Rules can be accessed in the following logs in Admin mode:

- Company Workspace node > Rules
- Company > Templates > Rules
- Project > Rules
- Project Template > Rules
- ▶ Shell > Rules
- Shell Template > Rules

Rules can also be updated in active and on-hold projects and shells by updating ("pushing") the changes from a project or shell template using Update Projects or Update Shells.

### To edit a rule

- Select the rule in the Rules log. If the rule is active, you must deactivate it before editing.
- 2) Click the **Edit** button. The Edit Rule window opens.
- 3) Make edits as necessary and click **OK**.

### To delete a rule

Select a rule from the Rule Log. Click **Delete**, and then click **Yes** when prompted to confirm.

### To view a rule audit log

- 1) Select a rule from the Rules log.
- 2) Click the **View** menu and choose **Audit Log**. The Audit Log opens, listing each event associated with the rule. The date and time stamp of each event reflect users' current time zone as set in their User Preferences.
- 3) In the Audit Log, double-click a listed event to view the audit record detail, which details the action taken. The details also include the user's current time zone for reference.

### To print the audit log

- 1) In the Audit Log, click the **Print** button. A PDF file is created.
- 2) Do one of the following:
  - Click Open to open the file in Adobe Acrobat Reader. From the Reader window, you can view, save, or print the file.
  - Click Save. In the Save As window, navigate to the location in which you want to save the PDF file. Open the file in Adobe Acrobat Reader and choose File > Print to print.

# **Setting up a Generic Cost Manager**

You can define a Generic Cost Manager to capture cost-related activities for a Generic Shell. These include costs like:

- Rent
- Lease payments
- Landscape care
- Building maintenance and repair
- Remodel of building interiors

With this manager, you can capture and view cost transaction information based on a time scale, such as quarterly or yearly. Each shell can have one Generic Cost Manager.

The Generic Cost Manager uses specific Generic Cost business processes and business processes with the type Line Items with Multiple Codes as data sources.

**Before you begin**. The Generic Cost Manager and the Generic Cost Manager Attribute form must first be designed in uDesigner.

- **Step 1**: Set the permissions for importing the Generic Cost Manager.
- Step 2: Import the Generic Cost Manager.
- **Step 3:** Import and deploy the Generic Cost Manager Attribute form.
- **Step 4**: Set template permissions.
- **Step 5**: Create the Generic Cost Sheet template at the company level.
- **Step 6:** Create a Generic Cost Sheet.
- Step 7: Work with Generic Cost BPs.
- **Step 8:** Set up the Commitment Summary Template.

**Note**: The name of the Generic Cost Manager you will work with is determined by the name given to it in uDesigner. For documentation purposes, the manager is referred to as the Generic Cost Manager.

# **Setting Generic Cost Manager Permissions**

1) Go to the **Company Workspace** tab and switch to **Admin** mode.

- 2) Open the **User Administration** grouping node and click **Access Control** in the left Navigator.
- 3) In the right pane, select **Configurable Modules > Generic Cost Manager.** The permissions are:
  - Modify: Allows the user to import configurable modules from uDesigner
  - **View**: Allows the user to view configurable modules imported from uDesigner

# **Import Generic Cost Manager**

To import an asset class into Unifier **Production** environment, see *Importing Configuration Packages* (on page 619).

# **Import Generic Cost Manager Attribute form**

To import and deploy an attribute form into Unifier **Production** environment, see *Importing Configuration Packages* (on page 619).

# Creating a Cost Sheet Template for a Generic Manager

You can create a Generic Cost Sheet template to use with the Generic Cost Manager.

# **Create a Generic Cost Sheet template**

The name of the template is based on whatever name was given to the Generic Cost Manager. You create this template at the company level, and use it in shells that are of the type Generic.

### To create a Generic Cost Sheet template

- 1) Go to the **Company Workspace** tab and switch to **Admin** mode.
- 2) Click **Templates> Configurable Modules > Generic Cost Manager** in the left Navigator.
- 3) Click **New** to create a new Generic Cost Sheet template. You can create multiple templates. The Properties window displays.
- 4) In the **General** tab, enter general information for the template:
  - a. Enter a unique **Title**, which is used to identify the template in the log, and when creating a new Generic Cost Sheet from the template.
  - b. Enter an optional **Description** for the template.
  - c. Choose a default display mode for the sheet.
    - If you choose **Flat**, the cost sheet will display the codes (rows) in a flat structure, with no indented rows. This is useful if you want to display all codes at once.
    - If you choose **Tree**, you have the option of creating indented, nested rows, which can be collapsed into summary, or grouping, rows. This is useful if you will be creating a large amount of rows that can be grouped into categories. You can check **Expand all codes** to expand the row structure by default.
  - d. Choose a **Default View**. The choices are:
    - Current Shell

- Current Shell and sub-shells
- Subshells
- 5) In the **Segments** tab, define the segments of the cost codes that will be created on the sheet by choosing the **Segment Sources**. The segment sources are those that were defined in uDesigner. After you click Apply, you cannot add or remove any of the segments. If you want to use different segments, you must create a new template.
- 6) Click **Apply** to save changes, or **OK** to save and exit the window.

### **Structure a Generic Cost Sheet template**

After you create the template, you can define the structure by adding rows and columns.

### To add rows to a Generic Cost Sheet template

- 1) Go to the **Company Workspace** tab and switch to **Admin** mode.
- 2) Click **Templates> Configurable Modules > Generic Cost Manager** in the left Navigator.
- 3) Select a Generic Cost Template.
- 4) Click the **Structure** button. The Template Structure Setup window opens.
- 5) Click Add Rows. The Generic Cost Code Details window opens.
- 6) To form cost codes (rows) click **Select** next to the **Account Code** field.
- 7) Enter the cost code segments and click **OK**.
- 8) Optionally, enter a code name for the account code.
- 9) Select a status (Active or Inactive).
- 10) Click **Add** to add the row and then continue to add rows, or click **OK** to exit.

### To add columns to a Generic Cost Sheet template

- 1) Go to the **Company Workspace** tab and switch to **Admin** mode.
- 2) Click **Templates> Configurable Modules > Generic Cost Manager** in the left Navigator.
- 3) Select a Generic Cost Template.
- 4) Click the **Structure** button. The Template Structure Setup window displays.
- 5) Click Columns. The Cost Sheet Columns window opens.
- 6) Click the **New** button. The Column Properties window opens.
- 7) Complete the fields in the Column Properties window as described in the table below.
- 8) Click **OK** when you are done with the column properties.

| In this field: | Do this:                                                                                                    |
|----------------|----------------------------------------------------------------------------------------------------|
| Name           | Enter a column name. The name you choose will appear as the column header on the sheet. If you leave the Name field blank, the selection you make in the Datasource field will automatically populate the Name field. |
| Datasource     | Choose a datasource. All columns must be associated with a data source. The data                                                                                                    |

|              | source that you choose will determine which of the following options are available. The types of Data sources available are: Single Datasource: These values roll up from business processes that have these attributes: Level: Project/Shell Type: Cost Sub-Type: Line Items with Multiple Codes Configurable Manager: <name cost="" generic="" manager="" of=""> Logical Datasource: Generic Cost Manager (1-25).</name>                                                                                                    |
|--------------|----------------------------------------------------------------------------------------------------|
| Entry Method | Choose an entry method. This is applicable for logical data sources.  Manual Entry: Users enter values by clicking the cell and entering values directly into the cell.  Formula: Values are calculated based on a specified formula entered for the column. Formulas can include the values of other columns. Click the Create button to create the formula.                                                                                                    |
| Data Format  | Choose a data format. Applicable for Manual Entry or Formula columns:  Show as percentage: Display the data in percentages.  Decimal Places: Number of decimal places to display.                                                                                                    |
| Display Mode | Choose a display mode. Refers to whether the column is displayed on the cost sheet.  Show: Default; indicates that column will display by default on the cost sheet to all users with at least "view" permission for the cost sheet.  Hide: Hidden columns are active but not displayed on the cost sheet. Hidden columns can be accessed by users with "create" permission on the cost sheet.  Total: Choose to designate the content of the Total row of the column. Default is Blank. You can choose Sum of All Rows or Use Formula Definition. |

|                       | Average: Display the average row of the column.                                                                                                    |
|-----------------------|----------------------------------------------------------------------------------------------------|
|                       | Choose how the total is displayed.  Determines what will display in the "Total" (bottom) row for the column:                                                                                                 |
| Total                 | Blank: The total of this column is not applicable and will not display on the cost sheet. Choose this column for percentage columns and other columns where it does not make sense to display the sum total. |
|                       | <b>Sum of All Rows</b> : The sum total of the column values is displayed.                                                                                                    |
|                       | Use Formula Definition: For formula columns; the formula will be applied to the "Total" row in the same way it is applied to other rows in the column.                                                       |
|                       | Choose how the average is displayed.                                                                                                    |
| Average               | Blank                                                                                                    |
|                       | Avg of All Rows                                                                                                    |
| Column Position After | Choose the column position. The new column will be inserted after the column selected.                                                                                                    |

# **Setting Generic Cost Sheet Template Permissions**

- 1) Go to the **Company Workspace** tab and switch to **Admin** mode.
- 2) Open the **User Administration** grouping node and click **Access Control** in the left Navigator.
- 3) In the right pane, select **Templates > Generic Cost Manager.**
- 4) Select the **Generic Cost Sheet** template.

The permissions are:

- **Create**: Allows user to create a new Generic Cost Sheet template.
- Modify Properties: Allows the user to modify the template properties.
- Modify: Allows the user to modify an existing template.
- View: Allows the user to view templates.

# **Creating a Generic Cost Sheet**

You create a Generic Cost Sheet in the same way you create a standard Cost Sheet. See *Create a Company Cost Sheet* (on page 382) for details. Remember that the Generic Cost sheet can only be added to a generic shell, not to a project.

# **Setting up the Commitment Summary Template**

When a Generic Cost BP of the Base Commit type reaches Terminal status, it will create a record in the Commitment Summary sheet, which tracks commits in the context of a shell. When subsequent Change Commits and General Spend Generic Cost BPs that are associated with the original Base Commit, BP will update the Base Commit record on the Commitment Summary sheet.

# **Create a Commitment Summary Sheet Template**

### To create a Commitment Summary sheet template

- 1) Go to the **Company Workspace** tab and switch to **Admin** mode.
- 2) In the left Navigator, click **Templates > Commitment Summaries**.
- 3) Click **New** to create a new Commitment Summary sheet template. You can create multiple templates.
- 4) In the **General** tab, enter a unique **Name** and an optional **Description**.
- 5) In the **Options** tab, enter the following column names: **Ref**, **Cost Code**, **Code Name**, **Breakdown**, and **Description**.
  - Depending on design in uDesigner, some columns may not display in the Commitment Summary sheet.
- 6) Click OK.

# To add columns to a Commitment Summary sheet template

- 1) Go to the **Company Workspace** tab and switch to **Admin** mode.
- 2) In the left Navigator, click **Templates > Commitment Summaries**.
- 3) Select a Commitment Summary sheet template.
- 4) Click the **Columns** button. The Columns Log opens.
- 5) Click the **New** button. The Column Properties window opens.
- 6) Complete the fields in the Column Properties window as described in the table below.
- 7) Click **OK** when you are done with the column properties.

| In this field: | Do this:                                                                                                    |
|----------------|----------------------------------------------------------------------------------------------------|
| Name           | Enter a column name. The name you choose will appear as the column header on the sheet. If you leave the Name field blank, the selection you make in the Datasource field will automatically populate the Name field. |
| Datasource     | Choose a datasource for the column. The data source that you choose will determine which of the following options are available. The types of Datasources available are:  Single Datasource: These values roll up     |

|                                     | from business processes that have these attributes:  Sub-Type: Line Items with Multiple Codes  Classification: Base Commit, Change Commit, or General Spends  Logical Datasource:  Commitment Cost 1 to Commitment Cost 25  Commitment Remaining Balance                                                                                                    |
|-------------------------------------|----------------------------------------------------------------------------------------------------|
| Entry Method                        | <ul> <li>This is applicable for logical data sources.</li> <li>Manual Entry, Direct entry into cell:         Users enter values by clicking the cell         and entering values directly into the         cell.</li> <li>Formula: Values are calculated based         on a specified formula entered for the         column. Formulas can include the         values of other columns. Click the         Create button to create the formula.</li> </ul> |
| Data Format                         | <ul> <li>Choose the data format:</li> <li>Currency: Formats data in a currency format with a comma (,) separator.</li> <li>Percentage: Formats data as a percentage (%).</li> </ul>                                                                                                    |
| Display Mode                        | <ul> <li>Choose a display mode. This refers to whether the column is displayed on the cost sheet.</li> <li>Show: Default; indicates that column will display by default on the cost sheet to all users with at least "view" permission for the cost sheet.</li> <li>Hide: Hidden columns are active but not displayed on the cost sheet. Hidden columns can be accessed by users with "create" permission on the cost sheet.</li> </ul>                   |
| Column Position After               | Choose the column position. The new column will be inserted after the column selected.                                                                                                    |
| Allow sub-breakdown with validation | Select to be able to manually enter values against breakdowns in lines created on the sheet through Base Commit and Change Commit.                                                                                                    |

# **Create a Commitment Summary Sheet**

To create a Commitment Summary sheet:

- 1) Go to the **Company Workspace** tab and switch to **Admin** mode.
- 2) Click **Templates> Shells > [Shell name] > Cost Manager > Commitment Summary** in the left Navigator. The Commitment Summary log opens.
- 3) Click the **Create Structure** button. The Select Template window opens.
- 4) Choose a template and click **OK**.
- 5) Click Columns to add columns.
- 6) Choose **File > Properties** to edit the sheet properties.
- 7) In the **General** tab, enter a unique **Name** and an optional **Description**.
- 8) In the **Options** tab, enter the following column names: **Ref**, **Cost Code**, **Code Name**, **Breakdown**, and **Description**.
  - Depending on the design in uDesigner, some columns may not display in the Commitment Summary sheet.
- 9) Click **OK**.

# **Update a Commitment Summary Sheet from a Template**

To update a Commitment Summary sheet from a template:

- 1) Go to the **Company Workspace** tab and switch to **Admin** mode.
- 2) Click **Templates> Shells > [shell] > Cost Manager > Commitment Summary** in the left Navigator. The Commitment Summary log opens.
- 3) Modify the Commitment Summary
- 4) Click the **Update Shells** button. The Update Shells window opens.
- 5) Choose the shells to update and click **OK**.

# **Setting up the Document Manager**

A document attribute form and folder attribute form can be designed in uDesigner. These are used as the Properties window for documents and folders in the project-, shell-, and company-level Document Manager, which allows you to specify the fields that you want to associate with folders and documents (these are reportable).

**Step 1:** Import and deploy Document Manager attribute forms. This is an optional step. If you do not import these forms, default forms will be used for document and folder properties.

**Note**: Configuration of the Data Picker and Data Elements (and when applicable: Unique and Auto Sequence settings) must be done in uDesigner. For more information, see the **Document Manager Overview** topic in the *Unifier uDesigner User Guide*.

**Step 3:** Create a folder structure template. This can be used to create the folder structures in the Document Manager at the project, shell, and company level.

**Step 4:** Lock the folder structure. This is an optional step. This locks the first-level folder structure in User mode, which prevents users from creating or editing first-level folders, allowing you to maintain a consistent structure across projects and shells and at the company level. Users can still add or edit subfolders. You can unlock the folder structure later for editing if necessary.

For security, the Company Administrators can specify the list and size of files that can be uploaded to the Company Properties page, by users and per company policy. For more information, see **Access Company Details (Edit Company Window)** in the *Unifier General Administration Guide*.

### In This Section

| Document and Folder Properties                               | 453 |
|--------------------------------------------------------------|-----|
| Permissions                                                  |     |
| Categories                                                   | 454 |
| Importing Document Manager Attribute Forms                   |     |
| Setting Document Manager Administration and User Permissions |     |
| Working with Folder Structure Templates                      | 456 |
| Lock and Unlock the First-level Folder Structure             |     |
| Configuring Document Manager                                 |     |

## **Document and Folder Properties**

Users have the ability to create attribute forms to customize the document properties and folder properties in the Document Manager, using the uDesigner. The data elements on the Properties window are fully reportable through user-defined reports.

The project documents, shell documents, and company documents log columns can also be customized through uDesigner, as well as the find function for searching on document and folders properties. You can import one document properties attribute form and one folder properties attribute form. Refer to the *Unifier uDesigner User Guide* for details about creating Document Manager attribute forms.

## **Permissions**

The Document Manager permissions are set at the module level through the Permissions window or Access Control. Permissions for the Project-level, Shell-level, and company-level Document Manager are set separately. When permission is granted to view the Project Documents, Shell Documents, or Company Documents node, this only grants the user the ability to access the module and potentially to view documents stored there. Users must also be granted specific permission to create, modify, or view specific documents and folders in User Mode. This can be done by the folder or document's owner, or an administrator with full access permissions. Permissions at the folder or document level can be inherited from permission settings in the parent folder.

A user granted full access permissions will have access with full permissions to create, modify, or delete any folder or document, regardless of the permission setting at the folder or document level. In addition, a user who is the owner of a folder or document will have full access permissions on that folder or document. Any folder or document level permissions are ignored. However, if the owner transfers ownership to another user, the permission setting for the former owner will be determined by the folder or document level permission setting.

A user designated as the document administrator should have permission to create and maintain folder structure templates. Optionally, it is useful for the document administrator to have full access permissions granted for the Project Documents, Shell Documents, Company Documents, and Unpublished Documents nodes.

## **Categories**

Categories are controlled by the data definition **SYS Category**. This is managed like other data definitions. Category values are added as the data set.

When entering document or folder properties in the Document Manager, a category can be defined by choosing from the values in the data set. Category information is reportable in user-defined reports.

# **Importing Document Manager Attribute Forms**

You can customize the document and folder properties by creating DMS attribute forms in uDesigner. Ensure that you have checked for errors and changed the status to complete in uDesigner.

When deploying the attribute forms, the following will be updated with the customized interface designed in uDesigner:

- Project Documents log
- Shell Documents log
- Company Documents log
- Search by Properties Criteria

You can have only one document and folder attribute form per company, which will be used for the document and folder properties in the company-level Document Manager and across all projects and shells.

To import and deploy a Document Manager attribute form into Unifier **Production** environment, see *Importing Configuration Packages* (on page 619).

# **Setting Document Manager Administration and User Permissions**

To grant auto-sequencing configuration permission:

- 1) Go to the **Company Workspace** tab and switch to **Admin** mode.
- 2) In the left Navigator, click **User Administration > Access Control**.
- 3) On the right pane, select **Administration Mode Access > Configuration > All > Document Manager**. This opens the Module Permission Settings window for the Document Manager.
- 4) Click **Add** to assign permissions to a user that is not in the permission list, or **Modify** to edit the permissions of a user that is already in the permission list. The Permission/Access Control window opens.
- 5) Click **Add Users/Groups** to open the User/Group Picker.
- 6) Select users to add and click Add. Click OK when finished.
- 7) In the Permission/Access Control window, select the desired users and select or deselect the **Configure** check box in the Permission Settings block.
- 8) Click **OK** when finished.

To grant User mode permissions:

- 1) Go to the **Company Workspace** tab and switch to **Admin** mode.
- 2) In the left Navigator, click **User Administration > Access Control**.
- 3) On the right pane, select:
  - User Mode Access > Company Workspace > Document Manager > Company Documents or
  - User Mode Access > [project or shell] > Document Manager > Documents.
- 4) Click **Add** to assign permissions to a user that is not in the permission list, or **Modify** to edit the permissions of a user that is already in the permission list. The Permission/Access Control window opens.
- 5) Click **Add Users/Groups** to open the User/Group Picker.
- 6) Select users to add and click **Add**. Click **OK** when finished.
- 7) In the Permission/Access Control window, use the check boxes to assign the following permissions to selected users:
  - Full Access
  - Create

- Organize
- View.
- 8) Click **OK** when finished.

For Unpublished Documents, the permissions are **Publish**, **Download**, **Open**, **View**.

For Document type business process permission settings, refer to the *Unifier Data Reference Guide*.

# **Working with Folder Structure Templates**

You can standardize the setup of the Document Manager across your projects and shells and at the company level by creating folder structure templates. These templates let you create the folders and sub-folders that you can then import into the company Document Manager, or into any project and shell or project or shell template to organize your documents.

After importing, you can add, move, rename, or delete folders as needed. You can import a folder structure directly under the Project Document, Shell Document, or Company Documents node to create the main folder structure, or create specialized structures to import under existing folders to create sub-folders.

You cannot use special characters  $/ \ : *? " <> |$  when naming a folder or publish path.

**Note**: By default, files attached to business processes are placed in the Unpublished Documents folder in the Document Manager. A Publish Path data element can be designed in business processes in uDesigner to specify the automatic publishing of documents to a specified path and override the default. For document-type business processes With Folder Structure, you can specify that a configured folder path be appended to the folder structure. This appended path is based on the path configured in the uuu\_dm\_publish\_path data element on the business process form, and the selection of the Append Line Items Folder Structure to AutoPublish Path option, which is documented in the *Unifier uDesigner User Guide*.

### To create a folder structure template

- 1) Go to the **Company Workspace** tab and switch to **Admin** mode.
- 2) In the left Navigator, click **Templates > Folder Structures**.
- 3) Click the **New** button, or click the **File** menu and choose **New > Create New Template**. The Create Folder Template window opens.
- 4) Enter a name for the template.
- 5) Click **Add**. A sub-folder will be created in the Template Folder. The Template Folder corresponds to the folder into which you will import the folder structure in the Document Manager.
- 6) Continue to add folders.

Select the parent folder before clicking **Add**. Clicking Add without selecting a folder will default to the last folder created.

- 7) To modify the folders, do any of the following:
  - Click + (plus sign) to the left of the folder to expand it and display the sub-folders.
  - Select a folder and click Remove to delete a folder.
  - Select a folder and click Rename to change the name.
  - Select a folder and click Move Up or Move Down to move it.
- 8) Click OK.

## To create a folder structure from an existing project or shell

- 1) Go to the **Company Workspace** tab and switch to **Admin** mode.
- 2) In the left Navigator, click **Templates > Folder Structures**.
- Click File > Copy from Project or New > Copy from Shell. The Projects or Shells window opens.
- 4) Select a project or shell from the list and click **Select**. You can click **Find** to search for the project or shell. The Copy Folder Template window opens, displaying the entire folder structure of the project or shell you chose.
- 5) Give the new template a name. You can add, modify, delete, or move the listed folders as needed.
- 6) Click **OK** to save the template.
  - The structure can be imported into the Document Manager. See Import a folder structure template.

## To modify a folder structure template

- 1) In the Folder Structure Template log, select the folder structure template to modify and click the **Open** button. The View Folder Structure Template opens.
- 2) Click + (plus sign) to the left of a folder to expand it and display the sub-folders.
- 3) To modify folders, do any of the following:
  - Select a folder and click Remove to delete a folder.
  - Select a folder and click Rename to change the name.
  - Select a folder and click Move Up or Move Down to move it.
  - Click OK.

### To delete a folder structure template

In the Folder Structure Template log, select the folder structure to delete and click the **Delete** button. Click **Yes** to confirm.

## Lock and Unlock the First-level Folder Structure

An administrator with full Document Manager permissions (full access or create permission on the Project Documents, Shell Documents, or Company Documents node) has the ability to lock or unlock the first-level folder structure. The first-level folder structure refers to the folders directly beneath the Project Documents, Shell Documents, or Company Documents node.

This allows an administrator to establish a standard first-level folder structure that cannot be modified. Users will not be able to add, modify, or delete the first-level folders, but can add sub-folders or documents. Permissions to lock first-level folders can be modified.

You can lock the folder structure at the Project Documents, Shell Documents, or Company Documents root folders.

### To lock the first-level folder structure

- 1) In **User m**ode, do one of the following:
  - Open a project or shell and click **Document Manager > Documents** in the left Navigator. Be sure the Project or Shell Documents folder is selected at the highest level (click the house icon at the top of the log).
  - Go to the Company Workspace tab and click Document Manager > Company Documents in the left Navigator. Be sure the Company Projects or Company Shells folder is selected at the highest level (click the house icon at the top of the log).
- 2) In the right pane, click the Options tab.
- 3) Select the check box Lock first level folder structure below Project Documents (or Company or Shell) at the bottom of the window. You may need to scroll down. Users with permissions will be able to add documents and sub-folders, but cannot add, modify, or delete the first-level folders.

**Note**: This check box is only available in the Project, Shell, and Company Documents folder properties.

4) Click Save.

### To unlock the first-level folder structure

Open the Folder Properties window, Options tab, and deselect the check box.

# **Configuring Document Manager**

When configuring **Document Manager**, the user can create log views for the Document log.

All the DM attributes forms available in **Folder Properties** node (in **Document Manager**) are included in the configuration once the DM design is deployed. For more details on DM attributes refer to the:

- Unifier Shells and Projects User Guide, "Working with Multiple Document Manager Attribute Forms."
- Unifier uDesigner User Guide, "Creating Multiple Attributes Forms."

Unifier creates the configuration, by default, when the attributes form is deployed in the **Document Manager**, in uDesigner, and marked as **Active**.

The configuration for system-defined attribute form will always be **Active**. The user will be able to create log views whether configuration is **Active** or **Inactive**.

Only the active DM configuration forms will be available for selection in shells or shell templates.

If the user deletes the attribute form related to the DM configuration, the system deletes the configuration for the attribute form after the user deploys the DM design.

When the user opens a configuration for the **Document Manager**, a sub-node appears under the **Document Manager** node ("{document manager log name } - Log Views"). This sub-node will be available in **Document Manager** log regardless of status (active or inactive), and the user can define log views for the respective DM logs. For example, if the user clicks on EMAAR Attributes, then a sub-node appears as "EMAAR Attributes - Log views."

### **Permission and Access Control**

Only a user with Configuration permission, for **Document Manager**, will be able to access this node and create views. To set permission, go to **Company Workspace** tab > **Admin** mode > **User Administration** > **Access Control** > **Administration Mode Access** > **Configuration** > **Document Manager**: **Permission Settings** > **Configure**.

# **Creating Document Manager Log Views in Admin Mode**

The following list of views in the log are included in the OOTB (out of the box) views. These views can be modified only at the Admin level. Views defined in the Configuration node will also be treated as OOTB views.

To define log views for **Document Manager**, use the **Document Manager** node (**Company Workspace** tab > **Admin** mode > **Configuration**). The **Document Manager** log has the following operational options:

### Create

Enables the administrator to create a view.

### Actions

Possible actions is status which can be marked as active or inactive.

- Status (Active Inactive)
- Delete

### Find on Page

To filter the results seen on **Document Manager** log and find a specific view on the displayed page.

**Note**: The user will not be able to inactivate the DM configuration associated with a system-defined attribute form.

The **Document Manager** log has the following columns:

## No.

This is a system-generated number. When populated, it enables the user to know the sequence of the views.

### Name

Name of the view.

## Status

Can be Active or Inactive.

### Last Modified Date

The date that the View was last modified. For a new view this will be the creation date. For existing system-defined views, for the very first time, when no modifications are done, this field will be blank.

## Last modified by

The user who modified the view. For existing system-defined views, for the very first time, when no modifications are done, this field will be blank.

# **Important Information about Creating DM Log Views**

The Administrator cannot inactivate all the views. At least one view must be active.

The 'check for duplicate view' names will be performed per user. A user will not be allowed to create two views with the same name per DM log.

If a user changes the sequence of the views that was initially provided as per DM configuration, or if an Administrator has made few changes to the sequence, the user's view sequence will not change.

The new active views will be appended to the end of the list, in user view, in **Document Manager**.

You cannot modify the view names "All" and "Current Phase" of the View option.

## **Defining New View**

When you click **Create**, the **New View** window opens. From top to bottom, this window has the following elements:

- Save View As
- Cancel
- Save
- Columns tab
- Filters tab
- Group By tab
- Sort By tab
- Gear menu

Enables the user to conduct the following:

Move Up

This option is not available for first view.

Move Down

This option not available for last view.

Delete

This option not available for Active view.

Changing the sequence will change the number seen for the view. The sequence seen is the sequence seen in the log. When a drag and drop is done to re-sequence the views, the numbers will change.

The **Actions** option enables the user to set:

### Status

The user will be able to define the view status as Active or Inactive. The user can select one or more views and click Status to either Activate or inactivate the views.

### Delete

The user will be able to delete the views. Deletion of views will be possible only for Inactive views. If multiple views are selected and one of the views is active then post action only the Inactive views will be deleted.

### **Document Log Views and Configuration Package**

Use the Log Views node (Company Workspace tab > Admin mode > Configuration Package Management > Component Lists > Configuration > Log Views) to include the designs for the selected log views, for **Document Manager**, in your configuration package.

DM log views in Component list/Configuration Package:

- ▶ The users can include DM log views and deployed designs.
- ▶ The users can include updated DM log views without any changes to the underlying columns used in View definition.
- When the configuration package is imported, it replaces any existing DM log views that were created by the administrator.

**Note**: The DM log view component will be included as part of impact analysis report, error report, and print report. In Impact Analysis Report, the name for log view will appear as "{DM configuration name} - Log View". In other reports the name will be maintained as is as seen in the DM configuration.

After a DM log view is included, the system will package all of the log Views for that particular DMS in the configuration package. When imported, the package replaces all of the log views created by the Administrator.

**Note**: The user-created view (the runtime created views) will not be impacted by Configuration package import.

The component name will be listed as **Document Manager**, for log views, and the location as **Configuration** > **Log** Views.

# **Setting up the Planning Manager**

**Before you begin**: Planning types are designed in uDesigner and deployed to Unifier. A planning type consists of planning item forms and planning sheet forms. Examples of planning types include Capital Planning, IT Planning, and so on. The planning item forms are used to create new planning initiatives for that type, and the sheet forms are used to create the associated planning sheet. The types, forms, and corresponding logs are designed in uDesigner.

- **Step 1**: Design Planning Type attribute in uDesigner and deploy to Unifier. This is similar to any other design deployment in uDesigner.
- **Step 2:** Grant yourself permissions to create a default sheet structure and configure the planning type.
- **Step 3**: Create a default structure for the planning sheets. This is a template that you will create to specify the default columns that should be on the planning sheets.
- **Step 4**: Configure (activate) each planning type.
- **Step 5**: Grant Planning Manager permissions to users. In User mode, the permissions for planning items and sheets are Full Access, Create and View.

After you have completed these steps, the Planning Manager is ready for use in Unifier (User mode).

### In This Section

| Importing a Planning Type                            | 463 |
|------------------------------------------------------|-----|
| Granting Yourself Permissions                        |     |
| Creating a Default Structure for the Planning Sheet  | 464 |
| Configuring the Planning Type                        |     |
| Deleting a Planning Manager                          |     |
| Configuring Planning Manager Configuration Package   |     |
| Granting Planning Setup Permissions                  | 471 |
| Loading the Planning Manager                         | 472 |
| Granting User Permissions                            |     |
| Master Log - Planning Items for the Planning Manager |     |

# **Importing a Planning Type**

To import and deploy a planning type into Unifier **Production** environment, see *Importing Configuration Packages* (on page 619).

# **Granting Yourself Permissions**

When you import a new planning type, you must grant permission (to yourself, another administrator, or group such as Company Administrators) to configure the planning type and create a default structure for the planning sheets.

### To grant configure permissions

- 1) Go to the **Company Workspace** tab and switch to **Admin** mode.
- 2) In the left Navigator, expand the **User Administration** grouping node and click **Access Control**.
- 3) On the right pane, select Administration Mode Access > Configuration > All > Planning Manager.
- 4) In the Module Permission Settings window, click the **Add** button. The Permission/Access Control window opens.
- 5) Click the **Add Users/Groups** button. The User/Group Picker opens.
- 6) Select the user(s) to whom you want to give configuration permission and click the **Add** button. Click **OK**. The system adds the name(s) to the Permission/Access Control window.
- 7) Under Permission Settings, select **Configure** and click **OK**. The system adds the name(s) to the Permission Settings window.
- 8) Click OK.

# **Creating a Default Structure for the Planning Sheet**

Creating a sheet structure produces a template that users can use to create a planning sheet. You must create a default sheet structure before you can use the Planning Manager at the company level, or load the Planning Manager into a shell.

### To create a planning sheet structure

- 1) Go to the **Company Workspace** tab and switch to **Admin** mode.
- 2) Click **Configuration > Planning Manager** in the left Navigator.
- 3) Select the planning item for which you want to create a structure.
- 4) Click the **Default Structure** button. The Planning Sheet Template window opens.
- 5) Add columns by clicking the **Columns** button. The Column Log opens.
- 6) Click **New**. The Column Properties window opens.
- 7) Use the information in the following table to complete the Column Properties window.

| In this field: | Do this:                                                                                                    |
|----------------|----------------------------------------------------------------------------------------------------|
| Data Source    | Select the field you want to appear on the sheet. (This list shows the fields (data elements) that were included on the Planning Item attribute form.) When you select the field, the system displays the field label in the <b>Name</b> field. |
| Entry Method   | Specify:                                                                                                    |

|                    | <ul> <li>Manual Entry if the user must manually enter values into this field</li> <li>Formula if the field will be automatically calculated with a formula. (To create the formula, see Add a Column Based on a Formula Calculation (on page 466).)</li> <li>Query to retrieve data from the database that meets specific conditions and display it in this column. (To create the query, see Add a Column based on a Database Query (on page 467).)</li> </ul>                          |  |
|--------------------|----------------------------------------------------------------------------------------------------|--|
| Show as percentage | If you chose <b>Formula</b> or <b>Query</b> as the data entry method, use these options to specify how the value should be shown.                                                                                                    |  |
| Decimal Places     | <b>Note</b> : If the data element was defined in uDesigner with a specific decimal amount, it will override any decimal amount you specify here.                                                                                                    |  |
| Display Mode       | Use this option to hide or display this field on the sheet.                                                                                                    |  |
| Total              | If you created a formula or query to calculate the values for this column, you can specify:  • Blank to leave the total of this column blank. (Choose "blank" for percentage columns and other columns where it does not make sense to display a total.)  • Sum of All Rows to display the sum total of all the column values.  • Use Formula Definition to display the total; that is, the same formula will be applied to the total that was applied to all the values in this column. |  |
| Average            | If you created a formula or query to calculate the values for this column, you can specify:  • Blank to leave the average of this column blank. (Choose "blank" for percentage columns and other columns where it does not make sense                                                                                                    |  |

|                       | to display an average.)  Avg of All Rows to display the value as an average of all the rows' values. |
|-----------------------|----------------------------------------------------------------------------------------------------|
| Column Position After | Use this field to specify where the column should appear on the sheet.                               |

### Add a Column Based on a Formula Calculation

If you choose **Formula** as the data entry method, you can create a numeric, a "date add," or a "date difference" type of formula to automatically calculate the values for the fields in the column.

The numeric formula option is only available if the data source you specify has been built on the SYS *Numeric Logical Datasource* data definition.

A "data add" formula takes the value from a date field and adds the value of another field to it. This option is only available if the data source you specify has been built on the **SYS Date Logical Datasource** data definition.

A "date difference" formula takes the value from a date or date field and subtracts it from the value in another date or date field. This option is only available if the data source you specify has been built on the **SYS Numeric Logical Datasource** data definition.

### To create a numeric formula for a column

- 1) In the **Data Source** field, choose the field that contains the value you want to include in this column.
- 2) In the **Entry Method** field, choose **Formula** and click the **Create** button. The Formula Creation window opens.
- 3) In the **Data Type** field, specify where the field comes from—a planning item, or the planning sheet. The Formula Creation window opens, showing a list of the fields from the data type you selected.
- 4) Create the formula using the field values in this data source, or field values and numeric operators, such as add, subtract, or multiply.
- 5) Click OK.

### To create a "date add" formula for a column

- 1) In the **Data Source** field, choose the field on the sheet that should show the value you are calculating here.
- 2) In the **Entry Method** field, click **Formula**, then click the **Create** button. The Create Formula window opens.
- 3) In the **Date** field, select the field to which you want to add another value as follows.
  - a. Click the **Select** button. The Date Element Picker window opens.
  - b. In the **Data Type** field, specify where the date field you want to add to comes from—a planning item, or the planning sheet. The system displays a list of the fields on the planning item form, or the planning sheet.

- Select the field and click OK.
- 4) In the **Add** field, select the field that contains the value you want to add to the field.
- 5) Specify whether the calculation should be based on calendar days or work days.
- 6) Click **OK**. The system displays the formula on the Column Properties window.

### To create a "date difference" formula for a column

- 1) In the **Data Source** field, choose the field on the sheet that should show the value you are calculating here.
- 2) In the Entry Method field, click Formula and select Date Difference from the list.
- 3) Click the Create button. The Date Difference window opens.

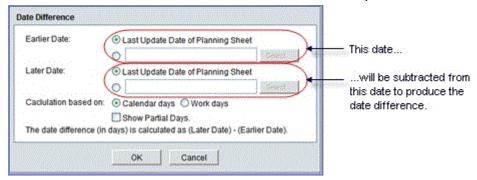

- 4) For the Earlier and Later Dates, you can use either the last date the Planning Sheet was updated, or you can choose another field from the sheet or a planning item to supply the date value.
- 5) In the **Calculation based on** field, specify whether the calculation should be based on calendar days or workdays.
- 6) If you want the value in include fractions of days, select the **Show Partial Days** check box.
- 7) Click OK.

## Add a Column based on a Database Query

If you choose **Query** as the data entry method, use these instructions to add a column to the Planning Sheet that will contain values extracted from the database. These values will be retrieved from the database only if they meet the conditions you specify. (In operation, you will be extracting data from the database and testing it to determine whether or not it should be included in this column.)

The Query option is only available if the data source you specify has been built on one of the following data definitions:

- SYS Numeric Datasource
- SYS Date Datasource

### To create a query

1) In the **Data Source** field, choose the field on the sheet that should show the value you retrieve from this query.

2) In the **Entry Method** field, choose **Query** and click the **Define** button. The Query Definition window opens.

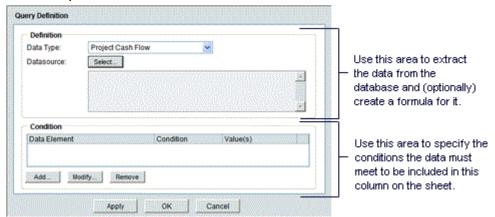

- 3) In the **Data Type** field, select the functional area the data should come from.
  - This field is the first step in describing where the data resides in the database. For example, the data type could be a Cost BP, a fund allocation request, or a cash flow.
- 4) In the **Datasource** field, click the **Select** button. The Formula Creation window opens, showing a list of the fields from the data type you selected.
  - You can drill down into the data type for other data sources by clicking the arrow beside this field and selecting other data source areas.
- 5) (Optional) Create a formula using the field values in this data source, or field values and numeric operators, such as add, subtract, or multiply. Click **OK** to return to the Query Definition window.
- 6) Specify the query condition as follows:
  - a. Click **Add**. The Query Condition window opens.
  - b. In the **Data Element** field, click **Select** to open the Data Element Picker.
  - c. In the **Data Source** field, select the functional area the data should come from. The application displays a list of the fields from the data source you selected.
  - d. From the list, select the field that contains the value you want to place conditions on and click **OK**.
    - If the value meets the condition you specify, it will be included in this column on the sheet.
    - If the field you select is a date field, the system will display an additional field, Timescale Units, in which you will need to specify the option that matches the column definition. For example, if the column is a yearly budget, you would select Years. If the column is to show a quarterly value, you would select Quarters.
  - e. In the **Condition** field, select the condition the value must meet to be included on the Planning Sheet, such as **equals**, or **does not contain**. For example, the value in the data element must equal 10, or the value in the data element must not equal (that is, "is not") **Yes**.

- f. In the **Values** field, enter the value you want to test the condition on (or select the value from the list that appears when you click the **Select** button).

  The Select button may or may not appear, depending on the data element you choose. For example, for a data source of "Business Process/Status," you could choose a status from the list of statuses associated with that BP. This would limit the column data to business process records of that status.
- g. Click **OK**.
- 7) On the Query Definition window, click **OK**.

# **Create a Planning Column Group**

This allows you to group columns together and assign a group name, which is displayed on the planning sheet above the columns. Columns in a group must be contiguous.

**Note**: If you need to add a column to an existing group, first ungroup the existing columns, then create a new group to include the new column.

## To group planning sheet columns

- 1) Go to the Configuration Planning Manager log and click **Default Structure**.
- 2) Select **Columns**. Columns must be contiguous, and cannot belong to more than one group.
- 3) Click **Group Columns > Group**. The Edit Column Groups window opens.
- 4) Name the group and click Ok. Group names must be unique. The Group Name will appear in the planning sheet log and also on the Planning Sheet above the columns.

## To ungroup columns

Select grouped columns and click **Group Columns > Ungroup**. Ungroup will remove group name from all columns that are part of that group.

### To add or remove columns to the group

- 1) Ungroup the columns.
- 2) Select a new group of contiguous columns. Add or move columns as necessary.
- 3) Group the new columns.

#### To change the group name

- 1) Select any column in the group.
- 2) Click Group Columns > Group.
- 3) Enter a new Name and click OK.

### **Edit Planning Sheet Properties**

You can edit the properties in individual planning sheets or the default structure.

#### To edit planning sheet properties

1) Open the planning sheet or default structure.

- 2) Click **File > Properties**. The Properties window opens.
- 3) Complete the **General** tab: You can enter or change the **Name** of the sheet, and add an optional **Description**.
- 4) Click the **Options** tab:
  - Sort by Column: Choose the column to sort the planning item rows by. The default is Name (planning item name). As you add additional columns to the sheet, these columns will be available for selection.
  - Sort Order: Choose Ascending or Descending; works in conjunction with Sort By Column.
  - Update Planning Items: When this check box is selected, it allows planning sheet users to manually edit planned item data. This helps to prevent conflicting data from multiple planning items.

This box can be checked on only one sheet per Planning Type. When this box is checked, the sheet is moved to the top of the log, and displayed in bold font, thereby acting as a master planning sheet.

5) Click OK.

# **Configuring the Planning Type**

Configuring a planning type makes it active, gives it a numbering sequence for the records, and specifies an optional Help file and hard copy layout for printing.

## To configure a planning type

- 1) Go to the **Company Workspace** tab and switch to **Admin** mode.
- 2) Click **Configuration > Planning Manager** in the left Navigator. Each planning type will be listed here.
- 3) Select a planning item and click **Open** (or double-click). The Planning Configuration window opens.
- 4) Complete the **General** tab:
  - **Sequence Format**: This will define how planning item records will be numbered under this Planning type.
  - ▶ **Help File**: This will allow user to upload a PDF file as help file for Planning Item. This file should be available from Planning Item log and individual planning item record.
  - > Status: This defines if this planning type is active or not. If it is not active, it will not be visible under User mode even if a user has permission to access it.
- 5) Click OK.

# **Deleting a Planning Manager**

This section describes how to manually delete a Planning Manager from a shell.

**Note:** You can delete a Planning Manager from a specific shell template but not from other Projects/Shells that have been created using the template.

- 1) Open the project/shell and switch to **Admin** mode.
- 2) In the left Navigator, click **Setup > Planning Manager**.
- 3) Select a Planning Manager for deletion.
- 4) From the **Edit** menu, select **Delete**.
- 5) When the confirmation message appears, click **Yes** to delete the record from the Planning Manager.

# **Configuring Planning Manager Configuration Package**

The following configurations can be included in the Planning Manager Configuration Package:

- General setup
  - All the fields included in the General Configuration (General tab)
- Custom Print
  - Word and PDF templates, if any.
- ▶ BIP Custom Print
  - All the Oracle Business Intelligence Publisher (BI Publisher) and Oracle Analytics Publisher Custom Print in the Custom Prints and Reports.
- Default structure
  - The default structure of the Planning sheet.

For more information, see *Configuration Package Management* (on page 567).

# **Granting Planning Setup Permissions**

After you have created a default sheet structure and activated the planning type, you need to grant yourself and other users setup permission to the Planning Manager.

### To grant setup permissions

- 1) Go to the **Company Workspace** tab and switch to **Admin** mode.
- 2) Open the **User Administration** grouping node and click **Access Control** in the left Navigator to open the **Access Control** log. Navigate as follows:
  - For a Planning Manager at the company level, navigate to **User Mode Access** > **Company Workspace** > **Planning Manager**.
  - For a Planning Manager at the project of shell level, navigate to a project/shell and click **Setup > Planning Manager**.
- 3) In the Module Permission Settings window, click the **Add** button. The Permission/Access Control window opens.
- 4) Click the **Add Users/Groups** button. The User/Group Picker opens.

- 5) Select the user(s) to whom you want to give configuration permission and click the **Add** button. Then click **OK**.
  - The system adds the name(s) to the Permission/Access Control window.
- 6) Under Permission Settings, select **Setup** and click **OK**. The system adds the name(s) to the Permission Settings window.
- 7) Click **OK**.

# **Loading the Planning Manager**

Loading the Planning Manager is part of setting it up. In this step, you will be loading the manager into the area where it should reside—the Company Workspace or a project/shell.

When you load the Planning Manager, you also load the permission infrastructure and the ability to grant permissions for the manager.

# To load the Planning Manager

- 1) Do one of the following:
  - To load the Planning Manager into the Company Workspace, go to the Company Workspace tab and switch to Admin mode. In the left Navigator, click Company Workspace > Planning Manager.
  - To load the Planning Manager into a project/shell, go to the shell or sub-shell and switch to **Admin** mode. In the left Navigator, click **Setup > Planning Manager**.
- 2) Click New.
  - The New Business Processes window opens, showing the Planning Managers that are available for loading.
- 3) Select the planning manager you want to load and click **OK**.
  - The system displays the manager in the right pane.

# **Granting User Permissions**

After you have loaded the Planning Manager into the company workspace, or the shell, you need to grant user permissions to the Planning Manager.

# To grant user permissions

- 1) Open the shell or sub-shell in which the Planning Manager resides.
- 2) In the right pane, under Administration Mode Access, click Access Control.
- 3) In the Module Permission Settings window, click the **Add** button. The Permission/Access Control window opens.
- 4) Click the **Add Users/Groups** button. The User/Group Picker opens.
- 5) Select the user(s) to whom you want to give permissions and click the **Add** button. Then click **OK**. The system adds the name(s) to the Permission/Access Control window.
- 6) Under Permission Settings, select the permissions you want to grant the user(s) and click **OK**. The system adds the name(s) to the Permission Settings window.
- 7) Click OK.
- 8) In the right pane, under **User Mode Access**, click **Planning Manager**.

9) For both the planning items and planning sheets, repeat steps step 3 through 6.

# **Master Log - Planning Items for the Planning Manager**

The master log (**Master Log - Business Processes** node) is located in the **Home** workspace. The master log enables users to access all or a subset of records of the same type, in a single log that spans multiple shells or projects. The master log for Planning items list all Planning item types at the project/shell level in separate nodes for each type.

**Note**: The name of the master log (**Master Log - Business Processes** node) can be customized.

The master log is available for all Planning Manager logs; however, they are not visible to users unless they have permission to view the log.

**Note**: The company-level planning items are not listed under the master log.

In order for users to view and work with the master log (**Master Log - Business Processes** node), you must grant permissions to it. You can grant permissions for users to access all planning items in the master log, or to individual planning items.

To view planning items, users must also:

- ▶ Be an active member of the project, shell, or sub-shell
- Have access to at least one business process in the master log

To set permissions for planning items master log (Master Log - Planning Items node):

- 1) Go to the **Company Workspace** tab and switch to **Admin** mode.
- 2) Open the **User Administration** grouping node and click **Access Control** in the left Navigator.
- 3) On the right pane, select **User Mode Access** > **Home** > **Master Log Planning Items** > **[planning item]**.
- 4) Add the user(s) and set the permissions as needed:
  - View: Users can view all records across all projects and all records in the shell hierarchy (subject to their highest level of shell membership in the hierarchy) independent of whether or not they are assignees on or have permissions to view and manage individual records within a particular shell or project. These users can also view saved searches.
  - Allow Bulk Edit: Users can select one or more records within a master log and perform bulk edits on records. Selected records can potentially span across multiple shells. Users having this permission automatically have View permissions.

# **Setting up the Portfolio Manager**

The Portfolio Manager is where the budget forecast planners in your company can gather cost and schedule information on projects (both planned and in execution) and perform analyses on "what if" scenarios. These scenarios are used to propose an optimal mix of projects for a portfolio, based on available budget targets and the strategic goals of the company.

Portfolio planners can create a portfolio for a specific "planning horizon" (for example, from 2014 through 2020) and then create multiple scenarios in that portfolio. Each scenario can use forecast numbers and actuals, as well as schedule dates, for both planned and active projects in a specific shell type across a hierarchy in the company.

Budget forecast planners create these scenarios on sheets, one for each scenario. The scenario sheets can pull in the following data from any shell type in a hierarchy:

- Project information from the shell attribute form or single-record business process
- Project start and end dates from the shell attribute form or single-record business process
- Cash flow data (both forecasted and actual) from each project's Cost Manager

With this data, you can forecast costs over a specific time period (called a "period structure"). You can then manipulate scenarios by:

- Including or excluding projects
- Pushing start dates for planned projects into the future
- Modify project end dates to change the project's duration
- Proposing different cash flow distribution numbers by manually editing the cash flow columns
- Negotiating proposed budgets with project managers

**Note**: The numbers the planner proposes in a scenario will NOT affect a project's live data. The proposed numbers are stored only in the Portfolio Manager and will not affect live project data until a scenario has been approved by your company management.

After these scenario analyses have been completed, the best (or several best) scenario(s) can be sent to the executive decision makers for approval.

After a scenario has been approved, the system:

- Marks the approved scenario "shared" so that project managers can see the approved dates and numbers. The scenario is set to read-only mode and can no longer be modified or deleted.
- Updates each project's original budget numbers with the proposed numbers on the approved scenario.
- Updates each project's monthly or yearly cash flow numbers with the proposed numbers on the approved scenario.
- ▶ Updates the project start date (if it was changed) for any planned projects that will begin during the portfolio's planning period.
- Locks the budget and cash flow numbers to prevent any further changes.

## To set up the Portfolio Manager

**Before you begin**: A portfolio attribute (detail) form is designed in uDesigner and deployed to Unifier. This attribute form is what you and other users will use to create new portfolios.

- **Step 1:** Design the Portfolio Manager attribute form in uDesigner and deploy to Unifier. This is similar to any other design deployment in uDesigner.
- **Step 2: Grant yourself permissions** to configure the portfolio and create period structures. See *Create Period Structures* (on page 477).
- **Step 3: Create period structures** under the Standards & Libraries node. Primavera Unifier uses these period structures to calculate costs for the portfolio's forecasted budget. See *Create Period Structures* (on page 477).
- Step 4: Configure the portfolio.
- **Step 5: Grant Portfolio Manager permissions to users.**

After you have completed these steps, the Portfolio Manager is ready for use in Primavera Unifier User mode.

## In This Section

| Import a Portfolio                                  | 476 |
|-----------------------------------------------------|-----|
| Grant Yourself Permissions                          |     |
| Create Period Structures                            |     |
| Configuring the Portfolio Manager                   |     |
| Configuring Portfolio Manager Configuration Package |     |
| Delete Columns from a Sheet                         |     |
| Grant User Permissions                              | 488 |
| Templates (Shell Attribute Form)                    | 488 |

# Import a Portfolio

To import and deploy a portfolio manager into Unifier **Production** environment, see *Importing Configuration Packages* (on page 619).

## **Grant Yourself Permissions**

When you import a new portfolio, you must grant permission (to yourself, another administrator, or group such as Company Administrators) to configure the portfolio and set up period structures in the Standards & Libraries.

### To grant configure permissions

- 1) Go to the **Company Workspace** tab and switch to **Admin** mode.
- 2) In the left Navigator, expand the **User Administration** grouping node and click **Access Control**.
- 3) In the right pane, select Administration Mode Access > Configuration > All > Portfolio Manager.

- 4) In the Module Permission Settings window, click the **Add** button. The Permission/Access Control window opens.
- 5) Click the **Add Users/Groups** button. The User/Group Picker opens.
- 6) Select the user(s) to whom you want to give configuration permission and click the **Add** button. Then click **OK**.
  - The system adds the name(s) to the Permission/Access Control window.
- 7) Under **Permission Settings**, select **Configure** and click **OK**. The system adds the name(s) to the Permission Settings window.
- 8) Click OK.

#### To grant permissions to create period structures

- 1) Go to the **Company Workspace** tab and switch to **Admin** mode.
- 2) In the left Navigator, expand the **User Administration** grouping node and click **Access Control**.
- 3) In the right pane, select Administration Mode Access > Standards & Libraries > Period Structure. See *Create Period Structures* (on page 477).
- 4) In the Module Permission Settings window, click the **Add** button. The Permission/Access Control window opens.
- 5) Click the **Add Users/Groups** button. The User/Group Picker opens.
- 6) Select the user(s) to whom you want to give configuration permission and click the **Add** button. Then click **OK**. The system adds the name(s) to the Permission/Access Control window.
- 7) Under **Permission Settings**, select **Create** and click **OK**. The system adds the name(s) to the Permission Settings window.
- 8) On the Permission Settings window, click **OK**.

## **Create Period Structures**

Each portfolio needs a defined period of time in order to be able to calculate costs for the forecasted budget. Creating a period structure designates the time scale for the period, the format the period should appear in at runtime on the period picker, and whether or not the period is active (available for use at runtime).

After you have created a period structure, it cannot be deleted. In addition, after a period is in use in a deployed Portfolio Manager, it cannot be modified or inactivated.

## To create a period structure

- 1) Go to the **Company Workspace** tab and switch to **Admin** mode.
- 2) In the left Navigator, click **Standards & Libraries > Period Structure**.
- 3) Click **New**. The Period structure window opens.
- 4) Use the information in the table below to complete the fields in the Period Structure window.
- 5) Click **OK**.

| In this field:   | Do this:                                                                                                    |
|------------------|----------------------------------------------------------------------------------------------------|
| Period Structure | Enter a name for the period structure.                                                                                                    |
| Description      | Enter a description of this period. This is not mandatory, but is recommended.                                                                                                    |
| Status           | Specify whether this period is active (available for use) or inactive.                                                                                                    |
|                  | "Standard Planning Period" & "Financial Periods"                                                                                                    |
| Period Type      | For Financial Periods below Period<br>Settings, options will be disabled and new<br>Table with Financial Period will appear.                                                                                                    |
|                  | Specify the time scale for this period. Period: Select the time period for the analysis. This list shows years, each beginning with a month in the year and ending at the end of the month preceding the beginning month.                                                                                 |
| Period Settings  | Identify Period By: Use this option to accommodate time periods that span across two years. For example, if your fiscal planning period is from July 2010 to June 2011, use this option to tell the system that the planning year is based on either a starting month of July or an ending month of June. |
|                  | Format: Specify the format the date should appear in:  For Year, YYYY or YY                                                                                                    |

The Period Structures support financial periods, while keeping the current period structures intact. The following period types enable the user to create financial periods, in separate tab:

- Standard Planning Period
- Financial Periods

The user can toggle between the period type until saving the Period structure. After the user creates the financial period, and uses it (Shell options or PPM configuration), the user will not be able to delete or modify the financial period.

The following explains the options:

| Option | Description                                                                                                    |
|--------|----------------------------------------------------------------------------------------------------|
| Add    | Lets you create a default row, in the grid below starting from today date with end date, as weekly. You can modify the data. |

| Option | Description                                                                        |
|--------|------------------------------------------------------------------------------------|
| Remove | To remove a row in the grid.                                                       |
|        | Opens a window and lets you select start and end dates and generate group of data. |

There is no gap between the end date and start date for two consecutive periods, while creating sub periods.

The following explains the columns present in the auto generated periods:

| Column      | Description                                                                                                    |
|-------------|----------------------------------------------------------------------------------------------------|
| No.         | The sequence number for the sub period being generated.                                                                                                    |
| Period Name | Every sub period will have a name automatically assigned to it based on the start date. For example, if the sub period start date is 01/08/17, then 01/08/17 will be the period name. |
| Start Date  | Sub period start date.                                                                                                    |
| End Date    | Sub period end date.                                                                                                    |
| Year        | Financial year for sub period being generated.                                                                                                    |

The date format will depend on the selection made in the User Preferences.

The following is an example of Financial Period, where:

No.: The number of Sub Period Sub Period Name: Monthly Identify Date by: Period Start

Date: "01/09/17" (It can be any date and not just the start date for the week, month, quarter, and

so on.)

| No. | Sub Period<br>Name | Start Date | End Date  | Year |
|-----|--------------------|------------|-----------|------|
| 1   | 1-Sep-17           | 1-Sep-17   | 30-Sep-17 | 2017 |
| 2   | 1-Oct-17           | 1-Oct-17   | 31-Oct-17 | 2017 |

The Year will be the year for the start date of first financial period until it reaches the same date next year (completes 365 days). Then it will move to next financial year.

Use the Export option to export data in all of the columns.

# **Configuring the Portfolio Manager**

Configuring a portfolio means configuring the scenarios that will be analyzed in a portfolio. By configuring a scenario, you create a "template" for the sheets that planners can use to create the scenarios for analyzing and forecasting capital budgets.

## The template will contain:

- The planning options for the scenario sheet, such as the period structure and data linking options
- Project phases that identify a project as planned or in execution
- ▶ The data sources to be used for the analysis, such as project dates and cash flow sources.
- ▶ The query that will extract the project data that should be included in the portfolio
- The column layout that will appear on the scenario sheet

## To configure:

- 1) Go to the **Company Workspace** tab and switch to **Admin** mode.
- 2) In the left Navigator, click **Configuration > Portfolio Manager**. Each portfolio will be listed here.
- Select a portfolio and click Open (or double-click). The Portfolio Configuration window opens.
- 4) Enter values in the fields of the following tabs as explained below.

#### General tab

1. Use the following table to enter values in the fields:

| In this field:           | To this:                                                                                                    |
|--------------------------|----------------------------------------------------------------------------------------------------|
| Status                   | Specify whether this portfolio is active (available for use) or inactive. When you activate a portfolio, the system loads it into all shells, but it will not be available to users until you grant user permissions to it. (See Grant User Permissions.) |
| Include Projects of Type | Specify the shell type that contains the project data that should be analyzed. The list will show all multiple-instance CBS shell types from any hierarchy, and data from all shells of this type will be used in the analysis.                           |

| In this field: Additional attributes from  | To this:  The portfolio will automatically include data from the portfolio attribute (detail) form; however, you can also include information from single-record business processes, if they are appropriate. If there is a single-record business process that contains information that you want to include in this portfolio, select the name of the record you want to include.                                                                                                    |
|--------------------------------------------|----------------------------------------------------------------------------------------------------|
| Yearly Planning                            | Fields that specify the following requirements.                                                                                                    |
| Period Structure                           | Specify the time period this portfolio should use. These period structures were created under the Standards & Libraries node after the portfolio was imported. The option shows what the period is (yearly, quarterly, or monthly) and the format in which the period will appear on the Period Structure Picker at runtime.                                                                                                    |
| Planning Phases                            | If you are including planned projects, you must specify what phases of these projects you want to include in the analysis for this portfolio.  Select the planning phases whose data should be used in the portfolio analysis. You can select multiple phases.                                                                                                    |
| Projects added to a scenario are initially | As the administrator, you can specify that projects in a portfolio are linked or unlinked to project data when the user first opens the scenario sheet. After the scenario sheet is open, the user can choose to link or unlink the projects as appropriate.  Linked: This option links the project data to the project database and updates the data in the portfolio every time the user opens a scenario sheet.  Unlinked: This option unlinks the project data from the database. Select this option if you do not want the project data dynamically updated. |

| In this field: Project Data Sources | To this:  Specify where the data should come from for the portfolio. In this option, you will be choosing the data elements that will provide the values for the scenario analyses.                                                                                                    |
|-------------------------------------|----------------------------------------------------------------------------------------------------|
| Start Date                          | Select the name of the field (data element) that contains the project start date. The elements you see on this list come from the project attribute form and any single-record business process you included.                                                                                                    |
|                                     | Update project start date upon approval Select this check box if you want to update a planned project's start date on the attribute form when a scenario is approved for the current budget. The approved scenario may contain an adjusted start date. If the start date is adjusted on the scenario, the system will change the date on the project's/shell's attribute form to reflect the new date. If the Schedule sheet properties are configured to drive the schedule start date from the project/shell attribute form, the form will then update the start date on the Schedule sheet. |
| End Date                            | Select the name of the field (data element) that contains the project end date. The elements you see on this list come from the project attribute form and any single-record business process you included.                                                                                                    |
| Budget Source                       | Select the budget source that should be used in the analysis. This budget source was defined under <b>Standards &amp; Libraries</b> > <b>Cash Flow</b> .                                                                                                    |

| In this field:  | To this:                                                                                                    |
|-----------------|----------------------------------------------------------------------------------------------------|
| Forecast Source | Select the forecast source that should be used in the analysis. This forecast source was defined under <b>Standards &amp; Libraries</b> > <b>Cash Flow</b> .                                                                  |
|                 | If the value of the Forecast Source is Forecast, then the Display monthly breakdown of Actuals option is available for you to select.                                                                                         |
|                 | You have the ability to show monthly breakdown of Actuals by selecting the check box.                                                                                                    |
|                 | If the check box remains deselected,<br>then for the current year the existing<br>functionality for the Portfolio Manager<br>will be maintained.                                                                              |
|                 | If the check box is selected, then the<br>user will be able to the see the monthly<br>breakdown for Actuals, and the values<br>displayed would be read-only for<br>months prior to the current month for<br>the current year. |
|                 | By default, the check box will be deselected.                                                                                                    |
|                 | Select the data source according to your business case.                                                                                                    |
|                 | The curves of the selected data sources must have the same currency.                                                                                                    |
|                 | Portfolio Manager Configuration for Derived Curve                                                                                                    |
|                 | When the user selects the forecast source as a Derived Curve, in Portfolio Manager:                                                                                                    |
|                 | After the configuration takes place, in User mode, the Portfolio Manager scenario sheet synchronizes with Cashflow and displays the data through a Derived Curve                                                              |
|                 | The user has the ability to show monthly breakdown of actuals by selecting the check box to display the monthly actuals.                                                                                                    |
|                 | By default, the check box is deselected.  If the check box is deselected in the                                                                                                    |
|                 | Portfolio Manager configuration, then for the current year the existing functionality is maintained, for Portfolio Manager.                                                                                                   |
|                 | Portfolio Manager Configuration for Label on Monthly Actuals                                                                                                    |
|                 | Use the check box "Display financial period breakdown of Actuals" for breakdown based on financial period.                                                                                                    |

| In this field:                                               | To this:                                                                                                    |
|--------------------------------------------------------------|----------------------------------------------------------------------------------------------------|
| Additional Information                                       | Specify the list of users, and groups, who receive notification emails when a particular scenario is shared, or approved.                                                                              |
| Notify users or groups when a scenario is shared or approved | Click <b>Select</b> to see a list of company-level users, or groups, and select one.                                                                                                    |
|                                                              | The system only sends the email notification to existing users, or groups, at the project-level. If selected recipients do not exist at the project-level, the system will not send any notifications. |

## 2. Click **Apply**, then click the **Query** tab.

If the financial period type of period structure is selected in the configuration **General** tab, the system hides the following drop-down list items (under Planning horizon in columns tab) because:

- ▶ The number of years will be determined by the number of unique years in the sub periods for the financial periods.
- The number of years planned in months will be same as the number of years planning with month as a sub period (the "Apply actuals to each sub period/month" check box).

## **Query** tab

On the **Query** tab, you create a query that will search the database and extract the shell records to display on the scenario sheets in the portfolio. The query will filter the records returned from the database according to a condition or conditions you specify. The condition(s) will "test" a field or fields on the form to see if they pass or fail the criteria. If the fields pass the criteria, the system will make it available for the scenario sheets.

The query that extracts the projects from the database is a dynamic process that occurs whenever users open a scenario sheet. The projects that appear on the sheet will fluctuate, depending on whether they still meet the criteria for inclusion. For example, a project that was previously on the sheet may be dropped from the sheet if it no longer meets the query criteria. Another project may be added to the sheet because it now meets the query criteria.

The query will search the database and extract the shell records to display on the scenario sheet. The query will filter the records returned from the database according to a condition or conditions you specify. The condition(s) will "test" a field on the form to see if it passes or fails the criteria. If the field passes the criteria, the system will include it on the scenario sheet.

- 1) Under Projects, select the **Auto-add/auto-remove projects to and from the portfolio based on the query** field if you want the system to automatically add and remove projects to and from scenario sheets.
- 2) Create the query:

The query will search the database and extract the shell records to display on the scenario sheet. The query will filter the records returned from the database according to a condition or conditions you specify. The condition(s) will "test" a field on the form to see if it passes or fails the criteria. If the field passes the criteria, the system will include it on the scenario sheet.

a. Click the Add button. The system displays the Add Query Condition window.

In the **Data Element** field, select the field on the attribute form, or single-record business process, that you want to test with the condition. For example, the condition might be that the status field on the shell attribute form must be "Active."

The window expands to show an active **Condition** field and additional fields where you can specify the guery criteria.

- b. In the Condition field, select the condition the value in the field must meet.
- c. Click OK.

The remaining fields on this window vary, depending on the data element and the condition you specified. For help in completing these fields, use the information in the Queries section.

**Note**: If any field in the query or queries is subsequently removed from the shell or single-record BP design, the entire query operation will be ignored. That is, if one query fails because a field was removed from the design, the system will ignore all the queries. If a field has been removed from a design, you must amend the query.

- 3) Repeat steps a through d to include additional query conditions.
- 4) Click **Apply**, then click the **Columns** tab.

#### Columns tab

Use the following table to enter values in the fields:

| In this field:      | To this:                                                                                                    |
|---------------------|----------------------------------------------------------------------------------------------------|
| Scenario Columns    | Specify what additional columns you want to appear on the scenario sheet. You can add the Project Phase Data Element (DE) to the Portfolio in order to see the latest value of Project Phase (Planning, Conceptual Design, Schematic Design, and so on) in the Portfolio as it changes (manually or via Gates) without having to take a manual step of saving a single record BP within a Shell. To add the Project Phase DE, go to the Configuration window, click Add, and from the Data Element drop-down list select <b>Project Phase</b> . |
| Initial Sort Column | Use this to specify the column by which the scenario sheet is initially sorted when the user opens the sheet. The user can change the column sorting.                                                                                                    |

| In this field:                    | To this:                                                                                                    |
|-----------------------------------|----------------------------------------------------------------------------------------------------|
| Sort Order                        | Specify whether the projects on the sheet should appear in ascending or descending alphanumeric order.                                                                                                    |
| Freeze column up to               | This option affects the scrolling behavior of the scenario sheet. Scenario sheets contain certain columns that must always appear on the sheet. As administrator, you can add more columns to the sheet. Of these columns you add, you must specify that 1 of those columns must remain fixed when the user scrolls the sheet horizontally. |
| Number of years planning          | Select the number of years to be included in this scenario.  The default horizon is 10 years. This option designates the year columns that will appear on the scenario sheet.                                                                                                    |
| Number of years planned in months | Specify how many years the planner wants to plan by months. For example, the planner may want to plan by month for the first two years; thereafter, by year.                                                                                                    |

Users can define the column width for the Project Portfolio Manager (PPM) columns.

Defining the column width can be done in the **Column Properties** window, when adding a new column in the **Columns** tab. The default value is set to 120 characters, and the user can change the value to a custom value. For the existing columns in Portfolio Manager (in the Configuration), the system sets the width to the default column width. The changes made in Configuration (Column width, Freeze column up to, and so on) remain in the new PPM.

You can edit the width for the following columns in the PPM configuration:

- Project Name
- Start Date
- End Date

# **Configuring Portfolio Manager Configuration Package**

The following configurations can be included in the Portfolio Manager Configuration Package:

General setup

All the fields included in the General Configuration (General tab), including: Yearly Planning and Project Data Sources.

**Note**: Cash Flows that have been selected in the Budget Source and Forecast Source fields are included in the Configuration Package. If data

sources do not exist in the destination environment, the system will create the data sources.

Query

All queries that have been configured based on data sources.

Columns structure

The structure of the Column that has been defined in the Columns tab.

You can include the portfolios that you want to include in your configuration package. To include a Portfolio:

- 1) Go to the **Company Workspace** tab and switch to **Admin** mode.
- 2) In the left Navigator, click Configuration Package Management > Component Lists > [Component List] > Designs > Portfolio Manager.
- 3) Select the required portfolio.
- 4) Name the component list.
- 5) Conduct an Error Check.
- 6) Click Save.
- 7) Go to the **Company Workspace** tab and switch to **Admin** mode.
- 8) In the left Navigator, click Configuration Package Management > Configuration Packages.
- 9) On the Configuration Pages log, click Create.
- 10) Select your portfolio manager from the **Component Lists**.
- 11) Enter values in the **Package Name** and **File Name** fields and click **Next** to see the preview.
- 12) Click **Next** and review the contents.
- 13) Click Next.
- 14) Click Create.

**Note**: For a successful inclusion of a portfolio, the shell and single-record business process must be a part of the Configuration Package.

For more information, see *Configuration Package Management* (on page 567).

If the user selects a Portfolio Manager, then the financial period selected in the configuration is included in the Configuration Package.

Updated Cash Flow and Shell Templates are also available for the Configuration Package.

## **Delete Columns from a Sheet**

You can delete columns from a sheet from either the Portfolio Configuration window, or the Column Properties window.

## To delete columns from the Portfolio Configuration window

1) Click the Columns tab.

2) In the Scenario Columns section of the configuration window, select the name of the column and click the **Remove** button.

## **Grant User Permissions**

When the Portfolio Manager is active in a shell, you must grant user permissions to the Portfolio Manager.

## To grant user permissions

- 1) Open the shell where the Portfolio Manager resides and switch to **Admin** mode.
- 2) Open the **User Administration** grouping node and click **Access Control** in the left Navigator.
- 3) In the right pane, under **User Mode Access**, click **Portfolio Manager**.
- 4) Click the portfolio. The Permission Settings window opens.
- 5) In the Permission Settings window, click the **Add** button. The User/Group Permissions window opens.
- 6) Click the **Add Users/Groups** button. The User/Group Picker opens.
- 7) Select the user(s) to whom you want to give permissions and click the **Add** button. The system adds the name(s) to the Permission/Access Control window.
- 8) Under **Permission Settings**, select the permissions you want to grant the user(s) and click **OK**. The system adds the name(s) to the Permission Settings window.
- 9) Click **OK**.

# **Templates (Shell Attribute Form)**

In the Shell Attribute Form, Options tab, the user can select a financial period from the Financial Period picker.

The Financial Period picker has a list of all financial period type of period structures present in the Standards & Libraries (standards and libraries).

The following explains the financial period in:

- Shell
- Cash Flow

#### Shell

Depending on the financial period selected at the Shell level, when the user tries to create a scenario under Portfolio Manager, the user will only see the list of projects with the same financial period present in the respective Shell options.

If the user has selected a financial period at the Shell level, then the selected option overrides the financial period coming from Portfolio Manager by way of configuration.

The same selected financial period will also be used under Cash Flow curves, for the time scale of the financial period type.

The user is able to change the financial periods when there are no cashflows associated with that financial period.

Accordingly, when the Cash Flow is refreshed, it uses the new period structure.

If the user selects a period from the period picker in the Shell details window, the selected period will be used across Cash Flow curves (if time scale type is financial period) and Portfolio Manager.

#### Cash Flow

The Portfolio Budget curves (Shared, Approved, and Original), in Cash Flow, are linked to Portfolio Manager scenarios.

User can attain data from the Portfolio Budget curves (Shared, Approved, and Original), from the Portfolio Manager scenario in Parent Shell, into the Cash Flow curves within a Project/Shell.

During a portfolio analysis, the Portfolio Manager can produce the following Portfolio Budget curves:

# Shared Budget curve

The Shared Budget curve displays the portfolio planner's proposed number for the project.

The User can include the Shared Budget curve on the Cost worksheet (along with the forecast budget or any other budget curve) in order to see the difference between the project numbers and the planner's proposed budget numbers.

## Approved Budget curve

When a scenario is approved in the Portfolio Manager, the budgets for each project in the scenario are marked "approved."

Unifier lock and stores the budgets in Portfolio Manager.

An Approved Budget curve displays the approved budget for the project for the planning period (usually a year).

### Original Budget curve

The Original Budget is the last approved budget for the project before it moves into its execution phase.

The approved Original Budget becomes the project original budget. This original budget (and any changes that occur to the numbers during the life of the project) becomes the project approved budget.

The Portfolio Manager scenario (with Financial Period as the Period Structure) created in the parent Shell will push/pull the data from respective curve only. That is to say:

- For the child Shell, it has the same Financial Period in its options, and
- It will consolidate the data for only those Cash Flows where the timescale has been selected as Financial Period.

If the user selects a financial period from the 'by' drop-down list, then the corresponding drop-down list for financial period will get populated with the Financial Period present in the Shell options.

Other options, in timescale, will be disabled (for format and so forth), and it will remain blank with other options enabled (for format and so forth).

For Baseline and Forecast type curves, the summary sheet spreads and schedule manager spreads will be assigned to the relevant period.

For the Actuals, the cost sheet columns and effective dates will be used to assign the values to the relevant period.

For a Cash Flow curve, the X-axis for graph will still remain the same but the points in the curve will be based on the Financial Period that has been selected. The columns in the grid will be based on the Financial Period that has been selected, also.

# **Setting up the Resource Manager**

The Resource Manager is used to view current roles and resources in Unifier.

**Before you begin**: The Resource Manager Attribute form is designed in uDesigner and then deployed to Unifier.

### In This Section

| Configuring Resource Manager at Company-level      | . 491 |
|----------------------------------------------------|-------|
| Configuring Resource Manager Configuration Package | . 491 |

# **Configuring Resource Manager at Company-level**

The Resource Manager can be configured at the company level.

To configure the Resource Manager at the company level:

- 1) Go to the **Company Workspace** tab and switch to **Admin** mode.
- 2) In the left Navigator, click **Configuration > Resource Manager**.
- 3) Select Resource Manager and click Open.
- 4) Complete the Resource Manager General Configuration window as described in the following table and then click **OK**.

| In this field: | Do this:                                                                                                    |
|----------------|----------------------------------------------------------------------------------------------------|
| Resource Code  | <ul> <li>Choose one of the following:</li> <li>Manual: Allows you to enter a resource code manually while defining resources. Validation is performed to ensure resource codes are unique.</li> <li>Automatic: Automatic numbering generates unique resource codes using a sequence.</li> <li>Sequence Format: For automatic numbering, enter an alpha-numeric prefix for the resource code (for example, RES).</li> <li>Start: Enter a number to start the sequence. Numbers are generated from the start number in increments of 1.</li> </ul> |

# **Configuring Resource Manager Configuration Package**

The following configurations can be included in the Resource Manager Configuration Package:

► General setup

All the fields included in the General Configuration (General tab)

For more information, see *Configuration Package Management* (on page 567).

# **Setting up the Schedule Manager**

Here is the overall process for setting up schedule sheets in projects or shells:

**Step 1**: Import and deploy the Activity Attribute form in uDesigner. If a configured schedule attribute form will be used, import it into Unifier. If a schedule attribute form has not been designed, Unifier will use a default attribute forms for the Schedule Manager and the activities.

**Note**: Configuration of the Data Picker and Data Elements (and when applicable: Unique and Auto Sequence settings) must be done in uDesigner.

Step 2: Set customer calendar permissions, if necessary.

**Step 3**: Create a schedule sheet template. There are two places where you can create schedule sheet templates: At the company-level, under Templates > Schedule Sheets; and in project/shell templates. The process for creating schedule sheets is similar in both types of templates.

**Note**: The advantage of creating schedule sheets in a project/shell is that when you clone a project/shell template, you can copy all schedule sheets in that template.

After you have completed these steps, the Schedule Manager is ready for use in User mode.

#### In This Section

| Additional Options for Setting Up the Schedule Manager | 493   |
|--------------------------------------------------------|-------|
| Importing an Activity Attribute Form                   | 494   |
| Create Schedule Sheet Templates                        | 494   |
| Deleting Schedule Sheets                               | 496   |
| Grant Schedule Manager Permissions to Users            | 496   |
| Refresh Schedule Sheet Data                            | 496   |
| Updating Schedule Sheet Properties from Templates      | 497   |
| Update Schedule Sheet Activities from Templates        | 499   |
| Importing Schedule Files                               | . 502 |
| Scope Management Setup                                 | 510   |
| About activity-level editing                           | 512   |
| Permissions for the System WBS Sheet                   | 514   |

## Additional Options for Setting Up the Schedule Manager

Configure a project/shell template schedule sheet as a **Master Schedule Sheet**. After cloning the project/shell, you can use the **Master Schedule Sheet** to create other schedule sheets in the project/shell that have the same sheet properties, including start and finish dates.

Link schedule sheets in a project/shell template to project/shell schedule sheets.

Configure data mapping to allow direct importing of external sources such as Microsoft Project or Primavera schedules.

**Note:** Many of the tasks you might perform as Administrator can also be done at the user level. The tasks you can perform only at the Administrator level are completely described in this section. For those activities that overlap levels, refer to the *Unifier Managers User Guide* for detailed instructions.

# **Importing an Activity Attribute Form**

The Schedule Manager needs attribute forms to define the activities for a project schedule, including its start and end dates.

When creating new activities on the schedule sheet, the system opens this form as the General tab of the Activity Properties form.

**Note**: If there is no attribute form for the Schedule Manager, the system will create a default schedule sheet with the following columns: ID, Activity name, Start date, Finish dates, and Duration.

The Resource Manager and the Schedule Manager can work together for resource management. If you have deployed the Resource Manager, the system uses the Resource Assignment Attribute form as the Resource tab of the Activity Properties form.

To import and deploy a schedule attribute form or a resource assignment attribute form into Unifier **Production** environment, see *Importing Configuration Packages* (on page 619).

# **Create Schedule Sheet Templates**

There are three locations for schedule sheet templates: in company Templates, in a project template, or in a shell template. Project and shell schedule sheet templates are copied into a new project or shell during cloning, provided you selected Schedule Sheets in the cloning window.

The creation steps are similar for any schedule sheet template; however, Activity Properties in the company-level template only allow you to set up the General and Dependencies tabs. In project or shell schedule sheet templates, you can set up all properties.

## To create a schedule sheet template

- 1) Go to the **Company Workspace** tab and switch to **Admin** mode.
  - For a company-level template, in the left Navigator, click Templates > Schedule Sheets.
  - For a shell template, in the left Navigator, click Templates > Shells > [shell type] > [shell template] > Schedule Manager > Schedule Sheets.
- 2) To create the schedule sheet for the template, use the instructions on creating a schedule sheet in the Cash Flow section of the *Unifier Managers User Guide*.

The Schedule Sheets can be created by using templates at the company-level.

## **Conditions for Creating a Schedule Sheets setup Configuration Package**

The first time that you package the Setup information, the Schedule Attribute and the Resource Assignment attribute designs must also be included in the configuration package.

This means that the design must be included in the Configuration Package. If this check fails, then the package creation will result in an error.

For subsequent exports, check will be made to ensure that the design which uses the Data Element that is specifically used in the setup is present in the Published package. As long as this condition is met, the package creation will be successful. If not, the latest design will have to be included in the configuration package.

## **Schedule Sheets Components in the Configuration Package**

The system includes the following components of Schedule Sheets in the Configuration Package (.zip file):

| Component                                                                                                | Field / Option                                                                                                    |
|----------------------------------------------------------------------------------------------------|----------------------------------------------------------------------------------------------------|
| Schedule Sheet Properties/ General                                                                       | All fields. Custom calendars should also be included in the configuration package.                                                                                                    |
| Schedule Sheet Properties / Gantt Chart                                                                  | All fields                                                                                                    |
| Schedule Sheet Properties / Tracking Gantt                                                               | All fields                                                                                                    |
| Schedule Sheet Properties / Options                                                                      | All fields                                                                                                    |
| Schedule Sheet Properties / Schedule                                                                     | All fields                                                                                                    |
| Schedule Sheet / Activities                                                                              | No activity related information will be packaged, meaning no rows will be included.                                                                                                    |
| <schedule name="" sheet=""> / Scope<br/>Management Setup (Applicable for shell<br/>templates)</schedule> | No Scope setup will be brought over since the scope is tied to an activity.                                                                                                    |
| Schedule Sheet / Data Mapping                                                                            | All fields. Dependency checks for inclusion of Schedule Attribute and Resource Assignment forms will be performed to see if the relevant designs are part of the package.                                 |
| Schedule Sheet / Budget and Progress<br>Setup                                                            | All applicable options                                                                                                    |
| Schedule Sheet / Column                                                                                  | All columns defined in the sheet. If column definition is based on Cost Sheet definition then the Cost Sheet also must be included. If cost sheet column does not exist, then an error will be displayed. |

# **Deleting Schedule Sheets**

This section describes how to manually delete a schedule sheet from a shell.

**Note:** You can delete a schedule sheet from a specific shell template but not from other Projects/Shells that have been created using the template.

- 1) Go to the **Company Workspace** tab and switch to **Admin** mode.
- 2) In the left Navigator, click **Templates > Shells > [shell type] > [shell template] > Schedule Manager > Schedule Sheets**.
- 3) Select a sheet for deletion.
- 4) Click Delete.
- 5) When the confirmation message appears, click **Yes** to delete the schedule sheet.

# **Grant Schedule Manager Permissions to Users**

After the Schedule Manager is active in a shell, you need to grant user permissions to the manager and the custom calendars.

## To grant user permissions to the Schedule Manager

- 1) Open the shell where the Schedule Manager resides and switch to **Admin** mode.
- 2) In the left Navigator, open the **User Administration** grouping node and click **Access Control**.
- 3) In the right pane, under **User Mode Access**, click **Schedule Manager** to expand it. All functional sub-nodes can have their permissions edited, including **Custom Calendars**, **Schedule Sheets**, and **Activity Sheets**.
- 4) In the Permission Settings window, click the **Add** button. The User/Group Permissions window opens.
- 5) Click the **Add Users/Groups** button. The User/Group Picker opens.
- 6) Select the user(s) to whom you want to give permissions and click the **Add** button. The system adds the name(s) to the Permission/Access Control window.
- 7) Under Permission Settings, select the permissions you want to grant the user(s) and click **OK**. The system adds the name(s) to the Permission Settings window.
- 8) Click OK.

## **Refresh Schedule Sheet Data**

A schedule sheet refresh updates cost data associated with the schedule sheet. During the refresh, the system recalculates dates, activity role rates, and costs if there were any changes to the schedule sheet, such as copying rows into the sheet. Alternatively, you can set up a schedule to automatically refresh the sheet data.

Note: A scheduled refresh can fail if (1) an activity has more than one

CBS code, or (2) a cost sheet column to which a schedule sheet column is associated is deleted from the cost sheet.

## To manually refresh schedule sheet templates

- 1) Go to the **Company Workspace** tab and switch to **Admin** mode.
- 2) Click Templates > Schedule Sheets in the left Navigator. Schedule sheet templates that require refreshing are shown on the Schedule Sheet log with a refresh icon:

3

3) Select a template and click the **Refresh** button.

## To set up a refresh schedule

- 1) Go to the **Company Workspace** tab and switch to **Admin** mode.
- 2) In the left Navigator, click Templates > Shells > [shell type] > [shell template] > Schedule Manager > Schedule Sheets.
- 3) On the Schedule Sheets log, select one or more schedule sheet templates.
- 4) Choose **Refresh > Set Frequency**.
- 5) Select the **Enable scheduled refresh** check box.
- 6) Select the **Frequency** and the **Range of Recurrence**.
- 7) Click OK.

#### **Manual Schedule of Activities**

When auto-scheduling is *disabled*, you will be able to manually determine the schedule of activities, if desired. You can do this by refreshing it through manual **Schedule** refresh, **Cost and Schedule** refresh or enabling **Schedule** refresh.

When you refresh the schedule, the entire schedule sheet will be re-scheduled, according to the latest dates entered in the **Activity Property**.

When auto-scheduling is disabled, user will be able to manually determine the schedule of activities, if desired. This can be done by refreshing it through manual Schedule refresh, Cost and Schedule refresh, or enabling Schedule refresh.

When you refresh the schedule, the entire schedule sheet will be re-scheduled, according to the latest dates entered in the Activity Property.

# **Updating Schedule Sheet Properties from Templates**

If you create project or shells with a template, you can update schedule sheet properties in the projects and shells from schedule sheets in the template. Both the source and destination schedule sheets must have the same name.

### What you can do with Schedule Sheet Update:

Change the schedule's status (active/inactive)

- Change auto-control (on/off)
- Change auto-update options
- Change the scheduled refresh frequency
- Change the schedule's calendar
- Change the schedule start date, unless there are activities already in progress or completed
- Change activity level access
- Change Gantt chart bar labels and dates

**Note**: Updates of linked schedule sheets do not occur to sheets in projects or shells that have Inactive or View-Only status.

## **Calendars and Linked Schedule Sheets**

When a schedule sheet is initially linked, any calendar associated with that schedule sheet is copied over with the sheet. However, when there are any subsequent updates to the linked sheet from a template, the calendar is not again updated on the sheet.

#### To update schedule sheet properties from project or shell templates

- 1) Go to the **Company Workspace** tab and switch to **Admin** mode.
- 2) In the left Navigator, click Templates > Shells > [shell type] > [shell template] > Schedule Manager > Schedule Sheets.
- From the Schedule Sheets log, select the schedule sheet to push.
   Both the source and destination schedule sheets must have the same name.
- 4) Click the Update button and choose **Properties** > [shell] or All Shells.
- 5) Select shells to update and click **Update Shells**.
  - An Options window opens.
- 6) On the Options window, select the properties to update:
  - Description
  - Status
  - Auto-control: You can still manually initiate business processes. The system disregards predecessor/successor dependency relationships when you manually start an activity, even if auto-control is set to On in the schedule sheet properties.
  - Auto-Schedule
  - Calendar
  - Schedule Start Date: You can only change the schedule start date if there are no activities in progress or completed. Changing the start date can prompt the system to recalculate and roll up resource amounts.
  - Notify users and/or group on errors
  - Enforce Group Permission
  - Auto update activity status based on Actual Start/Finish Date
  - Activity Progress requires an Actual Start date
  - Schedule Refresh Properties

- Enforce Activity 100% Complete against Actual Finish date
- Auto-Update % after entering Actual Finish Date
- 7) Click **OK**. You will receive a confirmation of the update. Click **OK**.

# View schedule sheet properties update history

To view update history:

- 1) From the Schedule Sheets log, select the schedule sheet with the updates you want to see.
- 2) Click the Update button and select History. The Update Shells History window opens. This window lists the update history for each submitted update.
- 3) Click the Close Window button when you are finished viewing the history.

## **Auto-Scheduling**

If the auto-scheduling is *enabled* for the template, then the properties (**Update** > **Properties**) in the destination Shell Schedule Sheets (with the same name as the template Schedule Sheet) will be updated. That is to state that the destination will also have automatic re-scheduling enabled and refreshed to reschedule the **Activity Data**.

If the auto-scheduling is *disabled* for the template, then the properties (**Update** > **Properties**) in the destination Shell Schedule Sheets (with the same name as the template Schedule Sheet) will be updated. That is to state that the destination will also have automatic re-scheduling disabled.

The **Start Date**, **Duration**, or **Finish Date** of particular Activity can be changed upon template push, but because auto-scheduling is disabled, none of the changes will be reflected in dependent activities.

## **Update Schedule Sheet Activities from Templates**

If you create project or shells with a template, you can update schedule sheet properties in the projects and shells from schedule sheets in the template. *Updating Schedule Sheet Properties from Templates* (on page 497).

You can also update the activities on a schedule sheet by using a separate "linking" function that links a schedule sheet to a template for the specific purpose of updating activities. This feature is also convenient if you have imported a schedule and want to push it to your projects or shells.

**Note**: Projects or shells that are in Inactive or View-Only status will not be updated.

# What you can do with Linked Templates:

If you link a schedule sheet to a template in this way, you can use the template schedule sheet to push the following changes to sheet columns and activities:

- Imported CSV or MPP files to the destination sheet
- Added activities

- Changes to activity status
- Changes to column order
- Added new columns
- Removed column
- Hidden columns
- Column indents and outdents

## What you cannot do with Linked Templates:

- Change schedule sheet properties, activity dates, CBS codes, or activity resources.
- Delete activities
- Modify activity name or code associations
- Modify Scope Management setup

After you link a schedule sheet to a template in this way, users can change dates and other data on the sheet, but they cannot add activities, delete activities, or otherwise change the structure of a sheet. You can only change the structure of the sheet and activities by changing the template and pushing the changes to the project/shell sheets.

#### **Permissions**

You do not need to have permission on the destination schedule sheet in order to update the sheet via a project/shell template schedule sheet. You must have the Edit Structure and Data permission to set up linked schedule sheets.

## **Enable and Disable Schedule Sheet Linking**

Before you can link project or shell schedule sheets to a template for updating, you must enable the template for linking.

#### To enable linking for a schedule sheet template

- 1) Go to the **Company Workspace** tab and switch to **Admin** mode.
- 2) Click **Templates** in the left Navigator.
- 3) For a shell template, in the left Navigator, click **Templates > Shells > [shell type] > [shell template] > Schedule Manager > Schedule Sheets**.
- 4) On the Schedule Sheets log, select a **Schedule Sheet** template.
- 5) From the Edit menu, select **Sheet Linking > Enable**.

#### To disable linking for a schedule sheet template

- 1) On the Schedule Sheets log, select a **Schedule Shee**t template.
- 2) From the Edit menu, select **Sheet Linking > Disable**.
  - Disabling Sheet Linking disconnects all project/shell schedule sheets from the linked template; the schedule sheets can no longer receive updates from the template.

# Link a Template to a Shell Schedule Sheet

- 1) On the Schedule Sheet log, select the schedule sheet template that you want to link. This template must have been enabled for linking. (See *Enable and Disable Schedule Sheet Linking* (on page 500).)
- 2) Choose View > Linked Schedule Sheets.
  - The Linked Schedule Sheets window opens, listing the schedule sheets that are currently linked to the template.
- 3) Click Add. The Add Schedule Sheets window opens.
  - This window lists Active and On-Hold projects or shells and the corresponding active schedule sheets for those projects or shells.
- 4) Select one or more schedule sheets and click Select. You will receive a confirmation message that the data in the newly linked sheet will be modified when the update is completed using the link between the template and the sheet.

When you link a schedule sheet to the template, the system:

- Deletes the existing data on the project/shell schedule sheet, including all activities, columns and cell data
- Retains the schedule sheet properties, including the Schedule Start Date
- 5) To link the sheets, click OK.
- 6) When you are finished adding linked sheets, click **Close Window**.

# **Update Linked Schedule Sheets from Shell Templates**

- 1) Go to the **Company Workspace** tab and switch to **Admin** mode.
- 2) Click **Templates** in the left Navigator.
- 3) For a shell template, in the left Navigator, click **Templates > Shells > [shell type] > [shell template] > Schedule Manager > Schedule Sheets**.
- 4) On the Schedule Sheets log, select the Schedule Sheet template that should update the activities on the linked schedule sheets.
- 5) Click Update > Linked Schedule Sheets.
  - The system will update the activities and columns on all the schedule sheets that are linked to the template. It will not, however, push changes to activity dates.

#### **Impact on Scope Management**

Scope Management setups that are updated through the use of linked schedule sheets allow updates to any activities that are not yet initiated. This includes business process name, responsible users, duration flag, completion conditions.

# Unlink a Template From a Shell Schedule

- On the Schedule Sheet log, select the schedule sheet template that you want to unlink.
- 2) Choose **View > Linked Schedule Sheets**. The Linked Schedule Sheets window opens, listing the schedule sheets that are currently linked to the template.

- Select the sheet you want to unlink and click Remove.
   The system will disconnect the schedule sheet from the template.
- 4) Repeat steps 2 and 3 for any other sheets you want to disconnect from the template.
- 5) When you are finished unlinking sheets, click Close Window.

#### View Linked Schedule Sheets

You can view a list of schedule sheets that have been linked to the template. These are the destination schedule sheets that update when you push changes from the template.

#### To view linked schedule sheets

- 1) On the Schedule Sheet log, select the schedule sheet template.
- 2) Choose View > Linked Schedule Sheets. Schedule sheets that are available for updating from the linked schedule sheet template are listed in the Linked Schedule Sheets window. Master schedule sheets are listed as well as non-master sheets.
- 3) When you have finished viewing the linked sheets, click **Close Window**.

# **Auto-Scheduling**

If the user clicks on **Update** > **Linked Schedule Sheets**, only the **Activity Data** will get updated on the destination (linked) **Schedule Sheets** from the template, and not the sheet properties.

- If Auto-scheduling is *enabled* in the Linked (destination) Schedule Sheet, then after the **Activity Dates** update through **Update> Linked Schedule Sheets**, the re-scheduling will take place.
- If Auto-scheduling is *disabled* in the Linked (destination) Schedule Sheet, then only the **Activity Dates** is updated and no re-scheduling occurs. That is to state that the change will be reflected in dependent activities.

# **Importing Schedule Files**

Unifier supports working with schedule files such as Primavera. After you import these schedule files, your external data becomes available. In the application, users have access to the Schedule Manager's analytical tools. For example, they can forecast project costs, monitor project progress at the activity and resource levels, and track earned value with schedule data.

If users assign resources in non-Unifier software, Unifier will soft-book those resource assignments, provided you created a data set for those assignments (see **Add Data Set Values to a Pull-down (Drop-down) Menu or Radio Button** (on page 204)).

### Overall steps to import schedule files

- 1) Save the schedule files.
  - For Primavera XML files
  - Export the Primavera file to XML.
  - b. Modify the XML file to use with web services, as described in the *Unifier Integration Interface Guide*.

c. Select Import distribution data from external source (refer to the "Select the activity budget distribution profile" section in the *Unifier Managers User Guide*).

For Microsoft Project files

- d. Save the files as MPP, or export the Microsoft Project file to CSV or XML. Use this file as a template.
- 2) Define data mapping.
- 3) Import the CSV or XML files to create or modify schedule sheet activities.

### **Primavera Considerations**

#### For Primavera:

- Unifier Schedule Manager integrates with Primavera scheduling software by way of Web Services.
- Unifier retains the Primavera Current Data Date entry when calculating earned value (BCWS, BCWP, ACWP, EAC).
- ▶ When importing Primavera XML files into Unifier, you must configure the number of CBS code segments, and you can specify a suffix mask.
- Refer to the Unifier Integration Interface Guide for data elements you can use with Web Services.

# **Microsoft Project Considerations**

Unifier uploads Microsoft Project directly into a schedule sheet.

- To use the Activity Calendar from Microsoft Project, first create a calendar in Unifier with the same name as the external calendar. Refer to "Create a custom calendar in the schedule manager" in the *Unifier Managers User Guide* for additional information.
- To import Resource Assignments from Microsoft Project, first add the same MPP resource types to the SYS Resource Type data set in Unifier. Oracle recommends using MPP standard resource types: Work, Material, and Cost. (See Working with Data Definitions (on page 197).)
- Configuring CBS code segments is not necessary for Microsoft Project. See CBS code options for Primavera XML and Microsoft Project XML (on page 508).

### Overall steps to import third-party schedule files

1) Save the third part schedule files.

For Microsoft Project files (this is available through the user interface, only):

- > Save the files as MPP or export the Microsoft Project file to CSV or XML.
- Use this file as a template (the MPP files do not require mapping).

For Primavera XML files (this is available through the Web Services, only):

- Export the Primavera file to XML.
- Modify the XML file to use with web services, as described in the *Unifier Integration Interface Guide*.
- Select Import distribution data from external source (refer to the "Select the activity budget distribution profile" topic in *Unifier Managers User Guide*).

- 2) Define data mapping.
- 3) Import the CSV or XML files to create or modify schedule sheet activities.

# **Define Data Mapping**

Data mapping establishes a 1 to 1 association between fields in a Unifier schedule sheet and a schedule sheet, such as Primavera P6. The data map creates a CSV or XML file into which the data from the external schedule can be loaded. Once loaded with data values, these files can then be imported into a Unifier schedule.

You can create multiple data maps and select the data mapping you want to use when you import the schedule files to create or modify schedule sheet activities.

**Note**: You must create at least one mapping. Unifier will use this mapping as a default if there are no others.

Unifier supports multiple data formats: CSV, MPP, MPP XML, P6 XML. You must map any specific fields from an external source that you want to see in the application.

| Data format           | Data mapping requirements                                                                            |
|-----------------------|----------------------------------------------------------------------------------------------------|
| CSV                   | Requires mapping; you can select the mapping when you upload the file.                               |
| MPP                   | Mapping is not required. Imported fields are limited to Start Date, Finish Date, and Duration.       |
|                       | Do not select a default data mapping if you will be asking Unifier to consider an activity calendar. |
| Primavera XML         | Requires default data mapping.                                                                       |
| Microsoft Project SML | Requires mapping; you can select the mapping when you upload the file.                               |

#### To define data mapping

- 1) Go to the **Company Workspace** tab and switch to **Admin** mode.
- 2) Click **Templates** in the left Navigator.
- 3) In the left Navigator, click Templates > Shells > [shell type] > [shell template] > Schedule Manager > Schedule Sheets.
- 4) From the Schedule Sheets log, open the **Schedule Sheet** template you want to map.
- 5) Choose **File > Data Mapping**. The Data Mappings window opens.
  - The Data Mappings window lists any mappings created for schedules such as Primavera P6 or Microsoft ® Project.

If a mapping on this list is marked as the default mapping, Unifier will use this mapping when the schedule is imported. If you do not mark a mapping as the default, Unifier will prompt the users to select a mapping whenever they import a schedule.

- 6) Click Add. The Data Mapping window opens.
- 7) On the General tab, enter the name and the description for the data mapping and click **Apply**.
- 8) Click the **Activity** tab.

Use this tab to create the structure of the CSV or XML file for the export and import operations. On this tab, you can map schedule sheet columns to external CSV headers and XML tags in order to import or export activity information.

- a. Click the **Add** button. Another data mapping window opens.
- b. Use the information in the first table below to complete the fields on this window.
- 9) (Optional) On the Resources tab, you can map resource information through XML integration. Enter the header in the XML element that corresponds to the column.

**Note**: Mapping resources is mandatory only if you select Import Resource Assignments on the Options tab.

- a. Click the **Add** button. Another data mapping window opens.
- b. Select the column and enter the header in the XML element that corresponds to the column.
- 10) Click **Apply** on the Resources tab.
- 11) Click the **Options** tab. On this tab, you can configure XML options that are used when importing data.
- 12) Use the information in the second table below to complete the fields on the Options tab.
- 13) Click **OK**.

| Data format    | Data mapping requirements                                                                                                    |
|----------------|----------------------------------------------------------------------------------------------------|
| Column         | Select the data elements you want to import. Minimum required fields for XML import are Activity ID, Activity Name, Start date, Finish date, and Duration. |
| CSV Header     | Enter the CSV header from the external source.                                                                                                    |
| XML<br>Element | Enter the XML from the external source                                                                                                    |

| In this field: | Do this:                                                                                                    |
|----------------|----------------------------------------------------------------------------------------------------|
| XML Import     | Define options for importing XML activity schedules into Unifier. Importing data, from the Unifier Schedule Sheet, only supports Microsoft XML. The P6 XML is supported through Web Services.                                                                                                    |
| Options        | You can either retain existing schedule information in Unifier, or overwrite it complete upon importing an external XML file.  Merge into existing schedule. With this selection, you have a sub-option to Delete Activities removed from the source schedule.  Overwrite existing schedule replaces the existing schedule. |

|                  | Select the appropriate check boxes if you want to import activities (rows),                                                                                                    |
|------------------|----------------------------------------------------------------------------------------------------|
|                  | <b>Activity Dependencies</b> : Select this check box to retain activities from the XML source file.                                                                                                    |
|                  | <b>Activity Calendar</b> : Select this check box to retain the activity calendar from the XML source file. If imported, the activity calendar will trigger the recalculation of activity dates as needed, and will override any existing activity calendar association. If a calendar is not imported, the activity will use the existing calendar defined in the Schedule Sheet properties. |
|                  | Note: There must be a calendar in Unifier with the same name as the calendar in the import file.                                                                                                    |
| Data<br>Elements | <b>Resource Assignments</b> : Select this check box to retain the resource assignments from the XML source file. If you want to import resources, define the resource types for the data definition SYS Resource Type. For Microsoft Project files, use standard resource types: Work, Material, and Cost. Upon import, these resource types will soft book.                                 |
|                  | <b>CBS Codes</b> : Select this check box to import CBS codes. See <b>CBS code options for Primavera XML and Microsoft Project XML</b> (on page 508) for details.                                                                                                    |
|                  | <b>Number of Levels</b> : (for Primavera XML only) Specify the segments that should be considered in the Primavera XML file for the codes (from 1 to 9) and the CBS code suffix mask. See <b>CBS code options for Primavera XML and Microsoft Project XML</b> (on page 508) for details.                                                                                                    |
|                  | <b>Suffix Mask</b> : (for Primavera XML only) You can use a constant or a data element value in the Suffix Mask.                                                                                                    |
|                  | <ul> <li>To use a constant in the Suffix Mask, click the Constant radio button, and enter the suffix you want to have appended to the CBS code.</li> <li>To use the value from a data element in the Suffix Mask, click the Data Element radio button and select a data element.</li> </ul>                                                                                                  |
| XML Export       | Define options for exporting through XML into another application                                                                                                    |
| Data<br>Elements | Select the appropriate check boxes if you want to export activities (rows), and whether to include dependencies, resource assignments, and/or CBS codes.                                                                                                    |

### **CBS Code Options for Primavera XML and Microsoft Project XML**

Unifier can recognize the CBS codes imported through XML files and match these codes to equivalent codes in a project/shell cost sheet. For Primavera XML files, you need to specify the **Number of Levels** and a **Suffix Mask**. (The codes in Microsoft Project XML files are automatically resolved by Unifier when the file is imported.)

The number of levels specifies the number of segments that should be included to build CBS codes based on data from the Primavera XML file. The number of segments considered starts from the top of the imported XML file. If you specify a number of segments and the data in the XML file has fewer segments than that number, then all segments are processed.

The **Suffix Mask** you enter is added to the CBS code elements that Integration derives from the XML file. The CBS code derived from the XML file with the mask is validated against the CBS codes (leaf level) created for the project/shell Cost Sheet.

While deriving the CBS codes from the XML file, Integration separates segments retrieved from the XML file with the cost code separator specified in uDesigner). When specifying the Suffix Mask, be sure to use the same cost code separator if the mask contains more than one segment.

### Import CSV, XML, or MPP files to create or modify schedule sheet activities

After you have saved the schedule files in an importable format (CSV, XML, or MPP) and defined the data mapping, you are ready to import the files into the Unifier schedule sheet template.

#### To import a CSV file

- 1) Go to the **Company Workspace** tab and switch to **Admin** mode.
- 2) Click **Templates** in the left Navigator.
- 3) In the left Navigator, click Templates > Shells > [shell type] > [shell template] > Schedule Manager > Schedule Sheets.

From the Schedule Sheets log, open the Schedule Sheet template into which you want to import the schedule. The Schedule Sheet template opens.

1) Choose File > Import > From CSV.

When you import the file, you can select the data mapping you want to use for the importing files. If a default mapping was created, you will not have to select a mapping. If not, Unifier will display a Select Data Mapping window. If this window opens, select the data mapping you want to use for this import and click OK.

The File Upload window opens.

- 2) Browse to select the CSV file to upload.
- 3) Click OK.

#### To import XML and MPP files

- 1) Go to the **Company Workspace** tab and switch to **Admin** mode.
- 2) Click Templates in the left Navigator.
- 3) In the left Navigator, click **Templates > Shells > [shell type] > [shell template] > Schedule Manager > Schedule Sheets**.
- 4) From the Schedule Sheets log, open the Schedule Sheet template into which you want to import the schedule. The Schedule Sheet template opens.
- 5) Choose File > Import > From External Source.

When you import the file, you can select the data mapping you want to use for the importing files; however, in some cases, MPP files do not require that you to select a data mapping. If a default mapping was created, you will not have to select a mapping. If not, Unifier will display a Select Data Mapping window. If this window opens, select the data mapping you want to use for this import and click OK.

- 6) Use the table below to complete the fields in this window.
- 7) Click **OK**. The File Upload window opens.
- 8) Browse to select the file to upload.
- 9) Click OK.

| In this field:           | Do this:                                                                                                    |  |  |
|--------------------------|----------------------------------------------------------------------------------------------------|--|--|
| MPP                      | Data mapping is not required; leave the Data Mapping field empty.                                                                                                    |  |  |
| MPP XML                  | Data mapping is required; select the mapping you want to use.                                                                                                    |  |  |
| MPP activity calendar    | Select Consider Activity Calendar.  Note: This requires an existing calendar in Unifier with the same name. See <i>Creating Multiple Calendars</i> (on page 218)  If an activity calendar is not imported and considered, the activity will use the existing calendar defined in the schedule sheet properties. |  |  |
| MPP Resource assignments | Data mapping is not required; leave the Data Mapping field empty.  Note: This requires a data set for the SYS Resource Type data element. See Add a Basic Data Definition (on page 202). Use MPP standard resource types: Work, Material, and Cost. Upon import, Unifier will soft-book these resource types.   |  |  |

#### **CBS code options for Primavera XML and Microsoft Project XML**

Unifier can recognize the CBS codes imported through XML files and match these codes to equivalent codes in a project or shell cost sheet.

### To enter the CBS code options

- 1) On the Data Mapping **Options** tab, select the **CBS Codes** check box.
- 2) Enter the Number of Levels (from a minimum of 1 to a maximum of 9). This specifies the number of segments that should be included to build CBS codes based on data from the Primavera XML file. The number of segments considered starts from the top of the imported XML file. If you specify a number of segments and the data in the XML file has fewer segments than that number, then all segments are processed.

**Note**: You must enter a number of levels if you select the CBS Codes check box. However, for Microsoft Project XML files this value is ignored. The CBS Codes are resolved automatically by using the CBS code

element in the Microsoft Project XML schema when the Microsoft Project XML file is imported.

3) Optionally, (for Primavera XML only) enter the Suffix Mask you want to use for the CBS code mapping. The mask you enter is added to the CBS code elements that Integration derives from the XML file. The CBS code derived from the XML file with the mask is validated against the CBS codes (leaf level) created for the project or shell Cost Sheet.

While deriving the CBS codes from the XML file, Integration separates segments retrieved from the XML file with the pre-defined Cost Code Separator (previously defined under Data Definitions in uDesigner). When specifying the Suffix Mask, be sure to use the same Cost Code Separator if the mask contains more than one segment. You do not need to start the Suffix Mask with the Cost Code Separator. Unifier will add this separator to combine the CBS codes derived from the XML file and the Suffix Mask you enter.

You can use a constant suffix. or use the value of a data element as a suffix:

- To use a constant in the Suffix Mask, click the Constant radio button, and enter the suffix you want to have appended to the CBS code.
- To use a data element values in the Suffix Mask, click the Data Element radio button and select a data element.

#### 4) Click OK.

#### Primavera XML and Microsoft Project XML CBS Code interpretation

The data Unifier derives from the Primavera XML file consists of CBS Code segments, and activity and resource data. Upon import, a tree of CBS code elements are combined to form a CBS Code. Each element is a segment of a CBS code. The Activity element is attached to last node of the CBS Code segment. Activity Resource Assignment information is considered.

This is an example of CBS code structure during import from an XML file:

In above example, actual CBS Code is <CBS 1>.<CBS 11>.<CBS 111>. Activity A contains a reference to its parent (<CBS 111>) CBS code segment. When processing the import of the XML data, Unifier first checks the Activity CBS code element and then builds the rest of the CBS code by moving up the CBS tree structure. In this example, Activity A has CBS 111 as a reference and Unifier uses the structure to build the CBS code as CBS 1.CBS 11.CBS 111.

After this CBS code is built, a Suffix mask (for Primavera XML files) is added to the beginning and end of the derived CBS code to create a Unifier CBS code. When this code is created, it is validated against the CBS code created in the project or shell Cost Sheet.

If an activity is moved from one CBS code to another CBS code, Unifier will move the activity during the XML file processing. If an activity or CBS code is deleted in the imported XML file, and the same activity exists in Unifier, Unifier will not delete that activity or CBS code.

**Note**: Importing data, from the Unifier Schedule Sheet, only supports Microsoft XML. The P6 XML is supported through Web Services.

### Updating User Information in Schedule Sheet Properties Using Bulk Processing

You can use bulk processing to update user information in schedule sheet properties for a large number of sheets. This user data pertains to the groups or individual users who are notified of errors and also the groups who are given activity-level permissions. You can perform this bulk processing at the shell or project level.

**Note:** You can update 200 records at a time using bulk processing.

### To add or remove user group assignments in bulk

- 1) Go to the **Company Workspace** tab and switch to **Admin** mode.
- 2) In the left Navigator, click **Company Sponsored Shells**, and select the applicable shell type.
- 3) In the log on the right pane, select the shell(s) that you want to update.
- 4) From the Actions menu, select Export > Export Schedule Sheet Properties.
  This will export the current properties for all the schedule sheets for the selected shells or projects to a CSV file.
- 5) Click **Open** to open the CSV file, or **Save** to save the file to your desktop.
- 6) Modify the sheet in the CSV file as needed.

  All column values are required, except for Notify Users and Notify Groups. Group and user names are separated by semi-colon (;).
- 7) Save the CSV file when you are finished modifying the user group assignments or adding new users.
- 8) Navigate back to the log and select **Import > Import Schedule Sheet Properties** from the **Actions** menu.
- Upload the modified CSV file and click **OK**.
   You will receive an email notification when the update is finished.

### **Scope Management Setup**

Scope management is a framework that defines deliverables, responsible roles, actual assignees and their schedules. In other words, Scope Management drives coordinated production of these deliverables. Scope Management initiates actions for producing deliverables based on the completion of dependencies. It routes them to responsible person/group, monitors their completion and updates deliverable statuses automatically. It manages different activities across schedules for different team members simultaneously.

**Note**: Scope Management is not available for launching non-workflow business processes.

This feature allows you to use existing Schedule Management functionality with added data elements to automate the management of a project's scope and schedule with all associated activities, tasks, and deliverables. This feature provides project managers with the ability to manage each scope item's task assignments, ownerships, and durations.

Project managers can use Scope Management as the solution to manage high volume, quick-turn around projects that have standardized scope and scheduled activities. Examples of projects that would benefit from the use of Scope Management functionality are retail construction projects such as bank branches or chain fast food restaurants. Scope Management capabilities are also useful for large capital projects with complex scope and schedules, and that have numerous dependent activities and milestones with associated tasks and deadlines.

Scope Management coordinates the creation of the defined deliverables using the schedules of the various assignees, and automatically moves tasks to the next assignee. Scope Management then routes tasks related to the deliverables to the next responsible assignee (person or group), monitors the state of the tasks, and updates deliverable status automatically. Actions for the creation of deliverables are based on fixed time durations and the completion of dependencies.

This functionality can be enabled on any schedule sheet, including a Master schedule sheet. Scope Management enables you to link BPs with schedule sheet task activities and route those BPs, with automatic update of status as they are routed and worked on. The BPs represent the work that needs to be done to complete the task. Also, you can override the automatic routing at any time and launch the activity-associated BPs manually. The BP-related task is deemed done when specified completion conditions are met.

### **Setting up Scope Management for Activities**

After you create the project/shell-level schedule sheet template at the company level, you can set up the following for each activity:

- Linked BP
- Responsible users or groups
- Due date
- Completion conditions

### To set up Scope Management for an activity

- 1) Go to the **Company Workspace** tab and switch to **Admin** mode.
- 2) In the left Navigator, click Templates > Shells > [shell type] > [shell template] > Schedule Manager > Schedule Sheets.
  - The Schedule Sheets log opens.
- 3) Select the template from the log and click the **Open** button, or double-click the selected template. The schedule sheet template opens.
- 4) To set up scope management for the template, use the instructions in the *Unifier Managers User Guide* on setting up scope management for activities.

### **About activity-level editing**

At the project shell level, you can configure the Schedule Sheet so that specific cells can be edited only by designated groups of users. In a project, the project manager is usually responsible for the entire schedule, with various activity owners responsible for managing dates on specific project tasks. Enforcing activity-level editing controls the users and groups who can edit certain data, such as group-specific start and finish dates for activities.

#### Notes:

- You can set up the activity-level editing restrictions in a template, and the editing control configuration will be copied into any schedule sheet created from that template.
- The system will ignore any data imported through CSV or XML for restricted fields. If there is any failure in validation, the system will stop the import.
- The Gantt Chart will be disabled if the Start, Finish, and Duration fields are restricted.

Activity-level editing allows the project manager and other activity owners to collaborate on a project and discuss the impact of changes to start and finish dates across the entire schedule. This collaboration allows the project manager or activity owners to enter new start and finish dates for activities without immediately affecting the start and finish dates for all activities. The editing restrictions prevent the proposed dates from affecting the entire schedule before the dates are approved or adjusted. Only those users with appropriate permissions can edit restricted dates.

**Note**: Updates that occur from Activity Sheets are also subject to activity-level editing restrictions if the restrictions are configured on the corresponding schedule sheet, as are updates from CSV import or Web Services Integration.

The following table shows an example of the impact on dates in a schedule sheet with activity-level editing configured, and with activities and group-specific date columns. In this example, the groups Const, IT, and ATM all have group-specific start dates and finish dates for activities:

| Activity                                 | Start<br>Date           | Finish<br>Date         | Const<br>Start<br>Date | Const<br>Finish<br>Date | IT Start<br>Date          | IT Finish<br>Date | ATM<br>Start<br>Date | ATM<br>Finish<br>Date |
|------------------------------------------|-------------------------|------------------------|------------------------|-------------------------|---------------------------|-------------------|----------------------|-----------------------|
| Activities<br>owned by<br>Const<br>Group | Project i<br>edit thise | manager can<br>a dates | Const Gro<br>these dat | oup can edit<br>es      |                           |                   |                      |                       |
| Activities<br>owned by<br>IT Group       |                         |                        |                        |                         | IT Group of<br>these date |                   |                      |                       |
| Activities<br>owned by<br>ATM<br>Group   |                         |                        |                        |                         |                           |                   | ATM Gro<br>these da  | up can edit<br>tes    |

A less restrictive implementation of activity-level editing allows specific groups to edit all cells in selected rows. In this implementation, when project manager changes activity start or finish dates, those changes could affect other dates in the schedule, due to dependencies among the activities:

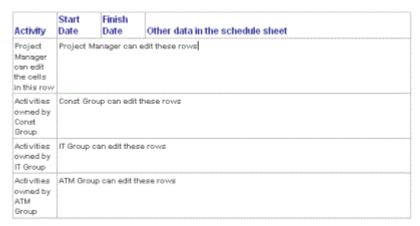

### Set up Activity-level Editing

Before you set up activity-level editing:

- ▶ Be sure the Activity Attribute form has been designed to include the Filtered Group data element and any group-specific start date and finish date data elements. For more information, see **Schedule Manager Overview** in the *Unifier uDesigner User Guide*.
- ▶ Be sure the Add the Filtered Group data element and any group-specific date data elements have been included as columns on the schedule sheet.
- ▶ Create the groups who should have permissions for activity-level editing. For more information, see **User Administration** in the *Unifier General Administration Guide*. Be sure not to include the project manager in any of these groups (as the group manager, for example), as this will result in conflicting permissions if later you add any restrictions to the columns schedule sheet.
- Give these groups the View All Sheets permission for the Schedule Sheets for the project/shell. Do not grant Full Access permissions, as that will override any activity-level configuration to restrict editing.

#### To set up activity-level editing

- 1) Go to the **Company Workspace** tab and switch to **Admin** mode.
- 2) Click **Templates** in the left Navigator.
- 3) In the left Navigator, click **Templates > Shells > [shell type] > [shell template] > Schedule Manager > Schedule Sheets**.
  - The Schedule Sheets log opens.
- 4) On the Schedule Sheets log, select the schedule sheet and click the **Permission** button on the toolbar. The Edit Permission window opens.
- 5) Add the group or groups for activity-level permissions and specify **Edit Data** in the Permissions section of the window.
- 6) Give the project manager **Modify Permission**.

- 7) Click OK.
- 8) Click the **Properties** button on the toolbar.
- 9) On the **General** tab, select the Permissions: **Enforce Activity Level Permission by Group** check box and select a **Default Group** from the drop-down list.
- 10) Open the schedule sheet (either in the template or in the project or shell).
- 11) Under the Filtered Group column, click the activity for which you want to specify editing.
- 12) From the drop-down list, select the group you want to have activity-level editing permission. The group selection you make in the activity row controls the access for editing that activity. For example, if you select IT Group as the Filtered Group for an activity, then only users who are members of the IT Group can modify data for that activity (in that row).

**Note**: For a less restrictive, row-level implementation of activity-level editing, you can stop here and not perform the next step, which provides further restrictions to the cell level.

### To set up more cell-level editing restrictions

In addition to activity-level editing permissions, and can use column restrictions to enforce that only certain groups can edit certain cells. For example, for project managers, you could restrict the group-specific date columns only. For the activity-owner groups, you could restrict access to all columns except for the group-specific date columns. For example, for the IT Group, you could restrict access to all columns except for IT Start Date and IT End Date.

- 1) Go to the **Company Workspace** tab and switch to **Admin** mode.
- 2) Click **Templates** in the left Navigator.
- 3) In the left Navigator, click Templates > Shells > [shell type] > [shell template] > Schedule Manager > Schedule Sheets.

The Schedule Sheets log opens.

- 4) Open the schedule sheet you want to restrict.
- 5) From the File menu, choose **Restrictions**. The Restrictions Setup window opens.
- 6) Under User/Group Name, add the user or group name whose access you want to restrict.
- 7) Under Activity Restriction Settings, choose the fields on the sheet that you want to restrict.
- 8) (Optional) Under Resource Assignment Restriction Settings, choose the resource-related fields on the sheet that you want to restrict.

### **Permissions for the System WBS Sheet**

Currently, the Unifier administrator can grant the Modify and View permissions for the System WBS Sheet that is auto-created through gateway integration from P6 or Oracle Primavera Cloud.

The **WBS Sheet** permission allows the user to create a manual WBS Sheet, if one does not exists. By default, this permission will be deselected. This permission can be selected for any user or group.

To grant permission to create a manual WBS Sheet from the log to capture the work breakdown structure for the project:

- From the left Navigator, open the User Administration grouping node and click Access Control.
- 2) In the Access Control log, click to expand the User Mode Access.
- 3) Click Activity Manager to expand it.
- 4) Click WBS Sheet to open the Permissions Settings for: WBS Sheet window.
- 5) Select from the following permission settings:
  - Modify
    - View
  - Hide Audit Log
  - Create Manual WBS Sheet

The "Modify" and "View" permissions are available for System WBS Sheet.

A user with "Modify" permission can do the following in a manual WBS Sheet, as well as conducting edits on a System WBS Sheet:

- Manage WBS
  - Add new WBS rows
  - Update existing WBS rows
  - Delete the WBS rows that are not used
  - Update column structure

A user with "View" permission can do the following in a manual WBS Sheet and System WBS Sheet:

- View the data including WBS details and transaction details for costs.
- Switch between manual WBS Sheet and System WBS views, by using the Project field (drop-down).

# **Setting up the Earned Value Management Permissions**

You can assign Earned Value Management permissions in the following permissions-related modules:

- ▶ Permission Templates under Standards & Libraries
- Access Control, and Users / Groups under User Administration

Permissions correspond to the:

- Activity Manager and it sub-nodes
- **Earned Value Analysis** in shell (**User** mode)
- Master Rate Sheet in the Company Workspace (User mode).

In addition, Gateway configuration permissions are required to set up the synchronizations at the **Company Workspace** (**Admin** mode level).

#### **Assumptions**

Permissions for other related areas (Exchange Rates under Standards & Libraries) are granted at the Company Workspace (Admin mode level), and permissions to modify properties of the shell types under Company Sponsored Shells are also given.

The **Permission Settings** values for the Earned Value Analysis Report (EVA Report) are:

- Full Access
- Create
- View
- View and Run

### In This Section

| Gateway Permissions                             | 517 |
|-------------------------------------------------|-----|
| Master Rate Sheet Permissions                   |     |
| Activity Sheet in Shell (User Mode) Permissions | 518 |
| Rate Sheet in Shell (User Mode) Permissions     | 519 |
| Earned Value Permissions                        | 519 |
| OBS Sheet Permissions                           | 520 |
| WBS Sheet Permissions                           | 520 |

### **Gateway Permissions**

The permissions for **Gateway** are as follows:

- Configure
- Get/Send Activity Sheet Data

### **Master Rate Sheet Permissions**

The permissions for **Master Rate Sheet** are as follows:

#### Get Data

If this permission is enabled, user will be able to take action "Get Data" for Master Rate Sheet (Company Workspace) which will update the roles and resources list from P6. When Get Data is checked, the "View" permission gets checked automatically. User has the ability to deselect the "View" permission. This automatically deselects "Get Data" permission. Thus, the user cannot have "Get Data" permission without the "View" permission but can have "View" permission without the "Get Data" permission.

#### View

If this permission is enabled, the user will be able to view the Rate Sheet node at company workspace along with the Master Rate Sheet present in that node (if applicable).

#### Create

If this permission is enabled, the user will be able to create the Rate Sheet and Master Rate Sheet.

### **Activity Sheet in Shell (User Mode) Permissions**

The permissions for **Activity Sheet** in a shell (**User** mode) are as follows:

#### Send Data

#### Get Data - All

If this permission is enabled, user will be able to take action 'Get Data" for system Activity Sheet which will update the system Activity Sheet from P6. When Get Data is checked, the "View All" and "View Current" permissions are not selected automatically.

User has the ability to deselect the "View" permission. This automatically deselects "Get Data" permission. Thus, the user cannot have "Get Data" permission without the "View" permission but can have "View" permission without the "Get Data" permission.

#### ▶ Get Data - Current

If this permission is enabled, when user clicks on **Get Data**, the user can only get the current project data from P6, the user cannot get the baseline project data from P6.

#### Modify - All

If this permission is enabled, then the user can modify both baseline and current P6 project data.

If **Modify - All** permission is given, the user will be given view All permission implicitly even if the permission has not been selected.

### Modify - Current

If this permission is enabled, the user can only modify the current P6 project data.

The user will be given **View - Current** permission implicitly even if the permission has not been selected.

#### View - All

If this permission is enabled, then the user can view both baseline and current P6 project data, present in the **Activity Sheet**.

#### View - Current

If this permission is enabled, then the user will be able to view the Activity Sheet sub-node along with the Activity Sheet present in that node (if applicable).

#### Full Access

If this permission is enabled, then the user will get full access to the Activity Sheet with all the permissions mentioned above. In addition, the user can see the schedule tab, where the user can schedule the Gateway synchronizations.

### Create Manual Activity Sheets

If this permission is enabled, then the user will be able to:

- Create, update, delete, and view all sheets.
- Receive and send the scheduling and resource spread data into the Activity Sheet from P6 or Oracle Primavera Cloud.

### Rate Sheet in Shell (User Mode) Permissions

The permissions for **Rate Sheet** in a shell (**User** mode) are as follows:

- Full Access
- Create
- View

When selected, this will allow the user to view the **Rate Sheet** node and the Rate Sheets present in the associated log.

### **Earned Value Permissions**

The permissions for **Earned Value** are as follows:

| Permission  | Description                                                                                                |
|-------------|----------------------------------------------------------------------------------------------------|
| Full Access | When selected, this will allow the user to access all attributes of the Earned Value functional node.      |
| Modify      | When selected, this will allow the user to make edits to items in the Earned Value functional node.        |
| View        | When selected, this will allow the user to view the Earned Value functional node with the list of records. |

To grant permissions:

- 1) Go to the **Company Workspace** tab and switch to **Admin** mode.
- 2) In the left Navigator, click **User Administration > Access Control**.
- 3) On the Access Control log, click User Mode Access to expand it.
- 4) Click **Projects/Shells** to expand it.

- 5) Click Cost Manager grouping node to expand it.
- 6) Click Earned Value to open the Module Permission Settings window.
- 7) Click **Add** to open the **Permission/Access Control** window.
- 8) Click **Add Users/Groups** and add users, or groups, or both.
- 9) In the **Permission Settings** block select the necessary permissions and click **Add**.
- 10) When finished, follow the prompts to close windows and complete granting permissions.

### **OBS Sheet Permissions**

To grant access, go to Access Control and select the OBS Sheet.

The following permissions are available:

- Create and Add Users to Project Allow user to bring in active users from template or from an existing project while creating OBS Sheet from template or from project.
- ▶ **Create** Allow users to create an Organization Breakdown Structure (OBS) sheet by copying from template or project or create a new structure.
- Modify Allows users to edit an existing structure.
- **View** Allow users to view the OBS sheet.
- ▶ **Hide Audit Log** Allow users to see audit if the permission is not enabled.

### **WBS Sheet Permissions**

To grant access, go to Access Control and select the WBS Sheet.

The following permissions are available:

- ▶ Modify Allows users to edit WBS Attributes (including CSV Import) & view WBS Sheet.
- View Allow users to view the Work Breakdown Structure (WBS) Sheet.
- ▶ **Hide Audit Log** Allow users to see audit if the permission is not enabled.
- Create Manual WBS Sheet Allow users to create a manual WBS Sheet.

# **Setting up the Space Manager**

The Space Manager is where you can perform the tasks of facilities management.

Using the Space Manager, you can gather data about the levels in your facility (such as floors and parking lots) and the spaces that exist on each level (cubicles, offices, conference rooms, and so on). Categories (called types) of spaces can be designed in uDesigner, and you can then add records of individual spaces to these types and manage them on an electronic sheet.

The Space Manager is a means of organizing all the square footage in your facility to make monitoring, maintaining, and revising your facility more efficient. The Space Manager can be integrated with other managers or business processes to give you a broader view of your company's physical capital and resources. For example, the Space Manager can be integrated with the Resource Manager to include the employees who occupy each space on a level.

In uDesigner, one attribute form is designed for a "level" type in your facility and multiple attribute forms for "spaces" types. With these attribute forms, you can create a hierarchy of levels and spaces within levels to store the facilities data you choose to collect.

#### Notes:

- In the Space Manager, think of a level as the "platform" on which spaces reside.
- Configuration of the Data Picker and Data Elements (and when applicable: Unique and Auto Sequence settings) must be done in uDesigner.

The **Sheets** node in the Space Manager stores the manager sheet on which all the levels in your facility are shown. The system automatically creates a level sheet for every level type that is created. From the level sheet, you can also automatically update individual level records with data added to the sheet, either manually or via a formula created for a column.

The **Stack Plans** node is where you can create stack plans to show the actual usage of the levels in the company's building(s). You can choose the information (data elements or specific spaces) you want to see on the stack plan and update the plan periodically to keep abreast of changes in the levels' space usage. For example, you might want to know the square footage used by each department on each floor (level); or how many square feet of a floor are vacant versus leased.

The **Levels** node lists all the levels that exist in your facility. This is where you can create new levels or update existing ones, import data from CSV files, or export templates to CSV.

The **Spaces** node shows a list of all the space types, and under the space type sub-node, all the spaces that exist in your facility. This is where you can create new spaces or update existing ones, import data from CSV files, export templates to CSV, and select spaces to view on the level drawing.

The Space Manager allows you to identify floors and each space by type and associate attributes to the particular spaces. For example, a multi-floor building could have many types of spaces, such as offices, cubicles, restrooms, conferences room, laboratories, and eating areas.

You manage spaces according to space type. Examples of space types are:

- ▶ Gross measured area, which is the entire square footage of a floor, from wall to wall
- Common area, such as hallways, lobbies, and entrances
- Usable space, such as cubicles, offices, and conference rooms
- Vertical penetration, which includes elevators, stairwells, and columns

The Space Manager is available within a shell. Each shell can have only one Space Manager. A building is at the shell level. An example hierarchical arrangement of objects in the Space Manager is as follows:

- Buildings (shell level)
  - Levels (Floors) of the building or other similar structures (in this case, Floor is an example of a level record)
    - Spaces in the building. These are the various spaces in the structure, such as storage rooms, offices, and other interior spaces (space records). Spaces is a fixed node designed in uDesigner.

The Space Manager includes a sheet to help you manage levels and spaces. The sheet will allow you to create formulas to calculate total leasable and rentable space for a facility or building.

#### In This Section

| Space Manager Prerequisites                      | 522 |
|--------------------------------------------------|-----|
| Importing and Configuring Levels and Space Types | 522 |
| Configuring Levels and Space Types               | 523 |
| Configuring Space Manager Configuration Package  |     |
| Creating Level Sheet Templates                   | 525 |
| Creating a Stack Plan Template                   |     |
| Setting Permissions for the Space Manager        |     |
| Query Tabs in Spaces                             |     |

### **Space Manager Prerequisites**

The following is a list of prerequisites:

- Generic or CBS shells configured
- Level and space attribute forms defined in uDesigner

### Importing and Configuring Levels and Space Types

Importing and configuring levels and space types for the Space Manager consists of the following steps:

- Step 1: Import level and space types. Levels and space types are created in uDesigner.
- Step 2: Configure the level and spaces. This configuration enables these types to be set up.
- **Step 3: Setup Level Sheet Templates**

#### Step 4: Create stack plan templates

**Step 5: Set permissions.** After setting up and configuring levels and spaces, you must set User mode permission to all users who will need to work with these components of the Space Manager.

In order to create levels and space types, the Space Manager module has to be loaded. Contact the Company or Site Administrator.

The Space Manager can have only one level type design but multiple space type designs. You have to first deploy the level design in uDesigner before deploying any Space type designs.

To import and deploy a level or space attribute form into Unifier **Production** environment, see *Importing Configuration Packages* (on page 619).

### **Configuring Levels and Space Types**

Level and Space configuration allows you to activate the level and space types for use in the Space Manager.

#### To access the level and space configuration log

- 1) Go to the **Company Workspace** tab and switch to **Admin** mode.
- Click Configuration > Space Manager in the left Navigator. The Configuration Space Manager log opens. The log lists the level and space types that were imported into the system.

The newly imported level and space types are inactive by default and can be activated during configuration.

### Configuring a Level or Space Type

The following describes how to activate a level or space types.

#### To configure a level or space type

- 1) Go to the **Company Workspace** tab and switch to **Admin** mode.
- Click Configuration > Space Manager in the left Navigator. The Configuration-Space Manager log opens, displaying the level and space types that have been imported into your company.
- 3) Select a level or space type and click **Open**. The Configuration window for the level or space type opens.
- 4) Complete the **General** tab. In this tab, you can add a custom Help file and change the status of the level or space type to Active.
- 5) Click the **Options** tab. This tab is optional; it allows you to customize the layout of a PDF document leveraging the XML style design format.
- 6) Click OK.

### **Configuring Fill Colors and Text for Space Types**

You can configure fill colors and text for uCAD drawings to support visual analysis of the drawings to facilitate space planning. For example, users might want to see a floor plan with each space type on that plan highlighted in a different color based on the department using that space.

### To configure fill colors and text for a space type

- 1) Go to the **Company Workspace** tab and switch to **Admin** mode.
- Click Configuration > Space Manager in the left Navigator. The Configuration-Space Manager log opens, displaying the level and space types that have been imported into your company.
- 3) Select a space type and click **Open**. The Configuration window for the space type opens.
- 4) For space types, click the **Options** tab. On this tab, you can enter information regarding spaces that enables users to color code spaces shown in uCAD. Users can also specify the display text that will appear on drawings.
- 5) Complete the CAD Drawing Options as described in the table below.
- 6) Click OK.

| In this field:    | Do this:                                                                                                    |
|-------------------|----------------------------------------------------------------------------------------------------|
| Default Color     | Click <b>Select</b> to specify the color codes used by default when displaying spaces of this type. The system default is white (no color). You can select a color from the 255 color code palette. This ACI color is converted to the corresponding HEX HTML color. The default color is used for space outlines.                                                                                                    |
| Text Element Sort | Click <b>Select</b> to specify the sort order of the data elements in the space log, as defined in uDesigner.  You can use <b>Add</b> to select the data elements to display and select a data element and click <b>Remove</b> to delete data elements from the list of displayed data element text. Use the <b>Move Up</b> and <b>Move Down</b> buttons to re-order selected data elements. Also, you can re-order the data elements by editing the Row number, and clicking <b>Update Order</b> to refresh the window. Click OK to exit the Data Element window. |

| Fill Display Elements | Click <b>Select</b> to specific the drop-down list data elements (Input Type Pull-down Menu) that are available to be used for visual analysis with the color code palette, and to specify a color for each value in the Data Set for that Pull-down Menu. |
|-----------------------|----------------------------------------------------------------------------------------------------|
|                       | Select a Data Element and select Enable Fill By. Select colors for the data element data set values. Click <b>OK</b> .                                                                                                    |

### **Configuring Space Manager Configuration Package**

The following configurations can be included in the Space Manager Configuration Package:

- General setup
  - All the fields included in the General Configuration (General tab).
- Custom Print
  - Word and PDF templates, if any.
- ▶ BIP Custom Print
  - All the Oracle Business Intelligence Publisher (BI Publisher) and Oracle Analytics Publisher Custom Print in the Custom Prints and Reports.
- Space Attributes

The content of the Options tab for Space Attributes, including Default Color, Text Element Sort, and Fill Display Elements.

**Note**: If you do not select the Data Structure setup option at the time of creating the Configuration Package, the Data Definition selected in the Fill Display Elements field will not contain the Value or Label datasets and only the colors can be seen.

For more information, see *Configuration Package Management* (on page 567).

### **Creating Level Sheet Templates**

### To open a level sheet

- 1) Go to the **Company Workspace** tab and switch to **Admin** mode.
- 2) Click **Templates > Shells > [shell or shells] > Space Manager> Level Sheets** in the left Navigator. The Level Sheets log opens. There is one level sheet per shell.
- 3) Select the sheet in the log and click **Open**.

### To open the Level Sheet properties window

In the Level Sheets log, select the sheet and click **Properties**.

#### To create a template for a level sheet

- 1) Go to the **Company Workspace** tab and switch to **Admin** mode.
- 2) Click **Templates > Shells > [shell or shells] > Space Manager> Level Sheets** in the left Navigator.
- 3) Click **New**. The Levels Sheet Properties window opens.
- 4) Enter an optional description. You cannot change the sheet title.
- 5) Choose whether to include all levels on the sheet or just levels with selected statuses.
- 6) Click OK.

### To add columns to a level sheet template

- 1) Go to the **Company Workspace** tab and switch to **Admin** mode.
- 2) Click **Templates > Shells > [shell or shells] > Space Manager> Level Sheets** in the left Navigator.
- 3) Select the level sheet, and click **Open**.
- 4) Click **Columns**. The Columns Log opens.
- 5) Click **New**. The Column Definition window opens.
- 6) In the **Datasource** drop-down list, select the data source to use. The list includes the data elements found on the level forms.
- 7) For **Entry Method**, choose how information is entered in the column. The choices depend on the data source selected.
- 8) For **Data Format**, select the format for numeric columns. The options are:
  - **Show as Percentage**: Displays data in percentage. For example, if 0.25 is entered, it displays as 25%.

**Note**: When entering the percentage values in your sheet, if you are working in Classic View, then enter the value by using decimal number format. For example, for ten percent, enter: 0.1, and if you are working in Standard View, then enter the value by using percent format. For example, for ten percent, enter: 10%. The value the system uses to validate the value of the Percentage column, when applicable, will be: 0-100.

- Decimal Places: Select the number of decimal places to display.
  If the data element was defined in uDesigner with a specific number of decimal places, it will override any decimal places you specify here.
- 9) For **Display Mode**, select **Hide** to make the column invisible to users or **Show** to display it.
- 10) For **Total**, select what is shown in the bottom summary row for each column. The options are:
  - **Blank**: Summary row is blank.
  - > Sum of All Rows: Displays the sum total of all row values for this column.
  - User Formula Definition: Displays the result of the formula entered in the Formula field.
- 11) For **Average**, select **Blank** or the average of all rows.
- 12) For Column Position After, select a column from the list to specify its position on the sheet.

13) Click **OK**.

### **Creating a Stack Plan Template**

A stack plan is a two-dimensional graphical display of facility or building data. Usually, these graphs display area calculations by different attributes (for example, rented, leased, vacant, occupied by a tenant). Stack plans allow users to view area information across all building levels or floors based on defined attributes. Stack plans display only space records. With permissions, users can create or modify a stack plan under a shell.

### To create a stack plan

- 1) Go to the **Company Workspace** tab and switch to **Admin** mode.
- 2) Click **Templates > Shells > [shell] > Space Manager> Stack Plans** in the left Navigator.
- 3) Click **New**. The Properties window opens.
- 4) Complete the **General** tab as described in the first table below.
- 5) Click the **Options** tab and complete as shown in the second table below.
- 6) Click **Apply** to save changes, or **OK** to save and exit.

| In this field:                             | Do this:                                                                                                    |
|--------------------------------------------|----------------------------------------------------------------------------------------------------|
| Name                                       | Enter the stack plan name.                                                                                                    |
| Description                                | Enter an optional description.                                                                                                    |
| Include:  All Levels  Levels with statuses | Select to specify that all levels be included in the stack plan, or that only levels of selected status be included in the stack plan. |

| In this field: Space Types          | Do this: Select a space type.                                                   |
|-------------------------------------|---------------------------------------------------------------------------------|
| Stack By:  Space Type  Data Element | Select whether to stack by selected space type or by a data element.            |
| Stacking View                       | Select to specify standard stacking or 100% stacking.                           |
| Sort Floors By:                     | Select to sort floors by a selected data element from the Level Attribute form. |
| Show Legend                         | Select to display a legend for the stack chart.                                 |

| Add a condition to filter the number of space records included in the stack plan calculation. The stack plan calculation logic sums up the values from the uuu_area data element used on the |
|----------------------------------------------------------------------------------------------------|
| space-type detail form.                                                                                                    |

### To modify stack plan properties

- 1) Go to the **Company Workspace** tab and switch to **Admin** mode.
- 2) Click Templates > Shells > [shell] > Space Manager> Stack Plans.
- 3) Select a stack plan and click **Properties**. The Properties window opens.
- 4) Modify the stack plan properties as needed.
- 5) Click OK.

### To update a stack plan across shells

- 1) Go to the **Company Workspace** tab and switch to **Admin** mode.
- 2) Click Templates > Shells > [shell] > Space Manager> Stack Plans.
- 3) Select a stack plan in the log.
- 4) Click **Update Shells**. You can choose to update the stack plan in selected shells, or all shells.

### **Setting Permissions for the Space Manager**

You must set the user permissions for the various components of the Space Manager. The Space Manager components are:

- Sheets
- Stack Plans
- Levels
- Individual space types

#### To set the Space Manager components permissions

- 1) Go to the **Company Workspace** tab and switch to **Admin** mode.
- 2) Open the **User Administration** grouping node and click **Access Control** in the left Navigator.
- 3) On the right pane, select **User Mode Access > Space Manager**. The permissions for each component are:
  - Sheets: Create, Modify, View
  - Levels: Create, Modify, View, Allow Bulk Edit
  - Spaces > All > <space types>: Create, Modify, View, Delete, Allow Bulk Edit
  - Stack Plans: Create, Modify, View

**Note**: Users with Modify permission can import drawing files into a level record.

### **Query Tabs in Spaces**

The Query tab allows access to all BP records, related to Space, by way of Query-based Tab (QBT). For example, if you need to see all approved BPs related to your Space, you can use the QBT to query/fetch those records. After a Query-based Tab (QBT) is successfully created and deployed using uDesigner, the BP Query Tabs appear in the required Space, in User mode.

As a pre-process to defining the Query Tab in the Space, you need to use the Space picker in one of the upper forms of the BP from where you want to create the Query Tab. For defining a Query Tab, click the Query Tabs link in uDesigner, click New, and select a Business Process. The system allows you to create a maximum of 8 Query Based Tabs in uDesigner. To define a Query Tab, go to uDesigner:

- 1) Click Query Tabs.
- 2) Click New.
- 3) Select a BP.

**Note**: You can use the Space picker (uuu\_phy\_space\_picker) for the Query Tabs in the Upper form of the Business Process (BP), where you want the Query Tab to originate from.

All the functionalities that are available with Query Tabs for Business Processes (BPs) are also available for the Space Manager.

The Query Items sub-node under the Space Manager node (uDesigner > Admin mode > Space Manager > [Space]) allows you to include references to other BPs in a form of a Query-based tab.

Within a selected Space, the Query Items sub-node provides the following two links:

- Query Tabs
- Summary Elements

#### **Query Tabs**

After a Query-based Tab (QBT) is successfully created and deployed using uDesigner, the BP Query Tabs appear in the required Space, in User mode. You can use the Query Tabs sub-node to define and maintain the various Query Tabs that are defined within the Space. For more information, see the **Opening Space Records** and **Creating a New Space Record** topics in the *Unifier Managers User Guide*.

#### **General Tab**

In the General tab, you can enter the name, description, and reference picker for the required QBT BP.

In case, you have already included the Space picker in the Upper form of the BP, the Space picker appears in the drop-down list of the reference picker. In this case, the Name field is populated with the name of the BP, but you can change the name of the QBT, if necessary. The name and reference pickers are mandatory fields on the General Tab, so you cannot create a QBT if you have not included the Space picker on the Upper form of the BP.

### **Query Tab**

The Query Tab of the QBT is used to create a query to filter the results, displayed within the QBT, based on any particular condition.

**Note**: It is not mandatory to have a query, so in case no queries are defined all records display in the QBT, in User mode.

You can define multiple queries within the Query tab.

After you finish adding values in both General and Query tabs, click **Save**. The Query Tabs log allows you to:

- See all the Query Tabs
- Create a new QBT (New).
- Open an existing QBT to review or change content (Open).
- Delete an existing QBT (Delete).
- Rearrange the ordering of the QBTs that are displayed (Tab Order).

### **Summary Elements**

You can use the Summary Elements on the Detail form of the Space to show the data that is being exchanged. You can use all existing types of Summary Elements (Average, Count, Total, Maximum, and Minimum) in the QBT.

You can define multiple Summary Elements. To create Summary Elements, go to uDesigner > your space [Space] > Summary Elements and use the Space QBT to create your Summary Elements. After defining the Summary Elements, click **OK** to save. The Summary Element log allows you to:

- See all the Summary Elements.
- Create a new Summary Element (New).
- Open an existing Summary Element to review or change content (Open).
- Delete an existing Summary Element (Delete).

After you create the Summary Elements, you can include them in the Detail form of your space [Space].

# **Setting up the User-Defined Reports**

These are the recommended steps to set up the User-Defined Report (UDR) functionality:

- **Step 1:** Create a UDR template.
- Step 2: Create project or shell UDRs.
- Step 3: Create a program UDR.
- Step 4: Create a company UDR.

#### In This Section

| Creating and Setting up a UDR Template                             | 531 |
|--------------------------------------------------------------------|-----|
| Access Control Permissions for UDRs                                | 561 |
| Creating User-Defined Project, Shell, Program, and Company Reports | 562 |

### Creating and Setting up a UDR Template

Report templates lets you create templates that a user can then copy from to create User-Defined Reports (UDRs). Report templates are based on specific data types and pre-defined data elements that differ depending on the data type. In addition to creating system-based report templates, you can also create permission-based report templates.

Report templates define queries used to search the database for transaction or Project/Shell data and report layout.

You can create UDR templates for the following UDR report types:

- Tabular
- Cross Tab
- Summary
- Alert

### **UDR Data Types**

The following table summarizes data types in user-defined reports. Data types also include project- or shell-level and company-level business processes, asset classes, planning items, and sheets. The "x" in a column indicates that the information comes from that source, not where the report is written. (Company UDRs can access project/shell data sources.)

| Data Type                            | Project<br>UDR | Shell UDR | Program<br>UDR | Company<br>UDR | UDR<br>Template | Use for<br>Maintenanc<br>e<br>Manageme<br>nt Only |
|--------------------------------------|----------------|-----------|----------------|----------------|-----------------|---------------------------------------------------|
| Accounts<br>Sheet                    |                |           |                | x              |                 |                                                   |
| Active<br>Task<br>Information        | x              | x         |                | x              | x               |                                                   |
| Asset<br>Summary<br>Sheet            |                |           |                | х              |                 |                                                   |
| Audit                                |                |           |                | х              |                 | х                                                 |
| Commitme nt Summary                  | x              | x         |                |                | x               |                                                   |
| Company<br>Cash Flow                 |                |           |                | x              |                 |                                                   |
| Company<br>Cost                      |                |           |                | х              |                 |                                                   |
| Company<br>User<br>Information       |                |           |                | х              |                 |                                                   |
| Cost Sheet<br>- CBS                  | х              | х         | х              |                | х               |                                                   |
| Cost<br>Transactio<br>ns -CBS        | х              | х         | х              |                | х               |                                                   |
| Cost<br>Transactio<br>ns MC -<br>CBS | x              | x         |                |                |                 |                                                   |
| Data<br>Views                        | x              | x         | x              | x              | x               |                                                   |
| Document<br>Manager                  | х              | x         | х              | х              | х               |                                                   |
| Document<br>Manager—<br>Company      |                |           |                | х              |                 |                                                   |

| Data Type                      | Project<br>UDR | Shell UDR | Program<br>UDR | Company<br>UDR | UDR<br>Template | Use for<br>Maintenanc<br>e<br>Manageme<br>nt Only |
|--------------------------------|----------------|-----------|----------------|----------------|-----------------|---------------------------------------------------|
| Equipment                      |                |           |                | x              |                 | х                                                 |
| Funding                        | x              |           | х              | x              | х               |                                                   |
| Gates                          | х              | х         | х              |                | Х               |                                                   |
| Inventory                      |                |           |                | x              |                 | Х                                                 |
| Inventory<br>On-hand<br>Detail |                |           |                | x              |                 | x                                                 |
| Item<br>Master                 |                |           |                | x              |                 | x                                                 |
| Job Plan                       |                |           |                | х              |                 | х                                                 |
| Master PM<br>Book              |                |           |                | х              |                 | х                                                 |
| Master PM<br>Meter<br>Schedule |                |           |                | x              |                 | x                                                 |
| Master PM<br>Time<br>Schedule  |                |           |                | х              |                 | x                                                 |
| Material<br>Transactio<br>n    |                |           |                | x              |                 | x                                                 |
| Partner<br>User<br>Information |                |           |                | x              |                 |                                                   |
| PM Book                        |                |           |                | х              |                 | х                                                 |
| PM Meter<br>Schedule           |                |           |                | х              |                 | x                                                 |
| PM Time<br>Schedule            |                |           |                | х              |                 | x                                                 |
| Program<br>Cash flow           |                |           | x              |                |                 |                                                   |
| Program<br>Cost                |                |           | x              |                |                 |                                                   |

| Data Type                                       | Project<br>UDR | Shell UDR | Program<br>UDR | Company<br>UDR | UDR<br>Template | Use for<br>Maintenanc<br>e<br>Manageme<br>nt Only |
|-------------------------------------------------|----------------|-----------|----------------|----------------|-----------------|---------------------------------------------------|
| Program<br>Schedule                             |                |           | x              |                |                 |                                                   |
| Resource<br>Booking                             | x              |           |                |                | x               |                                                   |
| Resource<br>Manager—<br>All Actuals             |                |           |                | х              |                 |                                                   |
| Resource<br>Manager—<br>Allocated<br>Roles      | x              |           | x              |                | x               |                                                   |
| Resource<br>Manager—<br>Booked<br>Resources     | x              |           | x              |                | x               |                                                   |
| Resource<br>Manager—<br>Project<br>Actuals      | x              |           | x              |                | x               |                                                   |
| Resource<br>Manager -<br>Resources<br>(Company) |                |           |                |                | x               |                                                   |
| Resource<br>Manager—<br>Roles                   |                |           |                | x              |                 |                                                   |
| Resource<br>Manager—<br>Sheets                  | х              |           | х              |                | х               |                                                   |
| Service<br>Center                               |                |           |                | х              |                 | х                                                 |
| Service<br>Request                              |                |           |                | х              |                 | х                                                 |
| Schedule of Values                              | х              | х         | x              | х              | х               |                                                   |

| Data Type                          | Project<br>UDR | Shell UDR | Program<br>UDR | Company<br>UDR | UDR<br>Template | Use for<br>Maintenanc<br>e<br>Manageme<br>nt Only |
|------------------------------------|----------------|-----------|----------------|----------------|-----------------|---------------------------------------------------|
| Shell or<br>Project<br>Cash Flow   | x              | x         | x              | x              | x               |                                                   |
| Shell or<br>Project<br>Cost        | x              | х         | х              |                | х               |                                                   |
| Shell or<br>Project<br>Groups      | х              | х         | х              |                | х               |                                                   |
| Shell or<br>Project<br>Information | х              | х         |                |                | х               |                                                   |
| Shell or<br>Project<br>Users       | x              | х         |                |                | х               |                                                   |
| Workflow<br>Information            | х              | х         | х              | х              | х               |                                                   |
| Work<br>Order                      |                |           |                | х              |                 | х                                                 |
| Work<br>Order<br>Items             |                |           |                | х              |                 | х                                                 |
| Work<br>Order Role                 |                |           |                | х              |                 | х                                                 |
| (Asset class name)                 |                |           |                | х              |                 |                                                   |
| (Business process name)            | x              | х         |                | х              |                 |                                                   |
| (Planning type name)               |                |           |                | х              |                 |                                                   |

**Note**: The COST SHEET - CBS data source does not support the formula columns. Use the Project/Shell Cost data source to view the formula column values.

### **Accessing UDR Templates**

To access **Shell** UDR templates:

- 1) Go to the **Company Workspace** tab and switch to **Admin** mode.
- 2) In the left Navigator, click Templates > Shells > [shell type] > [shell template].
- 3) In the left Navigator, click a shell to open the log, select a shell from the log, and click Open.
- 4) In the left Navigator, click Reports > User-Defined.

The **User-Defined Reports** log for the (Shell UDR templates) contains all the UDR templates that have been defined for a specific Company.

The **User-Defined Reports** log contains the following menu options:

| Field | Description                                                                                                    |
|-------|----------------------------------------------------------------------------------------------------|
| File  | Lets you create a report (New), copy a report template (Copy > Template), open a selected report (Open), Update Shell Templates, or Update Shells.                               |
| Edit  | Lets you delete ( <b>Delete</b> ) a selected report.                                                                                                    |
| View  | Lets you choose to view all the reports (All), find a particular report in the log (Find), view a set of saved parameters (Saved Results), and access the audit log (Audit Log). |
| Help  | Lets you access the following:  • User Help  • Admin Help  • uDesigner Help  • Unifier Library  • User Productivity Kit                                                          |

The **User-Defined Reports** log contains the following toolbar options:

| Description  Lets you open the Create a new report window for system or permission-based data sources, and create a report by way of entering the following data:  Data Type  Element  Report Type (Tabular - Cross Tab - Summary - Alert) |
|----------------------------------------------------------------------------------------------------|
| window for system or permission-based data sources, and create a report by way of entering the following data:  Data Type  Element  Report Type (Tabular - Cross Tab -                                                                     |
| ► Access Type                                                                                                    |
| Copy Lets you copy a report or report template (Copy > Template).                                                                                                    |
| Opens a report.                                                                                                    |
| Opens the Edit Report window, which contains the following tabs that let you change, enter, or select various data about a report:  Data Elements tab  Data Elements tab  Layout tab  Shells tab  Permission tab  Schedule tab             |
| Delete Lets you delete a selected report.                                                                                                    |
| Lets you find a particular report in the log.                                                                                                    |
| Jpdate Shell Templates  Lets you push report template changes to multiple shell templates.                                                                                                    |
|                                                                                                    |

The **User-Defined Reports** log contains the following columns:

| Description                                                                                                    |
|----------------------------------------------------------------------------------------------------|
| This icon indicates that reports created based on this template will be enabled for web services integration. The integration option is available only for project-level, shell-level, and company-level reports.  Note: The icon is displayed only when the UDR log is in Classic view. The presence of this icon is an indicator that the report has been enabled for integration. |
| The name of the report template                                                                                                    |
| The description of the report template                                                                                                    |
| The type of data on which the report is being run, for example, business processes, Cost Manager elements, project or shell information, workflow information, and so on                                                                                                    |
| Permission-Based or System                                                                                                    |
| Tabular, cross tab, summary, or alert                                                                                                    |
| The creator of a report is its owner.                                                                                                    |
| The date the report was created                                                                                                    |
| The person who last modified the report                                                                                                    |
| The last date that the report was modified                                                                                                    |
| The scheduled frequency of a scheduled report                                                                                                    |
| The last time the report was run                                                                                                    |
|                                                                                                    |

### **Creating a UDR Template**

These procedures are applicable for UDR templates or for manually creating a UDR in User mode.

### To create a UDR template

- 1) Go to the **Company Workspace** tab and switch to **Admin** mode.
- 2) In the left Navigator, click one of the following:
  - Templates > Reports
  - Templates > Shells > [shell type] > [shell template] > Reports > User-Defined

- 3) Click the **New** button, and select **System Data Sources** or **Permission Based Data Sources**.
  - The **Create a new report window** opens.
- 4) Fill in the fields using the information in the table below.
- 5) Click **OK**. The **Edit Report** window opens. This window has multiple tabs for defining the report layout and content. The actual tabs that display will depend on the type of report you are creating. These tabs are:
  - **General tab**: In this tab, you enter the report name, the title that displays on the report at runtime, and define general settings, such as enabling it for integration, and setting a default time zone to use where time stamps appear on the report.
  - Data Elements tab: Lets you specify the data elements on which to report, and which will appear as columns on the report at runtime. The Data Elements tab differs with each report type. In addition, the data elements that are available to be added to the report depend on the data type chosen during report creation. The data elements can include business process fields, columns in cost, funding, SOV, and schedule sheets, and project data such as project name, status, user name, and so on.
  - Query tab: Defines query parameters to input at report runtime.
  - Layout tab: Lets you customize the layout and presentation of the report. If you do not define layout parameters, a default layout will be used. The Layout tab differs with each report type.
  - Projects/ Shells tab: This tab appears only in program-level and company-level reports. It displays which projects or shells will be included in the report.
  - **Shells tab**: This tab appears only in shell-level reports. It displays which shells can be included in the report.
  - **Permission tab**: Enables the report owner to grant permission to other users to run or edit the report. This tab is available only in User mode and not in the report template.
  - **Schedule tab**: Lets the report owner schedule and configure automatic report generation and optionally save or email the results.
- 6) Complete the tabs in the Edit Report window as described in the following sections, and click **OK**

| In this field: | Do this:                                                                                                    |
|----------------|----------------------------------------------------------------------------------------------------|
| Data Type      | Select from the list. The Data Type list includes all available business processes (for example, base contracts), pre-defined data types (for example, project users), modules (for example, Document Manager), data views in Published status (listed in alpha order, project/shell-level requires project_id in query), and may also include custom data types. |
|                | <b>Note:</b> If you are creating a permission-based template, the Data Type                                                                                                    |

| In this field: | Do this: list includes all the permission-aware data sources that might be visible to the user, depending on the user's access permissions.                                                                                                    |
|----------------|----------------------------------------------------------------------------------------------------|
| Element        | If you chose a business process or a uDesigner BP-driven feature (such as funding, schedule of values, project information) as the data type, the Element drop-down list becomes available. Select one of the following options as available for your data type choice:  • All Fields: Makes all fields on the BP available for the report.  • General (Header) Fields: Only the BP header fields will be available, which provides a less detailed report.  • Custom Defined: This is automatically selected for uDesigner-created BPs and related functions. This enables all the custom data element fields on the BPs to be available for the report. |
| Report Type    | Choose a report type.                                                                                                    |
| Access Type    | (Read-only) Depending on which option you selected, this field displays either System or Permission Based.                                                                                                    |

### **General Tab (All Reports)**

The General tab defines the report name, title, and description and displays the data type and report type (tabular, cross tab, summary, or alert). The General tab is the same for each report type. Below is a sample of the General tab.

| In this field: | Do this:                                                                                                    |
|----------------|----------------------------------------------------------------------------------------------------|
| Report Name    | The name appears on the user-defined reports log.                                                                              |
| Report Title   | The title appears on the report itself. By default, the field is populated automatically with the report name and is editable. |
| Description    | Description is optional.                                                                                                    |

| Data Type, Access Type, Element, Report<br>Owner, and Report Type | Automatically populated from the options selected during the creation of the report.                                                                                                    |
|-------------------------------------------------------------------|----------------------------------------------------------------------------------------------------|
| Enable for Integration                                            | Selecting this option flags the report as eligible for integration through web services (uLink). Contact Oracle Customer Support for more information about web services integration and uLink. This option is available for project-, shell-, and company-level reports only.  When the check box is selected, the integration icon appears in the UDR log next to the report name.                                                                                                    |
|                                                                   | Note: Because web services uses the report name to identify reports, each report marked for integration must have a unique name. If there are two reports with the same name, only one of those reports can be marked for integration. This is true even if you cannot see the other report with the same name. For example, another user has created a report with the same name, for which you do not have view permission, and marked it for integration.                                                                                                    |
| Default Time Zone                                                 | <ul> <li>This option lets you choose the default time zone that will be used where time stamps appear on the report (such as data/time data elements). There are two options:</li> <li>Click the drop-down (pull-down) and choose a specific time zone in which to display date/time information in the report at runtime. Use this option when you want all instances of the report to display results in a fixed time zone, for example, the project location.</li> <li>You can also choose to default to user's time zone. When this option is chosen, users in different locations will see report results that reflect their own time zone.</li> <li>Note: For scheduled reports, all users will</li> </ul> |
|                                                                   | get the same report results. If the user time zone option is chosen, then the report owner's time zone is used.                                                                                                    |

## **Data Elements Tab (Tabular Report)**

Each column of a tabular report corresponds to a data element or function (formula, date, or date difference). You can add or modify the data elements or functions on this tab. The Data Elements tab differs with each report type. The data elements depend on the data type chosen during report creation (see below). The data elements can include business process fields, columns in cost, funding, SOV, and schedule sheets, project data such as project name, status, user name, and so on.

| This button:            | Does this:                                                                                                    |
|-------------------------|----------------------------------------------------------------------------------------------------|
| Add Functions           | Click to open the Data Element Properties window. Lets you create a formula, data difference, or date column in the report.                                         |
| Add Elements            | Click to open the Data Element Picker window. The data sources and elements that are available vary based on the data type that you chose when creating the report. |
| Modify                  | Modify data element properties.                                                                                                    |
| Sort                    | Determines which column to sort report results by.                                                                                                    |
| Remove                  | Select a listed data element and click to remove it.                                                                                                    |
| Move Up (Left)          | Select a data element and click to move the column to the left.                                                                                                    |
| Move Down (Right)       | Select a data element and click to move the column to the right.                                                                                                    |
| Current width           | This field displays the width of the report in pixels. The report width is determined by the number and column width of data elements that are added.               |
| Maximum available width | The maximum width of the report is determined by the page size and orientation as selected in the Layout tab.                                                       |

## **Data Elements Tab (Cross Tab Report)**

Cross tab reports allow the display of data on two axes. For example, the report below is being set up to track amount per CBS code per phase, where the CBS codes are the rows, the phases are the column headings, and the body data is made up of the line item amount.

Cross tab reports enable users to run time-series reports defined by two data sources, for example, payments made per quarter per vendor.

| In this field: | Do this:                                                                                                    |
|----------------|----------------------------------------------------------------------------------------------------|
| 1st Column     | This determines the data element that will be used for each row.                                                                                                    |
| Data Element   | Click <b>Select</b> and choose the data element. The list will depend upon the data type chosen. The data type will be listed before the data element, separated with a slash (/). For example: Funding/Funding Type, where Funding is the data type chosen on the General tab, and Funding Type is the data element.                                                                                                    |
| Heading        | The heading will automatically populate with the data element that you choose, but you can edit this as necessary.                                                                                                    |
| Width          | You can specify a column width for the 1st column, or leave it blank to use the default width (automatically adjusts depending on the number of body columns in the report).                                                                                                    |
| Body Columns   | This determines the series for which the data will be presented. The list is pre-defined and will depend on what was chosen for the 1st Column. Typically, these are system-defined data elements related to the 1st column choice, for example, status, creation date, and so on.                                                                                                    |
| Data Element   | <ul> <li>Click Select. The Data Element Picker window opens.</li> <li>Click the Data Source list at the top of the window and select a data source. This determines which data elements will be available for the report. The choices will include the data type you chose in the General tab, as well as related data sources.</li> <li>Select a data element and click OK. Some data sources might not have data elements.</li> </ul> |
| Width          | You may specify body column width or leave it blank to have it automatically adjusted.                                                                                                    |
| Body Data      | This determines the data that will show up                                                                                                    |

| In this field:  | Do this: in the body of the report.                                                                                                    |
|-----------------|----------------------------------------------------------------------------------------------------|
| Data Element    | The list is dependent on what is chosen for the other parameters, and is determined by what is logically reportable.                                                                                                    |
| Row/Column      | <ul> <li>Select Show Total if you want column and row sum totals to be included in the report.</li> <li>Choose Left or Right alignment.</li> <li>Choose Ascending or Descending to determine the sorting order of the columns and rows.</li> </ul> |
| Decimal Places  | Select the number of decimal places to be used in the body data.                                                                                                    |
| Currency Format | Select from the Project or Base currency.                                                                                                    |

# **Data Elements Tab (Summary Report)**

On this tab, you specify the data that will be reported and how it will be presented on the project summary page. In the example below, a cost sheet report is being set up to display the value of total commits against CBS code.

| In this field: | Do this:                                                                                                    |
|----------------|----------------------------------------------------------------------------------------------------|
| 1st Column     | This determines the data element that will be used for each of the rows. In the example above, this is CBS code. Click <b>Select</b> and choose the data element. The list will depend upon the data type chosen. The data type will be listed before the data element, separated with a slash (/). For example: Funding/Funding Type, where Funding is the data type chosen on the General tab, and Funding Type is the data element. |
| Heading        | This field will automatically populate with the data element that you choose, but you can edit it as necessary.                                                                                                    |
| Width          | You may specify a column width or leave it blank to use the default width.                                                                                                    |

| In this field:                                                      | Do this:                                                                                                    |
|---------------------------------------------------------------------|----------------------------------------------------------------------------------------------------|
|                                                                     | <b>By:</b> Choose the year, quarter, month, or day to display the data.                                                                                                    |
| If the data element is a date type, you can specify time parameters | Format: How the heading will display the date                                                                                                    |
|                                                                     | From and To: Establishes the date<br>range to include in the report.                                                                                                    |
| 2nd Column                                                          | This determines what information is being presented.                                                                                                    |
| Record Count                                                        | Displays the total number of records. For example, for a report on a BP type, it will display the number of BP records.                                                                  |
| Summary Value                                                       | Displays a value. In the above example, the value is the total value of the commits (Contracts + Change Orders) for each CBS code. To enter a formula, click the <b>Formula</b> button.  |
| Summary Type                                                        | <ul> <li>Choose one of the following:</li> <li>Summary: Provides a summary value.</li> <li>Average: Displays the average value.</li> <li>Maximum: Displays the maximum value.</li> </ul> |
| Heading                                                             | Type a heading for the 2nd column.                                                                                                    |
| Width                                                               | You may specify a column width or leave it blank to use the default width.                                                                                                    |
| Decimal Places                                                      | Select the number of decimal places to be used in the body data.                                                                                                    |
| Currency Format                                                     | Select from the Project or Base currency.                                                                                                    |

## **Data Elements Tab (Alert Report)**

On this tab, you define the parameters that will trigger the alert that will be sent you. In the example below, the alert will be triggered for invoices that are greater than \$1,000.

| In this field: | Do this:                                             |
|----------------|------------------------------------------------------|
| Alert Column   | This determines what information is being presented. |

| In this field: | Do this:                                                                                                    |
|----------------|----------------------------------------------------------------------------------------------------|
| Record Count   | Displays the total number of records.                                                                                                    |
| Summary Value  | Displays a value. In the above example, the value is the total value of the commits (Contracts + Change Orders) for each CBS code. To enter a formula, click the <b>Formula</b> button.                                                |
| Summary Type   | <ul> <li>Choose one of the following:</li> <li>Summary: Provides a summary value.</li> <li>Average: Displays the average value.</li> <li>Maximum: Displays the maximum value.</li> <li>Minimum: Displays the minimum value.</li> </ul> |
| Condition      | Specify the condition that will trigger the alert. This can be used for record count or summary value.                                                                                                    |
| Trigger Value  | Enter the value of the record count or summary value that will trigger the alert.                                                                                                    |
| Indicator      | Lets you specify a flag icon (red, yellow, or green) in the alert to help you identify the level or type of alert. The flags have no meaning other than user-defined identification.                                                   |

## **Data Elements**

| Data Element       | Description                                                                                          |
|--------------------|----------------------------------------------------------------------------------------------------|
| Query parameters   | This data element will allow query parameters to be printed with the report result.                  |
| Project/Shell list | This data element will allow project or shell list information to be printed with the report result. |

The display of numeric data elements can be formatted. The following formats are available:

- **Decimal place:** Number of decimals to display
- ▶ **User1000 separator**: Display of comma separator
- ▶ **Negative number format:** Minus sign or parenthesis; for example, -1234 or (1234)

## **Query Tab (All Reports)**

The Query tab defines query parameters to input at report runtime. For example, for a funding report, the query can be set to run the report only on specific company funds. You can define the funds or allow the user to specify them at runtime.

The data elements available for the query will depend on the report data type. Defining a query is optional. See *Define Report Queries (Query Condition)* (on page 557).

| This button:                                         | Does this:                                                                                                    |
|------------------------------------------------------|----------------------------------------------------------------------------------------------------|
| Add                                                  | Lets you add a query condition to the report.                                                                                                    |
| Add Formula                                          | Lets you add a condition based on a formula comprised of other data elements.                                                                                                    |
| Modify                                               | Select a query condition and click to modify.                                                                                                    |
| Remove                                               | Select a query condition and click to delete it from the report.                                                                                                    |
| Show results matching any condition (instead of all) | Select this to show report results matching one or more of the listed query conditions. If you do not select this option, the report results will include only those that match all listed query conditions. |

## **Layout Tab (All Reports)**

The Layout tab lets you configure the layout and presentation of the report results. If you do not define layout parameters, the default settings will be used. The Layout tab is the same for all reports with the following exceptions: Cross tab reports and tabular reports each include an additional layout option specific to their report types (see *Layout Tab (Cross Tab Setting)* (on page 549) and *Layout Tab (Group By Setting)* (on page 550)).

Click the Report Properties options on the left side of the window to define each layout.

## Layout Tab (Page Setup Setting)

The Page Setup on the Layout tab lets you configure the size and orientation of the report (see below).

| In this field: Report Properties | Do this: Choose Page Setup.                                                   |
|----------------------------------|-------------------------------------------------------------------------------|
| Size                             | Choose the paper size from the drop-down list (letter, legal, ledger, or A4). |

| In this field: | Do this:                                          |
|----------------|---------------------------------------------------|
| I Orientation  | Report can be generated as portrait or landscape. |

## Layout Tab (Title Page, Header, Footer, Summary Page Settings)

The Title Page, Header, Footer, and Summary Page options let you define general layout and presentation of the report results. If you do not define layout parameters, the default settings will be used. A number of standard and report-specific data elements are available to add to your report.

**Note**: If you want users to be able to add a runtime note, include the data element Runtime Notes in the layout.

| Report Properties | Description                                                                                                    |
|-------------------|----------------------------------------------------------------------------------------------------|
| Title Page        | You can create an optional title page, which will be the first page of the report.                                                                                             |
| Header            | You may enter a header for the report. This will display at the top of each page of the body of the report. The header will not display on the title page or the summary page. |
| Footer            | The footer will display at the bottom of each page of the body of the report. The footer will not display on the title page or the summary page.                               |
| Summary Page      | The summary page will display as the last page of the report.                                                                                                    |

For more information about setting up these report properties, see **Set up Title Page, Header, Footer, and Summary Page** (on page 558).

| This button:         | Does this:                                                                                                    |
|----------------------|----------------------------------------------------------------------------------------------------|
| Add                  | Click the <b>Add</b> button to add additional rows of text to the title page, header, footer, or summary page. |
| Modify               | Select a row and click <b>Modify</b> to edit it.                                                               |
| Remove               | Select a row and click <b>Remove</b> to delete it.                                                             |
| Move Up or Move Down | Select a row and click <b>Move Up</b> or <b>Move Down</b> to change the order of the rows.                     |

| This button:             | Does this:                                                                                                    |
|--------------------------|----------------------------------------------------------------------------------------------------|
| Current Height           | Displays the total height of the text (sum of<br>the pixels of all lines) in the header, footer,<br>title page, and summary page. |
| Maximum Available Height | Displays the maximum height available, based on the paper size and orientation.                                                   |
| Show Border              | Select if you want the text to be enclosed in a border.                                                                           |

# **Layout Tab (Cross Tab Setting)**

For cross tab reports. The fields here are applicable for time stamp data element types in the first column and body columns, as selected in the Data Elements tab).

| In this field:   | Do this:                                                                                                    |
|------------------|----------------------------------------------------------------------------------------------------|
| Ву               | Sets the time period for the report by year, quarter, month, or day.                                                                                                    |
| Format           | Select the format of the By field.                                                                                                    |
| From and To      | Specify the date range on which you want to report. You can select Auto Range instead.                                                                                                    |
| From: Auto Range | The Auto Range feature automatically displays data in report results without specifying a date range. You can select Auto Range for either or both to and from dates. If the From Auto Range option is selected, all available data up until the specified end date will display in the report. For example, if you want to view all data up to 2005 but want to exclude 2006, you will click Auto Range From and select a To date of 2005. |
| To: Auto Range   | If the To Auto Range option is selected, all available data from the specified start date until present will display in the report. For example, if you want to view data starting from 2004 to present, click Auto Range and select From Date of 2004.                                                                                                    |

## **Layout Tab (Group By Setting)**

Tabular reports can include grouped data element results, for example, grouping BP record results by BP creator.

**Note**: For Unifier Mobile users, if the Group By option is set on reports (that is, group by user name), you cannot mark these reports as mobile. Reports marked as mobile cannot contain groupings of data results.

| This button:         | Does this:                                                                                 |
|----------------------|--------------------------------------------------------------------------------------------|
| Add                  | Click to add a group.                                                                      |
| Modify               | Select a group and click to modify the Group By properties.                                |
| Remove               | Select the group and click to remove.                                                      |
| Move Up or Move Down | Select a row and click <b>Move Up</b> or <b>Move Down</b> to change the order of the rows. |

## Projects Tab (Program-Level Reports, All Types)

This tab appears only in program-level and company-level reports, and displays which projects will be included in the report (see below.) The Projects tab is set up the same way for each report type.

For program-level reports, the projects that are part of the program are listed in the Projects tab and are not editable.

## Shells Tab (Shell-level Reports, All Types)

This tab appears only in shell-level reports, and displays which shells will be included in the report.

| This button or option:  | Does this:                                                                               |
|-------------------------|------------------------------------------------------------------------------------------|
| Shells                  | The options in this field are:                                                           |
|                         | Current Shell and sub-shells                                                             |
|                         | Current Shell Only                                                                       |
|                         | Subshells Only                                                                           |
|                         | User-Defined                                                                             |
|                         | The User-Defined option lets you choose from among the shells in which you are a member. |
| Exclude Inactive Shells | Lets you exclude shells with the status                                                  |

| This button or option:                                   | Does this: Inactive. This is checked by default.                                                                                                    |
|----------------------------------------------------------|----------------------------------------------------------------------------------------------------|
| Add                                                      | When you click <b>Add</b> , the Select shell window opens. Select the shells and click the <b>Add</b> button. This button is available only if you have selected the User-Defined option in the Shells field. |
| Remove                                                   | Select a shell and click <b>Remove</b> to remove it from the report. This button is available only if you have selected the User-Defined option in the Shells field.                                          |
| Allow users to modify User-defined list during execution | This check box is enabled if <b>User-Defined</b> is chosen. When this check box is selected, users will be able to change which shells from the available list to include in the generated report at runtime. |

## Permission Tab (All Reports)

In the Permission tab, you can grant permission to other users to run, edit, or modify the permissions of this report. This tab is available only in User mode and not in the report template.

# Schedule Tab (All Reports)

The Schedule tab enables report owners to create a schedule to automatically run user-defined reports and save the results as PDF, XML, or CVS files, automatically save the report in the Document Manager, and to specify whether to email the report results to the report owner or to specified users and groups.

| In this field:               | Do this:                                                                                              |
|------------------------------|----------------------------------------------------------------------------------------------------|
| Enable Scheduled Report Runs | Select this check box to enable scheduling of automatic report runs. Define the following parameters. |
| Output Format                | Specify the format of the scheduled report results: PDF, XML, or CSV.                                 |
|                              | Specify the frequency with which the report will be run:                                              |
| Frequency                    | <b>Daily:</b> Runs once at the end of the day (23:59:59).                                             |
|                              | <b>Weekly:</b> Specify the day on which the report will be generated, for example, from               |

| In this field:                                | Do this:                                                                                                    |
|-----------------------------------------------|----------------------------------------------------------------------------------------------------|
| in and held.                                  | previous week Saturday (00:00:00) to this week Friday (23:59:59).                                                                                                    |
|                                               | <b>Monthly:</b> Specify the date on which the report will be generated. If the scheduled date is past the last day of the month (for example, the 31), the report will automatically be generated on the last day of that month. For example, monthly (08/04/06) frequency should take last month (07/05/06 00:00:00) to this month (08/04/06 23:59:59). |
|                                               | Quarterly: Generated at the end of each calendar quarter. For example, data generated end of Q2 should be Q2 (04/01/06 00:00:00) to end of quarter Q2 (06/30/06 23:59:59). Q1 is Jan to March, Q2 is April to June, Q3 is July to Sept, Q4 is Oct to Dec.  Yearly: Report is generated at the end of                                                     |
|                                               | the calendar year. For example, data generated end of 2006 should be 2006 01/01/06 00:00:00 to 2006 12/31/06 23:59:59.                                                                                                    |
|                                               | Choose the range of recurrence of the scheduled report:                                                                                                    |
| Range of Recurrence                           | <b>No end date:</b> The report will be generated according to schedule indefinitely.                                                                                                    |
|                                               | <b>End by:</b> A date after which the scheduled report will not be generated.                                                                                                    |
| Auto-email as attachment to report owner      | Select to have a PDF, XML, or CSV copy of the report emailed to the report owner after generation. You can select this option and Auto-email as attachments to users and groups at the same time.                                                                                                    |
| Auto-email as attachments to users and groups | Select to have a PDF, XML, or CSV copy of the report emailed to selected users and groups. Click <b>Select</b> , specify the users and groups, and click <b>OK</b> . You can select this option and Auto-email as attachments to report owner at the same time.                                                                                          |
|                                               | <b>Note:</b> If a user is selected twice, as an individual user and as a member of a selected group, the user will receive only                                                                                                    |

| In this field:   | Do this:<br>one email.                                                                                                    |
|------------------|----------------------------------------------------------------------------------------------------|
| Saved Result Log | Select this check box to save the report, where you can view it at your convenience                                                                               |
|                  | Use these options to save the report in the Document Manager.                                                                                                    |
| Document Manager | In the Save as field, the system shows the name of the report; however, you can enter another name for the report if you want.                                    |
|                  | In the Location field, click Select and choose the folder in the Document Manager in which the report should be saved. (You must have permissions to the folder.) |

## Add and Manage Data Elements (Columns) to the Report

The following procedures describe how to add data elements to a user-defined report or template. These become the columns on the report at runtime, and determine what data will be displayed on the report.

#### To add data elements to the report

- 1) In the Edit Report window, click the **Data Elements** tab.
- 2) Click **Add Elements**. The Data Element Picker opens.
- 3) Choose one or more data elements from the list. (Press the **Ctrl** or **Shift** keys to select multiple data elements.)
- 4) Click OK.

#### Add formulas to data elements

If you want to display the results of calculations based on data elements available for the data type you chose, you can create a formula column on the report.

**Note**: Use caution when creating a formula with data elements. It is possible to create a formula where the denominator is zero, which can cause a data conflict error when the report is run.

#### To add a formula

- 1) In the Edit Report window, **Data Elements** tab, click the **Add Functions** buttons. The Data Element Properties window opens.
- 2) From the **Data Element** drop-down list, choose **Formula**. The Data Element Properties window expands.

- 3) Enter a column heading, which is displayed on the report.

  You may specify how the column is displayed by specifying the alignment.
  - You may specify how the column is displayed by specifying the alignment, column width, decimal places, 1000 separator, and negative number format.
- 4) If you select **Hide Column**, the column will not be displayed on the report.
- 5) Selecting **Summary** will display the sum of the column values at the end of the column.
- 6) Select the number of **Decimal Places** and the **Currency Format** of the data element.
- 7) Click **Formula** to open the **Formula Creator**. Create the formula and click **OK**.

#### To add a date add column

- 1) In the Edit Report window, **Data Elements** tab, click the **Add Functions** button. The Data Element Properties window opens.
- 2) From the **Data Element** drop-down list, choose **Date Add**. The Data Element Properties window expands.
- 3) Enter a column heading, which is displayed on the report.
  You may specify how the column is displayed by specifying the width (in pixels) and alignment. If you select **Hide Column**, the column will not be displayed on the report.
- 4) For the **Date** field, click **Select** and choose the date data source.
- 5) For the **Add** field, select the numerical data source. This is the value that will be added to the date element to arrive at the final value to display in the report.
- 6) If you want the time to also display as well as the date, then select the **Display Timestamp** check box.
- 7) Click **OK**.

#### To add a date difference column

- 1) In the Edit Report window, Data Elements tab, click the **Add Functions** button. The Data Element Properties window opens.
- 2) From the **Data Element** drop-down list, choose **Date Difference**. The Data Element Properties window expands.
- 3) Enter a column heading, which is displayed on the report.
  - You may specify how the column is displayed by specifying the width (in pixels) and alignment. If you select **Hide Column**, the column will not be displayed on the report.
- 4) Specify the earlier date and later date. Choose **Today** if you want to use the current day as one of the dates, or click **Select** to open the Data Element Picker. Select a data source from the drop-down list, then select a data element from the resulting list.
- 5) If you want to show results with partial days, then select the **Show Partial Days** check box.

**Note**: Date Picker data elements (as opposed to Date Only pickers) include timestamps. When calculating the difference between these date and times, it is possible to get a result in partial days. If you select this check box, results will display two decimal places; if you do not select this check box, results will be in whole numbers.

6) Click **OK**. The calculation is Later Date - Earlier Date, in days.

## Manage Report Column (Data Element) Properties

You can refine the display of the report columns by modifying the data element properties. You can modify the column heading, width and alignment, as well as hide a column, or choose to display the timestamp for date pickers.

#### To view or modify column properties

- In the Edit Report window, Data Elements tab, select the listed data element and click Modify.
- 2) You can modify the column heading, column width, and alignment for how you want it to appear in the report results.
- 3) Click OK.

#### To hide data elements in the report output

- 1) Select the listed data element and click Modify.
- 2) Select **Hide Column** if you do not want the column to appear on the report (for example, columns added as part of a formula calculation but do not need to be printed).
- 3) Click OK.

### To display the timestamp on date data elements

 Select the listed date picker data element and click Modify. For date picker elements that include timestamps, the Data Element Properties window displays an additional option: Display Timestamp. This option is not available for data elements based on date-only pickers, or other elements that do not capture timestamps.

**Note**: The Schedule Manager ignores timestamps, therefore, date fields associated with the Schedule Manager will not display the time, even if this option is selected.

- 2) Select **Display Timestamp**. At runtime, the time displays next to the date.
- 3) Click OK.

#### To remove a listed data element

Select the data element to remove from the report and click **Remove**.

#### To change the order of the data element columns

Select a data element from the list. Click **Move Up (Left)** to move the element up the list to the left on the report), or **Move Down (Right)** to move it down to the right on the report.

#### To choose the column by which to sort the report

1) Click the **Sort** button.

- 2) In the **Column Heading** list box, select the data element column by which you want to sort the report findings. For example, choose Creator Name to sort by the creator of each record.
- 3) Click the right arrow button >> to move it to the Sort By field.
- 4) In the Sort Order list, choose **Ascending** or **Descending**. Click **OK**.

### **Set Auto Range**

The auto range feature for cross tab report types automatically displays report data without having to specify a date range. During set up, you select the data types. Only time stamp types enable the option for configuring the date range and auto range.

For example, if 2005 to 2006 is specified as the date range but only values for 2005 have been entered, the report will only display data for 2005. If a date range is not specified, all data will be displayed in the generated report.

At runtime, users will have the option to select dates or auto range.

#### To enable the auto range option

- 1) From the Edit Report window, click the **Data Elements** tab.
- Set time stamp data element (date) under First Column or Body Columns.
   If no timestamp data element is specified, all dates with data will be displayed when the report is generated.
- 3) Click Apply.

## To set the auto range

1) Click the **Layout** tab, then click **Cross Tab**. There are two check boxes for auto range.

**Note**: Only report columns with data appear for non-time-stamp data types. If a data value is not entered, the column will not appear in a cross tab report. If you select the time stamp data type, report columns appear, even if data is not entered.

- 2) For From Date, click the **Auto Range** radio button.
  - The date selection option will be grayed out. If From Date is selected and To Date is deselected, all data up until the specified end date will display in the report. For example, to view data up to 2005 but exclude 2006, click Auto Range and enter a To Date of 2005. Alternatively, to view data from 2004 to present, deselect Auto Range and enter a From Date of 2004.
- 3) For To Date, click the Auto Range radio button.
  - The date selection option will be grayed out. If From Date is deselected, data entered from the specified start date until present will display in the report. For example, to view data starting from 2004 to the present, click Auto Range and enter a From Date of 2004.
  - Alternatively, to view data up to 2005 but exclude 2006, deselect Auto Range and enter a To Date of 2005.

If you select both options for the Auto Range From and To dates, only the data supplied for this period will appear in the report.

## **Grant Report Edit or Run Permissions to Other Users**

If you are the creator or owner of a report, or if you are an administrator with full access permissions, you can grant permission to other users to access or run a report.

#### To grant report permission to other users

- 1) In User Mode, navigate to the user-defined report log. Select the UDR and click the **Edit** button. The Edit Report window opens.
- 2) Click the **Permission** tab.
- 3) Click the **Add** button. The User/Group Picker opens.
- 4) Select users or groups, click **Add** and **OK**.
- 5) Select the newly added user or group, and select the permissions to grant:
  - Modify Permission: Allows the user to modify other users' permission settings for the report.
  - **Edit Report**: Allows user to edit report parameters.
  - Run: Enabled by default. Allows the user to run the report.
- 6) Click **Apply** to save your changes and then **OK** to exit the Edit Report window.

### **Define Report Queries (Query Condition)**

You can define query parameters that users can input at report runtime. For example, for a funding report, the query can be set to run the report only on specific company funds that the user specifies at runtime. Defining a query is optional.

The data elements available for the query will depend on the report data type, and the condition options will be dependent upon the data element type chosen.

#### To define a query

- 1) From the **Query** tab, click **Add**. The Query Condition window opens.
- 2) Click the **Select** button to open the Data Element Picker. Choose a data source from the drop-down list, and then choose a data element from the list.

**Note**: If you choose a date-type data element, the Use timestamp in query check box becomes available; if you select this option, the timestamp as well as the date will be taken into account in the query.

- 3) The Label field is populated based on the selection and can be modified.
- 4) Select a condition from the resulting list.
  - For example, choose **equals** to generate reports that exactly meet certain conditions or **between** to generate a report when the value of the data element is between the two specified values in the query condition.
- 5) For Values, click the **Select** button and select one or more values for the condition (for example, Pending or Approved).
  - For maximum flexibility, choose a list of conditions but leave the value empty. This allows the user who runs the report to choose to use one or all of the queries to limit the data on which the report will be based.

- 6) If you want users to be able to modify these values when running the report, select **Allow** users to modify value(s) during execution. This option is checked by default and recommended to provide flexibility at report runtime.
- 7) Click OK.

## Set up Title Page, Header, Footer, and Summary Page

You can set up the report's title page, header, footer, and summary page from the Layout tab. These are all set up in a similar way.

- ▶ The title page is printed as the first page of the report.
- ▶ The header is printed at the top of each of the results pages.
- The footer is printed at the bottom of each of the results pages.
- ▶ The summary page is printed at the end of the report, after the results.

### To set up the title page, header, footer, and summary page

- 1) In the Edit Report window, click the Layout tab.
- 2) Under Report Properties, click Title Page, Header, Footer, or Summary Page.
- 3) Click Add.
- 4) Click **Content** and select from the list. The drop-down options are the same for left, center, or right columns.
  - Number of Projects/shells: Displays the number of projects or shells within the phrase "This report contains data from *n* projects or shells."
  - **Page**: Shows the page number for each page of the report.
  - ▶ **Shell List**: Provides a list of all of the projects or shells from which data is used for the report, in the format *Project/Shell Number: Project/Shell Name*. Can be used for reports on one or multiple projects or shells.
  - **Shell Name**: Displays the project or shell name when the report is for a single report. If multiple projects or shells are included in the report, the names will not be displayed (use Project/Shell List instead).
  - **Shell Number**: Displays the project or shell number when the report is for a single report. If multiple projects or shells are included in the report, the numbers will not be displayed (use Project/Shell List instead).
  - Query Parameters: Displays the query parameters entered from the report.
  - Report Owner: Displays the report owner.
  - **Report Run By**: Displays the user who ran the report. If the report was generated by schedule, the name of the report owner will be displayed.
  - Report Title: Displays the title of the report.
  - Run Date: Displays the date on which the report was run. This date/time reflects server time, that is, the time zone in which the server running your Unifier environment is located; for most users, this will be Pacific Time (GMT -8). If you have any questions regarding server time for your environment, contact your Company Administrator.
  - Run Date and Time: Displays the date and time on which the report was run. This date/time reflects server time.

- **Time Zone**: Displays the time zone that is applicable for the report, as chosen in the General tab of the Edit Report window (a default time zone or the user's at runtime).
- Runtime Notes: Choosing this option does two things: provides a text box in which to enter notes that will appear on each report (for example, "Runtime Notes:"), and activates a Runtime Notes text box in the Notes tab during runtime in which the user running the report can add notes that will appear on the current report only.
- **Text**: Provides a text box in which you may enter text to be displayed on the report.
- 5) Use the Vertical Alignment, Font Size, and text style fields to edit the content.
- 6) Keep an eye on the fields in the bottom of the window:
  - Current height (pixels): Displays the total height of the text (sum of the pixels of all lines) in the header, footer, title page, or summary page.
  - Maximum available height: Total allowable height.
  - **Show Border**: Selecting this check box will display a four-sided border around the title page, header, footer, or summary page text.

### Schedule Report Runs

Report owners can schedule automatic generation of user-defined reports. The report can be scheduled to run daily, weekly, monthly, quarterly, or yearly. Schedule report results will be saved and can be retrieved later, or can be optionally emailed.

Users with run permissions will be able to retrieve the generated reports. Report owners can schedule generation of the report.

### To schedule report runs

- 1) Open the Edit Report window for the report and choose the **Schedule** tab.
- 2) Select the Enable Scheduled Report Runs check box.
- 3) Select the output format:
  - ▶ **PDF**: The results will be saved in a PDF file, which can be read using Adobe Acrobat Reader.
  - **XML**: The results will be saved in an XML file.
  - **CSV**: The results will be saved in a CSV file, which can be read using Microsoft Excel or another application that uses CSV.
- 4) Specify the frequency with which the report will be run:
  - Daily: Report will be run daily.
  - **Weekly**: Specify the day on which the report will be generated.
  - **Monthly**: Specify the date on which the report will be generated. If the scheduled date is past the last day of the month (for example, the 31st), the report will automatically be generated on the last day of that month.
  - Quarterly: Generated at the end of each calendar quarter.
  - Yearly: Report is generated at the end of the calendar year.
- 5) Specify the range of recurrence of the scheduled report:
  - No end date: The report will be generated according to schedule indefinitely.
  - **End by**: A date after which the scheduled report will not be generated.

6) Select **Auto-email as attachment to report owner** to have a copy of the report emailed as a PDF, XML, or CSV file attachment, based on your output format selection.

Or select **Auto-email as attachment to users and groups** to have a copy of the report emailed as a PDF, XML, or CSV file attachment, based on your output format selection. Click **Select**, specify the users and groups, and click **OK**. You can select this option and **Auto-email as attachments to report owner** at the same time.

**Note**: Be sure to specify **Results from scheduled reports** in your user preferences email management to receive the email and attachment.

- 7) Select the **Saved Result Log** check box to save the report in the system, where you can view it at your convenience.
- 8) Select the **Document Manager** check box to save the report in the **Document** Manager. In the **Save as** field, the system shows the name of the report; however, you can enter another name for the report if you want.
  - In the **Location** field, click **Select** and choose the folder in the Document Manager in which the report should be saved. (You must have permissions to the folder.)
- 9) Click **OK**.

#### **Report Run Times**

Run time reflects server time, that is, the time zone in which the server running your Unifier environment is located; for most users, this will be Pacific Time (GMT -8). If you have any questions regarding server time for your environment, contact your Company Administrator.

- **Daily:** 23:59:59
- ▶ **Weekly:** For example, from previous week Saturday (00:00:00) to this week Friday (23:59:59).
- ▶ **Monthly:** For example, monthly (08/04/07) frequency should take last month (07/05/07 00:00:00) to this month (08/04/07 23:59:59)
- Quarterly: For example, data generated end of Q2 should be Q2 (04/01/07 00:00:00) to end of quarter Q2 (06/30/07 23:59:59).
- ▶ Q1 is Jan to March, Q2 is April to June, Q3 is July to Sept, Q4 is Oct to Dec.
- **Yearly:** For example, data generated end of 2007 should be 2007 01/01/07 00:00:00 to 2007 12/31/07 23:59:59.

## **Enable a Report for Web Services Integration**

You can flag project or shell and company user-defined reports as eligible for integration. This enables report results to be available for integration with other systems through web services and uLink. This option is not available for program-level reports. Contact Oracle Customer Support for information regarding XML integration via web services.

#### To enable a user-defined report for web services integration

- 1) Open the Edit Report window and choose the **General** tab.
- 2) Select the **Enable for Integration** check box and click **OK**. The integration icon will display in the UDR log next to the report.

Report Names: Because web services uses the report name to identify reports, each report marked for integration must have a unique name. For project- or shell-level reports, this applies to all UDRs within a specific project or shell. For company-level reports, it applies to all company-level UDRs. If there are two reports with the same name, only one of those reports can be marked for Integration. This is true even if you cannot see the other report with the same name. For example, another user has created a report with the same name, for which you do not have view permission, and marked it for integration.

### **Access Control Permissions for UDRs**

You can assign **User-Defined** permissions in the following permissions-related module:

#### Access Control

- 1. Go to the **Company Workspace** tab and switch to **Admin** mode.
- 2. In the left Navigator, click **User Administration > Access Control**.
- 3. In the right pane, click User Mode Access > Projects/Shells > Reports.

### Project/Shell, Program, and Company Level

Use the **Create Permission Based** permission to define whether the User-Defined report (UDR) being created will have data sources that are permission-aware. The permission-aware data sources are defined as data sources that only return data that the user has permissions to see by way of the user-interface (UI). This is based on records returned. That is, the user will be able to see the data that is in hidden blocks or hidden tabs. The following data sources are available to create permission-aware UDRs:

- Business Process (BP)
- Document Manager

By default, **Create Permission Based** will be selected when user selects the **Create** permission for the user-defined reports.

| Permission Level  The following permissions are selected:  Create All  Create Permission Based           | Description  The user will be able to create report for all data sources as well as permission aware BP data sources. |
|----------------------------------------------------------------------------------------------------|----------------------------------------------------------------------------------------------------|
| The following permissions are selected with "Full Access" attribute.  Create All Create Permission Based | The user will be able to create report for all data sources as well as permission aware BP data sources.              |
| The Create Permission Based permission is selected.                                                      | The user will only be able to create report for permission aware BP data sources.                                     |
| The "Full Access" attribute is selected.                                                                 | The user will be able to create report for all data sources as well as permission aware                               |

| Permission Level                                 | Description BP data sources.                            |
|--------------------------------------------------|---------------------------------------------------------|
| The "Access All Projects" attribute is selected. | The user will be able to create report in all projects. |

**Note:** The user will not be able to clear the **Create Permission Based** permission and only select the **Create All** permission.

You can assign **User-Defined** permissions in the following permissions-related module, and the **Create Permission Based** permission is available in these modules:

**Note:** Templates (for both Company-level and Project/Shell-level UDRs) will only be able to create system data sources templates.

#### User Administration

- I. Go to the **Company Workspace** tab and switch to **Admin** mode.
- 2. Click the Access Control node.
- 3. Click to expand **User Administration**.
- 4. Assign through Company Users, Partner Users, or Groups sub-nodes.

#### Standards & Libraries

- I. Go to the **Company Workspace** tab and switch to **Admin** mode.
- 2. Click the Access Control node.
- 3. Click to expand **Standards & Libraries**.
- 4. Assign through **Permission Templates** sub-node.

#### **Access Control Changes after Upgrade (Migration)**

In both Project/Shell Access Control and Company-level Access control:

- If the previous **Create** permission was selected, then after upgrade (migration) both check boxes (**Create All** and **Create Permission Based**) will be selected.
- If the Full Access permission is selected (all three check boxes) after upgrade (migration), then the Full Access, Create All, and Create Permission Based will be selected, after upgrade (migration).

# Creating User-Defined Project, Shell, Program, and Company Reports

Before running a report, it must first be created and set up to define its parameters. The following procedures describe creating UDRs at the project or shell, program and company levels. This section will show you how to:

Access project, shell, program, and company UDRs

- Create a UDR by copying a template
- Create a UDR by copying an existing report in the same log
- Create a UDR from scratch

## **Company Workspace Admin Mode UDR**

The following describes the **User-Defined Reports** log elements, for the **Company Workspace** tab (**Admin** mode).

Go to Company Workspace (Admin mode) > Templates > Reports. The User-Defined Reports - Current View: All log opens.

**User-Defined Reports** log menu options:

| File | Enables you to perform the following actions:  New Copy Template Open                                                                                                |
|------|----------------------------------------------------------------------------------------------------|
| Edit | Enables you to edit or <b>Delete</b> a report.                                                                                                    |
| View | Enables you to perform the following actions:  • All  • Find  • Saved Results  • Audit Log                                                                           |
| Help | <ul> <li>Enables you to access:</li> <li>Unifier Help</li> <li>Admin Help</li> <li>uDesigner Help</li> <li>Unifier Library</li> <li>User Productivity Kit</li> </ul> |

## **User-Defined Reports** log toolbar options:

| New | Enables you open the Create a new report (Create User-defined Report) window and set up the following fields: |
|-----|----------------------------------------------------------------------------------------------------|
|     | <ul> <li>Data Type</li> <li>Element</li> <li>Report Type</li> <li>Access Type</li> </ul>                      |

| Сору   | Enables you to copy a <b>Template.</b>   |
|--------|------------------------------------------|
| Open   | Enables you to open a record.            |
| Edit   | Enables you to edit a report.            |
| Delete | Enables you to delete a report.          |
| Find   | Enables you to find a report on the log. |

### **User-Defined Reports** log columns:

The columns provide the following details about each UDR.

- Enabled for Integration
- Name
- Description
- Data Type
- Access Type
- Report Type
- Owner
- Creation Date
- Last Modified By
- Last Modified Date
- Scheduled

## Create a UDR from a report template

The following procedure explains how to create a UDR by copying an existing report template.

### To create a user-defined report from a template

- 1) Navigate to the project, shell, program, or company User-Defined Reports log.
- 2) Click the **Copy** button and choose **Template**. The Copy From Report Template window opens.
- 3) Select a template from the list and click the **Copy** button. The Edit Report window opens.
- 4) Review the parameters on each of the tabs and edit as necessary. See *Creating a UDR Template* (on page 538) for details on the tabs.
- 5) Click **Apply** to save changes, or **OK** to save changes and close the Edit Report window. The report is listed in the log.

#### To create a user-defined report from an existing report

- Navigate to the project, shell, program, or company User-Defined Reports log.
- 2) Select a report from the log.

- 3) Click the **Copy** button and choose **Report**. The Edit Report window opens. The default name is "Copy of *Template Name*."
- 4) Follow the steps in the procedure *Creating a UDR Template* (on page 538).

### To create a user-defined report manually

- 1) Navigate to the project, shell, program, or company User-Defined Reports log and click **New**.
- 2) Follow the instructions in the procedure *Creating a UDR Template* (on page 538).

## **Accessing User-Defined Reports (UDRs)**

User-defined reports (UDRs) are set up and run in **User** mode.

You can run UDRs at the:

- Project level
- Shell level
- Program level
- Company level

To access project-level, shell-level, program-level, or company-level user-defined reports:

In **User** mode, Navigate to **Reports > User-Defined**. The **User-Defined Reports** log opens.

When you are running a report based on a permission-aware Document Manager data source, the system lets you see the report only if you have permission to see the data source, in case of:

- Document Manager Company
- Document Manager Project/Shell

### **Editing or Deleting User-Defined Reports**

You can edit most report parameters and assign report permissions to each report in User mode. You can also view the list of projects or shells that will be included in program-level reports, and select the projects or shells to include in company-level reports.

This is applicable if you are the report owner, if you have edit permission, or if you are an administrator with full access permissions.

#### To edit a user-defined report

- 1) Navigate to the UDR log and select the report to edit.
- Click the Edit button. The Edit Report window opens. Review or edit the parameters on the tabs. For more information about each of the tabs, see *Creating a UDR Template* (on page 538).
- 3) Click **Apply** to save changes, or **OK** to save changes and close the Edit Report window.

#### To delete a user-defined report

Select a report from the log and click **Delete**.

#### Importing User-Defined Reports into Project or Shell Templates

You can import user-defined reports into project templates from project templates in other Companies or other Unifier environments. Also, you can import user-defined reports into shell templates of the same shell type from other Companies or other Unifier environments. This lets you reuse reports created in other companies or environments.

### To import user-defined reports

- 1) Go to the **Company Workspace** tab and switch to **Admin** mode.
- 2) In the left Navigator, click **Templates > Reports > User-Defined Reports**.
- 3) In the **User-Defined Reports** log, from the toolbar, click **Import** to open the **Unifier Login** window.
- 4) Enter the following information:
  - Company Short Name: This is the identifier used for your company, and was set up at the time of company configuration.
  - Authentication Key: This key is set up at the time the company was configured. Contact your Site Administrator for further information.
  - Unifier URL: The web address of the Unifier server.
  - > Search For: Use to narrow your search for the report you want to import.
- 5) Click **OK**. The **Import Report Template from Unifier** window opens, listing the user-defined reports.
- 6) Choose the report or reports and click **Import**.

In case of errors, the **UDR Import Error** window opens, listing any import errors. These are some possible report import errors:

- Source and destination report environments have different versions of Unifier
- Report exists in the destination if the report is enabled for Integration
- Report data sources vary between the report source and destination

If there are no errors, all reports are imported; if there are errors, none of the reports are imported until the errors are rectified.

**Note**: If you are importing a user-defined report into a shell template, the report you import must be from a shell of the same type as the destination shell template.

- 7) When the import is complete, click **OK**.
- 8) Click **Close** to exit the **Import Report Template from Unifier** window. The reports are added to the **User-Defined Reports** log.

When you import a user-defined report, you are listed as the report owner. For more information about the **User-Defined Reports** log, see **Accessing User-Defined Reports** (**UDRs**).

# **Configuration Package Management**

You can manage the configuration package creation and import through the **Configuration Package Management** grouping node in the left Navigator.

The **Configuration Package Management** grouping node enables you to:

- Review the existing items in the Component Lists
- Create a new Component List
- Review the add-on component lists
- Create new add-on component list
- Review the existing configuration packages
- Create new Configuration Package
- Import a Configuration Package
- Review the add-on configuration packages, if permitted

#### **Accessing Configuration Package Management**

To access the **Configuration Package Management** node, go to **Company Workspace** tab > **Admin** mode > **Configuration Package Management**.

The **Configuration Package Management** grouping node has the following functional nodes:

### Component Lists

A central repository that contains all the component lists designed in a given environment.

#### Add-on Component Lists

To create add-on component list in order to create configuration package that can be imported in to a different development environment.

**Note**: The **Add-on Component Lists** functional node, when included with the **Component Lists** functional node, is only available in the development servers.

The **Add-on Component Lists** functional node is available for the users who have "enable" permission for the **Configuration Package Management** grouping node.

#### Configuration Packages

The configuration packages in form of zip files that exist in the given environment. The packages displayed in the log are the packages that you have created in, or imported from, the given environment.

### Add-on Configuration Packages

To create add-on configuration packages that can be imported in to a different development environment.

**Note**: The **Add-on Configuration Packages** functional node, along with the **Component Lists** functional node, is only available in the development servers.

The **Add-on Configuration Packages** functional node is available for the users who have "enable" permission for the **Configuration Package Management** module.

The following topics explain how to access the **Configuration Package Management** grouping node and the details for each of its functional nodes.

### In This Section

| Accessing Configuration Package Management Node               |
|---------------------------------------------------------------|
| Add-on Component Lists                                        |
| Add-on Component Lists                                        |
| Configuration Packages 577                                    |
|                                                               |
|                                                               |
| Add-on Configuration Packages                                 |
| Creating Component List                                       |
| Component Analysis for Component Lists                        |
| Creating Configuration Packages                               |
| Configuration Package with Custom User Attributes (Exporting) |
| Configuration Package with Custom User Attributes (Importing) |
| Component Analysis for Add-on Component Lists                 |
| Importing Configuration Packages                              |
| Viewing Configuration Packages                                |
| Transferring Configuration Package (On Premises Only)         |
| Installing Base Products (On Premises Only)                   |

## **Accessing Configuration Package Management Node**

Access to the **Configuration Package Management** grouping node is controlled by permissions.

To grant permissions to the **Configuration Package Management** grouping node:

- 1) Go to the **Company Workspace** tab and switch to **Admin** mode.
- 2) In the left Navigator, click User Administration > Access Control.
- 3) On the right pane, expand **Administration Mode Access** and then select **Configuration Package Management**.
- 4) Use the Module Permission Settings window to add, modify, or remove users and groups. When you click Add to add a user, the Permission/Access Control window opens. In this window (under Permission Settings field), you can grant permissions to both users and groups by selecting Enable.

**Note**: Users are able to view the contents of this node.

#### **Additional Information About Permissions in Configuration Package**

By design, the system adds permission to the default group, in the destination module or source. To avoid conflict, ensure that you remove the default group.

## **Component Lists**

The **Component Lists** functional node is a central repository that contains all the component lists existing in an environment.

**Note:** If you created a Component List that is not currently listed, right-click the **Component Lists** functional node, and select **Reload**.

The **Component Lists** node provides the following toolbar options:

#### Create

Click **Create** to open the **New Component List** window. This window is divided into two panes. The left pane lists all the modules that you can select to include their components in your new component list, and the right pane lists the corresponding components to select. So, if you select the **Data Cube Definitions** from the left pane, the right pane displays the names of the components, the descriptions of the components, and the option to replace the component in the destination.

#### Name

This is a required field that lets you to enter the name for the new component list.

#### **Error Check**

This option lets you verify whether there are any errors or warnings related to the component list.

#### Cancel

This option lets you cancel creation of the new list.

#### Save

This option lets you save the new list.

#### Save As

This option lets you save a created component list as a different list.

#### Find on Page

After you create a new component list, the system places the newly created component list in the **Component Lists** log. You can use the gear icon menu, next to the newly created component list, to conduct the following operations:

### Open

#### Delete

The user can delete the component list; however, if the component list is a part of any **Draft** status configuration package, then the user will not be able to delete the component list, and the user will see the following alert message: "The component list is used in a Draft Configuration Package and cannot be deleted."

#### Print

### Download last checked error/warning report

The **Component Lists** log displays all of the created component lists and provides the following details in column format:

#### List Name

The name assigned to the component list by the user at the time of creation. The component list name will be unique. If the user tries to create a duplicate list the system displays an alert message. For more information, see *Creating Component List*.

#### Last Error Check Status

The status for component list is determined by the **Error Check** action. There are three different statuses for the component list:

- Pending: This status will be seen for the list which has not been error checked by the user.
- **Complete**: This status will be seen when the user has performed the error check and there are no errors existing for the component list.
- **Error**: This status will be seen when the user performed error check and there are errors which need to be resolved for the component list.

#### Creation Date

The date that the component list was created. This will retain the user's date preferences.

#### Last Error Check

The date that the error check was performed. This will retain the user's date preferences. If the list is in **Pending** status then the **Last Error Check** column will show empty for the corresponding list.

#### Last Modified Date

The date the component list was last modified on.

The **Component Lists** log is *sorted* by default on the **Creation Date** column. All other columns can be sorted as desired.

#### **Component List Associated with your Configuration Package**

To prevent errors, you do not need to create the component list manually to create a configuration package replicating the one in the Development environment.

#### You can:

- Create a new configuration package based on the component list that you have imported into the destination environment.
- Replace the existing component list when you create the component list through the configuration package.
- ▶ Edit the new component lists created through configuration package import, once it is completed

The preceding operations apply to both unpublished and published configuration packages.

## Replace in Destination Column (Import and Export)

You can select which components will replace or override existing components, when you have created a configuration package for export.

- 1) Go to the **Company Workspace** tab and switch to **Admin** mode.
- 2) In the left Navigator, click Configuration Package Management > Component Lists.
- 3) In the Component List log, double-click the component that you want to open. The Edit Component List log opens. The Edit Component List log has two panes. The left pane is the components navigation pane, and the right-pane is the components log pane, corresponding to the component select from the navigation pane.

In the **Edit Component List** log, from the components navigation pane, when you click any component, the corresponding component log includes the **Replace in Destination** column (the last column).

When you select a component, you select the corresponding check box in the Replace in Destination column to indicate whether your selected component can replace the existing component in the destination.

In case of Business Processes (from the components navigation pane click Setup, under the Company Workspace), you can do the same and indicate whether your selected BP can replace the existing BP in the destination by way of selecting the corresponding check box in the Replace in Destination column.

**Note**: For a single-record BP, whether you select the option Replace in Destination, or whether you do not select the option Replace in Destination, the system will replace the destination BP.

When importing the configuration package, the components that have the additional **Replace in Destination** check box deselected will not override the existing component values with the contents from the package. The **After Import Status** value for those components will be **No Change**.

If the component exists in the destination, it will get overridden, based on selecting **Replace in Destination** for that components in the package. If the component does not exist in the destination, it will be added by default.

### Example

If a string drop-down (pulldown) DD such as **Assigned Department** which has been used in user attributes is modified in the destination server, and if the configuration package has same string drop-down (pulldown) DD (**Assigned Department**), where the **Override** option is not selected, then it will be ignored while importing the configuration package and in the destination server the **Assigned Department** values remains the same after the configuration package import.

**Note**: Currently, all of the associated groups for the tagged components will be part of the configuration package (for some components users will also be tagged), and when the configuration package is imported, even though the components do not get updated because the **Replace in Destination** is set to **No Change**, the associated groups and users will be added into the destination.

### **Add-on Component Lists**

The **Add-on Components Lists** sub-node lists all of the added component lists existing in the development environment and has the following toolbar options:

#### Notes:

- The Add-on Component Lists and the Add-on Configuration Packages follow the same naming convention as regular Component Lists and Configuration Packages, for package names.
- The file names for Add-on and Component Lists cannot contain these characters: forward slash (/), backslash (\), colon (:), asterisk (\*), angle brackets (< >), and vertical bar, or the pipe (|), quotation marks (""), and question marks (?). You can use close bracket ([]), open and close braces, or curly brackets ({}), apostrophe or single quote ('), and semicolon (;).
- The file names for Add-on and Configuration Packages (Package Name in Create and Import) cannot contain these characters: forward slash (/), backslash (\), colon (:), asterisk (\*), angle brackets (< >), and vertical bar, or the pipe (|), quotation marks (""), and

question marks (?). You can use close bracket ([]), open and close braces, or curly brackets ({}), apostrophe or single quote ('), and semicolon (;).

#### Create

Click to create an add-on component list. When you click **Create**, the **Shell Templates** window opens.

From the **Shell Templates** window you must select a shell template.

#### Notes:

- Ensure that the components (from the selected shell template) do not contain dependencies on any shell attributes.
- You must use unique names when you create multiple add-on component lists.

The user can create a configuration package by using the add-on component list, based on a selected shell template.

The **Shell Templates** window lists all of the available shell templates defined in the server. The shell templates are grouped by the shell type, in the **Type** drop-down list, regardless of the status of the shell template.

The **Shell Templates** window has the following toolbar options:

- **Type**: Enables you to select one of the shell types of multiple instance shells.
- ▶ **Search**: Enables you to filter the displayed list, based on the search parameters defined in uDesigner.
- Find on Page: To search for a particular item.

You can only select one shell template. After you select a shell template from the **Shell Templates** window, you can click the **Select** option to open the **New Add-on Component List** window.

Depending on the shell template that you select, the **New Add-on Component List** window groups the types of components available to export on the left Navigator, as grouping nodes. The following lists some of such components:

- Designs
- Data Definitions
- Data Elements
- Data Structure Setup
- Configuration
- Designs, Log Views, Customize Email Subject, Custom Templates
- Company Workspace: Setup
- "Shell Template Name: Shell Template Number"

**Note**: The Designs component will not show the Shell Manager grouping node in add-on packages because you cannot include shell designs in the component list.

If the selected "Shell Template Name: Shell Template Number" is displayed in the grouping node, then the components that are available for the shell template are as follows:

Note: This list is based on the selected shell template.

- Access Control
- Setup
- Folder Structures
- Sheets
- Rules
- User Defined Reports
- Dashboards

All of the components available to be selected or tagged will be displayed similar to a regular component lists. For example, when you select "Setup," all of the components (such as the Business Processes, Dashboards, Gates, Configurable Managers, and so forth) that can be tagged will be displayed.

When you create an add-on component list, you can perform the following additional actions, similar to the component lists:

- ▶ Error Check: To open the Add-on Component Analysis window (read below) which displays the list of errors or warnings related to the components selected.
- ▶ Save: To save add-on component list, with a user-specified list name. The list name will be shown in the log.
- ▶ Save As: To save a component list with a new name. This allows you to work edit a component list. When you create an add-on component list and click Save or Save As, a unique name validation will take place.
- **Cancel**: To discard your changes and close the window.

### Find on Page

To search for a particular item (a component list) in the Add-on Component Lists log.

The **Add-on Component Analysis** window is displayed when you tag the components in the add-on component list and perform an error check.

This window displays all of the dependency errors along with the miscellaneous errors or warnings. When you tag a shell template components and run an error check, you will see an error if the tagged shell template component has a dependency on the shell attribute design of the selected shell template.

For example, if the BP setup component of the shell template is tagged, and the BP design has data elements (such as shell picker, shell data picker, linked elements, or any data element) that have a dependency on the shell attribute design of the selected shell template, then the **Add-on Component Analysis** window displays an error which explains why the BP setup component cannot be included in the component list.

At this stage, you will be able to fix the shell attribute design dependency errors either by deselecting the components that have a dependency on the shell attribute design of the selected shell template, or by saving it as a draft and making the necessary design changes accordingly and proceed to include component back in the add-on component list. This rule applies to all tagged shell template components such as BP Setups, Dashboard Setups, User Defined Reports, and so forth.

**Note**: The published designs will not be included in this add-on component list for the selected components.

When you finish, you can cancel the changes or apply the changes that you have made.

If the **Add-on Component Analysis** window displays no errors or warnings (related to the add-on component list), the system displays the message: "There are no errors/warnings in the add-on component list."

The **Add-on Components Lists** sub-node has the following columns:

| List Name                  | The name assigned to the add-on component list, by the user, during creation. This is a required field in the add-on component list window.                                                                                                    |
|----------------------------|----------------------------------------------------------------------------------------------------|
|                            | The <b>List Name</b> column will display the name of the component lists that have been created. The error check status will display the status of the component list, whether it is complete or in draft, similar to the regular component lists. |
| Source Shell<br>Template   | This column will populate with the value "Shell Template Name:Shell Template Number" that the user has selected for the component list.                                                                                                    |
| Shell Type                 | This column will display the shell type value based on the selected shell template.                                                                                                    |
|                            | The tagged components might have dependency on Cost Manager of that shell type.                                                                                                    |
|                            | The Shell Type field will be populated as either CBS Cost Codes or Generic Cost Codes, regardless of the components that are tagged with in the shell template.                                                                                    |
|                            | <b>Note</b> : The Shell Type field will be populated based on the shell template that the user has selected.                                                                                                    |
|                            | One of the following values will be displayed based on the shell template selected. Selected shell template can be of the two types:                                                                                                    |
|                            | <ul><li>Generic Cost Codes</li><li>CBS Cost Codes</li></ul>                                                                                                    |
| Last Error<br>Check Status | The status will be displayed based on the error check. The values can be one of the following:                                                                                                    |
|                            | <ul><li>Pending</li><li>Complete</li><li>Error</li></ul>                                                                                                    |

| Creation Date         | The date the add-on component list was created. The date form is according to the user preferences.                                                                                                    |
|-----------------------|----------------------------------------------------------------------------------------------------|
| Last Error<br>Check   | The date the last error check was performed. The value will be empty if no error check was done for the add-on component list.  The user can save the add-on component lists with errors.  The user can also save the add-on component lists without doing an error check.  The date component list is validated for any errors will be displayed in the <b>Last Error Check</b> column. |
| Last Modified<br>Date | The date the add-on component list was last modified.                                                                                                    |

The gear menu options for each item in the **Add-on Component Lists** log:

| To edit the component lists that have been created. When you click Open, the Edit Add-Component List window opens.  From the upper-right corner, use the Selected Components in the List menu (Numbered list icon) to open the Selected Components window and view, see the total number of, or update the selected components. The function is similar to the function of the View > Selected Components option; however, this menu option enables you to select or deselect an item from the list and click Update to update the list of selected or not selected components.  You can use the Print menu (printer icon) to print the items on the Edit Add-Component List window log.  Use the Name field to change the name of the component.  Use the Error Check option to run an error check for the items displayed on the log.  Use Save to save any changes that you have made on an item.  Use Save As to save an item with a different name.  The Expand-Collapse option (plus or minus icon) enables you to expand or collapse the items on the log.  The View option enables you to set the log view through the following options:  All Components: To see all of the components, in the window.  Selected Components: To see only the selected components, in the window.  Not Selected Components: To see only the components that have not been selected, in the window.  The Actions menu allows you to select and deselect components from the list in bulk.  Use the Find on Page to search for a specific item on the log. | e geae | ina opiano ioi oden nem in ano ilaa en eempenem zione negi                                                                                                    |
|----------------------------------------------------------------------------------------------------|--------|----------------------------------------------------------------------------------------------------|
| List menu (Numbered list icon) to open the Selected Components window and view, see the total number of, or update the selected components. The function is similar to the function of the View > Selected Components option; however, this menu option enables you to select or deselect an item from the list and click Update to update the list of selected or not selected components.  You can use the Print menu (printer icon) to print the items on the Edit Add-Component List window log.  Use the Name field to change the name of the component.  Use the Error Check option to run an error check for the items displayed on the log.  Use Save to save any changes that you have made on an item.  Use Save As to save an item with a different name.  The Expand-Collapse option (plus or minus icon) enables you to expand or collapse the items on the log.  The View option enables you to set the log view through the following options:  All Components: To see all of the components, in the window.  Selected Components: To see only the selected components, in the window.  Not Selected Components: To see only the components that have not been selected, in the window.  The Actions menu allows you to select and deselect components from the list in bulk.                                                                                                    | Open   |                                                                                                    |
| <ul> <li>Edit Add-Component List window log.</li> <li>Use the Name field to change the name of the component.</li> <li>Use the Error Check option to run an error check for the items displayed on the log.</li> <li>Use Save to save any changes that you have made on an item.</li> <li>Use Save As to save an item with a different name.</li> <li>The Expand-Collapse option (plus or minus icon) enables you to expand or collapse the items on the log.</li> <li>The View option enables you to set the log view through the following options:</li> <li>All Components: To see all of the components, in the window.</li> <li>Selected Components: To see only the selected components, in the window.</li> <li>Not Selected Components: To see only the components that have not been selected, in the window.</li> <li>The Actions menu allows you to select and deselect components from the list in bulk.</li> </ul>                                                                                                    |        | List menu (Numbered list icon) to open the Selected Components window and view, see the total number of, or update the selected components. The function is similar to the function of the View > Selected Components option; however, this menu option enables you to select or deselect an item from the list and click Update to |
| Use the Error Check option to run an error check for the items displayed on the log.  Use Save to save any changes that you have made on an item.  Use Save As to save an item with a different name.  The Expand-Collapse option (plus or minus icon) enables you to expand or collapse the items on the log.  The View option enables you to set the log view through the following options:  All Components: To see all of the components, in the window.  Selected Components: To see only the selected components, in the window.  Not Selected Components: To see only the components that have not been selected, in the window.  The Actions menu allows you to select and deselect components from the list in bulk.                                                                                                    |        | ''' '                                                                                                    |
| <ul> <li>displayed on the log.</li> <li>Use Save to save any changes that you have made on an item.</li> <li>Use Save As to save an item with a different name.</li> <li>The Expand-Collapse option (plus or minus icon) enables you to expand or collapse the items on the log.</li> <li>The View option enables you to set the log view through the following options:</li> <li>All Components: To see all of the components, in the window.</li> <li>Selected Components: To see only the selected components, in the window.</li> <li>Not Selected Components: To see only the components that have not been selected, in the window.</li> <li>The Actions menu allows you to select and deselect components from the list in bulk.</li> </ul>                                                                                                    |        | Use the Name field to change the name of the component.                                                                                                    |
| Use Save As to save an item with a different name.  The Expand-Collapse option (plus or minus icon) enables you to expand or collapse the items on the log.  The View option enables you to set the log view through the following options:  • All Components: To see all of the components, in the window.  • Selected Components: To see only the selected components, in the window.  • Not Selected Components: To see only the components that have not been selected, in the window.  The Actions menu allows you to select and deselect components from the list in bulk.                                                                                                    |        | ·                                                                                                    |
| <ul> <li>The Expand-Collapse option (plus or minus icon) enables you to expand or collapse the items on the log.</li> <li>The View option enables you to set the log view through the following options:</li> <li>All Components: To see all of the components, in the window.</li> <li>Selected Components: To see only the selected components, in the window.</li> <li>Not Selected Components: To see only the components that have not been selected, in the window.</li> <li>The Actions menu allows you to select and deselect components from the list in bulk.</li> </ul>                                                                                                    |        | Use Save to save any changes that you have made on an item.                                                                                                    |
| <ul> <li>expand or collapse the items on the log.</li> <li>The View option enables you to set the log view through the following options:</li> <li>All Components: To see all of the components, in the window.</li> <li>Selected Components: To see only the selected components, in the window.</li> <li>Not Selected Components: To see only the components that have not been selected, in the window.</li> <li>The Actions menu allows you to select and deselect components from the list in bulk.</li> </ul>                                                                                                    |        | Use Save As to save an item with a different name.                                                                                                    |
| <ul> <li>following options:         <ul> <li>All Components: To see all of the components, in the window.</li> <li>Selected Components: To see only the selected components, in the window.</li> </ul> </li> <li>Not Selected Components: To see only the components that have not been selected, in the window.         <ul> <li>The Actions menu allows you to select and deselect components from the list in bulk.</li> </ul> </li> </ul>                                                                                                    |        | , , , , , , , , , , , , , , , , , , , ,                                                                                                    |
| <ul> <li>Selected Components: To see only the selected components, in the window.</li> <li>Not Selected Components: To see only the components that have not been selected, in the window.</li> <li>The Actions menu allows you to select and deselect components from the list in bulk.</li> </ul>                                                                                                    |        | , ,                                                                                                    |
| have not been selected, in the window.  The <b>Actions</b> menu allows you to select and deselect components from the list in bulk.                                                                                                    |        | Selected Components: To see only the selected components,                                                                                                    |
| from the list in bulk.                                                                                                    |        |                                                                                                    |
| Use the Find on Page to search for a specific item on the log.                                                                                                    |        | ·                                                                                                    |
|                                                                                                    |        | Use the <b>Find on Page</b> to search for a specific item on the log.                                                                                                    |

| Delete                                     | To delete the list name <i>if it is not used</i> in a draft of the <b>Add-on Configuration Package</b> . |
|--------------------------------------------|----------------------------------------------------------------------------------------------------|
| Print                                      | To print the package contents.                                                                           |
| Download last checked error/warning report | To download the last error or warning report.                                                            |

# **Configuration Packages**

The Configuration Packages page contains the following options:

- Create
- **▶** Import
- Find on Page

The Configuration Packages log has the following columns:

- Package Name
- File Name
- Description
- Status
- Last Modified By
- Creation Date
- Published By
- Published to Production Date

The Configuration Packages log is sorted based on the Creation Date column.

The configuration package name (Package Name) is unique and cannot be duplicated.

The options available under the gear icon ( \*) are:

- Open
- Download (Only for status Created, Import Success)
- Download impact analysis report (Only for Import Success, Import Failed, or Import Error)
- Delete
- Download error/warning report

In addition to the regular errors and warnings, you can download the error report to see limited information about the exception context.

Review the following topics for more information about:

- Creating Configuration Packages (on page 605)
- ▶ Importing Configuration Packages (on page 619)

Viewing Configuration Packages (on page 625)

**Note**: Pre-17.6 configuration package zip files will not be available in the log. If you want to view your pre-17.6 log content, Oracle recommends that you print your pre-17.6 log content prior to the upgrade.

# Add-on Component Lists and Add-on Configuration Packages

Similar to the component lists and configuration package creation, when a user selects the shell template components to create an add-on component list, if the selected components have references to the custom user attributes, and the user attribute design is not included, the system displays messages regarding the inclusion of the custom user attributes (including pickers) when you are creating an add-on component list and add-on configuration packages.

**Note**: If the custom user attributes are shell data pickers, then when you click export the system displays error messages while creating add-on component list or add-on configuration package because shell data pickers are dependent on the shell attribute design.

## Example

The business process workflow setup filtering conditions has a shell picker as user attribute 'Site Picker 1' in the filtering condition.

# **Add-on Configuration Packages**

The **Add-on Configuration Packages** sub-node is available for the users who have "enable" permission for the **Configuration Package Management** module. This sub-node lists all of the added configuration packages existing in the development environment and has the following toolbar options:

#### Notes:

- The Add-on Component Lists and the Add-on Configuration Packages follow the same naming convention as regular Component Lists and Configuration Packages, for package names.
- The file names for Add-on and Component Lists cannot contain these characters: forward slash (/), backslash (\), colon (:), asterisk (\*), angle brackets (< >), and vertical bar, or the pipe (|), quotation marks (""), and question marks (?). You can use close bracket ([]), open and close braces, or curly brackets ({}), apostrophe or single quote ('), and semicolon (;).
- The file names for Add-on and Configuration Packages (Package Name in Create and Import) cannot contain these characters: forward slash (/), backslash (\), colon (:), asterisk (\*), angle brackets (< >), and vertical bar, or the pipe (|), quotation marks (""), and question marks (?). You can use close bracket ([]), open and close braces, or curly brackets ({ }), apostrophe or single quote ('), and

| comicolor | · /· \ |
|-----------|--------|
| semicolor | 1 (.)  |
|           |        |

#### Create:

To open the **New Add-on Configuration Package** window and create new add-on configuration packages. The process has the following steps (wizard interface):

- Add-on Package Details
- Add-on Package Components Error/Warnings
- Create

When you are done with each step, click **Next** to go to the next step.

Use the Save as Draft option to save your work and change it at a later time.

## **Add-on Package Details**

This step allows you to enter or select the following for the add-on configuration package:

- Add-on Package Name (required field)
- File Name (required field)
- Description
- Select an add-on component list (required field): A list of added add-on component lists is displayed under this field which enables you to select an item in order to include it in the add-on configuration package. You cannot select more than one item (add-on component list) for the add-on configuration package. The component list must have at least one component selected. The Shell Type field is read-only and the value is populated based the component list that you have selected from the list. The possible values for the Shell Type field are: CBS Cost Codes and Generic Cost Codes.

After you select the required fields in the Add-on Package Details step and click Next, the configuration package components are shown from the components selected during the first step. This is a read-only view of all of the components from the selected component lists. For Example, if you select "Add-on Component List1" (including the Designs, Configurations, and Setups from Shell Template1), then packaged components will show the components from the selected list as follows:

- Designs
- Configurations
- Setups (grouped by Shell Templates node)
- User Defined Reports

The left section of the window displays the grouping node of the packaged components. This is similar to the regular configuration package component view. The right side of the window shows all of the packaged components, for each grouping node.

In the right side of the window, the toolbar options are context sensitive and you can expand, collapse, search for the items on the page. You can also filter the components seen on the right side.

## Add-on Package Components - Error/Warnings

During this step, first the error check will be performed to determine if the package has errors or not. If the package has no errors, then you can see the **Create** step. You will see errors when the packaged components have dependency to the shell attribute design. You can resolve the shell design dependency errors by removing the elements from the tagged components which are dependent on the shell attribute design. In the case of seeing errors, you must use **Save as Draft**, fix the errors at the application level, and then proceed to push the package to the **Create** step.

#### Create

When all of the errors are resolved, or there are no errors in the add-on configuration package, you can access the Create step and create the add-on configuration package, with the selected set of components. You can download the package after the creation.

## Import:

To import the new add-on configuration package in the destination development environment. The process has the following steps (wizard interface):

- Select File
- Add-on Package Details
- User Mapping
- Import

When you are done with each step, click **Next** to go to the next step.

#### Select File

The fields seen in the Select File step are as follows:

**File Name**: The exported zip file can be added in this field.

**Note**: If you select the add-on package in the regular configuration package, then the following message will be displayed: "The Configuration Package zip file is an add-on package, not a valid regular package."

- Add-on Package Name: You can specify the package name that can be used for import in this field.
- Description: You can provide additional description for the add-on package details in this field.
- Source Shell Type: This field shows the selected package to import along with the shell type components. The system will populate the shell type value of the selected package. The shell type value is read-only field and can have one of the following values, after you select the file: CBS Cost Codes and Generic Cost Codes.

- > Select a destination shell template: This option enables you to select the destination shell template, where the components from source template can be added. By default, it will not show any shell templates. In this shell template log the Shell Number, Shell Name, and Status columns will be available. The Shell Number and Shell Name columns will display the number and name of the shell template. The Status column will show the status of the shell template. All of the shell templates seen are grouped by Shell Type. The list of shell templates will be displayed once you select the package file name. The shell templates list displayed will be based on the source shell type. For example, if the add-on configuration package that you have created has source shell template components which are based on CBS Cost Codes (shell), then the destination shell templates will show only the shell templates which are of CBS Cost Codes type. The same process applies to the Generic Cost Codes. Based on the source shell type the list of destination shell templates will be displayed in the Import step of the add-on package window. All active, inactive, and on-hold shell templates will be displayed based on the source shell type. The Find on Page option will be available to search for the shell template based on the name or number. By default, this option will not show any shell templates until you select the file name.
- Destination Shell Template: This field gets populated with the selected shell template, from the right side. It displays the "Shell Template Name: Shell Template Number." This is a read-only field and shows the selected shell template. By default, this field does not show any value. If you do not select the destination shell template and click Next, then the following alert message is displayed: "Select a destination shell template before proceeding to next step." You must select all of the required fields before proceeding to next step, in the import add-on package wizard.

# **Add-on Package Details**

When you select the destination shell template in first step and click Next, you can view the selected package details. This is similar to the Add-on Package Components while creating the add-on configuration package. The package components from the selected zip file will be displayed. The options seen in the left navigation list will be the following, based on what is coming from the selected add-on component lists:

- Designs (except shell manager)
- Data Structure Setup
- Data Views
- Configuration
- Company Workspace > Setup
- Source Shell Template Components

The **Designs** node will show all of the designs that are a part of the add-on configuration package. The **Data Structure Setup** will show the data elements, or the data definitions, that are in the add-on configuration package. Similarly, the other grouping nodes will be shown based on the add-on configuration package contents. The **Shell Template** will show all of the components such as setups, access control, and so forth that are a part of the selected add-on configuration package.

#### **User Mapping**

After you click **Next** at the **Add-on Package Details** step, you will see the **User Mapping** step. In this step, the BP Auto creator, in BP Setup component, will be extracted for user mapping. For the other component where users or groups are assigned (Example: WF setup or Access Control):

- If all of the assignees are groups, then the groups will be extracted.
- If all of the assignees are a mix of users and groups, then only the groups will be extracted.
- If there are no users to map to, then the system displays the message: "There are no users to perform user mapping. Proceed to next step."

All other validations will be same as currently seen in User Mapping window while importing configuration packages.

## **Import**

After you click **Next** at the **User Mapping** step, you will see the **Import** step, and the following message will be displayed: "When imported, the designs and setup components in the add-on configuration package overwrite the corresponding designs and setup components residing in destination server. Components from source template will be added to the destination shell template." You have the option to download the impact analysis report. The impact analysis report will be available for you to view after the import has been performed whether the import has been successful or not. Even if you deselect the option, you can still download the impact analysis report (from the gear menu) which will be available for packages in the import-related statuses in the configuration package log.

Find on Page: To filter the rows displayed in the log.

The **Add-on Configuration Packages** log has the following columns:

- Package Name
- ▶ File Name
- Shell Type
- Description
- Status
- Last Modified By
- Creation Date

The gear menu for each item in the **Add-on Configuration Packages** log has the following options:

| Open                            | To open the item                                                                     |
|---------------------------------|--------------------------------------------------------------------------------------|
| Download                        | Applicable only to the items with status: Created or Import Success                  |
| Download impact analysis report | Applicable only to items with status: Import Success, Import Failed, or Import Error |
| Delete                          | To delete the item                                                                   |

| Download      | Applicable only to items with status: Import Success, Import Failed, or |
|---------------|-------------------------------------------------------------------------|
| error/warning | Import Error                                                            |
| report        |                                                                         |

The **Add-on Configuration Packages** log items are sorted according to the value of the **Creation Date** column, by default. The configuration package name must be unique and duplicated names are not accepted. If a configuration package exists in draft form, the system will not allow you to create a new (add-on) configuration package.

The following *restrictions* will be applied for the **Add-on Configuration Packages**:

- Additional **Add-on Component Lists** and **Add-on Configuration Packages** will be available only on the development server.
- The option "Publish to Production" (in the gear menu) will not be available for the Add-on Configuration Packages.
- ▶ The add-on configuration packages can be imported only within the development servers, from the **Add-on Configuration Packages** node.

# **Creating Component List**

When you create a new component list, you can perform the following actions:

#### Error Check

When user clicks **Error Check**, the **Component Analysis** window opens displaying the list of errors/warning related to the component list.

#### Save

When user clicks **Save**, the component list will be saved with the user entered name.

#### Save As

When user clicks on **Save As**, a new window will open asking the user to enter the name for the new list. After clicking the **OK** button on the window, the existing component list will show the newly displayed name for component list and the user will be able to work on the component list for further edits. At this point, if the previous list has components selected, then those components will be retained for the new list. Also, the log will be refreshed to show the new component list created using Save As action. The unique validation for component list will be checked when the user clicks the **OK** button.

## Cancel

When user clicks on Cancel, the window will be closed.

With the **Actions** menu, you can also:

# ▶ Select Components & Set Replace in Destination

When a user chooses **Select Components & Set Replace in Destination**, all highlighted components in the list will be selected for the configuration package, along with the **Replace in Destination** check box for each component. After the configuration package is deployed, all selected components will be available in the destination environment, and any existing components in the destination environment will be replaced by the same component in the configuration package, if the component has the **Replace in Destination** check box selected.

▶ Select Components & Do not set Replace in Destination

When a user chooses **Select Components & Do not set Replace in Destination**, all highlighted components in the list will be selected for the configuration package, but the **Replace in Destination** check box for each component will not be selected. After the configuration package is deployed, all selected components will be available in the destination environment, but any existing components in the destination environment will not be replaced, unless the same component has the **Replace in Destination** check box selected.

## Deselect Components

When a user chooses **Deselect Components**, all highlighted components in the list will be deselected for the configuration package and will not be sent to the destination environment once deployed. If the component has the **Replace in Destination** check box selected, it will also be deselected.

## Deselect Replace in Destination

When a user chooses **Deselect Replace in Destination**, all highlighted components in the list will no longer have the **Replace in Destination** check box selected. However, if the component is selected for the configuration package, it will not be deselected with this action.

The left pane of the log displays the components that you can select. When you select a particular component, the items for the selected component that can be added are listed, and you can select the items individually. You can:

- Use the check box, on top, to select/deselect all the items.
- Use the View filter option to perform a quick filter.
- Use the print option to print the list of selected components, in a consolidated format.
- Use the expand all/collapse all to expand or collapse the component seen in the Grouping.

The component list name is unique. If the user tries to create a duplicate list, the system displays an alert message.

The left pane (navigation tree) in the window displays the following nodes:

- Designs (folder)
- Data Structure Setup (folder)
  - Basic Data Definitions
  - Cost Code Data Definitions
  - Data Cube Definitions
  - Data Views
  - Dynamic Data Sets
- Company Access Control
- Configuration
  - Designs
  - Log Views
  - Mobile Log Views
  - Pickers
  - Customize Email Subject
  - Customize Email Content

- Customize Templates
- User Mode Navigator
- Portal Landing Page
- Company Workspace
  - Setup
  - Rules
  - Auto Update Status Setup
  - User Defined Reports
- Company Templates
  - Cash Flow
  - Sheets
  - Folder structures
  - Rules
  - User Defined Reports
- Shell Templates
  - Access Control
  - Setup
  - Folder Structures
  - Sheets
  - Rules
  - User Defined Reports
- Single Instance Shells
  - Access Control
  - Setup
  - Rules
  - User Defined Reports
- Analytics

The following explains each node in detail.

# **Designs**

The Design components can be selected and included in the component list required for creating configuration packages. The selected Design components overwrite, or insert, deployed/published versions of design components in the destination environment. Overwrite only occurs if the **Replace in Destination** check box is selected for the component. If the component does not exist in the destination environment, the configuration package will always insert the component into the destination environment.

Displays the following design components, in groups:

- Business Processes
- Configurable Modules

- Cost Manager
- Document Manager
- Planning Manager
- Portfolio Manager
- Resource Manager
- Schedule Manager
- Space Manager
- Shell Manager
- User Administration
- Activity Manager

The following columns will be seen for each group:

- Name
- Design ID
- Status
- Level
- Type
- Published Version
- Deployed Version

The log is sorted by default on the "Name" column and you can sort the other columns. The upper-right corner of the log has the following options:

# Selected Components in the List menu

Enables you to open the **Selected Components** window and see the components that you have selected. This window allows you to find specific components that you have selected and update the list if you have deselected or selected more components.

## Print

Enables you to print the list of selected components, in a consolidated format.

#### Close

Enables you to close the log.

When the user selects the designs, for any of the design components, the deployed design version will be included as part of the component list.

The published design version will be automatically considered as part of the component list only when there is a dependency from another selected component (for example, selected Setup or Configuration), in the component list. If user has not selected an existing published design, it will not be included in the component list.

The published design version will not be included as a part of the component list if there are no dependencies. If any selected component is dependent upon the current published design version, the system displays messages during error check of the component list, or when the configuration package is being created.

## **Designs and Document Manager**

When the DMS attributes from of the **Document Manager** is included in the component list (to be further included in the configuration package), all of the folder properties attribute forms must be included in the component list with the corresponding document properties attribute forms and the document logs.

# **Data Structure Setup**

The Data Structure Setup components can be selected and included in the component list required for creating configuration packages. The selected Data Structure Setup components overwrite, or insert, data set/default values in the destination environment. Overwrite only occurs if the **Replace in Destination** check box is selected for the component. If the component does not exist in the destination environment, the configuration package will always insert the component into the destination environment.

The following are the sub-nodes available under Data Structure Setup:

- Basic Data Definitions
- Cost Code Data Definitions
- Data Cube Definitions
- Data Views
- Dynamic Data Sets

Each node, when selected, displays the columns:

- Basic Data Definitions
  - Name
  - Input Type
  - Used in Selected Designs
  - Replace in Destination
- Cost Codes Data Definitions
  - Name
  - Input Type
  - Replace in Destination
- Data Cube definitions
  - Name
  - Description
  - Replace in Destination
- Data Views
  - Name
  - Label
  - Description
  - Replace in Destination
- Dynamic Data Sets
  - Name

- Description
- Used in Selected Designs
- Replace in Destination

The default column sort is the Name column.

## Data Structure Setup - Basic Data Definitions

All basic data definitions are available for selection except for the:

- Picker type
- Data picker type
- Check box type DDs

When imported, the data sets/default values of the selected data definitions (included in the package) overwrite the existing data definitions in the destination environment only if the **Replace in Destination** field is checked.

If the data definitions do not exist in the destination environment, then all of the new data definitions imported as a part of the configuration package are inserted into the destination environment, by the system.

The data sets/default values are not included for the data definitions that are not selected.

If users have defined the data sets/default values in the destination server, then those values remain as they are.

## **Used in Selected Designs**

The column will have a "Yes" value for the Data Definitions (DDs) which are being used in the selected designs. If you deselect any particular design in the **Design** node, then if you go back to the **Data Definitions** node, the value will be empty for respective DDs.

**Note**: The data set values are always included for Project phase data definition.

## **Data Structure Setup** - Cost Codes

All cost codes are available for selection.

The selected Cost Codes (included in the package), when imported, overwrite as data sets values for the corresponding Cost Codes existing in the destination environment only if the **Replace in Destination** field is checked. If the Cost Codes do not exist in the destination environment, the new cost codes, imported in as part of the configuration package, are inserted into the destination environment.

The data sets/default values are not included for the data definitions that are not selected.

#### Data Structure Setup - Data Views

All Data Views are available for selection.

The selected Data Views (included in the package), when imported, overwrite in the destination environment only if the **Replace in Destination** field is checked. If the Data Views do not exist in the destination environment, the new Data Views, imported in as part of the configuration package, are inserted into the destination environment.

The dependency errors related to data views not selected will be checked when component analysis is performed during the configuration package creation.

**Note**: For a Data View that is dependent on another Data View, there are no dependency errors that are when component analysis is performed during the configuration package creation; however, publishing of the Data View fails because of the dependency and the system displays an error message upon import.

## Data Structure Setup - Dynamic Data Sets (DDS)

The DDS are available for selection.

The selected DDS, included in the configuration package when imported, either create a new configuration or overwrite the existing configuration in the destination environment, only if the **Replace in Destination** field is checked.

If the DDS does not exist in the destination environment, then the new DDS imported as a part of the configuration package are inserted into the destination environment, by the system.

When a dynamic data set (DDS) is used in a uDesigner object (such as a business process), the DDS configuration that exists in the package must match the DDS configuration that exists in the destination environment; otherwise, Unifier will mark the process as a data definition conflict, and the import will fail.

## **Used in Selected Designs**

The column will have a "Yes" value for the Dynamic Data Sets (DDS) which are being used in the selected designs. If you deselect any particular design in the **Design** node, then if you go back to the **Dynamic Data Sets** node, the value will be empty for respective DDS.

# **Company Access Control**

The Company Access Control permissions can be selected and included in the component list required for creating configuration packages. The selected Company Access Control permissions overwrite, or insert, permissions related to groups in the destination environment. Overwrite only occurs if the **Replace in Destination** check box is selected for the component. If the component does not exist in the destination environment, the configuration package will always insert the component into the destination environment.

Displays the following access control permissions, in groups:

- Administrator Mode Access
- User Mode Access

For static modules, there are no error check performed during component analysis. For dynamic modules (such as BP setup in Admin mode access or Data Cubes as non navigational nodes in User mode access), if the user selects modules dependent on components which have not been selected, when the component analysis is performed, the system displays a warning message indicating that the dependent component has not been selected, but the permissions have been selected.

Upon a successful import, the system updates the permissions for the selected modules. If the permissions (transferred as a part of the configuration package for dynamic modules) do not have the dependent components in the destination environment, and the configuration package, then the permissions will not be imported into the destination environment, and the system displays a message; however, if the dependent components are present in the destination environment, then the system updates the permissions, when imported successfully. By default, for "creator users," the permissions will be set to the "importer user" upon the configuration package creation, and in the destination environment.

All Access Control permissions are available for selection.

The selected permissions (included in the package), when imported, overwrite in the destination environment only if the **Replace in Destination** field is checked. If the permissions do not exist in the destination environment, the new permissions, imported in as part of the configuration package, are inserted into the destination environment.

# Configuration

The Configuration can be selected and included in the component list required for creating configuration packages. The selected Configuration overwrites, or gets inserted, in the destination environment. Overwrite only occurs if the **Replace in Destination** check box is selected for the component. If the component does not exist in the destination environment, the configuration package will always insert the component into the destination environment.

The following sub-nodes are displayed under the **Configuration** node:

- Designs
- Log Views
- Mobile Log Views
- Pickers
- Customize Email Subject
- Customize Email Content
- Custom Templates (Custom Prints and Reports)
- User Mode Navigator
- Portal Landing Page

## **Designs**

Displays the configuration for the design components available for selection. The grouping, by headers, is as follows:

- Business Processes
- Configurable Module: <CM name>
- Planning Manager
- Portfolio Manager
- Resource Manager
- Shell Manager
- Space Manager

The following columns are displayed:

- Name
- ▶ ID
- Level
- Replace in Destination

# **Log Views**

Displays the log views available for selection. The grouping, by headers, is as follows:

- Business Processes
  - See *Creating BP Log Views in Admin Mode* (on page 234) (BP Log Views and Configuration Package) for more information.
- Document Manager Log Views
  - See **Setting up the Document Manager** (on page 453) (Document Log Views and Configuration Package) for more information.

The following columns are displayed:

- Name
- ▶ ID
- Level
- Replace in Destination

# **Mobile Log Views**

Displays the log views available for selection, for the Unifier mobile application. The following columns are displayed:

- Name
- ▶ ID
- Level
- Replace in Destination

#### **Pickers**

Displays a list of pickers that can be added under Configuration. After you add pickers in the component list, the pickers will be listed in the **Selected Components** window.

The **Component Lists** function node, in the **New Component List** window, you can click **Pickers** to see the BPs that have CBS Picker (on the form) listed.

If pickers are added in the Configuration Package for export, then after importing the package the pickers are shown under the **Components** pane in the **Configuration Packages** log. After importing the configuration package, if the pickers configuration was added, then there will be an entry for **Pickers** under **Configuration** in the "Impact Analysis Report," with the status and <Business Process name>. The **Name** column displays the value in this format: <Business Process name> - Pickers

The values for Status are:

- Added
- Updated

No change

The following columns are displayed:

- Name
- ▶ ID
- Level
- Replace in Destination

## **Customize Email Subject**

Displays the email subjects available for selection. The following columns are displayed:

- Name
- ▶ ID
- Level
- Replace in Destination

#### **Customize Email Content**

Displays the email contents available for selection. The grouping, by headers, is as follows:

- Business Processes
- Configurable Module: <CM name>
- Planning Manager
- Portfolio Manager
- Resource Manager
- Shell Manager
- Space Manager

The following columns are displayed:

- Name
- ▶ ID
- Level
- Replace in Destination

## **Custom Templates**

Displays the Custom Templates available for selection. The grouping, by headers, is as follows:

- Custom Email
- Custom Print
- Custom Report

**Note**: The system does not display the application type and external type of reports.

The following columns are displayed:

- Name
- Key

- Description
- Replace in Destination

## **User Mode Navigator**

Displays the active and inactive User Mode Navigator available for selection. The following columns are displayed:

- Name
- Type
- Status
- Replace in Destination

## **Portal Landing Page**

Displays the active or inactive portal landing page setup available for selection. The following columns are displayed:

- Name
- Status
- Replace in Destination

**Note**: To include in the configuration package, you must include all image files and hyperlinks.

#### **Additional Information**

#### **Portfolio Manager**

As a part of Project Portfolio Manager (PPM) configuration, the "Display monthly breakdown of Actuals" option is included for the Configuration Package.

If the check box for the "Display monthly breakdown of Actuals" option is selected when the PPM configuration is being included in the Configuration Package, then upon import to the destination environment, the user will see the check box selected.

The Actuals source curve values displayed in the source environment (in the Derived curve properties) will be seen in the destination environment as well, when the **Cash Flow** is packaged as part of the Configuration Package.

## Company Workspace

The components for the **Company Workspace** node can be selected and included in the component list required for creating configuration packages. The selected components for the **Company Workspace** overwrite, or get inserted, in the destination environment. Overwrite only occurs if the **Replace in Destination** check box is selected for the component. If the component does not exist in the destination environment, the configuration package will always insert the component into the destination environment.

The following are the sub-nodes for the **Company Workspace** node:

- Setup
- Rules
- Auto Update Status Setup
- User Defined Reports

## Setup

Displays the Setup (Company level) for the design components (Business Process and Planning Manager) available for selection. The grouping, by headers, is as follows:

- Business Process
- Planning Manager

The following columns are available:

- Name
- ▶ ID
- Status
- Replace in Destination

#### **Rules**

Displays the Rules (Company level) available for selection. The following columns are available:

- Name
- Control Source
- Status
- Replace in Destination

#### **Auto Update Status Setup**

Displays the Auto Update Status Setup (Company level) available for selection. The following columns are available:

- Name
- Status
- Replace in Destination

#### **User Defined Reports**

Displays the UDRs (Company level) available for selection. The following columns are available:

- Name
- Data Type
- Report Type
- Replace in Destination

**Note**: The UDRs listed are in *User* mode.

All of the sub-nodes logs are sorted by default on the "Name" column and you can sort on any of the other columns.

# **Company Templates**

The components for the Templates (Company level) can be selected and included in the component list required for creating configuration packages. The selected components for the Templates overwrites, or gets inserted, in the destination environment. Overwrite only occurs if the **Replace in Destination** check box is selected for the component. If the component does not exist in the destination environment, the configuration package will always insert the component into the destination environment.

The following are the sub-nodes for the Company Templates:

- Cash Flow
- Sheets
- Folder Structures
- Rules
- User Defined Reports

#### **Cash Flow**

Displays the company-level Cash Flow templates available for selection. The following columns are available:

- Name
- Detail Level
- Time Scale
- Replace in Destination

#### **Sheets**

Displays the company-level Sheets templates available for selection. The grouping, by headers, is as follows:

- Commitment Funding Sheets
- Commitment Summaries
- Configurable Modules : <CM name>
- Cost Sheets (The worksheets will be shown under this same grouping. However the name for worksheet will be shown as Worksheet : <worksheet name>)
- Funding Sheets
- General Spends SOV sheets
- Schedule Sheets

The following columns are available:

- Name
- Description
- Replace in Destination

#### **Folder Structures**

Displays the company-level Folder Structures templates available for selection. The following columns are available:

Name

## Replace in Destination

**Note**: For Folder structures, under Company Templates, you see the name column that correspond to all of the template name entries coming from Unifier. Only those templates that the user selects are included in the component list.

#### Rules

Displays the company-level Rules templates available for selection. The following columns are available:

- Name
- Control Source
- Status
- Replace in Destination

# **User Defined Reports**

Displays the company-level UDRs templates available for selection. The following columns are available:

- Name
- Data Type
- Report Type
- Replace in Destination

All of the sub-nodes logs are sorted by default on the "Name" column and you can sort on any of the other columns.

# **Shell Templates**

The components for the Shell Templates can be selected and included in the component list required for creating configuration packages. The selected components for the Shell Templates overwrites, or gets inserted, in the destination environment. Overwrite only occurs if the **Replace in Destination** check box is selected for the component. If the component does not exist in the destination environment, the configuration package will always insert the component into the destination environment.

**Note**: The respective folder properties and associated document properties attributes form and document log must be included as part of the configuration package when any shell, or shell template, (shell, or shell template that does not use the default form) is included. While creating configuration package the user will be notified of the inclusion of these attribute forms by a message.

The Shell Templates displays the available shell templates grouped by their shells. You must select a shell template before selecting the following sub-nodes:

- Access Control
- Setup

- Folder Structures
- Sheets
- Rules
- User Defined Reports

The components are grouped based on the shell template that you have selected. The following explains each component under Components:

#### **Access Control**

The Shell Templates Access Control permissions can be selected and included in the component list required for creating configuration packages. The selected Shell Templates Access Control permissions overwrite, or insert, permissions related to groups in the destination environment.

Displays the Shell Templates Access Control permissions available for selection. The grouping, by headers, is as follows:

- Administrator Mode Access
- User Mode Access

The following columns are available:

- Module
- Replace in Destination

The log is sorted by default on the "Module" column and you can sort the other columns.

For static modules, there are no error check performed during component analysis. For dynamic modules (such as BP setup in Admin mode access or Data Cubes as non navigational nodes in User Mode Access), if the user selects modules dependent on components which have not been selected, when the component analysis is performed, the system displays a message indicating that the dependent object have not been selected, but the permissions have been selected.

Upon a successful import, the system updates the permissions for the selected modules. If the permissions (transferred as a part of the configuration package for dynamic modules) do not have the dependent components in the destination environment, and the configuration package, then the permissions will not be imported into the destination environment, and the system displays a message; however, if the dependent components are present in the destination environment, then the system updates the permissions, when imported successfully. By default, for "creator users," the permissions will be set to the "importer user" upon the configuration package creation, and in the destination. environment.

#### Setup

Displays the Shell Templates Setup available for selection. The grouping, by headers, is as follows:

- Business Process
- Gates
- Planning Manager
- Resource Manager
- Configurable Modules : <CM name>
- Dashboard

Replace in Destination

For more information, see *Conditions for Creating a Dashboard Setup Configuration Package*.

The following columns are available:

- Name
- ▶ ID
- Status
- Replace in Destination

The log is sorted by default on the "Name" column and you can sort the other columns.

#### **Folder Structures**

Displays the Shell Templates Folder Structures available for selection. The following columns are available:

- Name
- Replace in Destination

The log is sorted by default on the "Name" column and you can sort the other columns.

**Note**: For Folder Structures under Shell Templates, only the "Name" is displayed, at the root folder name. For Example if there is a folder Test12 available in Documents, then the name for the structure will be seen as Documents.

## **Sheets**

Displays the Shell Templates Sheets available for selection. The grouping, by headers, is as follows:

Configurable Modules: <CM name>

All CM sheets for that specific configurable module will be seen in this group by

Cost Manager

This group will list all the cost sheets, Cash Flow sheets, for the following:

- Commitment Summaries
- Commitment Funding sheet
- General Spends
- Payment applications
- <BP name> SOV

Only those will be seen for which the structure has been created for that particular template.

Space Manager

All Stack plans and level sheets will be seen under this group.

Schedule Manager

All schedule sheets will be seen under this group.

Activity Manager

Includes Activity Sheet, WBS Sheet, and OBS Sheet.

The following columns are available:

- Name
- Description
- Replace in Destination

The log is sorted by default on the "Name" column and you can sort the other columns.

#### Rules

Displays the Shell Templates Rules available for selection. The following columns are available:

- Name
- Control Source
- Status
- Replace in Destination

The log is sorted by default on the "Name" column and you can sort the other columns.

## **User Defined Reports**

Displays the Shell Templates UDRs available for selection. The following columns are available:

- Name
- Data Type
- Report Type
- Replace in Destination

The log is sorted by default on the "Name" column and you can sort the other columns.

**Note**: Based on the shell template selected, only the components related to the selected shell template are displayed and available for selection. If you deselect a previously selected shell template, the components of the deselected shell template do not display; however, if you select the deselected shell template, the components are displayed.

# **Defining Shell-Specific Custom Print Templates for Business Processes**

In addition to editing shells that you have permissions for, you can view all Custom Print Templates and define them at the shell level. After you choose a shell template in the **Company Workspace** tab, you must select the **Details** icon in the upper-right corner of the dashboard. In the **Details** window, a **Custom Print Template** tab is available.

The **Custom Print Template** tab contains a short description detailing its functionality and an **Add Selective Custom Print Templates** check box. The check box is deselected by default, which means every template that is available for BPs is available at run-time. If the check box is selected, only the selected templates are available at run-time.

**Note**: For further explanation of the check box, hover your cursor over the Question Mark icon next to the check box.

Upon selecting the check box, a grid is displayed with **Add Custom Print Template** and **Find on Page** options. When you select **Add Custom Print Template**, a new window is displayed where you can select a Business Process from the dropdown.

After you choose a BP, you can select the custom print templates that you want to add in the shell. The options for custom templates include all Published and Legacy templates.

After you select one or more templates, you can add them to the **Selected Items** list by clicking the **Right** arrow. If you want to remove a template from the list, select the template and click the **Left** arrow. After selecting **Save**, the **Add Custom Print Template** window is closed and the chosen templates are displayed in the previous grid.

To delete a newly added template, select the **Trash Bin** icon in the far right column of the grid. To find a specific template, select the **Find on Page** option.

## **Supporting Shell Attribute View Forms**

Since you can include **View Forms** in shell attributes and restrict users and group (who are members of the shell) to view the forms added to the shell properties (**View Forms** tab), you can use the **Configuration Package** to export and import the **View Forms** tab information (along with other tabs) of the shell properties of your selected shell templates or single instance shells.

In general, you can export and import the shell attribute design (which includes both the action forms and the view forms), and the view form permission settings (added in the **View Forms** tab of the shell or shell template properties), by way of **Configuration Package**.

#### Configuration Package export for shell templates and single instance shells

When you tag one or more shell templates that have view forms setup in the **Component List**, then along with other shell tabs the **View Forms** tab information will be exported, when you create the **Configuration Package**.

Along with the view forms, the users, groups, and shell administrator, who are part of the permission settings of view forms, will be exported. For other modules in the BP setup, the users, groups, and shell administrator associated to the permission settings will not be exported. In other word, the users, groups, and shell administrator associated to the permission settings in the View Forms tab of the BP setup will not be exported; however, the users, groups, and shell administrator permission settings in the view forms setup (in the shell attribute form) will be exported.

When the published shell design does not have all the view forms added in the tagged shell template in the **Component List**, then the design dependency error is displayed, when you conduct error check in the **Component List**. Add the dependency component to fix this error.

If you tag a shell template (that has view forms) in the **Component List**, and the published design has those view forms already, then the system does not validate for the latest deployed design. Also, if the tagged shell template does not have any view forms, and the shell design is published, then the system does not validate for any latest deployed design while creating the **Configuration Package**. Similarly, when you tag a single instance shell, and the selected shell instance has view forms setup, then along with the other tab information all of the view forms and permission settings (for the users, groups, and shell administrator) will be exported.

## Import of Configuration Package containing shell templates with view forms

When you import the **Configuration Package** containing shell templates with view forms into the destination server:

- If the shell template does not exist, then a new template will be created and view forms setup information (forms and permission settings for groups) will be added.
- If the destination server already has the shell template, then the view forms setup information will be updated by way of importing the **Configuration Package**.
- If **Configuration Package** created has a single instance shell with the view forms setup, then in destination server the single instance shell will be imported when the component does not exist. The view forms setup information are also imported along with the other tabs. In the case the destination server already has a single instance shell, then the single instance shell information will not be updated, including view forms information.

# **Single Instance Shells**

The components for the Single Instance Shells can be selected and included in the component list required for creating configuration packages. The selected components for the Single Instance Shells overwrites, or gets inserted, in the destination environment.

**Note:** The Replace in Destination option is not available for components in this node, as all components will be overwritten.

The Single Instance Shells displays the available shells for selection. You must select a shell from the Single Instance Shells before selecting the following sub-nodes:

- Access Control
- Setup
- Rules
- User Defined Reports

The components are grouped based on the shell template that you have selected. The following explains each component under Components:

#### **Access Control**

The Single Instance Shells Access Control permissions can be selected and included in the component list required for creating configuration packages. The selected Single Instance Shells Access Control permissions overwrite, or insert, permissions related to groups in the destination environment.

Displays the Single Instance Shells Access Control permissions available for selection. The grouping, by headers, is as follows:

- Administrator Mode Access
- User Mode Access

The following columns are available:

Module

The log is sorted by default on the "Module" column and you can sort the other columns.

For static modules, there are no error check performed during component analysis. For dynamic modules (such as BP setup in Admin mode access or Data Cubes as non navigational nodes in User Mode Access), if the user selects modules dependent on components which have not been selected, when the component analysis is performed, the system displays a message indicating that the dependent object have not been selected, but the permissions have been selected.

Upon a successful import, the system updates the permissions for the selected modules. If the permissions (transferred as a part of the configuration package for dynamic modules) do not have the dependent components in the destination environment, and the configuration package, then the permissions will not be imported into the destination environment, and the system displays a message; however, if the dependent components are present in the destination environment, then the system updates the permissions, when imported successfully. By default, for "creator users," the permissions will be set to the "importer user" upon the configuration package creation, and in the destination.

## Setup

Displays the Single Instance Shell Setup available for selection. The grouping, by headers, is as follows:

- Business Process
- Gates
- Planning Manager
- Resource Manager
- Configurable Modules : <CM name>
- Dashboard

The following columns are available:

- Name
- ▶ ID
- Status

The log is sorted by default on the "Name" column and you can sort the other columns.

#### **Rules**

Displays the Single Instance Shells Rules available for selection. The following columns are available:

- Name
- Control Source
- Status

The log is sorted by default on the "Name" column and you can sort the other columns.

#### **User Defined Reports**

Displays the Single Instance Shells UDRs available for selection. The following columns are available:

- Name
- Data Type
- Report Type

The log is sorted by default on the "Name" column and you can sort the other columns.

**Note**: Based on the Single Instance Shells selected, only the components related to the selected Single Instance Shells are displayed and available for selection. If you deselect a previously selected Single Instance Shells, the components of the deselected Single Instance Shells do not display; however, if you select the deselected Single Instance Shells, then the components are displayed.

#### **Defining Shell-Specific Custom Print Templates for Business Processes**

In addition to editing shells that you have permissions for, you can view all Custom Print Templates and define them at the shell level. After you choose a shell template in the **Company Workspace** tab, you must select the **Details** icon in the upper-right corner of the dashboard. In the **Details** window, a **Custom Print Template** tab is available.

The **Custom Print Template** tab contains a short description detailing its functionality and an **Add Selective Custom Print Templates** check box. The check box is deselected by default, which means every template that is available for BPs is available at run-time. If the check box is selected, only the selected templates are available at run-time.

**Note**: For further explanation of the check box, hover your cursor over the Question Mark icon next to the check box.

Upon selecting the check box, a grid is displayed with **Add Custom Print Template** and **Find on Page** options. When you select **Add Custom Print Template**, a new window is displayed where you can select a Business Process from the dropdown.

After you choose a BP, you can select the custom print templates that you want to add in the shell. The options for custom templates include all Published and Legacy templates.

After you select one or more templates, you can add them to the **Selected Items** list by clicking the **Right** arrow. If you want to remove a template from the list, select the template and click the **Left** arrow. After selecting **Save**, the **Add Custom Print Template** window is closed and the chosen templates are displayed in the previous grid.

To delete a newly added template, select the **Trash Bin** icon in the far right column of the grid. To find a specific template, select the **Find on Page** option.

# **Analytics**

The Analytics can be selected and included in the component list required for creating configuration packages. The selected Analytics overwrites, or gets inserted, in the destination environment. Overwrite only occurs if the **Replace in Destination** check box is selected for the component. If the component does not exist in the destination environment, the configuration package will always insert the component into the destination environment.

When you click Analytics, the system displays a list of analytics available for selection.

The log contains the "Name" and "Replace in Destination" columns only.

## **Cost Attributes - Cost Sheet**

If the **Analytics Cost Sheet** node is selected, users can export and import the Configuration Package to other environments.

After you defined mappings (in the **Data Mapping - Cost Attributes** tab), if the option **Cost Sheet** is selected (the **Component Lists** node > **Configuration Package Management** > **Analytics**), then the source design, in uDesigner (Cost Code Attributes (Design ID = standard\_cost)) has to be selected.

# **Component Analysis for Component Lists**

You can perform component analysis for the components that you have selected in the component list. When you click **Error Check**, in the component list creation screen, the system displays the component analysis screen.

The following conditions apply when you import a configuration package containing referenced user attributes into your destination environment that has user attribute design:

- You can import a configuration package containing referenced user attributes into your destination environment that has user attribute design provided that the user attribute design in your destination environment has matching data element names and data definitions.
- You cannot import a configuration package containing referenced user attributes into your destination environment that has user attribute design, but the user attribute design does not have matching data element names and data definitions.
- To import a configuration package containing referenced user attributes into your destination environment that does not have user attribute design, you must first add the user attributes to the user attribute design of the destination environment and deploy before you can complete the import successfully.

In case of errors, the system displays the following error types;

- Dependency errors
- Miscellaneous errors
- Warnings

# **Dependency Errors**

These errors are displayed when the components available inside the component list have dependency errors. Dependency errors occurs when the user has selected primary components in the component list but did not select the dependent components.

#### Example

While creating a component list, the user selected a UDR report but did not select the dependent BP design.

The system displays dependency errors as groups, in the Component Analysis screen, and the Fix Action column displays a symbol. If you hover over the symbols displayed, the system displays the action that you need to take.

To correct a dependency error, you have two options:

- a) Add the missing component (check mark in a circle) You can add the dependent components (in the error list) and resolve the errors.
- b) Remove the existing component (minus sign in a circle) You can remove the selected components from the list and resolve the errors.

The system processes the error list and the list can be refreshed by clicking Refresh.

#### **Miscellaneous Errors**

These errors are encountered when the components have other miscellaneous errors that have to be fixed at the application level.

## Warnings

The system displays warnings related to components present in the component list, using A (the yellow triangle symbol).

# **Creating Configuration Packages**

In the Configuration Packages log, when you click Create the New Configuration Package window opens, displaying the Package Details step of the creation wizard, by default.

The creation wizard has the following steps:

Note: You cannot create a configuration package with a component list that has no components selected.

# Package Details

Mandatory details related to the configuration package must be entered in this step.

# Package Components

Displays the configuration package component preview, based on the selected items from the Components Lists.

#### Create

Enables you to publish the configuration package for production and download the configuration package zip file.

In the configuration package log, you can create configuration packages that do not have user attribute design included in the package but have custom user attributes, including the picker elements. All of the referenced processes must be included in the configuration package. If the custom user attribute is a data picker, then the data source and display element will be included in the package, if created successfully after error resolutions.

# **Package Details**

The **Package Details** contains the following fields, selections, and columns:

- Package Name (required)
- ▶ File Name (required)
- Description
- **Select one or more component lists** (required) followed by two columns listing the components lists (find and multiple selection is available) and the creation dates.

The **File Name** and **Description** fields will be auto-populated once you enter the **Package Name**. You will be able to edit both the fields further.

You can select one or more component lists that have components which refer to the custom user attributes. After you select the component lists and navigate to the next step, the **Package Components** window displays all of the components that are in the selected component list, including the user data picker data definitions and custom user attributes data definitions. The referenced user attributes will be included in the package.

**Note**: The **Designs** node (the left navigator of the **New Configuration Package** window) will not have the **User Attribute** form included.

## **Package Components**

When you click Next in the Package Details step, you go to the Package Components step. The Package Components page displays the package components from the selected components list (from the Package Details step).

Only two categories, and components, that are part of the selected component list are shown.

#### Example

If the user selected, List 1 (with categories Designs and Analytics) and List 2 (with categories Designs and Configuration and Configuration included business processes, only), then the following is displayed in the package components:

## Categories

- Designs
- Configuration
- Analytics

Since the configuration included the component business process, the business process components are displayed under Configuration. Based on what is transferred from the selected items under Component Lists, you will see:

- Designs (There will be tab to see the Published designs, if any published designs are coming as part of the selected component lists.)
- Data Structure Setup
- Access Control
- Configuration
- Company Workspace
- Company Templates
- Shell Templates
- Single Instance Shells
- Analytics

You can use the filter option to search data for each column.

The print option prints the consolidated report, based on the selected components.

Click **Next** to go to the Creation step.

# **Errors and Warnings**

When you click **Next** in the **Package Components** step, the system performs an error check to determine whether the configuration package is complete.

If there are no errors, you can see the last step, Create.

If there are errors, the system displays the **Error/Warnings** step. In this step, you can resolve errors dependency errors dynamically. After you fix the errors dynamically, click **Back** to see the results.

For other types of errors, you must save as draft, fix the errors at the application level, and then run the step.

The **Refresh** option enables you to refresh the dynamically resolved errors and proceed with the error processing.

When all the errors are resolved, or there are no errors in the configuration package, you can click **Next** in the **Package Components** step and go to the **Create** step.

The **Errors/Warnings** window displays the warning messages related to the:

- Inclusion of custom user attributes referenced in the selected components.
- User attribute design that is missing in the selected component list.

The following additional note will be displayed in the **Errors/Warnings** top section, if the component lists part of this package have references to custom user attributes, but the user attribute design is not included: "This package contains component lists which do not have user attribute design and therefore cannot be published for production server use."

**Note**: The user attribute design will be included when there is a

published version, in this case.

For the configuration packages that do not have the user attribute design included but have the custom user attributes included, if you click **Publish to Production** (in the **Configuration Package** log), the system displays the following message: "This package contains components that have references to custom user attributes but user attribute design is not included and therefore cannot be published for production server use." In this case, in the **Create** step, the option is not available.

#### Create

In the Creation step, you can publish your configuration package for production and download the configuration package zip file after creation.

When you click Create, the system creates the configuration package.

# Creating a Configuration Package for Export

When creating a configuration package for export, if the selected components have references to the custom user attributes, you are not required to tag the user attribute design.

When you create a component list, or when you edit an existing component list, if the tagged components have dependency on the user attribute design, then the **Component Analysis** window does not displays the dependency errors, instead the Component Analysis window displays the warnings related to the user attribute design that were not selected.

**Note**: If there are component lists that are in Error Status because the user attribute design was not included before an upgrade, the Error Status will remain unless you run the error check again.

#### Example

The "EmployeeID" data element, in the user attributes, is referenced in filtering conditions in the "Action Items" BP workflow setup. In this case, the "EmployeeID" data element will be included in the packaged components, and the following warning messages will be displayed, with the first warning message indicating that the user attribute design is not included in the component list:

- The selected components have references to the custom user attributes and <user attribute design name> is missing in the component list.
- ▶ The additional filtering conditions in the component list, defined in the workflow business process setup of Action Items, requires the "EmployeeID" data element in user attributes and will be included.

The first warning message indicating that user attribute design will not be included in the component list will be shown only when user attribute design is not selected and the design is not published.

- Component Name should be User Administration.
- Location Column should be shown as Design.
- Name should be shown as <user attribute name>.

There will be an additional note displayed in the top section of the **Component Analysis** window, and it will be as follows: "Note: The package created using this component list does not include user attribute design. You can include the user attribute design by fixing the dependency warning to create a package for production."

In this case, the **Component Analysis** window will show warning messages detailing the inclusion of customer user attributes referenced by user pickers, user data pickers, BP setup filter conditions, and so forth that are in the selected components.

All of the custom user attributes referenced by the selected designs, setups, and so forth, in the component list, will be included without including the user attribute design.

In the **Component Analysis** window, the **Fix Action** option is provided to enable you to include the dependent user attribute design into the component list created and apply the changes.

The components which have custom user attributes references will be displayed as warnings in the **Component Analysis** window, and there will be a resolving action (minus sign in a circle) to enable you to exclude those components.

**Note**: If in the source environment the user attribute design is already published, then the design will always be included and no additional warnings will be seen.

If the published user attribute design does not have all of the data elements that are referenced by the selected components (such as BPs), then an error message will be displayed.

If, in the source server, the components selected in the component list have custom user attributes that are data pickers that refer to another design, then Unifier displays errors when you are creating the configuration package, or performing error check in the component list. You must select the user attribute design if there are pickers in the custom user attributes in the package.

#### Example

When a BP WF setup assignee filter conditions have Space DP display as one of the conditions, the following error message will display while performing export: "The additional filter conditions defined in the workflow for Action Items business process setup requires data picker elements Space DP in user attribute design [User Attributes]. The user attribute design that has data picker elements must be included in the component list."

The above error can be resolved by including the user attribute design into the component list.

#### **Exporting CBS Picker Query Modifications**

You can export a BP configuration package that contains a CBS Picker with defined query condition into the shell template.

If you select the **Replace in Destination** option, then you ensure that your CBS Picker with defined query condition are accessible in the destination server, after importing the added configuration package (as add-on) in the development environment.

#### **Pickers in Add-on Component List**

In the **New Add-on Component List** window, left pane, you can click the **Pickers** configuration component to see the list of BPs that contain CBS Picker data element (bitemID).

The **Selected Components** window lists the added BPs, which contain the CBS Picker data element (bitemID), under the **Configuration** category, with **Picker** as the **Component**.

## **Add-on Component Analysis**

After you tag a component in the add-on component list, the system opens the **Add-on Component Analysis** window and displays errors and warnings, if applicable.

**Note**: You cannot include a shell design in the add-on component list.

If pickers are added in the add-on configuration package for export, then after importing the add-on configuration package the system will include **Add-on Configuration Components** as a functional node under the **Configuration Package** group node, in the left Navigation.

The system will also include an entry for pickers under **Configuration** in the **Selected Components** window. Additionally, in the **Impact Analysis Report**, there will be an entry for pickers under Configuration including the status (**Added**, **Updated** or **No change**) and the BP name.

# **Creating a Configuration Package for Import**

In the **Configuration Packages** log, when you click the **Import** toolbar option, the **Import Configuration Package** window opens.

The **Import Configuration Package** window has the following steps that you can complete through corresponding wizards:

| Select File | This step has the following fields:                                       |
|-------------|---------------------------------------------------------------------------|
|             | File Name (required)                                                      |
|             | Package Name (required)                                                   |
|             | Description                                                               |
|             | You must select a valid zip file from the local system for the File Name. |

| Package Details | This is a view-only step enabling you to view the configuration package components.  This step displays the configuration package components, from the selected zip file. It also shows only those categories, and components, that are in the selected configuration package.  If available, the "Data Structure Setup" category (on the left navigator) shows the additional user attributes data definitions and dependent user data picker definitions that are a part of the configuration package. |
|-----------------|----------------------------------------------------------------------------------------------------|
| User Mapping    | Unifier extracts the user's information for user mapping:  Shell Administrator  Auto-Creator for Business Process records or line item.  Only the groups will be extracted from other components.                                                                                                    |
| Import          | See below.                                                                                                    |

#### **Import**

In this step you can:

Indicate whether you want to import the associated component lists along with the configuration package.

When you select the **Do you want to import the associated component list?** option, the system allows you to import the associated component lists along with the configuration package, if necessary. For more information, see *Creating Configuration Packages* (on page 605).

When you select the option the system enables you to enter the name of the associated component list in the **List Name** field. In this case, the system will perform the necessary validations when you click **Import**.

If you enter the name of an existing component list in the **List Name** field, then the system will replace the existing component list; otherwise, the system will create a new component list, upon a successful import of the configuration package.

When you import the configuration package successfully, the system creates the new component list and assigns the error check status as pending.

All of the packaged components are shown as selected in the component list.

If the component list has the option Replace in Destination selected in the source, then the system retains the property for the selected components in the component list.

When the configuration package has been imported successfully, the system adds the published designs into the configuration package automatically, if the designs have been referenced, and the component is in the destination. In this case, the system tags all of the published designs that have been referenced in the component list that has been created in the destination.

You can filter the selected component lists.

The system will always create a component list, if:

- It is selected to create one in the import step, and
- The package import is successful.
- ▶ Select **Download the Impact Analysis Report** option and click **Import**.

In the **Import User Attributes** window, you will see whether the selected configuration package has custom user attributes that are not existing in the user attribute design in destination environment. If the custom user attributes exist in the destination, the **Import User Attributes** window will not be displayed.

In the **Import User Attributes** window, you will be provided with the list of data elements (from the configuration package) that do not exist in the destination user attribute design. The **Import User Attributes** window allows you to choose one of the following actions, if in the destination user attribute design does not exist:

Add the data elements to the <destination user attribute form> user attribute design. (selected by default)

Select this option and proceed with the import of package by clicking **Continue**. The import process might result in an error if, for example, the status of the user attribute design is **Draft**, or if there is a mismatch between the "design" and the "deployed" versions of the "design."

This option enables the import process to continue. If there are no other errors, then the custom user attributes will be added to the destination user attribute design if the "design" and the "deployed" versions are the same and the "design" is in a complete status.

Add the data elements to the Data Structure Setup but not to the user attribute design Select this option and proceed with the import of package by clicking Continue. The import process results in an error because the user attributes are not added to the user attribute design. Add the data elements to the user attribute design and try to import again.

This option enables the import process to continue. The data elements will get added into the destination server even if the import fails because of referenced user attributes in the configuration package.

During import, the additional custom user attributes that do not exist in the destination will be added to the user attribute design, based on the following conditions:

- User attribute design in the destination should be in Complete status.
- In the destination server, the user attributes design and the deployed version should match.

If the above two conditions are met, then the additional custom user attributes will be added to the destination user attribute design, after the import.

**Note**: In the above case, the destination server user attribute design is allowed to have a higher version than the source.

If any one of the above conditions are not met, then the import fails.

You have the option to download the impact analysis report and view the import errors and warnings, by using the gear menu which will be available for the configuration packages that you had selected for import (in the configuration package log). In addition, if the custom user attributes that are coming as part of the configuration package exist in the destination, then:

- If the data element name and data type (or data definition) match (and are not currently a part of the user attribute design), the data elements will be added, if the above conditions are met.
- If the data element name and data type (or data definition) match (and are currently a part of the destination user attribute design), no changes are needed.
- If the data element name and data type (or data definition) do not match, import fails. In the case of adding new data elements (custom user attributes) into the destination, and the data definition exists with same name but with different definition, the following error message is displayed in the errors and warnings report: "The data element {0} from the Configuration Package cannot be added to the destination environment due to conflict in data definition {1}." The "Component" for this message is the "User Attributes," and the "Location" will be "Designs."

If you click **Cancel**, or close the **Import User Attributes** window, the following confirmation message is displayed: "The import process will be canceled. Do you want to continue?" If you click "Yes," then the Import User Attributes window closes, and the import process stops.

The data elements that do not exist in the destination server are displayed in the grid and will have the following columns:

- **Data Element**: Displays the name of the data element.
- **Data Definition**: Display the data definition of the data element.
- **Data Type**: Displays the data type of the data definition.
- ▶ **Input Type**: Displays the Input Method of the data definition.

When the destination server does not have user attribute form defined, if in the destination server there is no user attribute design, and the configuration package has custom user attributes, then the following message appears in the errors and warnings report, after you click **Import**: "Import has failed. The destination server does not have the user attribute design that can add the custom user attributes included in your package."

When you import the configuration package (Import Configuration Package window), and you select to create a component list associated to the configuration package (Do you want to create a Component List associated to the package? > Yes), the system will update the component list entries, but the entries will not display in the log, right away. To see the updated component list, click Reload on the Configuration Packages functional node.

## **Data Structure Setup Component in Impact Analysis Report**

The impact analysis report is created whether the configuration package import succeeds or fails. When a configuration package has custom user attributes, and you have selected to add the custom user attributes (data elements and dependent data definitions) in the **Import User Attributes** window (**Add the data elements to the Data Structure Setup but not to the user attribute design**), then the impact analysis report lists all of the data elements that are added into the destination server. That is to state that the **Data Structure Setup** window lists components affected in data structure setup by providing the following information in column format:

- Component
- Status
- Name
- Description

The Data Structure Setup module shows the additional data elements that were included in the destination server because of importing the configuration package. In the report:

- Name column will show data element name that was added
- Description column will show as "Included but have not been added to user attribute design."
- ▶ Status column shows "Added." The Status column also shows the data elements that are not added because of the data definition conflicts as "Not Added" and the corresponding Description column cell provides the reason for not adding the data elements to the destination server data structure setup. The data elements that are not added, or basically not changed, in the destination server will be captured because the elements exist in the destination server. In this case, importing of the configuration package will result in error even if the data elements are added to the Data Structure Setup.

If you select the **Add the data elements to the** <destination user attribute form> **user attribute design** option in the **Import User Attributes** window, then the impact analysis report displays the user attribute design (in the destination server) as updated. In this case:

- An additional section for the Data Structure Setup components will be displayed in the impact analysis report. The impact analysis report will be the same as seen when the data elements are added as a part of the design import.
- ▶ The **Description** for the data elements added will be displayed as: "Included and have been added to user attribute design."

Similarly, if the import results in error because of the data definition mismatch, then it will be captured as a part of the regular error/warnings report.

In the case when you select the **Add the data elements to the Data Structure Setup but not to the user attribute design** option, but the import fails because of the user attribute design (in the destination server) is not in complete status, if the custom user attributes exist in destination server, then the user data elements will be added. In this case, the impact analysis report displays the list of the data elements that are added, and the data elements that are not changed. This is the case where custom user data elements are added successfully in the destination server.

The descriptions for the data elements that are added to the destination server but not to the user attribute design will show: "Included and added to the data structure setup."

The descriptions for the data elements that are added to the destination server but not to user attribute design will show: "Ignored because the data element exists in destination server."

## **Importing the User Data Pickers**

The data elements and data definitions of the user data picker will be imported into the destination server if the user data picker definition is not defined.

The display element will be added into the user attribute design if you select the option to add the display element into the user attribute form of the destination server.

Unifier ignores the user data picker in the configuration package ("There is a mismatch between the package and this server for the display element of <user data picker> data definition. No changes will be done to the existing definition upon import.").

The errors and warnings report displays the detail of the user data pickers that are ignored during the configuration package import, if they exist in the destination server.

## **Configuration Package with Custom User Attributes (Exporting)**

Even if the configuration package components have references to custom user attributes, as an administrator you can export (and import to the destination environment) a configuration package that includes all types of custom user attributes without the need to include the source user attribute design in the configuration package. This includes shell data pickers, BP data pickers, and so forth.

**Note**: The export process applies to both the configuration packages and the add-on configuration packages.

The following lists the referenced user attributes in a component package that can be imported to the destination environment:

- Data elements that are data pickers and shell pickers and do not exist in the destination server.
- ▶ Data elements that are user data pickers and display elements and do not exists in the destination server.
- Data elements that are data pickers, shell pickers, along with referenced data sources and display elements that exist in the destination.
- Data elements that are data pickers, shell pickers, and the referenced data sources that do not exist in the destination.

**Note**: If the custom user attribute is a user data picker, then both the data picker element and its associated display element will be included in the configuration package.

The system will display messages if custom user attributes such as data pickers are referenced in the following components of the configuration package:

Workflow setup filtering conditions

- User Data Picker query conditions
- User Defined Report or Data Cube guery conditions
- Auto update Status Setup query conditions
- Auto populate and reverse auto populate definitions referencing User Data Picker in any design
- Any design that has custom user attributes referenced through User Data Picker

# **Configuration Package with Custom User Attributes (Importing)**

This topic explains the importing of a Configuration Package with custom User Attributes that includes pickers without user attribute design.

**Note**: The import process applies to both the configuration packages and the add-on configuration packages.

When you select the component package that has custom user attributes without including user attribute design in the import wizard, navigate to the last step, and click **Import**, the **Import User Attributes** window opens.

**Note**: The **Import User Attributes** window will be displayed only if the component package have custom user attributes without the source user attribute design.

## In Import User Attributes window:

- The list of data elements will include all the custom user attributes that are a part of the source package and do not exist in destination environment user attribute design.
- ▶ The list of data elements will also include the pickers like shell data picker, shell pickers, and other data pickers that are referenced in the components in the source server. In case that the user data picker is a custom user attribute, the display data element of the user data picker will also be seen in the list of data elements.
- You can see the list of data elements from the component package that do not exist in the destination environment user attribute design.
- You can add the data elements into the destination environment user attribute design by selecting the **Continue** option. If you decide not to change the destination environment user attribute design, then you can select **Cancel** or close the window to cancel the importing process.

#### **Importing Data Elements that are not Pickers**

This topic explains the importing of a Configuration Package with custom User Attributes that do not include pickers.

When you select the component package that has custom user attributes that are not present in the destination environment user attribute design, the **Import User Attributes** window opens.

In **Import User Attributes** window, the list of data elements will include all the custom user attributes that do not exist in the destination environment user attribute design. You (the administrator) will have an option to continue with the import of custom user attributes into destination environment user attribute design, or they can cancel the import.

When importing the data elements into the destination environment user attribute design:

- If the data elements and data definitions do not exist in destination environment user attribute design, then Unifier creates the data elements and data definitions and adds them to the destination environment user attribute design.
- If the data elements do not exist, but the data definitions exist with same definition type, then Unifier creates the data elements and adds them to the destination environment user attribute design.
- If the data elements do not exist, but the data definitions exist with a different definition type (different than that of the source), then Unifier does not create the data elements, and the import fails.

## **Impact Analysis Report**

In case of the import being successful, the impact analysis report shows that the user attribute design in the destination environment as updated. An additional section for **Data Structure Setup Components** will be included in the impact analysis report, and the custom user attributes will be added.

In the case where the data elements are added, Unifier displays the message: Added to the Data Structure Setup and included in the destination user attribute design.

The **Data Structure Setup Components** section in the impact analysis report will show the user attributes (data elements) that are added or not changed only when the import of adding custom user attributes into the destination environment user attribute design is successful. The **Status** column will show the status of the data element accordingly as either added or not changed. The **Description** column will show the details.

#### **Importing Data Elements that are Pickers**

This topic explains the importing of a Configuration Package with custom User Attributes that include pickers, but the pickers do not exist in destination user attribute design.

When you select the component package that has custom User Attributes that include pickers, but the pickers do not exist in destination user attribute design, the **Import User Attributes** window opens.

In **Import User Attributes** window, when the custom user attributes are picker elements, the list of picker data elements are shown in the **Import User Attributes** window, similar to other data elements if they do not exist in the destination environment user attribute design. The following provides more details:

#### When the data picker element, data source, and display element do not exist in the destination server

- If in the destination server the custom user attribute which is a data picker element does not exist, then the data picker definition will be added to the destination server by adding the data source and display element. The user attribute data picker element will be created and added to the destination user attribute design. Similarly, the display element will be added, if the display element does not exist in the destination.
- If the display element exists with different definition, then the import will fail and no data picker definition will be created in the destination server.

If the data source has referenced another design, then the referenced design is imported to the destination server. The import will fail if the referenced design exists with different ID and so forth. All of the existing import logic for the referenced designs will remain as is.

# When the data picker element and data source do not exist, but the display element exists in the destination server

- If in the destination server the custom user attribute which is a data picker element and the referenced data source do not exist but the display element exists, then the data picker definition will be added by adding the data source. Also, the referenced data picker user attribute will be created and added to the destination user attribute design.
- If the display element does not exist but the data definition of the display element exists with different definition from the source, then the import will fail while adding display element and no data picker definition will be added. All of the existing import errors will be displayed in this case.

#### When the data picker element does not exists but data source exist in the destination server

- If in the destination server the custom user attribute which is a data picker element does not exist but the data source exists with the same ID or Design, then the data picker definition will be added, and the element will be created successfully. The display element will be added if it does not exist in the destination server, and the referenced picker element will be added to the destination user attribute design.
- The import will fail if:
  - The data picker source design does not match with the source, or
  - The display element exists with different data definitions, or
  - The display element data definition name exists with different definitions

All of the existing import errors will be displayed in this case.

## ▶ When the data picker element exist with different data source in the destination server

If in the destination server the data picker element data definition exists with source different that the one in the package, then the data picker element creation will result in error, and the import will fail. All of the existing import errors will be displayed in this case.

If in the destination server the data picker element with data definition exists but the display element is different than the one in the source, then the destination data picker element will not change, and the import will be successful after adding the data picker element to the destination user attribute design.

## When the data source has picker elements which refer to another designs

When the data picker data source has referenced other designs, the referenced designs will be imported into the destination along with the data source import. All of the existing import errors will be displayed in the case where the referenced design ID or name exists, but it does not match with the source.

## **Impact Analysis Report**

The impact analysis report will show the custom user attributes which are data pickers, or shell pickers, that were added, not added, or not changed along with other user attributes, in case of successful and failed imports. The **Status** and **Description** fields will provide details.

# **Component Analysis for Add-on Component Lists**

Similar to the **Component Lists**, when you select the shell template components to create an add-on component list, if the selected components have references to the custom user attributes, the system displays a warning message informing you that the user attribute design is missing in the **Add-on Component List** and provides the option to include the design through

## Fix Action option .

The following warning message is displayed in the **Add-on Component Analysis** window when the selected components have references to custom user attributes and user attribute design is not selected: "The selected components have references to the custom user attributes and <user attribute design name> is missing in the component list."

In the Add-on Component Analysis window you can use the Fix Action option to include the dependent user attribute design into the component list created and apply your changes. After applying your changes, the warnings (related to user attribute design not included in the component list) will not be displayed.

The **Add-on Component Analysis** window also displays additional warning messages for the referenced custom user attributes in the selected components (such as designs, BP setups, UDRs, and so forth) that will be included in the configuration package, when the user attribute design is not included.

#### Example

The "Action Items BP" has the user data picker "Assignee DP," and the "Assignee DP" has display element name "empEmployeeDepartment" which is a custom user attribute. In this case, the following warning message is displayed: "empEmployeeDepartment in User Attributes is referenced by data definition Assignee DP will be included."

The add-on component lists can be saved with or without performing error check, similar to the component lists.

The components that have custom user attributes references will display warnings in the **Component Analysis** window, and there will be a resolving action in order for you to exclude those components.

## **Importing Configuration Packages**

When a configuration package is imported into the destination environment, the items in the **Component Lists** that have been modified override (replace) the existing items in the destination environment, if they exist in the destination environment.

There are cases that require the new configuration package not to override (replace) the existing items in the destination environment.

#### Example

In the Production environment, a user changes the:

- Values associated with a drop-down (pull-down) data definition
- Data Views
- Custom Templates

In this case, the user does not want those values to be replaced when a new configuration package is imported.

You (the Administrator) can define whether certain types of elements in the Component Lists of the configuration package can override (replace) the existing items in the destination environment, if they exist in the destination environment. As a result, as an Administrator, when you import a configuration package, you can see the following after the import:

- Components that exist in the destination environment and are set to not be replaced are not replaced or overridden.
- Components that exist in the destination environment and are set to be replaced are replaced or overridden.
- Components that did not exist in the destination environment are created.

For more information, see *Replace in Destination Column (Import and Export)* (on page 571).

#### **To import Configuration Packages**

- 1) To activate the Configuration Package Import wizard, click **Import**.
- 2) Select a valid zip file and click **Next**.

After you click **Next** in the **Package Components** step, the system displays the package components from the selected zip file.

Only the components available in the zip file are displayed in the Package Components preview.

## Example

If the user selected a zip file (with categories Designs, Analytics, and Configuration), the Package Components preview displays the following Categories:

- Designs
- Configuration
- Analytics

Because the configuration includes component Business Process, Business Process components are displayed under Configuration.

The Designs node will also have separate sub node Published Designs to show the published designs coming in as part of the configuration file. The Group sub node will also appear in the categories Shell Templates and Single Instance Shells. For Groups, the column that will be seen is the Name where the group name should be seen.

There will be a filter option available that lets you filter data for search for every column. The print option prints the consolidated report based on the user selected components.

In the Package Components preview, the Status column is displayed for all the components with the following indicators:

#### Add

When imported successfully, the component will be added in the destination environment.

#### Update

When imported successfully, the component will be updated in the destination environment.

#### No Change

When imported successfully, there will be no changes applied to the component in the destination environment.

When you click **Next** in the **Package Components** step, you go to the **User Mapping** step, and the following operations take place:

- The system extracts the following information, for user mapping:
  - Shell administrator.
  - Auto Creator for Business Process records or line items.
  - BP Auto Creator in the BP Setup.
- For other component where users/groups are assigned, for example, Workflow Setup, Access Control, column restrictions in Cost Sheet, or Portfolio Manager:
  - If all assignees are Groups, then the Groups will be extracted.
  - If the assignees are a mix of users and groups, then only the groups will be extracted and the users will be ignored.
  - (Portfolio Manager) If the assignees is a list of users only, then during error check, the following error message appears, while creating component list and during export of Configuration Package:

The users assigned to {name of PPM} cannot be extracted. Include at least one group to proceed further

- The other creator users for components that the user does not select or cannot be changed, for example, creator of Cost sheet, then those creator users are replaced with the user who is performing the import.
- When performing import for the first time in the destination environment, by default, the destination login name (present in the destination environment) is displayed in the column for users who *are present* in the environment. The destination login name will be empty for users who *are not present* in the environment.
- The last entered values for the User Mapping (from the last import) will be remembered in the same environment. The system auto-populates the last User Mapping values once the user reaches the User Mapping step.
- You can enter the mapping details.
- You can edit the destination login name for any value.
- You can map different imported users to the same user in the destination environment.

**Note**: Although group name and the group permission is available, the members of the group cannot be extracted.

- 3) When you are done with the **User Mapping** step, click **Next** to go to the **Import** step.
- 4) In the **Import** step, select or deselect the option to download the impact analysis report.

  If you deselect this option, you can download the impact analysis report later using the gear menu in the Configuration Package log.
- 5) If applicable, select the **Do you want to create a Component List associated to the package** option.

6) When you are ready to import the configuration package, click Import.

Note: If you selected the **Do you want to create a Component List** associated to the package option, the list might not appear in the **Component Lists** window immediately after the configuration package is imported. However, you can right-click the **Component Lists** functional node and select **Reload** to view the list.

## **Configuration Package Report and Audit Log**

You can view the configuration package contents in a report format by generating a PDF file. The print option is displayed when you are viewing the configuration package.

After you import a configuration package, all included modules that support auditing will continue to do so. The following lists the specifics:

- ▶ Auditing is done post import and in the destination environment.
- New attributes are not added to the Audit log.
- The Date.
- ▶ The User Name is the user who last imported the configuration package.

# **Conditions for User Mapping in Configuration Package**

## **User Mapping**

Many Unifier modules have user information as a part of setup information. When you create and export configuration package, the user information is included in the package; however, when you export, the user information will not be created in the **Production** environment and the import process will fail.

To prevent this, you can map the **Development/Test** environment users to a user in the **Production** environment.

Note the following conditions:

- ▶ The user mapping that you set at this point applies to the particular configuration package that you are working with.
- ▶ The names that you enter in the **Destination Login Name** field (Production) must exist in the destination environment.
- ▶ The system validates the user names at the time of import.
- If no user exists by that name, the import fails.
- ▶ The **Destination Login Name** is a text field and the system validates the character length against the existing character length limit for the field.
- You cannot map a two-source user to the same destination user.

## **Configuration Packages Import Rules**

The following explains import rules for the configuration packages.

Manually, a design object such as a business process can be set up in a Shell template, Single Instance Shell, Company Workspace only if the design object has an Active Configuration, which is set in the Configuration node.

Because the system does not perform checks for the existence of an Active status configuration at the time of import, the configuration setup is imported irrespective of configuration status (Active or Inactive). As a result, the user must tag the configuration of the corresponding design, in the **Development/Test** environment, so that it is a part of the Configuration Package.

This rule applies to the following components:

- Business Process
- Asset Manager
- Planning Manager
- Portfolio Manager
- Resource Manager
- Shell Manager
- Space Manager
- Configurable Manager

The system imports all content included in the Configuration Package.

The system aborts the import process if there is an error.

For a successful import, you must load all necessary modules, for each component, in the destination server. For example, if the configuration package includes Cash Flow Curves, then the Cash Flow module must be loaded in the **Production** environment, or destination server.

If the following objects do not exist in the **Production** environment, or destination server, the system creates these objects in the **Production** environment, or destination server, automatically:

- Design
- Data structure setup components
- Shell templates

If a report does not exist in the **Production** environment, or destination server, the system creates the report after a successful import.

If the configuration package components exist in the **Production** environment, or destination server, the system performs an update upon a successful import.

System updates result in complete replacement. For example, if the Auto Creation setup has changed in the BP setup, the system applies the updates to all the tabs in the BP setup.

If you include Oracle Business Intelligence Publisher (BI Publisher) or Oracle Analytics Publisher reports in your configuration package, ensure that:

- ▶ The application modules have been deployed in the imported environment, prior to import.
- ▶ The BI Publisher/Oracle Analytics Publisher reports are at application level. If the application modules have not been deployed in the imported environment prior to import, the import process will fail.

Unifier module options that have associated files are always based on the Configuration Package.

The components for the following objects in the Configuration Package overwrite the components of the corresponding objects in the **Production** environment, or destination server, after a successful import:

- Shell templates
- Templates
- Company Workspace
- Single Instance Shells

If the components of the objects do not exist in the **Production** environment, or destination server, then the system adds the components of the objects in the **Production** environment, or destination server, after a successful import.

If the components of the objects exist in the **Production** environment, or destination server, the system updates the components of the corresponding objects in the **Production** environment, or destination server, after a successful import.

When the User Mode Navigator setup is included in the Configuration Package, the system deploys the setup after a successful import.

If external Custom Reports are used in the User Mode Navigator, ensure that the external Custom Reports names and locations in the Configuration Package match those existing in the **Production** environment, or destination server; otherwise, the import process will fail.

If the names of the following components of Cost Manager sheets (Funding), in a Template, do not match, then the import process will fail:

- Funding Sheets
- Commitment Funding Sheets

The registry name of Data Views that are imported into the **Production** environment, or destination server, must match those in the Configuration Package. Data Views can only be imported between two servers belonging to the same registry. This condition also applies to the following components, which use Data Views:

- Data Cubes
- UDRs
- ▶ BI Publisher/Oracle Analytics Publisher reports

## **Impact Analysis Report**

The impact analysis report enables the user to view the impact of component after the import has been completed, whether successfully or not.

An Impact Analysis Report contains the following information:

- Import Date
- Imported by
- Import Status

In case of Success, Error, or Failed conditions, the components that will be seen in the report are the ones that impacted the destination system. For example, if there are no changes related to Shell Templates, then the shell template information will not be seen the report. The sequence for information seen will be same as seen in the component list screen (the left-navigation tree).

The **Status** column of the report states the impact on the respective component as follows:

#### Added

When imported, the component has been added in the destination environment.

#### Updated

When imported, the component has been updated in the destination environment.

## No Change

When imported, no changes are applied to the component in the destination environment.

## **Viewing Configuration Packages**

When you open a configuration package with **Draft** status, the system displays the wizard for the **Package Details** step.

When you view a successfully created/imported configuration package, only the components and categories are displayed that are a part of the configuration package contents.

#### Example

If the user successfully created a configuration package using List 1 (with categories Designs and Analytics) and List 2 (with categories Designs and Configuration and Configuration included business processes, only), then the following is displayed in the package components Categories:

- Designs
- Configuration
- Analytics

Since the configuration included the component business process, the business process components are displayed under Configuration.

The Designs node has a separate tab for the published designs that are a part of the configuration file. The Group sub node appears in the categories Shell Templates and Single Instance Shells. For Groups, the Name column is displayed (group name).

In case of warnings, the **Errors/Warnings** step is displayed next to the **Package Components** step, listing the warnings contained in the configuration package.

In case of configuration package in Error status, when you open the configuration package, all the errors, or warnings, related to the configuration package, are displayed in the **Errors/Warnings** step.

# **Transferring Configuration Package (On Premises Only)**

The following is a workflow for transferring your configuration package from one environment to another.

Oracle recommends that you follow this workflow: **Development > Test** and **Development > Production**.

## Development

All the designs, configurations, setups, and any components needed to be transferred to other environment must be done in the Development environment.

After all the components are ready, create the component list which creates the configuration package. The publish for production is optional, based on where you want to transfer the configuration package.

#### **Test**

The Test environment can import published and unpublished configuration packages.

After the configuration package is transferred to the Test environment successfully, you must test all the components of the system that have been impacted by the configuration package.

Any changes made (for example, setup or configuration) in the Test environment must be made, manually, in the Development environment before transferring the configuration package to the Production environment.

#### **Production**

Only the published configuration packages that have been tested thoroughly (in both Development and Test) must be transferred to the Production environment.

# **Installing Base Products (On Premises Only)**

The Unifier Platform (Basic) is preloaded in Unifier with the option to install the Project Controls and Facilities and Asset Management base products through configuration package import. For more information, see *Importing Configuration Packages* (on page 619).

#### For the **Development** environment:

The Unifier Platform (Basic) is preloaded, by default. You have the option to install the Project Controls base product or Facilities and Asset Management base product. The base products are installed with all of the designs, but the designs are not published. You need to create configuration packages, related to each base product, in the Development environment, and set them as published before you can use them (transferring, designing, configuring, and setting up) in the **Production** environment.

**Note**: Oracle recommends that you follow this workflow: **Development** > **Test** and **Development** > **Production**.

#### For the **Test** environment:

The Unifier Platform (Basic) is preloaded, by default. You have the option to install the Project Controls base product or Facilities and Asset Management base product. The base products are installed with all of the designs, but the designs are not published. You need to create configuration packages, related to each base product, in the Development environment, and set them as published before you can use them (transferring, designing, configuring, and setting up) in the **Production** environment.

## For the **Production** environment:

The Unifier Platform (Basic) is preloaded, by default. You do not have the option to install the Project Controls base product or Facilities and Asset Management base product; however, you can transfer the base products by way of the configuration package.